# **Preface**

#### **Dear customers,**

**Thanks for your purchasing GSK980TB3iseries bus-based tool machine CNC system of GSK CNC Equipment. Co., Ltd.!**

**This Manual is the programming and operating manual of GSK980TB3i series bus-based tool machine CNC system (software version: V1.5) (hereinafter referred to as "this System") and introduces programming and operating methods of this System in detail.**

**In order to ensure product safety and normal and effective operation, please read through this Manual prior to installation and use.**

# **Safety Warning**

**Anyone without corresponding qualification is not allowed to operate this System, as accident may happen due to improper operating.**

**Special Note: System power supply installed on/in case is special power supply we manufacture for CNC system only. User is prohibited to use the power supply for other purpose;**

**otherwise, there will be great danger!**

# Statement!

警告、注意和注释的说明 **This Manual specifies different items as much as possible, but all operating items cannot be covered due to too many possible items involved. Therefore, those without special instructions in this Manual should be regarded as "unallowable" operating.**

## Warning!

 **Please read this Manual and operation instruction of tool machine manufacturer carefully prior to installation, connection, programming and operating for the product. Relevant operating should follow this Manual and operation instruction strictly; otherwise, product and tool machine damage, workpiece scrapping and personal injury may happen.**

# Attention!

 **Product function and technical index (e.g. accuracy and speed) described in this Manual are only oriented to the product. For CNC tool machine designed with the product, actual functional configuration and technical performance should be determined according to design of tool machine manufacturer and functional configuration and technical index of tool machine should be subject to operation instruction of tool machine manufacturer.**

**Content of this Manual will be changed without prior notice!**

# **Safety Precautions**

#### **■Transportation and Storage**

- **1. Six layers at most for product packing box piling up.**
- **2. No climbing, standing or placing heavy object on product packing box.**
- **3. No dragging or handling product with cable connected with the product.**
- **4. Don't crash or scratch panel and display screen.**
- **5. Product packing should not be damp or exposed to sun or rain.**

#### **■Unpacking Check**

- **6. Confirm if it is the product you purchase after unpacking.**
- **7. Check if the product is damaged during transportation.**
- **8. Check if various parts are intact according to list.**
- **9. In case of product model nonconforming, accessory shortage or damage during transportation, please contact us timely.**

#### **■Wiring**

- **10. Those involved in wiring and check must be professionals with corresponding capacity.**
- **11. The product must be reliably grounded, with earthing persistence not more than 0.1 Ω. Earthing line cannot be replaced with neutral line (null line).**
- **12. Wiring must be right and stable, for fear of product damage or unexpected consequence.**
- **13. Surge absorption diode connected with the product must be connected as per stated direction; if not, the product will be damaged.**
- **14. Cut off power supply of the productbefore plugging in/out or opening product case.**

#### **■Overhaul**

- **15. Cut off power supply prior to component overhaul or replacement.**
- **16. In case of short circuit or overload, check the fault; the product cannot be started again until troubleshooting.**
- **17. Too frequent power-off/on is not allowed; the product should be started again in 1 min atleast if it is required to power on it after powering off.**

# **Safety Responsibility**

#### **Safety Responsibility of Manufacturer**

**——Manufacturer has responsibility for danger deleted and /or controlled in design and structure of provided CNC system and accessories attached.**

**——Manufacturer is responsible for safety of provided CNC system and accessories attached.**

**——Manufacturer is responsible for using information and suggestions provided to user.**

#### **Safety Responsibility of User**

**——User should learn and receive training for safe operating of CNC system and be familiar with and master safe operating.**

**——User is responsible for safety and danger generated due to personal increasing, changing or modifying original CNC system.**

**——User is responsible for danger resulted from operating, adjusting, maintaining, installing and storing the product not in accordance with provisions in this Manual.**

**This Manual should be kept by final user.**

**Thanks for your using product of GSK CNC Equipment. Co., Ltd. and**

**friendly support to us!**

# Contents

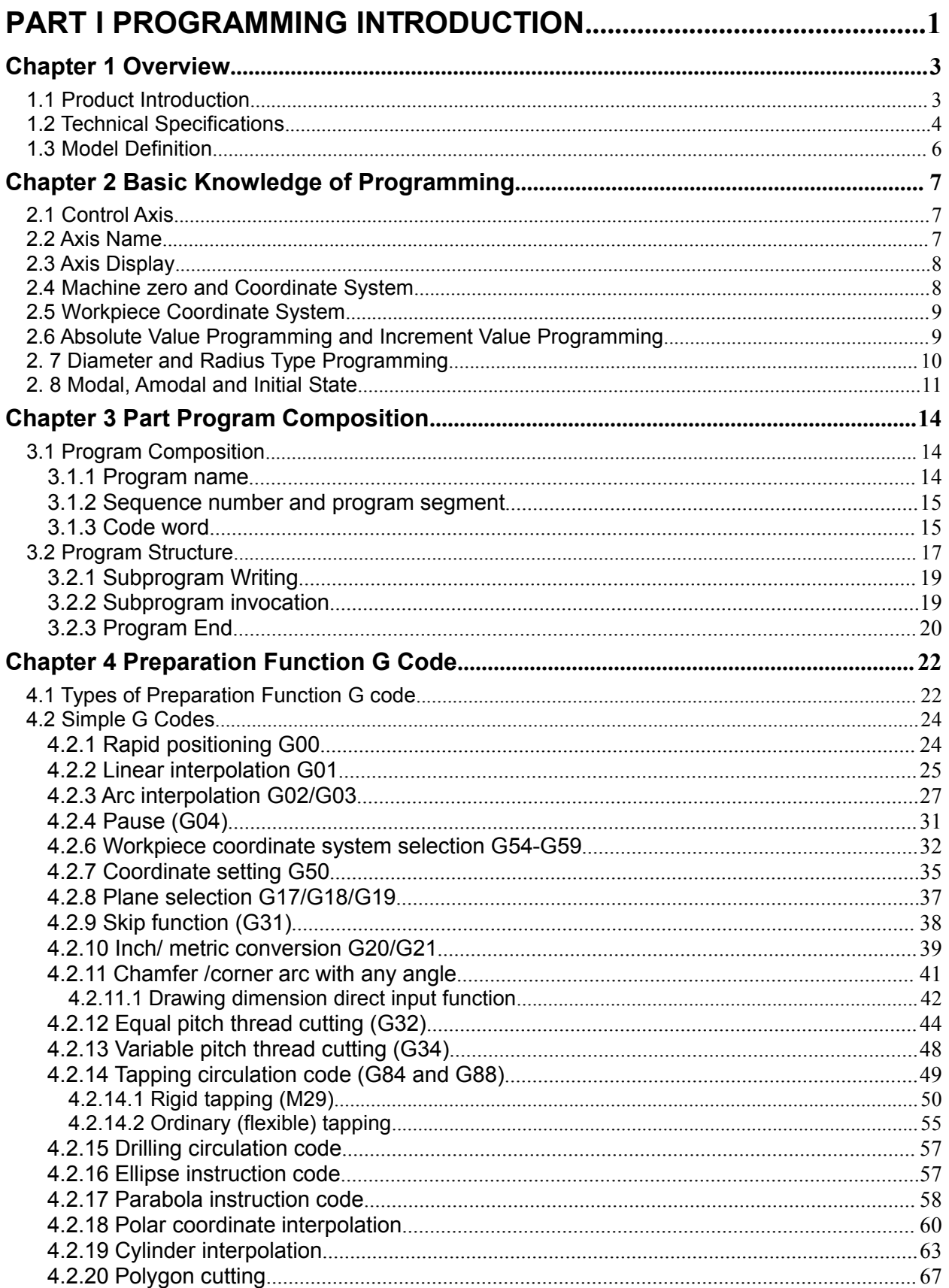

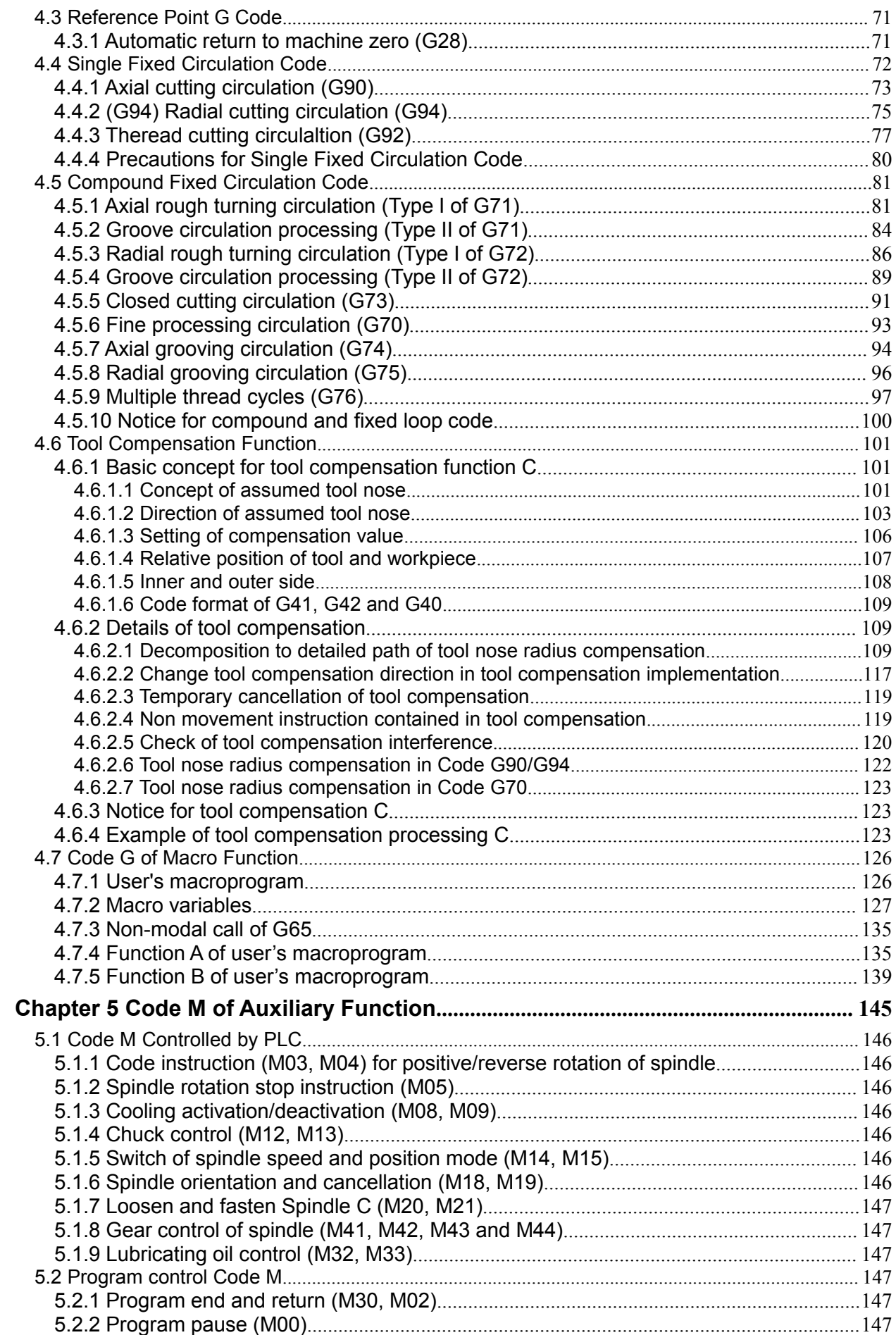

# ດ<br><sub>Pr</sub><br>Pr

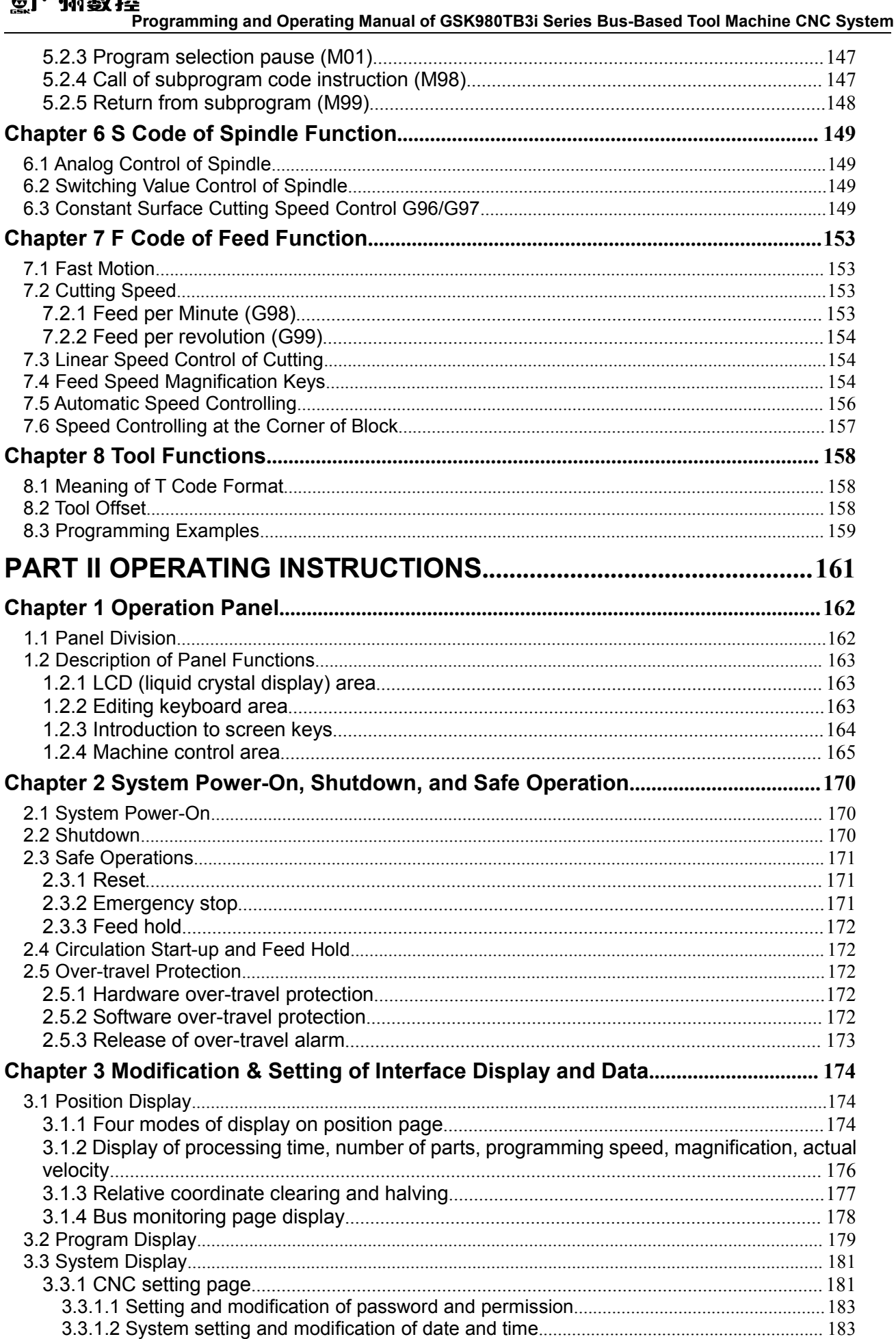

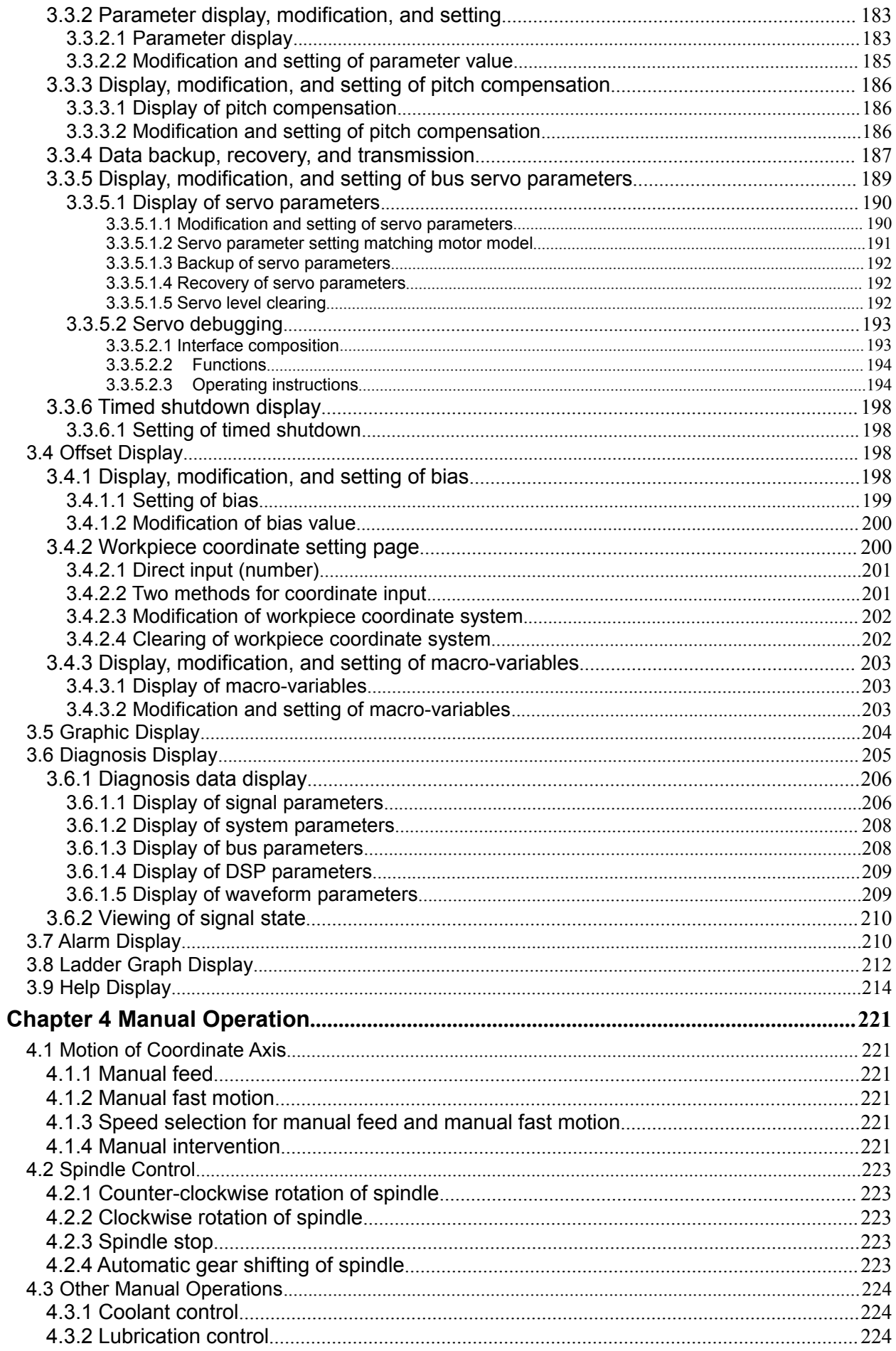

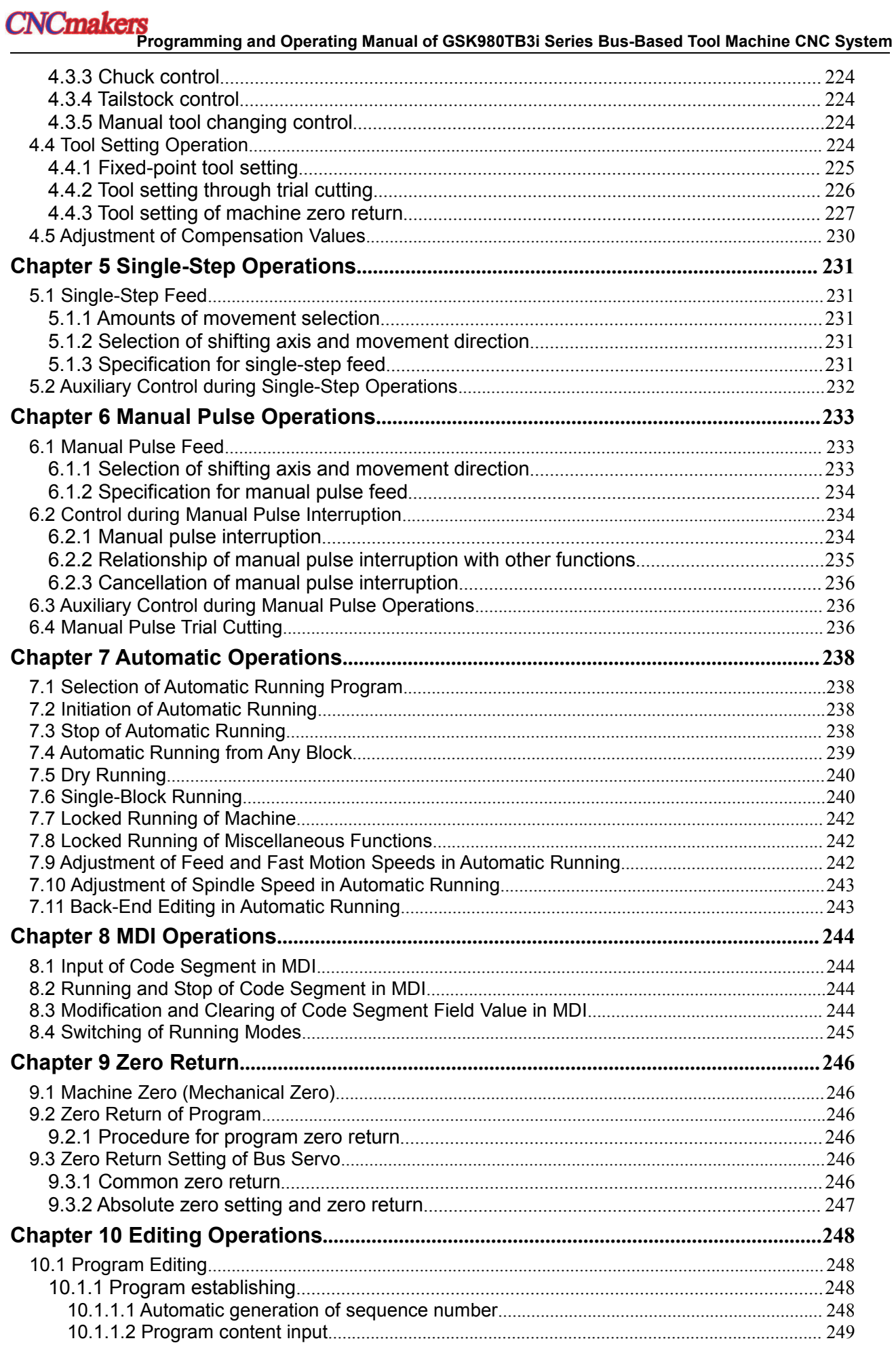

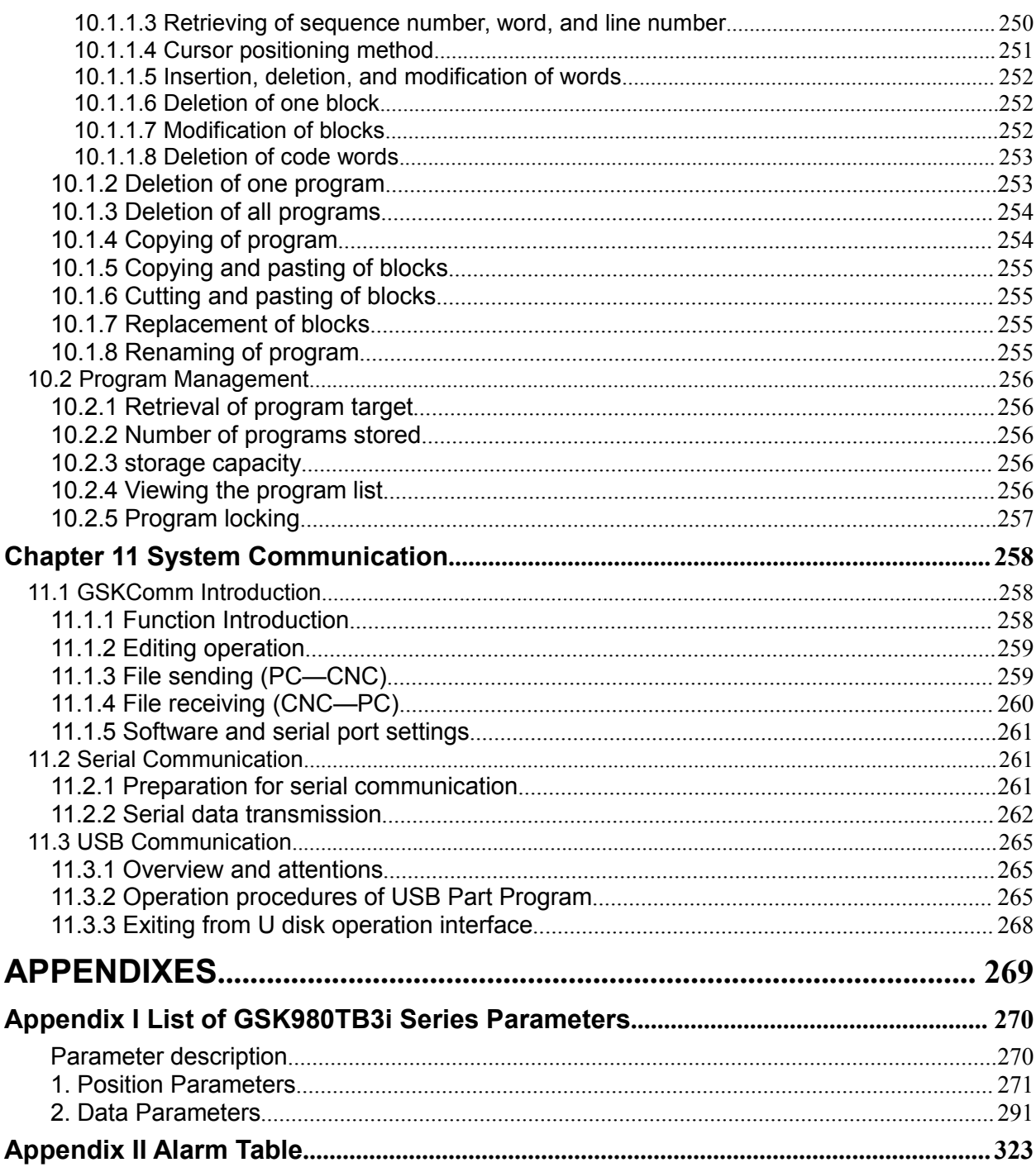

<span id="page-13-0"></span>**Part I Programming Introduction**

## <span id="page-15-0"></span>**Chapter 1 Overview**

#### <span id="page-15-1"></span>**1.1 Product Introduction**

GSK980TB3i series bus-based machine tool CNC system (hereinafter referred to as "the product"), as the system product newly developed and manufactured, is designed with GSK-Link industrial Ethernet bus, manual pulse trial cutting, CS axis control and other functions and has processing speed, accuracy and surface roughness improved dramatically. The brand-new human-computer interface is attractive, friendly and easy to use. With more convenient connection and more concise programming, the product can meet application requirement of universal CNC machine tool.

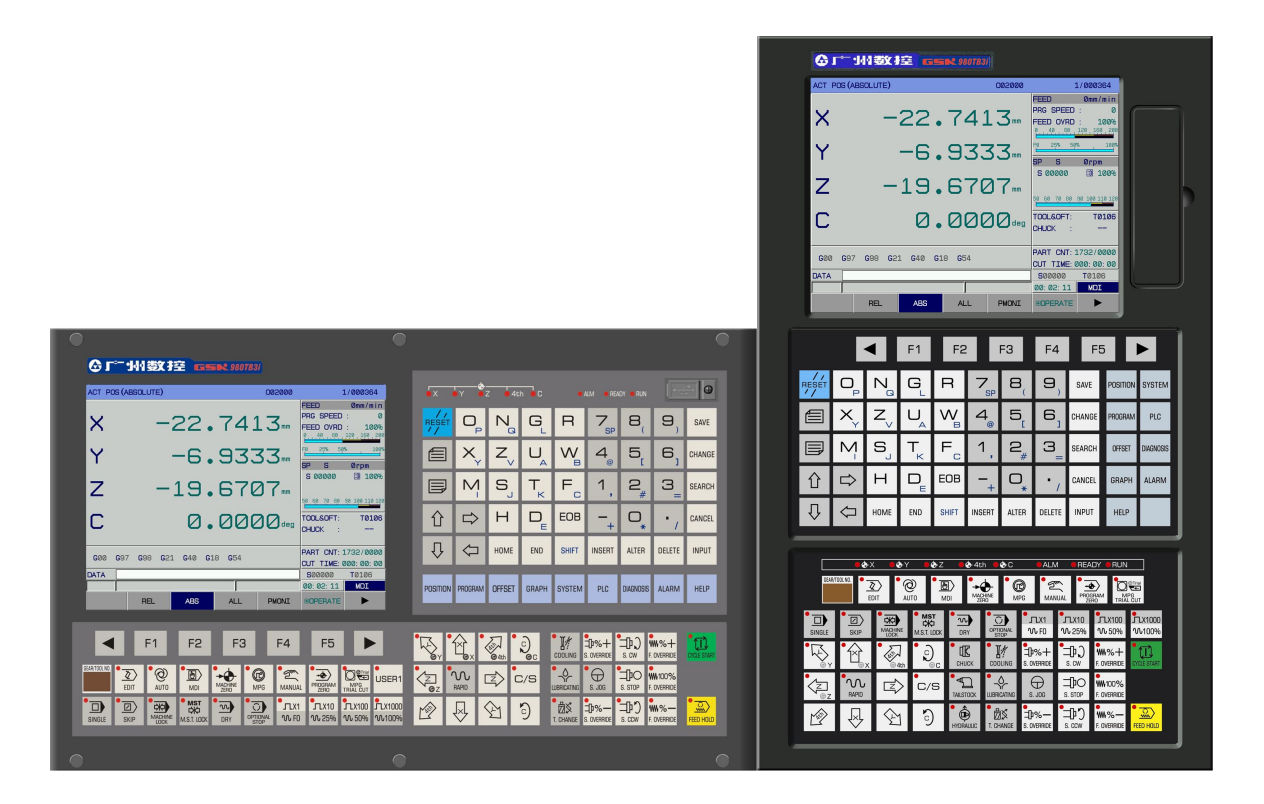

- **Standard configured with GE series bus-based servo unit, it supports bus I/O.**
- **It is designed with 8.4'' TrueColor LCD andsupports both Chinese and English.**
- **The maximum control accuracy is 0.1um and the highest movement speed is 60m/min.**
- **Adapted with servo main axis, it has main axis orientation, CS axis control and other functions.**
- **Functions for single/multi metric/inch, taper and end face threads**
- **Manual pulse trial cutting and manual pulse interruption functions**
- **Support RS232 communication**
- **Provide time limit shutdown setting (12 issues)**
- **Support servo turret, four-work location electric tool carrier and hydraulic tool carrier.**

# <span id="page-16-0"></span>**1.2 Technical Specifications**

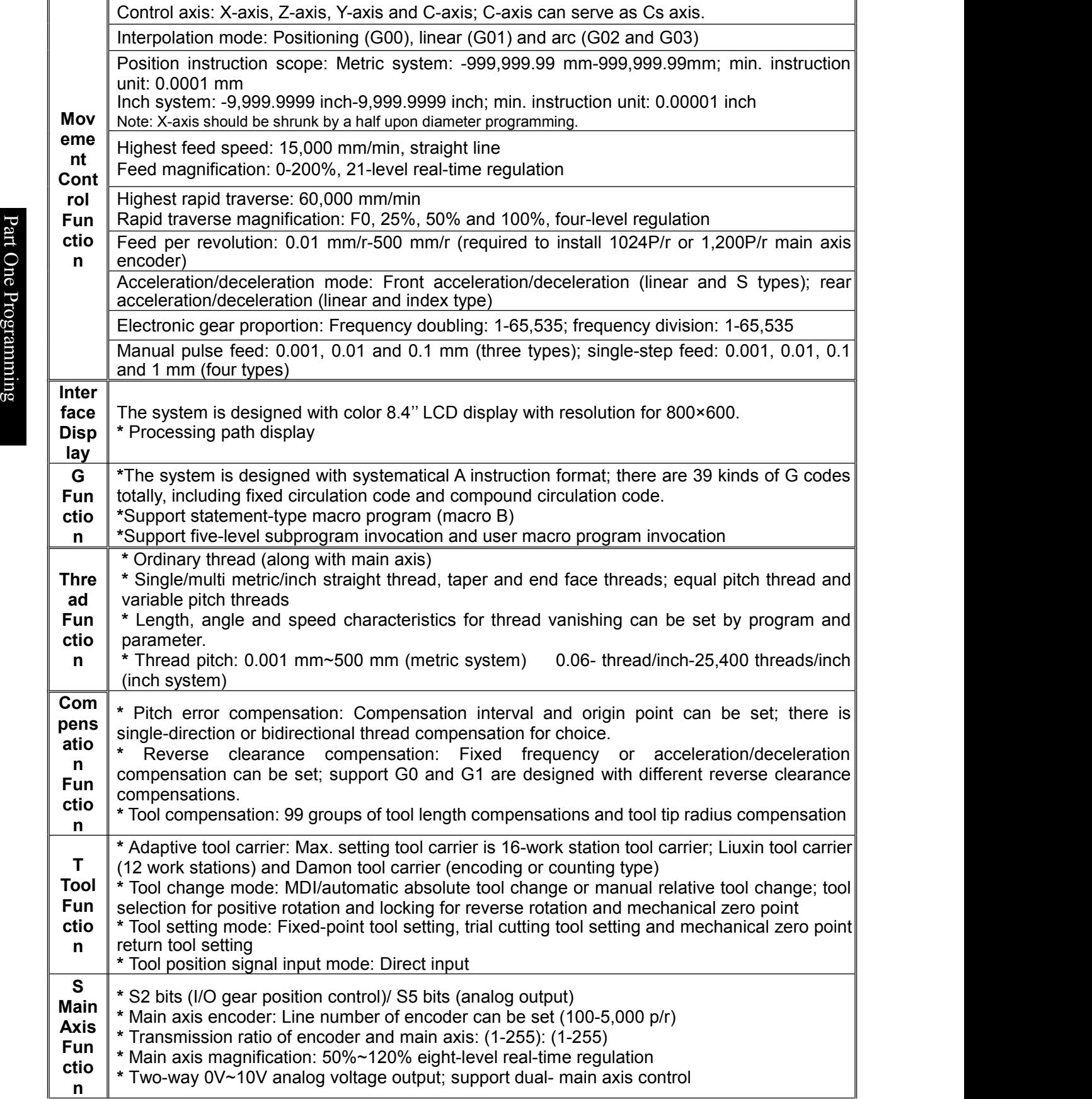

<span id="page-17-0"></span>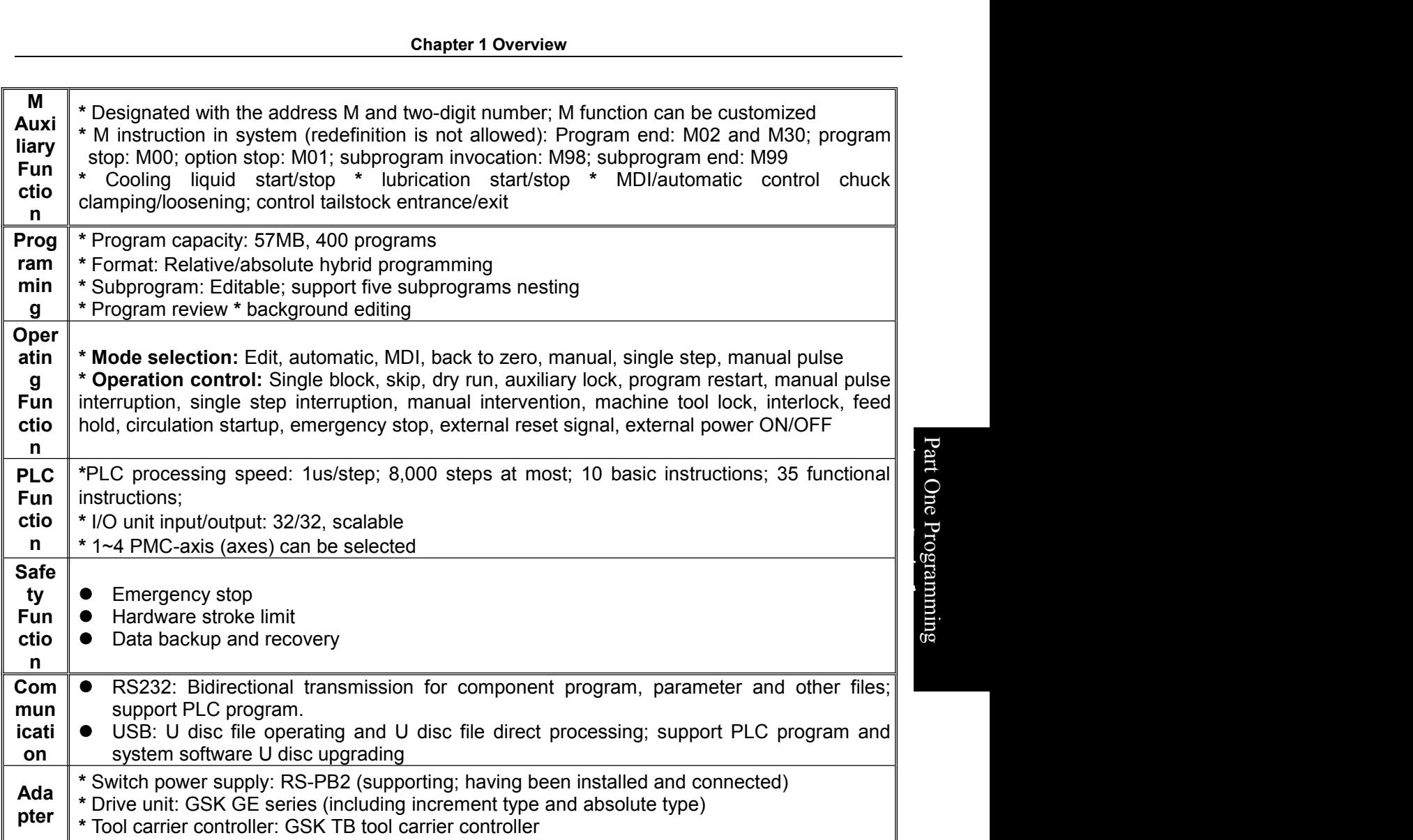

# **CNCmake**

**Programming and Operating Manual of GSK980TB3i Series Bus-Based Tool Machine CNC System**

### **1.3 Model Definition**

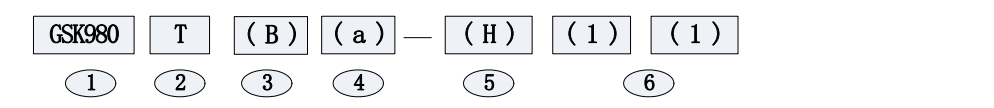

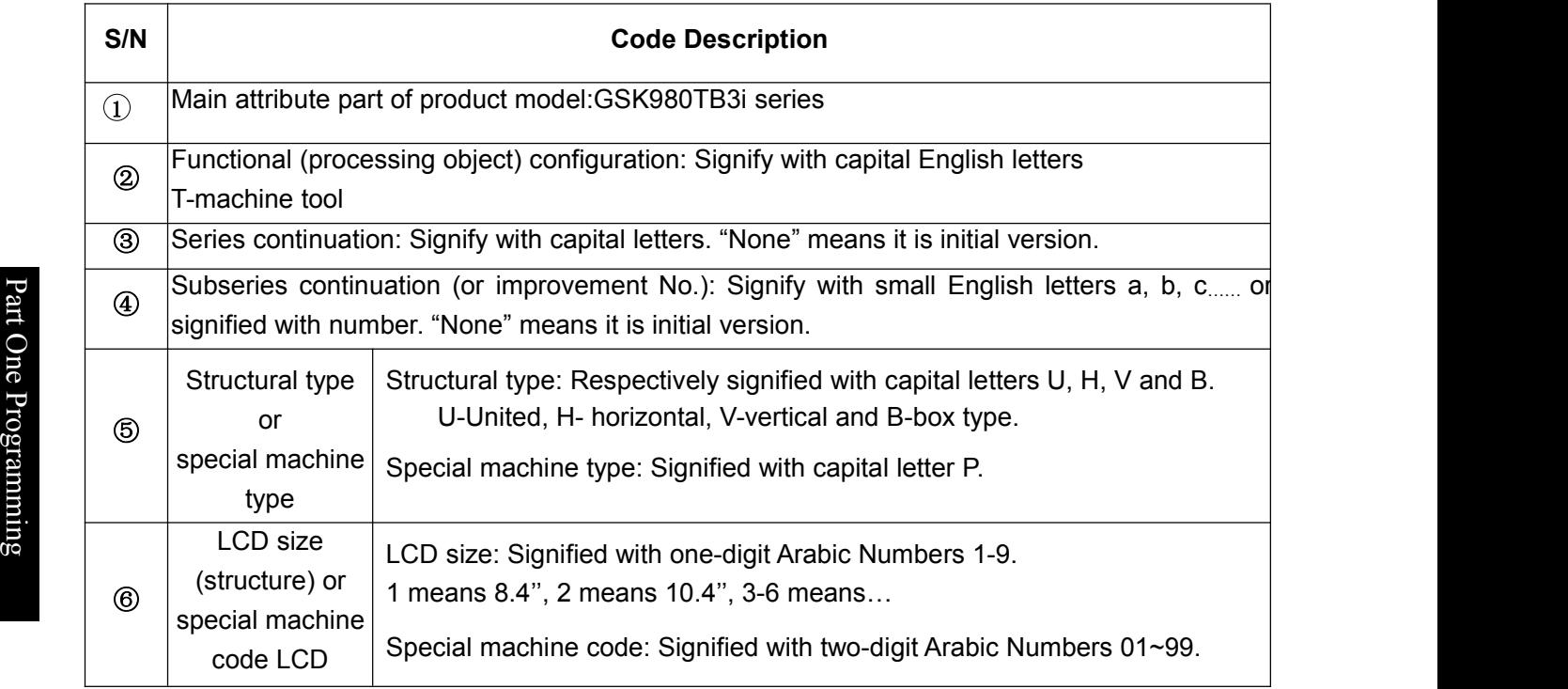

#### **For example,**

◆ GSK980TB3i-U1 means 980TB3i series, united structure, 8.4" LCD.

GSK980TB3i-P01: means 980TB3i series, No. 01 special machine.

# <span id="page-19-0"></span>**Chapter 2 Basic Knowledge of Programming**

#### <span id="page-19-1"></span>**2.1 Control Axis**

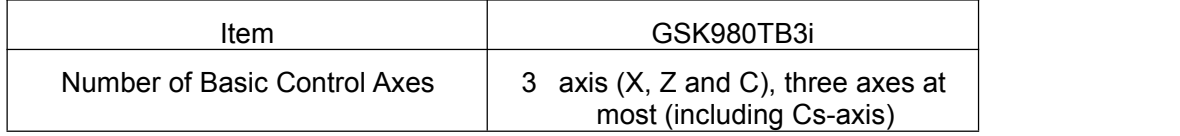

#### **2.2 Axis Name**

Default names for three basic axes are X, Z and C.

Set number of control axes with the data parameter P005; set name of each additional axis with P175-P179, e.g. axis names A, B and C.

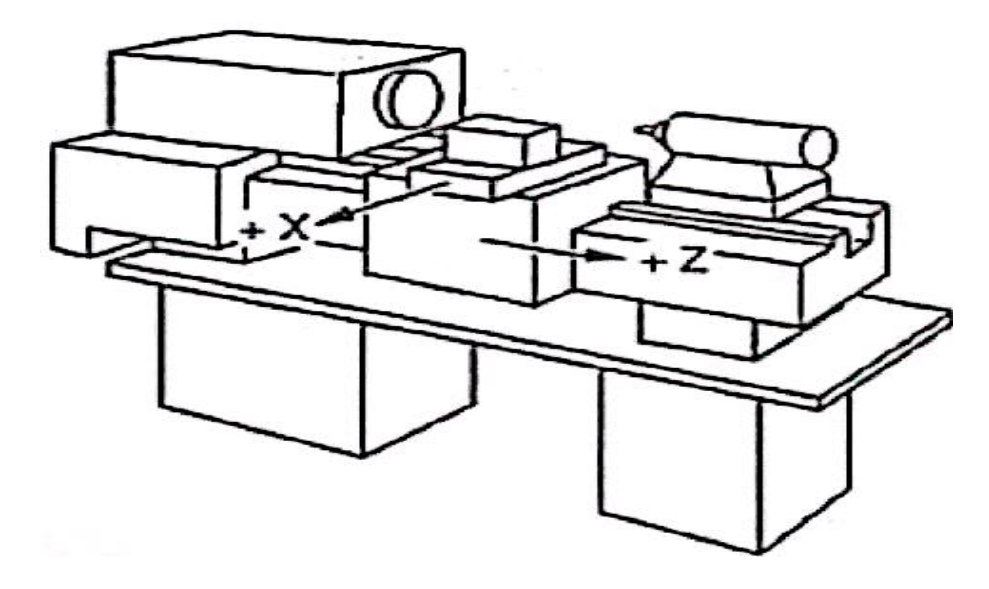

Fig. 2-2-1 Axis Diagram of Machine tool

When the system is relied on rectangular coordinate system composed of X-axis and Z-axis for positioning and interpolation movement, X-axis is front-rear direction of horizontal plane and Z-axis is left-right direction of horizontal plane. Direction approaching workpiece is negative direction and direction going away from workpiece is positive direction, as shown in Fig. 2-2-1.

The system supports front/rear tool carrier function and there is the provision: From the view of front face of machine tool, tool carrier will be called as front tool carrier if in the front of workpiece and it will be called as rear tool carrier if behind workpiece. Fig. 2-2-2 is coordinate system of front tool carrier and Fig. 2-2-3 iscoordinate system of rear tool carrier. It thus can be seen from Fig. 2-2-2 and Fig. 2-2-3 that X-axis directions in coordinate systems if front and rear tool carriers are adverse, but Z-axis directions are the same. The following diagrams and examples in this Manual are about rear tool carrier; as for coordinate system of front tool carrier, you can get by analogy.

<span id="page-20-0"></span>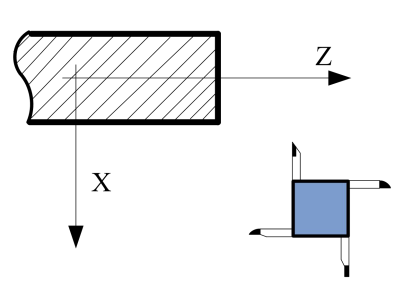

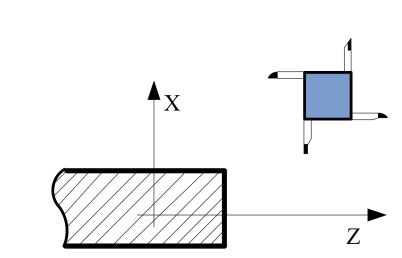

Fig. 2-2-2 Coordinate System of Front Tool Carrier Fig. 2-2-3 Coordinate System of Rear Tool Carrier

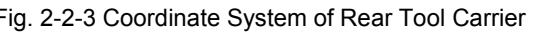

#### **2.3 Axis Display**

No.8#0~No.8#4; set display or hide of axes through position parameter No.58#0-No.58#4. For GSK980TB3i, user can set axes as linear or rotary axis through position parameter

 $A_{\text{max}}$ O After setting additional axis as rotary axis, unit of rotary axis will be displayed into deg. If additional  $\vec{a}$  axis is set as linear axis, the display will be the same with those of the basic three axes (X, Z and Y), **Produce** with unit for mm. The following is axis display when X-axis and Z-axis are linear axes and C-axis is ന്റ് motary axis.<br>ഒ

|                   | ACT POS (ABSOLUTE)                   |                        |               | 000001       |                                                                                      | 1/000041                                              |
|-------------------|--------------------------------------|------------------------|---------------|--------------|--------------------------------------------------------------------------------------|-------------------------------------------------------|
| $\bm{\mathsf{X}}$ |                                      |                        | 150.0020-     |              | FEED<br><b>PRG SPEED</b><br><b>FEED OVRD</b><br>.80<br>$^{40}$ .<br>25%<br>50%<br>FØ | $Qmm/m$ in<br>100<br>÷<br>100%<br>120 160 200<br>100% |
| 7                 |                                      |                        | 80.0000mm     |              | <b>SP</b><br>s<br>5 00000<br>70 80<br>50<br>60                                       | <b>Ørpm</b><br>団<br>100%<br>90 100 110 120            |
| $\Box$            |                                      |                        | <b>2.0000</b> |              | TOOL&OFT:<br><b>CHUCK</b>                                                            | T0700<br><b>CLAMP</b>                                 |
| GØØ               | G <sub>21</sub><br>G97<br><b>G98</b> | G40<br>G <sub>18</sub> | <b>G54</b>    |              | PART CNT: 0134/0000<br>CUT TIME: 000: 00: 00                                         |                                                       |
| DATA              | ∣∧                                   |                        |               |              | <b>SOOOOO</b>                                                                        | <b>T0700</b>                                          |
|                   |                                      |                        |               |              | 13:58:24                                                                             | <b>AUTO</b>                                           |
|                   | <b>REL</b>                           | AB <sub>S</sub>        | AI            | <b>PMONT</b> | <b>EOPERATE</b>                                                                      |                                                       |

Fig. 2-3-1

#### **2.4 Machine zero and Coordinate System**

The specific point on machine tool used as processing datum is called as machine zero. Machine tool manufacturer has zero point setting for every machine tool; the zero point is usually at the part of the maximum stroke in X-axis and Z-axis directions and will not be transferred or changed after setting. Coordinate system for machine zero serving as origin point is called as machine tool coordinate system.

Since position of machine zero cannot be determined upon CNC power-on, it is generally required to return to machine zero automatically or manually, so as to establish machine tool coordinate system. CNC will be able to establish machine tool coordinate system after machine tool returns to machine zero.

Note: Do not use relevant functions of machine zero provided by the system if there is no zero return stopper on

<span id="page-21-0"></span>machine tool (e.g. G28).

#### **2.5 Workpiece Coordinate System**

Coordinate system used during workpiece processing iscalled as workpiece coordinate system, also known as component coordinate system. Workpiece coordinate system will be preset by operator according to installation position of workpiece (workpiece coordinate system setting).

In generally, all processing procedures of one competent share a workpiece coordinate system (workpiece coordinate system selection).

Workpiece coordinate system can be changed by moving its origin point (change of workpiece coordinate system position)

Reference position point of workpiece coordinate system should meet conditions for simple programming, few size conversions and low risk for processing error. Generally, reference point is on benchmark or positioning benchmark with size mark. In terms of machine tool programming, reference point is usually at intersection of workpiece axis and chuck end face (Fig. 2-5-1) or workpiece end face (Fig. 2-5-2).

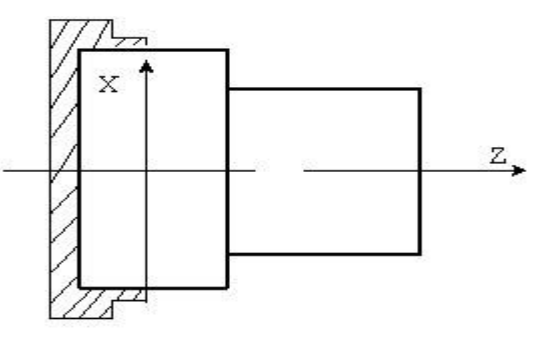

Fig. 2-5-1 Reference Point on Chuck End Face

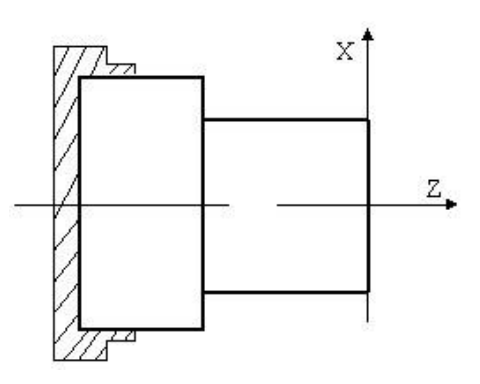

Fig. 2-5-2 Reference Point on Workpiece End Face

Workpiece coordinate system can be set with three methods below:

- 1. Set with G50; for details, please see 4.2.8.
- 2. Set with G54- G59; for details, please see II 3.4.2.1.

#### **2.6 Absolute Value Programming and Increment Value Programming**

Amount of movement for code axis can be signified with two methods: Absolute value code and relative value code. Absolute value code is programmed through coordinate value of end point position for axis movement, which is called as absolute coordinate programming. Increment value is directly programmed through axis amount of movement, which is called as increment value

<span id="page-22-0"></span>programming. In the system, absolute coordinate programming is implement thorough directives X and Z and increment programming is implemented through directives U and W.

Table 2-6-1

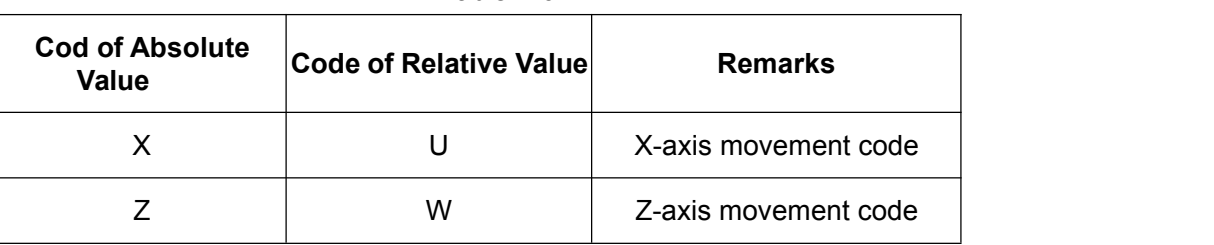

For example, A→B program in Fig 2-6-1 is programmed respectively through absolute value, increment value and absolute value and increment value-mixed programming modes.

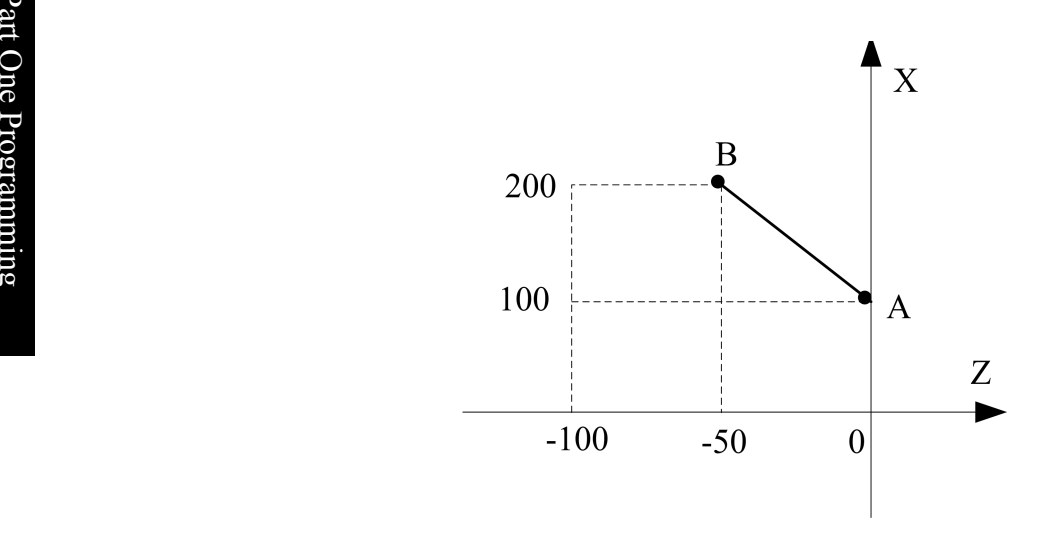

Fig. 2-6-1 Programming Method

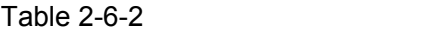

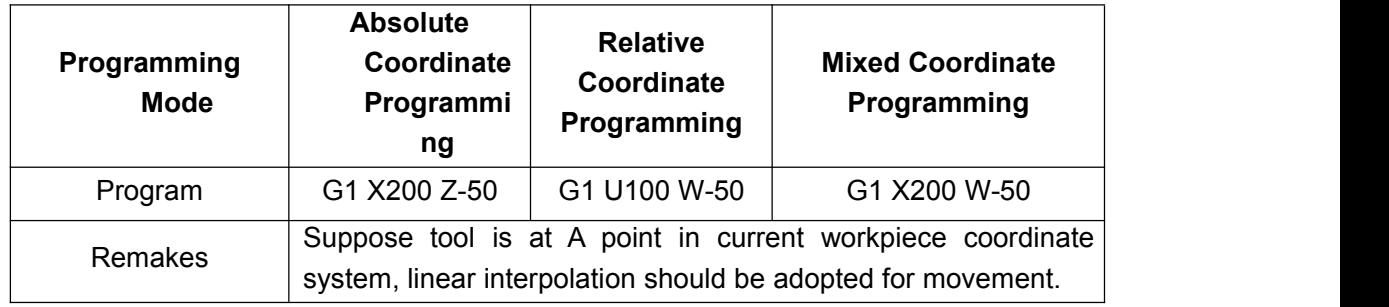

**Note:** There will be alarm in case of X/Z and U/W shared segment execution in a program segment. e.g. G50 X10 Z20;

G1 X20 W30 U20 Z30;

#### **2. 7 Diameter and Radius Type Programming**

Workpiece that CNC machine tool processes is usually rotating body; of which, X-axis size can be specified with two types: diameter and radius types, and be set through position parameter NO: 39#2.

It is diameter specifying programming when position parameter NO:39#2 is 0.

It is radius specifying programming when position parameter NO:39#2 is 1.

<span id="page-23-0"></span>

| <b>Item</b>                           | <b>Specified by Diameter</b>                      | <b>Specified by Radius</b> |  |
|---------------------------------------|---------------------------------------------------|----------------------------|--|
| Z-axis Code                           | Irrelevant to diameter and radius specifying      |                            |  |
| X-axis Code                           | Specified by diameter<br>value                    | Specified by radius value  |  |
| Increment Code of Address U           | Specified by diameter<br>value                    | Specified by radius value  |  |
| Coordinate System Setting<br>(G50)    | Set by diameter value                             | Specified by radius value  |  |
| X-axis Value for Tool Offset          | Consistent with X-axis size; set through position |                            |  |
|                                       | parameter NO:39#2                                 |                            |  |
| Radius Directive for Arc              | Specified by radius value                         |                            |  |
| Interpolation $(R, I \text{ and } K)$ |                                                   | Specified by radius value  |  |
| Feed Speed in X-axis Direction        | Radius variation (mm/min/mm/r)                    |                            |  |
| Position Display of X-axis            | Diameter value display                            | Radius value display       |  |

Table 2-7-1 Diameter and Radius Specifying Introductions

**Note: 1.** The following description in this Manual is based on diameter programming, unless otherwise stated.

**2.** Diameter/radius application significance for tool offset refers to diameter/radius value change for workpiece outer diameter. To be specific, upon diameter specifying, diameter value for outer diameter of cutting workpiece is changed by 10 mm if compensation amount is changed by 10mm; upon radius specifying, diameter value for outer diameter of cutting workpiece is changed by 20 mm if compensation amount is changed by 10mm.

#### **2. 8 Modal, Amodal and Initial State**

Modal means that the function and state of the corresponding field, once executed, remains enabled, till the execution of its function and state is resumed. That is to say, if the same function and state are applied in subsequent program segments, it is not required to input this field.

For example,

G0 X100 Z100; (rapid positioning to X100 Z100 part)

X120 Z30; (rapid positioning to X120 Z30 part; G0, which is modal code, can be omitted and is not required to be input)

G1 X50 Z50 F300; (Linear interpolation to X120 Z30 part; feed speed: 300mm/min G0 $\rightarrow$ G1) X100; (Linear interpolation to X100 Z50 part, with feed speed for 300 mm/min; G1, Z50 and

F300, which are modal codes, can be omitted and are not required to be input)

G0 X0 Z0; (rapid positioning to X0 Z0 G1 $\rightarrow$ G0)

Amodal means that the function and state of the corresponding field, once executed, is enabled only once; once henceforth it is required to apply the same function and state, its execution must be resumed. That is to say, if the same function and state are applied in subsequent program segments, it is required to input this field.

Initial state means the default function and state once the system is energized. That is to say, once energized, the system executes according to the function and state in the case of initial state, provided that the corresponding function and state are not designated. The initial state of this system is G00, G18, G21, G40, G54, G97 and G98.

For example, O0001;

**Property** and the set of the set of the set of the set of the set of the set of the set of the set of the set of the set of the set of the set of the set of the set of the set of the set of the set of the set of the set o

**Programming and Operating Manual of GSK980TB3i Series Bus-Based Tool Machine CNC System**

G0 X100 Z100; (rapid positioning to X100 Z100 part; G0 is initial state, and the system will moves in the form of the initial state G00 in case of having no directive for other modals)

G1 X0 Z0 F100; (linear interpolation to X0 Z0 part, with system feed speed for 100 mm/min. Since G98 is minute feed mode, it is power-on initial state of the system)

# <span id="page-26-0"></span>**Chapter 3 Part Program Composition**

#### <span id="page-26-1"></span>**3.1 Program Composition**

Program is composed of multiple program segments and program segment consists of characters. Various program segments are separated by program segment end code (LF for ISO and CR for EIA). In this Manual, program segment end code is signified by the character ";".

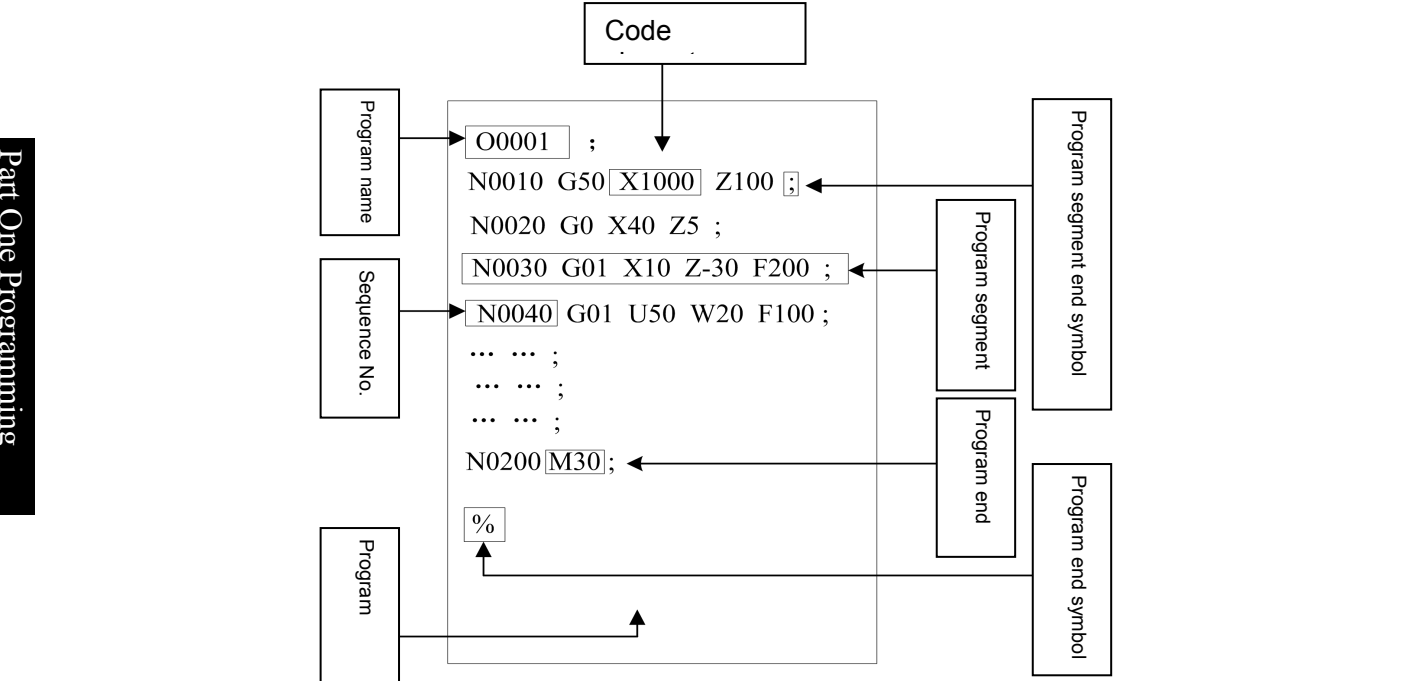

Fig. 3-1-1 Program Structure

The set of code series for CNC machine tool's part processing is called as program. After the completed program is input into CNC system, the system will control tool in moving along line or arc or make main axis rotate or stop according to codes. In program, these codes should be edited in accordance with actual movement sequence of machine tool. Program structure is shown in Fig. 3-1-1.

#### **3.1.1 Program name**

Memorizer of the system can store multiple programs. In order to distinguish these programs, program name composed of the address O and subsequent five-digit number is placed in the front of program, as show in Fig. 3-1-1-1.

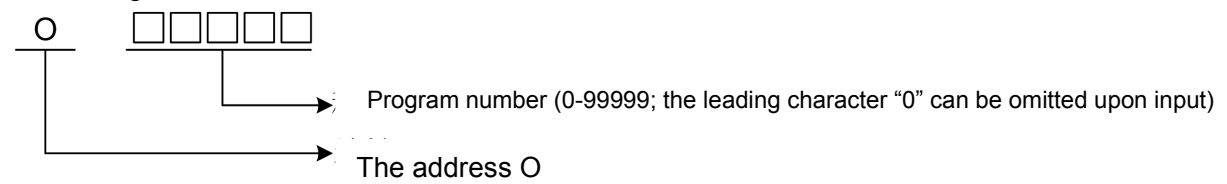

Fig. 3-1-1-1 Program Name Composition

#### <span id="page-27-0"></span>**3.1.2 Sequence number and program segment**

Program is composed of multiple codes and a code unit is called as program segment, as shown in Fig. 3-1-1). Program segments are separated by program end code, as shown in Fig. 3-1-1; in this Manual, program end code is signified with the symbol ";".

There is sequence number composed of the address N and sequent four-digit number at the beginning of program segment, as shown in Fig. 3-1-1; front leading character "0" can be omitted. Sequence number can be in random order (position parameter NO: 0 # 5 decides whether to insert sequence number automatically; for details, please see 3.3.1 in operating part); the interval can be unequal and the interval size will be set through the parameter P210. Sequence number can be arranged in all program segments or in those principal program segments; but general processing sequence should be followed and sequence number should be from the small to the big.

Note: The code N will not be treated as row number when in the same segment with G10.

#### **3.1.3 Code word**

As shown in Fig. 3-1-3-1, code word is the element for constituting program segment and composed of address and subsequent number; sometimes, there will be symbols "+" and "-" before the number.

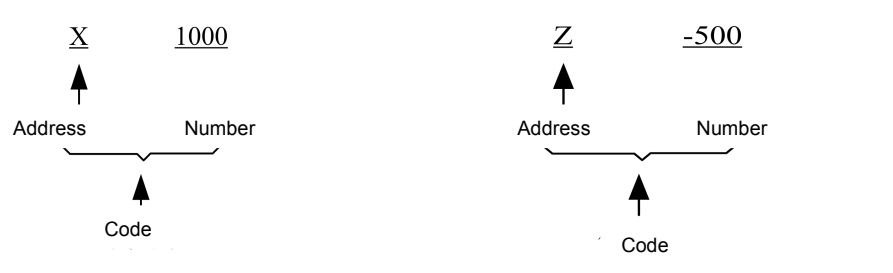

Fig. 3-1-3-1 Code Word Composition

Address is one of English letters (A-Z) and specifies meaning of the subsequent number. Address which can be used in the system and its meaning and value scale are shown in Table 3-1-3-1: Sometimes, one address has different meanings according to different preparation functions. Alarm decision will be set by the parameter N0:32#6 if there are more than two identical addresses in the same code.

# **Programming and Operating Manual of GSK980TB3i Series Bus-Based Tool Machine CNC System**

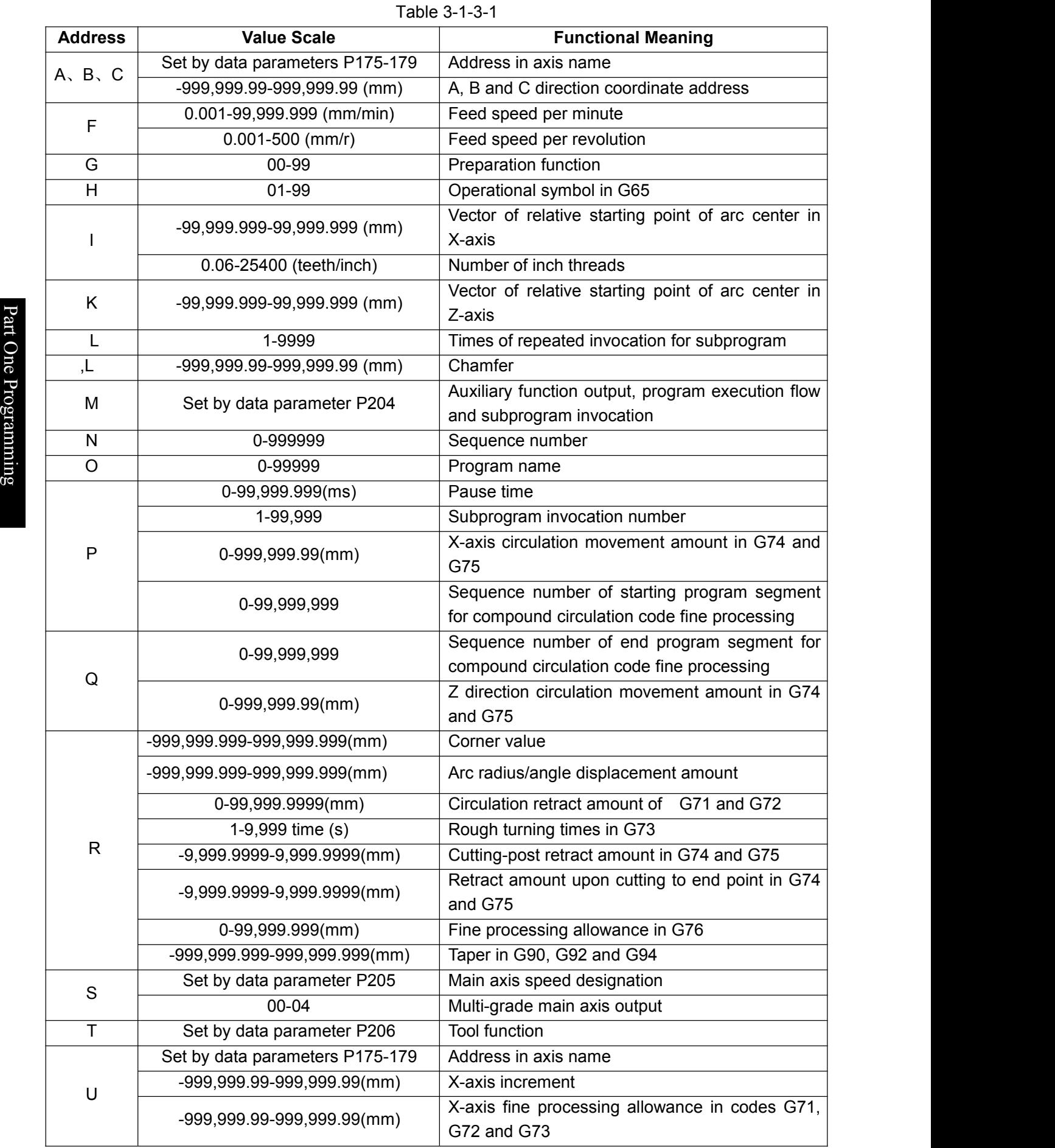

<span id="page-29-0"></span>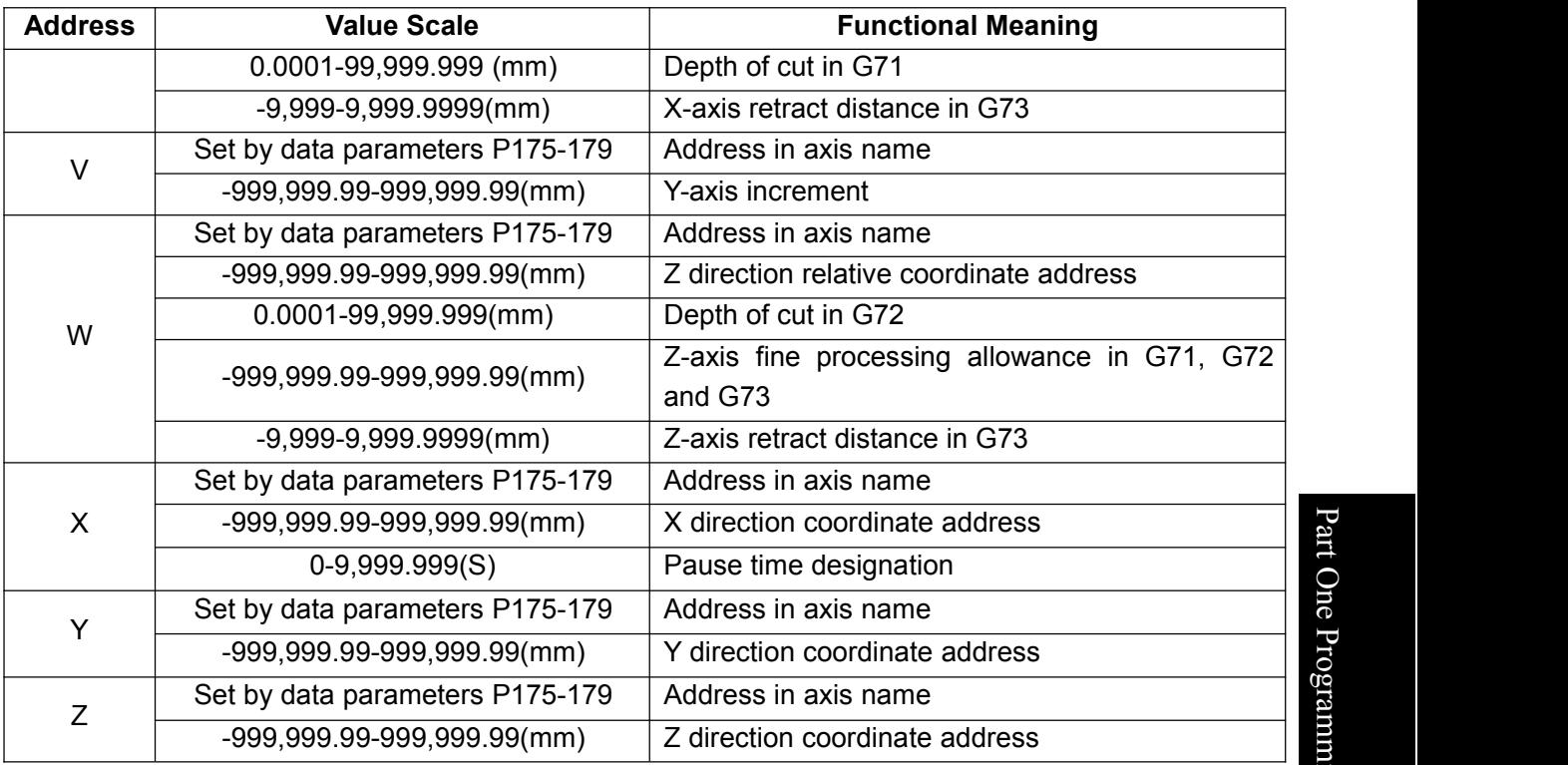

Table 3-1-3-1 is only for limit values for CNC device and limitation for machine tool is excluded. Please pay particular attention to it. Therefore, upon programming, it is required to consult operation instruction of tool machine manufacturer, besides referring to this Manual, and program based on understanding on program limits.

**Note: 1.**Length of each code does not exceed 79 characters.

**2.** Set Unit: Where ISC=0, the maximum and minimum are +999,999.99 mm upon manual data input; where ISC=1, the maximum and minimum values are  $±99,999.999$  mm.

Set unit (metric): +999999.99mm +99999.999mm Set unit (inch): +99999.999inch +9999.9999inch

**Note: X-axis should be shrunk by a halfupon diameter programming.**

#### **3.2 Program Structure**

Program is divided into main program and subprogram. In general, CNC operates as per instructions of main program. Where there is code for subprogram invocation in main program, CNC will operate as per subprogram; when it comes to code for returning to main program in subprogram, CNC will return to the next program of the main program invoking subprogram for continuing execution. Program operation sequence is shown as Fig. 3-2-1.

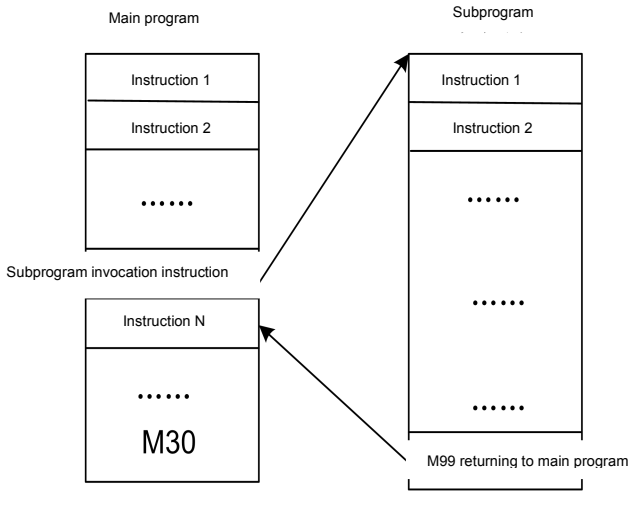

Fig. 3-2-1

Production and the contract of the contract of the contract of the contract of the contract of the contract of<br>Production and the contract of the contract of the contract of the contract of the contract of the contract of wain program<br>Branch The age was used Main program and subprogram are consistent in composition.

**The program which has a certain fixed sequence and occurs repeatedly can be regarded as** subprogram and stored in memorizer in advance, so as to avoid repeated edition and simplify g program. Subprogram can be invoked under automatic mode; generally, it is invoked from main program through M98 and subprogram invoked can invoke other subprograms. Subprogram invoked from main program is called as primary subprogram; four levels of subprograms can be invoked totally, as shown in Fig. 3-2-2. The last segment of subprogram can return to main program through the code M99 to continue to invoke next segment of the program segment. Where the last segment ends with the code M02 or M30 in subprogram, the function will return to main program, just as M99, to continue to invoke next segment of subprogram.

When main program ends with M99, the program will be repeatedly executed.

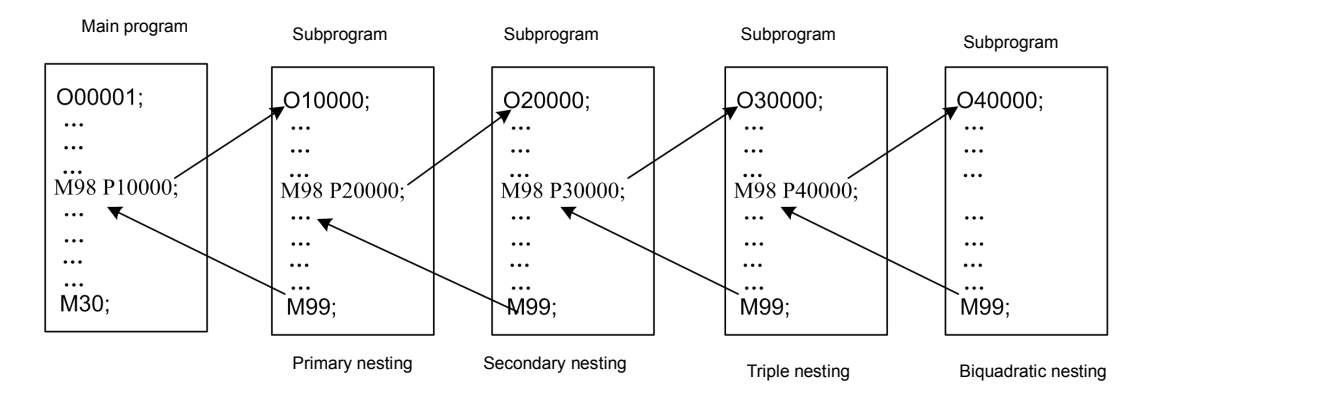

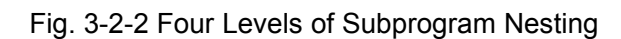

One subprogram invocation code can be used to invoke the identical subprogram on a continuous and repeated basis; repeated invocation times are 9,999 at most.

#### <span id="page-31-0"></span>**3.2.1 Subprogram Writing**

Subprogram writing format

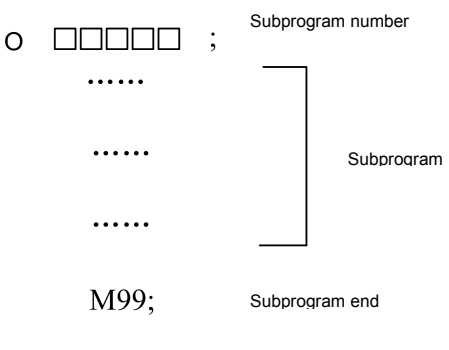

Fig. 3-2-1-1

At the beginning of subprogram, the address O is followed by subprogram number; subprogram ends with the code M99.

#### **3.2.2 Subprogram invocation**

Subprogram is invoked through main program or subprogram invocation code. Format for invoking subprogram is as follows:

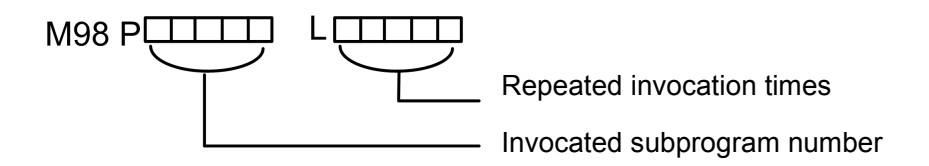

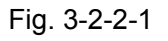

●Repeated times should be regarded as 1 if omitted.

For example, M98 P1002L5 means subprogram with number for 1002 is invoked for 5 times in a row)

●Sequence for invoking subprogram from main program

#### <span id="page-32-0"></span>**CNCmakers Programming and Operating Manual of GSK980TB3i Series Bus-Based Tool Machine CNC System**

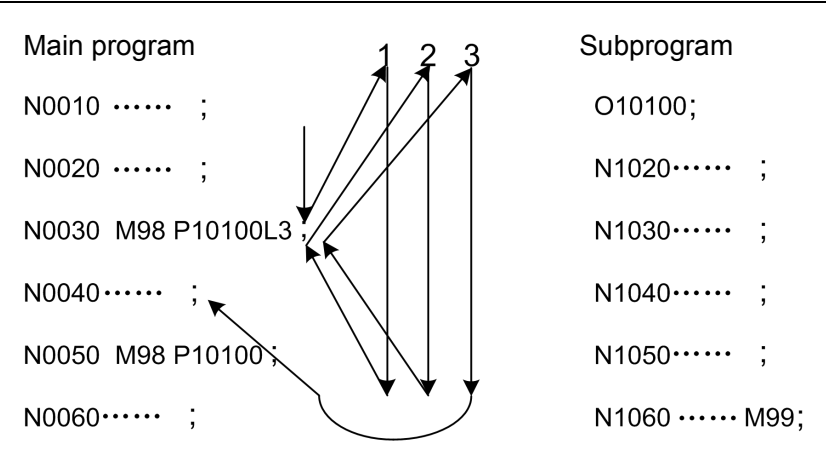

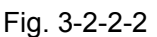

 $\bar{\vec{e}}$  lnvoking subprogram in subprogram is the same with invoking subprogram in main program.

Pro **Note**: **1.** There will be alarm in case of failure in retrieving subprogram number specified by the address P. **2.** Subprogram with number for 90000-99999 is reserved program of the system; when user invokes this  $\Xi$  king of subprogram, the system can execute subprogram content but cannot display the content. **3**. For subprogram invocation, there are four levels of nesting at most.

#### **3.2.3 Program End**

Program starts with program name and ends with M02, M30 or M99, as shown in Fig. 3-2-2-2. During program execution, the program under execution will end if having end code for M02 or M30, and the system will be in reset state (for M30, the position parameter N0: 33#4 can decide whether to return to program heading; for M02, the position parameter N0: 33#2 can decide whether to return to program heading). Where end code is M99, program heading will be returned to and the program will be executed on a circulatory basis. Where M99, M02 or M30 is at the end of subprogram, it is required to return to the program invoking subprogram and continue executing the subsequent program segments

# <span id="page-34-0"></span>**Chapter 4 Preparation Function G Code**

#### <span id="page-34-1"></span>**4.1 Types of Preparation Function G code**

Preparation function, which is signified with G code and subsequent number, specifies meaning of program segment which it is in. G code is divided into two types below:

Table 4-1-1

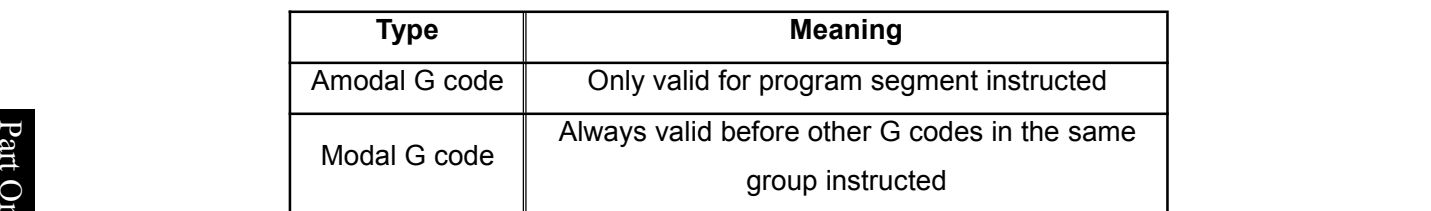

For example, G01 and G00 are modal G codes in the same group.<br>B

G01 X  $\_$ 

m Z \_\_\_; G01 valid

 $\overline{\mathsf{X}}$   $\overline{\mathsf{N}}$   $\overline{\mathsf{N}}$   $\overline{\$ 

do and G00 Z<sub>\_\_\_\_;</sub> G00 valid

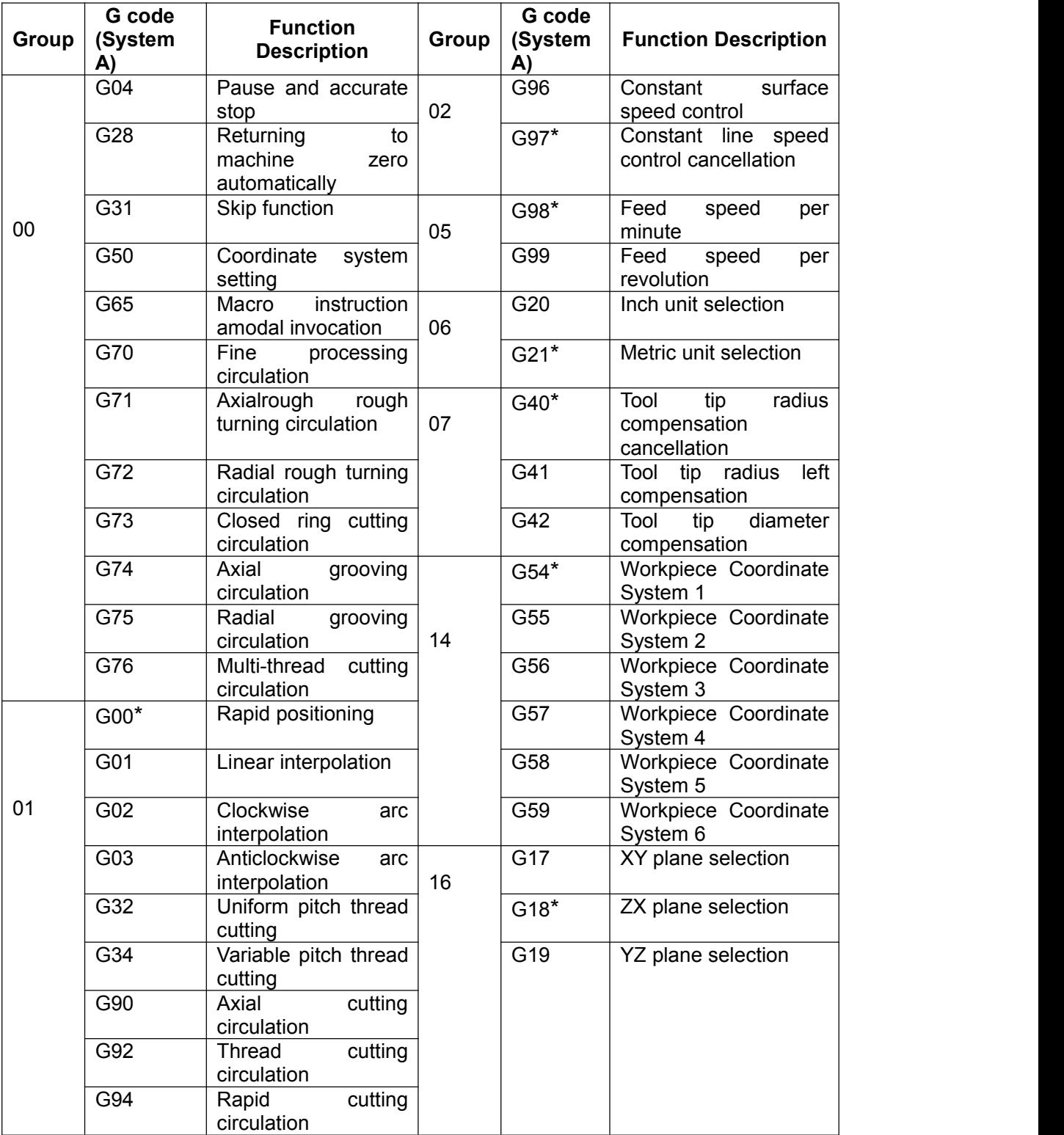

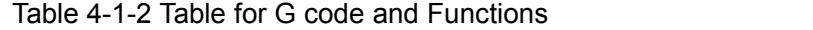

**Note: 1.** Where modal and amodal codes are in the same segment, amodal code should be preferred; meanwhile, it is required to change corresponding modals according to other modal codes in the same segment but not execute them.

**2**. For G code with "\*" mark, the system will be in state of this G code in case of powering on. (Parts of G codes are decided by the position parameter NO: 31#0~7).

**3.** G code in Group 00 is amodal code.

4. There will be alarm in case of using G code not listed in List of G Codes or instructing G code without selection function.
**5.** It is allowed to instruct G codes in different groups in the same program segment; in principle, more than two codes in the same group cannot be instructed in identical program segment. It is required to be subject to subsequent G code if there is setting that there will not be alarm in case that codes in the same group are the identical segment.

**6.** G codes are respectively signified with their own group numbers according to different types. The position parameters NO: 35#0~7 and NO: 36#0~7 will be used to set whether to remove G codes in various groups upon reset or emergency stop.

# **4.2 Simple G Codes**

# **4.2.1 Rapid positioning G00**

# **Format**: **G00 X(U)\_ Z(W)\_**

**Function:** Various axes move to positions designated by X (U) and Z (W) at their own rapid feed speeds.

S X(U): Absolute coordinate value of X direction positioning end point (U means programming  $\mathbb{C}$  instruction of increment value and is the distance for tool movement);

 $\frac{1}{2}$  instruction of increment value and is the distance for toor movement),<br> $\frac{1}{2}$   $\frac{1}{2}$   $\frac{1}{2}$   $\frac{1}{2}$   $\frac{1}{2}$   $\frac{1}{2}$   $\frac{1}{2}$   $\frac{1}{2}$   $\frac{1}{2}$   $\frac{1}{2}$   $\frac{1}{2}$   $\frac{1}{2}$   $\frac{1}{2}$   $\frac{1}{2}$  ຫຼື<br>ຊື່ of increment val of increment value and is the distance for tool movement);<br> $\frac{1}{2}$ 

**⊟** The code G00 means tool moves to the position in workpiece coordinate system designated<br>The cost by absolute code or increment value code at rapid feed speed. It will be set by the position 最 by absolute code or increment value code at rapid feed speed. It will be set by the position parameter N0: 12#1, with tool path for any one of two types below, as shown in Fig. 4-2-1-1.

- 1. Linear interpolation positioning: Tool path is the same with linear interpolation (G01) and tool is positioned in the shortest time at the speed not more than rapid movement speed of each axis.
- 2. Non-linear interpolation positioning: Tool is positioned at the speed of rapid movement speed of each axis and tool path is not straight line.

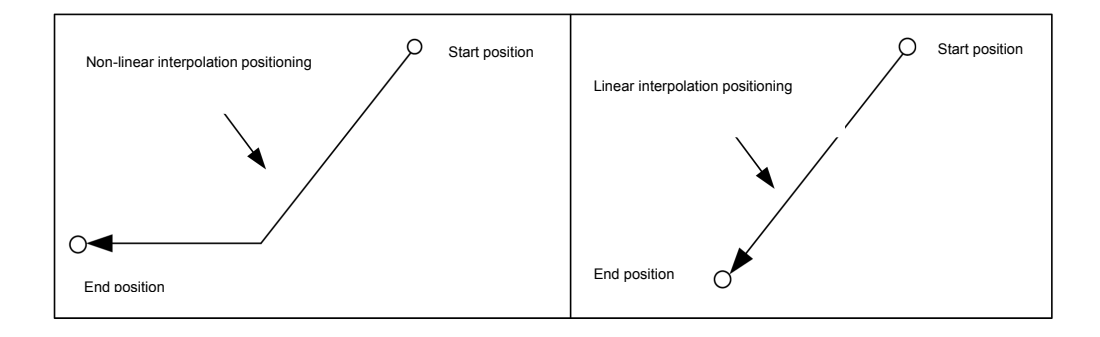

Fig. 4-2-1-1

## **Introductions:**

1. After executing G00, the system will change modal for current tool movement mode into G00 mode. It is relied on modifying system position parameter N0: 31#0 to set system default modal upon powering on as G00 (parameter value is 0) or G01 (parameter is 1).

2. Whether positional parameter tool moves or not will not be specified; the system only change

modal for current tool movement mode into G00.

3. G00 and G0 are equivalent in format.

4. G0 speed of X, Y, Z and C-axes is set by the parameter P88~P92.

#### **Limits:**

Repaid movement speed is set by parameter; to specific, speed of the instruction F in G0 code program is cutting feed speed for subsequent program segment.

For example,

G0 X0 Z10 F800; Feeding rapidly with speed set by system parameter

G1 X20 Z50; Feed speed of F800

Rapid positioning speed is regulated through keys on operating panel F0, 25%, 50% and 100%, as shown in Fig. 4-2-1-2. Corresponding speed of F0 is set by the parameter P93 and suitable to various axes.

| $\Gamma$ X1 | $\Box$ X10   | $\Gamma$ $X$ 100 | LTX1000      |
|-------------|--------------|------------------|--------------|
| $W$ FO      | <b>W</b> 25% | $W$ 50%          | <b>W100%</b> |

Fig. 4-2-1-2 Keys of Rapid Feed Magnification

**Note:** Pay attention to position of workbench and workpiece, for fear of tool collision.

For example, as shown in Fig. 4-2-1- 3, tool is rapidly positioned from A point to B point; relevant dimensions are shown in the figure.

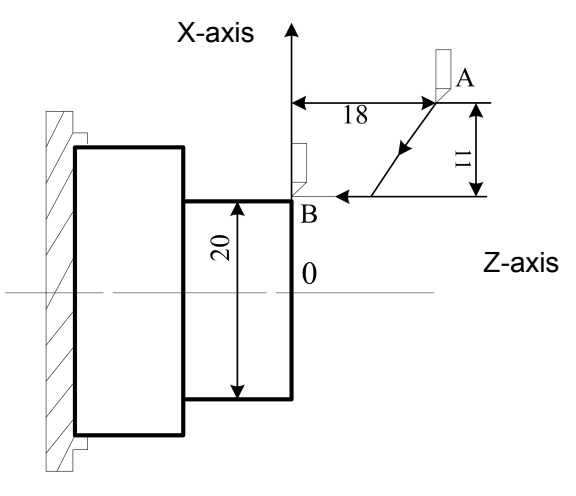

Fig. 4-2-1-3

Programming is as follows:

G0 X20 Z0; (absolute value programming, diameter programming) G0 U-22 W-18; (increment value programming, diameter programming) G0 U-22 Z0; (hybrid programming, diameter programming)

## **4.2.2 Linear interpolation G01**

Format: G01 X (U)\_ Z(W)\_ F\_

**Function:** Tool moves to the designated position along straight line with feed speed (mm/min) specified by the parameter F.

#### **CNCmakers Programming and Operating Manual of GSK980TB3i Series Bus-Based Tool Machine CNC System**

**Introductions:** X (U): Absolute coordinate value of X direction interpolation end point (U means increment value programming instruction and the distance for tool movement);

Z (W): Absolute coordinate value of Z direction interpolation end point (W means increment value programming instruction and the distance for tool movement);

- 1. X Z is coordinate value of end point. Since it is related to coordinate system concept, please see 2.4.
- 2. Feed speed specified by F is always valid until being specified by the new F value. Feed speed instructed by the code F is calculated through interpolating along linear path; where the code F has no instruction in program, feed speed will be determined according to default F value upon system powering on. For setting, please see the data parameter P87.

Code path:

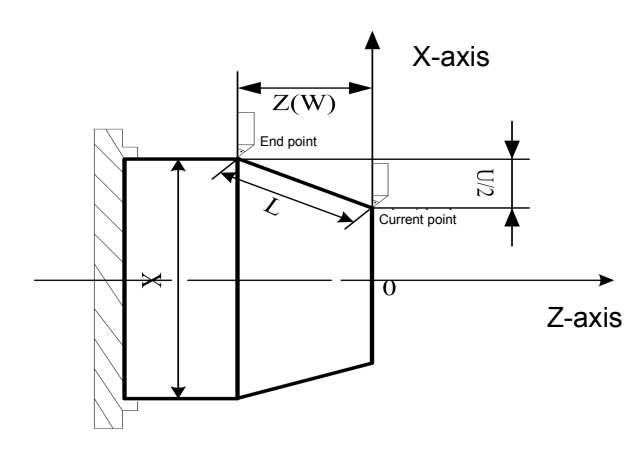

Fig. 4-2-2-1

For program example, please see Fig. 4-2-2-2.

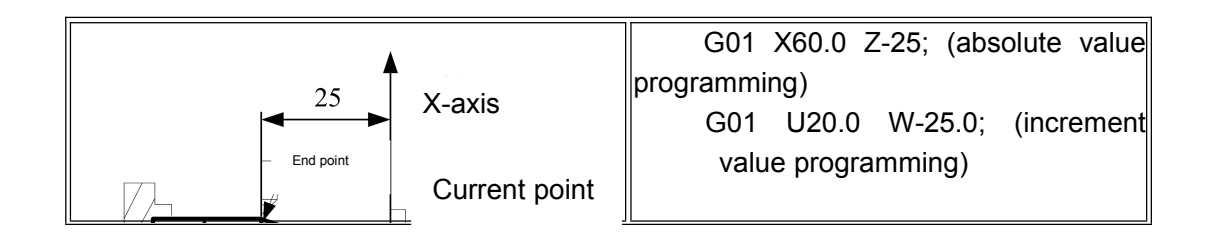

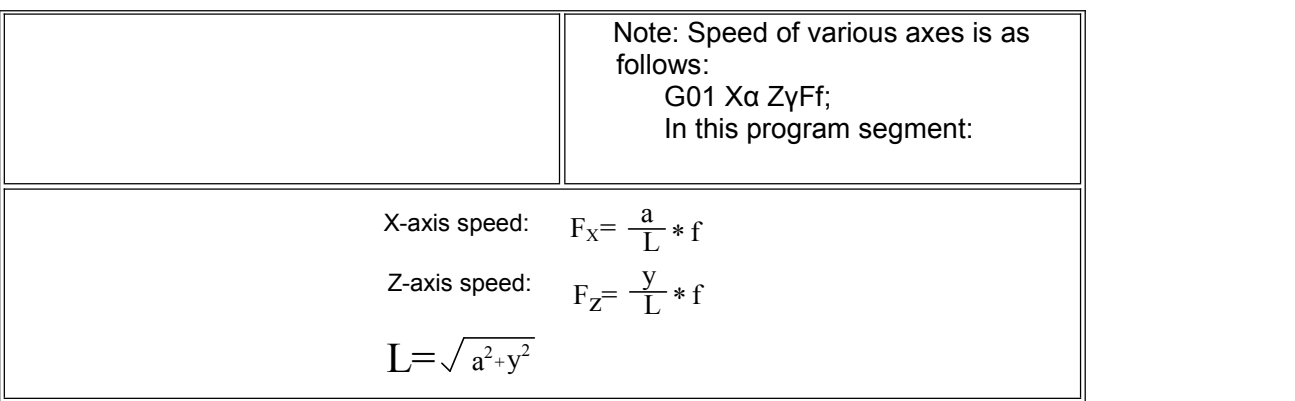

#### Fig. 4-2-2-2

#### **Note:**

- 1. All code parameters other than F are positioning parameters. The parameter P96 isused to set upper limit of cutting feed speed F. Actual cutting speed will be limited to the upper limit value if exceeding this value, with unit for mm/min. The parameter P97 is used to set lower limit of cutting feed speed F. Actual cutting speed will be limited at the lower limit value in case of exceeding this value, with unit for mm/min.
- 2. Tool will not move when there is no specified positional parameter behind G01, and the system only changes modal of current tool movement mode into G01. It is relied on modifying system position parameter N0: 31#0 to set system default modal upon powering on as G00 (parameter value is 0) or G01 (parameter is 1).

## **4.2.3 Arc interpolation G02/G03**

#### **Regulations about G02 and G03:**

Arc interpolation in plane means finishing arc path moving from starting point to end point along designated rotation direction and radius (or circle center). Items below are required to be given, as arc path cannot be determined according to the known starting point and end point:

- $\triangleright$  Rotation direction of arc (G02 and G03)
- $\triangleright$  Arc interpolation plane (G17, G18 and G19)
- $\triangleright$  Circle center coordinate or radius and two code formats from that (circle center coordinate I, J and K or radius R programming)

Interpolation operation cannot be started until three items above are determined.

Arc interpolation can be implemented with codes below and tool can moves along arc, as shown below"

**Programming and Operating Manual of GSK980TB3i Series Bus-Based Tool Machine CNC System**

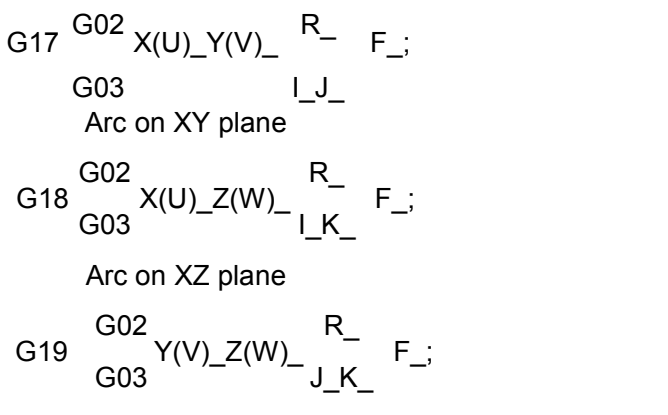

Arc on YZ plane

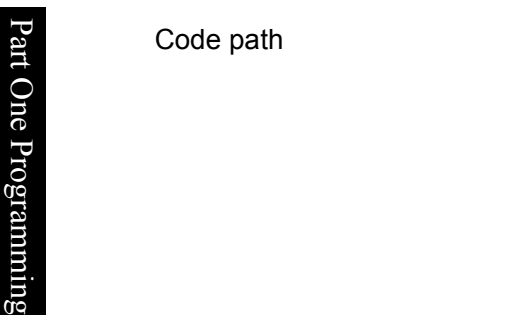

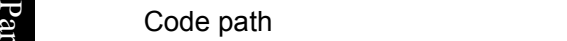

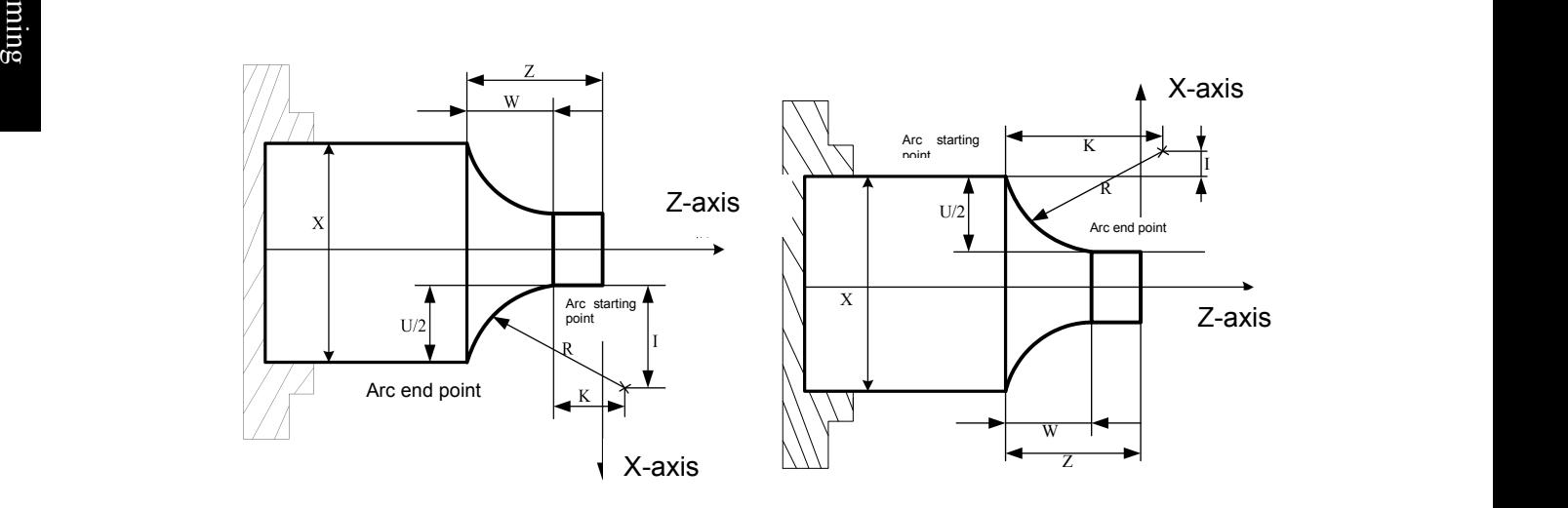

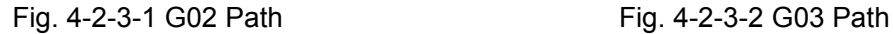

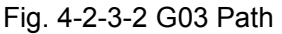

| <b>Item</b>                                         | <b>Content Specified</b>                 | <b>Instruction</b>                     | <b>Meaning</b>                                             |
|-----------------------------------------------------|------------------------------------------|----------------------------------------|------------------------------------------------------------|
|                                                     |                                          | G17                                    | Specifying arc in XY plane                                 |
|                                                     | Pane specifying                          | G18                                    | Specifying arc in ZV plane                                 |
|                                                     |                                          | G19                                    | Specifying arc in YZ plane                                 |
| 2                                                   | Rotation direction                       | G <sub>02</sub>                        | Clockwise rotation CW                                      |
|                                                     |                                          | G03                                    | Anticlockwise rotation CCW                                 |
| 3                                                   | absolute<br>End<br>point<br>of.<br>value | Two among X-axis,<br>Y-axis and Z-axis | Coordinate of end point in<br>workpiece coordinate system  |
|                                                     |                                          | Two among U-axis,<br>V-axis and W-axis | Movement distance from<br>starting point to end point      |
| Vector from starting point<br>to circle center<br>4 |                                          | Two among I-axis,<br>J-axis and K-axis | Coordinate of relative starting<br>point for circle center |
|                                                     | Arc radius                               | R                                      | Arc radius                                                 |
| 5                                                   | Feed speed                               | F                                      | Cutting speed of arc                                       |

Table 4-2-3-1

Whether it is clockwise or anticlockwise rotation is related to coordinate system of front/rear tool carrier. In this system, coordinate system of rear tool carrier is adopted and following legends are programmed according to that. Details from position direction of Z-axis (Y-axis or X-axis) to negative direction in XY plane (ZX plane or YZ plane) are shown in Fig. 4-2-3-3.

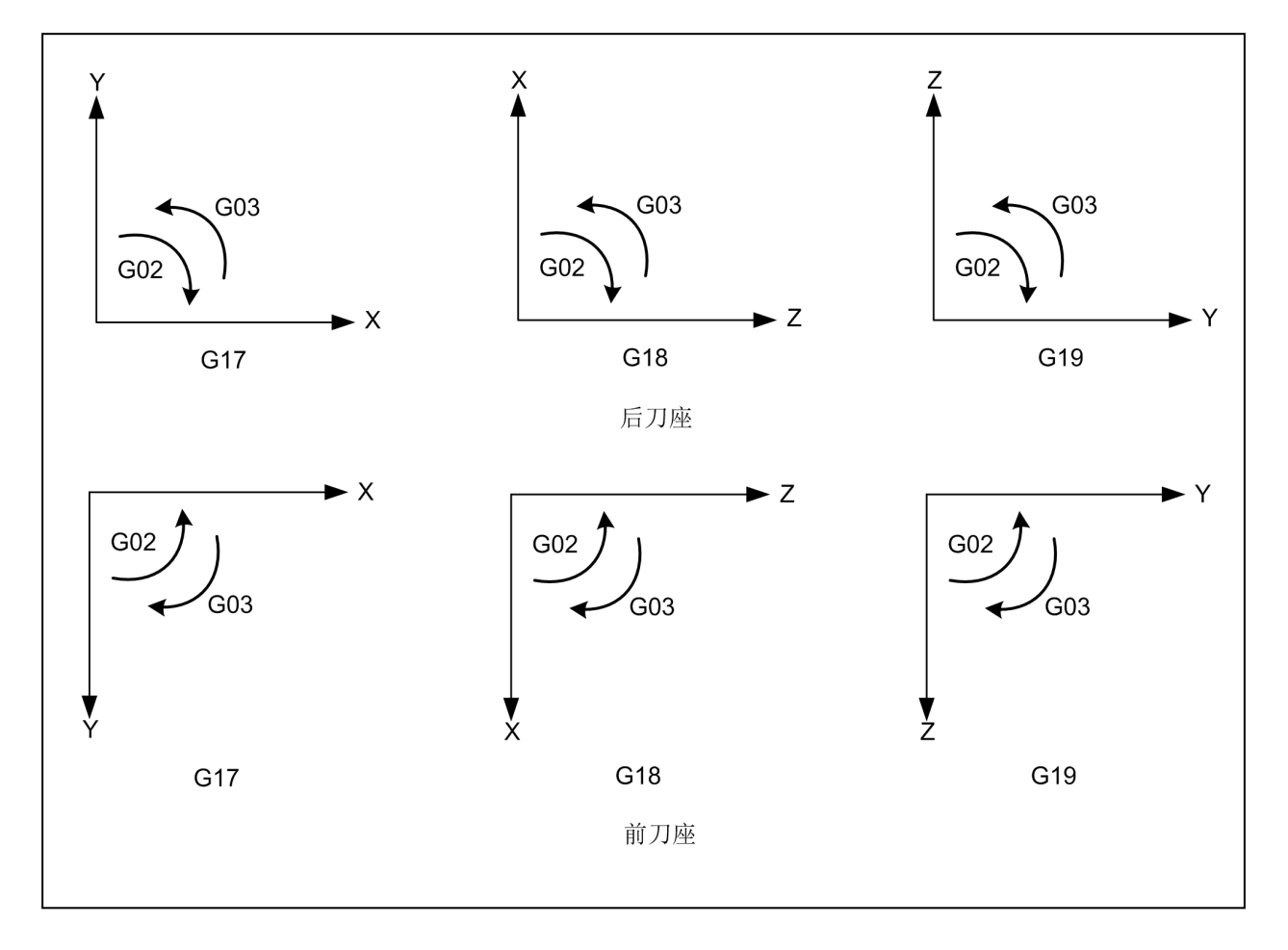

Fig. 4-2-3-3

Plane modal information defaulted upon startup can be specified by setting the position parameter N0: 31#1 and #2.

Arc end point can be specified through the parameter characters X, Y or Z. The corresponding X and Z instructions are signified with absolute value and corresponding U and W instructions are signified with increment value. Increment value is coordinate for end point being relative to starting point. Arc center is specified by parameter characters I, J and K and they respectively correspond to X, Y and Z. I, J and K parameter values are coordinates for circle center corresponding to arc starting point; simply, it is coordinate of circle center by taking starting point as coordinate origin point temporarily and is increment value with symbol. For details, please see Fig. 4-2-3-4.

**Note:** The system can support X-axis, Y-axis and Z-axis, but the system default is G18 plane, X-axis and Y-axis after system powering on. Instruction description is implemented according to mode the system supports and user is required to operate by combining structure of machine tool.

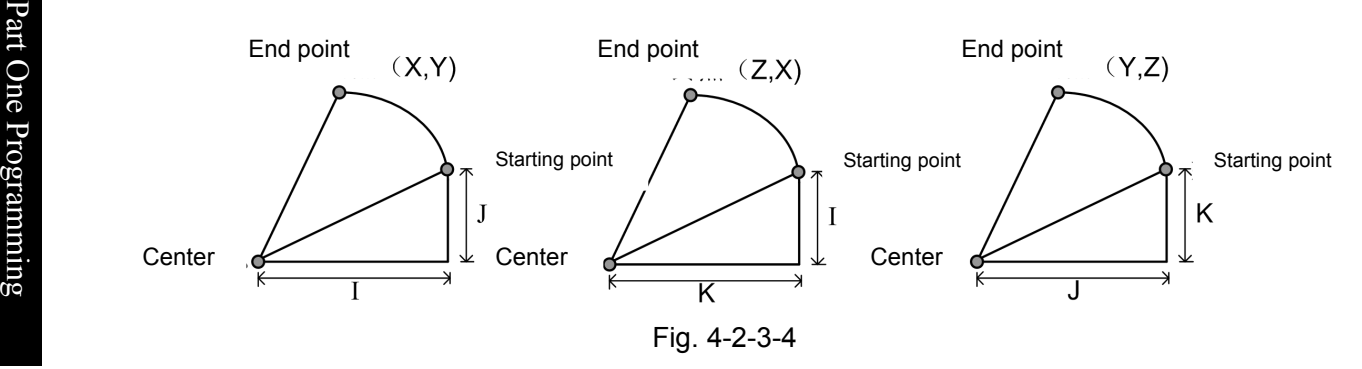

I, J and K are attached with symbols accoridng to direction for circle cenetr corresponding to starting point. Besides I, J and K, arc center is specified by the radius R. The details are as follows:

G02 X\_ Z\_ R\_; G03 X\_ Z\_ R\_;

1. Draw two arcs below: Circle more than 180° and circle less than 180°. For arc more than 180°, the radius is specified by negative value.

For example, as shown in Fig. 4-2-3-5, when Arc of  $\circled{1}$  is less than 180°, it will be G02 U60 W20 R50 F300; when arc of ② is more than 180°, it will be G02 U60 W20 R-50 F300.

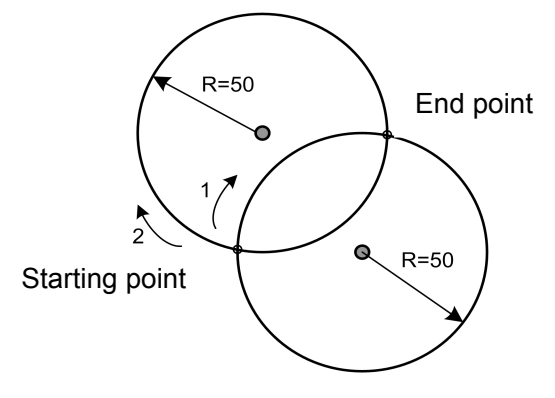

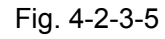

2. Arc equal to 180° can be programmed through I, J and K and R. For example, G0 X0 Z0; G2 X40 I10 F100; Equal to G0 X0 Z0; G2 X40 R10 F100 or G0 X0 Z0; G2 X40 R-10 F100

**Note:** For 180° arc, positive/negtive value of R has no influence on arc path.

3. Arc equal to 360° can be programmed only through I, J and K.

For example, program in Fig. 4-2-3-6 is written through G02 code.

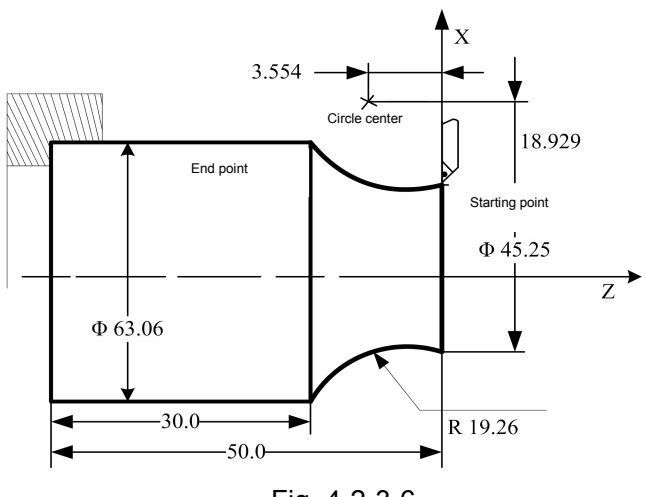

Fig. 4-2-3-6

Program (current point of tool is at starting point):

G02 X63.06 Z-20 R19.26 F300;

or G02 U17.81 W-20.0 R19.26 F300;

or G02 X63.06 Z-20 I18.929 K-3.554 F300

or G02 U17.81 W-20.0 I18.929 K-3.554 F300;

#### **Limits:**

1. If program specifies addresses I, J, K and R simultaneously, arc specified by the address R should be preferred and others should be ignored.<br>2. The system will give alarm if arc radius parameter and parameter from starting point to arc

center.

3. Full circle interpolation should be implemented only by specifying parameters I, J and K from starting point to arc center; specifying R is unfeasible.

4. Attention should be paid to selection setting for coordinate plane upon arc interpolation.

5. Tool will not move if both X and Z are omitted, namely, positions of starting point and end point are the same, and R (G02R50) is specified.

## **4.2.4 Pause (G04)**

#### **Format**: **G04 X(U) \_ or P\_**

**Function**: G04 executing pause operating means executing next program segment according to designated time delay. Specified pause per revolution for feed mode G99 per revolution can be set by the position parameter No.34#0.

Table 4-2-4-1 Instruction Value Scope of Pause Time (X or U Instruction)

| <b>Minimum</b><br><b>Movement</b><br>Unit | Scope of<br><b>Instruction Value</b> | Unit of Pause Time |  |
|-------------------------------------------|--------------------------------------|--------------------|--|
| $No.5#1=0$                                | 0.001-9.999.999                      |                    |  |
| $No.5#1=1$                                | 0.0001-9.999.999                     | s or rev           |  |

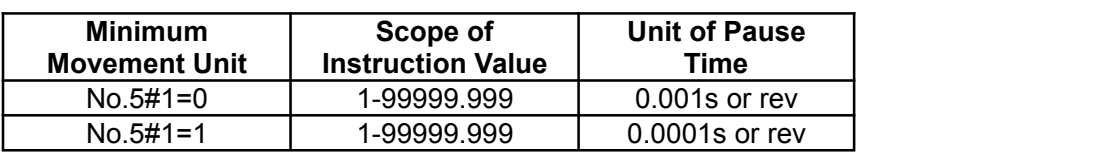

Table 4-2-4-2 Instruction Value Scope of Pause Time (P Instruction)

#### **Instructions:**

- 1. G04 is amodal code and only valid in current row.
- 2.  $X$  (U) value is valid when  $X$  (U) and P parameters appear simultaneously.
- 3. There will be alarm when X (U) and P are negative values.
- 4. The system will not execute pause operating when both X (U) and P are not specified.

# P **4.2.6 Workpiece coordinate system selection G54-G59**

**P** Function: Specifying current workpiece system by specifying G code of workpiece coordinate  $\bullet$  expressed by  $\bullet$  expressed by  $\bullet$  $\mathbf{F}_{\mathbf{S}}$  system in program and selecting workpiece coordinate system  $\mathbf{S}$ 

 $\frac{100}{15}$  **Format: G54-G59** 

# **Example 1**<br>**Instructions:**

1. Parameter without code

2. The system can set six workpiece coordinate systems, and any one of these coordinate systems can be selected through codes G54-G59.

- G54 ---------------- Workpiece Coordinate System 1
- G55 ---------------- Workpiece Coordinate System 2
- G56 ---------------- Workpiece Coordinate System 3
- G57 ---------------- Workpiece Coordinate System 4
- G58 ---------------- Workpiece Coordinate System 5
- G59 ---------------- Workpiece Coordinate System 6

3. The system will display the workpiece coordinate systems G54-G59, G50 or additional workpiece coordinate system having been executed upon power failure.

4. When different workpiece coordinate systems are invoked from program segment, instruction movement axis will be positioned to coordinate point under the new workpiece coordinate system; where there is no instruction movement axis, coordinate will skip into corresponding coordinate value under the new workpiece coordinate system and actual machine position will not be changed.

For example, Corresponding machine tool coordinate for origin point of G54 coordinate system is (10, 10).

Corresponding machine tool coordinate for origin point of G55 coordinate system is (30, 30).<br>Upon executing program in order, absolute coordinate of end point and machine tool coordinate will

be displayed as follows:

| <b>Program</b> | <b>Absolute Coordinate</b> | <b>Machine Tool</b><br>Coordinate |
|----------------|----------------------------|-----------------------------------|
| G0 G54 X50 Z50 | 50.50                      | 60, 60                            |
| G55 X100       | 100, 30                    | 130, 60                           |
| X120 Z80       | 120, 80                    | 150, 110                          |

Table 4-2-6-1

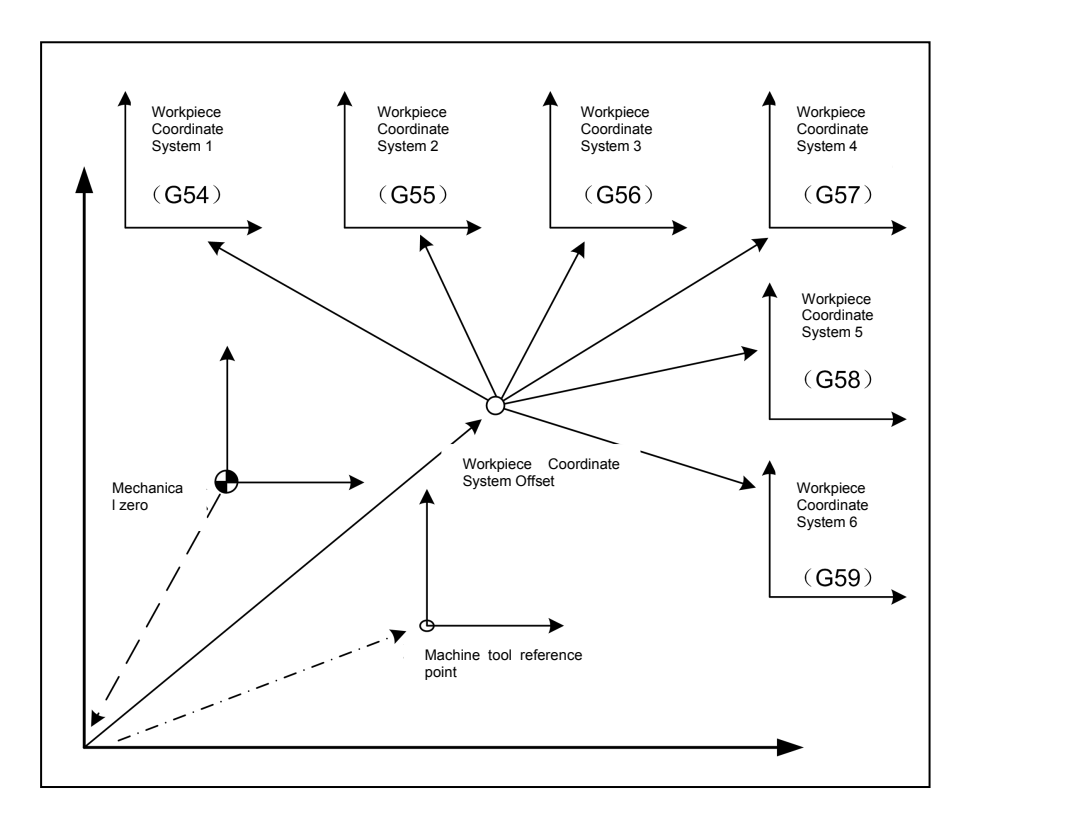

Fig. 4-2-6-1

As shown in Fig. 4-2-6-1, it is required to return to machine zero manually after machine tool startup and enable machine zero to build machine tool coordinate system, so as to generate machine reference point and determine workpiece coordinate system. Origin points of six workpiece coordinate systems can be specified by inputting coordinate offset or setting data parameters P15-P44 under type-in mode; the six coordinate systems are set by distance from machine zero to zero points of various coordinate systems.

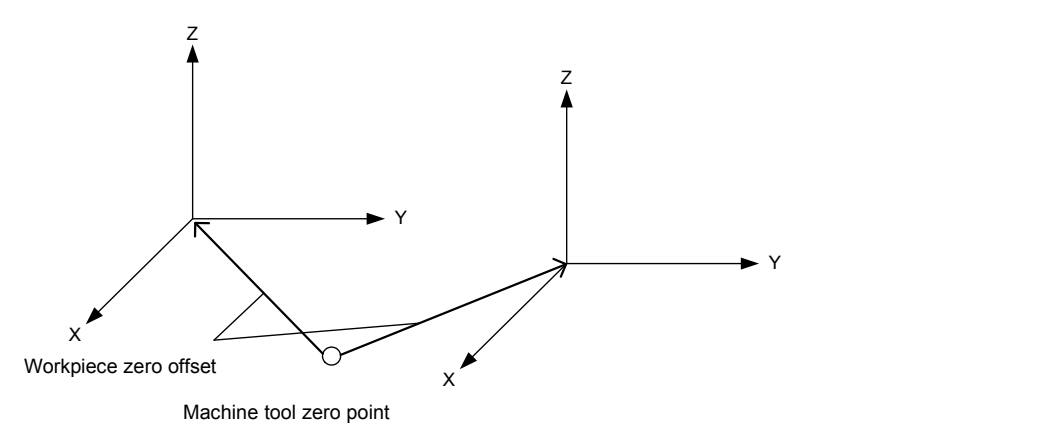

Fig. 4-2-6-2

For example, N10 G55 G00 X100 Z20;

N20 G56 X80.5 Z25.5;

In examples above, position of G55 workpiece coordinate system  $(X=100, Z=20)$  will be rapidly positioned when it is started to execute N10 program segment. Position of G56 workpiece coordinate

# **Programming and Operating Manual of GSK980TB3i Series Bus-Based Tool Machine CNC System**

system will be rapidly positioned and absolute value will change into coordinate value under G56 workpiece coordinate system (X=80.5, Z=25.5) when it is started to execute N20 program segment.

**Property** and the set of the set of the set of the set of the set of the set of the set of the set of the set of the set of the set of the set of the set of the set of the set of the set of the set of the set of the set o

#### **4.2.7 Coordinate setting G50**

#### **1) Workpiece coordinate system setting**

**Format**:G50 X(U)  $Z(W)$  ;

**Function:** Workpiece coordinate system setting. Two code characters are used to specify absolute coordinate value of tool tip position on current tool carrier under the new workpiece coordinate system. The code will not make movable axis move.

**Instructions:** X: Absolute coordinate value of X-axis for current tool tip point in workpiece coordinate system;

Z: Absolute coordinate value of Z-axis for current tool tip point in workpiece coordinate system;

- 1. Once coordinate system is established, all absolute value code positions in subsequent codes will signify position of this coordinate system, until the new coordinate system set by G50 code is used.
- 2. When parameter is set as diameter, X direction will specify diameter; when parameter is set as radius programming, X direction will specify radius.

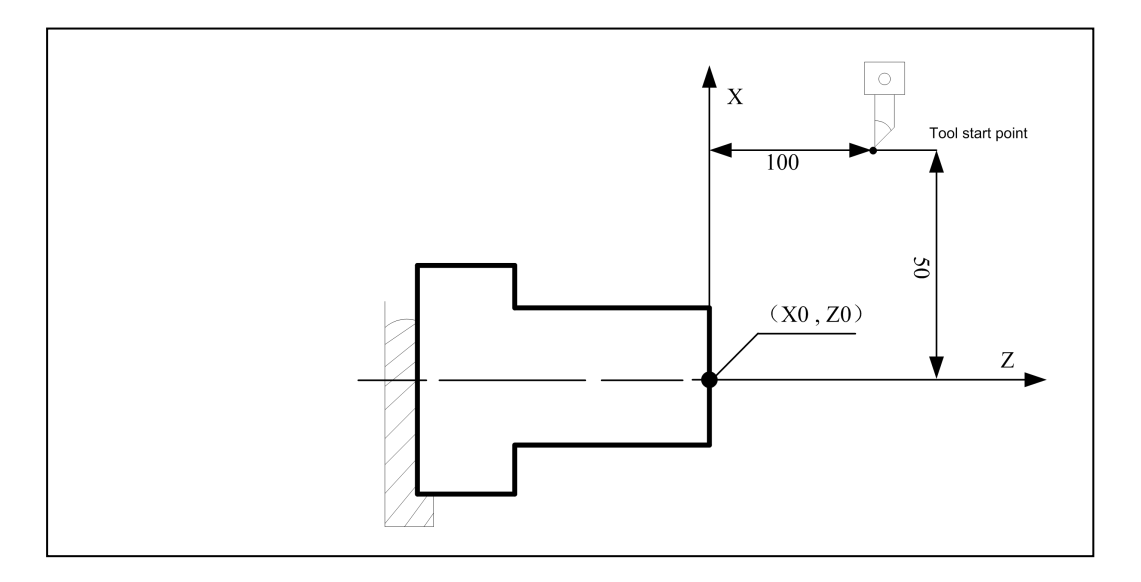

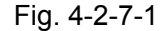

As shown in Fig. 4-2-7-1, workpiece coordinate system in the figure is established and position of tool tip in current workpiece coordinate system is determined after executing the code G50 X100 Z100. For specific coordinate setting method, please see 4.1.5 *tool setting* in operating part.

**Note:** 1.G50-based coordinate system setting should be completed under the premise that tool offset has been cancelled. After setting, the absolute coordinate is setting value of G50; tool offset cancellation can be executed under MDI mode: "T0100 G00 U0 W0", suppose current tool offset state is T0101.

2. Set coordinate system through G50 under tool offset state and absolute coordinate will display circumstances below:

A. Tool offset has been executed, i.e. there is movement instruction after tool offset; the absolute coordinate after setting is setting value of G5, as shown in table below:

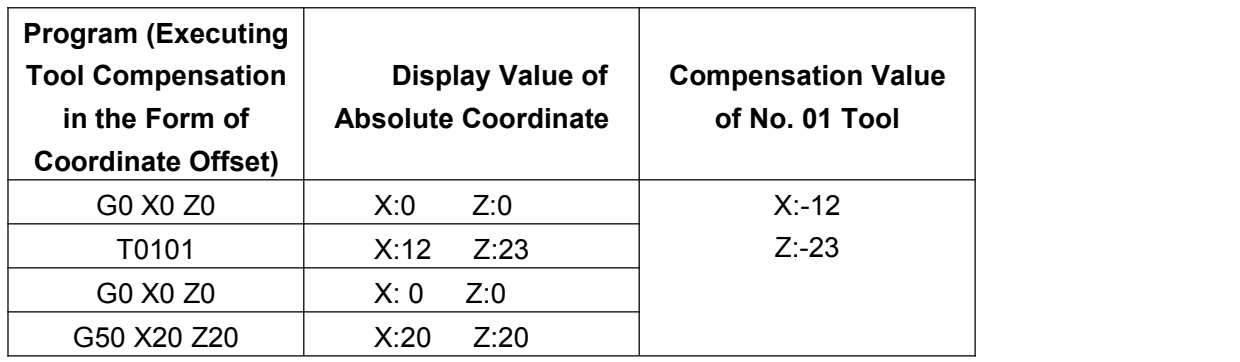

Table 4-2-7-1

B. Tool offset has not been executed yet, i.e. there is no movement instruction after tool offset, including O n The details as shown in table below: tool offset cancellation and setting. After setting, absolute coordinate after setting reflects tool offset value.

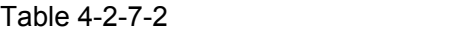

|             |                                | Table 4-2-7-2       |                       |
|-------------|--------------------------------|---------------------|-----------------------|
| Programming | (Executing<br>Program          |                     |                       |
|             | Compensation<br>Tool           | Display Value of    | Compensation Value of |
|             | Form<br>the<br>of<br><i>in</i> | Absolute Coordinate | No. 01 Tool           |
|             | Coordinate Offset)             |                     |                       |
|             | G0 X0 Z0                       | Z:0<br>X:0          | $X: -12$              |
|             | T0101                          | Z:23<br>X:12        | $Z: -23$              |
|             | G0 X50 Z50                     | X:50<br>Z:50        |                       |
|             | T0100                          | Z:27<br>X:38        |                       |
|             | G50 X20 Z20                    | X:8<br>$Z: -3$      |                       |

Table 4-2-7-3

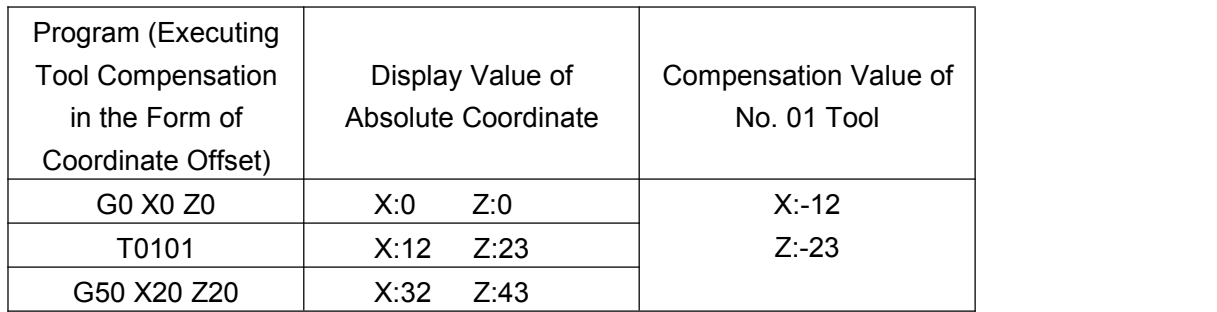

#### **2) Horizontal movement of coordinate system**

**Format:** G50 U\_ W\_;

**Function:** Horizontally moving tool tip on tool carrier by one distance designated by parameter in original coordinate system, i.e. corresponding relation for tool tip new coordinate to position in original coordinate system is: X+U, Z+W.

**Instruction:** When parameter is set as diameter programming, X direction will specify diameter; when parameter is set as radius programming, X direction will specify radius.

#### **4.2.8 Plane selection G17/G18/G19**

#### **Format**: **G17/G18/G19**

**Function**: Plane selection is required upon arc interpolation, tool radius compensation or drilling and boring. It can be implemented through G17/G18/G19.

**Instructions:** Where there is no instruction parameter, system default is G18 plane upon startup.

System default plane after startup can also be determined by setting the position parameters N0:31#1, #2 and #3.

G17-------------XY plane G18-------------ZX plane

G19-------------YZ plane

Plane will not change if G17, G18 and G19 are in program segment without instruction.

#### **For example,** G18 X\_ Z\_; ZX plane

**Note:** Currently, the system only supports fixed circulation under G18 plane. Upon programming, in consideration of conforming and strictness, it had better specify plane clearly in corresponding program segment, especially for circumstance where the system is shared by several people, for fear of accident or abnormality due to programming error.

# **4.2.9 Skip function (G31)**

# **Format**: **G31 X(U) \_ Z(W) \_ F\_**

Function: The code, which is behind the code G31, can instruct linear interpolation, just as G01.

Code execution will be interrupted and the next program will be executed in case of inputting an external skip signal during execution for this code. It is required to use skip function when processing end point is not programmed and is specified by signal from machine tool, e.g. cutting. Skip function is also used in workpiece size measurement.

#### **Instructions**:

1. G31 is amodal G code and only valid in specified program segment.

2. During tool radius compensation, alarm will be displayed in case of sending G31 code; it is required to cancel tool radius compensation before G31 code.

# P art **For example,**

O As shown in Fig. 4-2-9-1, next program segment of G31 is single axis movement instructed by  $\vec{a}$  increment value:

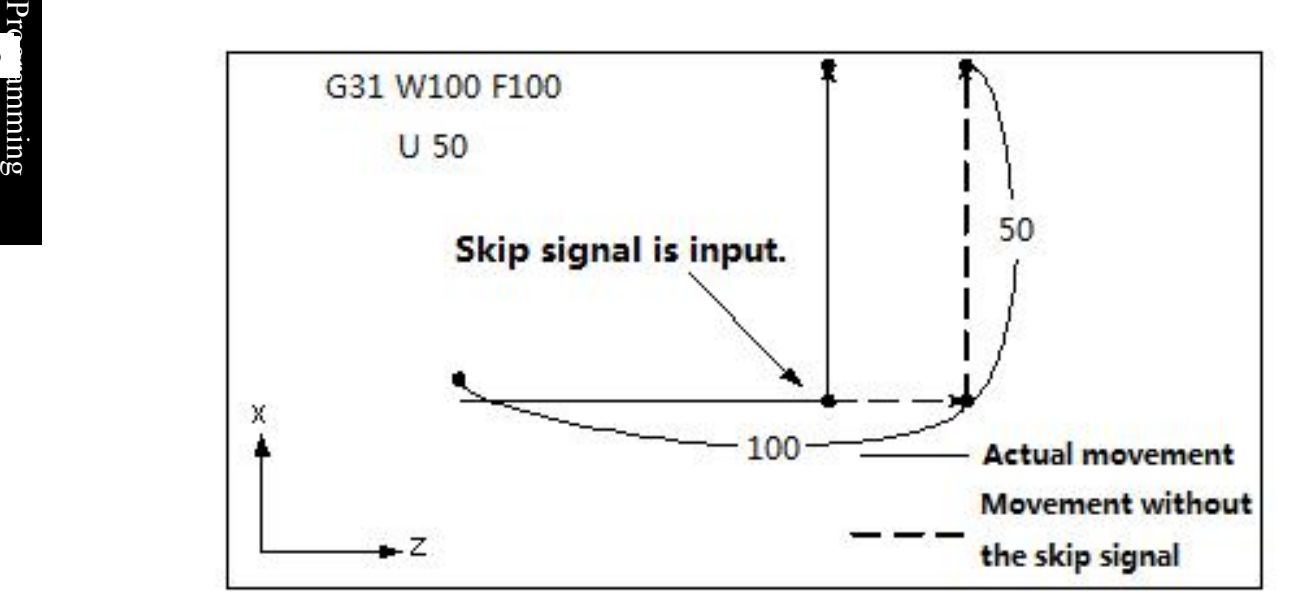

Fig. 4-2-9-1 Next Program Segment Is Single Axis Movement Instructed by Increment Value As shown in Fig. 4-2-9-2, next program segment of G31 is single axis movement instructed by absolute value:

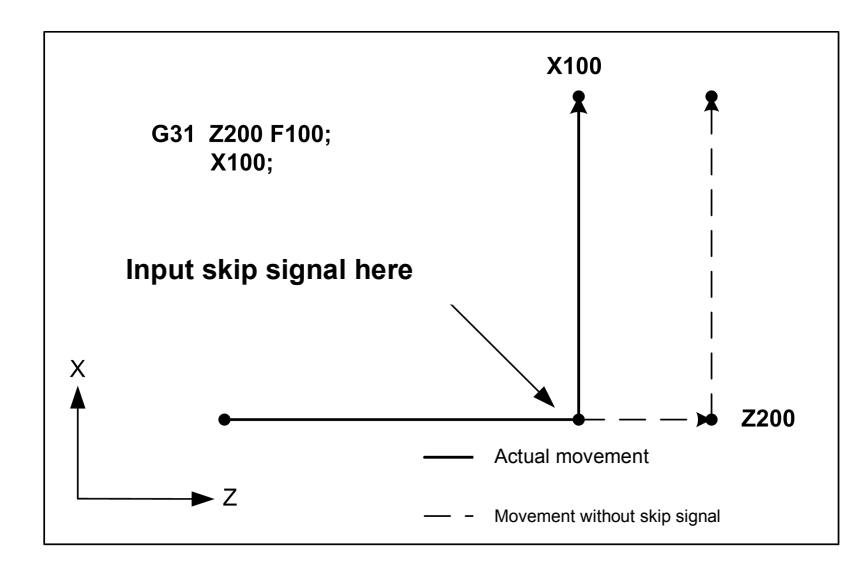

Fig. 4-2-9-2 Next Program Segment Is Single Axis Movement Instructed by Absolute Value

As shown in Fig. 4-2-9-3, next program segment of G31 is dual-axis movement instructed by absolute value:

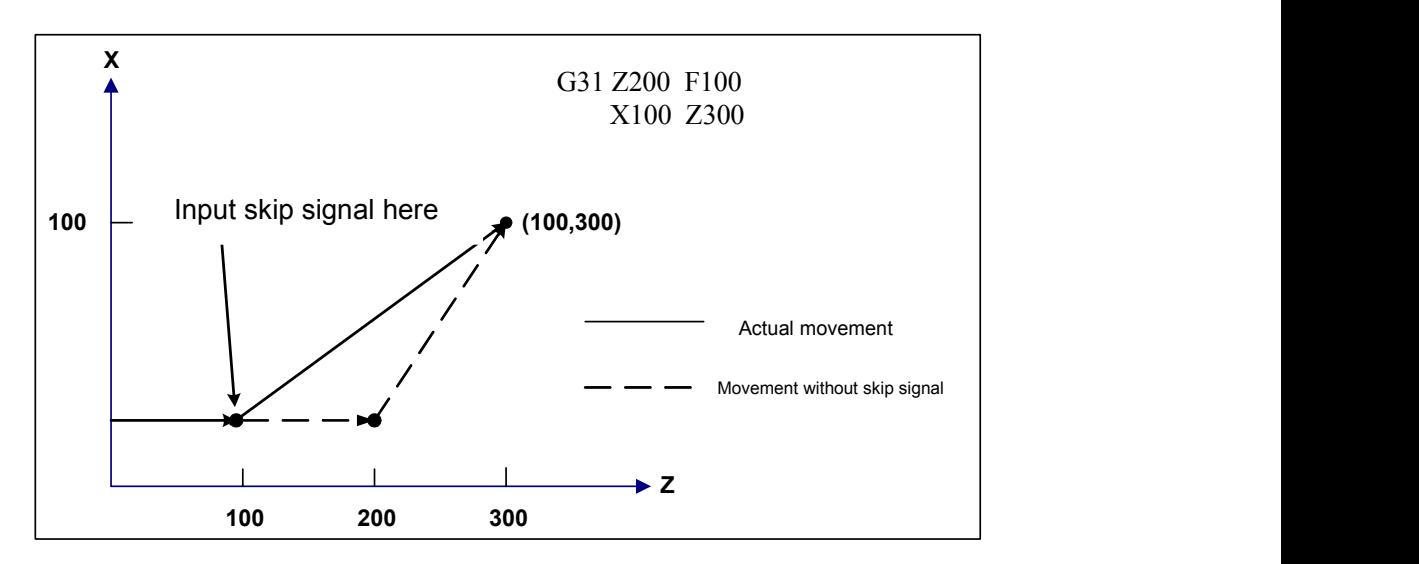

Fig. 4-2-9-3 Next Program Segment Is Dual-axis Movement Instructed by Absolute Value

**Note:** Setting can be implemented through the position parameter NO: 04#7 (skip signal SKIP, which will serve as signal input when 0 is 1 and 1 is 0).

#### **4.2.10 Inch/ metric conversion G20/G21**

#### **Format**: **G20**: Inch input

**G21:** Metric input

**Function:** Inch/metric conversion for program input

#### **Instructions:**

Change units of following values after inc/metric conversion:

Feed speed instructed by the code F, position code, workpiece zero offset, tool compensation value, scale unit of manual pulse generator and movement distance in increment feed.

Sate between G code and power failure is the same upon powering on.

**Note:** 1. Tool compensation value must be preset according to the minimum input increment unit when inch system is switched to metric system or metric system is switched to inch

# **CNCmaker**

**Programming and Operating Manual of GSK980TB3i Series Bus-Based Tool Machine CNC System**

system.

- 2. Reference points for operation of the first G28 code from middle center and manual return are the same when inch system is switched to metric system or metric system is switched to inch system.
- 3. The maximum error will be a half of the minimum order unit and this error will not accumulate when the minimum input increment unit and minimum order increment unit are different.
- 4. Program can be set to input inch/metric system through the position parameter N0:00#2.
- 5. Program can be set to output inch/metric system through the position parameter N0:00#1.
- 6. It is necessary to specify G20 or G21 in the independent program segment.
- 7. When inch input is used, parameters of system axes regarding distance and speed will be displayed in an inch basis and set by the position parameter NO:41#3.

#### **4.2.11 Chamfer /corner arc with any angle**

#### **Format: L\_: Chamfer**

**R\_:** Corner arc transition

**Function:** When the code above is at the end of linear interpolation (G01) or arc interpolation (G02 and G03) program segments, chamfer or transition arc should be automatically added out of corner during processing. Program segment for chamfer or corner arc transition can be continuously specified.

#### **Instructions:**

1. Chamfer refers to distance from virtual inflection point to starting point and end point of corner behind L; the virtual inflection point refers to the really existing corner point suppose chamfer is not executed. The details are shown in the figure below:

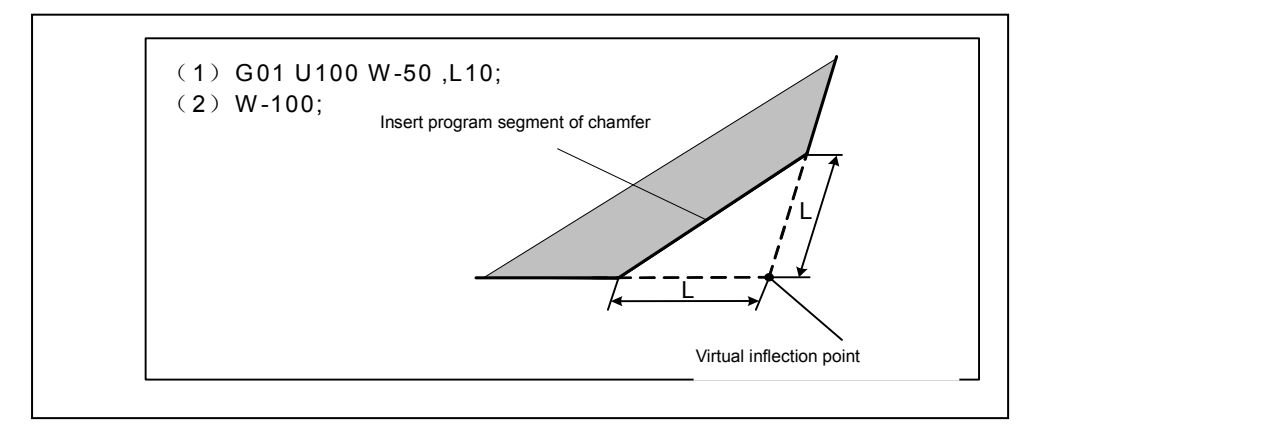

Fig. 4-2-11-1

2. As shown in figure below, corner arc radius is specified when corner arc transition is behind R:

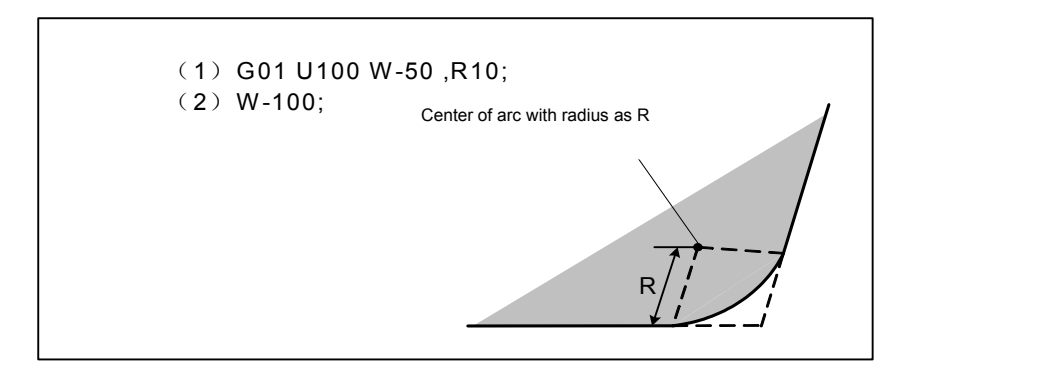

Fig. 4-2-11-2

#### **Limitation:**

1. Chamfer and corner arcs should be executed only in designated plane; parallel axis is not available for these functions.

2. There will be alarm if the inserted chamfer or arc transition program segment makes tool beyond interpolation movement scope.

3. Corner arc transition cannot be specified in thread processing program segment.

4. When values for instructing chamfer and corner are negative, the system will select

absolute value of these two values.

#### **4.2.11.1 Drawing dimension direct input function**

There are parts of straight lines marked with angle whose endpoints are not accurate in position in processing drawing. With the drawing dimension direct input function, user can directly use angle and chamfer values of straight line in processing drawing to program.

Instruction format: Drawing dimension direct input function is only used in linear interpolation (G01) and can be specified in G17 plane (YX plane), G18 plane (XZ plane) and G19 plane (ZY pane). The instruction format below is about G18 plane (XZ plane). Format change is as follows in case of using G17 and G19 planes: G17 plane: "Z" $\rightarrow$ "X" and "X" $\rightarrow$ "Y"; G19 plane : "Z" $\rightarrow$  "Y" and "X" $\rightarrow$  "Z".

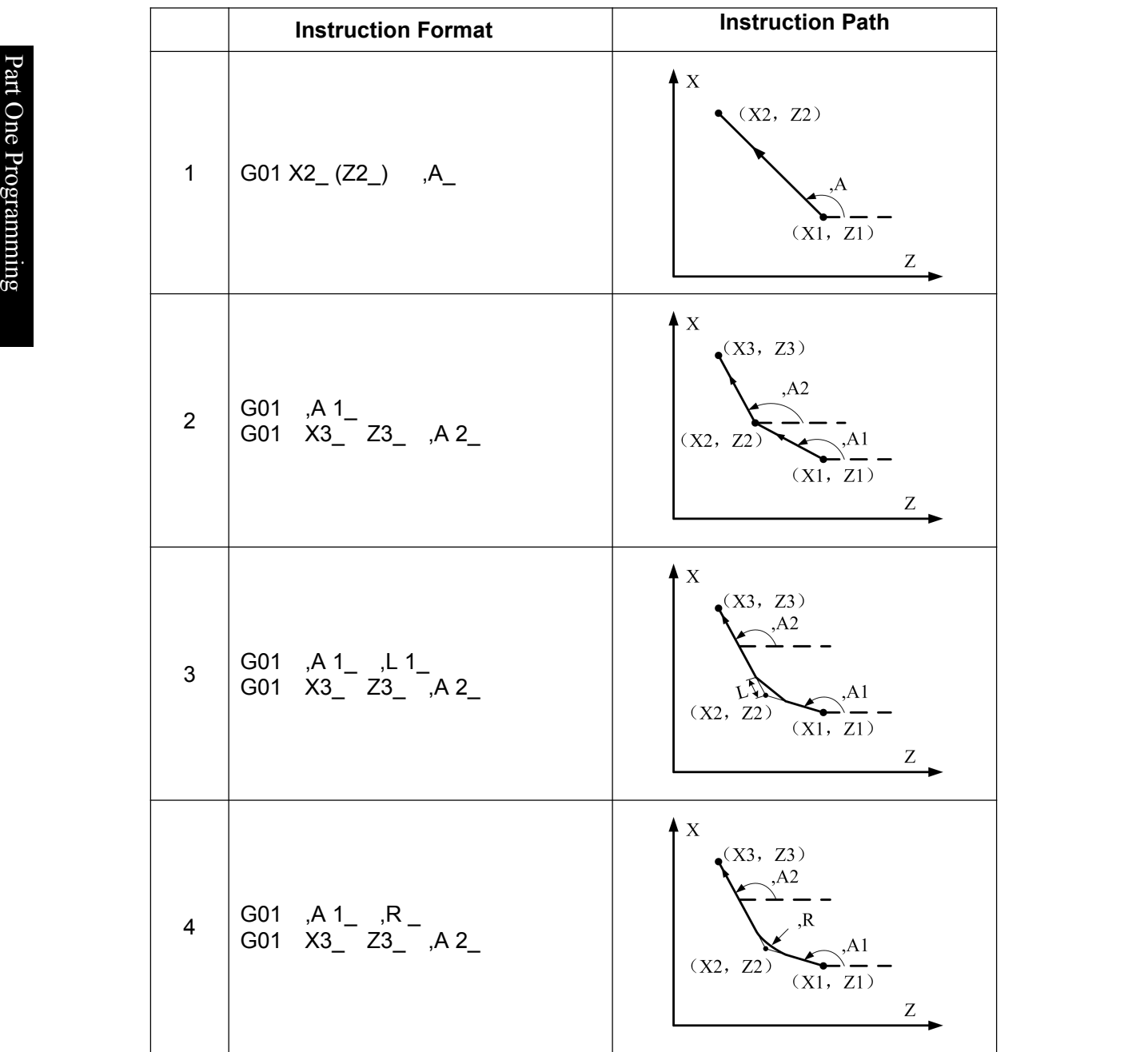

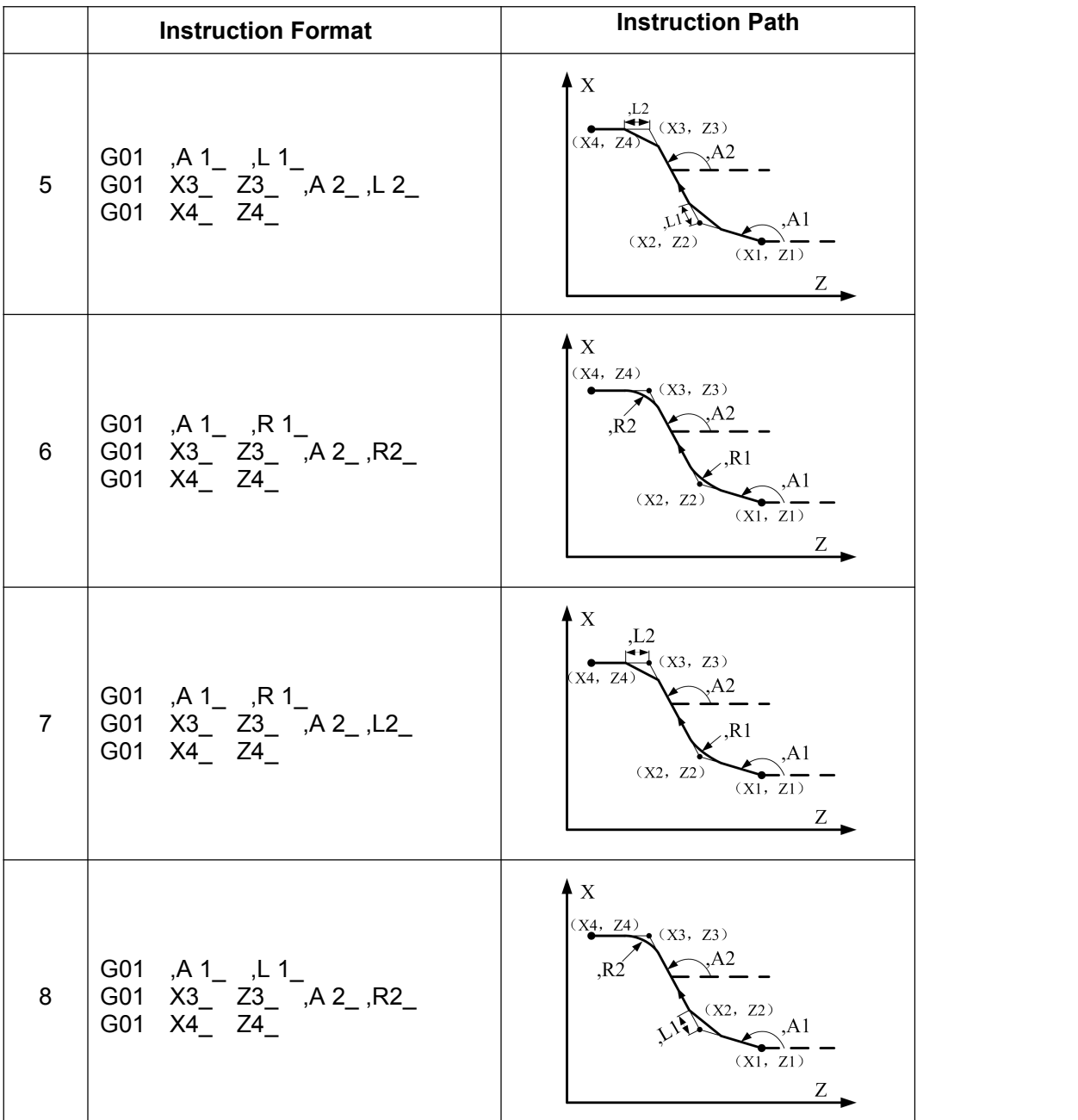

Precautions:

• Both G00 and G01 instructions can be used in drawing dimension direct input function; but G00 only has positioning effect in case of using G00 direct drawing dimension input function.

• In Instruction Format 1, angle tolerance for intersection calculation should be ±1°, for fear that calculated movement distance is too long. (Q value is converted into  $0^{\circ}$ -360°)

*X*  $\alpha$  (there will be alarm if the angle Q is within (0° or 180°)  $\pm$ 1°.

*Z<sub>\_</sub>* **Q**<sub>\_</sub>( there will be alarm if the angle Q is within (0° or 270°) ±1°.

•Upon intersection calculation, there will be alarm if angle difference for the two straight lines is within  $\pm 1^{\circ}$ .

●It is required to specify coordinate value (absolute instruction) and angle instruction value in movement program segment behind the program segment only specifying angle instruction.

For example, *N1 X\_ Q\_*

*N2 Q\_*

*N3 X\_ Z\_ Q\_*

(It is necessary to specify absolute instruction value and angle instruction Q of X-axis and Z-axis in N3

#### **CNCmaker Programming and Operating Manual of GSK980TB3i Series Bus-Based Tool Machine CNC System**

program segment; if not, there will be alarm.)

●G04 and M, S and T program segments can be inserted in continuous drawing dimension direct input instruction; but there will be alarm if there are two or more inserting program segments.

●In compound fixed circulation, drawing dimension direct input program can be used in program segments among sequence numbers specified by P or Q; but program segment specified by Q sequence number is not allowed to be in the middle of continuous drawing dimension direct input instruction.

# **4.2.12 Equal pitch thread cutting (G32)**

**Format:** G32  $X(U)$   $Z(W)$   $F(I)$   $J$   $K$   $Q$ ;

**Function:** Simultaneous thread cutting of two axes from starting point (position before G32 code operation) to end point specified by  $X(U)$ ,  $Z(W)$  and  $Y(V)$ ; the path is shown in Fig.

O n e 4-2-12-1. The code can realize cutting for equal pitch straight, taper and end face threads.

Introductions: **ic** increment value programming instruction and the distance for tool movement); **Introductions:** X(U): Absolute coordinate value of X direction thread cutting end point (U is

 $Z(W)$ : Absolute coordinate value of Z direction thread cutting end point (W is increment  $\Xi$  2(W): Absolute coordinate value of Z direction thread cutting end point (W<br> $\overline{u}$  value programming instruction and the distance for tool movement);

> F: Metric thread pitch, i.e. movement amount for tool corresponding to workpiece each time main axis rotates once, with value scope for 0.001 mm-500 mm; it is a modal parameter;

> I: Threads per inch for inch thread, with value scope for 0.06 thread/inch-25,400 thread/inch; it is a modal parameter;

> J: Movement amount in short axis direction upon thread vanishing (vanishing amount), with value scope for -99,999,999-99,999,999; x is the minimum input increment, with unit for mm/inch, designed with positive/negative direction; this value will specify radius if short axis is X-axis; J value is a modal parameter.

> K: Length in long axis direction upon thread vanishing, with value scope for 0-99,999,999; x is the minimum input increment, with unit for mm/inch, without direction; this value will specify radius if long axis is X-axis; K value is a modal parameter.

> Starting angle refers to offset angle of single-transfer signal of main axis and thread cutting starting point, with value scope for  $0-360^\circ$ . Q value is an amodal parameter and must be specified when used; if not, the system will regard starting angle as 0°.

Q using rules:

1. Default value of starting angle is  $0^\circ$ , if Q is not specified.

2. For continuous thread cutting, except for Q in the first segment, Q specified by subsequent thread cutting segments will be invalid; it will be ignored even thought defined.

3. Unit of Q is 1°. It is required to input Q180 in program if Q has 180° offset with single-transfer signal of main axis. It can be used in multi-thread cutting. Thread starting angle should be calculated according to number of threads.

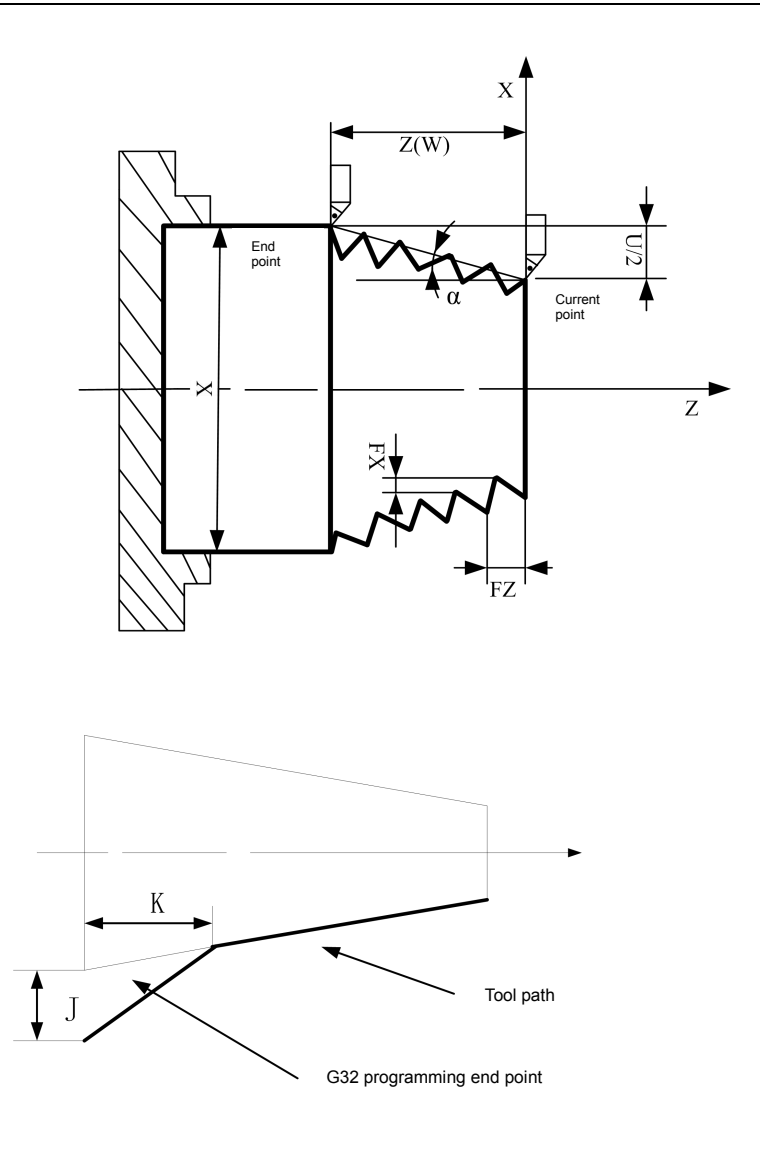

Fig. 4-2-12-1

As shown in Fig. 4-2-12-2, the system is designed with long and short axes; calculation method is as follows:

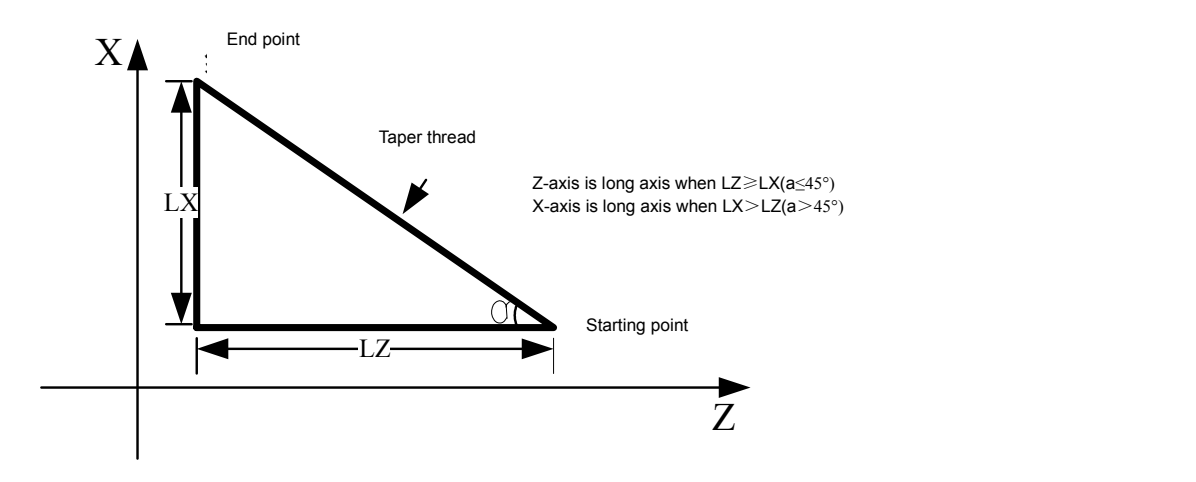

Fig. 4-2-12-2

#### **Precautions for thread cutting:**

**1.** In thread cutting starting and end parts, in general, there is pitch error due to acceleration/deceleration. In consideration of that, instructed thread length should be longer than required value, as shown in Fig. 4-2-12-3.

**2.** During thread cutting, feed speed magnification is invalid and always 100%.

**3.** During thread cutting, main axis magnification is invalid, because thread cannot be cut correctly due to acceleration/deceleration influence once main axis magnification is changed.

**4.** The system will display "feed hold" after executing feed hold operating. Thread cutting will not be stopped until current program segment is executed; where it is continuous thread processing, movement will not be stopped and program operation will not be paused until thread cutting program segment is executed.

**5**. During single-segment operation, movement will be stopped after executing current of program segment; if it is continuous thread processing, movement will be stopped after a executing thread cutting program segment.

**6.** The current program will also be thread cutting segment if the last program segment is ಣ<br>ದಿ signal of encoder in the part of main axis. thread cutting program segment; upon cutting starting, it is not required to test transfer

**Figure 1** T. Main axis speed must be constant; thread will have offset to some degree in case that ge and main axis speed is changed.

> **8.** The system will give alarm when F and I occur in the same program segment simultaneously.

> **9.** J and K are modal codes. Upon thread cutting, J and K are not allowed to be specified; they are required to be specified in the last segment of thread code. It is required to cancel J and K modal in case of executing non-thread cutting code.

> **10.** There will be no vanishing when J or J and K is omitted; there will be vanishing as per K=J when K is omitted.

**11.** There will be no vanishing when J=0 or J=0 and K=0.

**12.** There will be vanishing as per K=J when K=0 or K is omitted.

Example 1: Write program in Fig. 4-2-12-3 with G32 code, with thread pitch for 4mm.

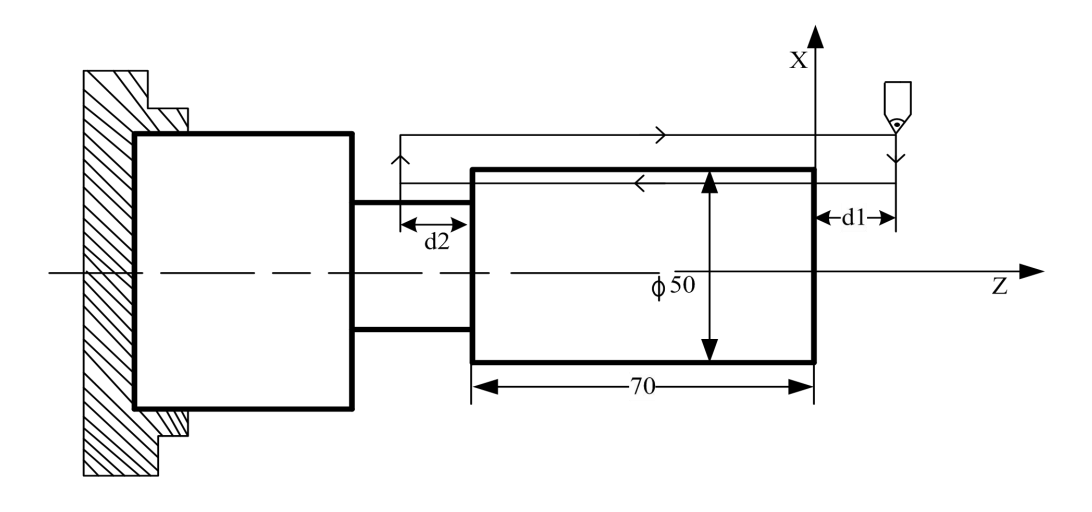

art

Fig. 4-2-12-3

Program: d1 = 3mm, d2 = 1.5mm, total cutting depth: 1mm (single edge), cutting by two times. G0 X100 Z50; (rapid positioning) M03 S200; (start main axis; set speed as 200) T0101; (invoke thread chaser) G0 X49 Z3; (rapid positioning; cut by 1mm for the first time) G32 W-74.5 F4.0; G00 X55; W74.5; X48; (rapid positioning, cut by 1mm for the second time) G32 W-74.5 F4.0; G00 X55 W74.5; G0 X100 Z50 M05; M30;

Example 2: Write program in Fig. 4-2-12-4 with G32 code; long axis is Z-axis and thread pitch is 3mm.

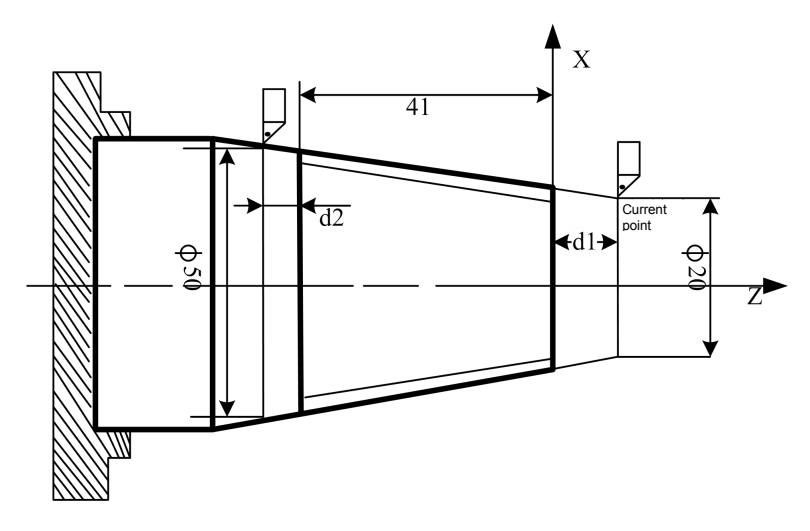

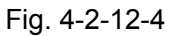

Program: d1 = 2mm, d2 = 1mm, total cutting depth: 1mm (single edge), cutting by two times.

```
G0 X100 Z50; (rapid positioning)
M03 S200; (starting main axis; setting speed as 200)
T0101; (invoking thread chaser))
G00 X19 Z2; (rapid positioning; cut by 1mm for the first time)
G32 X49 Z-41 F3;
G00 X55;
Z2;
G0 X18; (rapid positioning, cut by 1mm for the second time)
G32 X48 Z-41 F3;
G0 X55;
Z2;
G0 X100 Z50 M05;
M30;
```
# **4.2.13 Variable pitch thread cutting (G34)**

**Format:** G34  $X(U)$   $Z(W)$   $F(I)$  J K R Q ;

**Function:** Simultaneous thread cutting of two axes from starting point (position before G32 code operation) to end point specified by  $X(U)$ ,  $Z(W)$  and  $Y(V)$ . The code can realize cutting for variable pitch straight, taper and end face threads.

**Instructions:** X(U): Absolute coordinate value of X direction thread cutting end point (U is increment value programming instruction and the distance for tool movement);

> Z(W): Absolute coordinate value of Z direction thread cutting end point (W is increment value programming instruction and the distance for tool movement);

> F: Metric thread pitch, i.e. pitch of thread starting point with value scope for 0.001 mm-50m; it is a modal parameter;

I: Threads per inch for inch thread, i.e. pitch of thread starting point with value scope for 0.06 thread/inch-25,400 thread/inch; it is a modal parameter;

O J: Movement amount in short axis direction upon thread vanishing (vanishing amount), <u>n</u> and a strong strong strong strong strong strong strong strong strong strong strong strong strong strong str<br>Strong strong strong strong strong strong strong strong strong strong strong strong strong strong strong stron Product the man position is gainted an october, and the product of the value is a modal parameter. with positive/negative direction; this value will specify radius if short axis is X-axis; J

 $\frac{3}{2}$  0-99,999,999; x is the minimum input increment, with unit for mm/inch, without direction;  $\frac{1}{\sqrt{1-\frac{1}{\sqrt{1-\frac{1$  $\frac{1}{2}$  and  $\frac{1}{2}$  and  $\frac{1}{2}$  a K: Length in long axis direction upon thread vanishing, with value scope for this value will specify radius if long axis is X-axis; K value is a modal parameter.

> R: Increment or decrement of threads per revolution on main axis. Value scope of R is ±0.000001mm-±500mm and ±0.000001 inch-±19.685 inch. The system will give alarm when increment or decrement of R value is beyond allowable value or pitch decreases to 0 or negative value. Meanwhile, there may be thread inaccuracy resulted from slow deceleration during thread processing.

> Q: Starting angle refers to offset angle of single-transfer signal of main axis and thread cutting starting point, with value scope for  $0-360^\circ$ . Q value is an amodal parameter and must be specified when used; if not, the system will regard starting angle as 0°.

- Q using rules:
- 1. Default value of starting angle is  $0^\circ$ , if Q is not specified.
- 2. For continuous thread cutting, except for Q in the first segment, Q specified by subsequent thread cutting segments will be invalid; it will be ignored even thought defined.
- 3. It is required to input Q180 in program if Q has 180° offset with single-transfer signal of main axis. It can be used in multi-thread cutting. Thread starting angle should be calculated according to number of threads.

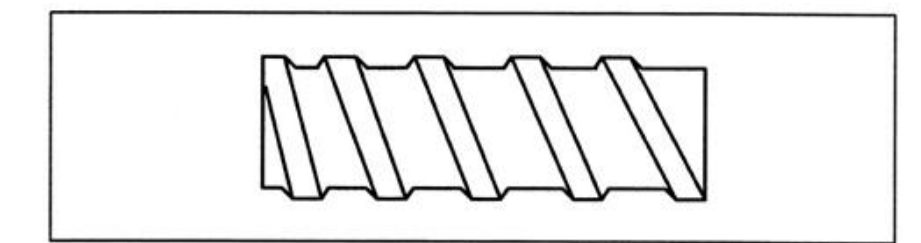

# **4.2.14 Tapping circulation code (G84 and G88)**

980TB3i machine tool system is relied on end face tapping circulation (G84) and side face tapping circulation to realize tapping function. Tapping is divided into ordinary (flexible) tapping and rigid tapping. For ordinary (flexile) tapping mode, main axis rotation and tapping axis feed mount are independently controlled and have synchronization relationship not met well. With respect to rigid tapping mode, main axis motor has the same control mode with servo motor; main axis revolution has corresponding relation with feed amount along the direction of main axis direction and main axis acceleration/deceleration also maintains this relation. Rigid tapping main axis, in which floating clip or variable screw tap is not required (they are required in ordinary tapping mode), has more rapid and accurate tapping operating.

In terms of rigid tapping mode, machine tool must enjoy corresponding condition: Using position of main axis is controlled and used as Cs-axis; if not, the system will not support it.

With respect to ordinary tapping mode, auxiliary function should be used to control startup and shutdown of main axis: M03 (main axis positive rotation), M04 (main axis reverse rotation) and M05 (main axis stop); CNC tests main axis rotation through main axis encoder and tapping axis follows rotation of main axis. Ordinary tapping mode will be a relatively economical tapping mode when machine tool cannot use rigid tapping function.

**Function of rigid tapping code:** Rigid tapping circulation can be enabled when main axis motor is controlled and under rigid mode.

**Function of ordinary tapping code:** During movement, when main axis rotates once, Z-axis will move by one pitch and be always consistent with screw tap pitch; with one spiral notch formed in workpiece, one time of cutting is enough to realize thread processing in inner hole.

#### **4.2.14.1 Rigid tapping (M29)**

#### **Format:**

M29 S\*\*\*\*; M29 decides rigid tapping; S\*\* is main axis speed.

$$
G84 X (U) _C (H) _Z (W) _R _P _Q _F _K _M ;
$$
 end face tapping circulation

G88 Z (W)  $C(H) \times (U)$  R P Q F K M; side face tapping circulation

G80; Fixed circulation cancellation

#### **Instructions:**

 $R_{\perp}$ 

M29 Sxxxx : Rigid tapping mode: Sxxxx is main axis speed.

- X\_ C\_ or Z\_ C\_: Hole position data, only valid in designated program segment; hole position data can also specify effective axis of non-X, Z and C axes.
- **Property** and the set of the set of the set of the set of the set of the set of the set of the set of the set of the set of the set of the set of the set of the set of the set of the set of the set of the set of the set o  $Z(W)$  or  $X(U)$  : Specifying coordinate value of hole bottom with absolute value or specifying distance form R plane to hole bottom with increment value, only valid in designated program segment.

: Distance from initial plane to R point; it is the radius value, with

**e** direction.

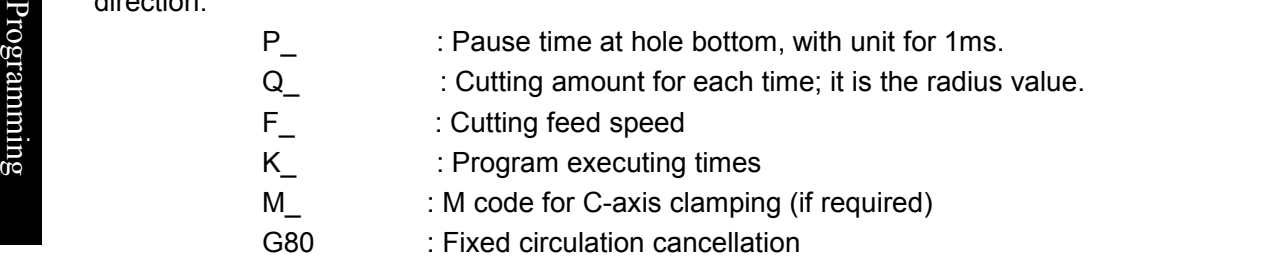

It is required to cancel fixed circulation before executing M29 instruction; if not, the system will give alarm.

M29 instruction is M code for rigid tapping and used to specify alarm specified by S or resulted from axis movement between M29 and G84/G88 program segments. There will be alarm in case of specifying M29 repeatedly, as M29 is an unrepeatable instruction.

M29 Sxxxx instructs rigid tapping mode. After receiving M29, PLC will make corresponding switching and main axis will stops rotation. Main axis output in M29 segment is equivalent to S0 output.

Main axis rotation can be firstly specified before G84/G88 instruction; operator should determine whether main axis rotates positively or reversely according to screw tap used. CNC will determine M code for reverse rotation of main axis according to rotation direction of main axis before G84/G88; in G84/G88 ordinary tapping circulation, main axis default, unless specified, is output main axis positive rotation M03 upon tapping.

Whether tapping feed axis specifies X-axis or Z-axis is relied on G84/G88. Tapping axis specified by G84 is Z-axis and tapping axis specified by G88 is X-axis. Relevant G signal will determine which main axis is used (related to PLC program of system operation).

Determine thread pitch through cutting feed speed F (i.e. feed speed of tapping axis) and main axis speed S.

Under feed per minute mode, cutting feed speed  $F =$  thread pitch formula  $*$  main axis speed S;

Under feed per revolution mode, cutting feed speed  $F =$  thread pitch formula.

**Standard rigid tapping circulation (Q value is not specified or Q value is 0) is as follows:**

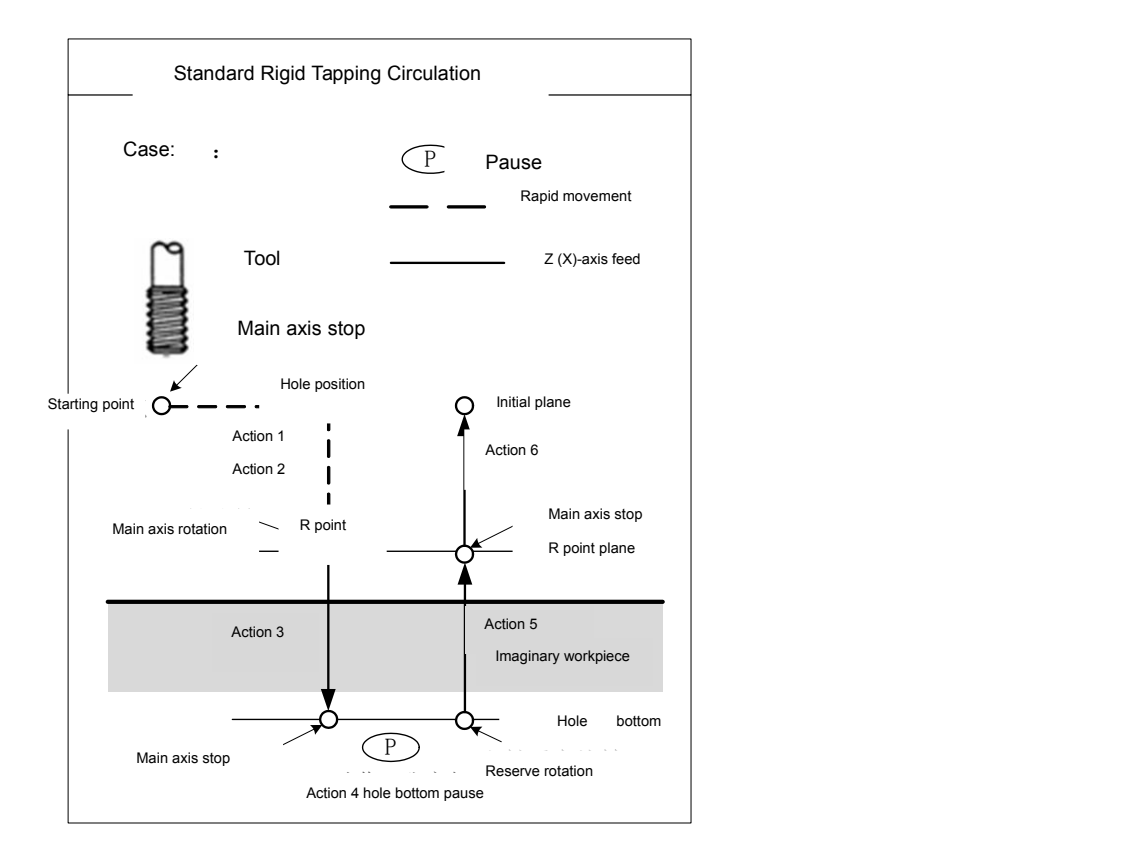

Format:

G84 X (U)\_ C (H)\_ Z (W)\_ R\_ P\_ F\_ K\_ M\_; G88 Z (W)\_ C (H)\_ X (U)\_ R\_ P\_ F\_ K\_ M\_;

Code execution process:

1. Tool is rapidly positioned to hole position from starting point, a point determined by hole position data in initial plane;

2. Rapid positioning to R point;

3. Main axis starts rotation and tapping axis has cutting feed to hole bottom plane at the speed designed by F; when tapping axis arrives at hole bottom, main axis will stop rotation;

4. Pause the pause time designated by P;

5. Main axis starts reverse rotation and tapping axis retracts to R point plane at the speed specified by F;

6. Main axis stops rotation and returns to initial plane rapidly;

7. Standard rigid tapping circulation ends.

Repeat from Step 1 under the premise of instructing K\_ repetition times.

Note: 1. R instruction, which is about distance from initial plane to R point, is always radius value and can be omitted; after omitted, initial plane is should be regarded as R plane.

**2.** G84/G88 can realize no-load operation; feed speed F is feed speed for system no-load operation.

**3.** It is required to cancel tool tip radius compensation upon tapping circulation pause; recover tool tip radius compensation upon fixed circulation cancellation.

**4**: S value used in rigid tapping will also be eliminated upon fixed circulation cancellation of rigid tapping, which is the same with the condition where S0 state is specified. That is to say, it is not allowed to used S specified by rigid tapping in program after cancelling fixed circulation of rigid tapping.

**5**. It is required to specify S again after cancelling fixed circulation of rigid tapping.

**6**. In tapping program segment, there will be alarm when R plane is out of initial plane and hole bottom plane.

**7**. Tapping cutting deceleration will stop upon system reset, emergency stop or drive alarm. In this process, main axis has the definite course for stopping rotation but Z-axis has stopped feed, so workpiece and screw tap may have scrap risk. Therefore, during processing, do not interrupt G84/G88 compulsorily as

# **CNCmaker**

#### **Programming and Operating Manual of GSK980TB3i Series Bus-Based Tool Machine CNC System**

much as possible.

**8**. In case of single-pass operation or feed execution and operating maintaining, the system will display "pause" and tapping circulation will not stop until it returns to starting point after finishing tapping.

**9**. Upon tapping cutting, movement speed of tapping axis will be decided by main axis speed and thread pitch; it is not related to cutting feed speed magnification.

Example 1: **Rigid tapping of Main Axis 1 is used in center hole end face.** For example,

Thread M10×2 in the figure

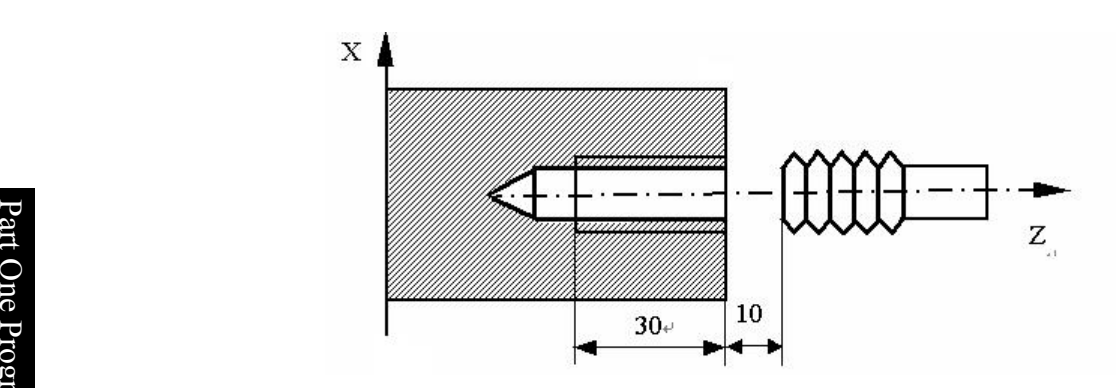

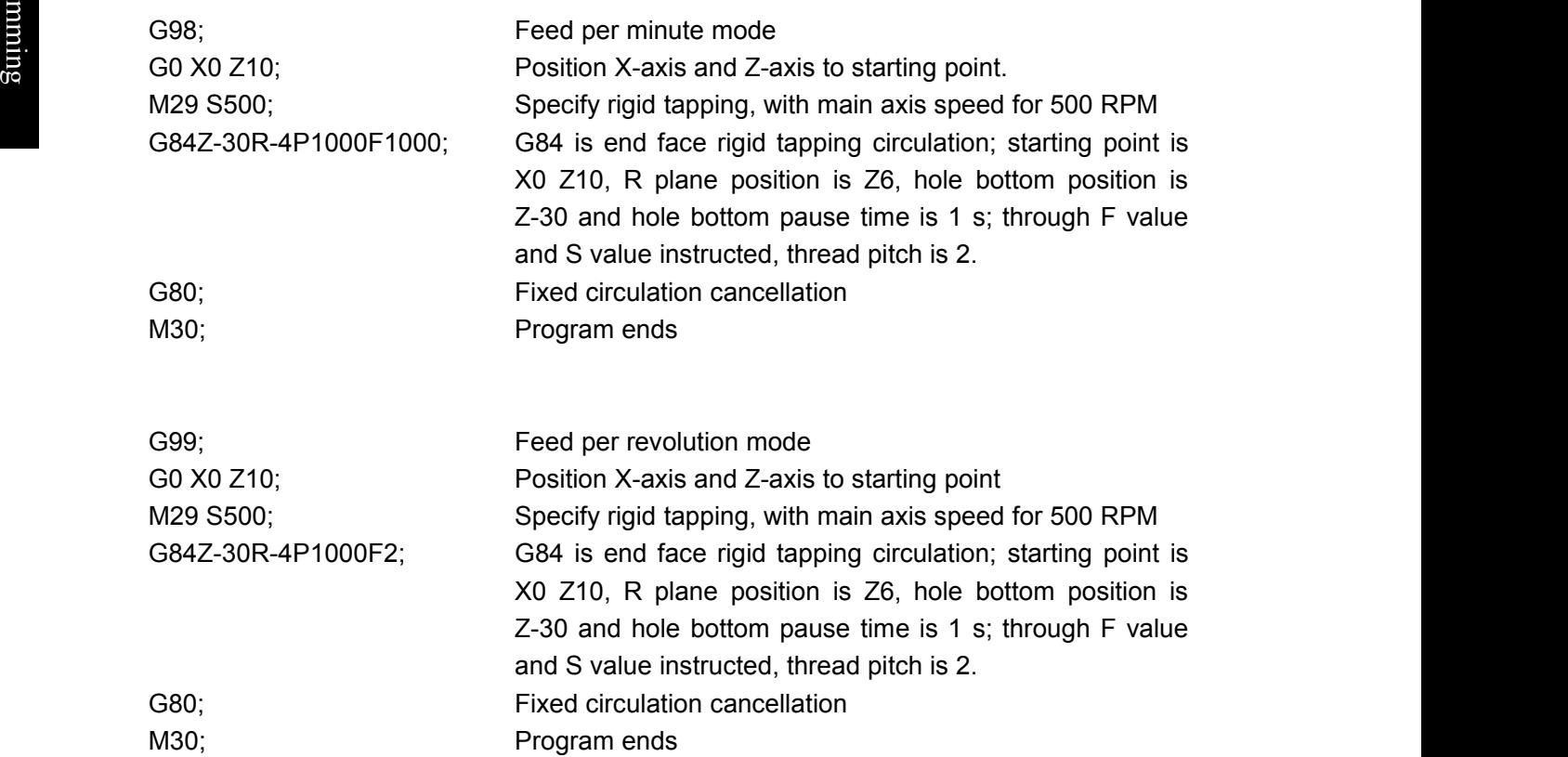

# Example 2: **Main Axis 2 is applied in non-center hold end face and side end tapping. Parameter setting:**

Position parameter

NO.0#4=1 Use dual-main axis control or not(0: No 1: Yes)

NO.1#6=1 Speed output selection of Main Axis 2 (0: analog voltage 1: pulse train position) NO.36#2=1 Eliminate G code in Group 10 or not upon reset or emergency stop (0: No 1: Yes)

Number parameter

NO.424 0 Servo axis number upon position output of speed instruction pulse training for Main Axis 2 (0: Invalid 1-5: Axis 1-5)

Set corresponding axis according to actual tapping axis; N0.424 is required to be set as 4, if B axis of Axis 4 serves as tapping axis.

PLC K parameter:

K7.0=1 Use main axis contour control or not (0: No 1: Yes)

K7.4=1 Switch detection switch or not in main axis position (0: No 1: Yes)

K7.7=1 Use main axis position mode or not (0: No 1: Yes)

PLC T parameter:

T11 4000 Switching time for main axis position mode (M code is completion time if there is no detection switch)

PMC-axis parameter setting:

#### **For example, B axis of Axis 4 serves as PMC-axis or tapping axis control**

Gear ratio setting

Minimum movement unit of the system: 0.0001

Gear ratio=131072/3600000=2048/56250

1. Set gear ratio to system side:

System parameter NO.163=2048

System parameter NO.168=56250

2. Set gear ratio respectively to system side and drive side:

System parameter NO.168=10

GE2000 drive unit PA12=2048

GE2000 drive unit PA13=5625

Note: It is required to set gear ratio 2048/56250 to drive side separately; speed controlled by PMC-axis should not exceed 500 revolutions (too large for pulse number for system sending); it is suggested to set gear ratio of PMC-axis to system side.

System position parameter:

NO.38#1 is set as 0 In multi-axis control, main axis selection through process instruction P code or not (0: No 1: Yes)

NO.60#2 is set as 1 PMC-axis selection is specified by G signal or not (0: No 1: Yes)

System parameter:

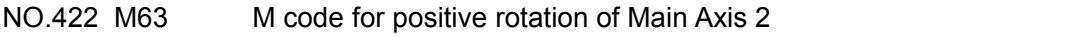

NO.423 M64 M code for reverse rotation of Main Axis 2

NO.540 0 System axis number controlled by PMC-axis (0: None 1-5: Axis 1-5)

NO.541 0.0010 Minimum unit of data controlled by PMC-axis (0.0001-360.0)

NO.542 500 Acceleration/deceleration time in speed instruction controlled by PMC-axis Note: It is not required to set NO.540 when system position parameter NO.60#2=1 (PMC-axis selection is specified by G signal). NO.540 is required to set corresponding PMC-axis when system position parameter NO.60#2=0 (PMC-axis selection is not specified by G signal).

## PLC D data table:

D0251 Attribute selection of Main Axis 2 (0: analog 1: Axis 1 2: Axis 2 3: Axis 3...)

# **Programming and Operating Manual of GSK980TB3i Series Bus-Based Tool Machine CNC System**

Set corresponding axis according to actual tapping axis; D251 is required to be set as 4, if B axis of Axis 4 serves as tapping axis.

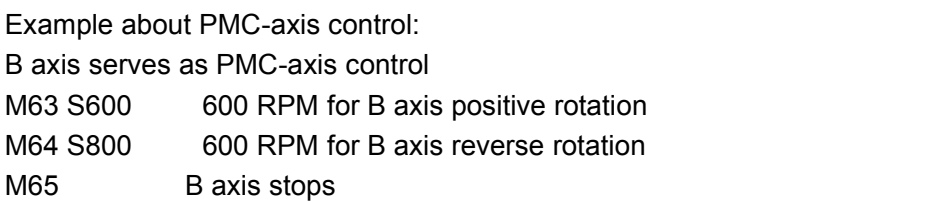

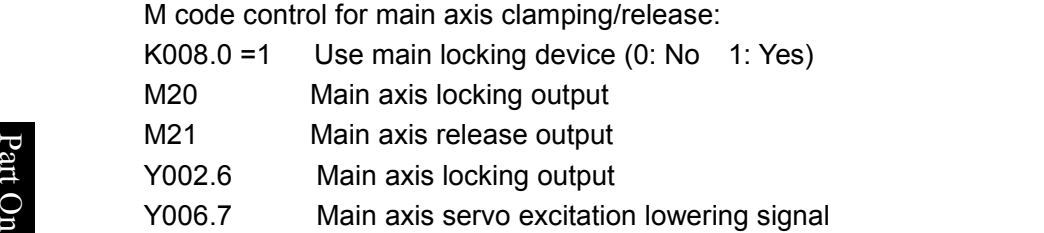

**Example 1:** Tap 6 threads on outer circle with diameter for 100 through Main Axis 2; the 6 ge Launpic<br>Breads will be used  $\mathbf{F}$  threads will be uniformly distributed on outer circle.

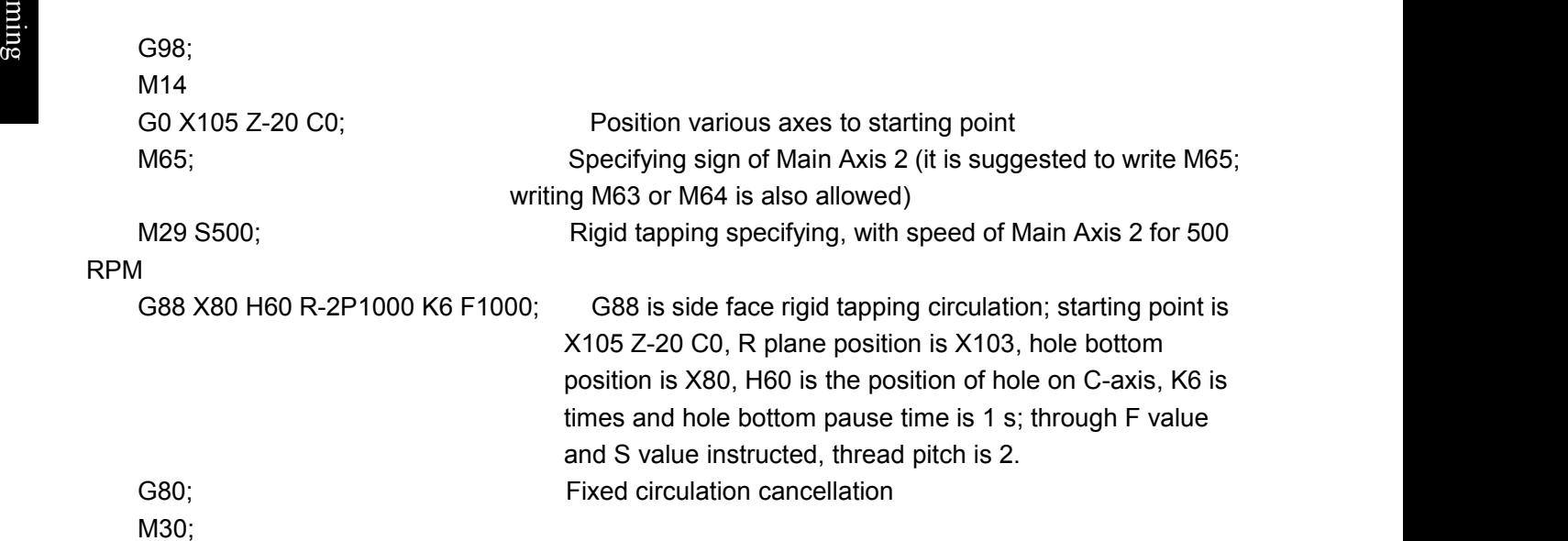

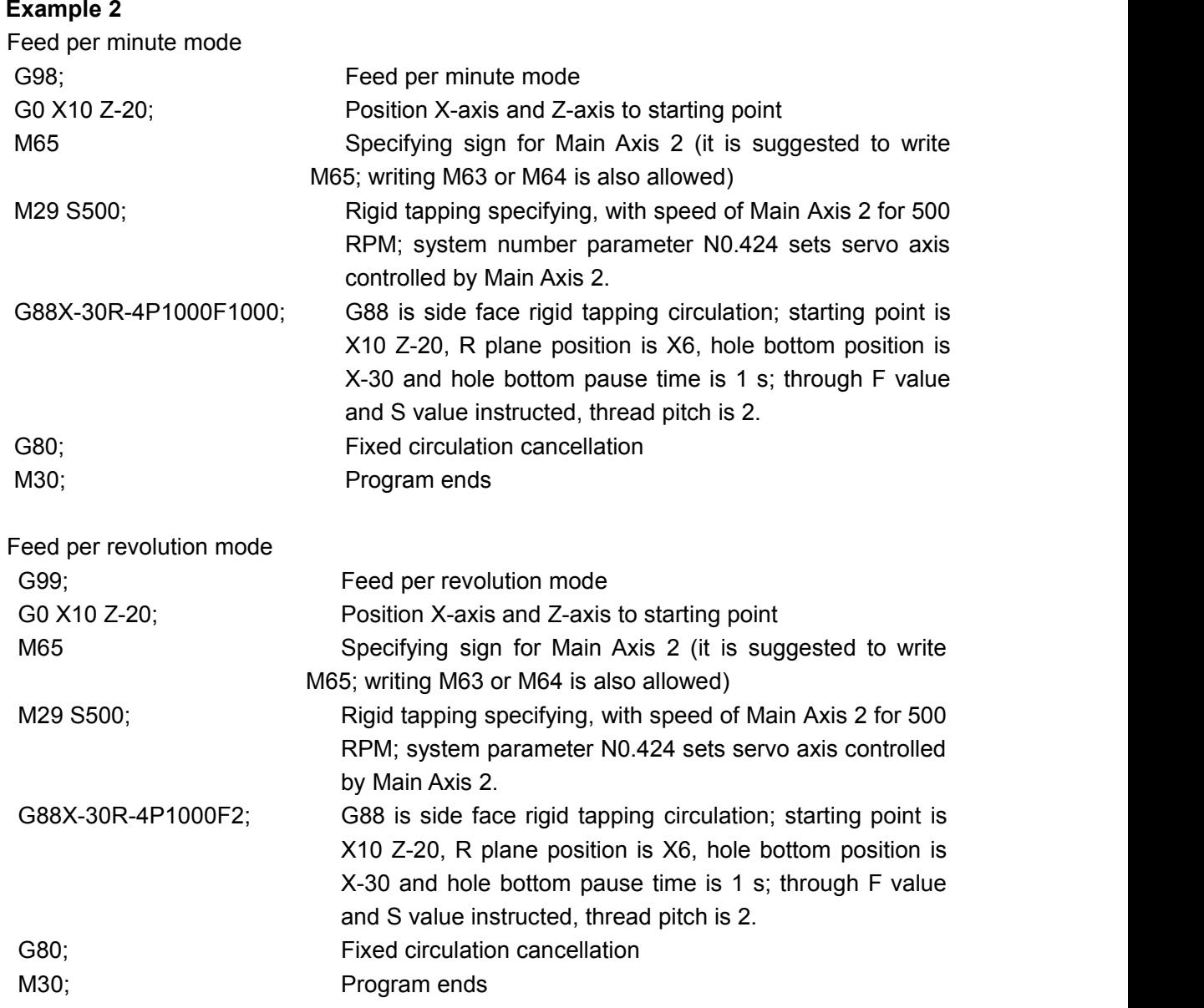

#### **4.2.14.2 Ordinary (flexible) tapping**

#### **Format:**

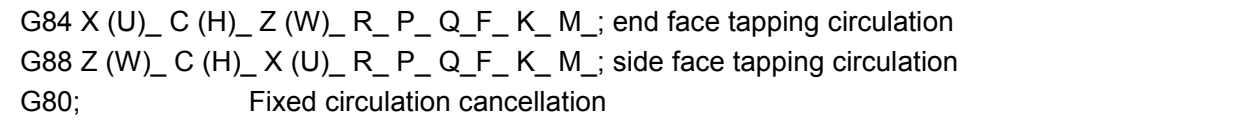

#### **Instructions:**

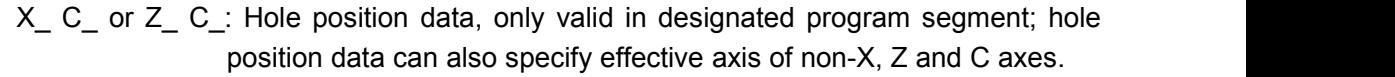

Z(W)\_or X(U)\_: Specifying coordinate value of hole bottom with absolute value or specifying distance form R plane to hole bottom with increment value, only valid in designated program segment..

```
R_ : Distance from initial plane to R point; it is the radius value, with
direction.
```
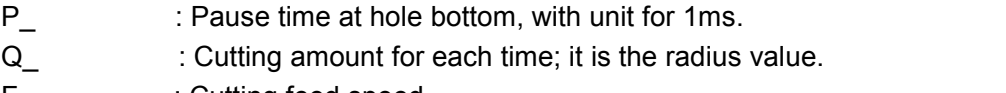

F<sub>\_</sub> : Cutting feed speed

#### **NCmaker Programming and Operating Manual of GSK980TB3i Series Bus-Based Tool Machine CNC System**

- K<sub>\_</sub> : Program executing times
- M\_ : M CODE FOR C-AXIS CLAMPING (IF REQUIRED)
- G80 : Fixed circulation cancellation

**Note:** 1.In general, ordinary tapping mode is only used in tapping on center hold.

2. In case of selecting ordinary tapping, this code is flexible tapping and tapping axis feed follows rotation of main axis. After hole bottom main axis stop signal M05 is valid, the definite deceleration time is still required before main axis stops rotation. At this time, Z-axis still feeds by following rotation of main axis until main axis stops completely. As a result, in actual processing, hole bottom position of thread should be slightly deeper or shallower than actual programming position. The specific error length is decided by main axis speed upon tapping and main axis brake device.

P that, it is required to modify the program and reserve enough hole depth before G84/G88 processing, for convenience of G84/G88 processing. Therefore, for safety sake, operator, before G84/G88 tapping, can move trailing plate to safety position and implement G84/G8 dry running (not no-load operation), so as to observe position distance upon hole bottom main axis stop in G84/G88 processing - G84/G88 starting point coordinate difference. Based on

convenience of G84/G88 processing.<br>ইয়া বিলিপিন (asse of ordinary tapping, main axis must be designed with elastic clamp or tool must be designed with  $\bullet$  expressed to  $\bullet$  . The set of  $\bullet$ **Produce**<br>
variable screw tap.<br> **B** 

#### დი<br>ნიოლავილი ნიოლავლი **Example,**<br>
For example,

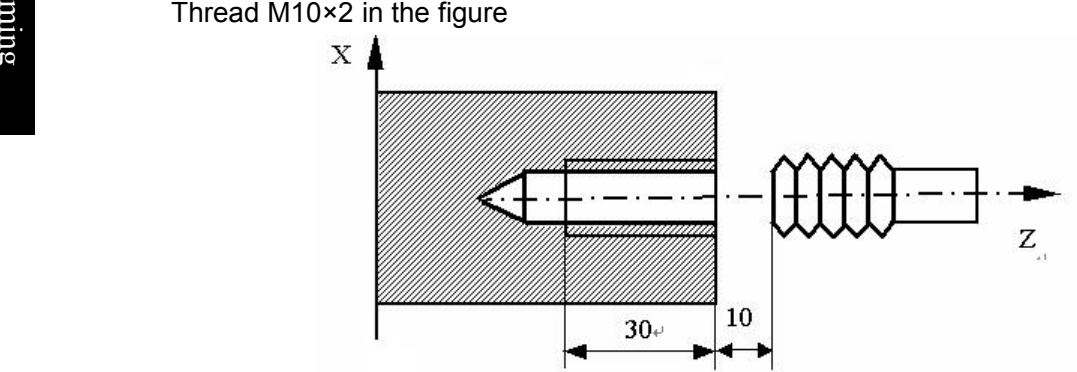

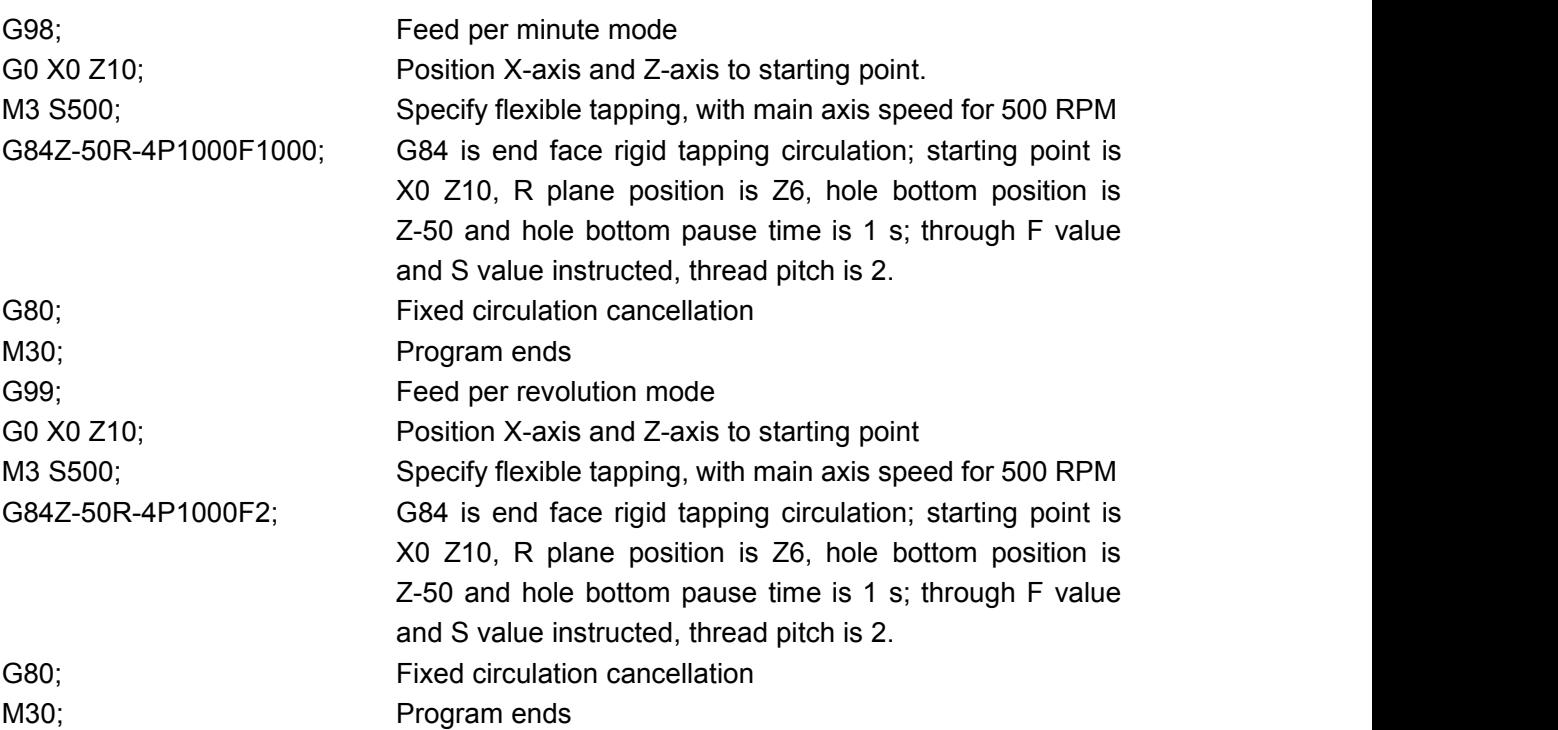

# **4.2.15 Drilling circulation code**

#### **Format:**

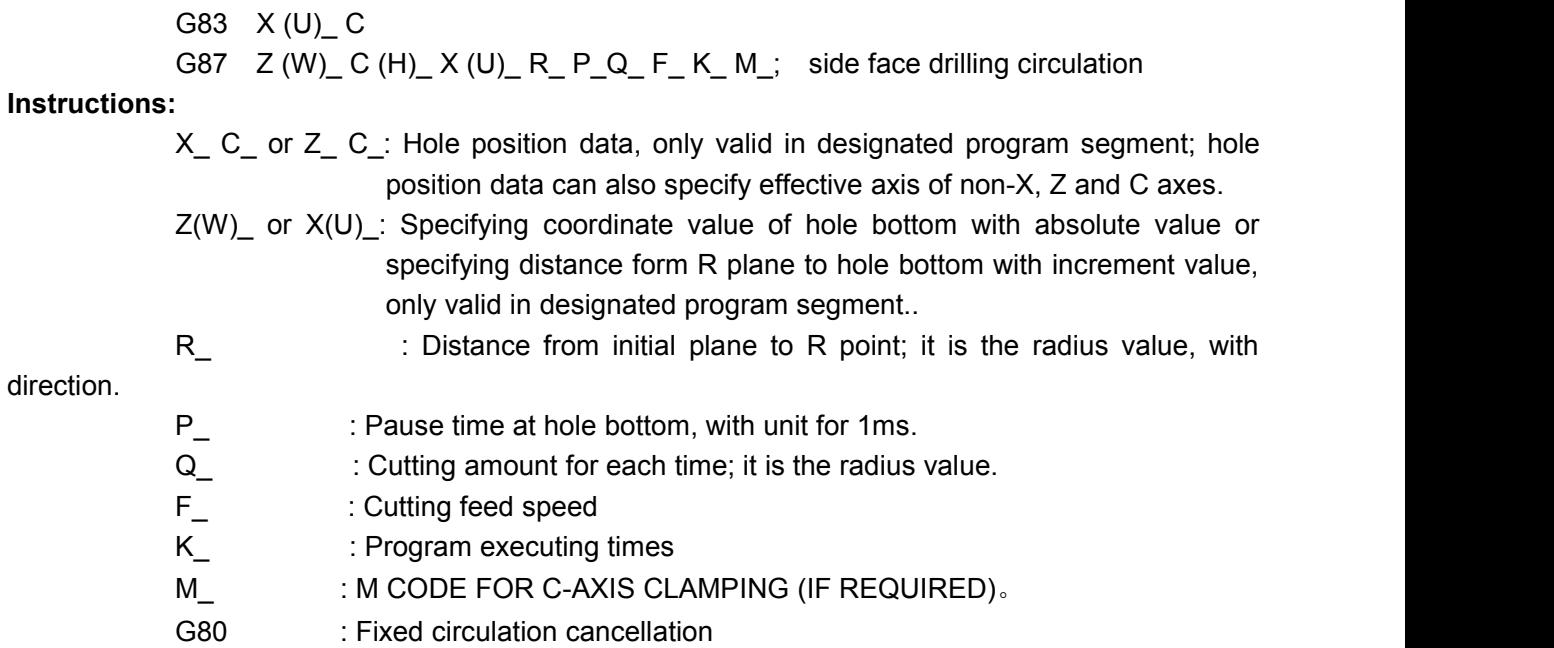

#### **Parameters concerned**

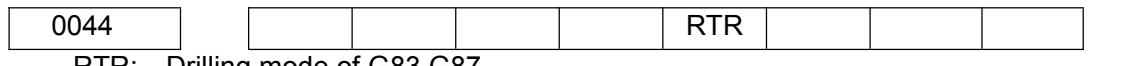

RTR: Drilling mode of G83 G87

0: Deep hole drilling, returning to starting point for each time

1: High speed drilling, retreating by distance designated by the number parameter P271 for each time

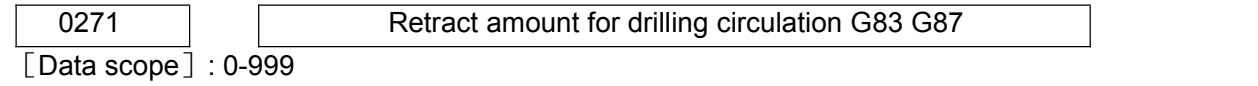

# For example,

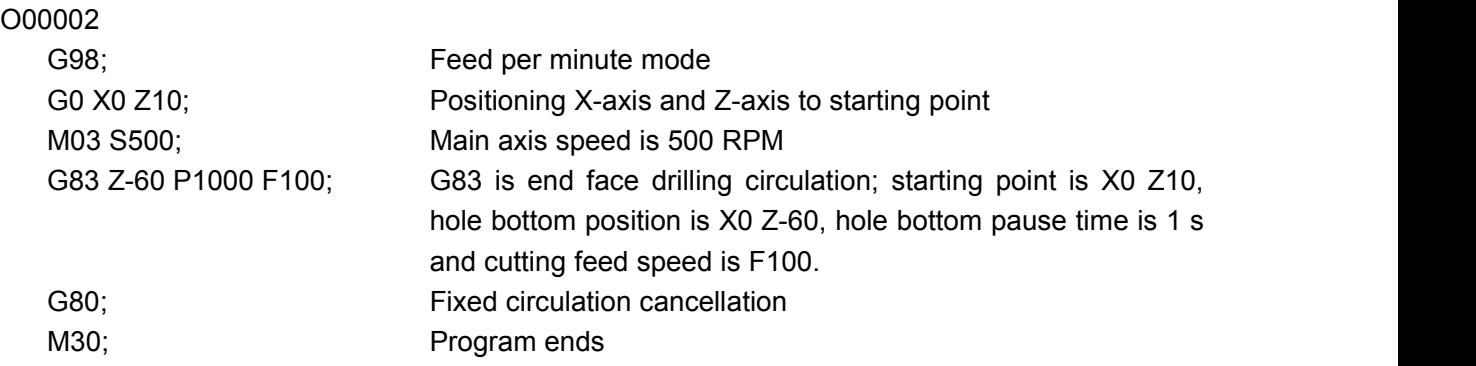

# **4.2.16 Ellipse instruction code**

#### **Format:**

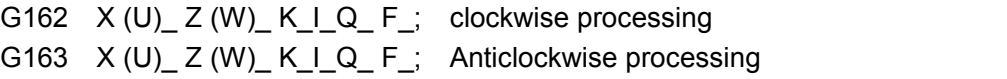

#### CNC make **Programming and Operating Manual of GSK980TB3i Series Bus-Based Tool Machine CNC System**

#### **Instructions:**

- X(U) Absolute coordinate of ellipse end point X (relative coordinate for U)
- Z(W) Absolute coordinate of ellipse end point Z (relative coordinate for W)
- K Long axis of ellipse (signified by absolute coordinate value) (value K>I)
- I Short axis of ellipse (signified by absolute coordinate value) (value K>I)
- Q Anticlockwise included angle between long axis ofellipse and Z-axis (value scope -360°≤Q≤360°)
	- The angle will be 0° if not input.
	- I k should not be 0; there will be alarm of it is 0.

There will be alarm if starting point and end point are not on ellipse (ellipse is not constituted and starting point and end point are more than 2 I(A)).

Professor<br>O For example

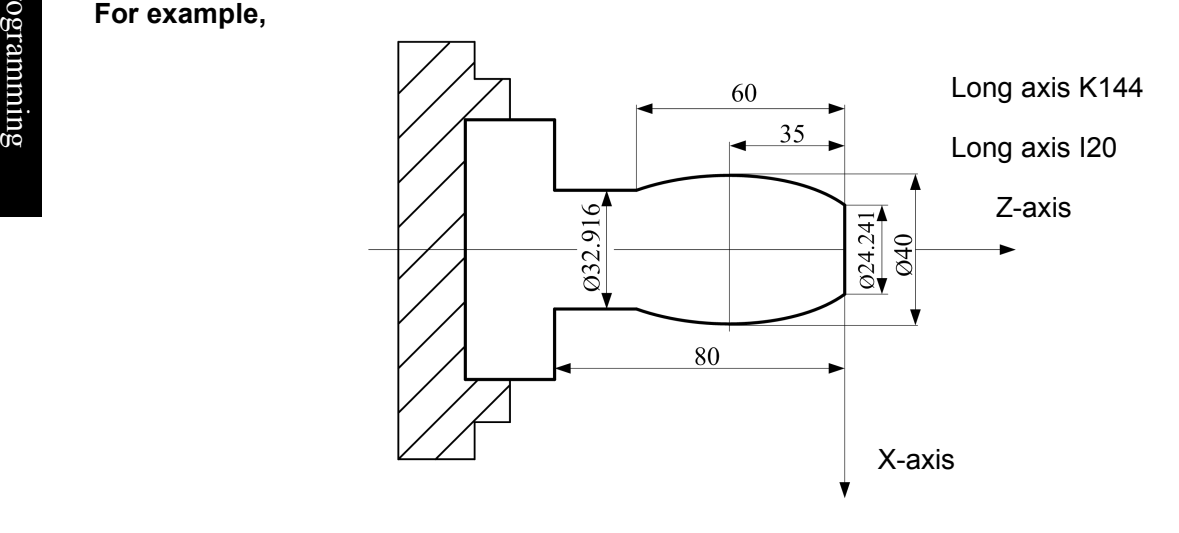

M03 S500 G0 X24.241 Z0 Rapidly positioning to starting point G163 X32.916 W-60 K44 I20 F500 Processing along ellipse G1 Z-80 G0 X100 Z50 Error! Hyperlink reference invalid M30

# **4.2.17 Parabola instruction code**

**Note:** V1.5 test2.0 and above are valid.

**Format:**

G172  $X (U)$  Z (W) P Q F; Clockwise processing G173  $X (U)$  Z (W) P Q F ; Anticlockwise processing

**Function:** Two axes simultaneously execute parabolic interpolation specified by P along from starting point (position before current program segment operation) to end point designated by X(U) and Z(W).

G172 Code movement path is clockwise (rear tool carrier coordinate system)/anticlockwise (front tool carrier coordinate system) parabola from starting point to end point, as shown in Fig. 1. G173 Code movement path is anticlockwise (rear tool carrier coordinate system)/clockwise (front tool carrier coordinate system) parabola from starting point to end point, as shown in Fig. 2. **Instructions:** X(U) Absolute coordinate of parabola end point X (relative coordinate for U) Z(W) Absolute coordinate of parabola end point Z (relative coordinate for W)

P Absolute value for coefficient of parabola  $(y^2 = 2^p p^*x)$ 

Q Anticlockwise included angle long axis of parabola and Z-axis (value scope -360°≤Q≤360°)

The angle will be 0° if not input.

F Feed speed; speed variation

Code path:

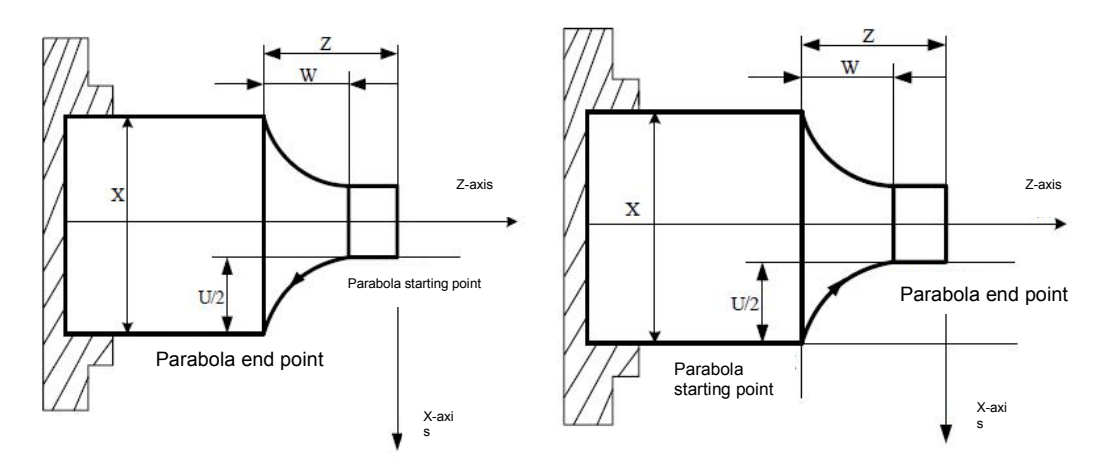

Fig. 1 G172 Path Diagram Fig. 2 G173 Path Diagram

Whether it is clockwise or anticlockwise path depends on front/rear tool carrier coordinate system. The system is designed with front tool carrier coordinate system, and subsequent diagrams are hereby programmed. For details, please see Fig. 3.

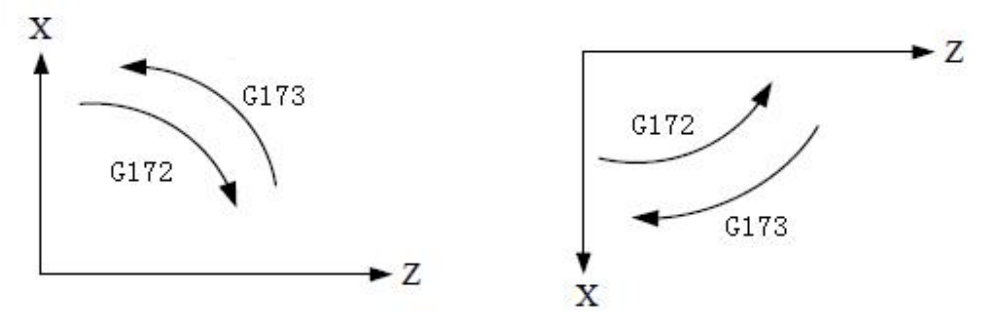

Fig. 3

For example, Write program in Fig. 4 with G173 code, suppose "distance from focus to directrix" P is 2;
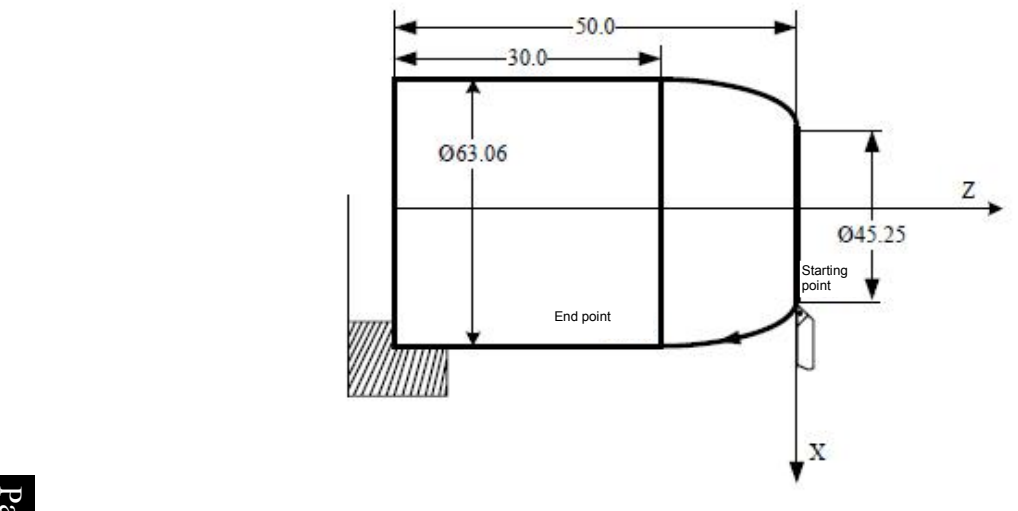

Fig. 4

 $\bullet$  or  $\bullet$  or  $\bullet$  or  $\bullet$  or  $\bullet$  or  $\bullet$  or  $\bullet$  or  $\bullet$  or  $\bullet$  or  $\bullet$  or  $\bullet$  or  $\bullet$  or  $\bullet$  $\vec{e}$  Program (current point of tool is at starting point):  $\overline{S}$  G0 X45.25 Z0  $\frac{12}{8}$  G173 X63.06 Z-20 P2 F300;

## $\mathbf{B}$  and  $\mathbf{B}$  are the set of  $\mathbf{B}$  and  $\mathbf{B}$  are the set of  $\mathbf{B}$ min **4.2.18 Polar coordinate interpolation**

**Function:** Polar coordinate interpolation function means converting contour control from programming instruction in rectangular coordinate system into one straight line axis movement (tool movement) and one revolving axis movement (workpiece rotation). The method is used in end face cutting and axial cam grinding of machine tool.

**Format:** Specifying G12 and G13 in different program segments

G12; Start polar coordinate interpolation mode (make polar coordinate interpolation valid)

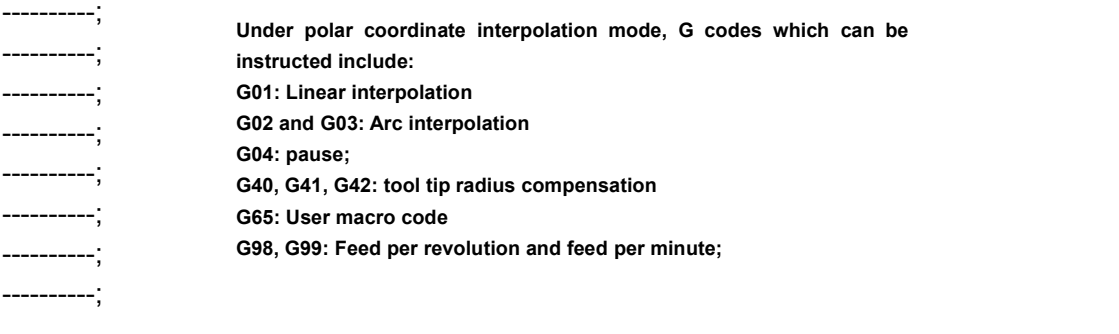

G13; Polar coordinate interpolation mode cancellation

## **Instructions:**

Polar coordinate interpolation plane

G12 starts polar coordinate interpolation mode and selects a polar coordinate interpolation plane. Polar coordinate interpolation is finished in this plane. The details are shown in the figure below:

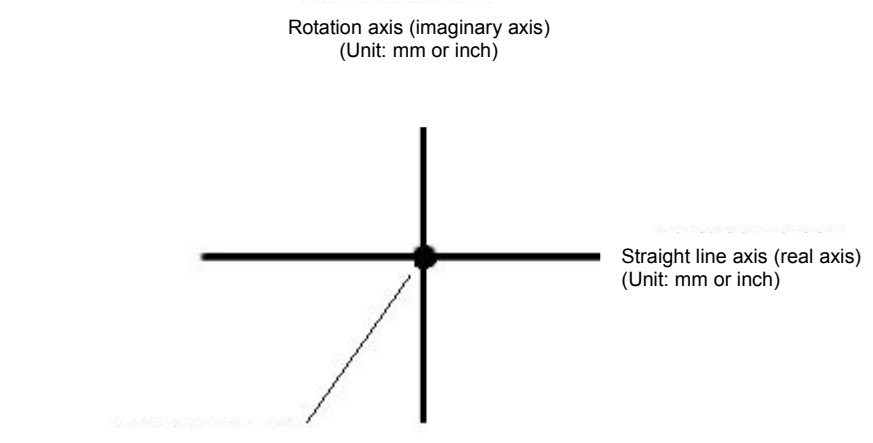

Origin point of work coordinate system

#### Polar Coordinate Interpolation Plane

Polar coordinate interpolation will be cancelled upon powering on or system reset.

Note: The plane will be cancelled if before G12 instruction; will be recovered if after G13 instruction.

Movement distance and feed speed of polar coordinate interpolation

Under polar coordinate interpolation mode, program instruction is rectangular coordinate instruction used in polar coordinate plane. Revolving axis address is the address of Axis 2 in the plane. In the plane, Axis 1 is instructed by diameter value or radius value; all revolving axes are the same, i.e. revolving axis is not related to specifications of Axis 1. After instructing G12, virtual axis will be at the position of the coordinate 0. Upon instructing G12, tool position for polar coordinate interpolation will moves from the angle 0.

Feed speed instructed by F is the speed intersecting with polar coordinate interpolation plane (rectangular coordinate system), i.e. relative speed between workpiece and tool.

 Axis movement along non-polar coordinate interpolation plane under polar coordinate interpolation mode

Tool is able to move along these axes, which is not related to polar coordinate interpolation.

Current position display under polar coordinate interpolation mode

Actual coordinate value display. However, remaining distance in program segment is in accordance with coordinate display in polar coordinate interpolation plane (rectangular coordinate).

#### **Note:**

- The first row entering coordinate interpolation mode must specify G01/G02/G03 or current modal is G01/G02/G03; if not, there will be alarm.
- Coordinate system used in polar coordinate interpolation Before instructing G12, it is required to set a workpiece coordinate system and center of revolving axis is the origin point of this coordinate system. Under G12 mode, coordinate system should not be changed absolutely. (G50, G54- G59, etc.)
- Tool tip radius compensation instruction Under tool tip radius compensation mode, it is not allowed to start or cancel polar coordinate interpolation mode (G12 or G13). Instructing G12 or G13 is required under tool tip radius compensation cancellation mode.
- Program restart

For program segment under G12 mode, program restart is not allowed.

When the code G12 has been instructed, tool position of polar coordinate interpolation mode

will move from the angle 0. Therefore, it is necessary to position main axis before polar coordinate interpolation;

- During polar coordinate interpolation, it is not allowed to switch main axis gear. When it is required to switch gear, the system should be undermain axis control mode firstly.
- Cutting feed speed of revolving axis

<del>to</del> C-axis. Polar coordinate interpolation means converting tool movement in rectangular coordinate system into tool movement of revolving axis (C-axis) and straight line axis (X-axis). When tool approaches workpiece center, C-axis component for feed speed will get larger; there will be alarm in case of exceeding the maximum cutting feed speed of C-axis (in setting parameter NO96), as shown in the figure below. It is required to lower feed speed in F address instruction or program to make tool (tool center upon using tool tip radius compensation) keep away from workpiece center, for fear that C-axis component exceeds the maximum cutting feed speed of

Radius and radius programming

O n Revolving axis (C-axis) should be programmed through radius still, even though straight line axis  $\bullet$  (X-axis) is programmed through diameter. **Product (A-dxis)** is product to the series of the series of the series of the series of the series of the series<br>Product the series of the series of the series of the series of the series of the series of the series of th

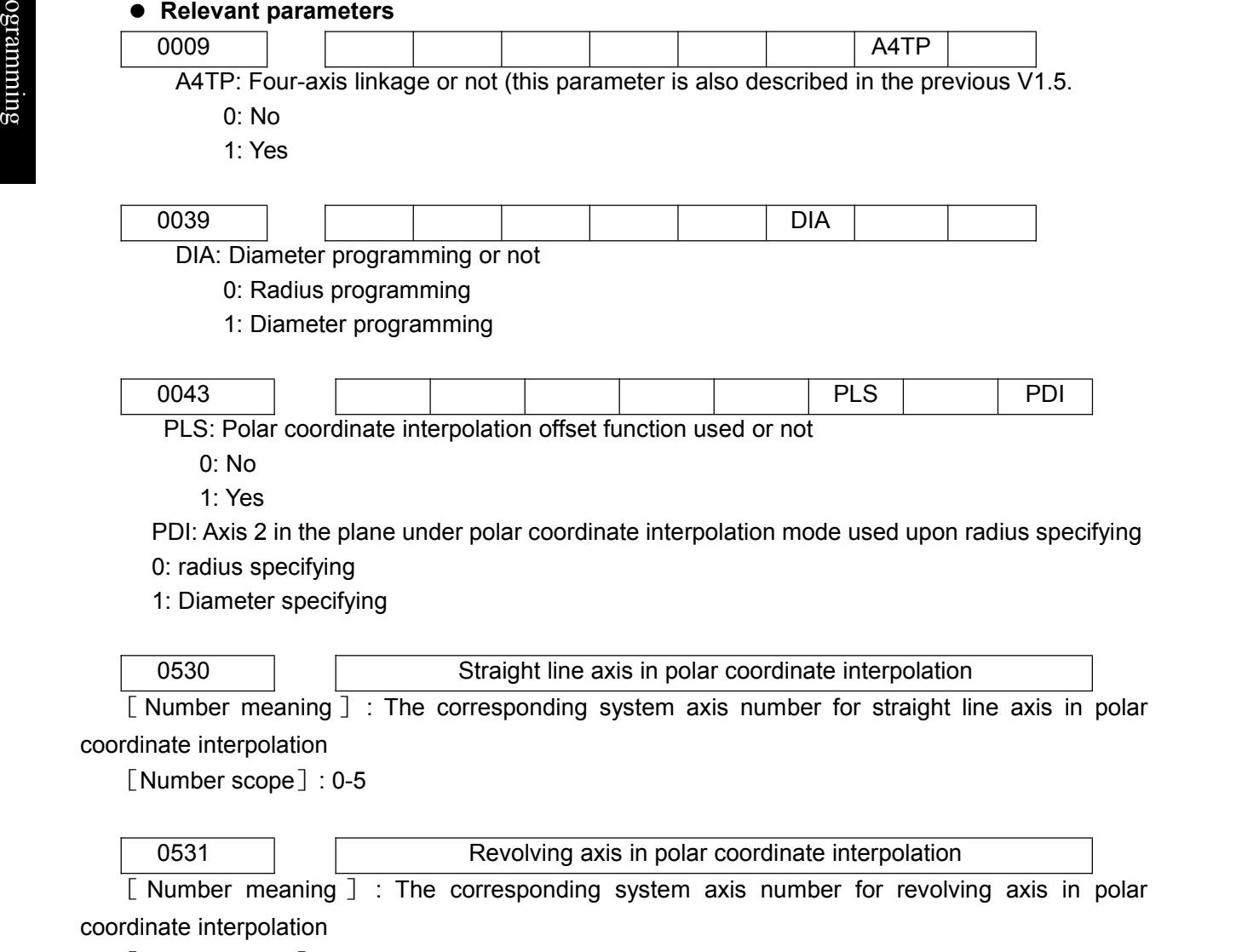

[Number scope]: 0-5

For example, X-axis (straight line axis) and C-axis (revolving axis)-based polar coordinate

#### interpolation program (see Fig. 2-12)

X-axis is programmed through diameter programming and C-axis is programmed through radius programming, with programming unit for mm and display unit for "°".

```
O0001;
N10 T0202 …….
N100 G00 X150. C0 Z0;
N110 G12;
N120 G42 G01 X80. C0 F200;
N130 C20.0;
N140 G03 X40.0 C40.0 R20.0;
N150 G01 X-40.0;
N160 G03 X-80.0 C20.0 R20.0;
N170 G01 C-20.0;
N180 G03 X-40.0 C-40.0 R20.0;
N190 G01 X40.0;
N200 G03 X80.0 C-20.0 R20.0;
N210 G01 C0;
N220 G40 X150.0;
N230 G13;
N240 Z100.0;
N250 M30;
```
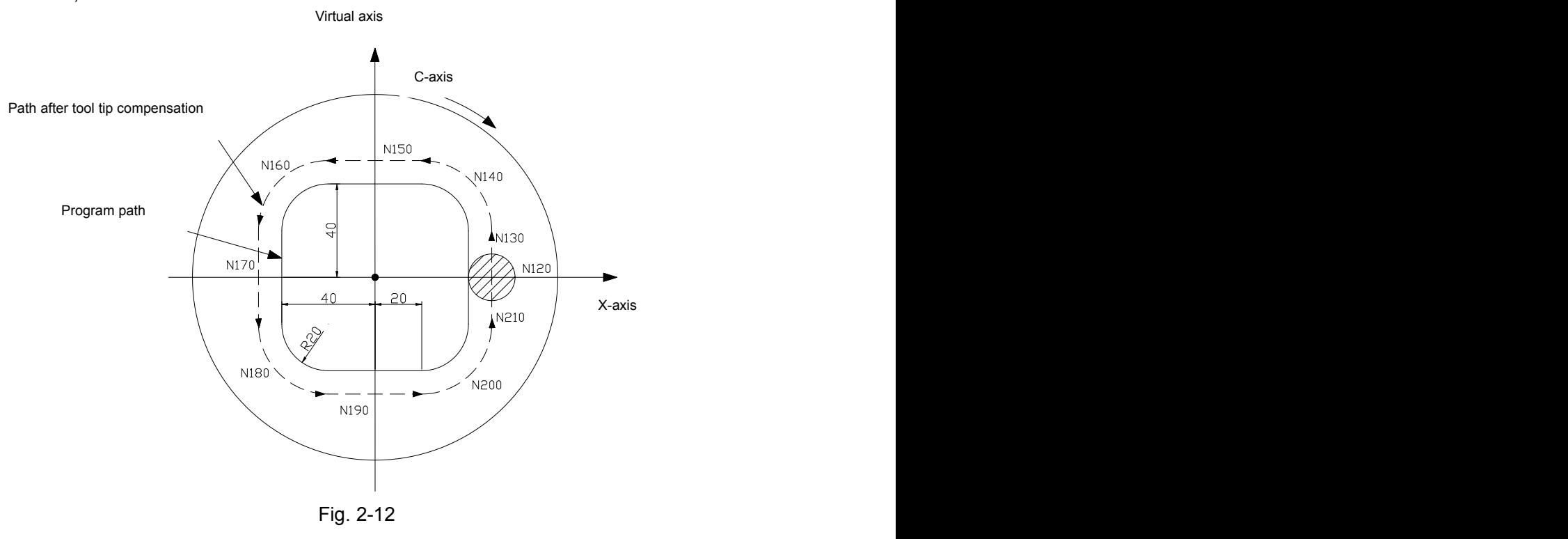

#### **4.2.19 Cylinder interpolation**

It is required to covert movement amount of revolving axis specified by angle into distance of straight line axis along external surface inside, so as to finish linear or arc interpolation together with other axes. After interpolation, the distance will be converted to movement amount of revolving axis again.

#### **CNCmaker Programming and Operating Manual of GSK980TB3i Series Bus-Based Tool Machine CNC System**

Cylinder interpolation can be programmed through unfolded plane of cylinder. Therefore, it is very easy to make programming for cylinder cam slot, etc.

**Format:** Specify G07 in different program segments

G07 IP r; Start cylinder interpolation mode

……… G07 IP 0; Cancel cylinder interpolation mode

IP: Revolving axis address

r: Cylinder radius

Note: Starting cylinder interpolation is required to be performed under G01 modal; if not, there will be alarm. **Instructions:**

#### • Plane selection

**PEREVIALGO EXAGO EXAGO FIGHTS SET ARE CONTAINED FOR SET ALLO FIGHTS** POINT Revolving specified by the parameter 535 or 539 is X, Y or Z-axis or one axis parallel to these axes. For plane selected by specifying G code, revolving axis is the designated straight line axis.  $\mathbf S$  To be specific, when revolving axis is one axis parallel to X-axis, G17 must specify a Xp-Yp plane,  $\Omega$  a plane defined by revolving axis and Y-axis or one axis parallel to Y-axis.

Property a plane defined by revolving axis and Traxis or one axis parameters. Traxis.<br>For cylinder interpolation, it is required to set one revolving at most.

gram Feed speed<br>
Feed speed

m Designated speed under cylinder interpolation is the speed for unfolded cylinder surface. **ELECTE**<br> **ELECTE**<br> **ELECTE**<br> **ELECTE**<br> **ELECTE**<br> **ELECTE**<br> **ELECTE**<br> **ELECTE**<br> **ELECTE**<br> **ELECTE**<br> **ELECTE** 

Under arc cylinder interpolation mode, it is possible to finish arc interpolation with revolving axis and another straight line axis. Arc radius can be instructed by R, with unit not "°" but mm (for metric input) or inch (inch input).

 $\bullet$  Tool compensation

In order to execute tool compensation under cylinder interpolation mode, it is necessary to log off the current tool compensation mode before entering cylinder interpolation mode, and then start and stop tool compensation under cylinder interpolation mode. There should be sufficient tool advancement space upon tool compensation establishment and cancellation.

• Cylinder interpolation accuracy

Under cylinder interpolation mode, movement amount of revolving axis instructed by angle is converted into distance of straight line axis on external surface inside on a one-off basis, so as to implement linear interpolation or arc interpolation. After interpolation, the distance will be converted into angle again. For the conversion, movement amount will be rounded to the minimum input increment unit.

Actual movement amount will be unequal to designated movement amount when cylinder radius is small. But the error will not accumulate.

For the reason above, there will be error if manual operating is implemented by engaging switch through absolute value under cylinder interpolation mode.

$$
\text{Actual movement amount } = \left[ \frac{REV}{2 \times 2\pi R} \times \left[ \begin{array}{cc} \text{Instructor} \\ \text{value} \end{array} \right. \times \frac{2 \times 2\pi R}{REV} \right] \right] \leftrightarrow
$$

REV: Movement amount of revolving axis per revolution (setting value of No. 1260 parameter)

R: Workpiece radius

[]: Rounded to the minimum input increment unit

#### **Limits:**

- Arc radius specifying under cylinder interpolation mode
	- Arc radius cannot be specified by letter address I, J or K under cylinder interpolation mode.
- Arc interpolation and tool tip radius compensation Arc interpolation cannot be correctly completed under cylinder interpolation mode if cylinder interpolation mode begins upon tool tip radius compensation which has been applied.
- Positioning

Under cylinder interpolation mode, it is not allowed to specify positioning operating (including positioning operating for rapid movement circulation, such as G28 and G80-G89). Cylinder interpolation mode must be cancelled before designated position. Cylinder interpolation (G07) cannot be executed under positioning mode (G00).

 $\bullet$   $\&$  Coordinate system setting

Under cylinder interpolation mode, it is not allowed to specify workpiece coordinate system G50.

- Cylinder interpolation mode setting Under cylinder interpolation mode, it is not allowed to reset cylinder interpolation mode. Cylinder interpolation mode must be eliminated before resetting cylinder interpolation mode.
- Fixed drilling circulation during cylinder interpolation

It is not allowed to specify fixed drilling circulation G81- G89 during cylinder interpolation.

#### **Relevant parameters**

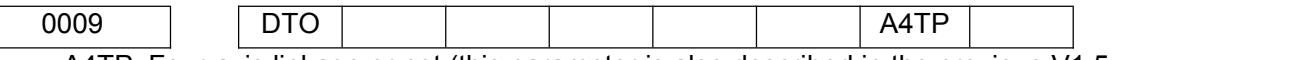

A4TP: Four-axis linkage or not (this parameter is also described in the previous V1.5.

0: No

1: Yes

DTO: Rotation axis input type in cylinder interpolation

0: angle

1: unfolded plane distance

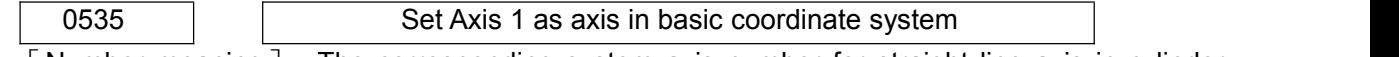

[Number meaning]: The corresponding system axis number for straight line axis in cylinder interpolation

[Number scope]: 0-5

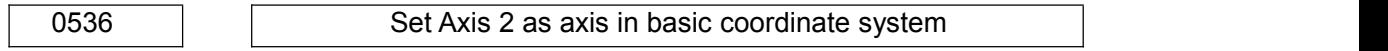

[Number meaning]: The corresponding system axis number for straight line axis in cylinder interpolation

[Number scope]: 0~5

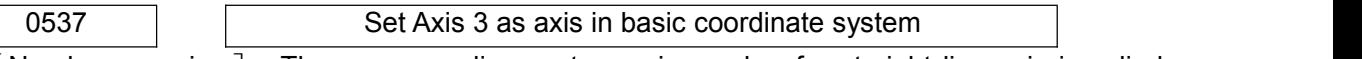

[Number meaning]: The corresponding system axis number for straight line axis in cylinder interpolation

[Number scope]: 0~5

0538 and 1 and 1 Set Axis 4 as axis in basic coordinate system

[Number meaning]: The corresponding system axis number for straight line axis balanced to revolving axis in cylinder interpolation

5: Balanced to Axis 1; 6: Balanced to Axis 2; 7: Balanced to Axis 3

[Number scope]: 0-7

0539 **Set Axis 5 as axis in basic coordinate system** [Number meaning]: The corresponding system axis number for straight line axis balanced to revolving axis in cylinder interpolation 5: Balanced to Axis 1; 6: Balanced to Axis 2; 7: Balanced to Axis 3 [Number scope]: 0-7 **Note:** Parameters PA0535, PA 0536 and PA 0537 are corresponding axis numbers for basic coordinate system; default value is 1, 2 and 3. Parameters PA538 and PA539 are corresponding rotation axes of basic coordinate system and corresponding system axis for straight line axis balanced to revolving axis in cylinder interpolation. Setting value is decided according to coordinate plane; G17 plane is set as 5 or 6, G18 plane is set as 5 or 7 and G19 plane is set as 5 or 7. Default plane of ordinary machine tool is G18 pane, where Axis 5 is rotation axis **O** and PA539 is set as 5. **For example,**  $\bar{S}$  000001;  $\frac{q_2}{r_3}$  N0001 G0 Z100; **E** N0002 G0 X100 N0003 M14: (Switching main axis to position  $R$ z <sup>go</sup> control mode) N0004 G01 C0; (C-axis returns to zero; cylinder interpolation cannot be started unless under G01 modal.) N0005 G07 C50; (R50Starting cylinder interpolation; cylinder radius) N0006 G01 G42 Z120.0 F300; ⊣mm N0007 C30.0; N0008 G03 Z90.0 C60.0 R30.0; N0009 G01 Z70.0; N0010 G02 Z60.0 C70.0 R10.0; N0011 G01 C150.0; N0012 G02 Z70.0 C190.0 R75.0; N0013 G01 Z110.0 C230.0; N0014 G03 Z120.0 C270.0 R75.0; N0015 G01 C360.0; N0016 G40 Z100.0; N0017 G07 C0; (Canceling cylinder interpolation) N0018 M15; (Switching main axis to speed control mode) N0019 M30;

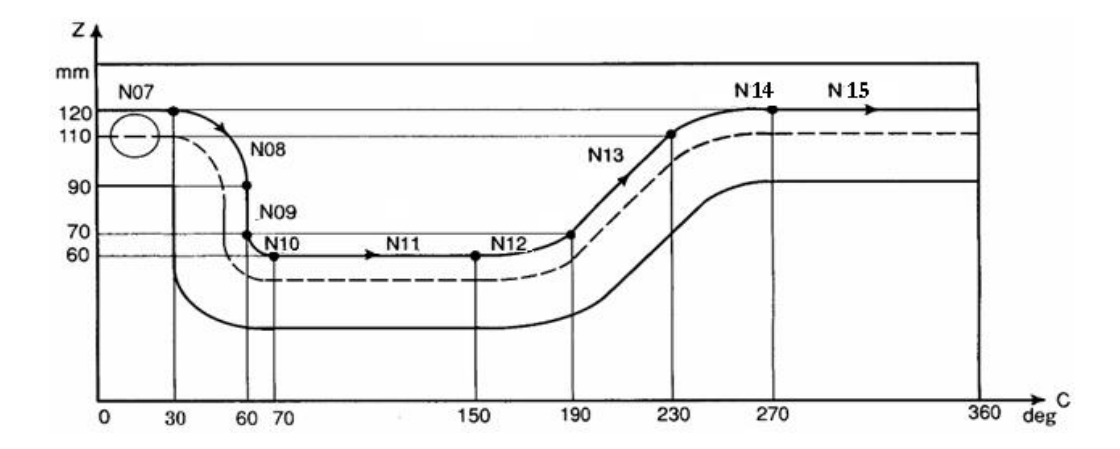

The figure above is side face folded diagram in the program example. According to the diagram, after movement amount of revolving axis (C-axis) specified by angle is converted into straight line axis distance of cylinder along surface, interpolation formed through revolving axis and another straight line axis (Z-axis) can be regarded as interpolation under Z-X plane coordinate system in G18 plane.

## **4.2.20 Polygon cutting**

Polygon cutting means polygon processing by using workpiece and tool to determine ratio rotation.

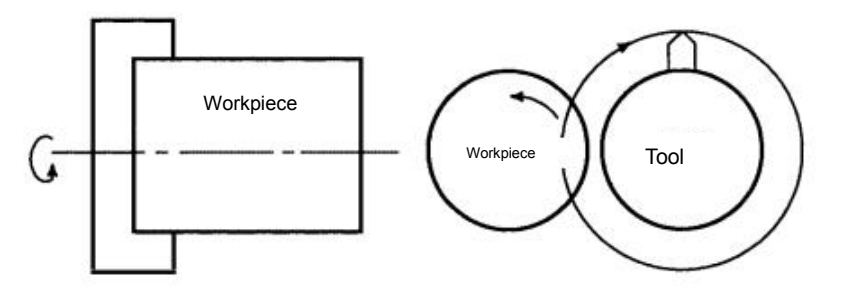

Fig. 4-2-20-1

Square or hexagon workpiece can be processed by changing gyration ratio of workpiece and tool or number of tool tips. It can reduce processing time, compared with method for processing polygon by using C-axis and X-axis in polar coordinate. But the shape processed is not accurate polygon. Polygon cutting is used in processing square or hexagon screw or bolt.

Control axis composition:

Axis 1: X-axis Axis 2: Z-axis Axis 3: Y-axis (Tool axis, secondary control axis) Axis 4: C-axis (Tool axis, main control axis)

**Instruction format:** Specifying G251 and G250 in different program segments

G251 P\_Q\_; Polygon turning start ……… G250; Polygon side cutting cancellation

#### **Instructions:**

P, Q: Rotation rate of main axis and Y-axis Value scope: 1-1,000 for P and Q, without decimal point

#### **CNCmakers Programming and Operating Manual of GSK980TB3i Series Bus-Based Tool Machine CNC System**

Y-axis will have positive rotation when Q is positive value; Y-axis will have reverse rotation when Q is negative value.

For polygon turning, tool rotation will be controlled by axis controlled by CNC. The rotation axis will be called as Y-axis in following description.

Controlled by G251 instruction, Y-axis enables rotation speed of workpiece and tool mounted on main axis (instructed by S) in accordance with designated ratio.

For example, rotation rate of workpiece (main axis) and Y-axis is 1:2 and Y-axis has positive rotation. G251 P1 Q2

P cutting cancellation instruction (G250 orreset operating) has been executed. Y-axis rotation direction depends on code Q and is not affected by rotation direction of position encoder. The system will start to detect transfer signal sent by position encoder installed on main axis when G251 specifies simultaneous startup. After detecting single-transfer signal, Y-axis gyration ratio will be controlled according to designated gyration ratio (P: Q), i.e. controlling Y-axis rotation to make main axis and Y-axis gyration have the relationship of  $P: Q$ . The relationship will be kept until polygon

**Our Set In case of specifying G250, synchronization of main axis and Y-axis will be cancelled and Y-axis will**  $\bullet$  expressed by  $\bullet$  expressed by  $\bullet$ stop. Under the circumstances below, the synchronization will be cancelled:<br>d a series the power interruption

- 1) Power interruption
- responsive the contract of the contract of the contract of the contract of the contract of the contract of the<br>Graduate Contract of the contract of the contract of the contract of the contract of the contract of the contr<br> **2)** Emergency stop
- $\frac{3}{2}$  3) Servo alarm  $\frac{3}{2}$  and  $\frac{3}{2}$  servo alarm  $\frac{3}{2}$  and  $\frac{3}{2}$  and  $\frac{3}{2}$  and  $\frac{3}{2}$  and  $\frac{3}{2}$  and  $\frac{3}{2}$  and  $\frac{3}{2}$  and  $\frac{3}{2}$  and  $\frac{3}{2}$  and  $\frac{3}{2}$  and  $\frac{3}{2}$  and  $\frac{3}{$
- g 4) Reset
	- 5) Alarm

## **Principle of polygon turning:**

Details on polygon turning are as follows. In the figure below, tool radius and workpiece radius is respectively A and B and angle speeds of tool and workpiece are respectively α and β; origin point of XY coordinate system is assumed as workpiece center. For simplifying description, it is supposed that tool center is located in the part of Po(A,0) at workpiece edge and tool tip moves from the position Pto(A¨B, 0).

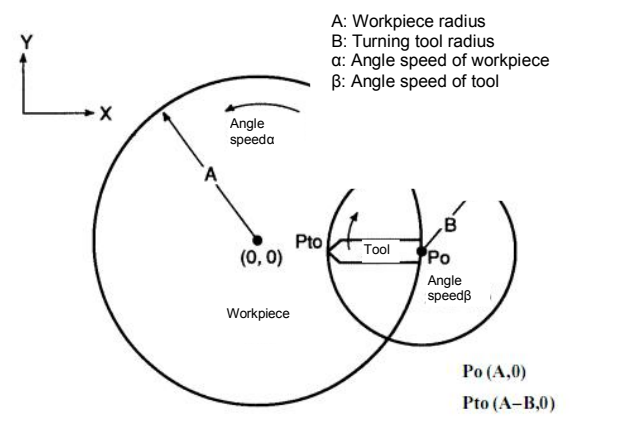

Fig. 4-2-20-2

Under this circumstance, the time t and rear tool tip position  $Pt(Xt, Yt)$  are signified by Formulate 1 below:

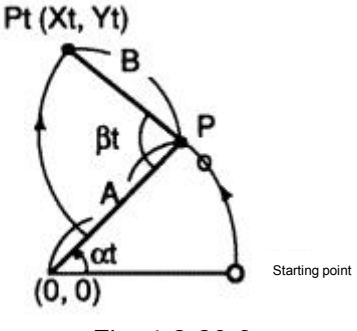

Fig. 4-2-20-3

Xt=Acosαt-Bcos(β-α)t (Formula 1)

Yt=Asinαt+Bsin(β-α)t

Formula 1 should be modified as follows suppose rotation ratio of workpiece and tool is 1: 2, i.e. β=2α:

Xt=Acosαt-Bcosαt=(A-B)cosαt (Formula 2)

Yt=Asinαt+Bsinαt=(A+B)sinαt

Formula 2 means drawing an ellipse with long axis as A+B and short axis as A-B. It is thus can be seen that square can be processed by using tool shown below, suppose tool is mounted 180°symmetric position.

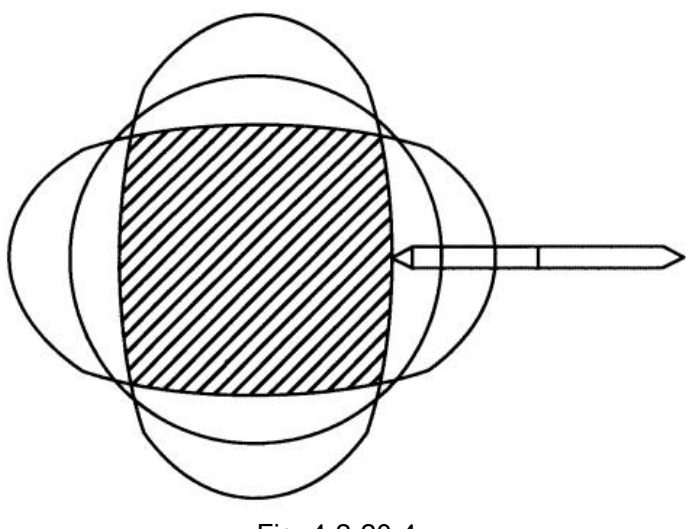

Fig. 4-2-20-4

Hexagon shown below will be processed if three knifes are installed with 120° spacing.

# **Programming and Operating Manual of GSK980TB3i Series Bus-Based Tool Machine CNC System**

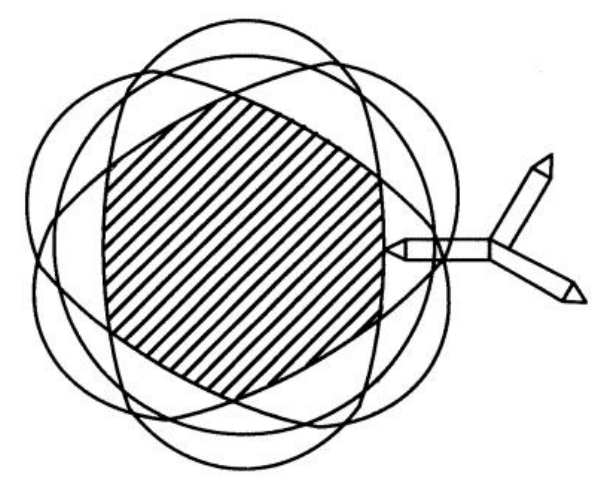

Fig. 4-2-20-4

#### **Note 1:**

**Property** and the contract of the contract of the contract of the contract of the contract of the contract of the contract of the contract of the contract of the contract of the contract of the contract of the contract of

- O n 1) After executing G251, Y-axis, which is different from control axes, cannot specify movement instructions e  $\frac{1}{2}$  such as  $\frac{1}{2}$ . It is because that Y-axis has no need for axis movement instruction; to be specific, when G251<br> $\frac{1}{2}$  (polygon turning mode) is specified, it is only required to control synchronous rotatio gram axis and the speed has fixed ratio with main axis speed. However, in case of instructing G250 (polygon axis and the speed has fixed ratio with main axis speed. However, in case of instructing G250 (polygon turning mode cancellation instruction), it is necessary to use reference position to return to instruction minimity mode cancellation instruction, it is necessary to disc reference position to retain to instruction<br>(G28Y0), with the reason that position for Y-axis rotation stop is changeable. It will go wrong if starting To position for tool rotation is changeable, such as the condition for the same graphics having fine processing such as Y. It is because that Y-axis has no need for axis movement instruction; to be specific, when G251 after rough machining. Definition of Y-axis G28Y0 is the same with orientation instruction of main axis. For other axes which are different from manual reference point return, deceleration switch is not required to be detected when G28 returns to reference point; but for Y-axis which is the same with manual reference point return, it is required to detect deceleration switch upon executing reference point return. In order to make processing shape the same with that of the last one, tool and workpiece must be in the position the same with that of the last processing when tool starts rotation; tool will start rotation after detecting single-transfer signal of position encoder on main axis.
	- 2) Upon polygon turning, Y-axis controlling tool rotation should be Axis 4; but Axis can also be used by setting the parameter 384, and under this time, the axis must be called as C-axis.
	- 3) Upon Y-axis movement, display of machine tool coordinate value (MECHINE) varies within 0-parameter setting value (movement amount per revolution) in axis position display. Absolute value or machine tool indicated number will not be updated.
	- 4) It is not allowed to install absolute position detector on Y-axis.
	- 5) The maximum speed of tool rotation axis should not exceed value set by No. 0385.
	- 6) Gear ratio of tool rotation axis should be set in the system.
	- 7) After starting synchronization, cutting processing should not be started until speeds of main axis and Y-axis are steady.

**Note 2:** Gear ratio on tool rotation axis (i.e. Y-axis) should be set in the system.

#### **Relevant parameters**

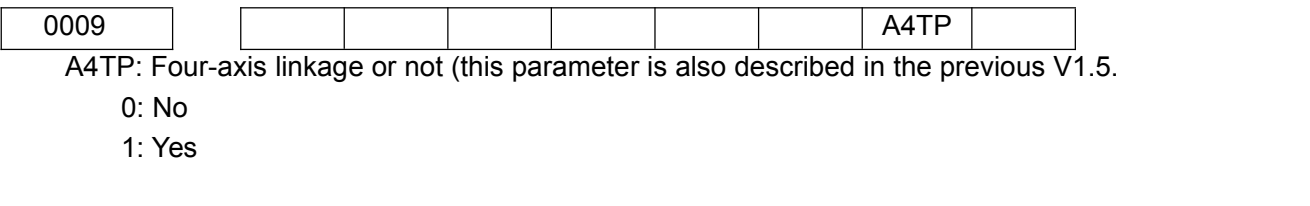

0384 **Control axis number of tool rotation axis for polygon processing** 

[Number meaning]: Control axis number of tool rotation axis for polygon processing [Number scope]: 0-5

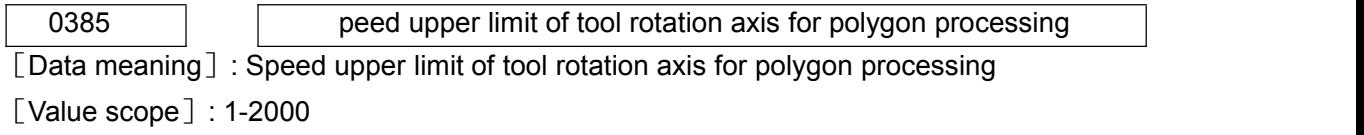

#### For example,

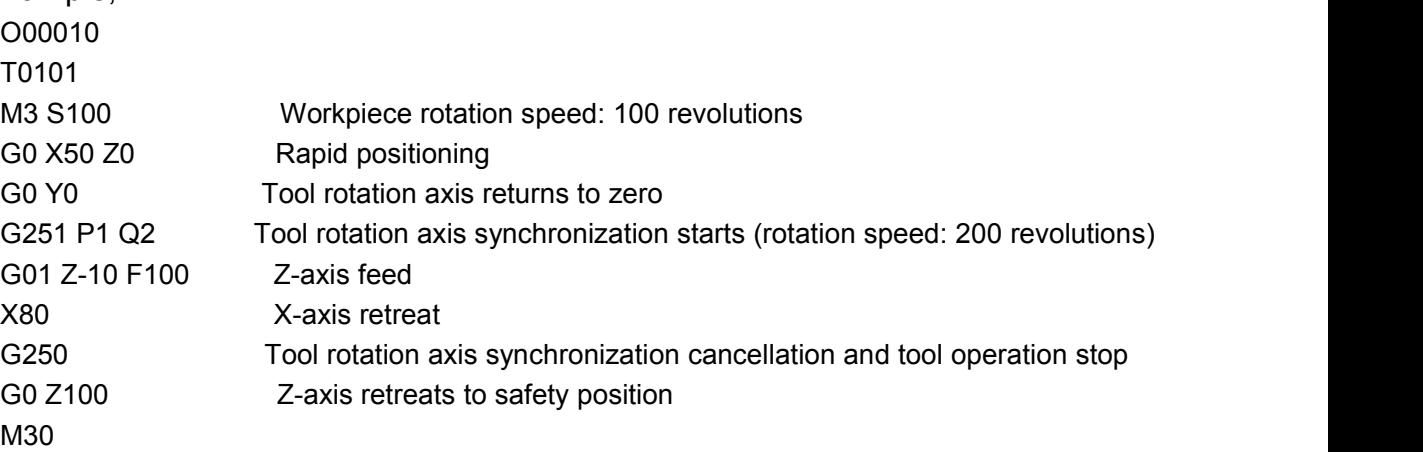

# **4.3 Reference Point G Code**

Reference point is a fixed point on machine tool; with reference point return function, tool can move to the position very easily.

For reference point, there are three code operating types, as shown in Fig. 4-3-1. With G28, tool can pass through middle point and automatically move to reference point along designated axis in code.

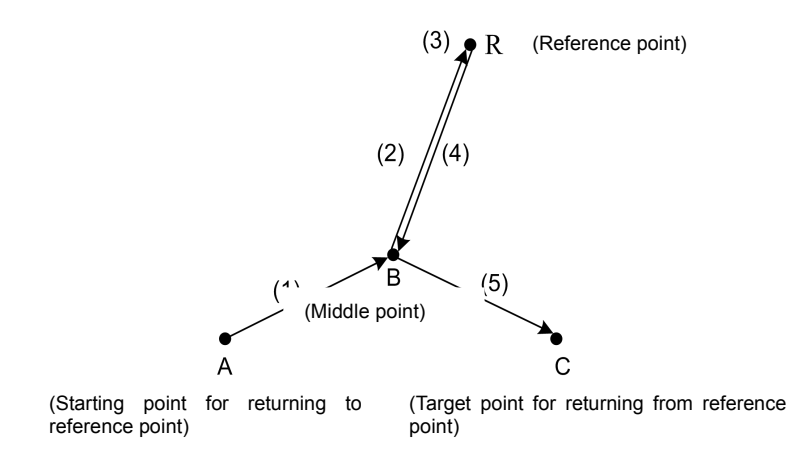

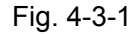

## **4.3.1 Automatic return to machine zero (G28)**

**Format:** G28 X(U) Z(W) ;

**Function:** With the code, axis instructed can return to machine zero trough middle point specified by X (U) and Z (W). In the code, one or two axes can be specified.

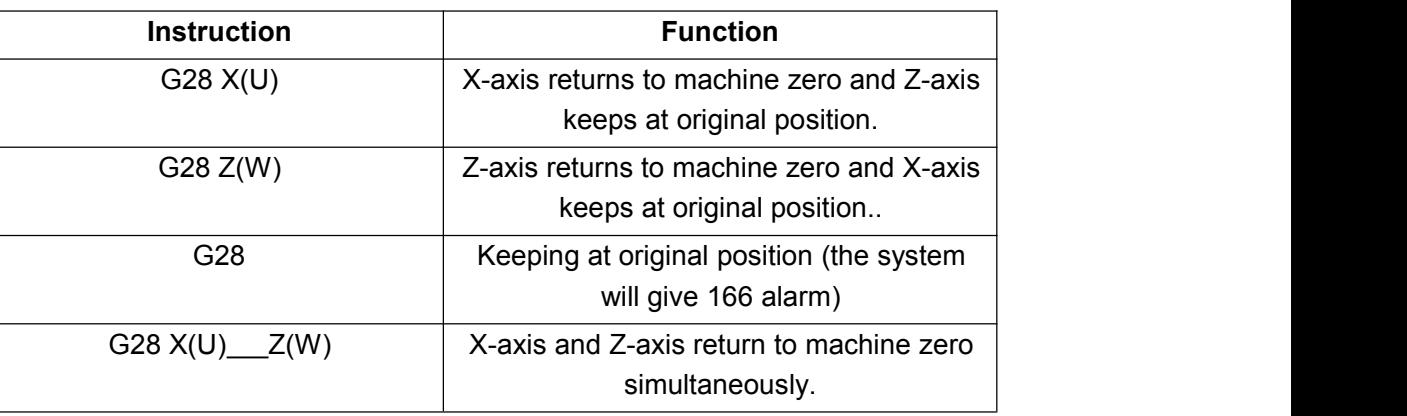

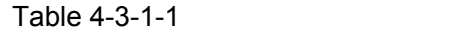

**Property** and the contract of the contract of the contract of the contract of the contract of the contract of the contract of the contract of the contract of the contract of the contract of the contract of the contract of **Example 11 Instructions:** Instruction process (for action process, please see Fig. 4-3-1-1):

Q (1) Rapidly move from current position to middle point in the instruction (A point →B point) <u>n</u> (1) 1 mpc.

**e** (2) Rapidly move from middle point to machine zero (B point $\rightarrow$  R point)

 $\frac{1}{2}$  (3) If the system is not in non-machine tool locking state, return to machine zero will end, zero indicator will be on and machine tool coordinate will zero out.

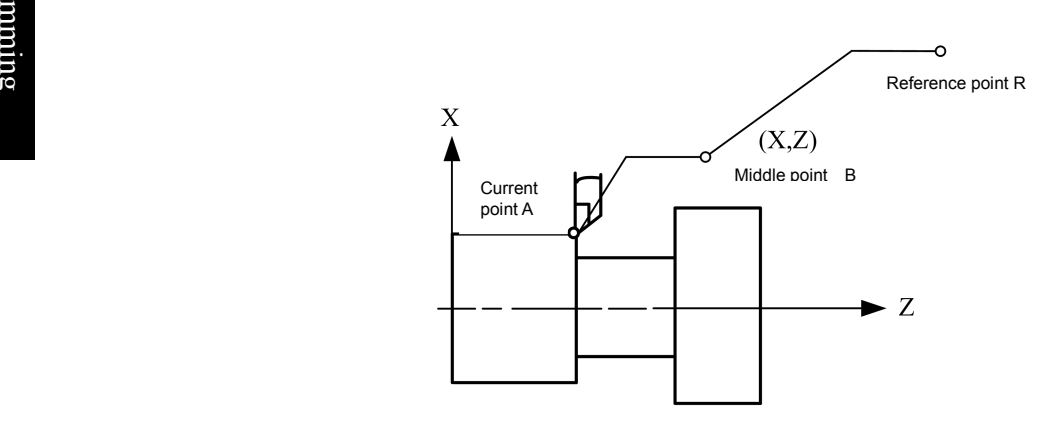

Fig. 4-3-1-1

**Note: 1.** Upon instructing G28, movement from middle point to machine zero is the same with manual return to machine zero, if manual return to machine zero has not been performed yet after powering on.

**2.** During the process from A point→ B point, two axes are positioned respectively at the independent speed. Therefore, the path is not straight line.

**3.** This function is unavailable if machine tool is not designed with machine zero.

# **4.4 Single Fixed Circulation Code**

In some special rough turning processing processes, repeated cutting is required in the same processing route due to huge cutting workload. At this time, fixed circulation function can be used, with which, processing required to be completed through multiple program segments originally can be completed with one program segment only. Besides, during repeated cutting, it is only required to change corresponding value, which goes a good way with program simplification. Single-type fixed circulation code includes axial cutting circulation G90, thread cutting circulation G92 and radial cutting circulation G94.

Descriptions in diagrams below are specified by diameter; where specified by radius, it is required to replace U with  $U/2$  and replace X with  $X/2$ .

# **4.4.1 Axial cutting circulation (G90)**

**Format:** G90 X(U) Z(W) R F ;

**Function:** [Cylindrical](http://cn.bing.com/dict/search?q=cylindrical&FORM=BDVSP6&mkt=zh-cn) and conical [surface](http://cn.bing.com/dict/search?q=surface&FORM=BDVSP6&mkt=zh-cn) single circulation processing will be implemented when this code is executed. After circulation, tool will return to starting point. The imaginary line  $(R)$ in Fig. 4-4-1-1 and Fig. 4-4-1-2 signifies rapid movement and real line (F) means cutting feed. Numeric symbol behind the address U in increment program depends on X direction of Path 1 and numeric symbol behind the address W depends on Z direction of Path 2.

**Instructions:** Absolute coordinate value of circulation end point, with unit for mm;

U, W: Movement amount from circulation end point to circulation starting point, with unit for mm;

R: Radius difference at conical surface cutting starting point and cutting end point, with unit for mm;

F: Resultant feed speed of X-axis and Z-axis during circulation; it is a modal code.

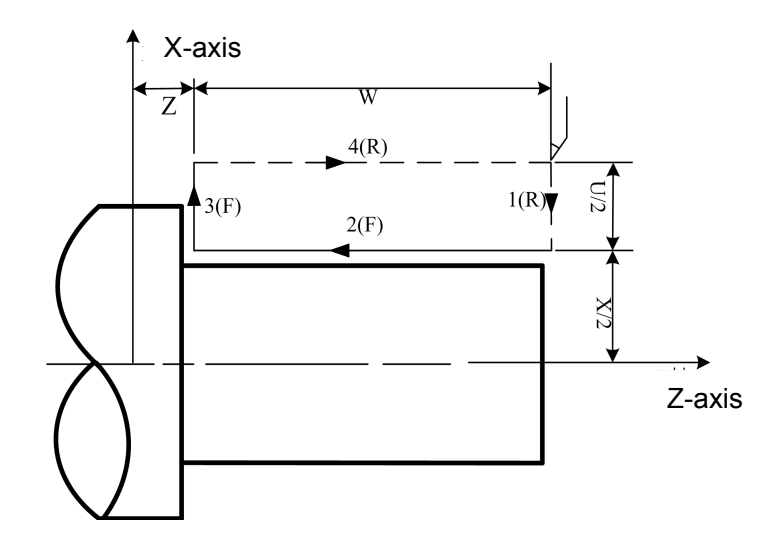

Fig. 4-4-1-1

**Programming and Operating Manual of GSK980TB3i Series Bus-Based Tool Machine CNC System**

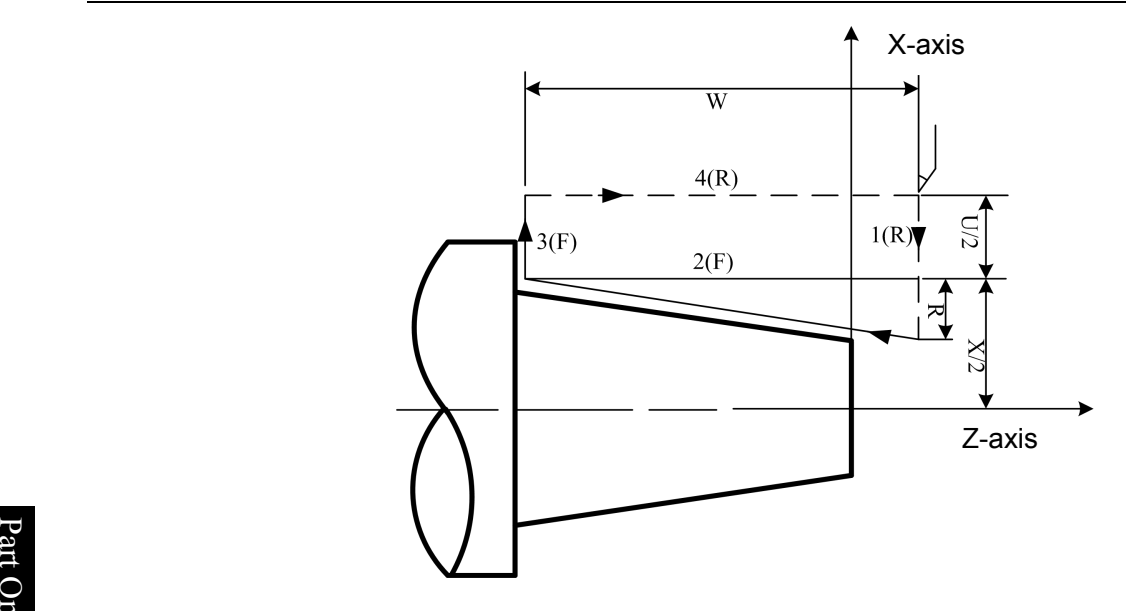

Fig. 4-4-1-2

Production of the second state of the second state in the second state in the second state in the second state<br>Production of the second state in the second state in the second state in the second state in the second state gra G90 code has four paths according to different tool start points, as shown in Fig. 4-4-1-3.

 $\mathbf{B}$  and  $\mathbf{B}$  are the set of  $\mathbf{B}$  and  $\mathbf{B}$  are the set of  $\mathbf{B}$ 1) U<0, W<0, R<0

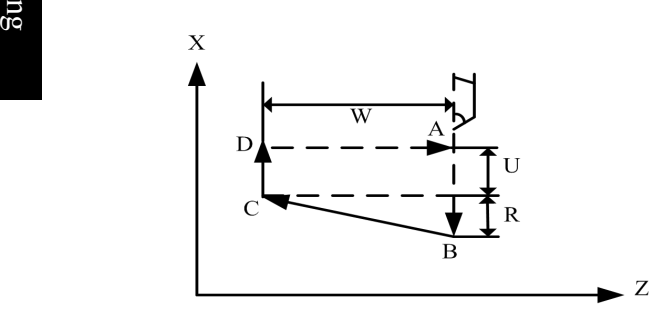

3) U>0, W<0, R<0 但 R  $\leq$ U/2

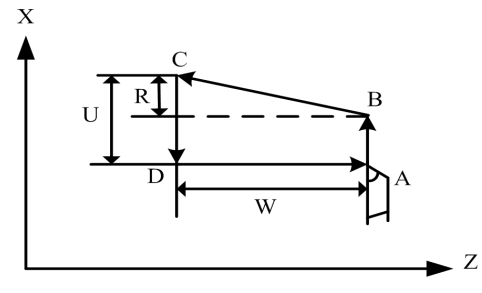

2) U<0, W<0, R>0  $\left| \frac{1}{2} \right|$  |R|  $\leq$  |U/2|

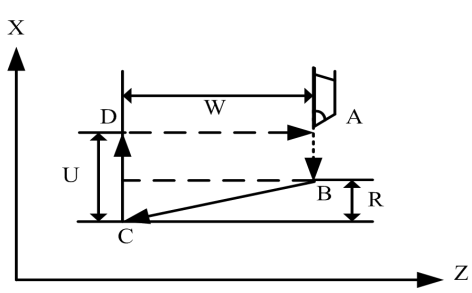

4) U>0, W<0, R>0

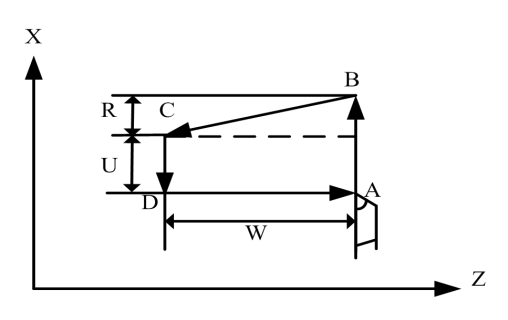

Fig. 4-4-1-3 G90 Code Operation Path

For example, write program in Fig. 4-4-1-4 through the code G90.

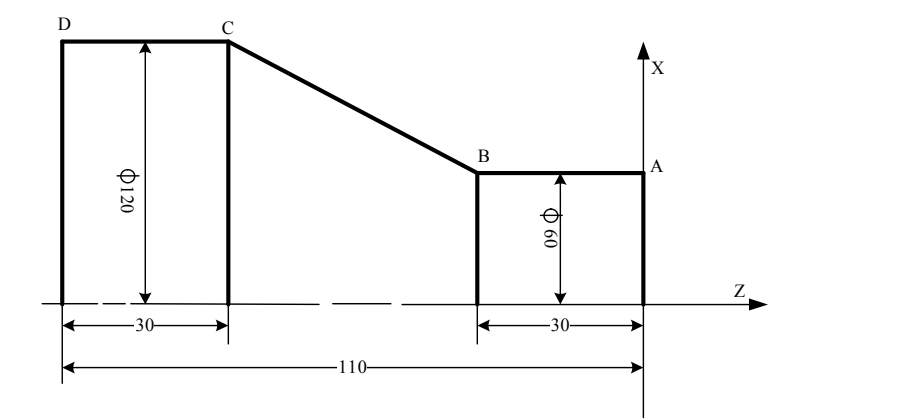

Fig. 4-4-1-4

Program:

```
O0001;
M3 S300;
G0 X130 Z5;
G90 X120 Z-110 F200; (C→D)
X60 Z-30; (A→B)
G0 X130 Z-30;
G90 X120 Z-80 R-30 F150; (B→C)
M5 S0;
M30;
```
## **4.4.2 (G94) Radial cutting circulation (G94)**

**Format:** G94 X(U)\_\_ Z(W)\_\_ R\_\_ F\_\_;

**Function:** End face single circulation processing will be implemented when this code is executed. After circulation, tool will return to starting point. R in Fig. 4-4-2-1 and Fig. 4-4-2-2 signifies rapid movement and F means cutting feed. Numeric symbol behind the address U in increment program depends on X direction of Path 2 and numeric symbol behind the address W depends on Z direction of Path 1.

**Instructions:** Absolute coordinate value of circulation end point, with unit for mm;

U and W: Movement mount from circulation end point to circulation starting point, with unit for mm.

R: Coordinate component in Z-axis direction for end face cutting starting point to end point, with unit for mm;

F: Resultant feed speed of X-axis and Z-axis during circulation; it is a modal code.

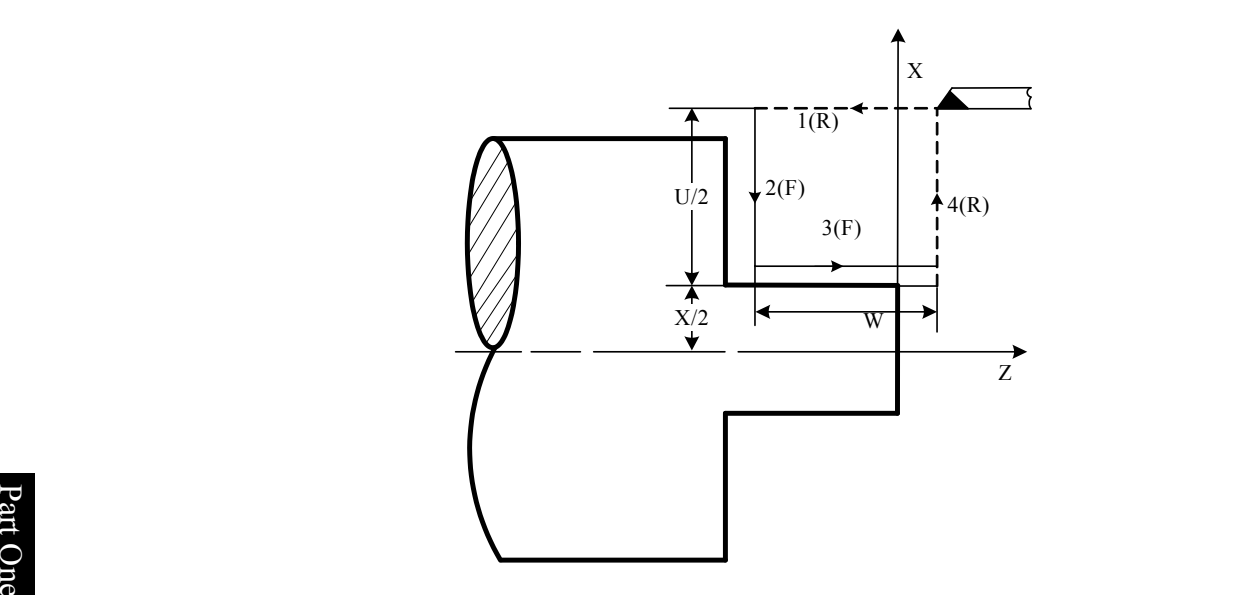

Fig. 4-4-2-1

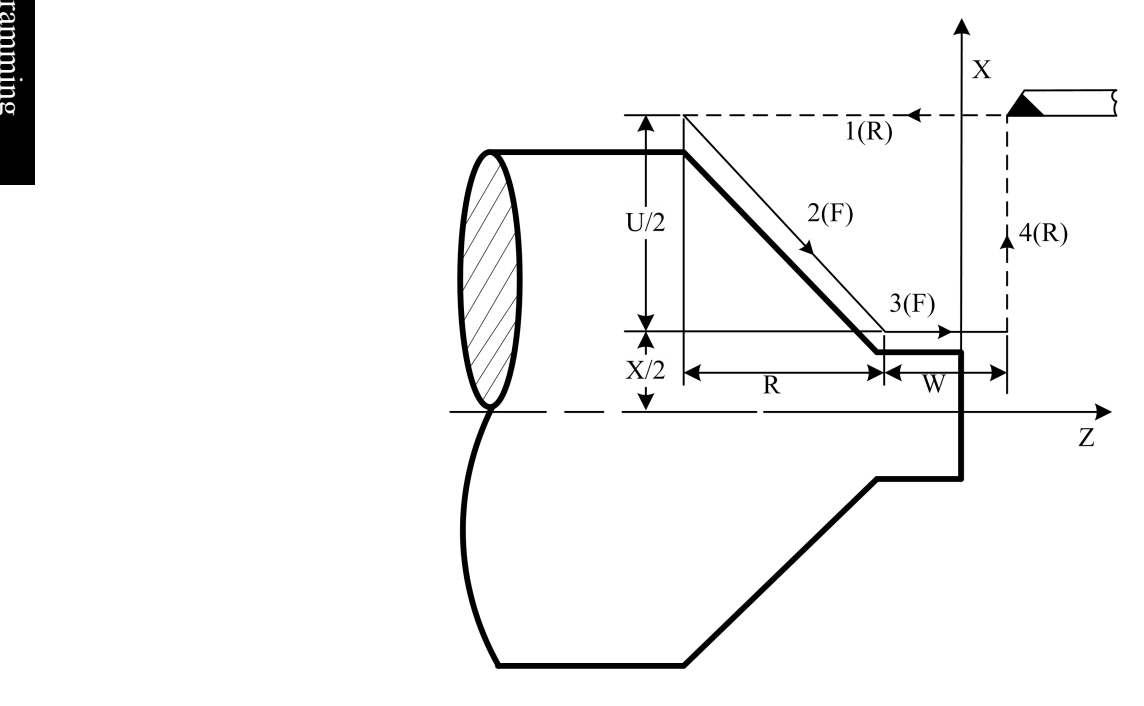

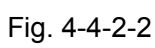

G94 code has four paths according to different tool start points, as shown in Fig. 4-4-2-3.

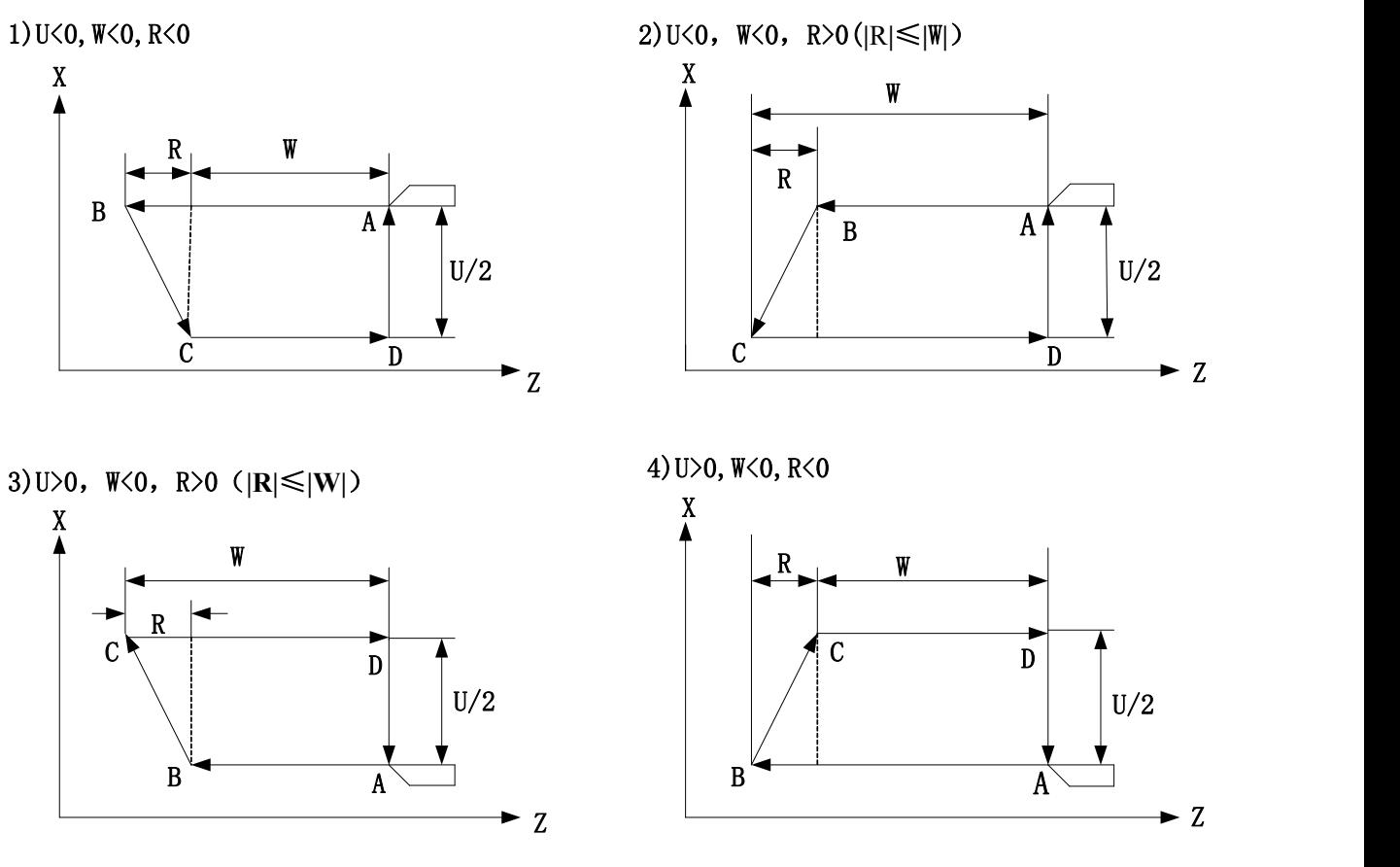

Fig. 4-4-2-3

For example, write program in Fig. 4-4-1-4 through the code G904.

Program:

O0002; M3 S1; G0 X130 Z5; G94 X120 Z-110 F100; (D→C) G0 X120 Z0; G94 X60 Z-30 R-50; (C→B→A) M5 S0; M30;

## **4.4.3 Theread cutting circulaltion (G92)**

#### **Format:**

 $G92X(U)$   $Z(W)$   $J$   $K$   $F$   $L$  ; (metric thread) Designated thread pitch (F)  $G92X(U)$   $Z(W)$   $J$   $K$   $I$   $L$ ; (Inch thread)

**Function:** Equal pitch straight thread and taper thread single circulation thread processing will be implemented when the district meads/inch)<br>implemented when thread and taper thread single circulation, thread processing will be<br>implemented when this code is executed. After circulation, tool will return to starting point

# **CNCmakers**

#### **Programming and Operating Manual of GSK980TB3i Series Bus-Based Tool Machine CNC System**

Retracting groove is not required upon thread cutting. J and k are vanishing length of X-axis and Z-axis respectively. The imaginary line (R) in Fig. 4-4-3-1 and 4-4-3-2 signifies rapid movement and real line (F) means cutting feed. The setting values J and K (if have) will execute vanishing of X-axis and Z-axis; when user is not required for thread vanishing length set by J and K, the system will execute vanishing length  $=$  pitch of setting value X 0.1 X for the parameter P473. When J is omitted, vanishing in long axis direction will be performed as per K andvanishing in short axis direction will be performed as per setting value of the parameter NO.473. In case of omitting K, vanishing will be performed as per K=J. When J=0 or J=0 and K=0, there will not be vanishing; when J≠0 and K=0, vanishing will be performed as per K=J; when J=0 and K≠0, there will not be vanishing.

**Instructions:** Coordinate value of circulation end point, with unit for mm;

 $\mathbb{R}$  mm; U, W: Movement mount from circulation end point to circulation starting point, with unit for

mm.

- J: Vanishing length in X direction, without symbolic number; value scope: 0-9,999 mm.
- O n K: Vanishing length in Z direction, without symbolic number; value scope: 0-9,999,999 e de la construcción de la construcción de la construcción de la construcción de la construcción de la construcción de la construcción de la construcción de la construcción de la construcción de la construcción de la const  $\overline{B}$  mm.
- grad R: D<br>and R: D  $\frac{2}{3}$  meta (radius value); in case of inconformity for symbols of R and U, the requirement ∣  $\mathsf{R}$ R: Difference of X-axis absolute coordinates for cutting starting point and cutting end point  $R \leq |U/2|$  should be met;
- ge **F:** Metric thread pitch, with value scope for 0.001-500 mm; it is a modal code;

I: Threads per inch of inch thread, with value scope for 0.06-25,400 thread/inch; it is modal code;

L: Number of threads, with value scope 1-99 pcs; it is a modal code; if not specified, it will have default value as 1`;

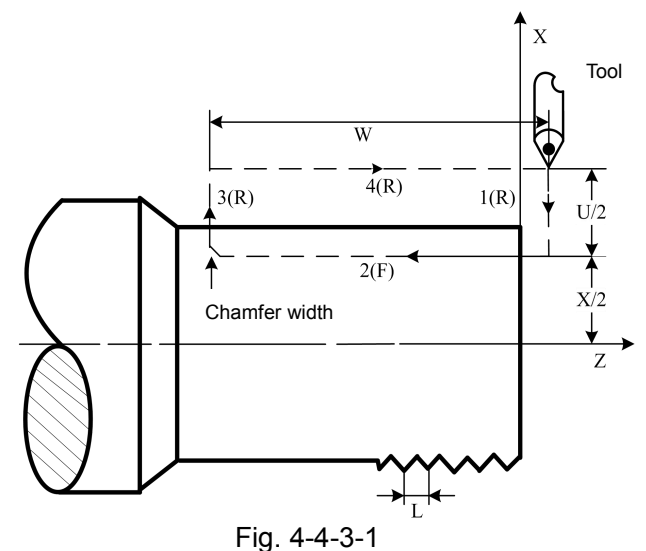

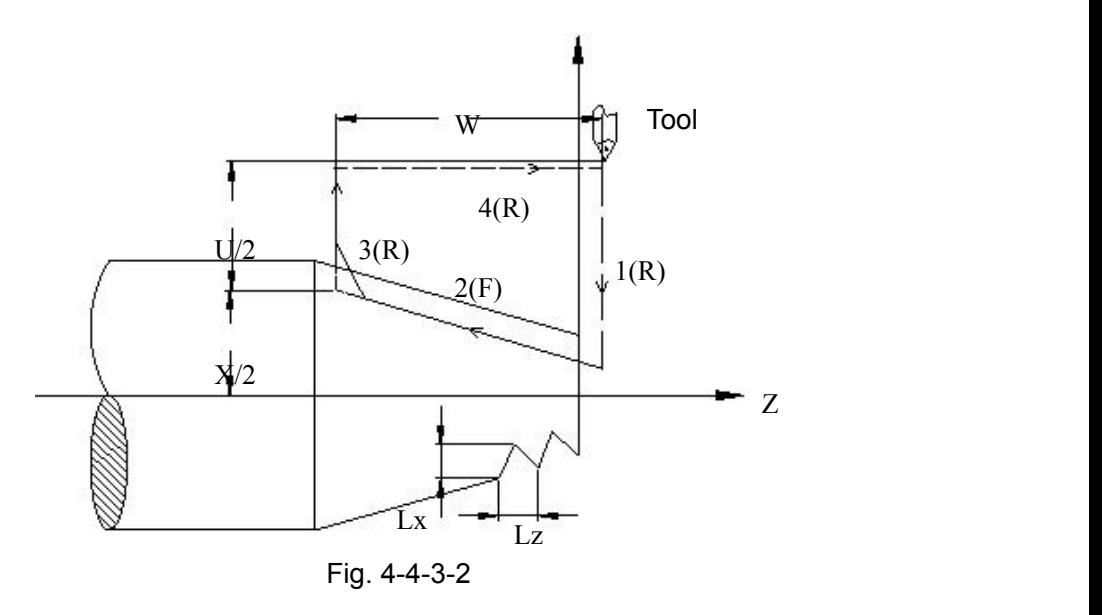

#### **Note:**

**1.** Precautions of thread cutting are the same with G32 thread cutting; please see 4.2.13 in this Manual.

**2.** During thread cutting, circulation should not be stopped until Action 3 ends if there is feed hold signal input.

**3.** Within thread pitch scope, main axis speed limit and other factors should be the same with thread cutting of holding signal;

4. While G92 is executing straight thread, there will be alarm if tool starting point of G92 is the same with thread end point in X direction, because it is unable to recognize whether thread belongs to inner thread or outer thread.

**5.** For R value scope in G92, please see Fig. 4-4-1-3.

**6.** The system will have 45° vanishing when any one of J and K is set as 0 or not specified.

For example, write component program in Fig. 4-4-3-3 through the code G90 firstly and then process thread with the code G92.

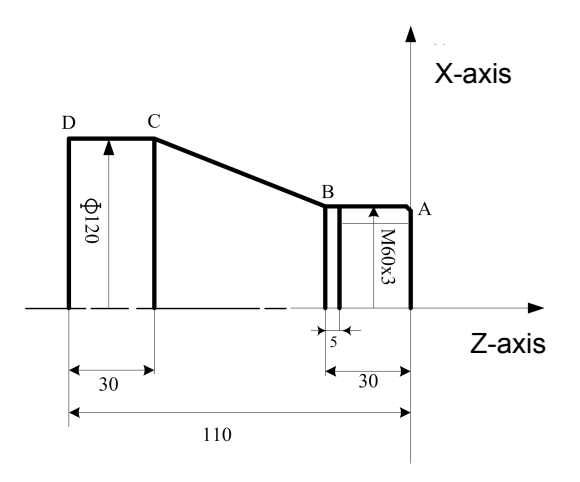

Fig. 4-4-3-3

Program:

```
P G0 X150 Z150;
                 T0202:n bereit der staat de staat de staat de staat de staat de staat de staat de staat de staat de staat de staat d<br>De staat de staat de staat de staat de staat de staat de staat de staat de staat de staat de staat de staat de
e
G0 X65 Z5;
                 G92 X58.5 Z-25 F3:
\frac{1}{2}<br>\frac{1}{2}<br>\frac{1}{2}m
X57.5 Z-25;
\frac{3}{21} X56.5 Z-25;
g
X56 Z-25;
                 O0001;
                 M3 S300;
                 G0 X150 Z50;
                 T0101; (Turning tool of outer circle)
                 G0 X130 Z5;
                 G90 X120 Z-110 F200; (C→D)
                 X60 Z-30; (A→B)
                 G0 X130 Z-30;
                 G90 X120 Z-80 R-30 F150;(B→C)
                                              (chaser)
                                              (Thread processing; four-tool cutting)
                 M5 S0;
                 M30;
```
# **4.4.4 Precautions for Single Fixed Circulation Code**

- 1) In single fixed circulation, the data  $X(U)$ ,  $Z(W)$  and R are modal values. Where the new  $X(U)$ , Z(W) and R are not specified, all data specified before are valid;
- 2) In single fixed circulation, X(U), Z(W) and R data will be eliminated when non-modal G codes other than G04 or codes in Group 01 other than G90, G92 or G94 are specified.
- 3) The fixed circulation will not be repeated when there is only non-moving code program segment behind G90, G92 or G94 program segment. (Example) N003 M3;

```
…
…
N010 G90 X20.0 Z10.0 F2000;
N011 M8; (no repeated G90 execution) …
```

```
…
```
4) Under fixed circulation state, fixed circulation can be simultaneously performed with M, S and T functions if M, S and T are specified; please instruct fixed circulation again if fixed circulation is cancelled after instructing M, S and T resulted from the instructions G00 and G01.

(Example) N003 T0101;

… N010 G90 X20.0 Z10.0 F2000; N011 G00 T0202; N012 G90 X20.5 Z10.0;

# **4.5 Compound Fixed Circulation Code**

In order to simplify fixed programming, the system provides six compound fixed circulation codes: axial rough turning circulation G71, radial rough turning circulation G72; closed cutting circulation G73; fine processing circulation G70; axial grooving circulation G74; radial grooving circulation G75 and multi-thread cutting circulation G76. With this kind of compound circulation codes, the system will calculate processing route and tool feed times automatically only by specifying find processing route and depth of cut of rough machining.

# **4.5.1 Axial rough turning circulation (Type I of G71)**

```
Format: G71u(Δd)R(e);
         G71 P(NS) Q(NF) U(\Delta u) W(\Delta w)F S T;
         N(NS)G0/G1 X(U) . .. . . ;
         . . . . . . . . ;
         . . . . F;
         .... S: Si
         . . . . T; N(NF). . . . . :
```
- **Function:** The system will calculate rough machining route automatically according to workpiece fine processing route, depth of cut and tool advancement mount and retreat mount given by NS-NF program segment, as shown in Fig. 4-5-1-1, so as to realize cutting with action parallel to Z-axis. Non-molded bars can be shaped at a time.
- **Instructions:** Δd: Depth of cut for each time, without symbol. Cutting direction depends on AA' direction (radius specifying), with value scope for 0.001 mm – 99,999.999mm. It is a modal mode and will be valid until next specifying. In addition, it can also be specified by the data parameter P462 and parameter value can be changed according to program instruction.
	- e: Retreat amount (radius specifying), with unit for mm and value for 0 mm-99,999.999 mm. It is a modal code and will be valid until next specifying. It can also be set by the data parameter P463 and parameter value can be changed in case of using program instruction.
	- NS: Sequence number of the first program segment for fine processing route program segment cluster.
	- NF: Sequence number of the first program segment for fine processing route program segment cluster.
	- Δu: Distance and direction of fine processing allowance in X-axis direction, with value scope for -999,999.99-999,999.99mm.
	- Δw: Distance and direction of fine processing allowance in Z-axis direction, with value scope for -999,999.99-999,999.99mm.
	- F: Cutting feed speed, with value scope for 1mm/min-6,000mm/min for feed per minute and 0.001mm/r-500mm/r for feed per revolution.
	- S: Speed of main axis;
	- T: Tool and tool offset number

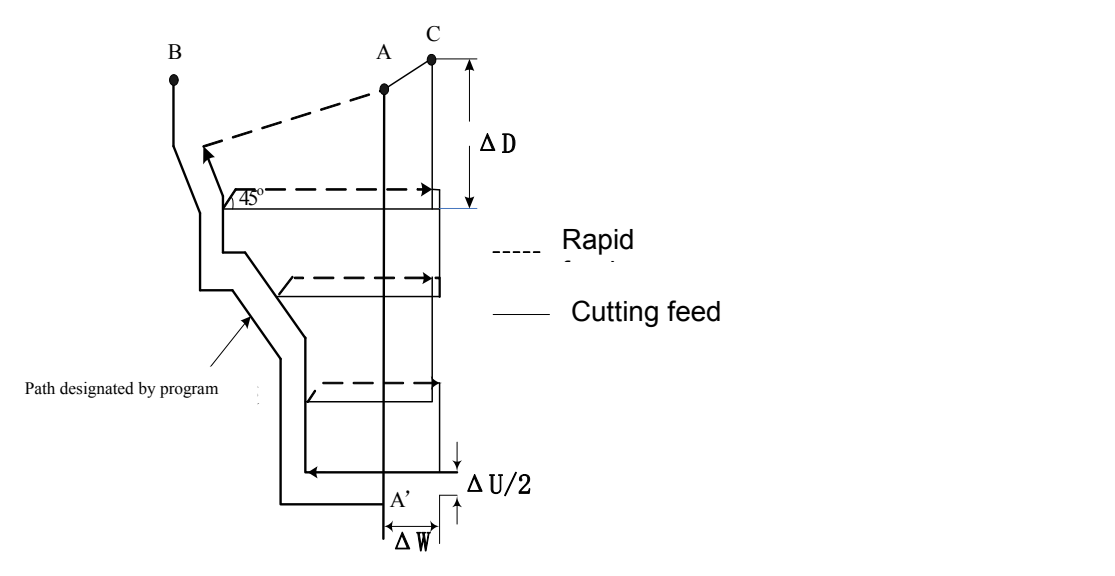

Fig. 4-5-1-1 G71 Code Operation Path

Provided 1. Both ∆d and ∆u are specified by the same address U; the difference is whether to specified P  $\frac{d\mathbf{G}}{d\mathbf{S}}$  or Q according to program segment.

2. Circulation action is implemented through G71 code specified by P and Q.

2. Circulation action is implemented through G71 code specified by P and Q.<br>3. In G71 circulation, F, S and T functions in program segment of the sequence numbers NS-NF are invalid ge and should be ignored. G71 program segment or F, S and T specified previously are valid. In program segments of sequence numbers NS-NF, F, S and T are only open to G70 code circulation.

4. Where there isconstant line speed control selection function, G96 or G97 in program segment of the sequence numbers NS-NF is invalid and those specified by G71 or pervious program segment are valid.

5. G71 code path has four types according to different cutting directions, as shown in Fig. 4-5-1-2. But cutting is performed according to tool movement parallel to Z-axis no matter which kind of type it is. Δu and Δw symbols are as follows:

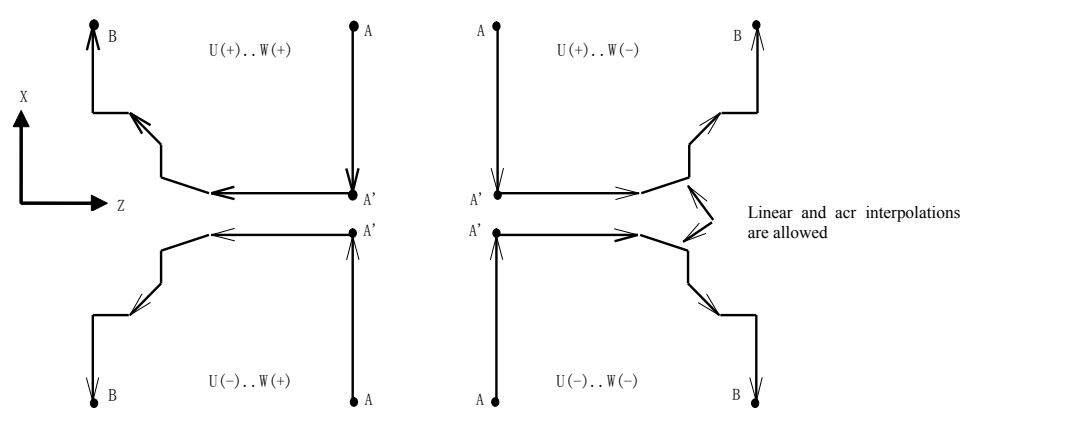

Fig. 4-5-1-2

6. In NS program segment of the sequence number A-A', it is only allowed to use G00 or G01 for specifying and Z-axes of A point and A' point should be consistent.

7. In A'-B, X and Z address values must be of monotonic increasing or decreasing and the path must be monotonic;

8. In program segment of the sequence numbers NS-NF, it is not allowed to invoke subprogram.

9. In the sequence numbers NS-NF, 100 program segments can be entered at most; the system will give alarm ERR137 when number of program segments is beyond 100.

**Property** and the set of the set of the set of the set of the set of the set of the set of the set of the set of the set of the set of the set of the set of the set of the set of the set of the set of the set of the set o

For example, write component program in Fig. 4-5-1-3 through compound fixed circulation G71.

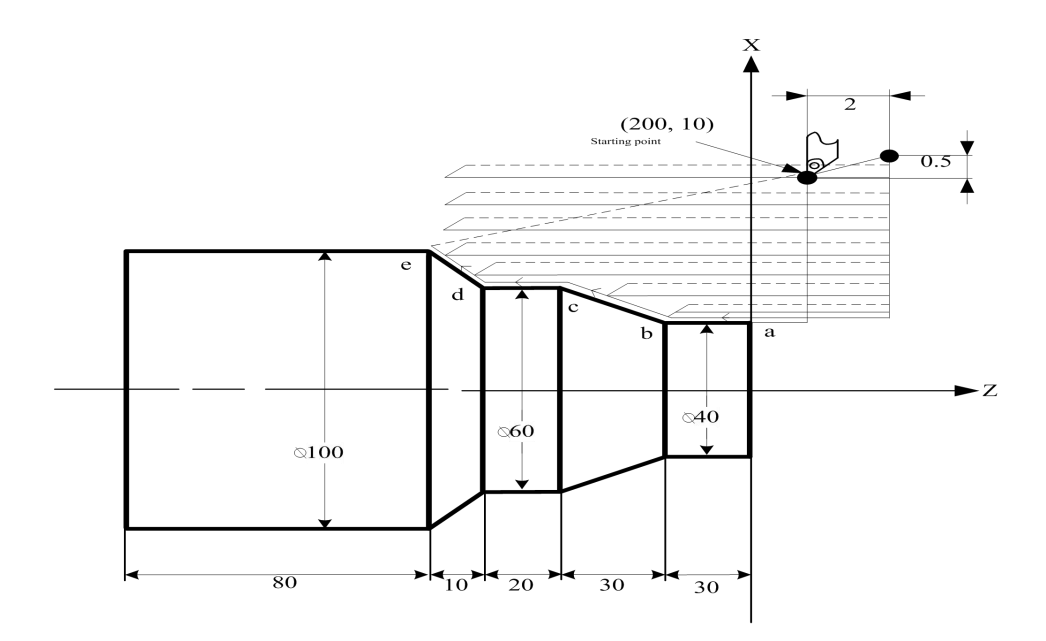

Fig. 4-5-1-3

#### Program:

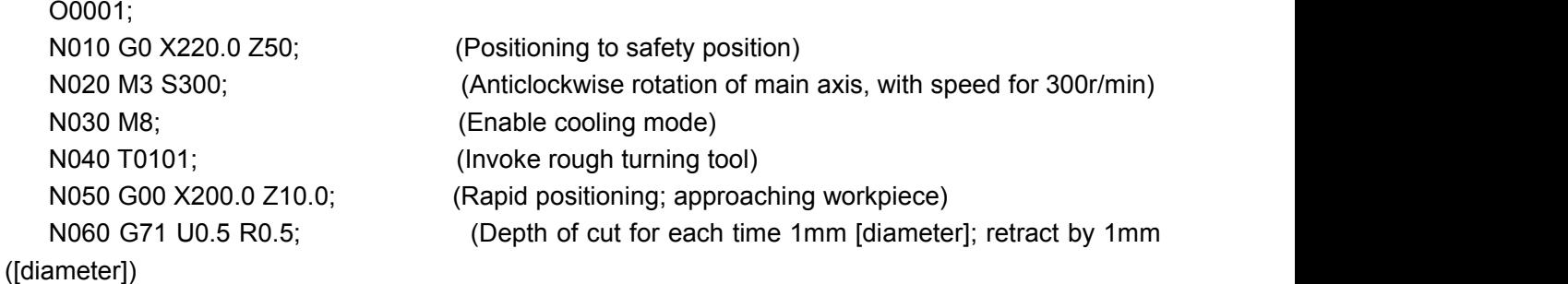

```
N070 G71 P080 Q120 U1 W2.0 F100 S200; \sim (For a---d rough turning, allowance in X direction is
                                              1mm and allowance in Z direction is 2mm)
   N080 G00 X40.0; (Position to X40)
   N090 G01 Z-30.0 F100 S200; (a→b)
   N100 X60.0 W-30.0; (b→c) Fine processing route a→b→c→d→program segment
   N110 W-20.0; (c\rightarrowd)
   N120 X100.0 W-10.0; (d→e)
   N130 G00 X220.0 Z50.0; (Rapidly retreat to safety position)
   N140 T0202; (Import No. 2 fine processing tool and execute No. 2 tool offset)
   N150 G00 X200.0 Z10.0; (Position to circulation starting point instructed by G70)
   N160 G70 P80 Q120; (Fine turning for a--- e)
   N170 M05 S0; (Close main axis and stop speed)
   N180 M09; (Close cooling)
   N190 G00 X220.0 Z50.0 T0100; (Return to safety position rapidly; change back into
benchmark tool and eliminate tool offset)
   N200 M30; (Program ends)
```
# **4.5.2 Groove circulation processing (Type II of G71)**

Type II of G71: Differen from Type I,appearance outline along X-axis has not need for monotonic increasing or decreasing. Processing can be started only under the premise that Z-axis is monotonic; besides, there can be 20 grooves at most.

As shown in Fig. 4-5-2-1, the first cutting needn't be perpendicular and processing can be started only under the premise that Z-axis is monotonic.

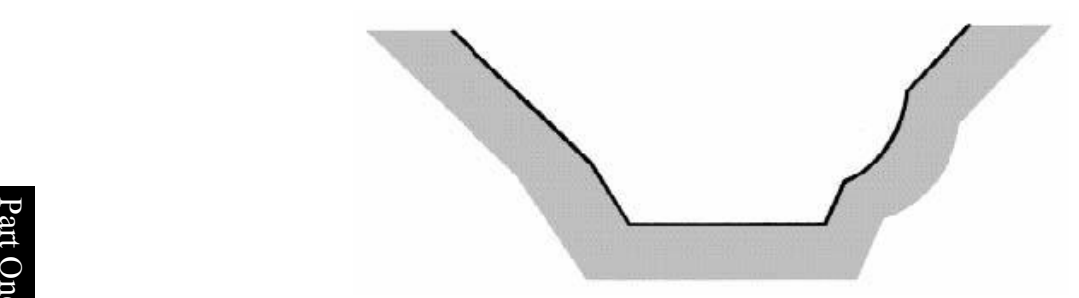

Fig. 4-5-2-1

Property of  $\overline{P}_{\rm LO}$  $\mathfrak F$  As shown in Fig. 4-5-2-2, the system will give alarm, because it is monotonic in Z-axis direction.<br>R

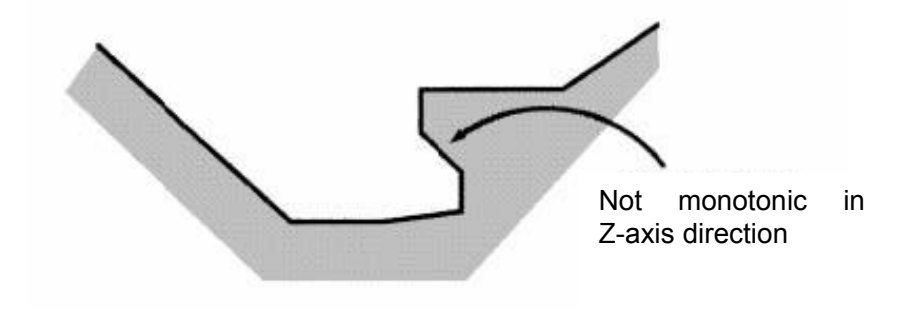

Fig. 4-5-2-2

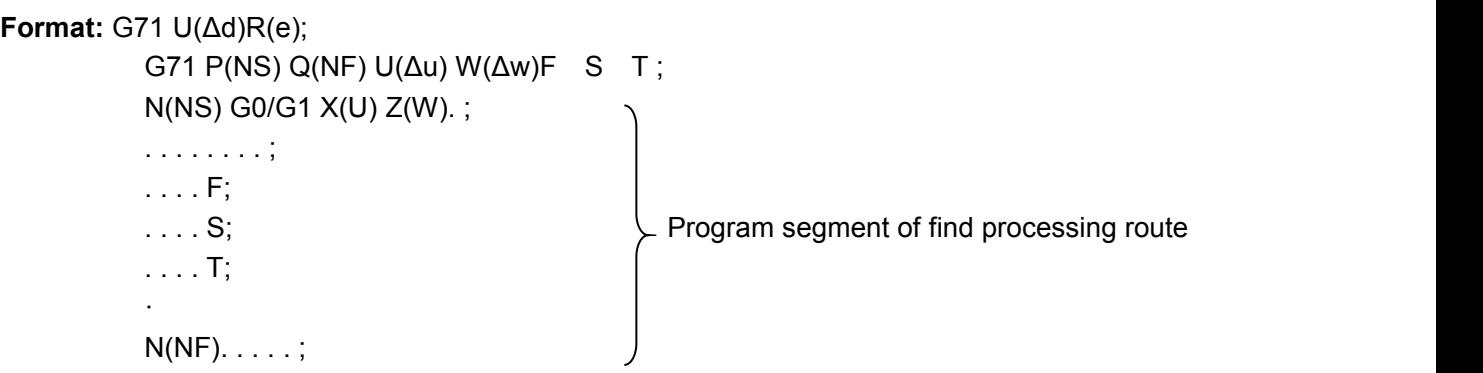

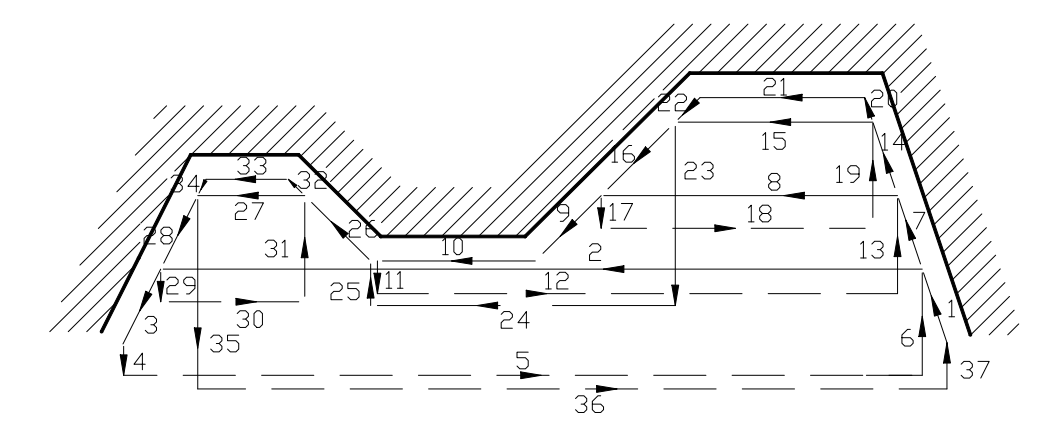

Fig. 4-5-2-3(Processing Path of Type II of G71)

As shown in Fig. 4-5-2-4, it is required to retract tool after cutting; retreat amount should be specified by the parameter R(e) or by the data parameter No. 464. Diagram concerned is as follows:

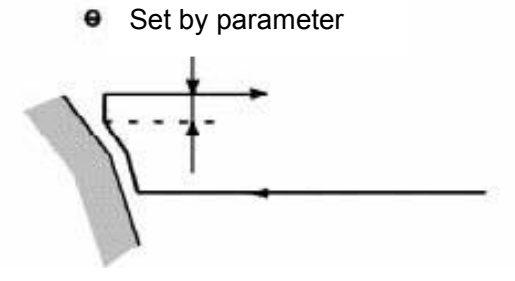

Fig. 4-5-2-4

#### **Precautions:**

- 1. ns program segment is G00 and G01 codes. For Type II, it is required to specify the two axes X(U) and Z(W); W0 must be specified when Z-axis has no movement.
- 2. Retract point should be high or low as much as possible, for fear that treat tool has impact on workpice.
- 3. For Type II, fine turning allowance can only specify X direction. The whole processing path will have offset if fine turning allowance in Z direction is specified; 0 had better be set as if so.<br>4. Other precautions are the same with those of Type I of G71.
- 
- 5. In P0461 compound turning circulation, there will be alarm if non-monotonic allowable values of G71 and G72 (Axis 1 in the plane) and rough turning direction of Type I and Type II are not monotonic. Under automatic program building and other circumstances, there may form a tiny non-monotonic shape sometimes. The parameter should be set without negative sign and serve as allowable value, so that G71 and G72 instructions can be executed even though non-monotonic shape is included.<br>6. In P0460 compound turning circulation, there will be alarm if non-monotonic allowable values of G71 and G72
- (Axis Z in the plane) and rough turning direction of Type I and Type II are not monotonic. Under automatic program building and other circumstances, there may form a tiny non-monotonic shape sometimes. The parameter should be set without negative sign and serve as allowable value, so that G71 and G72 instructions can be executed even though non-monotonic shape is included.<br>7. Idle stroke amount of starting position for G71 and G72 cutting feed in P0477 compound turning fixed circulation
- rapidly moves to cutting feed distance among tool advancement points.

# **4.5.3 Radial rough turning circulation (Type I of G72)**

**Format:** G72 W(Δd)R (e)F\_ S\_ T\_;

G72 P(NS) Q(NF) U(Δu) W(Δw); N(NS)G0/G1 Z(W) . . ; . . . . . . . ; . . . . F; .... S; Program segment for fine processing . . . . T;  $N(NF)$ . . . . . ;

**Function:** The system will calculate rough machining route automatically according to workpiece fine **O** NS-NF program segment. Non-molded bars can be shaped at a time. processing route, depth of cut and tool advancement mount and retreat mount given by

# e **Instructions:**

- Pro Δd: Depth of cut for each time, without symbol. Cutting direction depends on AB direction, and the control of the control of the control of the control of the control of the control of the control of t<br>The control of the control of the control of the control of the control of the control of the control of the c m with value scope for 0.001 mm-99,999.999mm. It is a modal mode and will be valid until  $\frac{3}{2}$  next g parameter value can be changed according to program instruction. next specifying. In addition, it can also be specified by the data parameter P463, and
	- e: Retreat amount (radius specifying), with unit for mm and value for0 mm-99,999.999 mm. It is a modal code and will be valid until next specifying. It can also be set by the data parameter P464, and parameter value can be changed in case of using program instruction.
	- NS: Sequence number of the first program segment for fine processing route program segment cluster.
	- NF: Sequence number of the last program segment for fine processing route program segment cluster.
	- Δu: Distance and direction offine processing allowance in X-axis direction, with value scope for -999,999.99-999,999.99mm.
	- Δw: Distance and direction offine processing allowance in Z-axis direction, with value scope for -999,999.99-999,999.99mm.
	- F: Cutting feed speed, with value scope for 1mm/min-6,000mm/min for feed per minute and 0.001mm/r-500mm/r for feed per revolution.
	- S: Speed of main axis;
		- T: Tool and tool offset number;

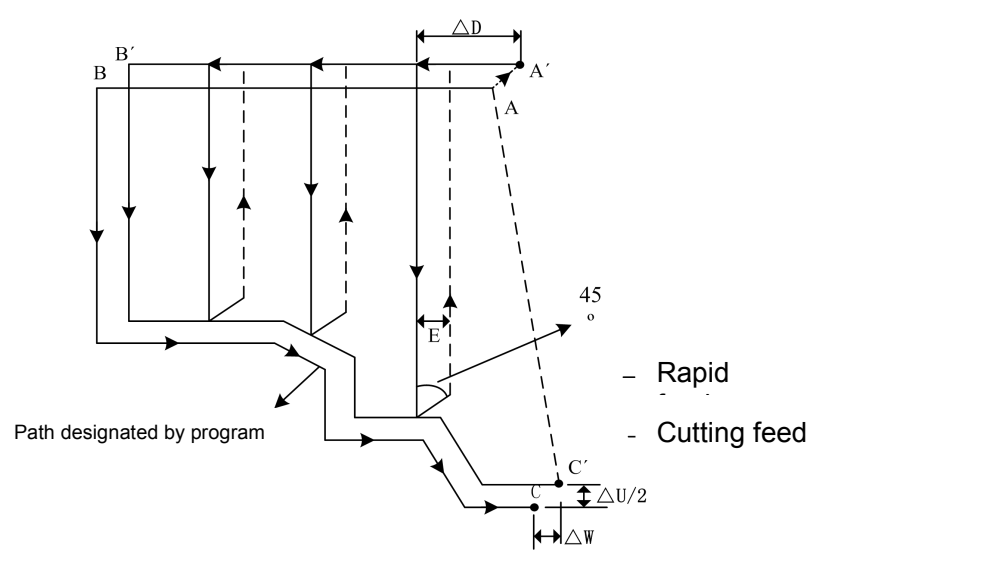

Fig. 4-5-3-1

#### **Instructions:**

1. Both  $\Delta d$  and  $\Delta u$  are specified by the same address U; the distinguishing method is whether to specified P or Q according to program segment.

2. Circulation action is specified by G72 code specified by P and Q.<br>3. In G72 circulation, F, S and T functions in program segment of the sequence numbers NS-NF are invalid and should be ignored. G72 program segment or F, S and T specified previously are valid. In program segments of sequence numbers NS-NF, F, S and T are only open to G70 code circulation.

4. Where there is constant line speed control selection function, G96 or G97 in program segment of the sequence numbers NS-NF is invalid and those specified by G71 or pervious program segment are valid.

5. G72 code path has four types according to different cutting directions, as shown in Fig. 4-5-3-2. But cutting is performed according to tool movement parallel to Z-axis no matter which kind of type it is. Δu and Δw symbols are shown in Fig. 4-5-3-2.

6. In NS program segment of the sequence number A-B, it is only allowed to use G00 or G01 for specifying and Z-axes of A point and B point should be consistent.

7. In B-C, X and Z address values must be of monotonic increasing or decreasing.

8. In program segment of the sequence numbers NS-NF, it is not allowed to invoke subprogram.

9. In the sequence numbers NS-NF, 128 program segments can be entered at most; the system will give alarm ERR137 when number of program segments is beyond 100.

**CNCmakers Programming and Operating Manual of GSK980TB3i Series Bus-Based Tool Machine CNC System**

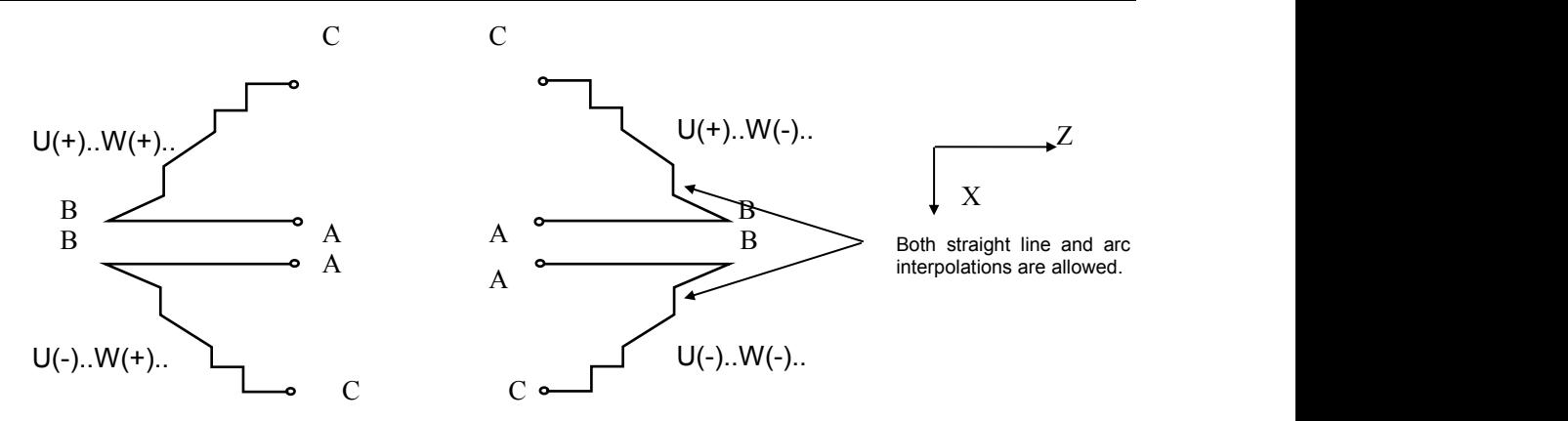

Fig. 4-5-3-2 Four Types of G72 Code

For example, write component program in Fig. 4-5-3-3 through compound fixed circulation G72.

 $\mathbf{B}$  and  $\mathbf{B}$  are the set of  $\mathbf{B}$  and  $\mathbf{B}$  are the set of  $\mathbf{B}$  $(176, 10)$ Starting pointZ  $80^{\circ}$  $\otimes$ 160  $\overline{20}$  $\overline{15}$ 

Fig. 4-5-3-3

## Program:

PO0002; N010 G0 X220.0 Z50.0; (position to safety position) N015 T0202; (Change No. 2 tool and execute tool offset) N017 M03 S200; (anticlockwise rotation of main axis, with speed for 200) N020 G00 X176.0 Z10.0; (rapid positioning and approaching workpiece) N030 G72 W2.0 R1.0;(feed amount: 2mm; retract amount: 1mm) N040 G72 P050 Q090 U1.0 W1.0 F100 S200; (for a—d rough turning, there should be 1mm margin respectively on X-axis and Z-axis) N050 G00 Z-55.0 S200; (rapid positioning) N060 G01 X160.0 F120; (feed to a point) N070 X80.0 W20.0; (a—b processing) Program segment for fine processing route N080 W15.0; (b—c processing) N090 X40.0 W20.0; (c—d processing) N100 G0 X220.0 Z50.0; (retract tool to safety position)

N105 T0303; (change No. 3 tool and execute No. 3 tool offset) N108 G00 X176.0 Z10.0; (return to G70 location rapidly) N110 G70 P050 Q090; (a—d fine procesing) N115 G0 X220.0 Z50.0; (move to safety position, for convenience of tool replacement) N120 M5 S0 T0200; (stop main axis, change No. 2 tool and cancel tool offset) N130 G0 X220.0 Z50.0; (return to starting point rapidly) N140 M30; (program ends)

## **4.5.4 Groove circulation processing (Type II of G72)**

Type II is different from Type I, and the details are as follows:

1) Related definition: For Type II, number of parameters is 1 more than that ofType I.

2) Monotonic increasing or decreasing is unnecessary for appearance outline along X-axis; besides there should be 10 grooves at most. Diagram concerned is as follows:

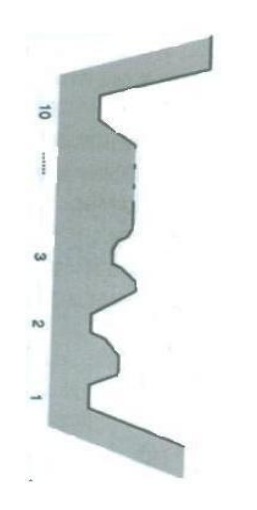

Fg. 4-5-4-1

However, surface outline along X-axis must be of monotonic increasing ro decreasing; outline below cannot be processed:

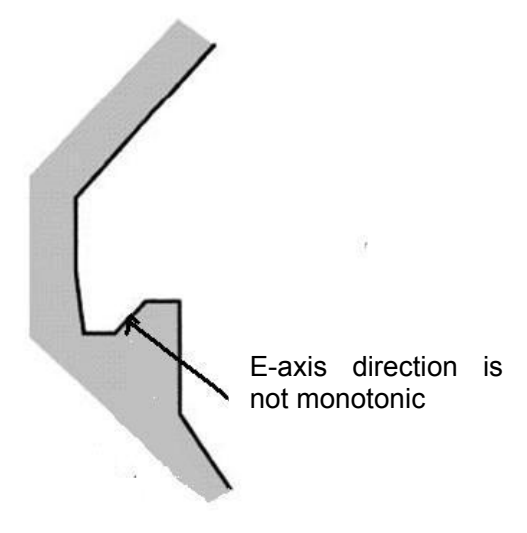

Fig. 4-5-4-2

1) The first cutting needn't be perpendicular and processing can be started only under the premise that Z-axis is monotonic; diagram concerned is as follows:

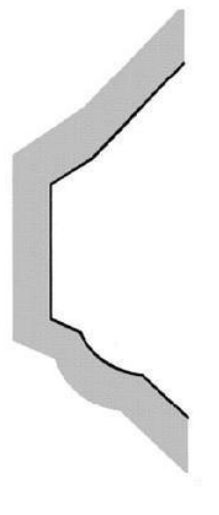

Fig. 4-5-4-3

 $\vec{e}$  2) It is required to retract tool after cutting and retract amount is specified by the parameter R (e) or by  $\overline{z}$  setting value of data parameter No. 464; diagram concerned is as follows:

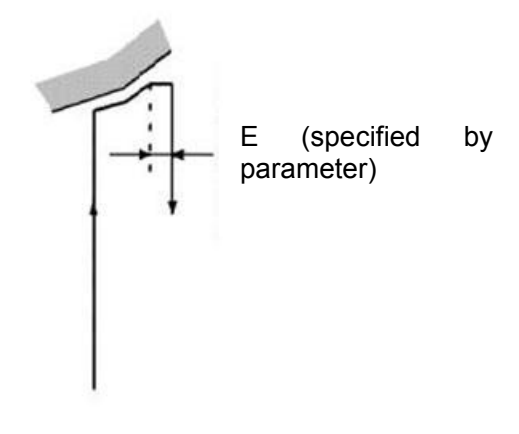

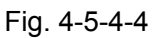

3) Fine turning allowance can only specify Z direction. The whole processing path will have offset if fine turning allowance in X direction is specified; 0 had better be set as if so. **Format:** G72 W(Δd) R (e) F\_ S\_ T\_;

```
G72 P(NS) Q(NF) U(Δu) W(Δw);
N(NS) G0/G1 X(U) Z(W) . .;
 . . . . . . . ;
 . . . . F;
 .... S; S
 . . . . T;
N(NF) . . . . . ;
```
**Property** and the set of the set of the set of the set of the set of the set of the set of the set of the set of the set of the set of the set of the set of the set of the set of the set of the set of the set of the set o

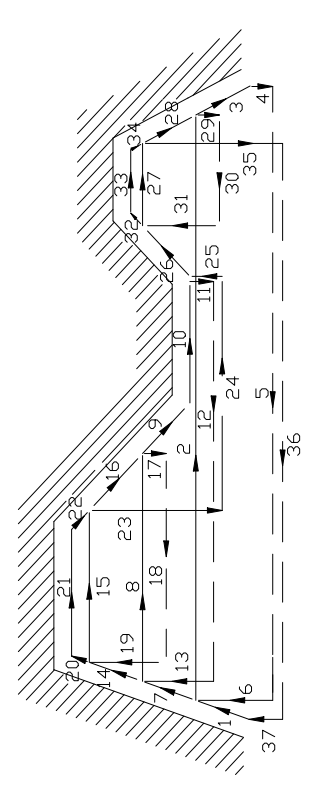

Fig. 4-5-4-5(G72 Processing Path)

# **4.5.5 Closed cutting circulation (G73)**

**Format:** G73u (Δi) W(Δk) R (d);

G73 P(NS) Q(NF) U( $\Delta$ u) W( $\Delta$ w) F S T;

- **Function:** With this circulation code, repeated cutting can be implemented as per path given by NS-NF program segment; for every cutting, tool will move forward once. Workblank preliminarily formed through forging, casting and other rough machining methods can be processed efficiently.
- **Instructions:** Retract distance and direction in X-axis direction (radius value), with unit for mm; it is a modal code and will be valid until next specifying. In addition, it can also be specified by the data parameter P465 and parameter value can be changed according to program instruction.

Δk: Retract distance nad direction in Z-axis direction, with unit for mm; it is a modal code and will be valid until next specifying. In addition, it can also be specified by the data parameter P466 and parameter value can be changed according to program instruction.

D: Times of closed cutting, with unit for time; it is a modal code and will be valid until next specifying. In addition, it can be set by the parameter P467 and parameter value can be changed according to program instruction.

- NS: Sequence number of the first program segment for fine processing shape program segment cluster;
- NF: Sequence number of the last program segment for fine processing shape program segment cluster;
- Δu: Fine processing allowance in X-axis direction, with value scope for

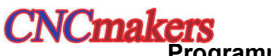

-999,999.99-999,999.99mm;

- Δw: Fine processing allowance in Z-axis direction, with value scope for -999,999.99-999,999.99mm;
- F: Cutting feed speed, with value scope form 1 mm/min-6,000mm/min.
- S: Speed of main axis;
- T: Tool and tool offset number;

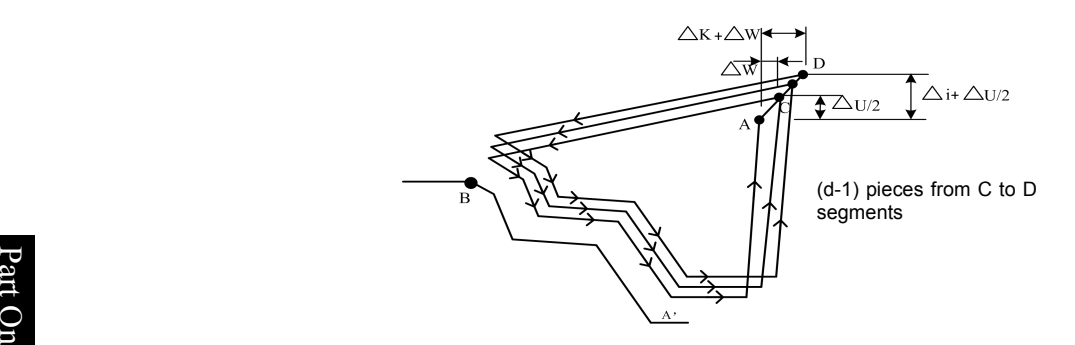

Fig. 4-5-5-1 G73 Code Operation Path

დ<br>ნია 1. In NS-N m 1. In NS-NF, F and S functions in any program segment are invalid; F and S functions specified in G73 are valid.

are valid.<br>gallowing and Δw are specified by the addresses U and W; the difference method is whether to <br>gallowing and Δw are specified by the addresses U and W; the difference method is whether to specified P or Q.

3. In A-B, it is only allowed to use G00 or G01 for specifying in program segment of the sequence number NS.

4. In G73, NS-NF program segment cannot invoke subprogram.

5. Circulation processing isimplemented according to NS-NF program segment; upon programming, please pay attention to symbols of Δu, Δw, Δi and Δk. After circulation, tool will return to A point.

6. If any one ofΔi andΔk in the program is 0, it is required to write down U0 or W0 in the program or set the data parameters as P466 and P467. If not, it may be affected by setting value of the last G73 program.

7. There should be 100 program segment s at most in the sequence numbers NS-NF; the system will give alarm ERR0460 when number of program segments is beyond 100.

For example, write component processing program in the Fig. 4-5-5-2 through the cutting circulation code G73

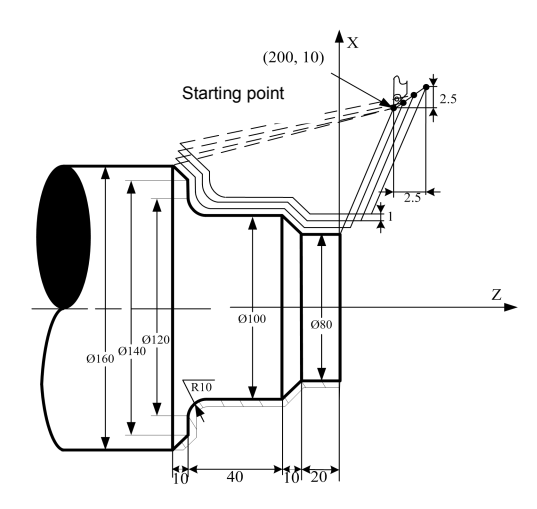

Fig. 4-5-5-2 Diagram of G73Code Example

Program: (diameter specified; metric input; the minimum workblank is Ø86)

N008 G0 X260.0 Z50.0; (rapidly position to safety position) N009 T0101;<br>N010 G98 M03 S300;<br>(positive rotation of main axis with speed for 300) N010 G98 M03 S300; (positive rotation of main axis, with speed for 300)<br>N011 G00 X200.0 Z10.0; (rapidly position to starting point)  $\hat{I}$  (rapidly position to starting point) N012 G73 U2.0 W2.0 R3; (retract tool by 4 mm towards X direction; retract tool by 2 mm towards Z direction) N013 G73 P014 Q020 U0.5 W0.5 F100;( reserve fine turning allowance respectively on X-axis and Z-axis) N014 G00 X80.0 W-10.0 S500; N015 G01 W-20.0 F120; N016 X100.0 W-10.0; N017 W-30.0; example a program segment for fine processing shape N018 G02 X120 W-10.0 R10.0 F100; N019 G01 X140.0; N020 G01 X160.0 W-10.0; N021 G0 X260.0 Z50.0; (move to safety position, for convenience of tool replacement) N022 T0303; (change No. 3 tool and execute No. 3 tool offset) N023 G00 X200.0 Z10.0; (return to G70 location rapidly) N024 G70 P014 Q020; (fine processing) N025 M5 S0 T0200; (stop main axis, change No. 2 tool and cancel tool offset) N026 G0 X260.0 Z50.0; (return to starting point rapidly)<br>N027 M30: (program ends)  $(program ends)$ 

#### **4.5.6 Fine processing circulation (G70)**

**Format:** G70 P(NS) Q(NF);

**Function:** Upon executing this instruction, tool will be provided with fine processing along workpiece fine processing path given by NS-NF program segment from starting position.

G70 code can be used for fine turning after rough machining for G71, G72 and G73.

**Instructions:** NS: Sequence number of the first program segment for fine processing shape program segment cluster.

NF: Sequence number of the last program segment for fine processing shape program segment cluster.

G70 code path depends on programming path of NS~NF program segment. Relative

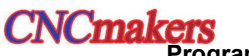

position relationship of NS and NF in G70-G73 program segment is as follows:

```
Property and the set of the set of the set of the set of the set of the set of the set of the set of the set of the set of the set of the set of the set of the set of the set of the set of the set of the set of the set o
O
                                                         . . . . . . . .
                                                         . . . . . . . . G71/G72/G73 P(NS) Q(NF) U(Δu) W(Δw) F S T ;
                                                         N(NS) . . . . . .
                                                            . . . . . . . . \cdot F and the set of the set of the set of the set of the set of the set of the set of the set of the set of the set of the set of the set of the set of the set of the set of the set of the set of the set of the set of t
                                                          \cdot S and \cdot S and \cdot S and \cdot S and \cdot S and \cdot S and \cdot S and \cdot S and \cdot S and \cdot S and \cdot S and \cdot S and \cdot S and \cdot S and \cdot S and \cdot S and \cdot S and \cdot S and \cdot S and \cdot S and \cdot T and the set of the set of the set of the set of the set of the set of the set of the set of the set of the set of the set of the set of the set of the set of the set of the set of the set of the set of the set of t
                                                          · Providence of the
                                                          · Providence of the
                                                         N(NF) . . . . . .
                                                                                      · Providence of the
                                                         G70 P(NS) Q(NF); · Providence of the
```
n e 1. In G71, G72 and G73, F, S and T functions specified by NS-NF program segment are invalid;  $\overline{B}$  but upon executing G70, F, S and T specified by the sequence numbers NS-NF are valid. **Gramm** 2. Tool will return to starting point and the next program will be read when G70 circulation  $\ddot{\mathbf{B}}$  processing ends.

minderstanding chas.<br>Ethiopis of the program segment in G70 cannot invoke subprogram.  $\sim$   $\sim$   $\sim$ 

For details, please see examples of the codes G71 and G72.

# **4.5.7 Axial grooving circulation (G74)**

**Format:** G74 R(e);

G74 X(U) Z(W) P(Δi) Q(Δk) R(Δd) F;

- **Function:** Upon executing this code, the system will decide tool movement path according to cutting end point determined by the program segment (point determined by X-axis and Z-axis coordinate values in program segment) and e, Δi, Δk and Δd values. In this circulation, appearance cutting breaking can be treated; additionally, it will be deep hold drilling circulation if X(U) and P are omitted and only Z-axis acts. The path is shown in Fig. 4-5-7-1.
- **Instructions:** e: Retract amount after Δk cutting along Z direction foreach time, with value scope for 0-99,999.999 mm; it is a modal code and will be valid until next specifying. In addition, the data parameter P468 can also be set and parameter value can be changed according to instruction.
	- $X:$  Absolute coordinate value of cutting end point B2 in X direction, with unit for mm;
	- U: Total movement amount of cutting end point B2 and cutting starting point A in X direction, with unit for mm;

Z: Total movement amount of cutting end point B2 in Z direction of, with unit for mm;

W: Total movement amount of cutting end point B2 and starting A in Z direction, with unit for mm;

Δi: Movement amount for every circulation in X direction (without symbol and radius value), with unit for mm;

- Δk: Movement amount for every cutting in Z direction (without symbol), with unit for mm;
- Δd: Retract amount for cutting arriving at end point in X direction (radius value), with unit for mm;
- F: Cutting feed speed, with value scope 1mm/min-8000mm/min for feed per minute and 0.001mm/r-500mm/r for feed per revolution.

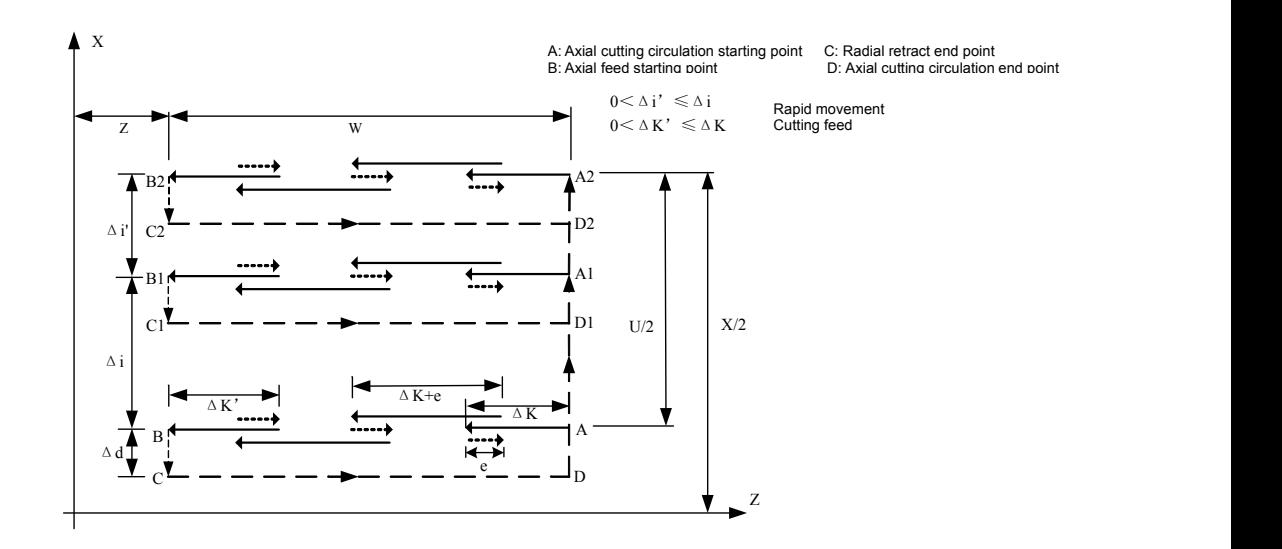

Fig. 4-5-7-1

- 1. Both e and Δd are specified by the address R; the difference is whether to specify Z(W) or not. That is to say, it will be  $\Delta d$  if  $X(U)$  is specified; it will be e if  $X(U)$  is specified;
- 2. Circulation is performed in G74 program segment including  $Z(W)$  and  $Q(\Delta k)$ . Circulation will not be implemented if only G74 R(e) program segment is executed.

For example, write component program in Fig. 4-5-7-2 through G74 code.

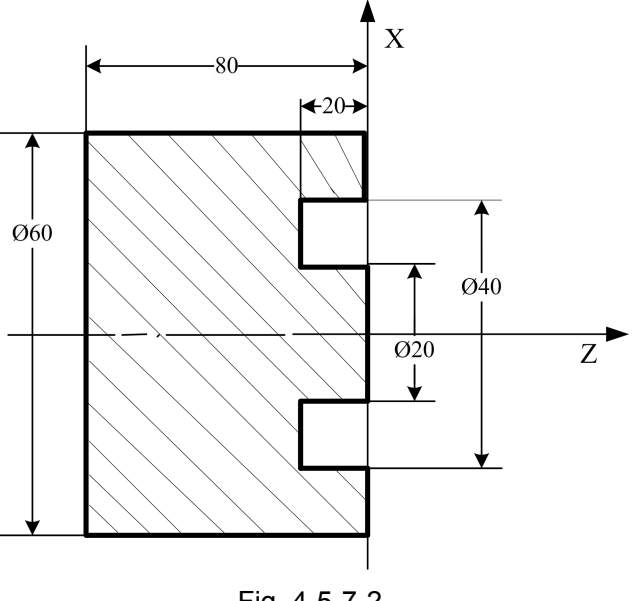

Fig. 4-5-7-2

Program:

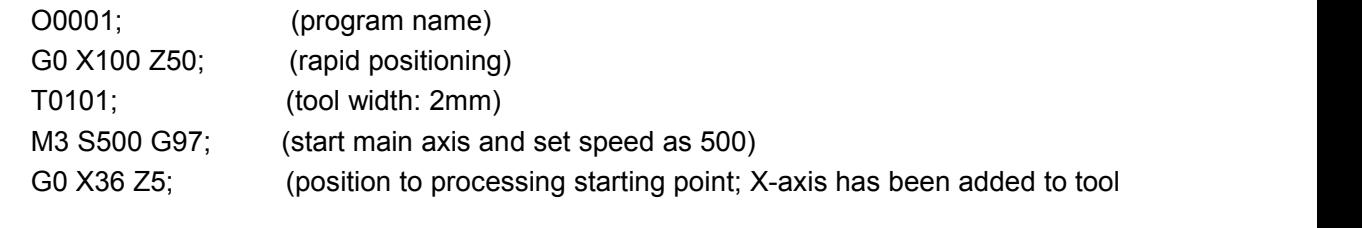

width)

G74 R1; (instruct retract amount of Z direction)

G74 X20 Z-20 P2 Q3.5 F50;( movement amount of X-axis for every circulation: 4mm; movement amount of Z-axis for every circulation: 3.5mm)
# **NCmaker**

**Programming and Operating Manual of GSK980TB3i Series Bus-Based Tool Machine CNC System**

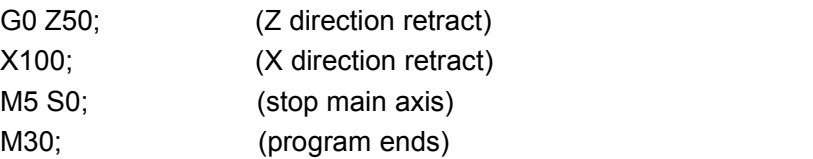

# **4.5.8 Radial grooving circulation (G75)**

# **Format:** G75 R(e);

G75  $X(U)$  Z(W)  $P(\Delta i) Q(\Delta k) R(\Delta d) F$ ;

- $\mathbb{C}$  cut (Z, W and Q omission). Path is shown in Fig. 4-5-8-1.  $\mathbb{R}$ **Function:** Upon executing this code, the system will decide tool movement path according to cutting end point determined by the program segment (point determined by X-axis and Z-axis coordinate values in program segment) and e, Δi, Δk and Δd values. Itis similar to exchange X and Z inG74. In this circulation, end face cutting breaking can be treated and outer diameter can be grooved and
- O **Instructions:** e: Retract amount after Δk cutting along Z direction for each time, with value scope for n 0-99,999.999 mm; it is a modal code and will be valid until next specifying. In addition, the data  $\bullet$  expressed by  $\bullet$  expressed by  $\bullet$  $\overline{z}$  particle particle  $\overline{z}$ exact (Z<br>
Instructions: e:<br>
0<br>
p<br>
2: Tota<br>
With unit for mm;<br>
7: Tota parameter P468 can also be set and parameter value can be changed according to instruction.
- $\frac{\partial \mathbf{G}}{\partial \mathbf{S}}$  X: Absolute coordinate value of cutting end point B2 in X direction, with unit for mm;

U: Total movement amount of cutting end point B2 and cutting starting point A in X direction,<br>with unit for mm;

ge and Z: Total movement amount of cutting end point B2 in Z direction of, with unit for mm;

W: Total movement amount of cutting end point B2 and starting A in Z direction, with unit for mm;

Δi: Movement amount for every circulation in X direction (without symbol and radius value), with unit for mm;

Δk: Movement amount for every cutting in Z direction (without symbol), with unit for mm;

Δd: Retract amount for cutting arriving at end point in Z direction, with unit for mm;

# F: Cutting feed speed

Both G7 and G75 can be used in cutting, grooving or hole processing; tool can be sued for automatic retract.

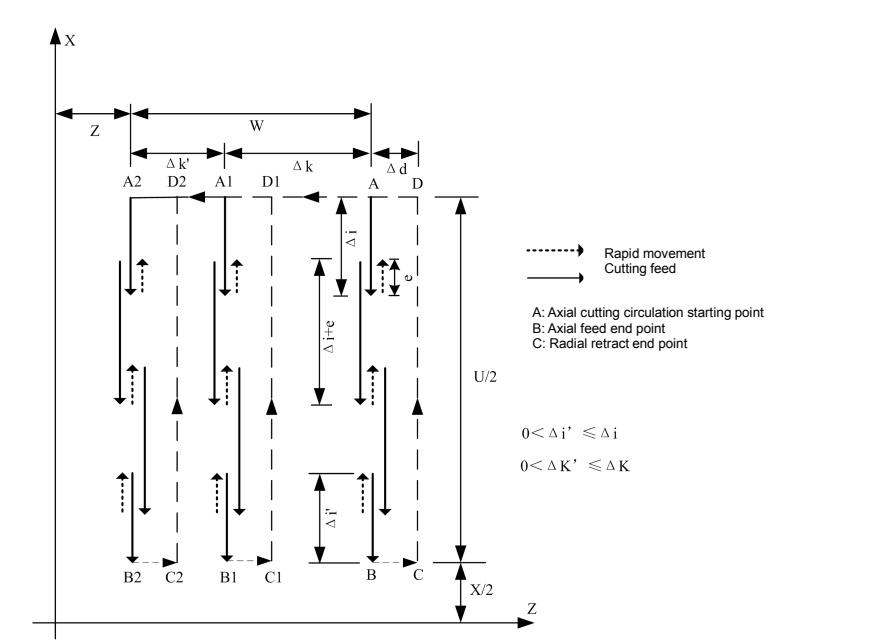

Fig. 4-5-8-1

- 1. Both e and  $\Delta d$  are specified by the address R; the difference is whether to specify  $X(U)$ . That is to say, it will be  $\Delta d$  if  $X(U)$  is specified; it will be e if  $X(U)$  is specified;
- 2. Circulation is performed in specified G75 code including  $X(U)$ .

For example, write component program in Fig. 4-5-8-2 through G75 code.

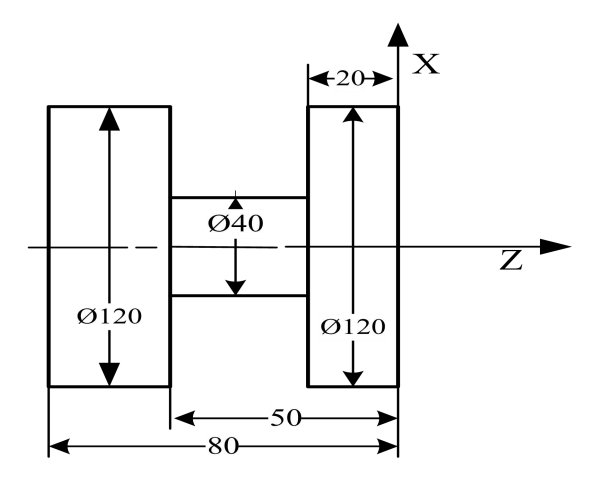

Fig. 4-5-8-2 Diagram of G75Code Cutting Example

Program:

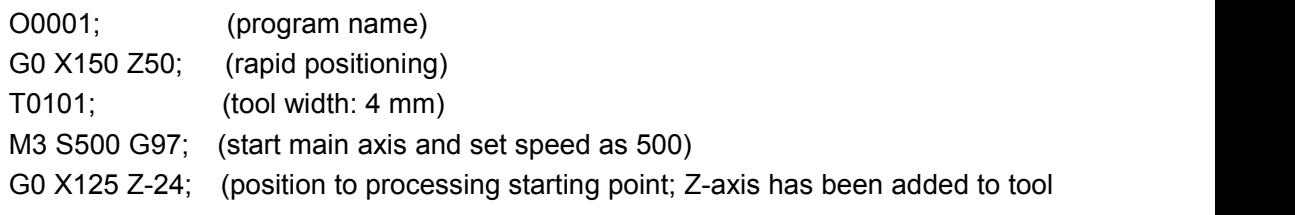

width)

G75 R1; (instruct retract amount of Z direction)

G75 X40 Z-50 P2 Q3.5 F50;( movement amount of X-axis for every circulation: 4mm; movement amount of Z-axis for every circulation: 3.5mm)

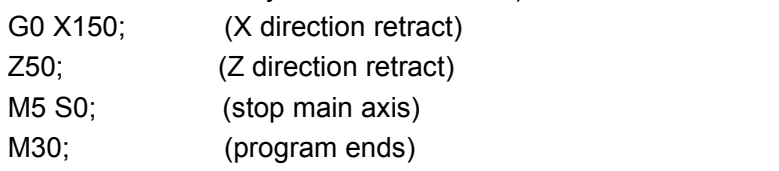

# **4.5.9 Multiple thread cycles (G76)**

**Code format:** G76 P (m) (r) (a) Q (△dmin) R (d); G76 X (U) Z (W) R (i) P (k) Q ( $\Delta$ d) F (l);

```
G76 X (U) Z (W) R (i) P (k) Q (\Deltad) F (l);
```
**Function:** the system can have automatic calculation and implement multiple thread cutting circulations and thread processing according to the data of instruction address. Code path is as shown in Fig. **4-5-9-1**.

**Note:** X, Z: Absolute value for thread end point (thread bottom); unit: mm;

U, W: Total travel of processing start point relative to thread end point; unit: mm;

- m: Repeat time of final fine processing 1~99; this code is modal and effective before the next setting. Besides, data parameter **P471** is also settable; parameter can be changed according to program instruction. The range for repeat times of final fine processing is 1~99;
- r: Chamfering amount of thread. If L is used as lead, it should use 0.1L as one gear within

scope of 0.1L~9.9L and it can be assigned by 2-digit figure of 00~99. This code is modal and effective before the next setting. Besides, data parameter **P473** is also settable; parameter can be changed according to program instruction. The chamfering amount of thread set in Program G76 is also effective in thread cutting circulation of G92.

a: Angle of tool nose (optional angle of thread tooth includes 80°, 60°, 55°, 30°, 29° and 0°)

The original value of this angle can be assigned by 2-digit figure. This code is modal and effective before the next setting. Besides, data parameter **P472** is also settable; parameter can be changed according to program instruction. Optional angle of tool nose includes 80°, 60°,55°, 30°, 29° and 0°

- PE than ∆dmin, choose ∆dmin as primary approach. This code is modal and effective O before the next setting. Besides, data parameter P469 is also settable; parameter can <u>na sa sa sa san sa san sa san sa san sa san sa san sa san sa san sa san sa san sa san sa san sa san sa san sa</u>  $\bullet$  expressed by  $\bullet$  expressed by  $\bullet$  $\overline{P}$   $0 \sim 0$  $\triangle$ dmin: Min. approach; unit: mm. If primary approach ( $\triangle$ D× $\sqrt{N}$  - $\triangle$ D× $\sqrt{N-1}$ ) is lower be changed according to program instruction. Setting range for the min. approach is 0~9999.9999; unit: 0.001mm;
- **ge** d: Margin of fine processing; unit: mm. This code is modal and effective before the next **E** setting. Besides, data parameter **P471** is also settable; parameter can be changed minister<br>minister of the contract of the second second second second second second second second second second second s  $\alpha$  gives the contract of  $\alpha$  gives the contract of  $\alpha$ according to program instruction. Setting range for margin of fine processing is 0~9999.999; unit: 0.001mm;
	- i: Radius difference of thread; unit: mm; i=0 means cutting of straight thread;
	- k: Height of thread (Radius should be used as distance at X-axis direction); unit: mm;
	- ∆d: The 1<sup>st</sup> cutting depth, radius; unit: mm.
	- F: Thread lead; unit: mm.
	- I: Threads per inch.

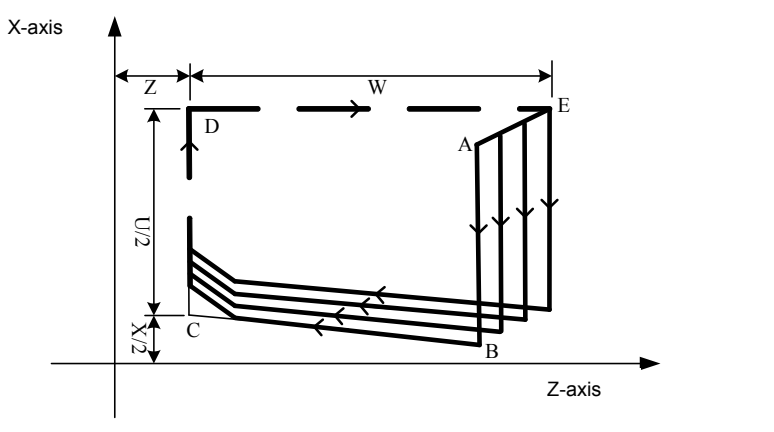

Fig. 4-5-9-1

For details about approach, please see **Fig. 4-5-9-2** below:

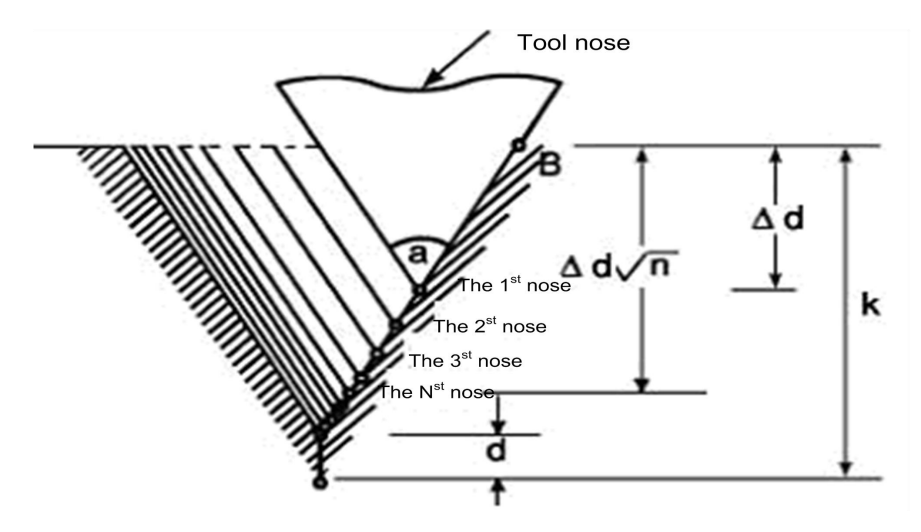

Fig. 4-5-9-2

- 1. Distinction should be made using data assigned by P, Q and R and whether there's address X (U) and Z (W).
- 2. Circulation action should be implemented by Code G76 assigned by Address X (U), Z (W).

3. Load on tool nose should be reduced if single-side blade is used for processing in circular processing.

4. The approach should be  $\Delta d$  in the first time or  $\Delta D \times \sqrt{N}$  in the time N; the amount of each cutting is fixed.

5. Four processing graphics are available, or internal threads can be processed giving consideration to the symbol of each address. Feed speed of Instruction F is used only between B and C in thread cutting shown in Fig. 4-5-8-1; while rapid feed is used by others. In circulation, the increment symbol should be determined by the following methods: U: determined by Path A to the Direction C;

W: determined by Path C to the Direction D;

- R (I): determined by Path A to the Direction C;
- P (K): positive;
- $Q(\triangle D)$ : positive
- 6. Notice for thread cutting is the same with G32 thread cutting.
- 7. Assigned chamfering amount of thread is also effective to G92 thread cutting cycle.
- 8. Address p should be used for designating m, r and a.

For example, thread cutting compound cycle Code G76 is used for programming the program shown in Fig. **4-5-9-3**; processing thread is M68×6.

#### **CNCmakers Programming and Operating Manual of GSK980TB3i Series Bus-Based Tool Machine CNC System**

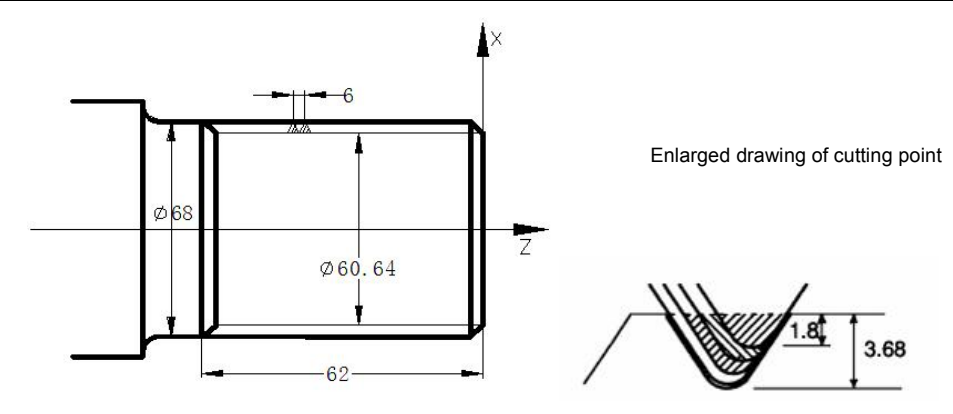

Fig. 4-5-9-3

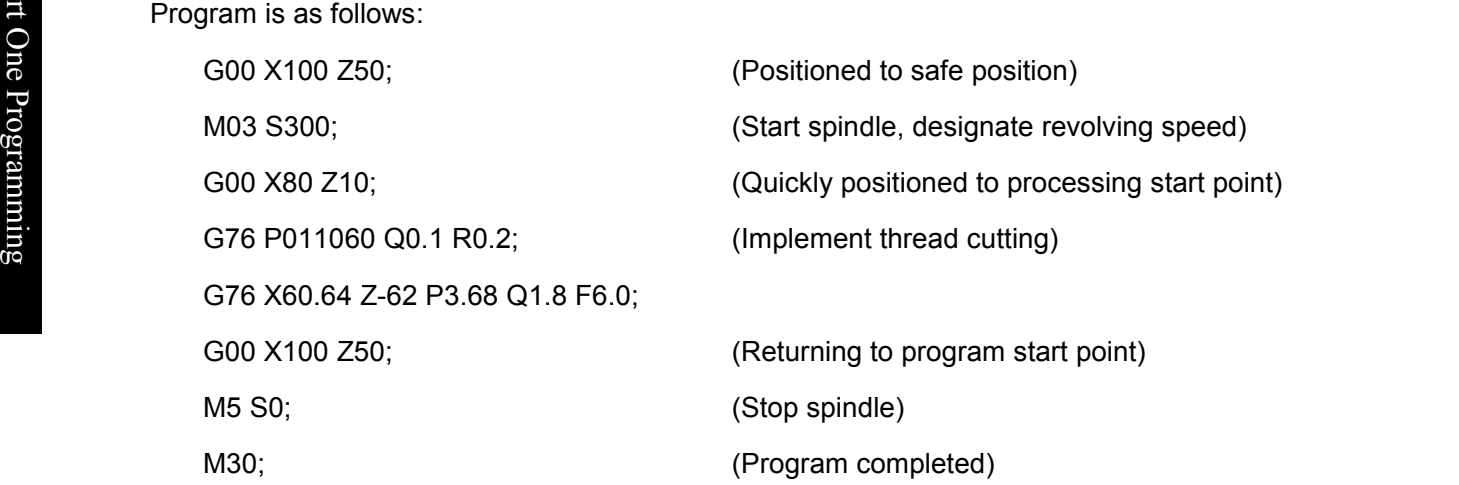

# **4.5.10 Notice for compound and fixed loop code**

- 1. Necessary parameters, such as P, Q, X, Z, U, W and R, should be assigned in the program segment of compound and fixed circulation. Instructions in each program segment must be correct.
- 2. If sequence number is assigned by P in program segment of Code G71, G72 and G73, G00 or G01 in Code G of Group 01 must be assigned by program segment which corresponds to this sequence number; otherwise, the system will give out P/S alarm.
- 3. It is not allowed to execute Code G70, G71, G72, G73, G74, G75 and G76 in MDI mode, even if they are assigned.
- 4. Program segment G70, G71, G72 and G73, of which sequence number is assigned by P and Q, should be free from the following instructions:
	- ★ Codes of Group 01 except for Code G00, G01, G02 and G03;
	- ★ M98/M99;
	- $\star$  Code G04, which is effective in the final forming cutting in rough processing and in fine

#### processing

5. The executed compound fixed circulation (G70~G76) can be stopped to insert manual operation.

- 6. While Code G70, G71, G72 and G73 isbeing executed, the sequence number assigned P and Q should have no coincidence in this program.
- 7. Notice for assigned G76 thread cutting is the same with G32 thread cutting and G92 thread cutting circulation; the assigned chamfering amount of thread is also effective to G92 thread cutting circulation.

# **4.6 Tool Compensation Function**

The actual tool nose should be regarded as an arc instead of point. The error between actual result and workpiece program, which is caused by tool nose arc, can be eliminated by tool radius compensation of tool compensation function.

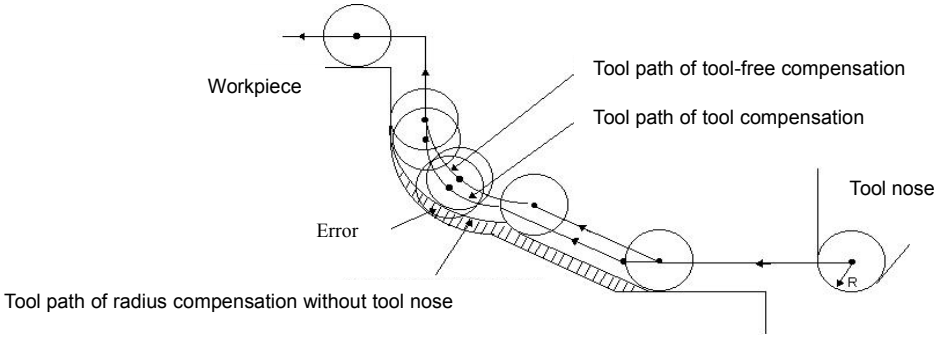

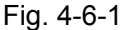

# **4.6.1 Basic concept for toolcompensation function C**

#### **4.6.1.1 Concept of assumed tool nose**

Tool nose Point A in Fig. **4-6-1-1-1** below doesn't exist and so it is called assumed toolnose (or ideal tool nose). The tool nose is assumed since it is difficult to set radius center of tool nose at start position, but easy to set assumed tool nose at start position, as shown in figure below. The same with tool nose center, it is not needed to consider radius of tool nose if implementing programming using assumed tool nose.

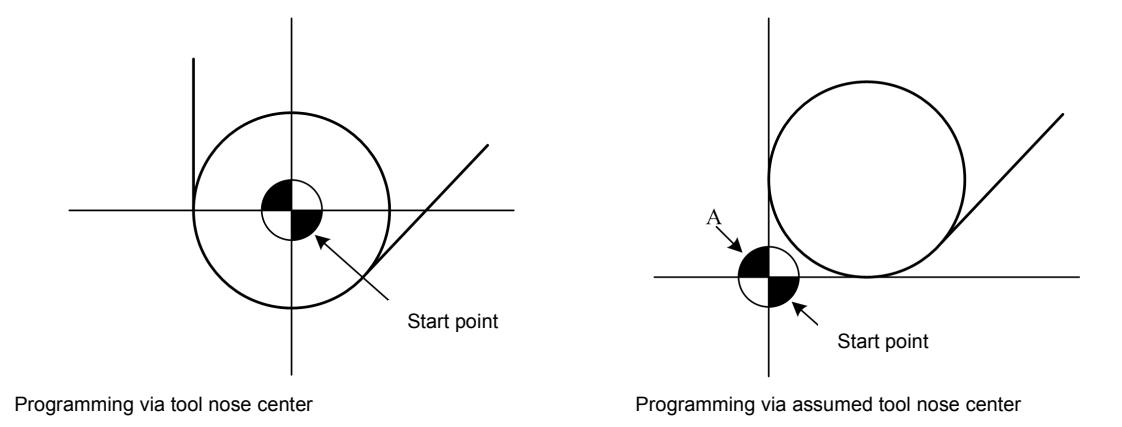

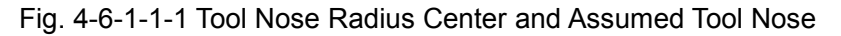

Note: A standard point, such as tool rest center, can be used as start point for machine tool which has zero point. The distance from this standard point to tool nose radius center or assumed tool nose should be set as tool offset value.

The distance from standard point to tool nose radius center should be set as offset value, as if

setting tool radius center as start point; the distance from standard point to tool nose should be set as offset value, as if setting assumed tool nose as start point. To set offset value of tool, it can be easier to measure the distance from standard point to assumed tool nose than distance from standard point to tool nose radius center; therefore, the distance from standard point to assumed tool nose is generally used for setting tool offset value.

If tool nose center is used as start point, tool offset value is as shown in Fig. 4-6-1-1-2:

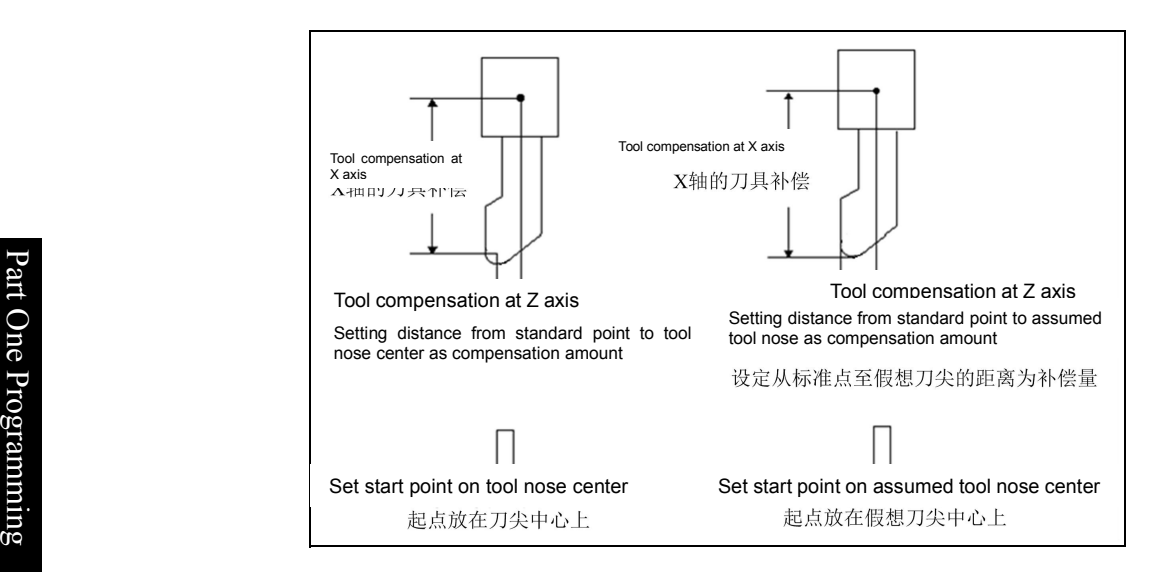

Fig. 4-6-1-1-2 Setting of Tool Offset Value if Taking Tool Center as Standard Point

Tool path programmed using tool nose center and assumed tool nose is respectively shown in Fig. 4-6-1-1-3 and 4-6-1-1- 4.The left and right figure respectively shows the offset value with and without tool nose radius compensation.

If tool nose radius compensation is used, the tool nose center path will realize precise cutting and be the same with programming path.

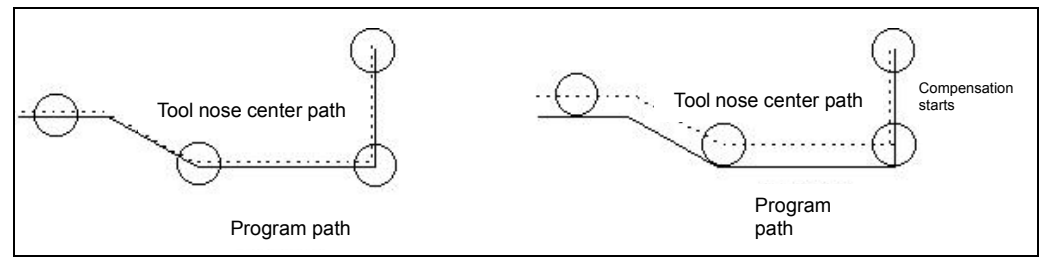

Fig. 4-6-1-1-3 Tool Path if Programming via Tool Nose Center

If tool head radius compensation is used, tool nose path will realize precise cutting and be the same with programming path.

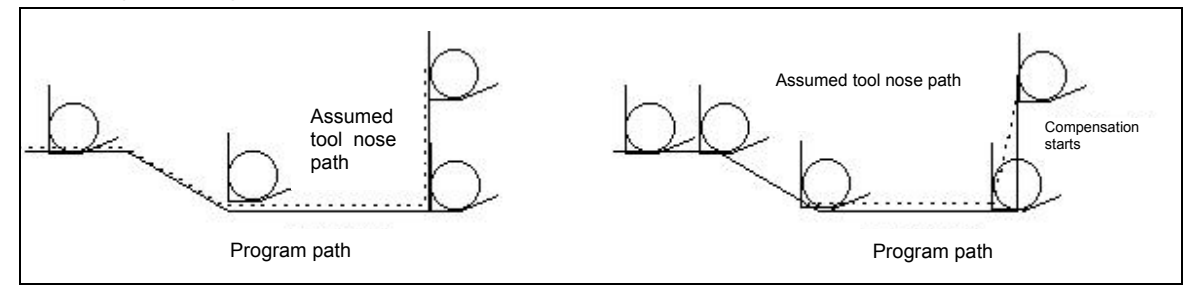

Fig. 4-6-1-1-4 Tool Path if Programming via Assumed Tool Nose

#### **4.6.1.2 Direction of assumed tool nose**

The tool and workpiece may stay at different positions in actual processing as needed by the processing of workpiece. The direction of assumed tool nose observed from tool nose center should be determined by the direction of cutting tool.

Position relationship between assumed tool nose and tool nose arc center is defined by assumed tool nose number. The assumed tool nose number contains a total of 10 (0~9) settings to represent the position relationship of 9 directions. Assumed tool nose number must be, before implementation of tool nose radius compensation, inputted to tool nose radius compensation together with compensation amount. The direction of assumed tool nose can be selected according to number of eight specifications shown in figures below. In these figures, relationship between tool and start point is introduced, and assumed tool nose is taken as arrow end point.

**Programming and Operating Manual of GSK980TB3i Series Bus-Based Tool Machine CNC System**

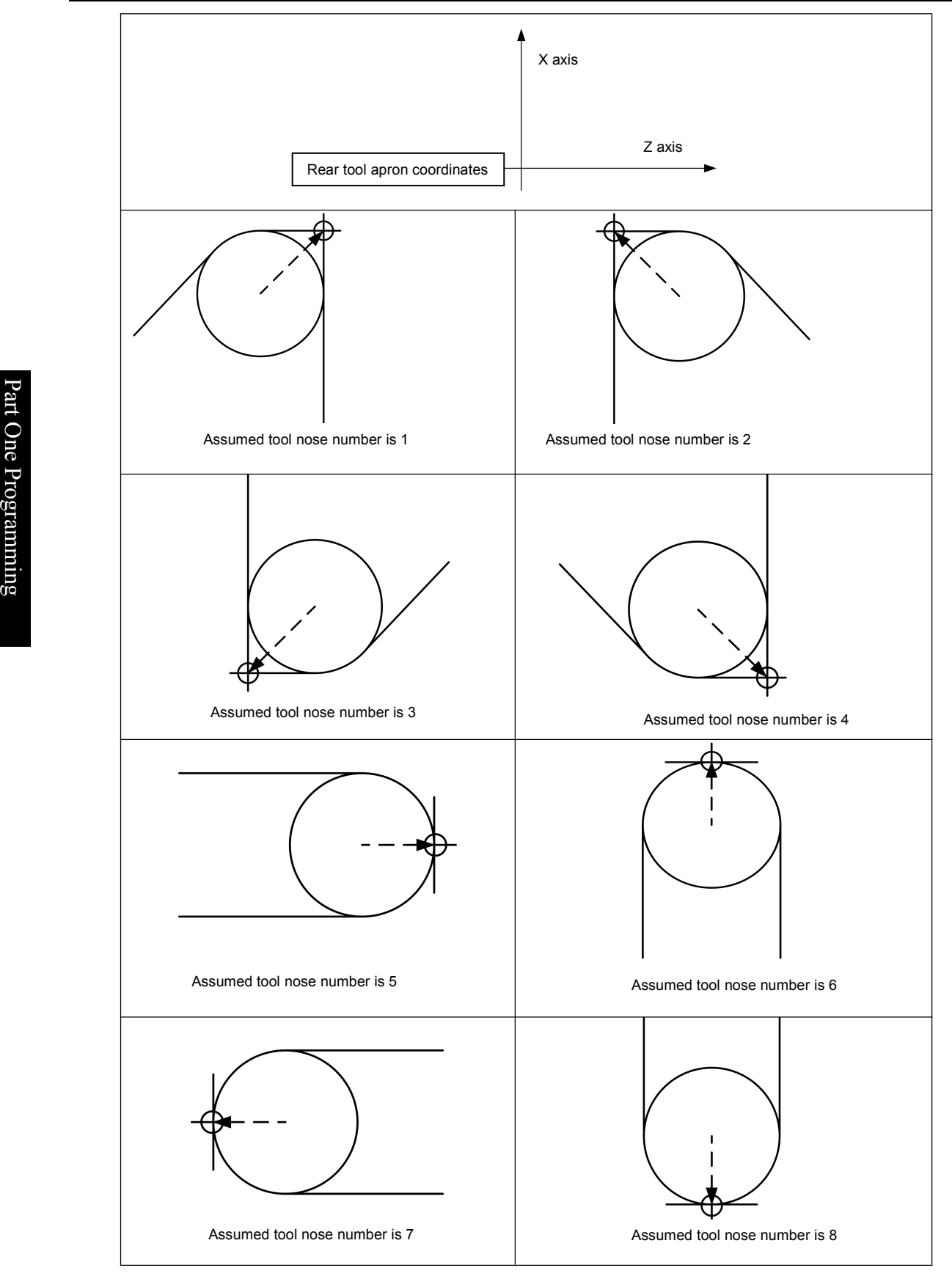

Fig. 4-6-1-2-1 Assumed Tool Nose Number in Rear Tool Apron Coordinates

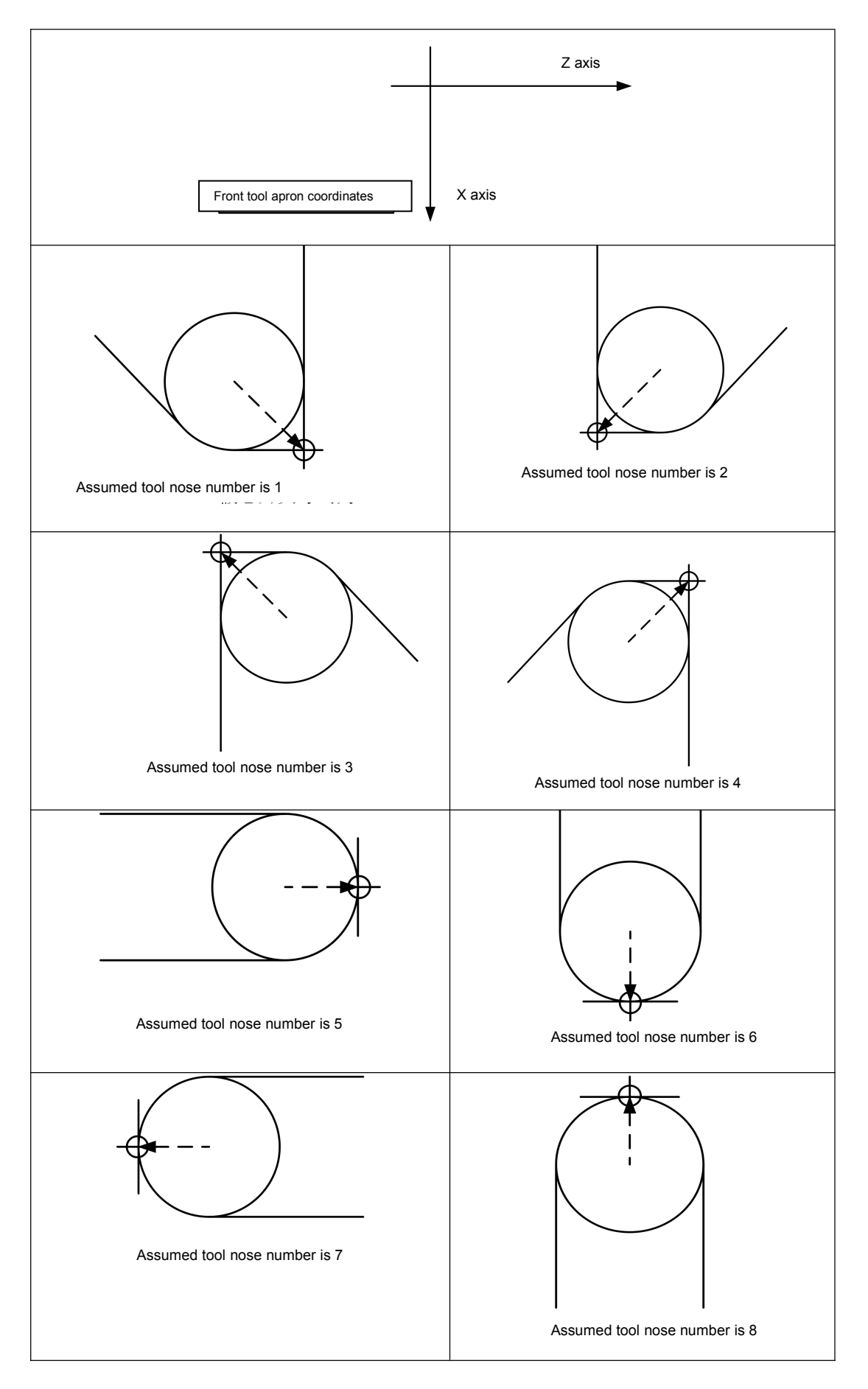

Fig. 4-6-1-2-2 Assumed Tool Nose Number in Front Tool Apron Coordinates

#### ◎广州数控 **Programming and Operating Manual of GSK980TB3i Series Bus-Based Tool Machine CNC System**

If tool nose center is consistent with start point, tool nose number should be set as 0 or 9. It is needed to set assumed tool nose number of all tools using Address T according to corresponding tool compensation number.

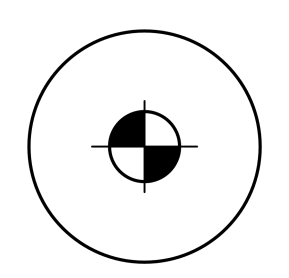

Fig. 4-6-1-2-3 Tool Nose is Consistent with Start Point

# art **4.6.1.3 Setting of compensation value**

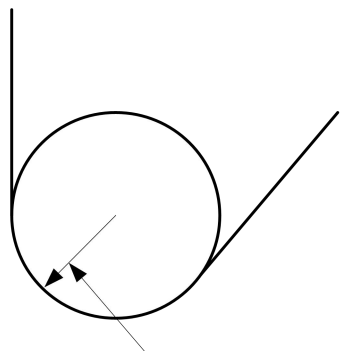

Tool nose radius compensation value

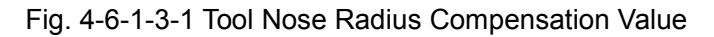

It is needed to, before setting tool nose radius compensation, set the following compensation values: X, Z, R and T; in which, X and Z refer to the tool offset value from tool rest center to tool center at direction of Axis X and Z respectively; R refers to the radius compensation value of assumed tool nose; T refers to assumed tool nose number. Each group of values corresponds to one tool compensation value and they should be set in tool compensation interface. For details, please refer to *Revision and Setting of Tool Compensation Value*.

Details are shown in Table **4-6-1-3-1** below:

| S/N    | X         | Ζ         | R      |           |
|--------|-----------|-----------|--------|-----------|
| 001    | 0.020     | 0.030     | 0.020  | 2         |
| 002    | 0.060     | 0.060     | 0.016  | 3         |
| $\sim$ | $\cdot$ . | $\cdot$ . | $\sim$ | $\sim$    |
| $\sim$ | $\sim$    | $\sim$    | $\sim$ | $\cdot$ . |
| $\sim$ | $\sim$    | $\ldots$  | $\sim$ | $\sim$    |
| 015    | 0.030     | 0.026     | 0.18   | 9         |
| 064    | 0.050     | 0.038     | 0.20   |           |

Table 4-6-1-3-1 Display Page for Tool Nose Radius Compensation Value of System

#### **4.6.1.4 Relative position of tool and workpiece**

Relative position between tool and workpiece must be assigned before implementing tool nose radius compensation. In rear tool apron coordinate system, it is called right tool compensation if tool center path stays at the right side of programming path (part path) and it should be realized by Code G42; or it is called left compensation if tool center path stays at the left side of programming path (part path) and it should be realized by Code G41; it is contrary to the front door apron. If Code G40, G41 and G42 are assigned, the detailed introduction to relative position of tool and workpiece is shown in **Table 4-6-1-4-1:**

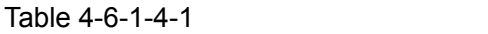

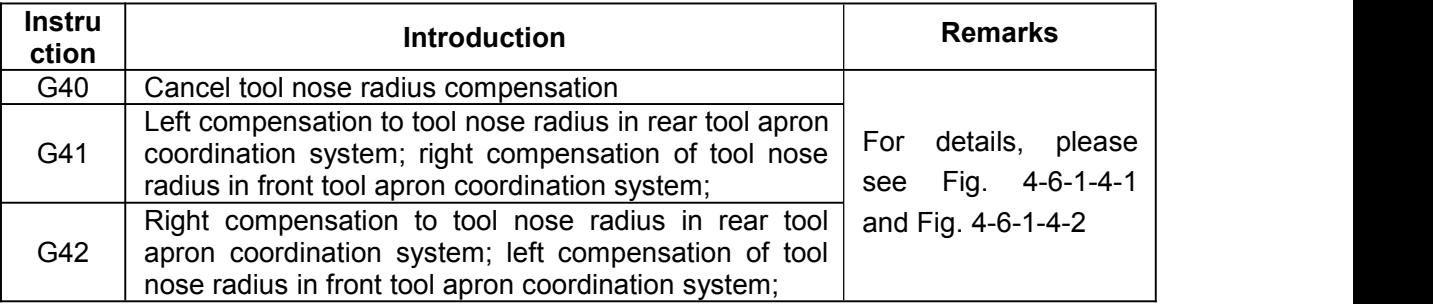

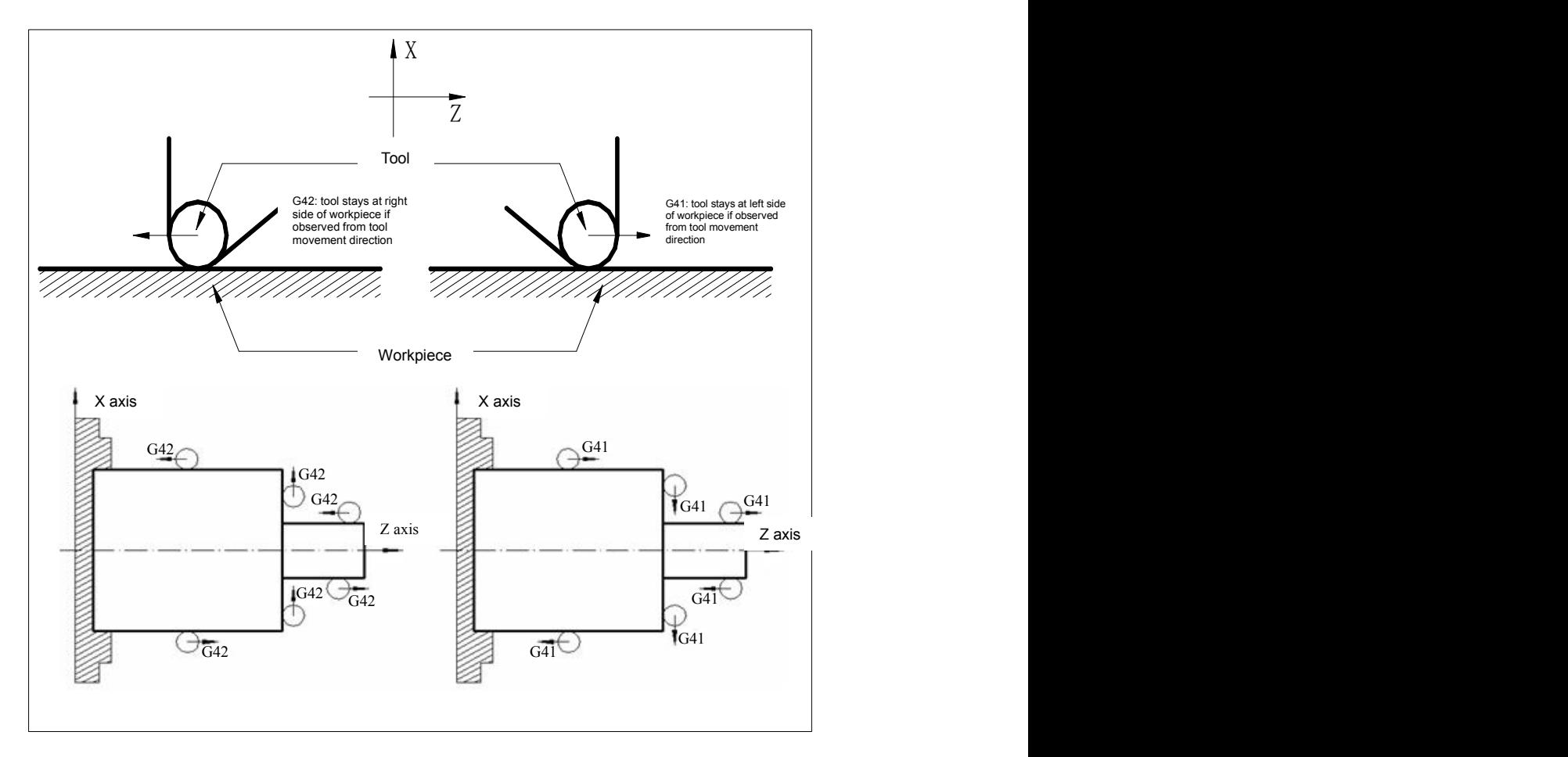

Fig. 4-6-1-4-1 Tool Nose Radius Compensation in Rear ToolApron Coordination System

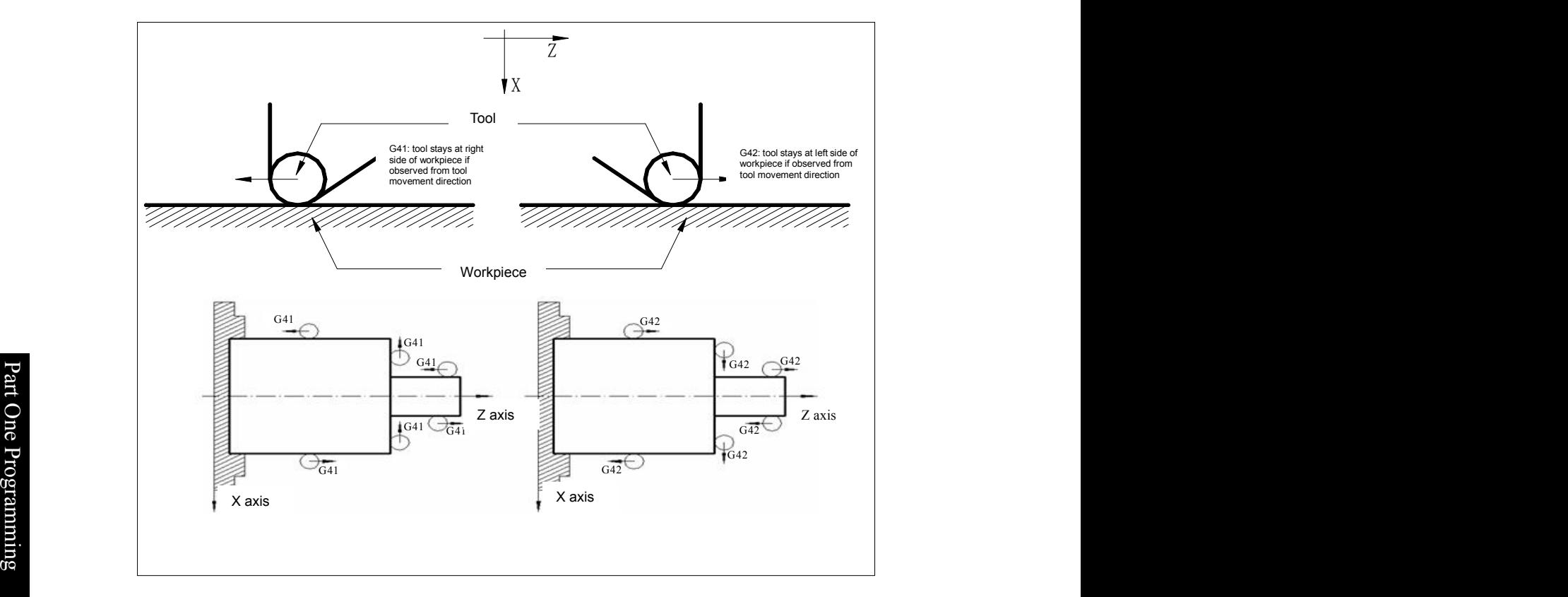

Fig. 4-6-1-4-2 Tool Nose Radius Compensation in Front Tool Apron Coordination System

# **4.6.1.5 Inner and outer side**

If front and rear programming paths have different turning corners in tool nose radius compensation, the tool nose compensation path will become different. Therefore, it is called "Inner side" if included angle of intersection point between two moving program segments stays at workpiece is equal to or larger than 180°, or called "Outer side" if angle is 0~180°.

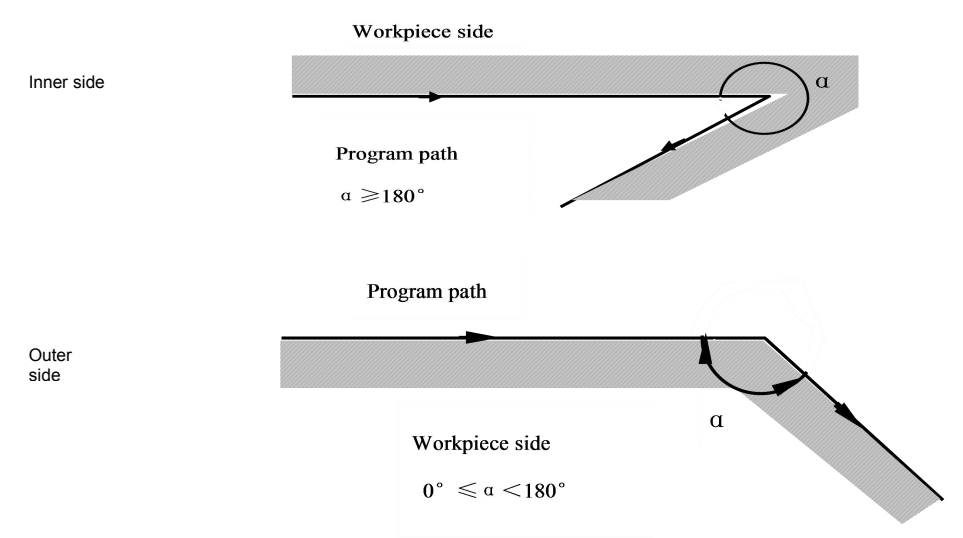

Fig. 4-6-1-5-1 Inner Side and Outer Side

#### **4.6.1.6 Code format of G41, G42 and G40**

### **Code format:**

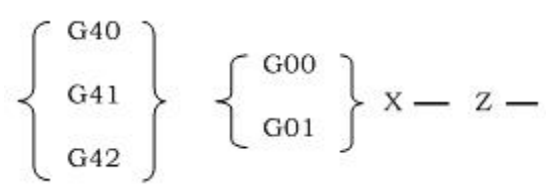

**Note 1:** G40, G41 and G42 are modal Code G.

**Note 2:** if tool compensation is established normally, G41/G42 can be followed by Code G02 or G03.

# **4.6.2 Details of tool compensation**

### **4.6.2.1 Decomposition to detailed path of tool nose radius compensation**

Generally, tool radius compensation is realized by 3 steps: tool compensation establishment, tool compensation implementation and tool compensation cancellation.

### **1. Tool compensation establishment**

It is called tool compensation establishment if offset cancelation mode is switched to offset mode.

Detailed tool compensation establishment is shown in Fig. **4-6-2-1-1** below:

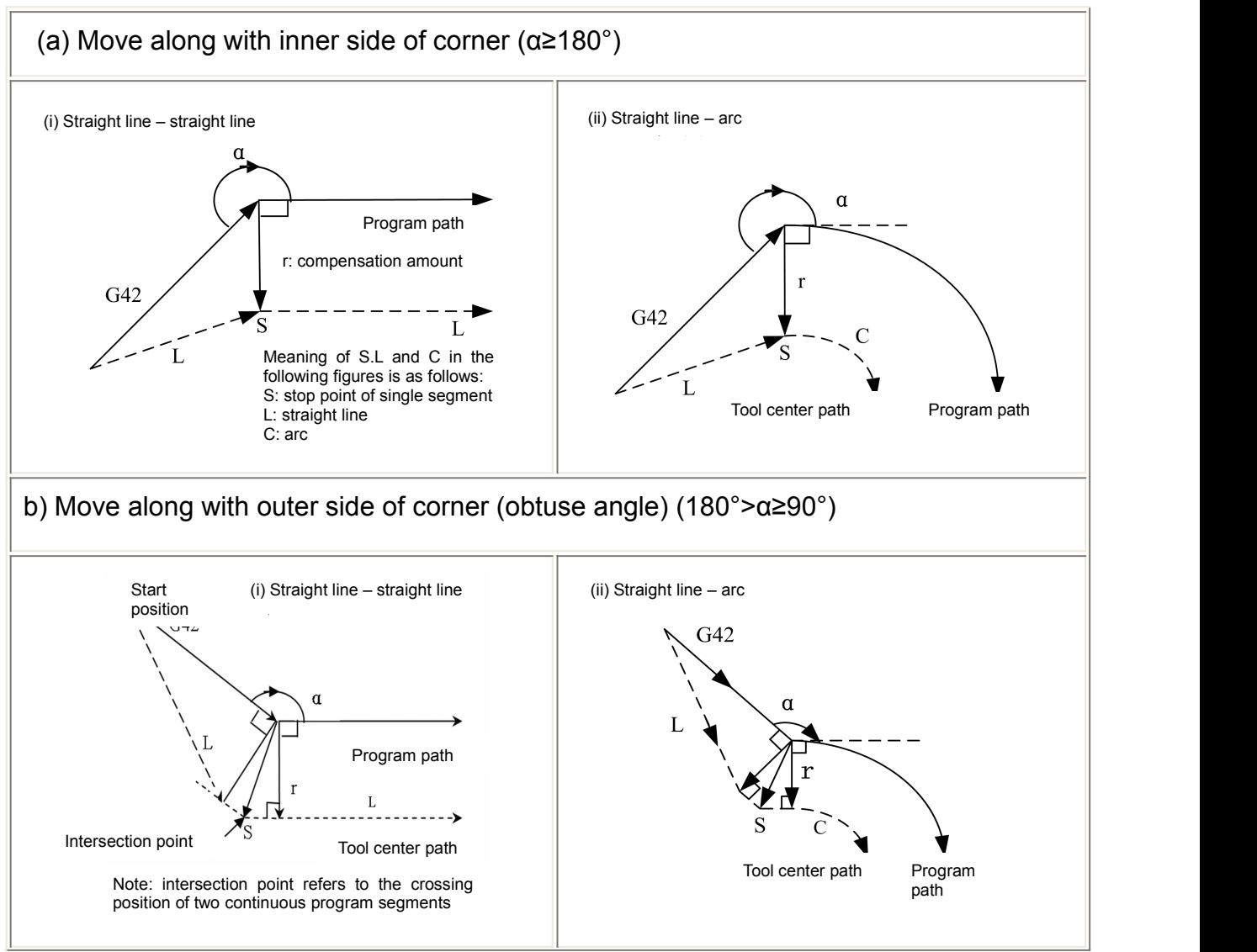

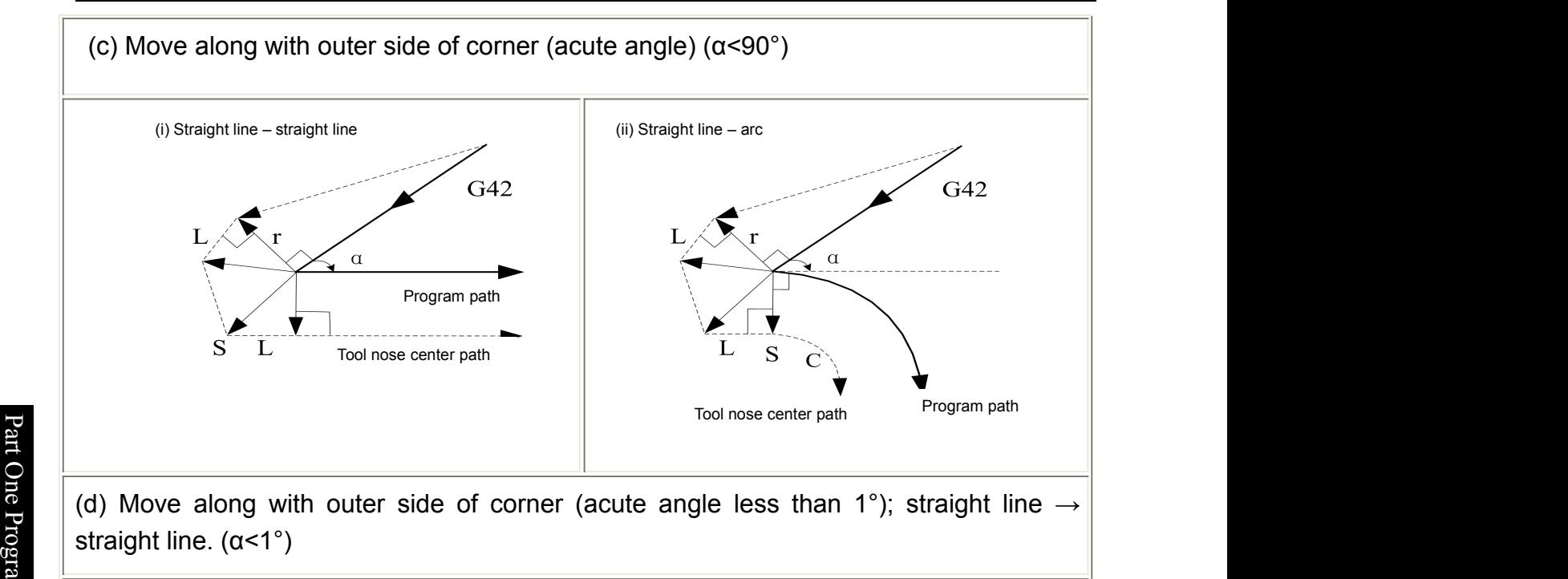

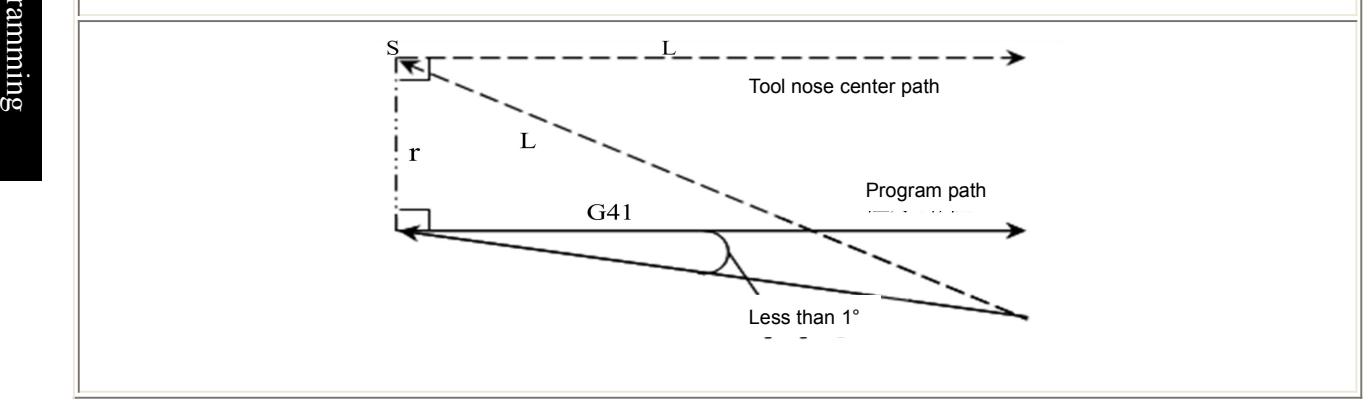

Fig. 4-6-2-1-1 Tool Compensation Establishment

**Note 1:** If no tool compensation number is assigned, or tool compensation number is zero when tool compensation is establishment, program will give out alarm #036.

**Note 2**: It is needed to have execution through movement instruction G0 or G1 when tool compensation is established; if instruction is arc, program will give out alarm #034.

# **2. Tool compensation implementation**

The offset path from tool establishment to tool compensation cancellation is called tool compensation implementation.

Detailed tool compensation is shown in Fig. **4-6-2-1-2** and **4-6-2-1-3** below:

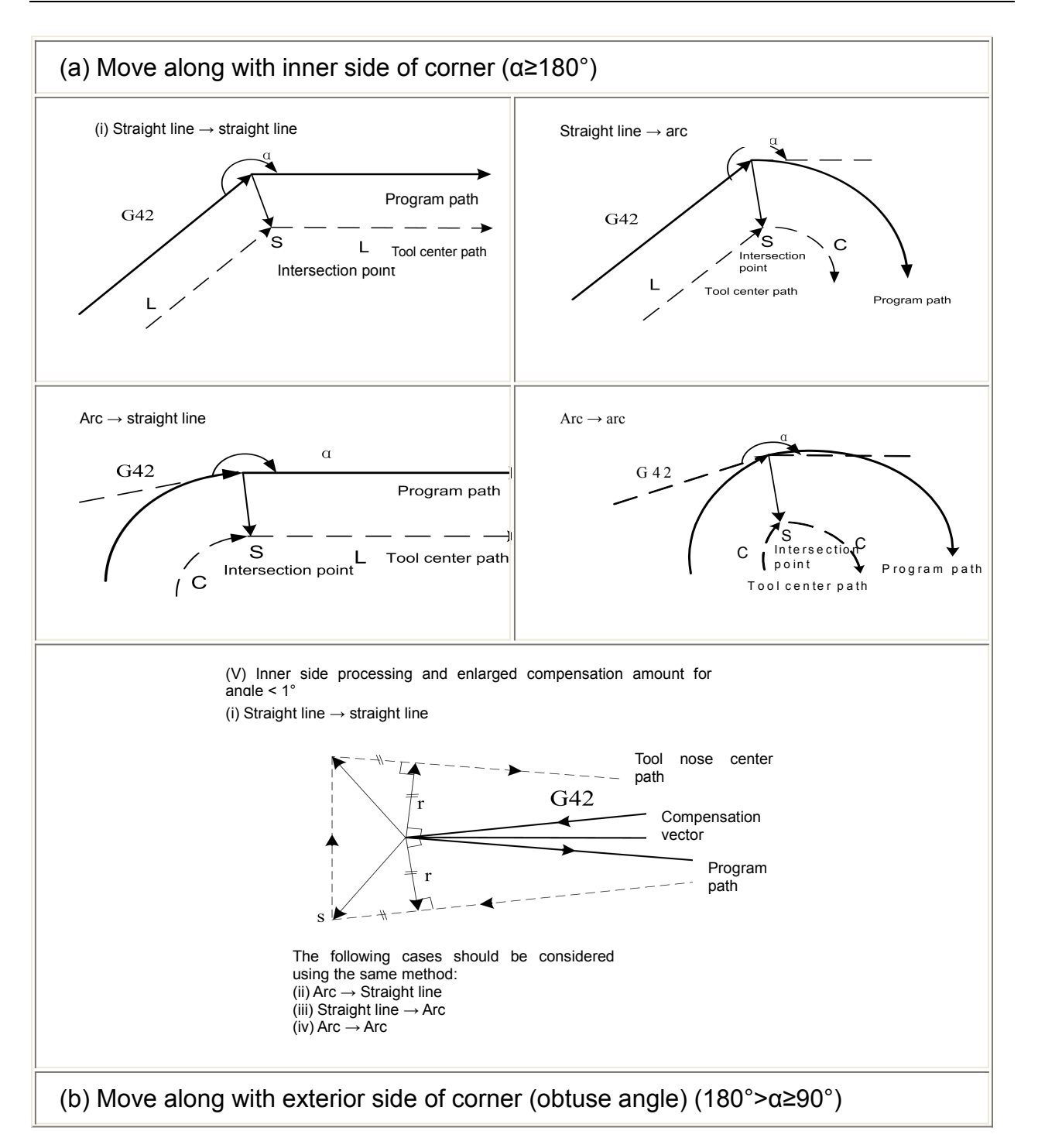

# **Programming and Operating Manual of GSK980TB3i Series Bus-Based Tool Machine CNC System**

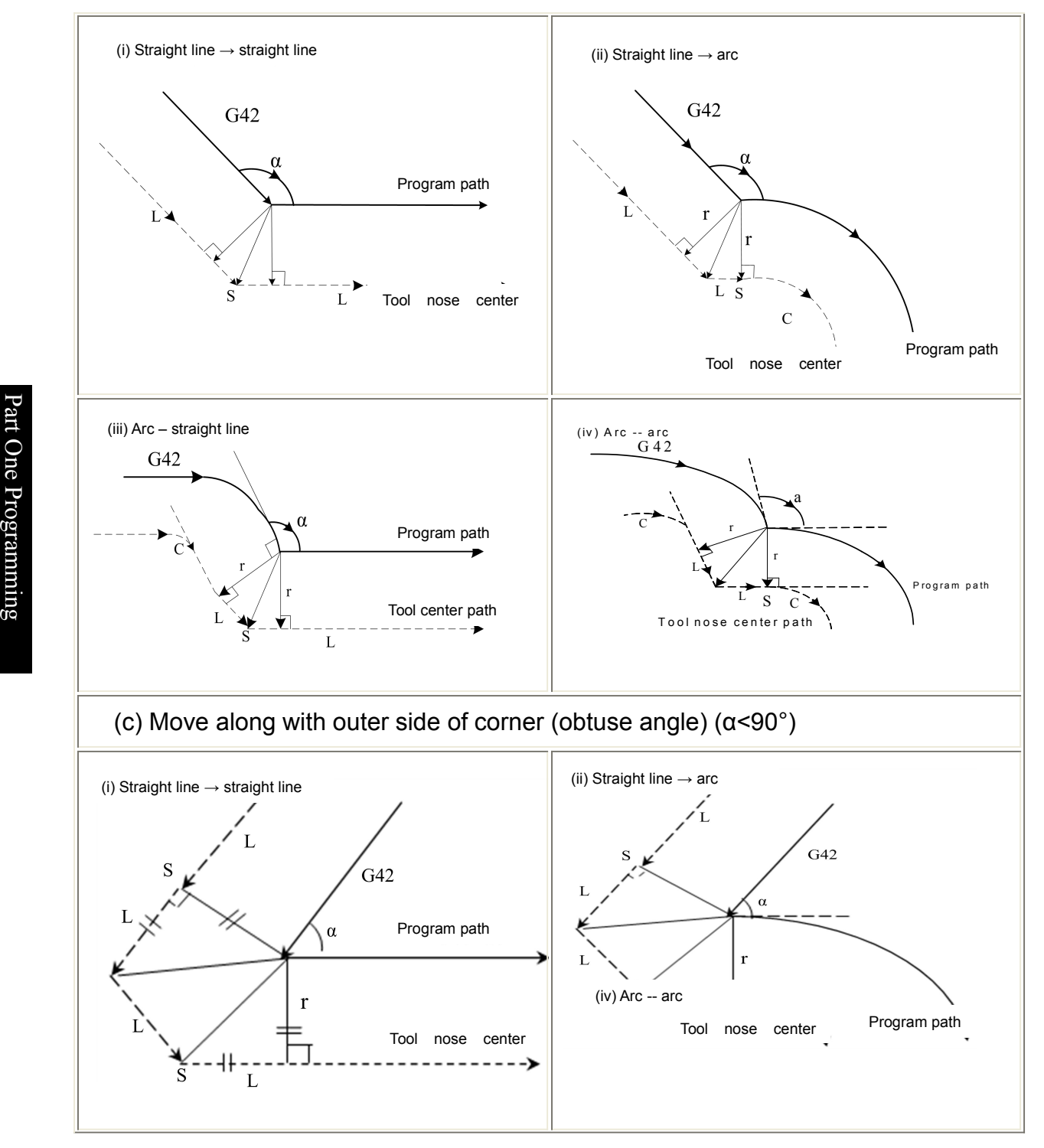

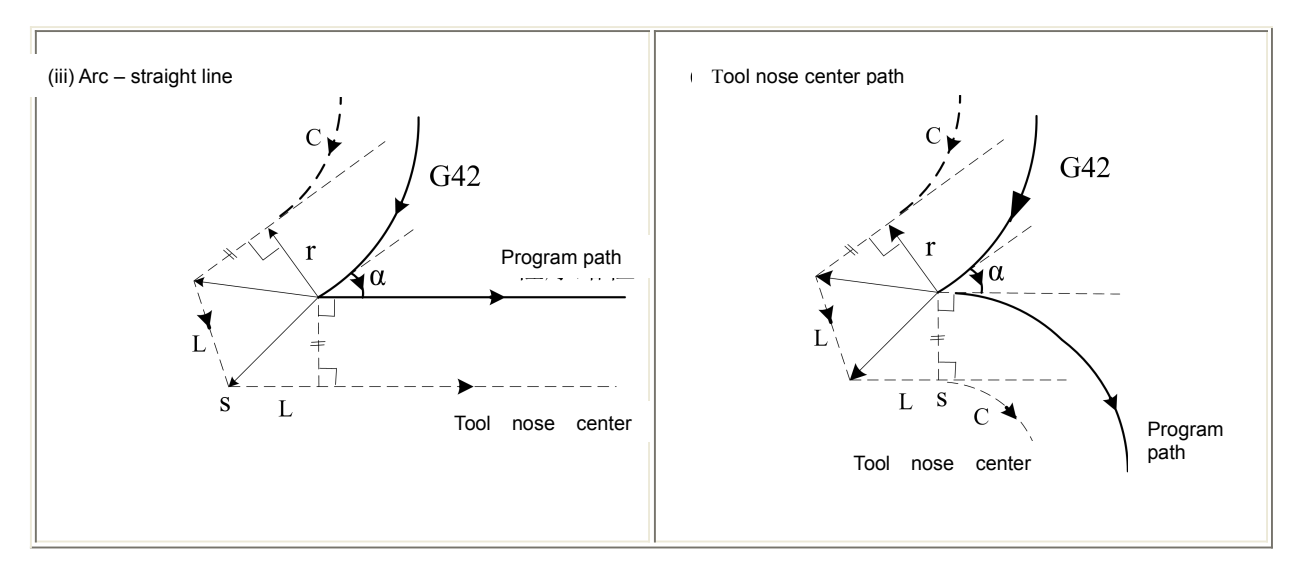

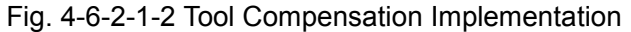

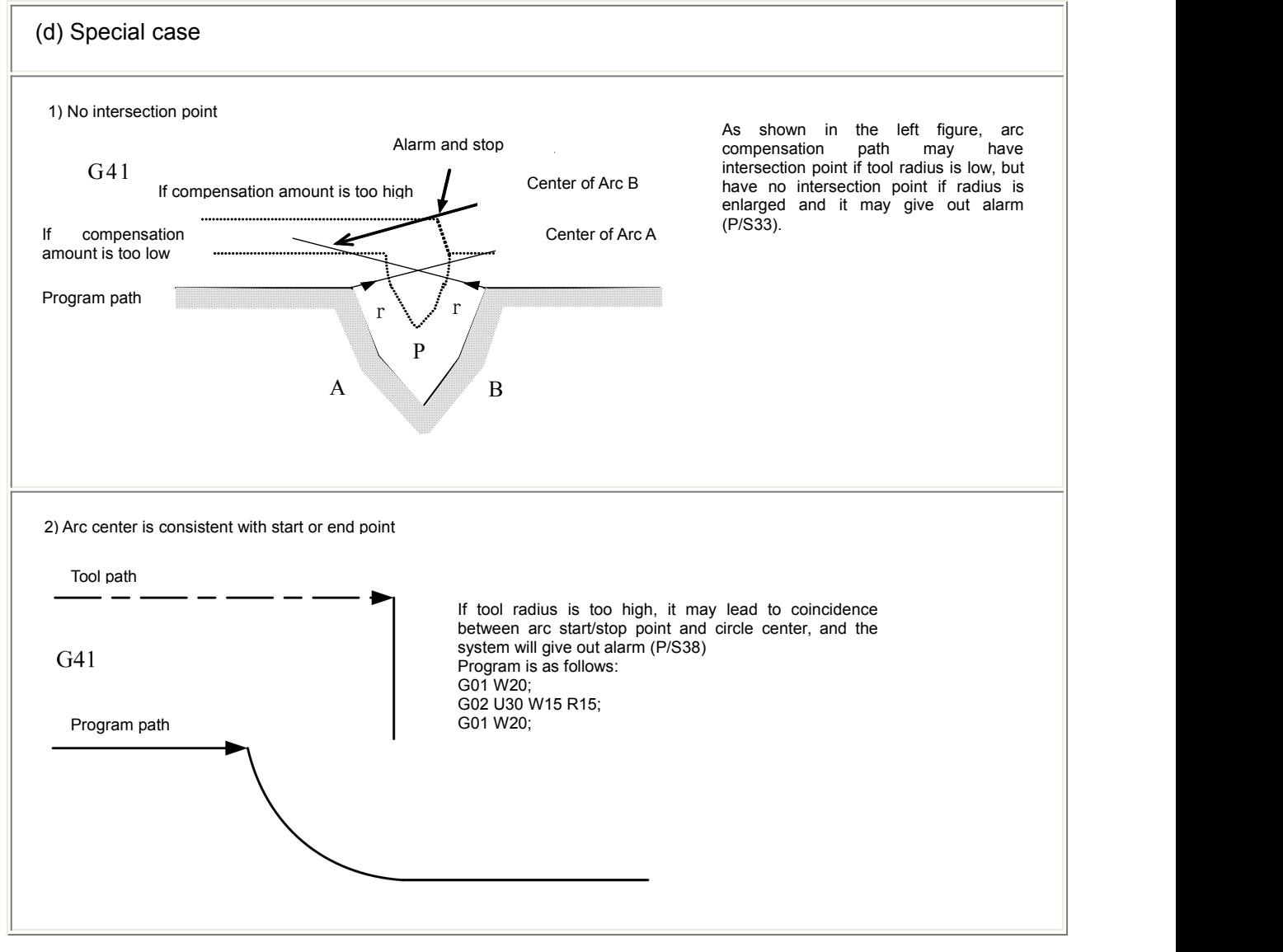

Fig. 4-6-2-1-3 Tool Compensation Implementation ②

#### **3. Tool Compensation Cancellation**

If any of the following condition is satisfied by program in compensation mode, the system will enter

compensation cancellation mode, and the action in this program segment is called tool compensation cancellation.

- (a) Tool compensation is cancelled using Code G40; it is not allowed to use arc code (G02 and G03) while executing tool compensation cancellation. If arc is assigned, it will give out alarm (N0.34) and stop tool.
- (b) Tool radius compensation number is assigned as 0.

Details about tool compensation cancellation are as shown in figures below:

**Property** and the contract of the contract of the contract of the contract of the contract of the contract of the contract of the contract of the contract of the contract of the contract of the contract of the contract of

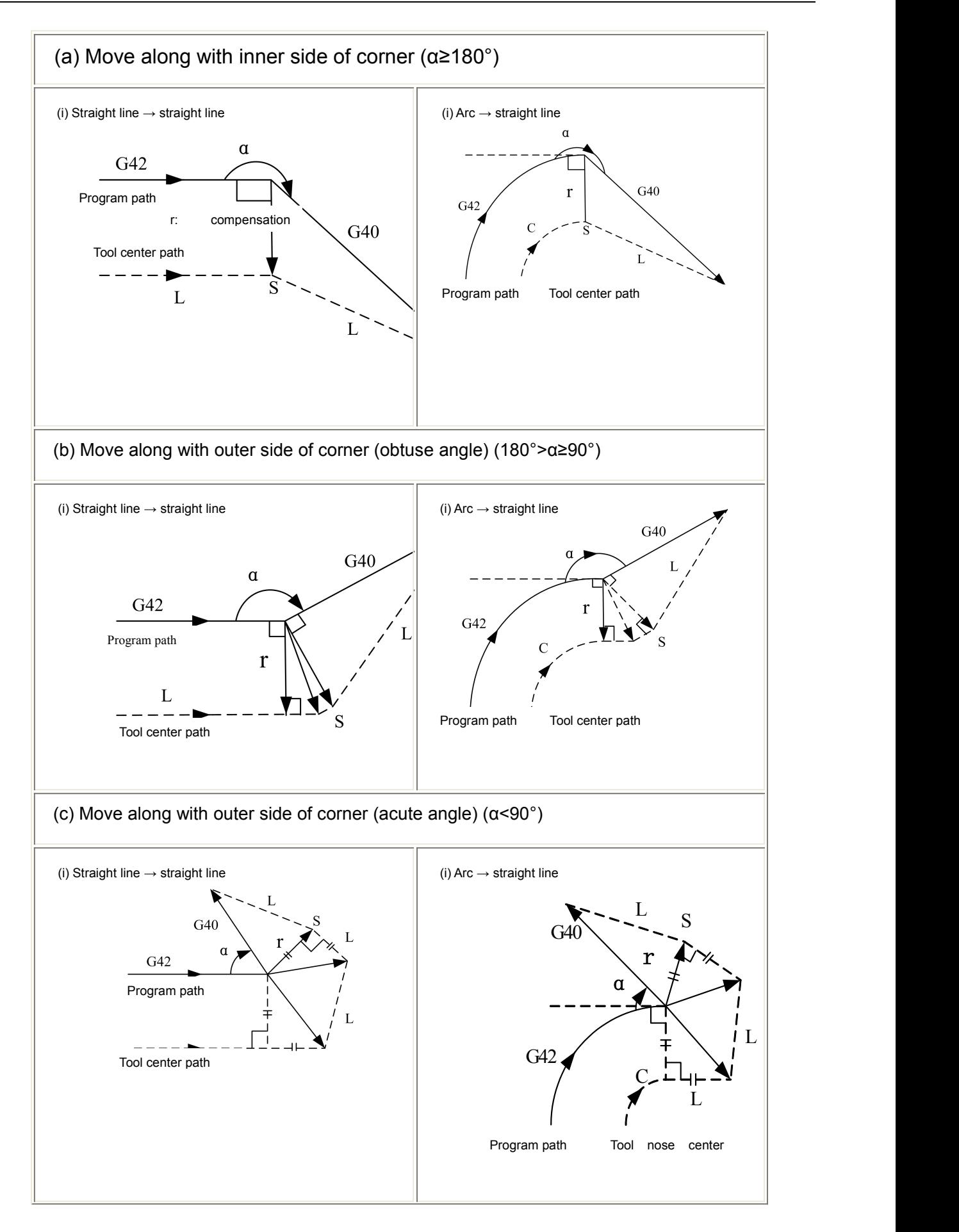

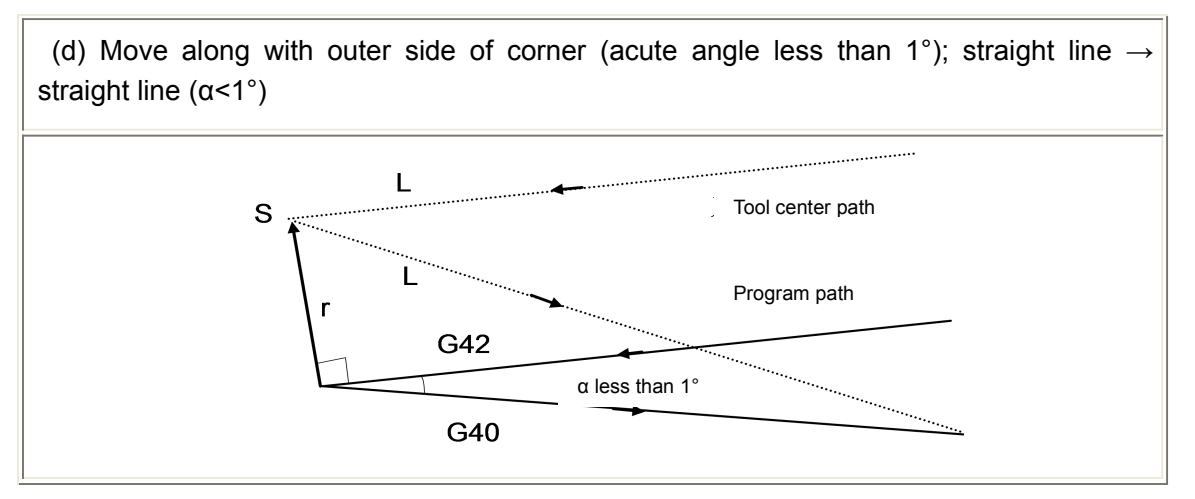

Fig. 4-6-2-1-4 Tool Compensation Cancellation

**Property** and the contract of the contract of the contract of the contract of the contract of the contract of the contract of the contract of the contract of the contract of the contract of the contract of the contract of

#### **4.6.2.2 Change tool compensation direction in tool compensation implementation**

Compensation direction is determined by tool radius compensation Code G (G41and G42). The symbol of compensation amount is as follows:

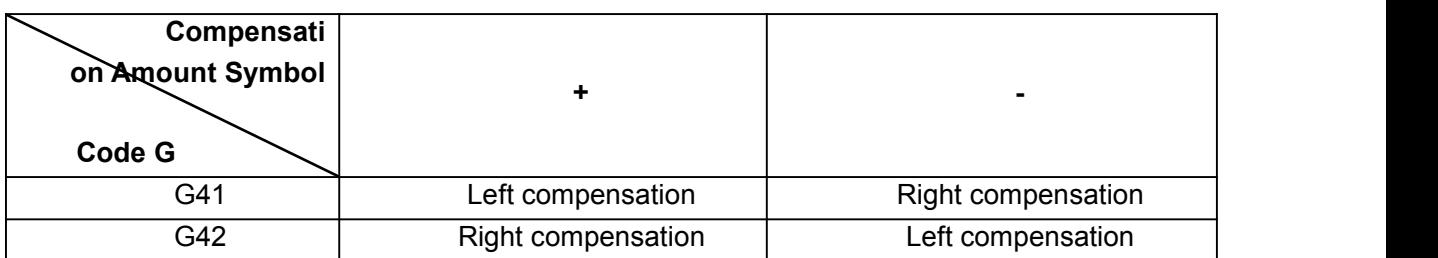

Table 4-6-2-2-1

Compensation direction is changeable in compensation mode of special cases, but unchangeable at initial program segment. There's no distinction for inner and outer side in all conditions while compensation direction is changed. The following compensation amounts are assumed to be positive.

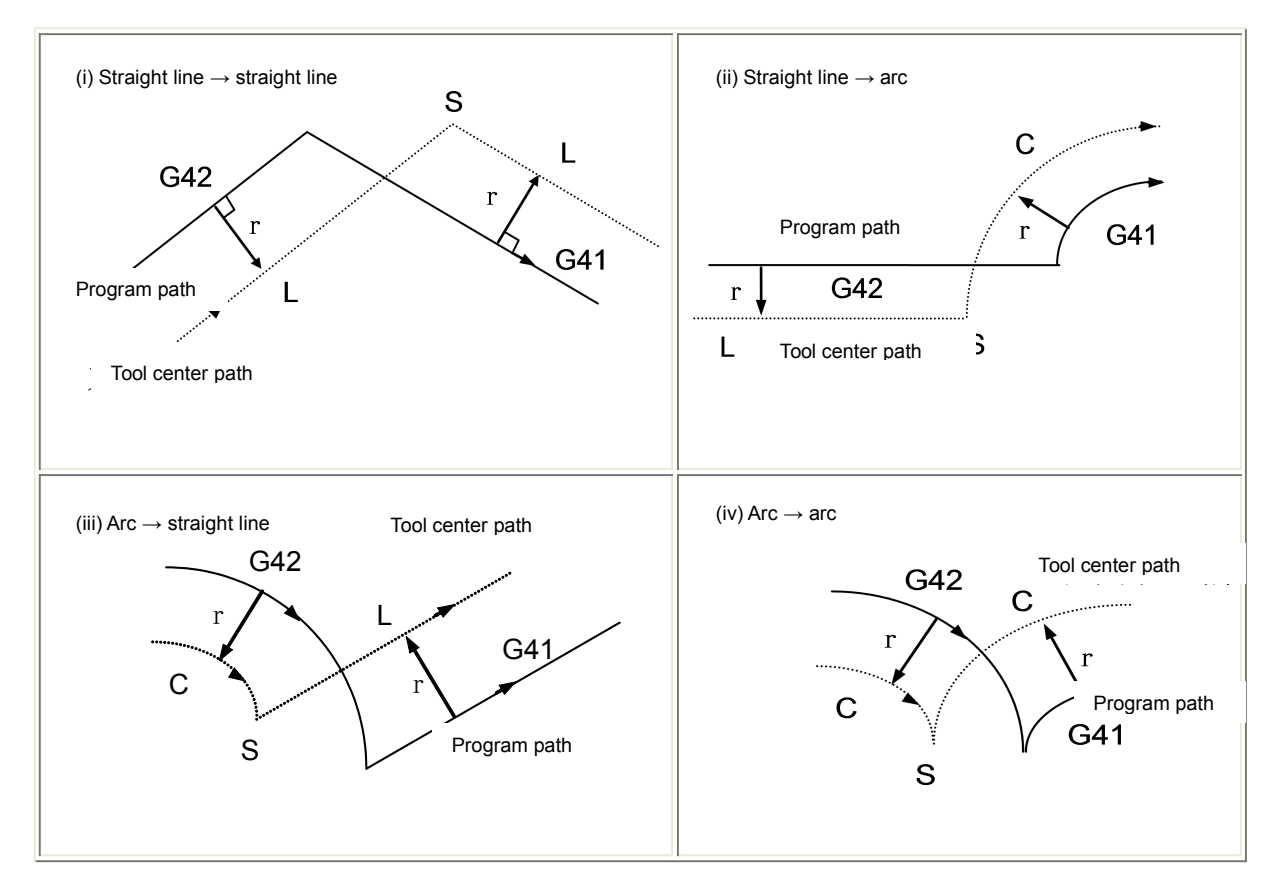

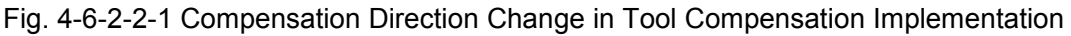

If there's no intersection point and offset direction from Program Segment A to B is changed by Code G41 and G42 during normal implementation of compensation, the start point in Program Segment B should be prepared into vector which is vertical to Program Segment B if there's no need for offset of path intersection.

#### i) Straight line ----- straight line

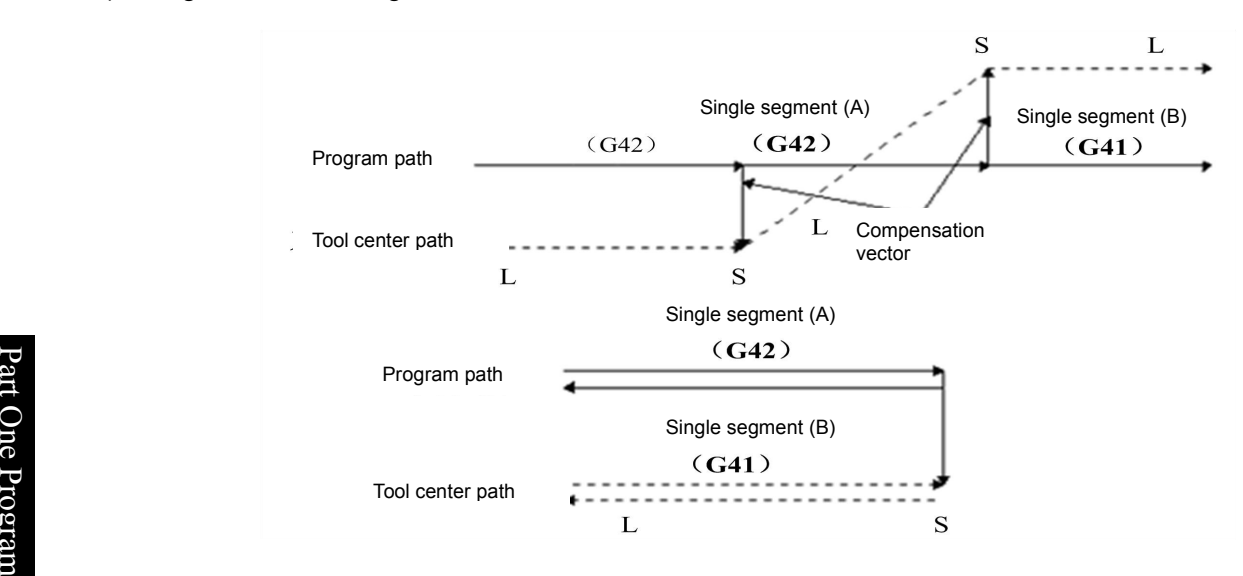

Fig. 4-6-2-2-2 Straight Line – Straight Line

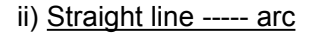

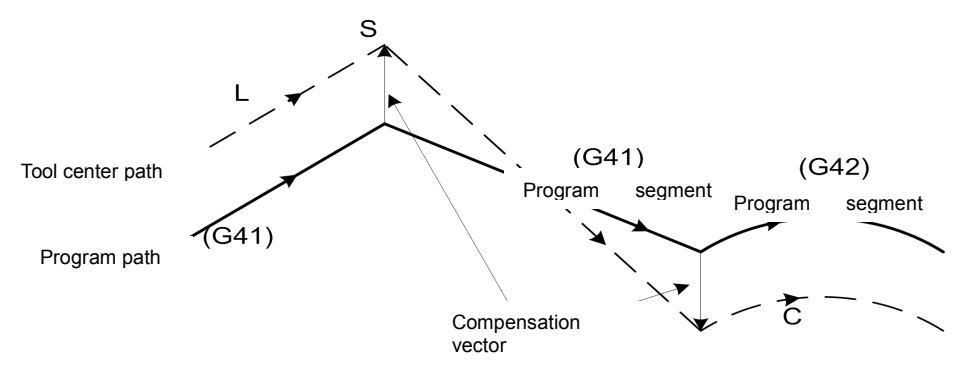

Fig. 4-6-2-2-3 Straight Line - Arc, No Intersection Point (Change Compensation Direction)

iii) Arc ----- arc

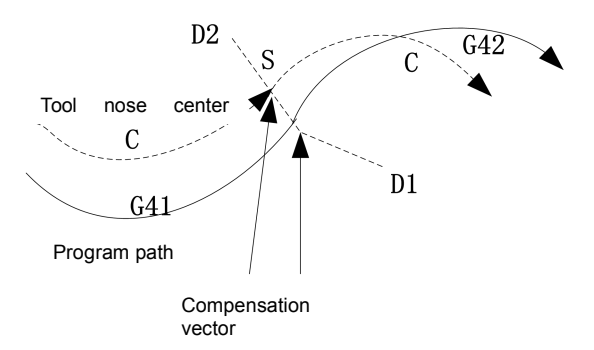

Fig. 4-6-2-2-4 Arc - Arc, No Intersection Point (Change Compensation Direction)

#### **4.6.2.3 Temporary cancellation of tool compensation**

If the following instructions are assigned in compensation mode, the compensation vector will be temporarily cancelled and followed by automatic recovery.

In such case, the tool will directly move to the instruction point where compensation vector is cancelled from the intersection point, which is different from the compensation cancellation mode. If compensation mode is recovered, the tool will be directly moved to the intersection point.

G90, G92, G94 fixed circulation, G71~G76 fixed circulation.

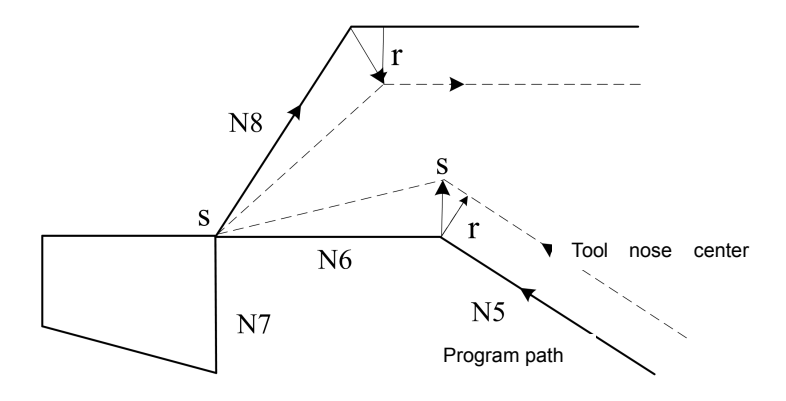

Fig. 4-6-2-3-1 Temporary Cancellation of Tool Compensation ②

N1 T0101 N2 G0 X100 Z100 N3 G0 X0 Z0 N4 G42 G90 X-20 W-50 F500 (Tool compensation is cancelled temporarily here) N5 G0 X50 Z50 (Tool compensation recovered) N6 G0 X100 Z100 N7 M30

# **4.6.2.4 Non movement instruction contained in tool compensation**

1. Non movement instrument is available at beginning of compensation No compensation vector will be generated if tool is not moved according to instruction at beginning of compensation.

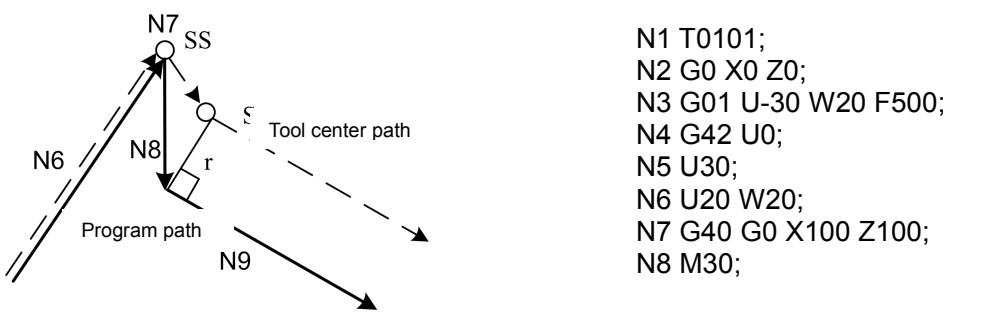

Fig. 4-6-2-4-1 Non Movement Instruction Available at Beginning of Tool Compensation

2. Non movement instruction available at compensation mode

If only one program segment without tool movement is assigned in compensation mode, the vector and tool center path should be the same with the case that this program segment is not assigned. (For details, please refer to tool compensation in Article **4.6.2.1**) This program segment without tool movement should be executed at the stop point of single program segment.

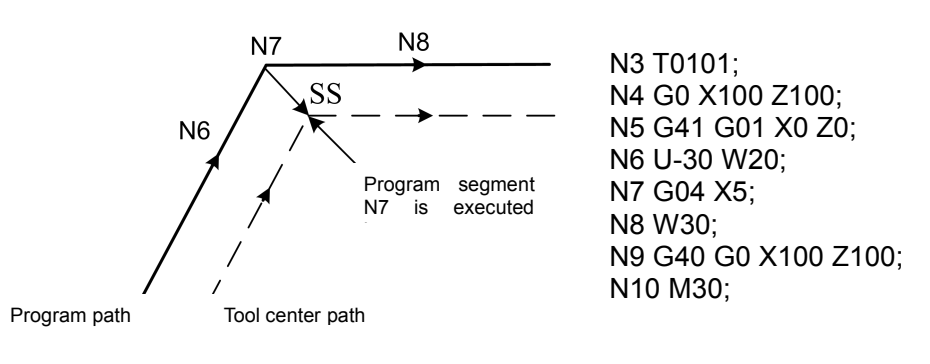

Fig. 4-6-2-4-2 Non Movement Instruction Available at Tool Compensation

3. Non movement instruction available at compensation cancellation

cancellation, it will form a vector which has the length of compensation amount and direction vertical  $\frac{a}{b}$   $\frac{b}{c}$   $\frac{c}{d}$   $\frac{c}{d}$ to the movement direction of previous program segment. This vector will be cancelled in the next n e movement instruction. If there's no tool movement in the program segment assigned together with compensation

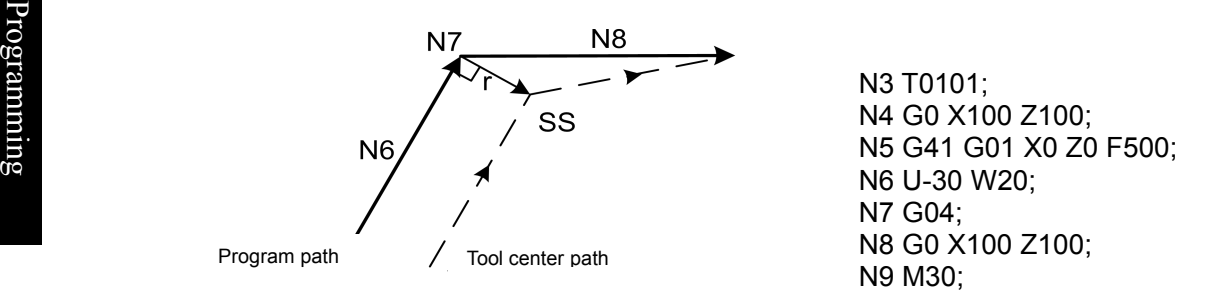

Fig. 4-6-2-4-3 Non Movement Instruction Available at Tool Compensation

#### **4.6.2.5 Check of tool compensation interference**

The excessive cutting of tool is called "Interference". Check of tool compensation interface, which can be used for checking the potential excessive cutting of tool, should be implemented even if excessive cutting is not occurred.

(a) Basic conditions for interface

- (1) The path between tool and program is different.(The included angle between paths is 90°-270°).
- (2) In arc processing, the included angle between start and end point of tool and program has great differences (above 180°), except for the conditions.

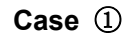

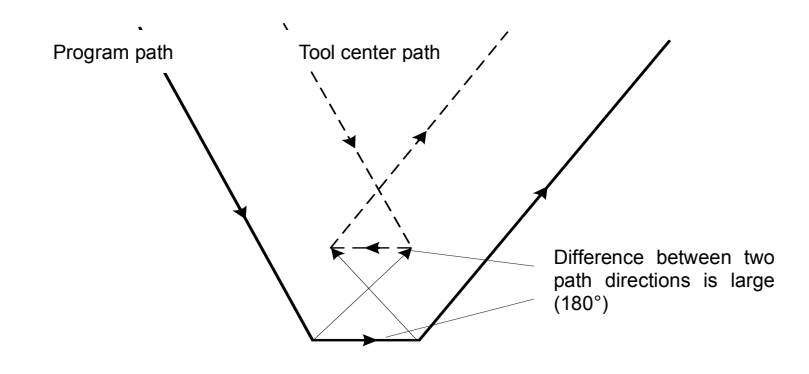

Fig. 4-6-2-5-1 Tool Interference ①

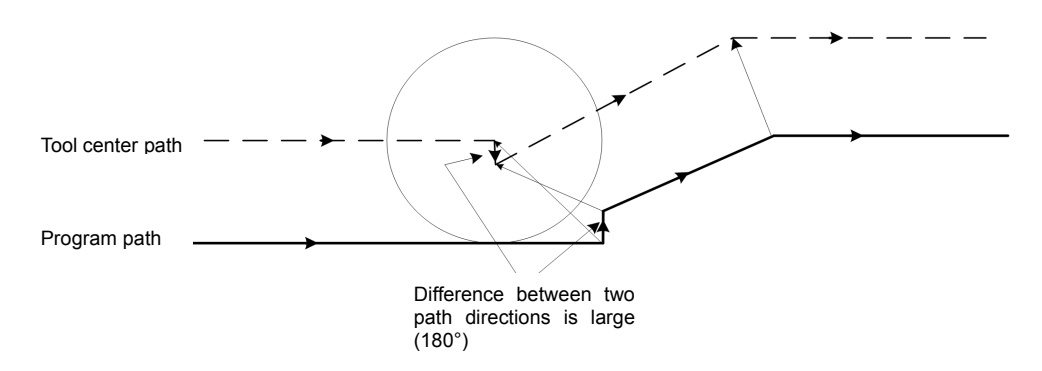

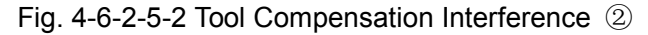

#### (b) Interference case

(1) The depth islower than compensation amount.

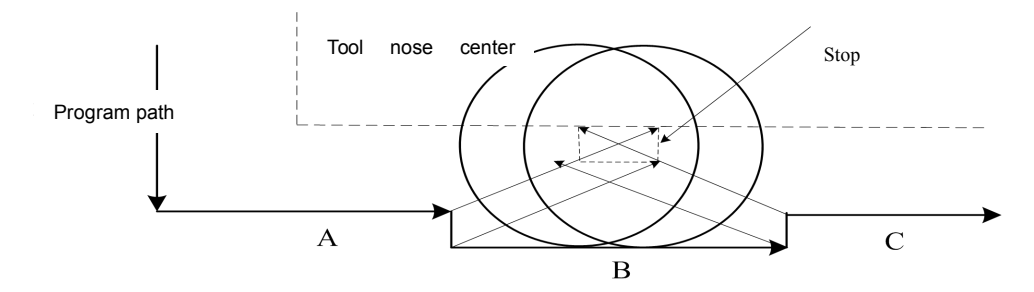

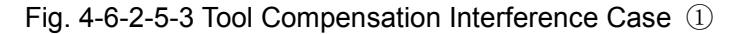

Program is as follows:

N1 T0101; (R<=10) N2 G0 X0 Z30; N3 G42 G01 X50 Z0 F500; N4 U50; N5 W20; N6 U10; N7 W20; N8 U-10; N9 W20; N10 G40 G0 X0 Z30; N11 M30;

In the aforementioned programs, the tool nose radius compensation value of No. 01 tool is **R<=10**, and tool compensation is implemented normally; if **R>10**, the system will give out interference alarm, since the direction of Program C in program segment is opposite to the path of tool radius compensation.

(2) Concave depth is lower than compensation amount

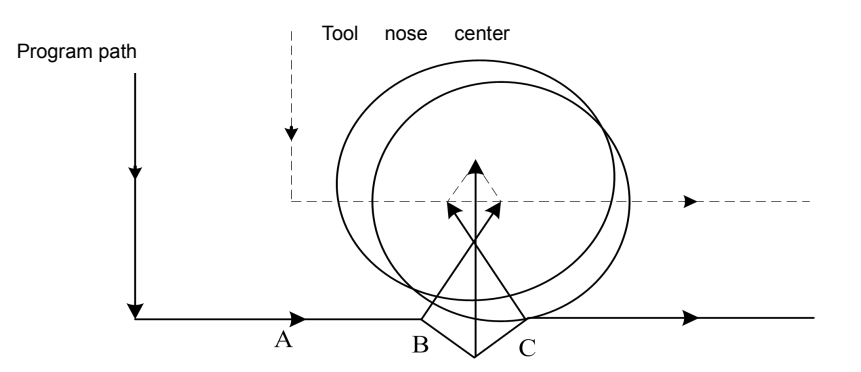

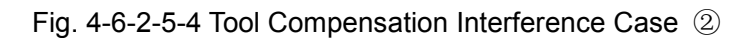

 $\bullet$  Program is as follows:

**O** N2 G0 X0 Z30;  $\bullet$  expression of  $\bullet$  and  $\bullet$  and  $\bullet$  and  $\bullet$  and  $\bullet$ Pro N3 G42 G01 X50 Z0 F500;  $\frac{1}{2}$  N5 W20;  $\frac{3}{2}$  N6 U10 W10;  $\frac{3}{2}$  N6 U I U VV I U;<br>N7 U-10 W10;  $\frac{1}{2}$ N1 T0101; (R<=25) N4 U50; N8 W20; N9 G40 G0 X0 Z30; N10 M30;

In the aforementioned programs, the tool nose radius compensation value of No. 01 tool is **R<=25**, and tool compensation is implemented normally; if **R>25**, the system will give out interference alarm, since the direction of Program C in program segment is opposite to the path of tool radius compensation.

#### **4.6.2.6 Tool nose radius compensation in Code G90/G94**

As for circular paths, the tool nose center path is in parallel to the program path in general. For both of Mode G41 and G42, the offset direction is as shown in figure below.

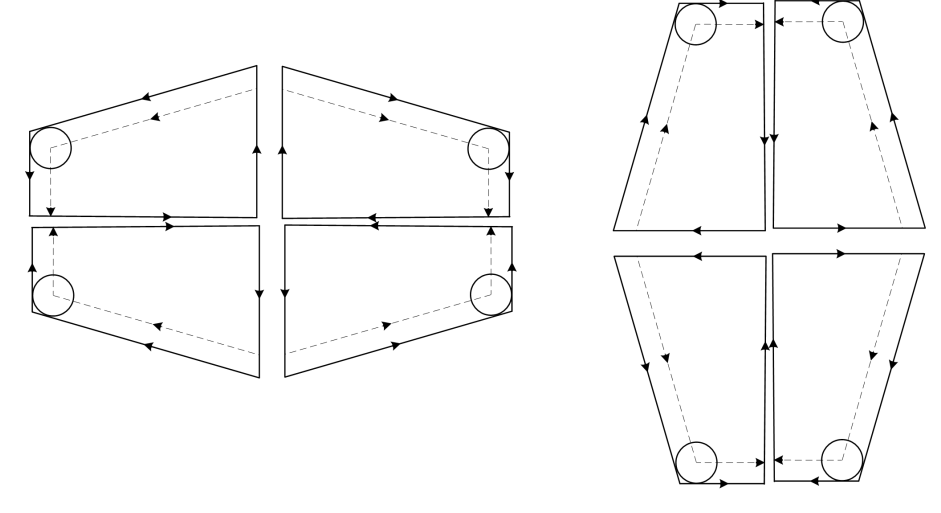

Fig. 4-6-2-6-1 G90/G94 Tool Nose Radius Compensation

#### **4.6.2.7 Tool nose radius compensation in Code G70**

Tool nose radius compensation can be realized in fine processing circulation (G70). Tool center path will have automatic offset of one compensation value along with fine processing path. If G70 tool nose radius compensation is realized, G70 can be executed together with G41/G42 in the same segment, or G41/G42 can be assigned in fine processing circulation segment.

#### **4.6.3 Notice for tool compensation C**

1. If 30 or more progress segments without movement instructions are continuously assigned in compensation process, it will give out an alarm. For example:

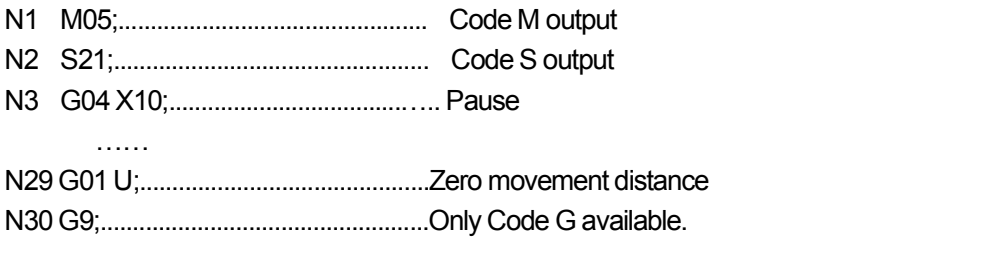

- 2. If program segment is executed in input mode (MDI), tool nose radius compensation is available.
- 3. The system will immediately enter cancellation mode after startup or in execution of M30. The program must be ended in cancellation mode; otherwise, the tool may fail to be positioned at end point, but say at the position which equals to the length of a vector from end point.
- 4. Tool nose radius compensation can be established or cancelled through Code G00 or G01 only, instead of arc code (G02 or G03). The system will give out alarm if it is assigned.
- 5. If compensation amount is negative, G41 and G42 will have mutual exchange on program. If tool center moves along with exterior side of workpiece, the tool will move along with the inner, and vice versa, since the tool nose offset direction will be changed along with the variation of compensation amount symbol, but the assumed tool nose direction maintains unchanged. Therefore, it should not be changed without permission.
- 6. Generally, compensation amount should be changed when cancelling mode or switching tool. New compensation amount is not effective, unless the tool offset is executed again.
- 7. If tool compensation program is being executed, Code G will be maintained to be G41 or G42 as before if there's error or alarm; in such case, tool compensation state C can be directly cancelled by pressing rest button.

#### **4.6.4 Example of tool compensation processing C**

Example of tool compensation processing C ①:

The spare parts shown in Fig. **4-6-4-1** below should be processed. The size of spare parts is shown in figure; tool nose radius  $R=1$  and it is the first tool.

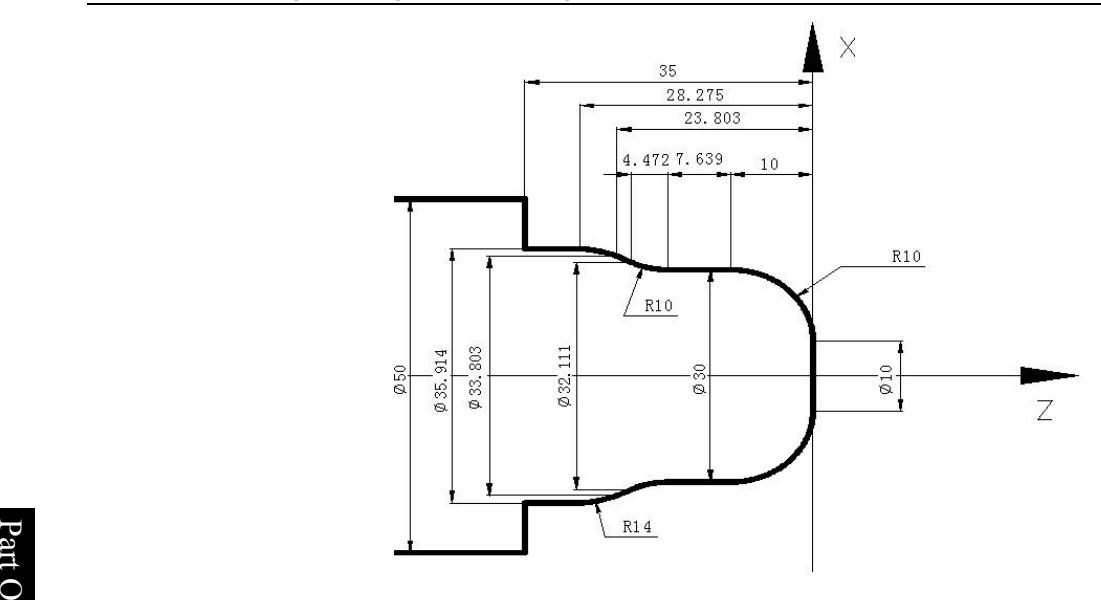

Fig. 4-6-4-1 Example of Tool Compensation C  $\circled$ 

# $\frac{dS}{dt}$  Program is as follows:

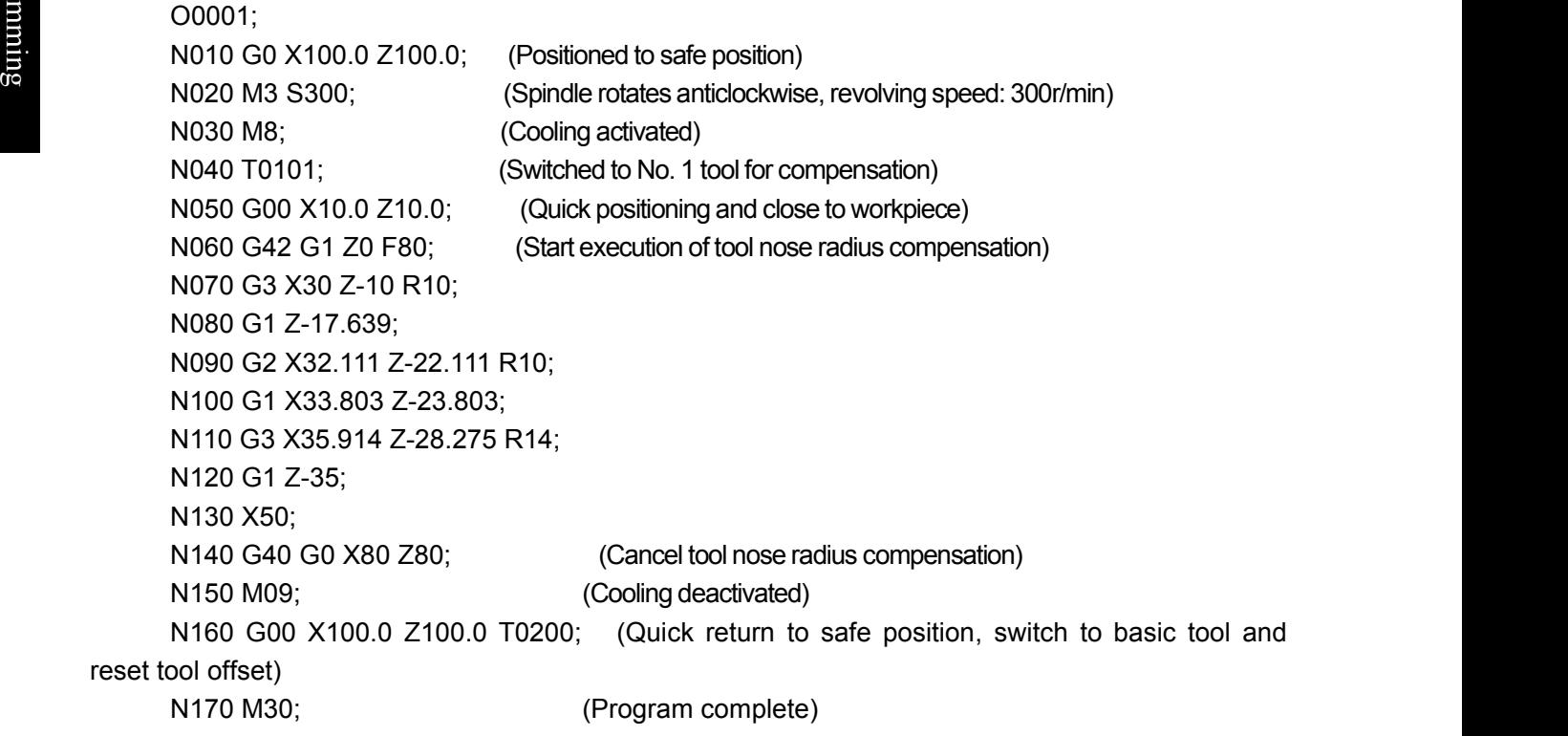

Example of tool compensation C ②:

The spare parts shown in Fig. **4-6-4- 2** below should be processed.The size of spare parts is shown in figure; tool nose radius R=1 and it is the first tool.

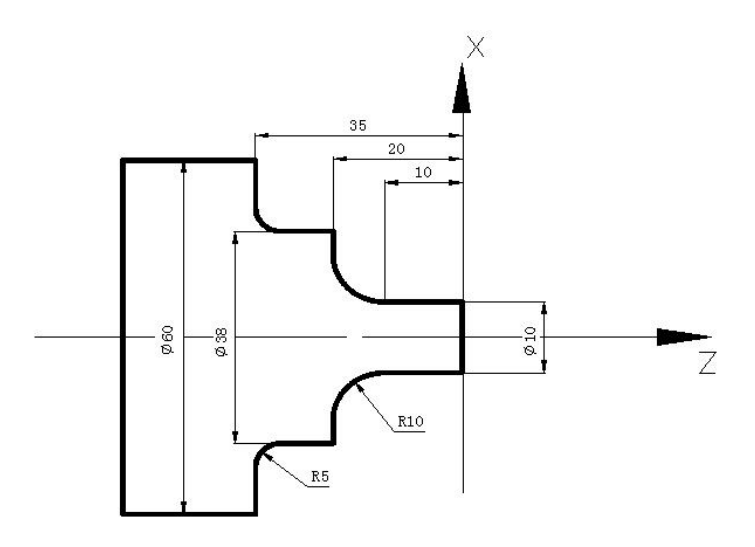

Fig. 4-6-4-2 Example of Tool Compensation C 2

O0002 NI G0 X100 Z100; N2 M3 S800; N3 M8; N4 T0202; N5 G0 X70 Z10; N6 G71 U3 R1; N7 G71 P8 Q14 U0 W0 F120; N8 G0 X10; N9 G1 Z-10 F80; N10 G02 X30 W-10 R10; N11 G1 X38; N12 Z-30; N13 G02 X48 W-5 R5; N14 G1 X60; N15 G0 X100 Z80; N16 M3 S300; N17 T0101; N18 G0 X70 Z10; N19 G42 G70 P8 Q14; (Tool nose radius compensation is jointly executed by G42 and G70 in the same segment) N20 G40 G0 X80 Z50; (Cancel tool nose radus compensation) N21 G0 X100 Z100 T0200; N22 M30;

Example of tool compensation C ③:

The spare parts shown in Fig. **4-6-4-3** below should be processed. The size of spare parts is shown in figure; tool nose radius  $R=1$  and it is the first tool.

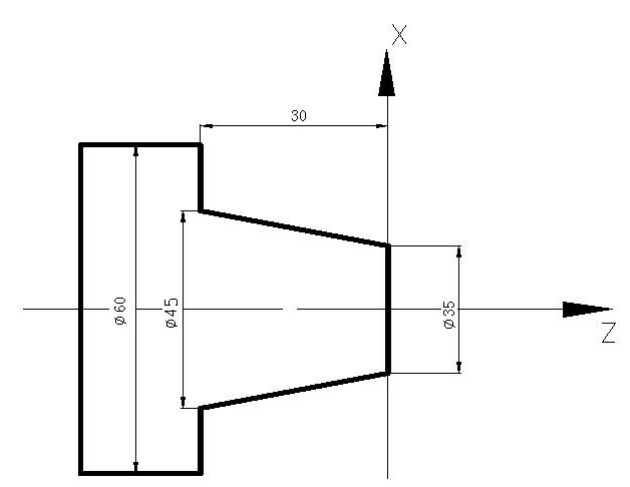

Fig. 4-6-4-3 Tool Compensation C Case ③

O n O0003  $\bullet$  expressed by  $\bullet$  expressed by  $\bullet$ Pro N1 G0 X100 Z100; gra N2 M3 S800;  $\blacksquare$  N3 M8;  $\frac{1}{\sqrt{2}}$  N4 T0101;  $\alpha$  gives the contract of  $\alpha$  gives the contract of  $\alpha$ N5 G42 G0 X70 Z10; (Start execution of tool nose radius compensation) N6 G90 X45 Z-30 R-5 F80; N7 G40 G0 X80 Z80; (Cancel tool nose radus compensation) N8 G0 X100 Z100 T0100; N9 M30;

# **4.7 Code G of Macro Function**

# **4.7.1 User's macroprogram**

Certain functions, which are realized by one group of codes, are pre-saved in memory and these functions are represented by one code. These functions can be automatically realized if the user writes out the representative codes. Such group code is called user's macroprogram body and representative code is called "User's macroprogram". The user's macroprogram body and user's macroprogram are respectively called macroprogram or macroprogram call code for short.

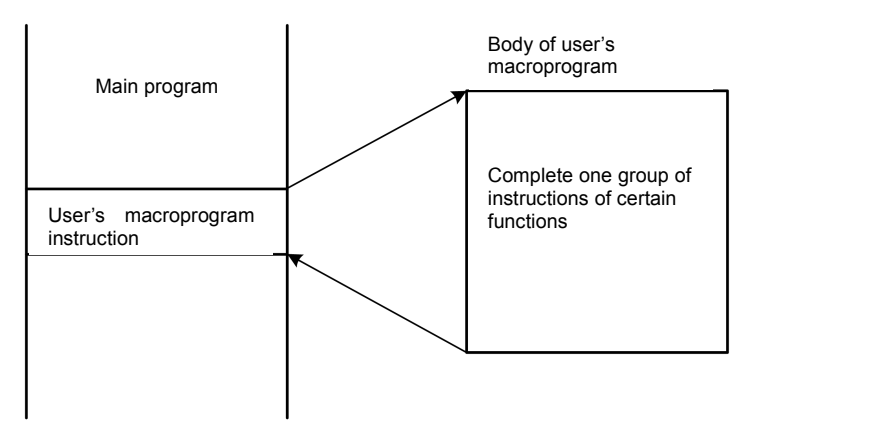

**Property** and the contract of the contract of the contract of the contract of the contract of the contract of the contract of the contract of the contract of the contract of the contract of the contract of the contract of

Variables can be used in user's macroprogram body. Variables can be calculated and be given variable assignment by macroprogram.

# **4.7.2 Macro variables**

л

General CNC instruction, or variables, can be used in user's macroprogram for calculation and transfer of code.

User's macroprogram should be started from program number and ended by M99.

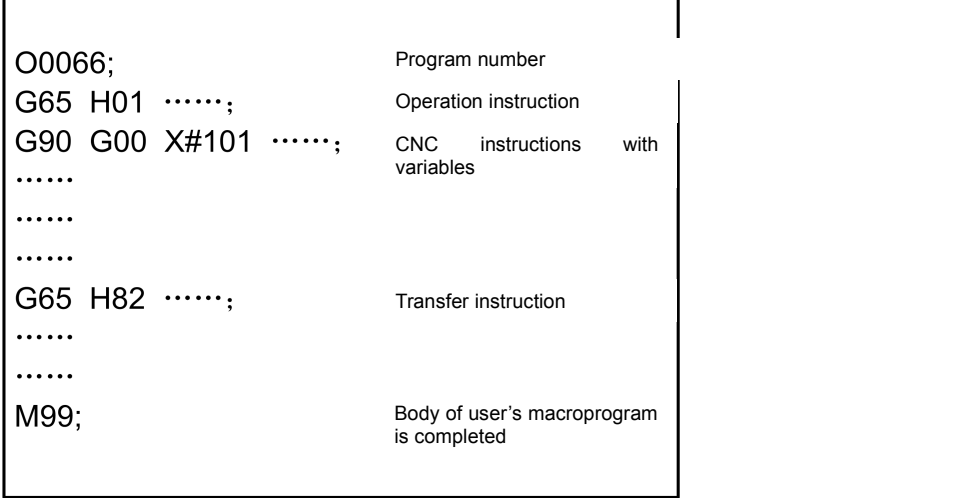

Fig. 4-7-2-1 (Composition of User's Macroprogram Body)

### **1. Use Method of Variable**

The parameter value in user's macroprogram body can be assigned by variable. Such variable can be assigned by main program or set through LCD/MDI, or be assigned when user's macroprogram body is executed.

Multiple variables can be used and distinguished by variable number:

(1) Expression of variable

Variable is expressed by variable number after # and format is as follows:

 $\#$ i (i = 1, 2, 3, 4 ……)

(Example) #5, #109, #1005

(2) Quotation of variable

Value after reference value can be exchanged by variable.

(Example) F#103 if #103 = 15, it should be the same with F15 instruction.

G#130 if  $#130 = 3$ , it should be the same with G3.

Note: 1. Variable cannot be quoted by parameter word O and N (program and sequence number). O#100 and **N#120 should not be used for programming.**

2. It should not be used if exceeding the maximum code specified by parameter code. If  $#30 = 120$ , **M#30 exceeds the maximum code.**

**3. Display and setting ofvariable: variable can be displayed on LCD picture, or set through MDI method.**

# **2. Type of Variable**

Variables can be divided into null variable, partial variable, public variable and system variable according to the difference of variables, and they are of difference applications and properties.

(1) Null variable #0; (this variable is null and cannot be assigned)

**Programming and Operating Manual of GSK980TB3i Series Bus-Based Tool Machine CNC System**

- (2) Partial variable #1~#50: Partial variables can be used in macroprogram for data storage; position parameter NO; it can be set as elimination after reset or emergency stop through 52#7. Partial variable is assigned by independent variable when macroprogram is called.
- (3) Public variable #100~#199, #500~#999: position reference NO; it can be set as elimination of public variable after reset or emergency stop through 52#6.

Public variable is common in main program and user's macroprogram called by main program, that is to say, the variable #i used in user's macroprogram is the same with #i used in other macroprograms. Therefore, the public variable #1 in calculation result of certain macroprogram can be used in other macroprograms.

Application of public variable is not specified in system and can be freely used by user.

Table 4-7-2-1

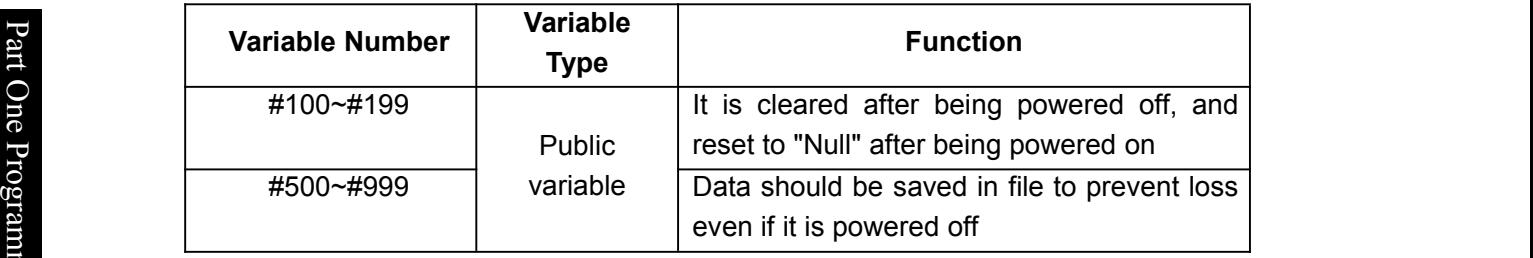

minister i Santa Carlos II (1941)<br>1941 - Johann Storberg, Amerikaansk politiker<br>1941 - Johann Storberg, Amerikaansk politiker († 1932) g (4) System variable: system variable isused for reading and writing the variations of data in CNC running. It is as follows:

1) Interface input signal  $#1000 -- #1015$  (Signal from PLC to system is read by digit, i.e.<br>Signal G)

#1032 (Signal from PLC to system is read by digit, i.e. Signal G) 2) Interface output signal #1100 --- #1115 (Signal outputted to PLC by digit, i.e. Signal F)

#1132 (Signal outputted to PLC by byte, i.e. Signal F)

3) Tool length compensation value #1500 --- #1799 (read-write supported)

4) Length wear compensation value #2000 --- #2299 (read-write supported)

5) Tool radius compensation value #1800 --- #1899 (read-write supported)

6) Radius wear compensation value #2300 --- #2399 (read-write supported)

- 7) Assumed tool nose  $#1900--#1999$  (read-write supported)
- 8) Alarm #3000
- 9) User data sheet #3500 --- #3755 (read-only)
- 10) Modal information #4000 --- #4030 (read-only)

11) Position information #5001 --- #5030 (read-only)

12) Workpiece zero point offset #5201 --- #5235 (read-only)

13) Additional workpiece coordination system #7001 --- #7250 (read-write supported)

# **3. Detailed Introduction to System Variable**

1) Modal information

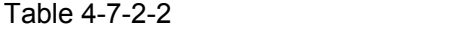

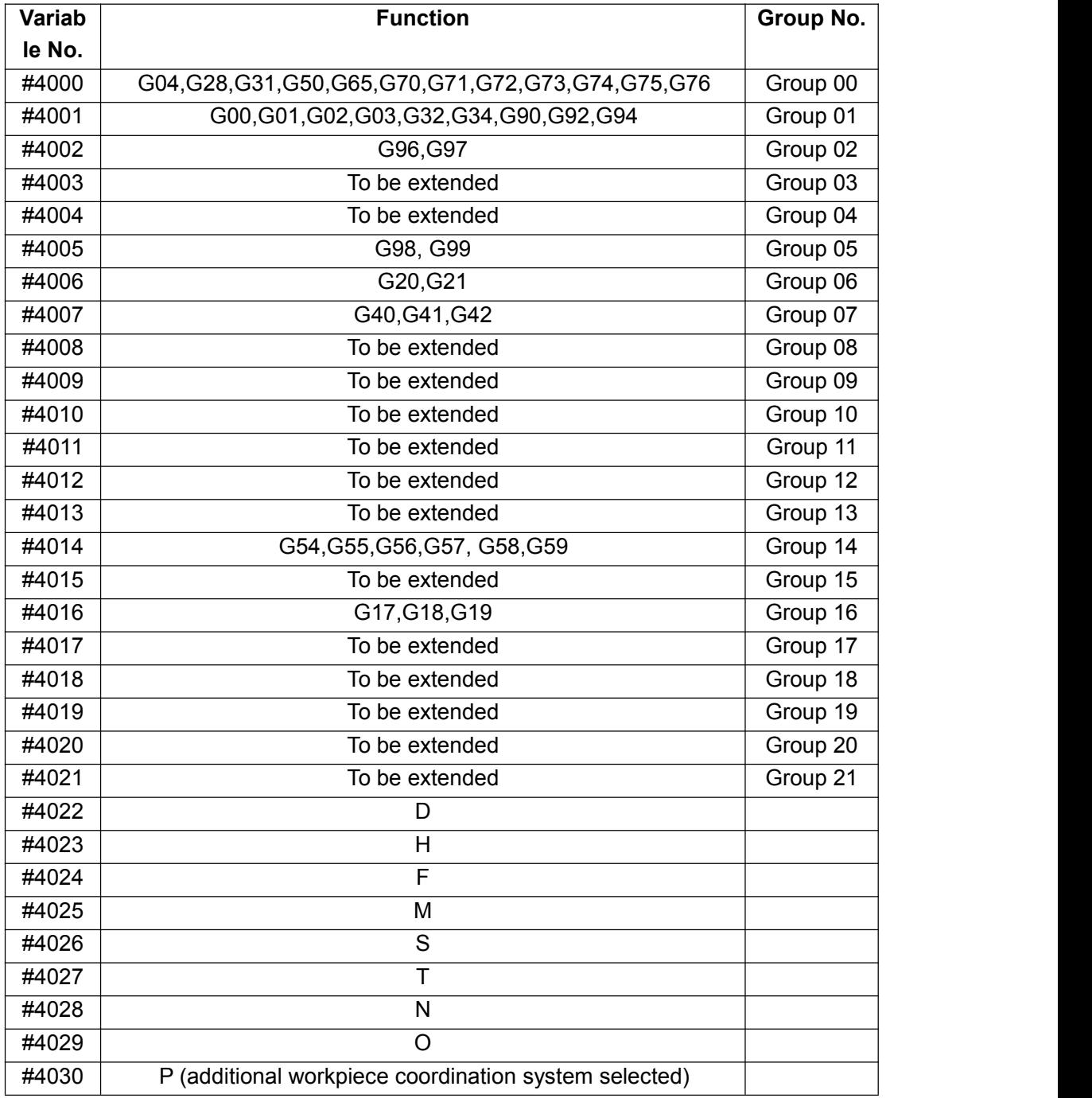

**Note 1:** Code P means additional workpiece coordination system selected.

**Note 2:** If G#4002 is executed, the value obtained from #4002 is 17, 18 or 19. **Note 3:** Modal information is read-only.

### 2) Information of current position

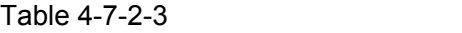

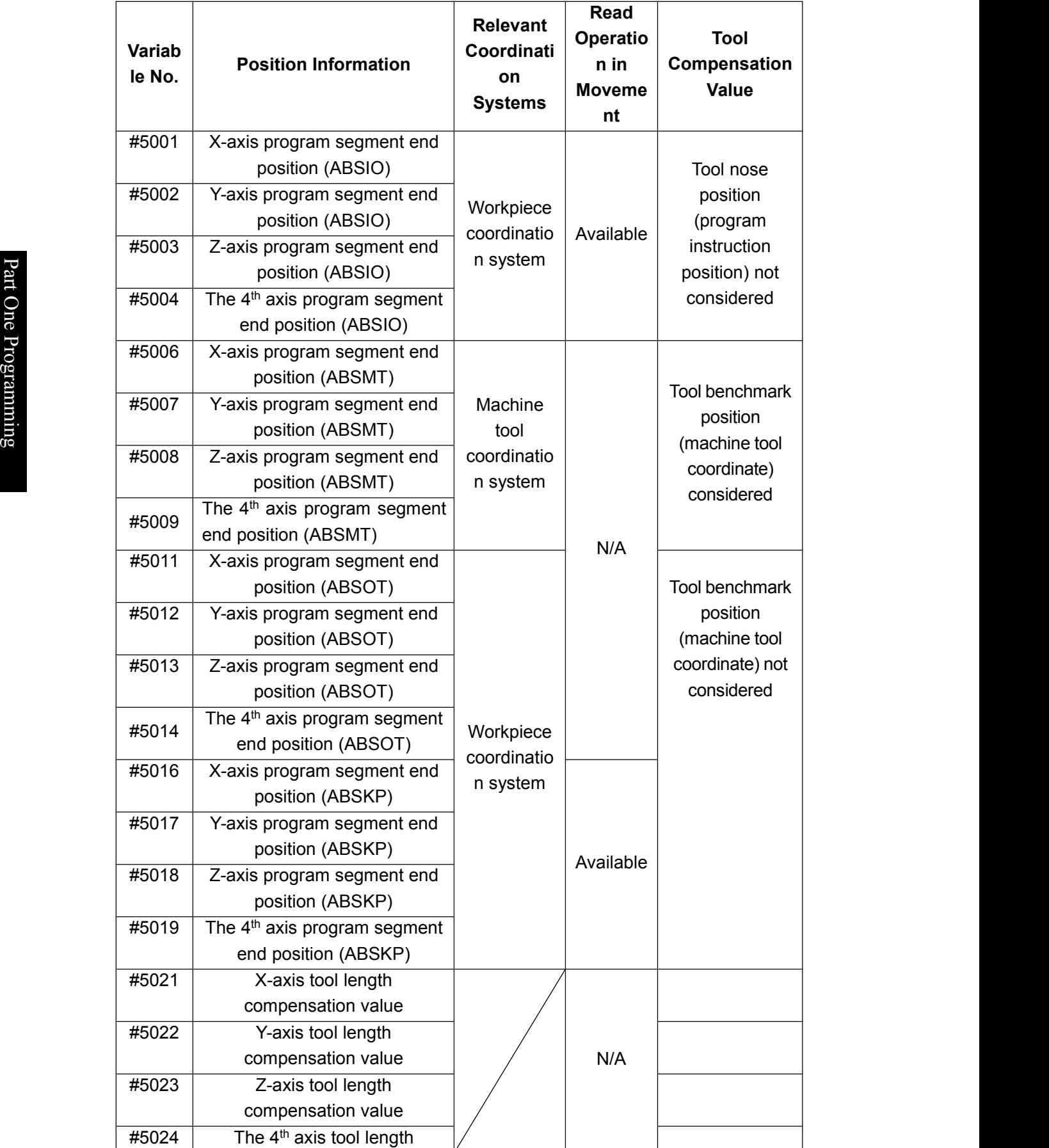

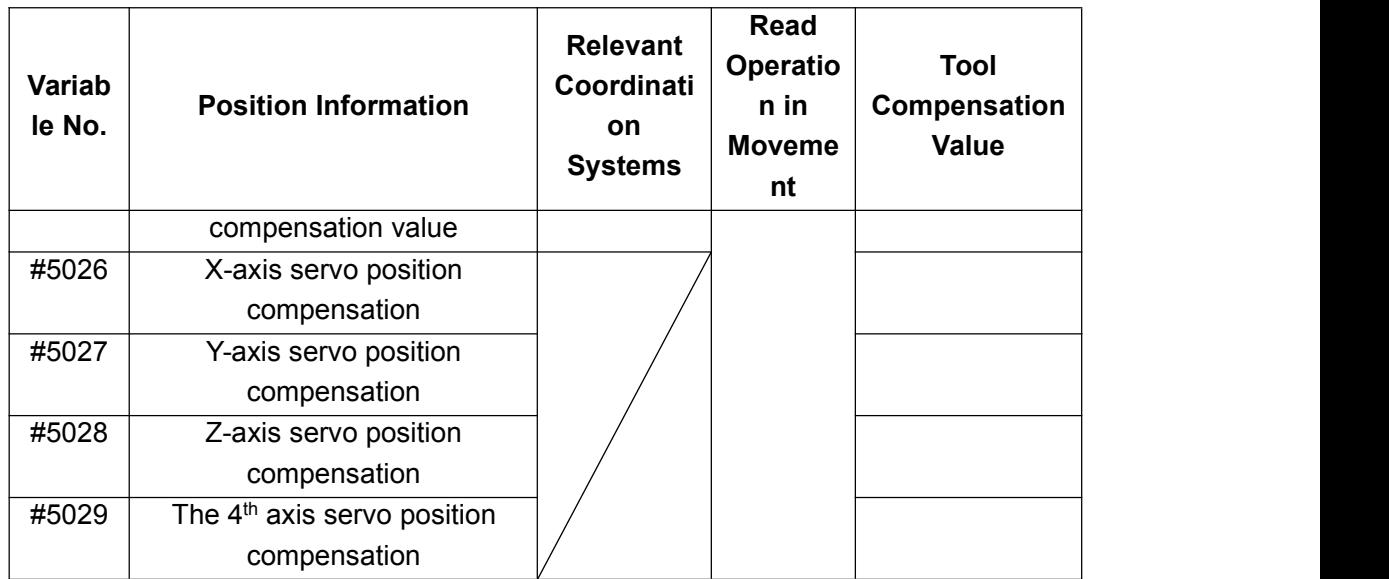

**Note 1:** ABSIO: end point coordination of previous program segment in workpiece coordination system.

**Note 2:** ABSMT: machine tool coordination system, position of present machine tool coordination system.

**Note 3:** ABSOT: workpiece coordination system, position of present coordination.

**Note 4:** ABSKP: workpiece coordination system, effective position of hopping signals in program segment G31.
3) Offset of workpiece zero point and additional zero point:

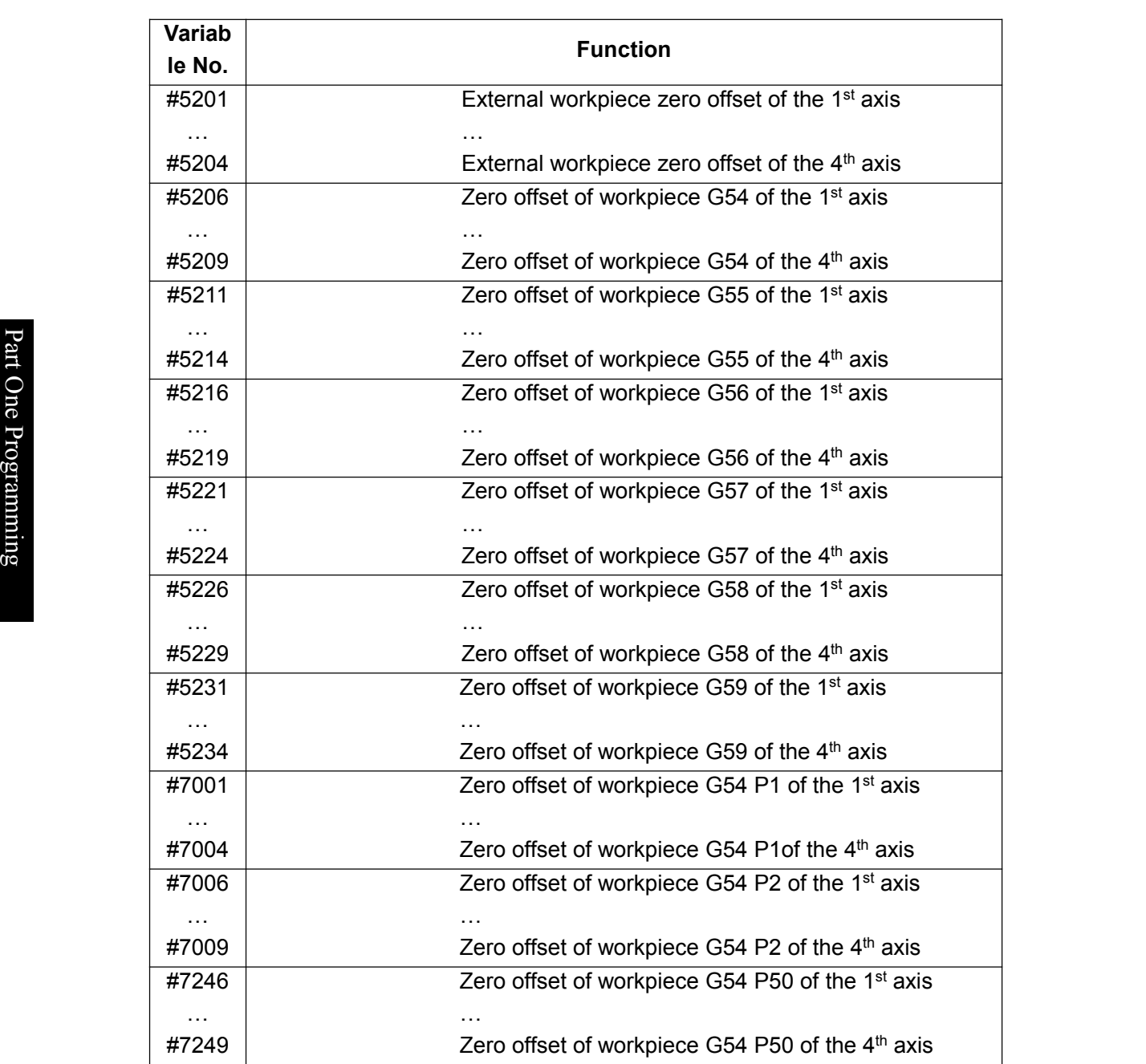

Table 4-7-2-4

# **4. Partial Variable**

Corresponding relation between address and partial variable:

| <b>Address of</b><br>Independent<br>Variable | <b>Partial Variable</b><br>No. | <b>Address of</b><br>Independent<br><b>Variable</b> | <b>Partial Variable No.</b> |
|----------------------------------------------|--------------------------------|-----------------------------------------------------|-----------------------------|
| A                                            | #1                             | Q                                                   | #17                         |
| B                                            | #2                             | R                                                   | #18                         |
| C                                            | #3                             | S                                                   | #19                         |
|                                              | #4                             | т                                                   | #20                         |
| J                                            | #5                             | U                                                   | #21                         |
| K                                            | #6                             | V                                                   | #22                         |
| D                                            | #7                             | W                                                   | #23                         |
| Е                                            | #8                             | X                                                   | #24                         |
| F                                            | #9                             | Y                                                   | #25                         |
| M                                            | #13                            | Z                                                   | #26                         |

Table 4-7-2-5

**Note** 1: assignment can be made by adding figure after English letters. All English letters, except for G, L, O, N, H and P can be used for assignment of independent variable; each letter can be used for one assignment from A-B-C-D… to X-Y-Z; it is not needed to follow the sequence of letter for assignment; address without assignment can be omitted.

**Note** 2: G65 must be assigned before using any independent variable.

#### **5. Notice for User's Macroprogram Body**

Press Key # behind reference word G, X, Y, Z, R, I, J, K, F, H, M, S, T, P and Q to input the # 2) It can assign calculation and transfer code in MDI state.

3) H, P, Q and R of calculated and transferred code should be used as parameters as Instruction G65 whether they are placed at front or rear side of G65.

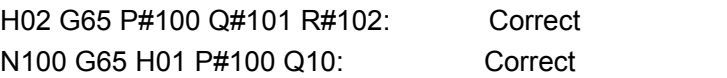

4) Input range of variable should not exceed 15-digit significant figure, calculation result should not exceed 9-digit integer and manual input range of variable should be 8-digit effective figure.

5) Calculation result of variable can be decimal with precision reaching 0.0001. Decimal points should not be omitted, except for the calculation process of H11 (OR), H12 (AND), H13 (NOT) and H23 (MOD).

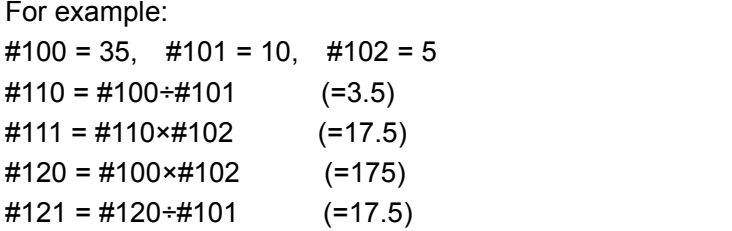

6) The time for executing calculation and transfer of code may change along with varying conditions. Average value can be 10ms.

7) If variable value is undefined, it will become "Null" variable. Variable #0 is null variable which is read-only.

a. Quote

If an undefined variable is quoted, the address itself will be omitted.

For example:

If variable  $#1$  is 0 and variable  $#2$  is null, the execution result of G00X $#1$  Y#2 is G00X0;

#### b. Calculation

<Null> should be the same with 0 in other conditions, except for assignment via <Null>.

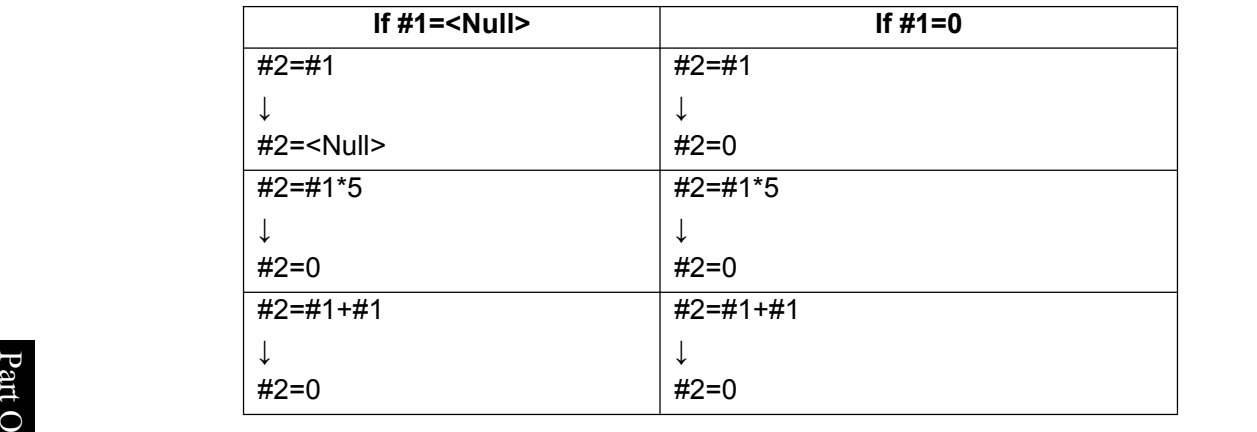

Table 4-7-2-6

 $\bullet$  and  $\bullet$  and  $\bullet$  Pro c. Conditional expression

<Null> in EQ and NE is different from 0.

Table 4-7-2-7

| If $#1 = <$ Null> | If $#1=0$   |
|-------------------|-------------|
| #1 EQ #0          | #1 EQ #0    |
|                   | ↓           |
| True              | False       |
| #1 NE #0          | #1 NE #0    |
|                   |             |
| <b>True</b>       | <b>True</b> |
| #1 GE #0          | #1 GE #0    |
| ↓                 | ↓           |
| True              | <b>True</b> |
| #1 GT #0          | #1 GT #0    |
|                   |             |
| False             | False       |

| <b>COMMON VARIABLES</b> |                 | 000001        | 1/000041 |      |      |               |              |
|-------------------------|-----------------|---------------|----------|------|------|---------------|--------------|
| NO.                     | DATA            |               |          | NO.  | DATA |               |              |
| 0000                    |                 |               |          | 0012 |      |               |              |
| 0001                    |                 |               |          | 0013 |      |               |              |
| 0002                    |                 |               |          | 0014 |      |               |              |
| 0003                    |                 |               |          | 0015 |      |               |              |
| 0004                    |                 |               |          | 0016 |      |               |              |
| 0005                    |                 |               |          | 0017 |      |               |              |
| 0006                    |                 |               |          | 0018 |      |               |              |
| 0007                    |                 |               |          | 0019 |      |               |              |
| 0008                    |                 |               |          | 0020 |      |               |              |
| 0009                    |                 |               |          | 0021 |      |               |              |
| 0010                    |                 |               |          | 0022 |      |               |              |
| 0011                    |                 |               |          | 0023 |      |               |              |
| NOTE:                   | NULL VARIABLES  |               |          |      |      |               |              |
| ٰ<br><b>DATA</b>        |                 |               |          |      |      | 500000        | <b>T0700</b> |
|                         |                 |               |          |      |      | 14: 02: 38    | <b>AUTO</b>  |
|                         | <b>CUSTOMER</b> | <b>SYSTEM</b> |          |      |      | <b>RETURN</b> |              |

Fig. 4-7-2-2

Variable is null if it is blank.

# **4.7.3 Non-modal call of G65**

If G65 is assigned, the user's macroprogram assigned by Address P is called the data are transferred to user's macroprogram body through independent variable. Format is as follows:

G65 P **DOODLOOD** < Assignment of independent variable>;

Call times

- Program number of called macroprogram body

It is needed to, behind G65, assign program number of user's macroprogram using Address P, assign macroprogram call times using L and transfer data to macroprogram using independent variables.

If repeat is needed, assign repeat times from 1 to 9999 behind Address L; the default repeat time is 1 is L is omitted.

If assignment is made using independent variable, the value will be assigned to corresponding partial variable.

- **Note 1**: the system may give out alarm (PS 078) if failing to search the subprogram number assigned by Address P.
- **Note 2:** subprogram numbered 90000~99999 is reserved program for the system; if such subprogram is called by user, the system can execute their contents, but stay cursorat Code G65 segment and contents of major programs are constantly displayed on program interface. (Position parameter N0: 27#4 can be modified to display the contents of subprogram).

**Note 3:** a total of five layers can be nested in the call of macroprogram.

# **4.7.4 Function A of user's macroprogram**

# **1. General form:**

G65 Hm P#i Q#j R#k;

m: 01~99 means the function of code calculation or transfer.

#i: variable name of stored calculation result.

#j: variable name 1 of calculation. It can be constant. Constant is directly expressed without #. #k: variable name 2 of calculation. It can be constant.

Meaning:  $\#i = \#j \circ \#k$ 

**LECOLOGICAL** Calculation symbol, assigned by Hm

(Example) P#100 Q#101 R#102……#100 = #101 ○ #102; P#100 Q#101 R15 ……#100 = #101  $\circ$  15; P#100 Q-100 R#102……#100 = -100 ○ #102

Code H assigned by G65 has no influence on selection of offset.

|             | Code G | Code H          | Function                | Definition                       |
|-------------|--------|-----------------|-------------------------|----------------------------------|
|             | G65    | H01             | Assignment              | $\#i = \#j$                      |
|             | G65    | H <sub>02</sub> | Add                     | $\# i = \# i + \# k$             |
|             | G65    | H03             | Subtract                | $#i = #j - #k$                   |
| Part        | G65    | H04             | Multiply                | #i = #j $\times$ #k              |
|             | G65    | H <sub>05</sub> | Divide                  | $\# i = \# i \div \# k$          |
| $O$ ne      | G65    | H <sub>11</sub> | Logic add (or)          | #i = #j OR #k                    |
|             | G65    | H <sub>12</sub> | Logic multiply (and)    | $\#$ i = $\#$ j AND $\#$ k       |
|             | G65    | H <sub>13</sub> | Exclusive or            | $\#$ i = $\#$ i XOR $\#$ k       |
|             | G65    | H <sub>21</sub> | Square root             | #i $=\sqrt{4}i$                  |
| Programming | G65    | H <sub>22</sub> | Absolute value          | $\#i =  H_i $                    |
|             | G65    | H <sub>23</sub> | Take remainder          | #i=#j-trunc(#j + #k) $\times$ #k |
|             | G65    | H <sub>26</sub> | Compound multiplication | #i = $(#i \times #j) \div #k$    |
|             |        |                 | and calculation         |                                  |
|             | G65    | H <sub>27</sub> | Composite square root   | #i = $\sqrt{H}i^2 + Hk^2$        |
|             | G65    | H31             | Sine                    | $\#$ i = $\#$ j×SIN( $\#$ k)     |
|             | G65    | H32             | Cosine                  | $\#$ i = $\#$ i×COS( $\#$ k)     |
|             | G65    | H33             | Tangent                 | $\#$ i = $\#$ j×TAN( $\#$ k)     |
|             | G65    | H34             | Arc tangent             | $\#$ i = ATAN $(\#$ j/ $\#$ k)   |
|             | G65    | H80             | Unconditional transfer  | Direction N                      |
|             | G65    | H81             | Conditional transfer 1  | IF $\#$ = $\#$ k, GOTO N         |
|             | G65    | H82             | Conditional transfer 2  | IF # $\neq$ #k, GOTO N           |
|             | G65    | H83             | Conditional transfer 3  | IF # $\mathsf{i}$ > #k, GOTO N   |
|             | G65    | H84             | Conditional transfer 4  | IF $\#i$ < $\#k$ , GOTO N        |
|             | G65    | H85             | Conditional transfer 5  | IF # $j \geq$ #k, GOTO N         |
|             | G65    | H86             | Conditional transfer 6  | IF # $\leq$ #k, GOTO N           |
|             | G65    | H89             | Alarm                   |                                  |

Fig. 4-7-4-1

# **2. Operation code:**

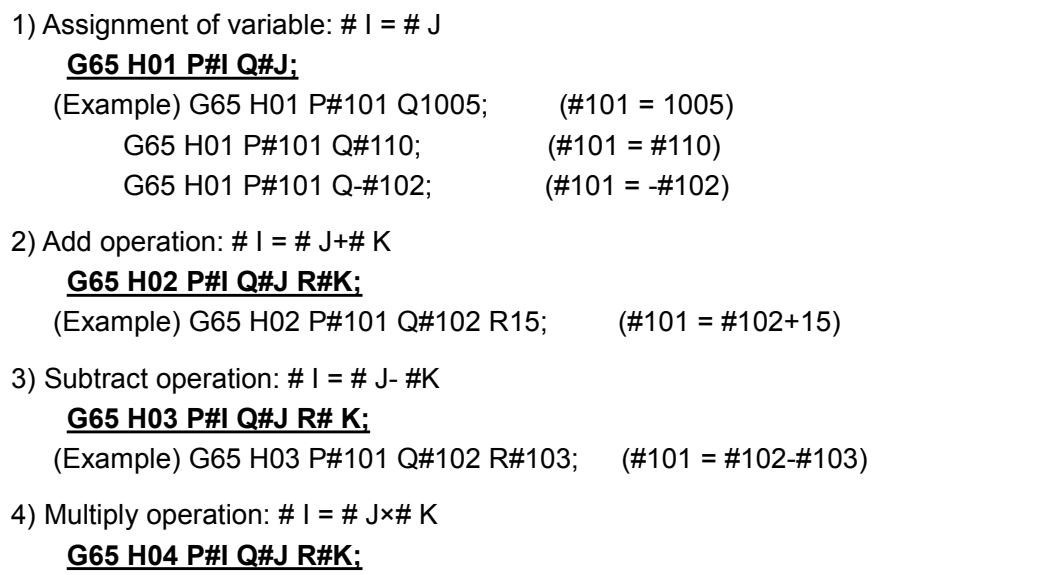

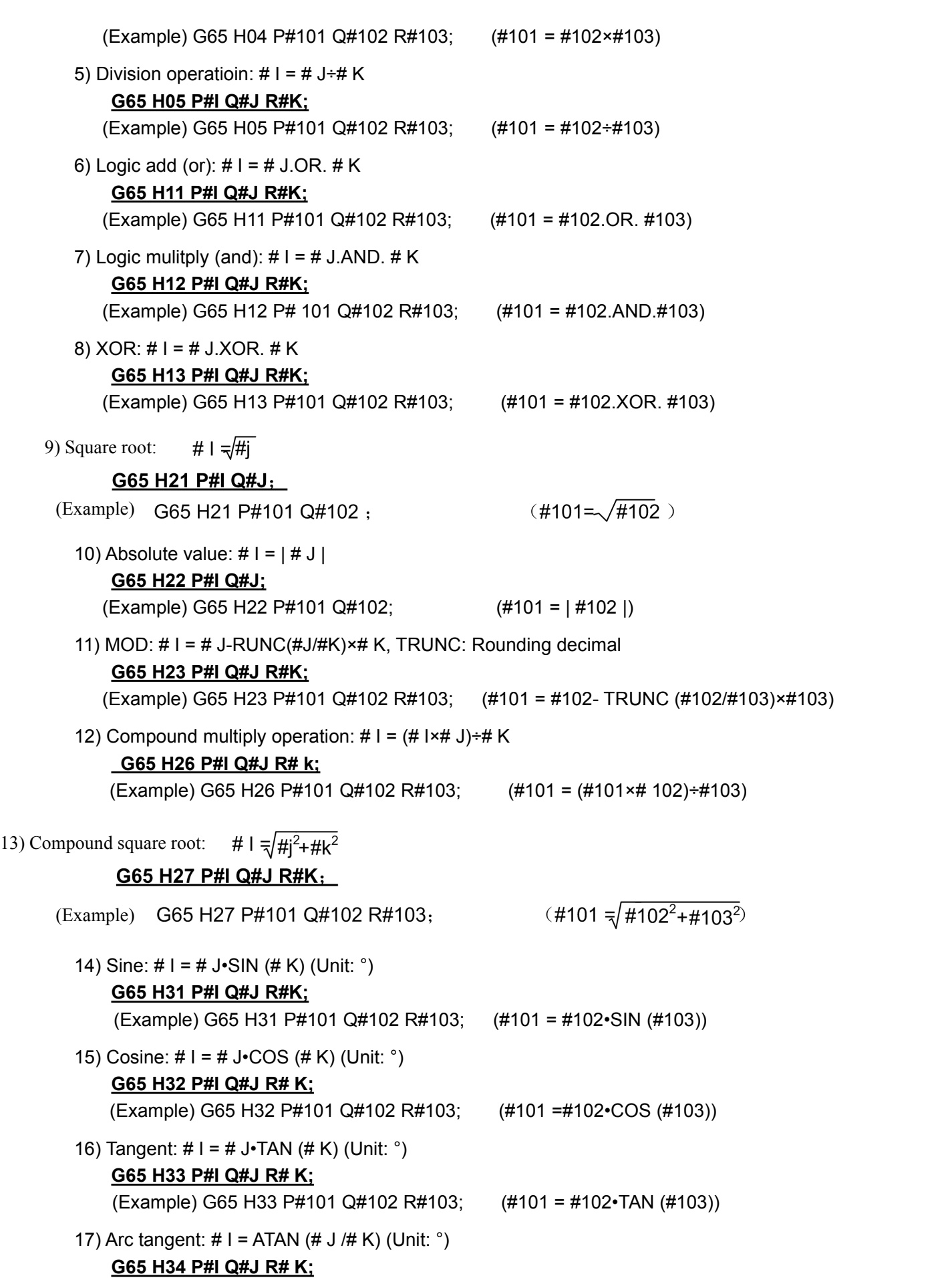

(Example) G65 H34 P#101 Q#102 R#103; (#101 =ATAN (#102/#103))

**Note 1: unit of angle variable is °.**

Note 2: if necessary Q and R are not assigned in operation, they should be regarded as 0 in operation. **Note 3: trunc: rounding operation, rounding decimal.** 

#### **3. Transfer Instruction**

1) Unconditional transfer

#### **G65 H80 Pn; n: sequence number**

(Example) G65 H80 P120; (Transferred to Program Segment N120)

2) Conditional transfer 1 #J.EQ.# K (=)

#### **G65 H81 Pn Q#J R# K; n: sequence number**

(Example) G65 H81 P1000 Q#101 R#102;

P If # 101 = #102, transfer to Program Segment N1000; if #101 ≠ #102, execute program by  $\mathbf{e}$  sequence.

 $\sum_{n=1}$  3) Conditional transfer 2 #J.NE.# K (≠)  $\bullet$  expansion to  $\bullet$ 

# Pro **G65 H82 Pn Q#J R# K; n: sequence number**

grade (Example) G65 H82 P1000 Q#101 R#102;<br>Branch M402 (4400 transfer to Draman Connect M4000 if the

If # 101  $\neq$  #102, transfer to Program Segment N1000; if # 101 = #102, execute program by  $\mathbf{E}$  sequence.

g 4) Conditional transfer 3 #J.GT.# K (>)

#### **G65 H83 Pn Q#J R# K; n: sequence number**

(Example) G65 H83 P1000 Q#101 R#102;

If #101 > #102, transfer to Program Segment N1000; if #101 ≤ #102, execute program by sequence.

5) Conditional transfer 4 #J.LT.# K (<)

#### **G65 H84 Pn Q#J R# K; n: sequence number**

(Example) G65 H84 P1000 Q#101 R#102;

If # 101<#102, transfer to Program Segment N1000; if #101 ≥ #102, execute program by sequence.

6) Conditional transfer 5 #J.GE.#  $K$  (≥)

#### **G65 H85 Pn Q#J R# K; n: sequence number**

(Example) G65 H85 P1000 Q#101 R#102;

If  $\#$  101 ≥  $\#$ 102, transfer to Program Segment N1000; if  $\#$ 101< $\#$ 102, execute program by sequence.

7) Conditional transfer 6 #J.LE. #  $K$  ( $\leq$ )

# **G65 H86 Pn Q#J R# K; n: sequence number**

(Example) G65 H86 P1000 Q#101 R#102;

If # 101≤ #102, transfer to Program Segment N1000; if #101>#102, execute program by sequence.

**Note:** sequence number can be assigned by variable. For example, G65 H81 P#100 Q#101 R#102; if condition is satisfied, program will transfer to the program segment with sequence number assigned by  $#100$ .

#### **4. Logic AND, Logic OR andLogic NOT Code**

Example: G65 H01 P#101 Q3; G65 H01 P#102 Q5; G65 H11 P#100 Q#101 Q#102; 5 means binary system is 101, 3 means 011 and calculation result is #100=7; G65 H12 P#100 Q#101 Q#102; 5 means binary system is 101, 3 means 011 and calculation result is #100=1;

#### **5. Macro-variable Alarm**

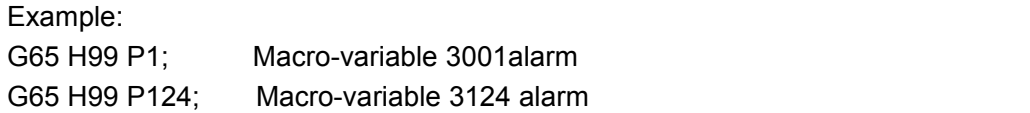

# **4.7.5 Function B of user's macroprogram**

#### **1. Arithmetic and logic operation**

The operations in the following table can be executed in variable. The expression at right side of operational character contains constant and/or the variable composed of functions or operational character. Variable #j and #k in expression can be replaced by constant. The variable at left side can be assigned by expression.

| <b>Function</b> | Format                      | <b>Remarks</b>        |  |  |  |  |
|-----------------|-----------------------------|-----------------------|--|--|--|--|
| Definition      | $\#$ i = $\#$ j             |                       |  |  |  |  |
| Addition        | #i = #j + #k;               |                       |  |  |  |  |
| Subtraction     | #i = #j - #k;               |                       |  |  |  |  |
| Mollification   | #i = #j * #k;               |                       |  |  |  |  |
| <b>Division</b> | #i = #j / #k;               |                       |  |  |  |  |
| Sine            | # $i =$ SIN[# $j$ ];        |                       |  |  |  |  |
|                 |                             |                       |  |  |  |  |
| Arc sine        | # $i = ASIN[#]$ ;           | Angle should be       |  |  |  |  |
| Cosine          | $\#i = COS[#j];$            | assigned by °, 90°30' |  |  |  |  |
| Arc cosine      | $#i = ACOS[#j];$            |                       |  |  |  |  |
| Tangent         | # $i = TAN[#]$ ;            | is expressed in 90.5° |  |  |  |  |
| Arc tangent     | #i = ATAN[#j] / [#k];       |                       |  |  |  |  |
| Square root     | # $i =$ SQRT[#]];           |                       |  |  |  |  |
| Absolute value  | # $i = ABS[#]$ ;            |                       |  |  |  |  |
| Rounding        | $#i = \text{ROUND}[#j];$    |                       |  |  |  |  |
| Ceil            | # $i = FUP[#]$ ;            |                       |  |  |  |  |
| Floor           | #i = $F[X [ #]]$ ;          |                       |  |  |  |  |
| Natural         | #i = $LN[#]$ ;              |                       |  |  |  |  |
| logarithm       |                             |                       |  |  |  |  |
| Exponential     | # $i = EXP[#]$ ;            |                       |  |  |  |  |
| function        |                             |                       |  |  |  |  |
| <b>OR</b>       | #i = #j OR #k;              | Logic operation       |  |  |  |  |
| <b>XOR</b>      | #i = #j $XOR$ #k;           | should be executed    |  |  |  |  |
| <b>AND</b>      | $\#$ i = $\#$ j AND $\#$ k; | according to binary   |  |  |  |  |

Table 4-7-5-1 Arithmetic and Logic Operation

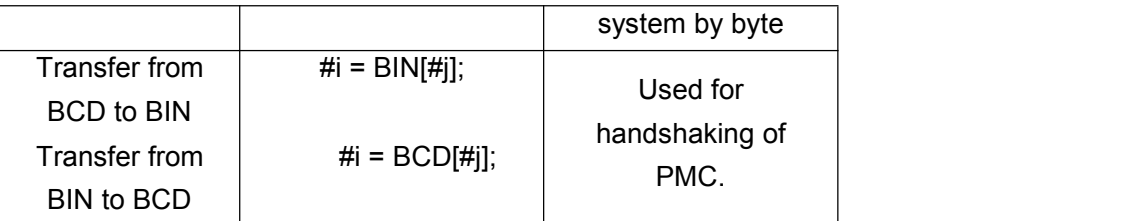

#### **Note:**

(1) Angle unit

Angle unit for Function SIN, COS, ASIN, ACOS, TAN and ATAN is °. For example, 90°30ˊ is expressed in 90.5°.

#### **Property** and the set of the set of the set of the set of the set of the set of the set of the set of the set of the set of the set of the set of the set of the set of the set of the set of the set of the set of the set o (2)**ARCSIN #i = ASIN [ #j]**

O<br>Nalue range: -90°∼90°.  $\bullet$  expressed by  $\bullet$  expressed by  $\bullet$ 

If #j exceeds the range of -1~1, the system will give out alarm.<br>B variable #j can be replaced by constant.<br>Ris

#### $(3)$ ARCCOS (3)**ARCCOS #i = ACOS [ #j ]**

 $\frac{1}{2}$ <br>Value range: 180°~0°.

If  $#$  exceeds the range of  $-1$   $-1$ , the system will give out alarm. Variable #j can be replaced by constant.

### (4)**ARCTAN #i = ATAN [ #j] / [ #k ]**

Assigned length of two sides and separated by slash (/). Value range: 0°~360°. [For example] If  $#1 = ATAN$  [-1] / [-1];  $#1=225^\circ$ . Variable #j can be replaced by constant.

(5) Natural logarithm **#i = LN [ #j]**

If logarithm (# j) is 0 or less than 0, the system will give out alarm. Variable #j can be replaced by constant.

#### (6) Exponential function **#i = EXP [ #j]**

If operation result exceeds 99997.453535 (#j is about 11.5129), it may have overflow and give out alarm.

Variable #j can be replaced by constant.

# (7) **ROUND (round off) function**

ROUND function should be providing with rounding at the 1<sup>st</sup> decimal place.

For example:

If #1=ROUND [#2]; #2=1.2345, value of variable 1 is1.0.

(8) Ceil and floor

While numeric operation is handled by CNC, it is needed to take ceil if absolute value of integral generated from operation is larger than original value; or take floor if it is lower than original value. The negative number should be handled with much caution.

For example:

If  $\#1=1.2$ ,  $\#2=-1.2$ .

While executing #3=FUP[#1], 2.0 is assigned to #3. While executing  $#3 = FIX[#1]$ , 1.0 is assigned to  $#3$ . While executing  $#3 = FUPI#2$ ], -2.0 is assigned to  $#3$ . While executing #3=FIX[#2], -1.0 is assigned to #3.

#### (9) **Abbreviation of arithmetic and logic operation instruction**

If function is assigned in program, the first two characters of function name can be used for assigning the function. (For details, please see Table 4-10-5-1).

For example: ROUND→RO FIX→FI

(10) Operation sequence

- ① Function
- ② Multiply and division operation (\* / AND)
- ③ Add and subtraction operation (+ OR XOR)

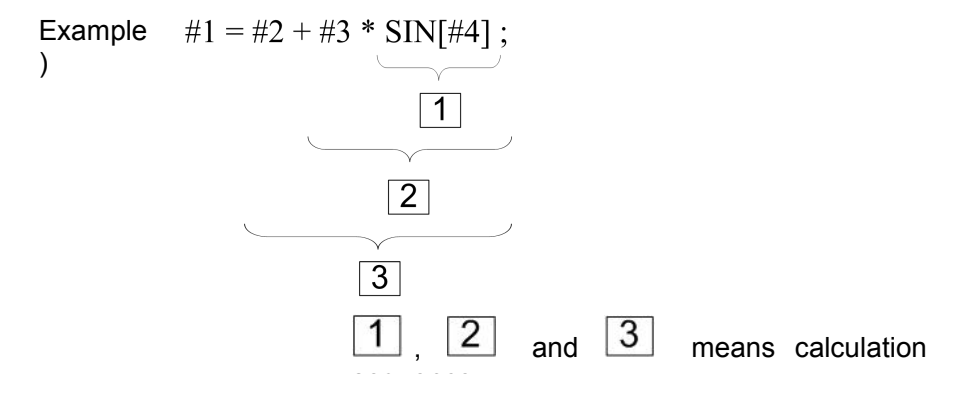

(11) Limit

[, ] used for closed expression.

If divisor is assigned to be 0 or TAN[90] in division, the system will give out alarm.

#### **2. Transfer and circulation**

1) Transfer and circulation

GOTO and IF statement can be used in the program to change the flow direction. Three transfer and circulation operations are available:

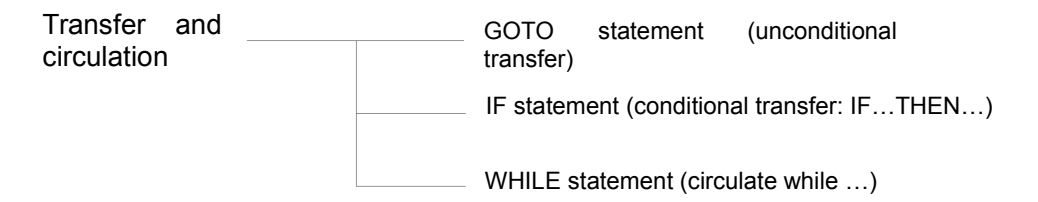

#### 2) Unconditional transfer

#### **►** GOTO statement

Transfer to program segment marked with sequence number n. Sequence number can be assigned by expression.

GOTOn; n: sequence number (1 – 99999)

For example:

GOTO 1; GOTO #10;

3) Conditional transfer (IF statement) [<Condition expression>]

#### **IF[<Condition expression>]GOTO n**

If assigned condition expression is satisfied, transfer to program segment marked with sequence number n; if assigned condition expression is not satisfied, execute the next program segment.

> If variable #1 is higher than 10, transfer to program segment with sequence number of N2

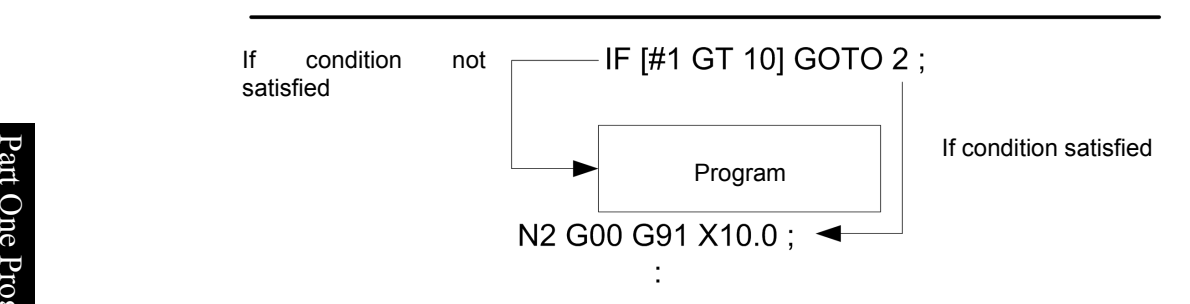

Part One Programming

# m **IF[<Condition expression>]THEN**

minder in the condition expression principle.<br>If condition expression is satisfied, execute predetermined macroprogram statement. Only one ge macroprogram statement is executed.

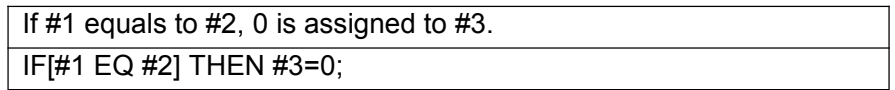

#### **Note:**

Conditional expression

Operational character should be included in conditional expression. Operational character is inserted between two variables or between variable and constant, and be closed by brackets ([ , ]). Variable can be replaced by conditional expression.

**▶** Operational character

Operational character is composed of 2 letters for comparing two values and determining if they are equal to, smaller or higher than another value.

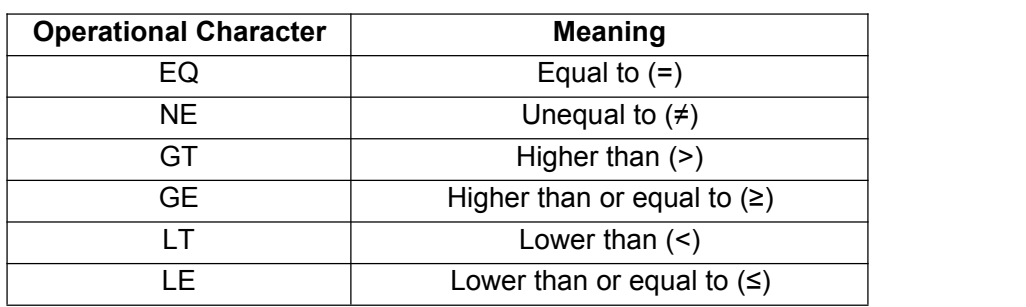

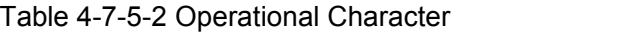

#### $\triangleright$  Typical program

The following program is used for calculating the sum of value 1~10.

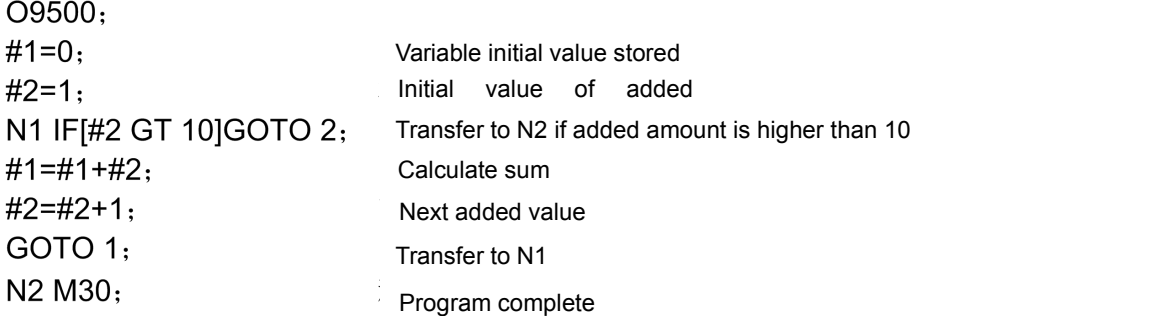

#### 4) Circulation (WHILE statement)

One conditional statement is assigned behind WHILE and if condition is satisfied, execute the program from DO to END; otherwise, directly transfer to the program segment behind END.

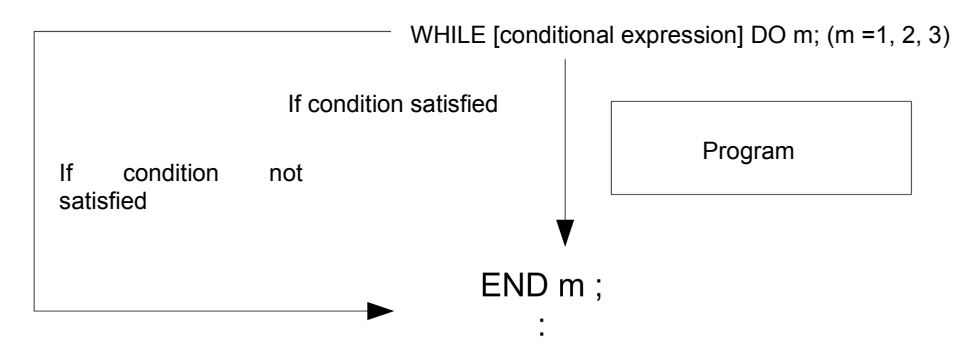

If condition is satisfied, execute the program from DO to END; otherwise, directly transfer to the program segment behind END. This instruction format is applicable to IF statement. The number behind DO and END refers to the mark number of program execution scope. Such mark number should be 1, 2 and 3; otherwise, the system may give out alarm.

#### **Note:**

 $\triangleright$  Nest

Mark (1-3) in DO——END circulation can be used for multiple times as needed. But the system will give out alarm if program has crossed and repeated circulation and overlapping within scope of DO.

#### **Note:**

 $\triangleright$  Infinite loop

If only WHITE statement, instead of DO, is assigned, an infinite circulation from DO to END will be generated.

#### $\triangleright$  Handling time

Retrieval of sequence number will be made while handling GOTO statement with mark transfer. The period of reverse retrieval can be longer than positive retrieval. Handling period can be reduced by using WHITE statement for realizing circulation.

 $\triangleright$  Undefined variable

<Null> and zero have different effects in conditional expression using EQ or NE. <Null> is seen as zero in other forms of conditional expressions.

 $\triangleright$  Typical program

The following program is used for calculating the sum of value 1~10.

```
00001:#1=0:#2=1:WHILE [#2 LE 10] DO 1;
#1 = #1 + #2;#2=#2+1:
END 1;
M30:
```
**Note:**

- $\rightarrow$  executed according to variable. If G65 is used for call of macroprogram and F for quoting variable, the system should be
- $\ddot{\mathbf{a}}$   $\bullet$  GOTO statement will have downward research from present program segment and, if failing to es earch corresponding sequence number, restart research from the beginning of program. It is **e** not recommended to use the same Code N in the same program.
- Product intercommented to use the same Code is in the same program.<br>
 ● If variable number is expressed by decimal, the system will directly round off decimal and give no ge rivaliable **example 20** consideration to carry.
- **Before** major program is completed, the partial variable will be kept and be shared in all<br>Before authors was <del>ര്</del> subprograms.

# **Chapter 5 Code M of Auxiliary Function**

Code M of this machine tool for users is listed as follows:

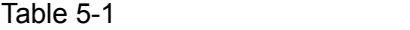

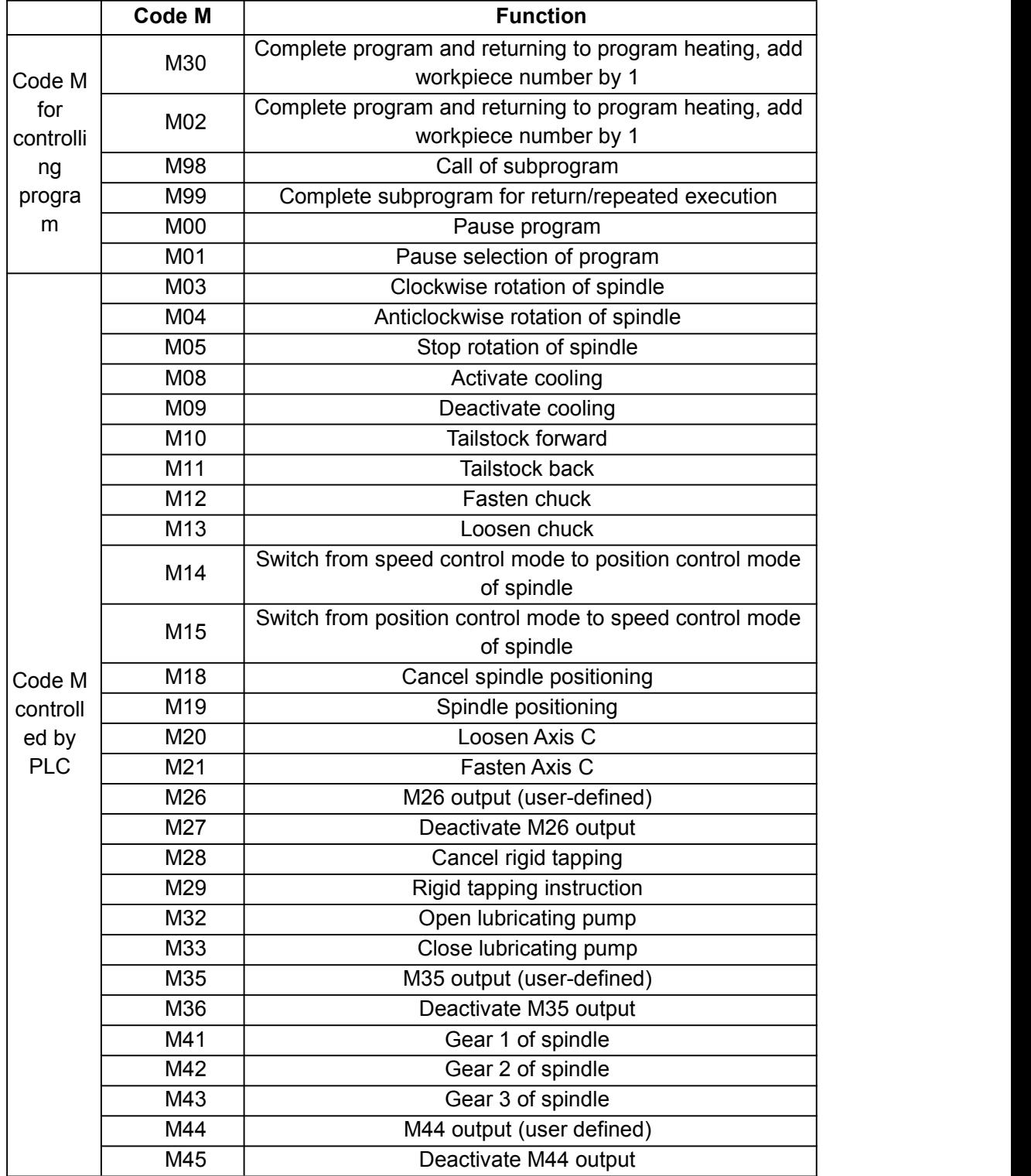

Mobile code and auxiliary functions can be simultaneously executed if they are assigned in the same program segment.

If variables behind Address M are assigned, the code signals and gating signals will be sent to machine tool to activate or deactivate these functions. Generally, one Code M can be assigned in one program segment, or at most three M codes can be assigned in the same program segment by setting positioning parameter **N0: 33#7**. However, it may fail to assign the Code M simultaneously due to the restriction of mechanical operation. For detailed about restriction to assignment of multiple M codes in the same program segment, please refer to operation instructions of machine tool manufacturer.

# **5.1 Code M Controlled by PLC**

If Code M controlled by PLC is within the same segment of mobile code, Code M and mobile code should be executed simultaneously.

# P art **5.1.1 Code instruction (M03, M04) for positive/reverse rotation of spindle**

 $\sum_{n=1}^{\infty}$  Code: M03 (M04) Sx x x;

# Pro **Note**:

mos: anticlockwise rotation (positive rotation) of spindle,<br>Risk and the contract of the contract of the contract of the contract of the contract of the contract of the c

m M04: clockwise rotation (reverse rotation) of spindle.

 $\frac{1}{2}$  Code Sx x x refers to the rotation speed of spindle, or the gear under gear control mode. g Unit: RMP (r/min)

> If it is controlled by frequency converter, the  $Sx$  x x refers to the actual rotation speed; for example, S1000 refers to the rotation of spindle at speed of 1000r/min.

# **5.1.2 Spindle rotation stop instruction (M05)**

**Code**: M05, spindle rotation will be stopped if Code M05 is automatically executed, but speed of Code S instruction will be kept. The deceleration mode for spindle stop should be set according to regulations of machine tool manufacturer. Generally, it should be set as power consumption brake.

# **5.1.3 Cooling activation/deactivation (M08, M09)**

**Code**: M08 - open cooling water pump. M09 – stop cooling water pump. Water pump control codes cannot be executed if auxiliary function is blocked in auto mode.

# **5.1.4 Chuck control (M12, M13)**

Code: exterior chuck: M12, fasten chuck; M13, loosen chuck; Inner chuck: M12, loosen chuck; M13, fasten chuck.

# **5.1.5 Switch of spindle speed and position mode (M14, M15)**

Code: M14, spindle is switched from speed control mode to position control mode. M15, spindle is switched from position control mode to speed control mode.

# **5.1.6 Spindle orientation and cancellation (M18, M19)**

**Code**: M18, cancel spindle orientation. M19 - implement spindle orientation for toolswitch and positioning.

# **5.1.7 Loosen and fasten Spindle C (M20, M21)**

**Code**: M20, loosen Spindle C; M21, fasten Spindle C.

# **5.1.8 Gear control of spindle (M41, M42, M43 and M44)**

**Code:** M41, Gear 1 of spindle; M42, Gear 2 of spindle; M43, Gear 3 of spindle; M44, Gear 4 of spindle

# **5.1.9 Lubricating oil control (M32, M33)**

**Code:** M32, open lubricating pump; M33, close lubricating pump.

# **5.2 Program control Code M**

Code M for program control is divided into major program control type and macroprogram control type. If program Control Code M and mobile code is placed in the same segment, it is needed to firstly execute mobile code followed by Code M.

- **Note**: 1. Code M00, M01, M02, M30, M98 and M99 should not be assigned together with other M codes; otherwise, the system may give out alarm. If these M codes are assigned in the same segment together with other non-M codes, the non-M codes should be executed firstly.
	- 2. The Code M includes the ones to make CNC send Code M to machine tool and execute internal operations, such as the Code M which deactivates the pre-reading function of program segment. Besides, the Code M which can make CNC send Code M to machine tool but have no execution of internal operation, can be assigned in the same program segment.

# **5.2.1 Program end and return (M30, M02)**

In auto running mode, the system will stop auto running state when program reaches M30 (M02) and, if the following programs are not executed, it will stop spindle and cooling and workpiece number is increased by 1. M30 can be controlled by parameter **N0: 33#4** whether to return program header; M02 can be controlled by parameter **N0: 33#2** whether to return program header. If M02 and M30 are assigned at end of program, they will be returned to subprogram called and keep executing the following program segments.

# **5.2.2 Program pause (M00)**

In auto running mode, auto running state will be paused when program reaches M00 and in such case, the previous modal information will be saved. Press circulation key to keep running. Its function is equal to holding of key.

# **5.2.3 Program selection pause (M01)**

In auto running mode, auto running state will be paused if program reaches M01. If "Select off" switch is turned to on position, M01 and M00 have the same effects; if turned to off position, M01 has no effects. For detailed operation, please refer to operation manual.

# **5.2.4 Call of subprogram code instruction (M98)**

Code M98 can be programmed in main program for call and execution of subprogram. Detailed format:

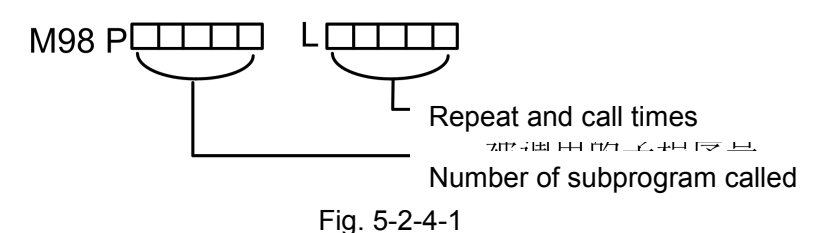

**5.2.5 Return from subprogram (M99)**

#### **Code format:**

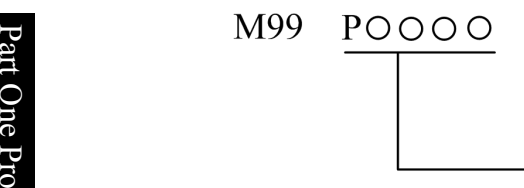

Number of program segment executed in major program (0001~9999), 0 can be omitted

**Function:** (in subprogram) if other codes in present program segment are executed, they will return <sup>ge</sup> to program segment assigned by **P** in main program; if P is not inputted, it will return to main program to call the next program segment of Code M98 for continued execution. If Code M99 is completed in main program, it will have repeated execution of present program.

1. In auto running mode, if M99 is used at end of one program segment, it will return to beginning of program for auto execution when program reaches M99; if the following program is not executed, the workpiece amount will not be added.

2. If M99 is used at end of subprogram, it will return to main program when program reaches this segment and the next program in subprogram segment will be called for continued execution.

# **Chapter 6 S Code of Spindle Function**

Through Code S and subsequent values, code signals are converted into analog signals sent to the machine for spindle control.

S is a modal value.

# **6.1 Analog Control of Spindle**

If Bit Para N**0: 1#2 SPT=0**, address S and subsequent values control the spindle speed by the use of analog voltage. See operating instructions for details.

#### **Code format: S\_**

#### **Description:**

1、 One block can command a S code.

2、 Address S and subsequent data values specify the spindle speed directly, in revolutions / minute (r/min). For example, M3 S300 means the spindle runs at a speed of 300 r/min.

3. When movement code and S code occur in the same block, they are executed simultaneously.

4、 The spindle speed iscontrolled through Code S and subsequentvalues.

# **6.2 Switching Value Control of Spindle**

If Bit Para NO: 1#2 SPT=1, address S and the subsequent two-digit switching value control the spindle speed.

In the case of switching value control, the system can provides 3 levels of spindle mechanical gear shifting. For the correspondence of S code to spindle speed and spindle speed levels the machine provides, please refer to the machine tool manufacturer's instructions for use.

**Code format:** S01 (S1); S02 (S2); S03 (S3);

#### **Description:**

At present, there are 8 gear shifting levels. The standard ladder graph shows 4 levels of gear shifting. If the program specifies a S code not stated above, the system will display **"miscellaneous function in execution "**.

# **6.3 Constant Surface Cutting Speed Control G96/G97**

#### **Code format:**

Code of constant surface speed control G96 S surface speed (mm/min or inch/min) Canceling code of constant surface speed control G97 S spindle speed (r/min) Controlled axis code of constant surface speed control G96 P P1 X-axis; P2 Y-axis; P3 Z-axis; P4 4th axis

Function: S specifies a surface speed (relative speed between tool and workpiece). The spindle rotates in such a way to keep the surface cutting speed constant, disregarding the tool position. **Description:**

1. G96 is a modal code. After it is commanded, the program enters constant-speed control mode. S is

#### surface speed.

2. G96 code must specify an axis, along which constant-speed control is used. G97 code cancels the G96 mode.

3. In order for constant surface cutting speed control, it is required to set the workpiece coordinate system taking the middle of rotating axis as zero point.

4. Linear speed = spindle speed  $\times$   $|X| \times \pi \div 1000$  (m/min)

Spindle speed: r/min

|X|: absolute value of absolute coordinate on X-axis (diameter value), in mm

π≈3.14

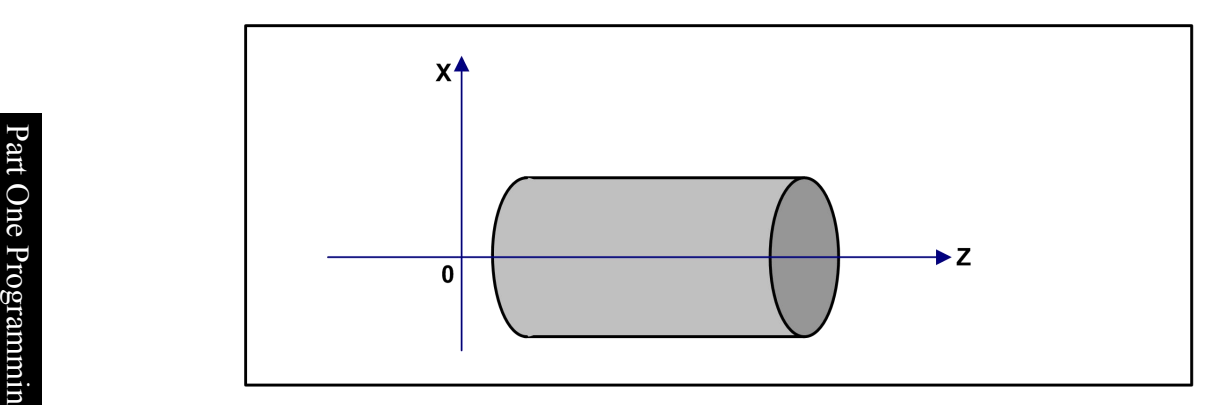

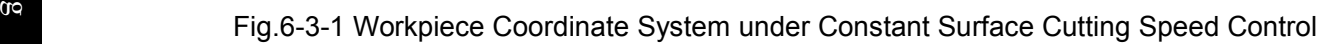

5. Under constant surface cutting speed control, a value higher than G50 S\_ setting is suppressed at maximum spindle speed. If the maximum spindle speed is not set when the system is powered on, S in G96 code is regarded to be S=0 until M3 or M4 occurs in the program.

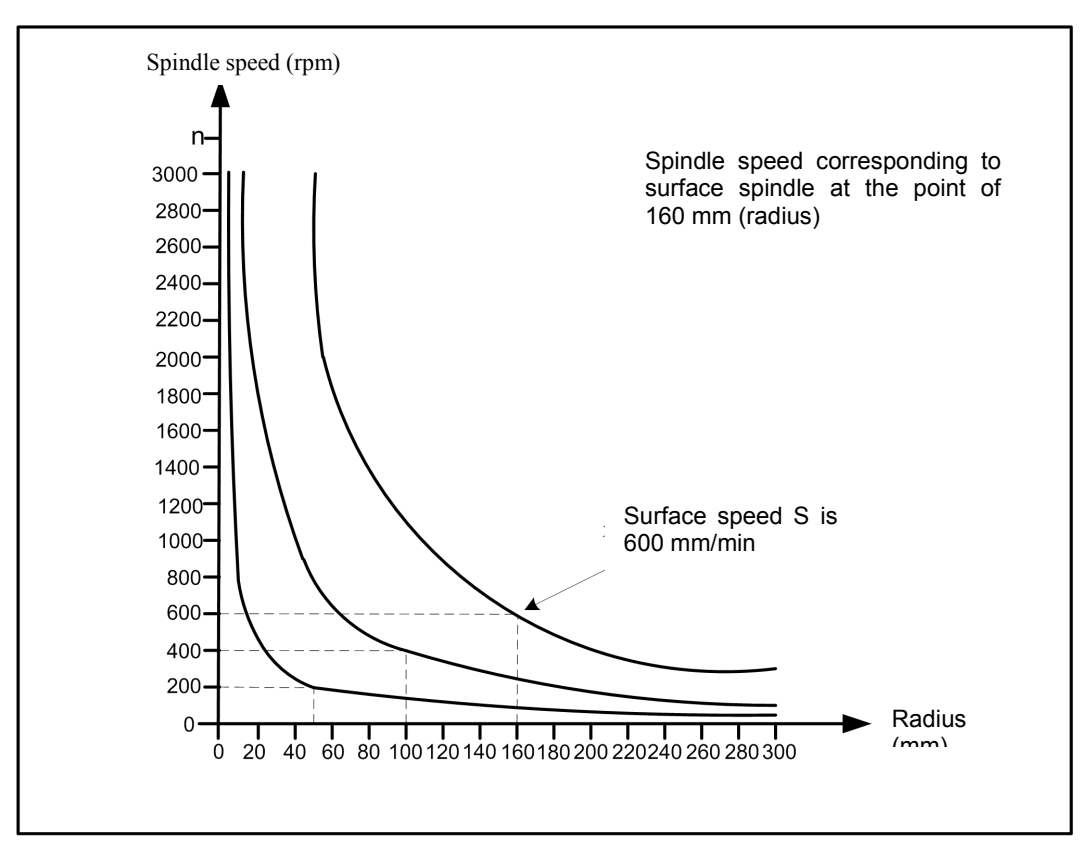

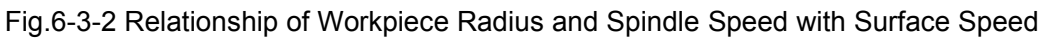

6. The surface cutting speed is specified in G96 mode:

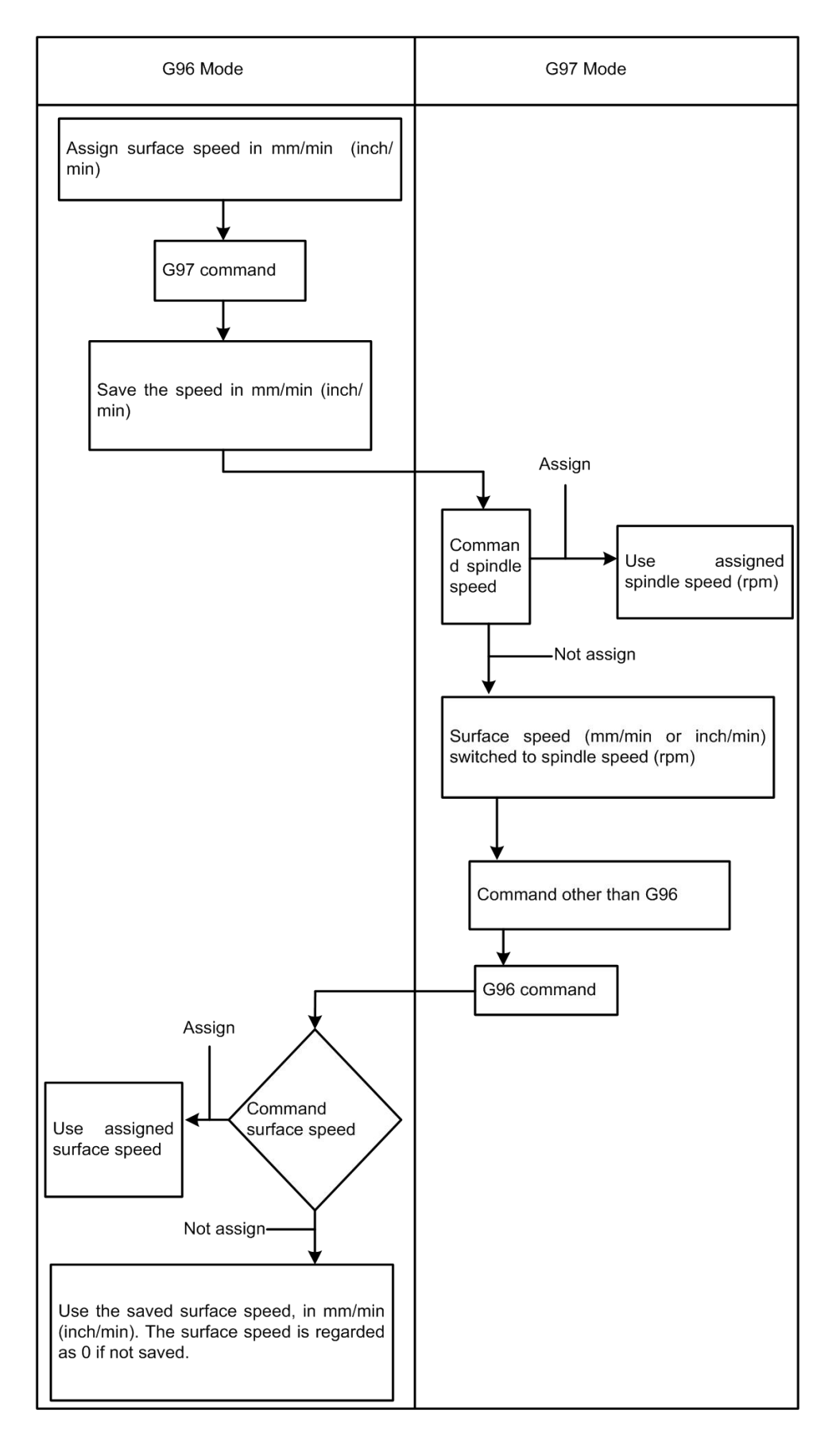

7. G96 related parameter setting: When G0 rapid positioning is set through Bit Para No.37#2, it is required to calculate the datum coordinate of G96 spindle speed (0: end point, 1: current point). G96 spindle speed suppression (0: before spindle magnification; 1: after spindle magnification) is set through Bit Para No.37#3; whether to use constant cycle speed control or not is set through Bit Para No.61#0.

#### **Restriction:**

1. The response of servo system is not considered in spindle speed variation, and constant surface cutting speed control is valid all the same during thread cutting. Thus, it is required to cancel the constant surface cutting speed through G97 before thread machining.

 $\mathbb{R}^{\mathbb{C}}$  cutting. 2. In the fast motion block specified by G00, constant surface speed controlis realized with a surface speed calculated according to the end point of block not according to the instantaneous variation in tool position. Constant surface cutting speed is not used because fast motion does not involve

 $\frac{a}{\sqrt{a}}$  3. In the case of flexible tapping, rigid tapping, or deep-hole rigid tapping, it is required to cancel the Constant surface cutting speed through G97 first. Otherwise, crowding or tap breaking will happen.

# **Chapter 7 F Code of Feed Function**

The feed function controls the feed speed of tool as follows:

# **7.1 Fast Motion**

Rapid positioning is realized through code (G00). The speed of rapid feed is set through Num Para P**88~P92**. Magnification can be adjusted as follows through magnification adjustment key on operation panel:

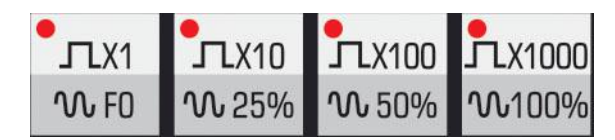

Fig.7-1-1 Rapid Feed Magnification Keys

Where, F0 is set through Num Para P93.

The rapid positioning (G0) acceleration can be set reasonably through number parameters **P105~P123** according to the response characteristics of machine tool and motor.

**Note:** In G00 block, the feed speed F code is invalid even if it is specified. The system conducts positioning at G0 speed.

# **7.2 Cutting Speed**

In linear interpolation (G01) or arc interpolation (G02, G03), the feed speed of tool is commanded through the value behind F code, in mm/min. The tool moves at cutting feed speed prepared in the program. The magnification of cutting feed speed is adjusted through feed magnification keys on machine operation panel (magnification adjustment range:  $0\% \sim 200\%$ ).

To prevent mechanical vibration, the tool speed can be controlled automatically at the beginning and end of tool movement. The acceleration can be set through number parameters **P125~P128**.

The maximum cutting speed isset through Num Para P**96**, and the minimum cutting speed through **P97**. If the cutting speed is higher than the maximum value, it is suppressed at the maximum value. If lower than the minimum value, it is suppressed at the minimum value.

When the system is energized, the cutting feed speed in automatic mode is set through Num Para P**87**.

The cutting speed can be specified in the following 2 modes:

A). Feed per minute (G98): After F, the tool feed rate per minute is assigned.

B). Feed per revolution (G99): After F, the tool feed rate per revolution of spindle is assigned.

# **7.2.1 Feed per Minute (G98)**

# **Code format: G98 F\_**

**Function:** tool feed rate per minute, in mm/min or inch/min.

# **Description:**

1. After G98 (feed per minute mode) is assigned, the tool feed rate per minute is immediately assigned through the value behind F.

2. As a modal code, G98 will be valid until the assignment of G99, once assigned. After power-on, the machine defaults to the feed per minute mode. The default of cutting feed speed is set

through Num Para P87.

3. It is allowed to control the speed of feed per minute through magnification adjustment keys on panel or through band switch. The magnification is  $0\% \sim 200\%$ .

# **7.2.2 Feed per revolution (G99)**

### **Code format: G99 F\_**

**Function:** tool feed rate per revolution, in mm/r or inch/r.

#### **Description:**

1. The machine tool cannot use this function without a spindle encoder.

2. After the assignment of G99 (feed per revolution mode), the tool feed rate per revolution is set through the value behind F.

**Part the default speed of feed per revolution is zero.** 3. As a modal code, G99 will be valid until the assignment of G98, once assigned. During initialization,

**6** 4. It is allowed to control the speed of feed per revolution through magnification adjustment keys on  $\bar{e}$  panel or through band switch. The magnification is 0 % ~ 200%.

**Note 1:** When the spindle speed is low, it is possible that the lower the spindle speed is, the more frequently the feed<br> **B ge** rate fluctuates.<br>Biggeral **Note 2:** In C00 for rate fluctuates.

**≌** Note 2: In G99 feed per revolution mode, the maximum speed of feed per revolution is F500. The system will give an<br>■  $\Xi$  alarm if the speed exceeds F500.<br> $\Xi$ 

#### $\alpha$  gives the contract of  $\alpha$  gives the contract of  $\alpha$ **7.3 Linear Speed Control of Cutting**

Generally, the cutting feed controls the speed in the direction of profile trajectory tangent and makes it reach the commanded value.

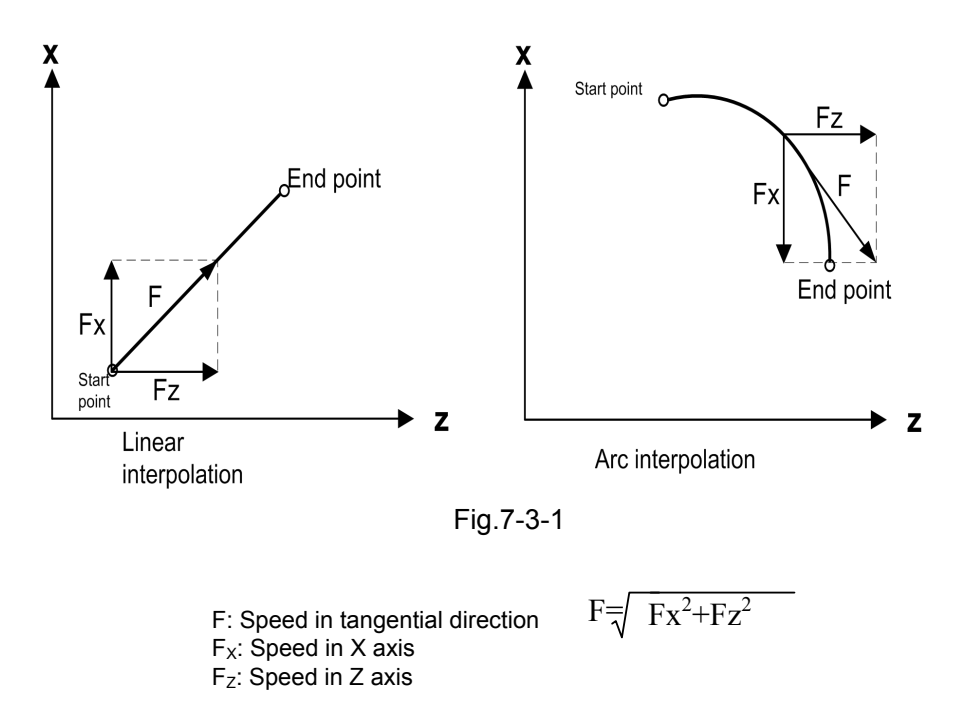

# **7.4 Feed Speed Magnification Keys**

The feed magnification in manual mode or in automatic mode can be adjusted through magnification adjustment keys on operation panel. The magnification can be  $0 \sim 200\%$  (10% for each gear, and 21

gears in total). In automatic mode, the system will stops feeding with the cutting magnification displayed at 0%, when magnification adjustment keys are set to zero. After magnification adjustment keys are adjusted, the program will continue running.

# **7.5 Automatic Speed Controlling**

The system motor conducts speed controlling automatically at the beginning and end of movement, in order for steady start and stop. It also conducts speed controlling automatically when the movement speed varies, so that the speed can varies steadily. For this reason, speed controlling need not be considered in programming.

Rapid feed: before-interpolation speed controlling (0: linear; 1: S-type) after-interpolation speed controlling (0: linear; 1: exponential)

Cutting feed: before-interpolation speed controlling (0: linear; 1: S-type) after-interpolation speed controlling (0: linear; 1: exponential)

Manual feed: after-interpolation speed controlling (0: linear; 1: exponential)

P (The common time constant used by each axis is set through parameters.)

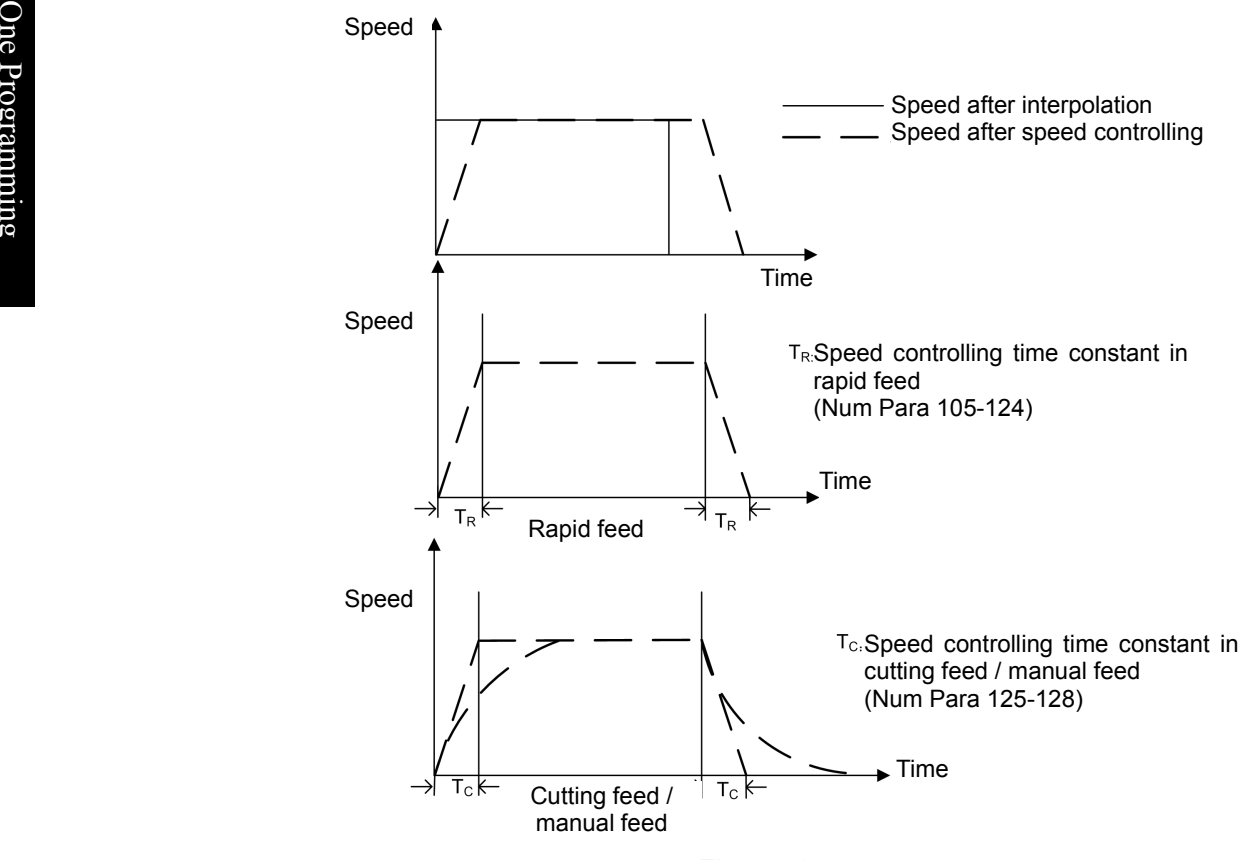

Fig.7-5-1

# **7.6 Speed Controlling at the Corner ofBlock**

**For example,** if the only X-axis moves in last block and only Z-axis in next block, Z-axis speeds up during X slow-down. The tool trajectory is shown below:

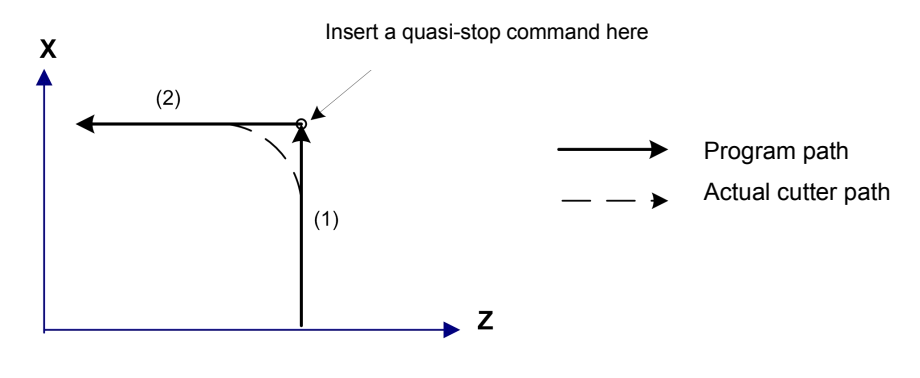

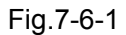

If a quasi-stop code is added, the tool moves according to the linear command (See the real lime above). Otherwise, a higher cutting feed speed or a longer speed controlling time constant will causes a larger radian at the corner. In the case of an arc command, the arc radius of actual tool path is smaller than that given by program. In order to reduce the corner error, the speed controlling time constant should be minimized if allowed by the mechanical system.

# **Chapter 8 Tool Functions**

# **8.1 Meaning of T Code Format**

A value (maximum 4 digits) is assigned behind address T for selecting the tool on machine. When the movement code and T code are assigned in the same block, they are executed simultaneously. In principle, it is not allowed to assign over two T codes in the same block. If it is set not to give an alarm when codes of the same group are assigned in the same block, the  $T$  code, which is behind, should be executed. For the allowed digits of address T and the machine movements corresponding to T codes, please see the machine manufacturer's instructions for use.

**T** codes have the following meanings:

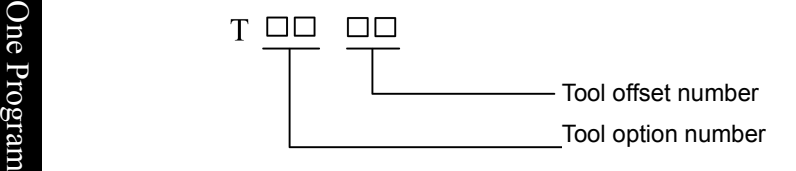

#### ∃<br>≣ a) Tool selection g

Tool selection is realized through the specified T code corresponding to tool number.

For the relationship of tool number selected with cutter, please refer to the machine manufacturer's manual.

#### b) Tool offset number

This is used for selecting the offset value corresponding to offset number. The offset value must be inputted through keyboard units. An offset number has 2 corresponding offset values, one on X-axis and other other on Z-axis. See *Display, modification, and setting of tool offset* in Operating Instructions for operation details.

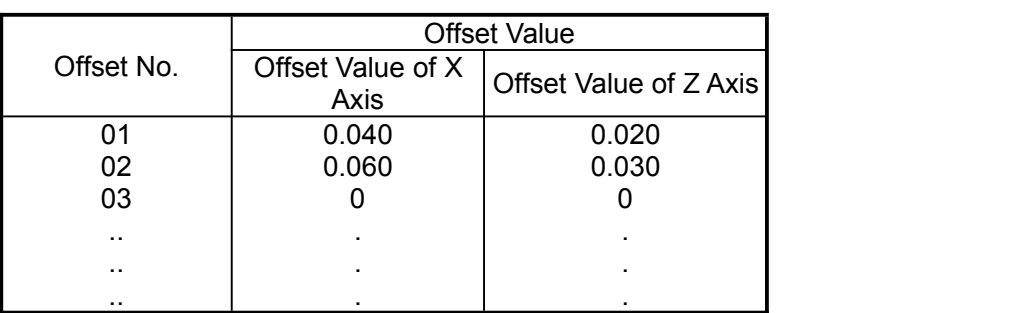

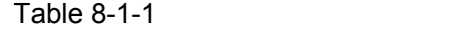

If a T code is assigned and its offset number is not 00, the tool offset is valid.

If the offset number is 00, the tool offset function is canceled.

Setting range of offset value:

mm input: -9999.999 mm ~ 9999.999mm

# **8.2 Tool Offset**

An offset **X, Z** is specific to programming trajectory. A T code assigns the offset value corresponding

to offset number and is added to or removed from the end point of each block.

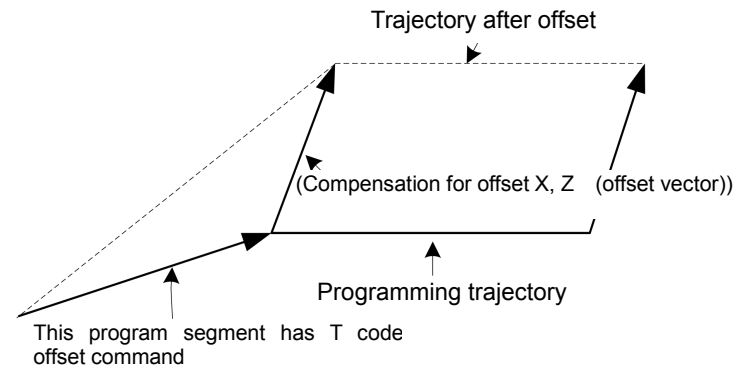

Fig.8-2-1

a) Offset vector

In the figure above, a vector with offset X, Z is called offset vector. Compensation functions as the offset vector.

b) Offset canceling

When the offset number of T code is 00, the offset is canceled. At the end of block canceled, the offset vector is zero.

N1 G01 U50.0 W100.0 T0202;

N2 W100.0: N3 U0.0 W50.0 T0200;

Offset trajectory

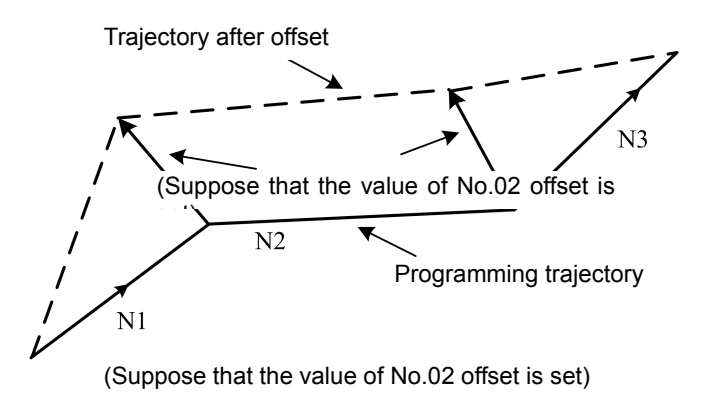

Fig.8-2-2

# **8.3 Programming Examples**

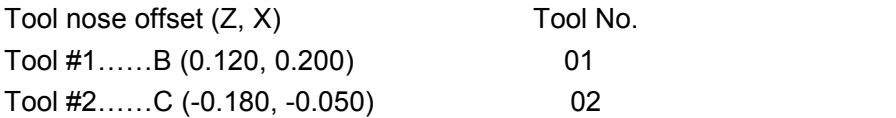

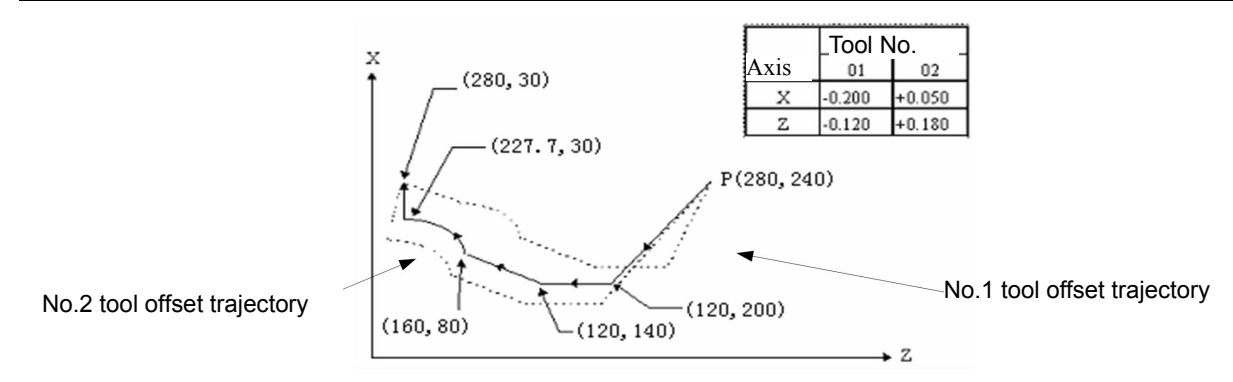

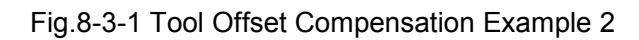

**Part G00 X280.0 Z240.0;** O G00 X120.0 Z200.0 T0101;  $\vec{e}$  G01 Z140.0 F30;  $\bar{z}$  X160.0 Z80.0;  $\frac{dS}{dS}$  G03 X227.7 Z30.0 R53.81; **M** G00 X280.0 T0100;  $\Xi$  The nose trajectory of #1 tool is the same as this programming trajectory. do (Programming example 2) (Programming example 1) Through the following modifications, the nose trajectory of #2 tool is the same as this programming trajectory.

T0101→T0202 and T0100→T0200

# **Part II Operating Instructions**

# **Chapter 1 Operation Panel**

# **1.1 Panel Division**

**GSK980TB3i series includes GSK980TB3i** of horizontal structure **and GSK980TB3i-V** of vertical structure. The panel is divided into 4 areas: LCD (liquid crystal display) area, editing keyboard area, softkey functional area, and machine control area, as follows:

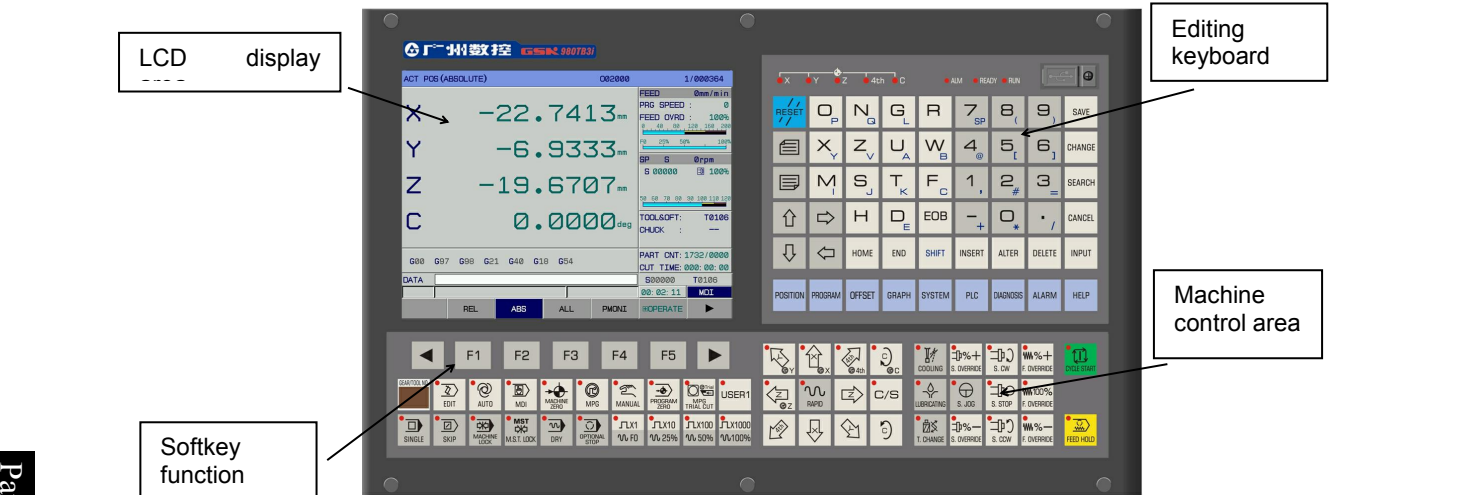

Fig.1-1-1 GSK980TB3i Panel

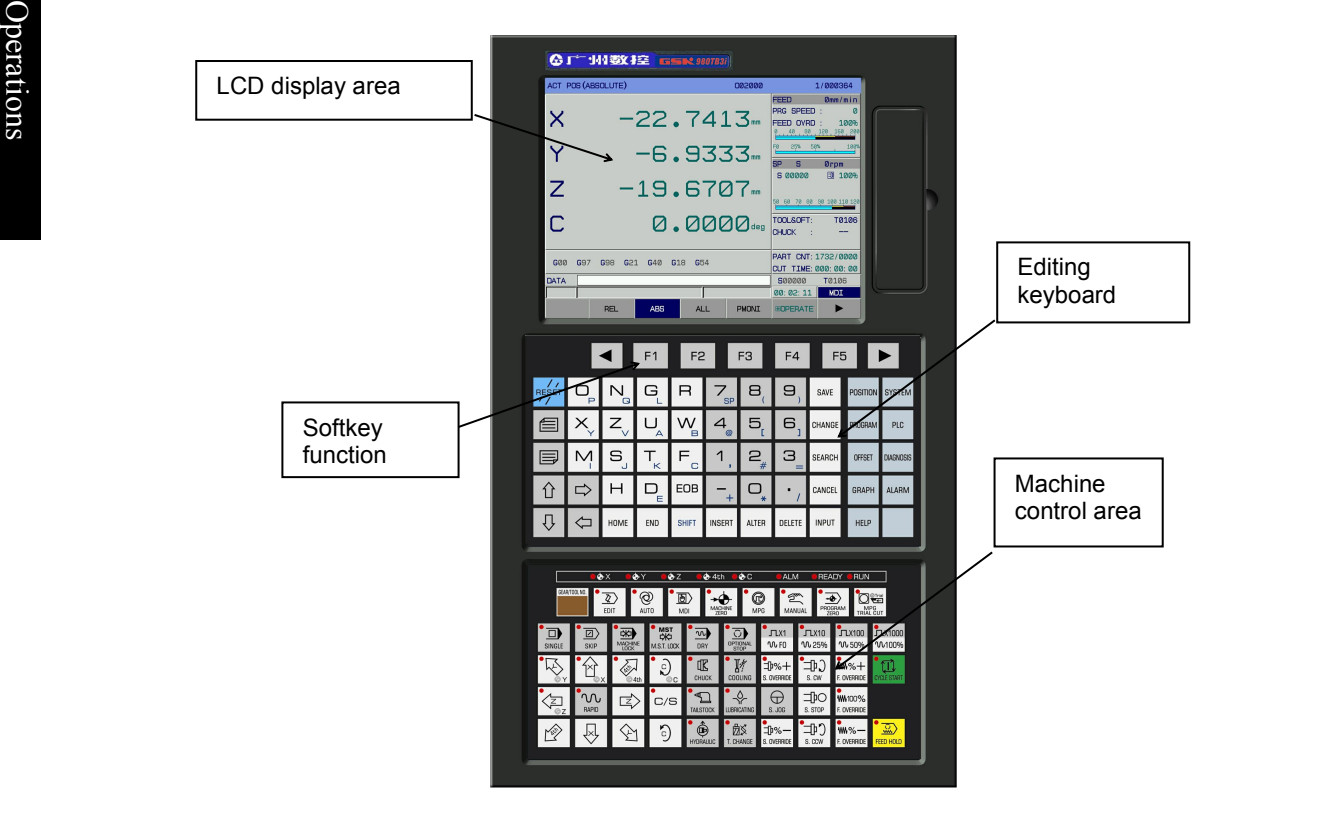

Fig.1-1-2 GSK980TB3i-V Panel

# **1.2 Description of Panel Functions**

# **1.2.1 LCD (liquid crystal display) area**

**GSK 980TB3i and GSK980TB3i-V** systems use 8.4-inch color LCD monitor with a resolution of 800×600.

# **1.2.2 Editing keyboard area**

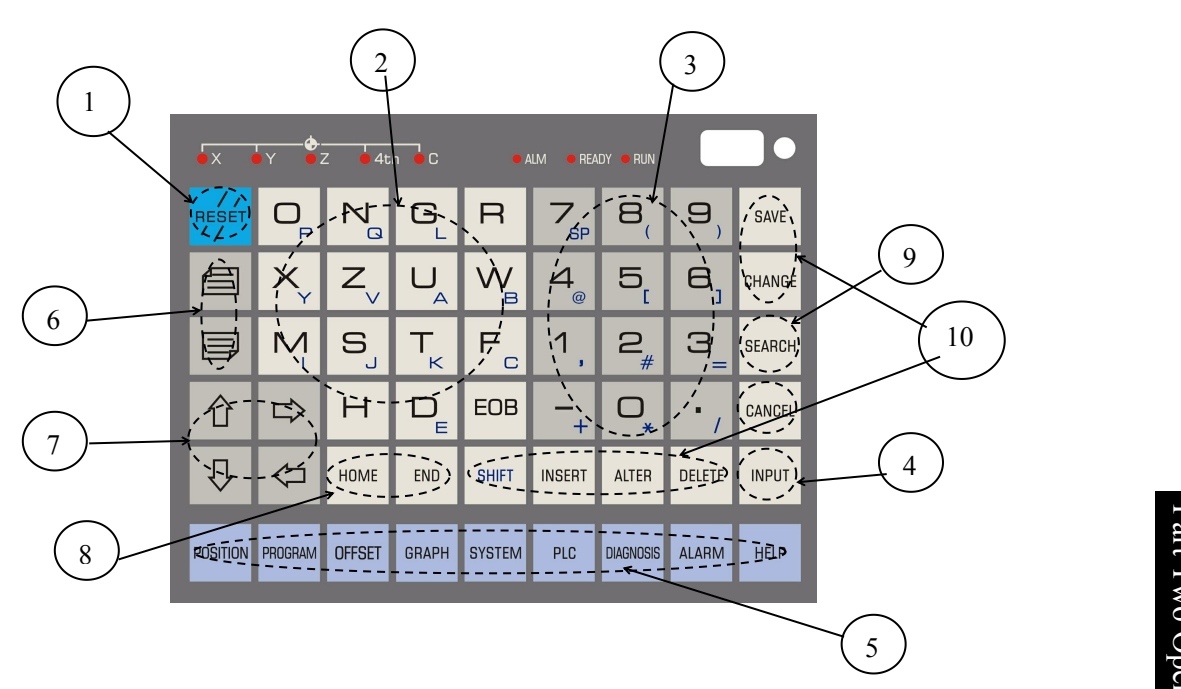

Fig.1-2-2-1 GSK980TB3i Editing Keyboard Area

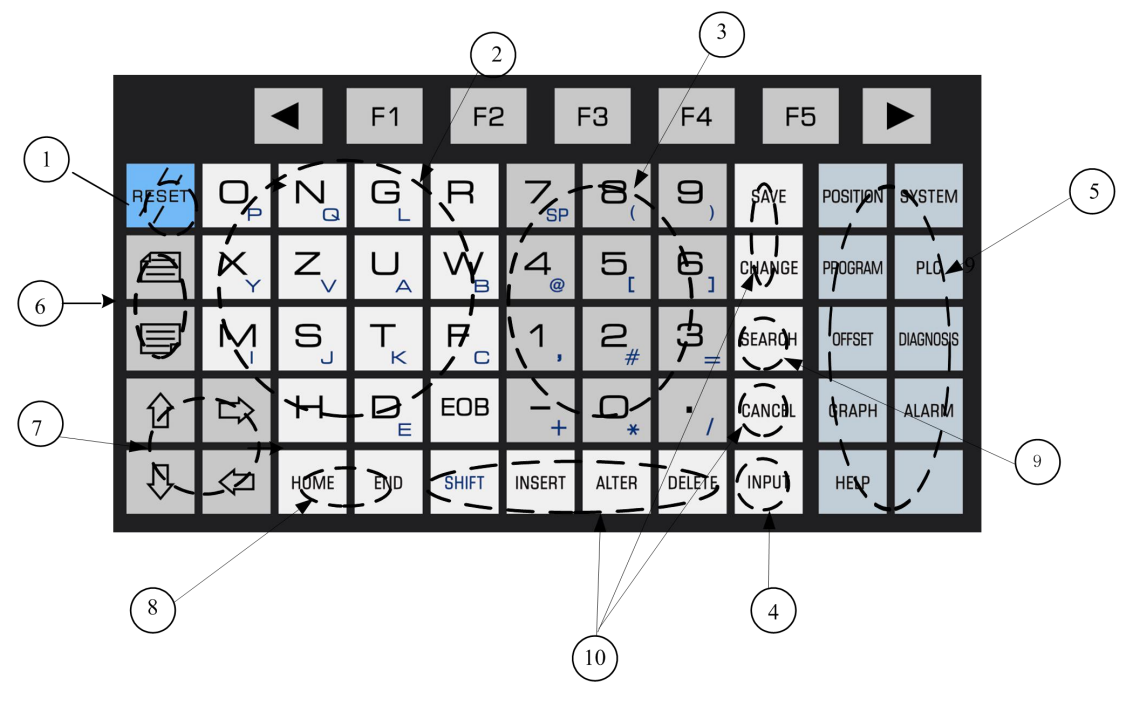

Fig.1-2-2-2 GSK980TB3i-V Editing Keyboard Area

 $\overline{\phantom{a}}$ 

of each zone are given below:

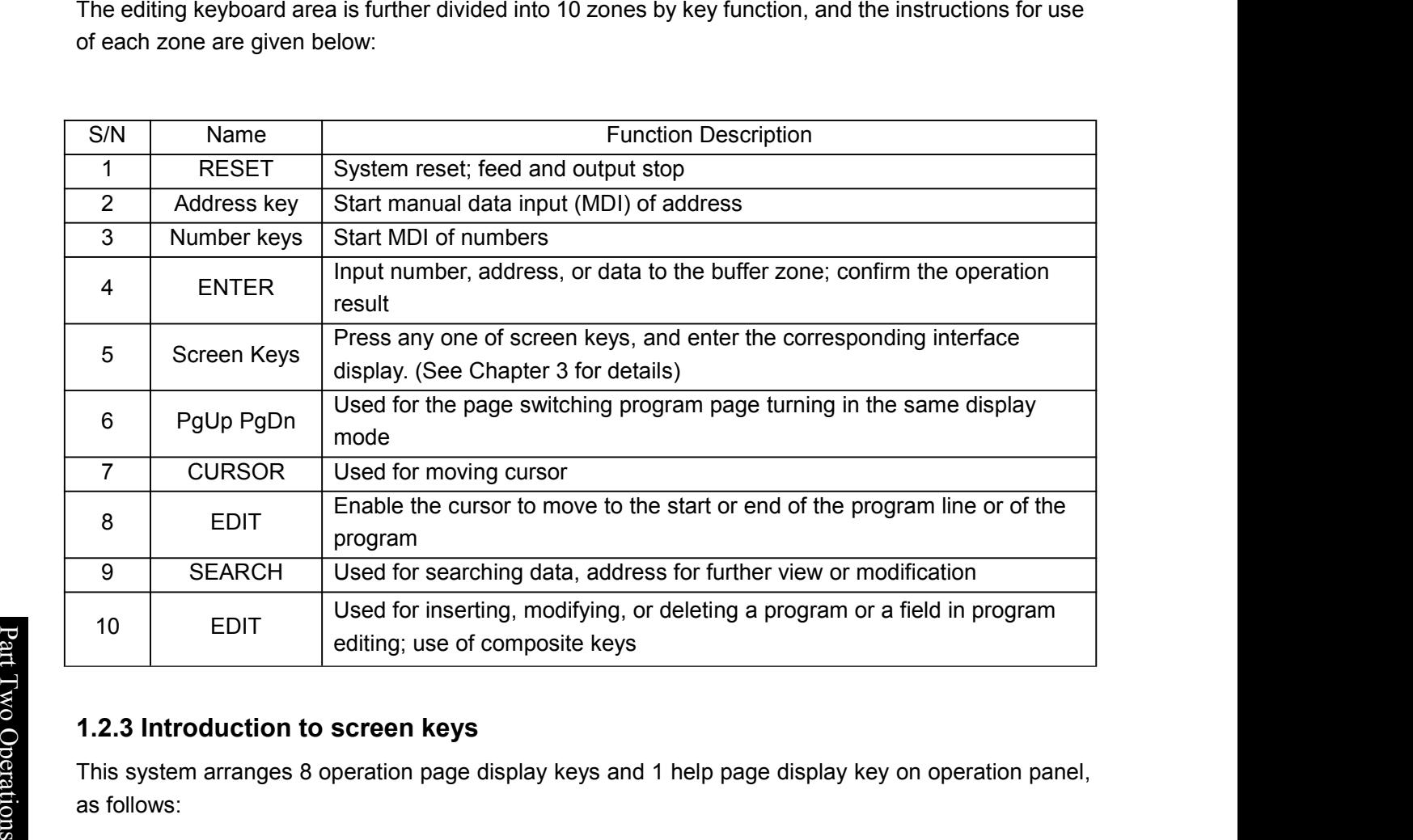

#### o and a series of the series of the series of the series of the series of the series of the series of the series of the series of the series of the series of the series of the series of the series of the series of the seri O **1.2.3 Introduction to screen keys**

 $\overline{\bullet}$  , and the set of  $\overline{\bullet}$ This system arranges 8 operation page display keys and 1 help page display key on operation panel,<br> $\overline{\mathbf{S}}$  as follows: as follows:

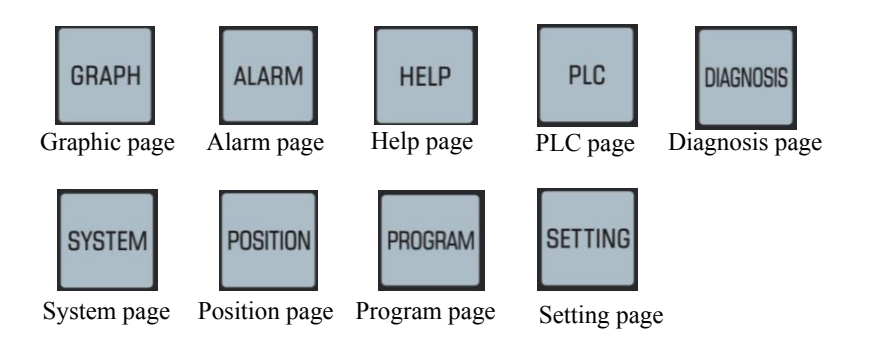

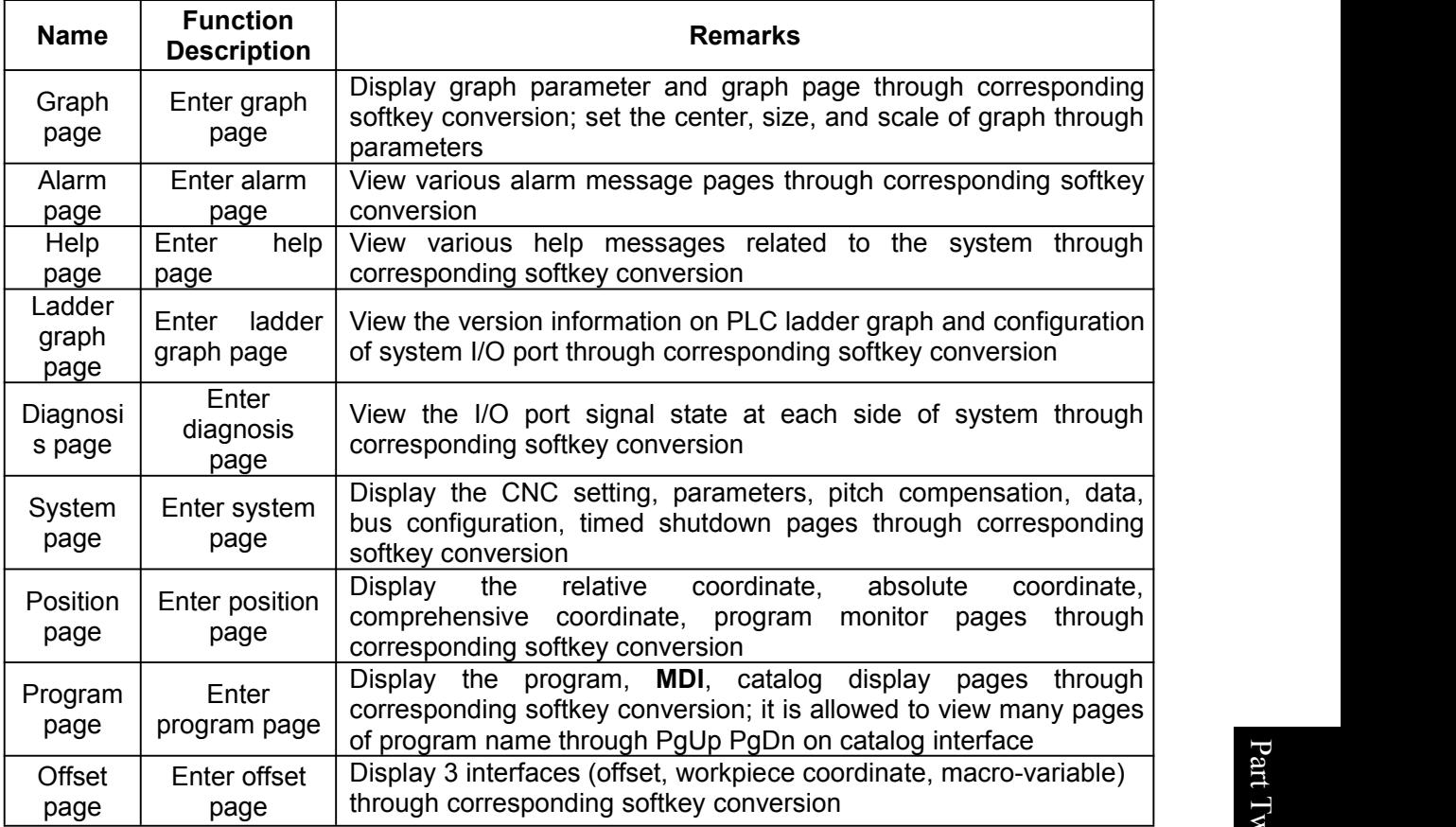

**Note:** Through the setting of bit parameters NO:25#0 ~ 25#7 and NO:26#6 ~ 26#7, the above softkey conversion can be realized by continuously pressing corresponding function keys. For details of each page, please refer to Chapter 3 of this operation manual.

# **1.2.4 Machine control area**

|                                                          |                               | F2                         | F3                       |                              | F4                          | F <sub>5</sub>                   |                                           |                   | ø.                            | <b>CO</b> X | <b>ANY</b> | $\sum_{\mathbf{C}}$ | <b>I</b><br>COOLING      | S. OVERRIDE | ⅌<br>S. CW    | !\\%+<br>F. OVERRIDE      |                        |
|----------------------------------------------------------|-------------------------------|----------------------------|--------------------------|------------------------------|-----------------------------|----------------------------------|-------------------------------------------|-------------------|-------------------------------|-------------|------------|---------------------|--------------------------|-------------|---------------|---------------------------|------------------------|
| <b>GEAR/TOOL N</b><br><u>                  4</u><br>EDIT | $\overline{e}$<br><b>AUTO</b> | ▣<br>MDI                   | MACHINE                  | $\circledcirc$<br><b>MPG</b> | $\mathbb{Z}$<br>MANUAL      | PROGRAM                          | <b>O</b>                                  | USER <sub>1</sub> | $\rightarrow$<br>$\sim$<br>QZ | RAPID       | Z          | C/S                 | ৲⊬<br><b>LUBRICATING</b> | S. JOG      | 卫<br>S. STOP  | <b>WW100%</b><br>OVERRIDE |                        |
| $\boxdot$<br>SKIP<br>SINGLE                              | 函<br>MACHINE<br>LOCK          | s<br>经<br>分<br>M.S.T. LOCK | <b>WIL</b><br><b>DRY</b> | G)<br>OPTIONAL               | $\Gamma$ X1<br><b>VV FO</b> | $\Gamma$ X10<br>$\mathsf{W}$ 25% | ЛX100 <b>ЛX1000</b><br><b>W</b> 50% W100% |                   | <b>MASS</b>                   | J×l         | ᅩ          | $\Omega$            | 战<br>T. CHANGE           | S. OVERRIDE | 「」り<br>S. CCW | : Override                | <u>'ଇ</u><br>FEED HOLD |

Fig.1-2-4-1 GSK980TB3i Machine Control Area

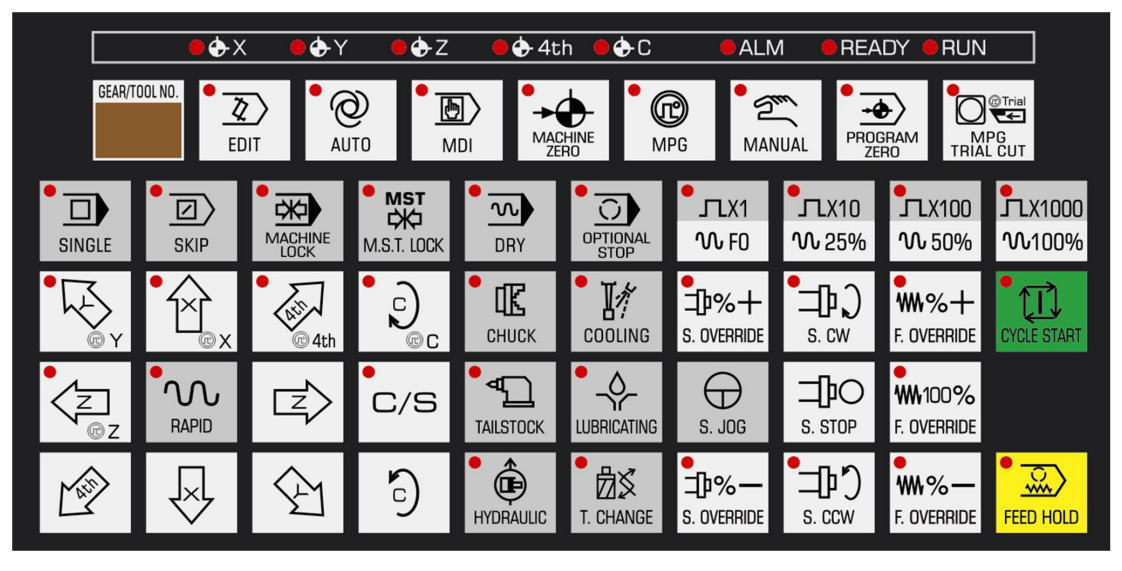

Fig.1-2-4-2 GSK980TB3i-V Machine Control Area

GSK980TB3i and GSK980TB3i-V have the use and function definition of basic keys in machine control area in common.

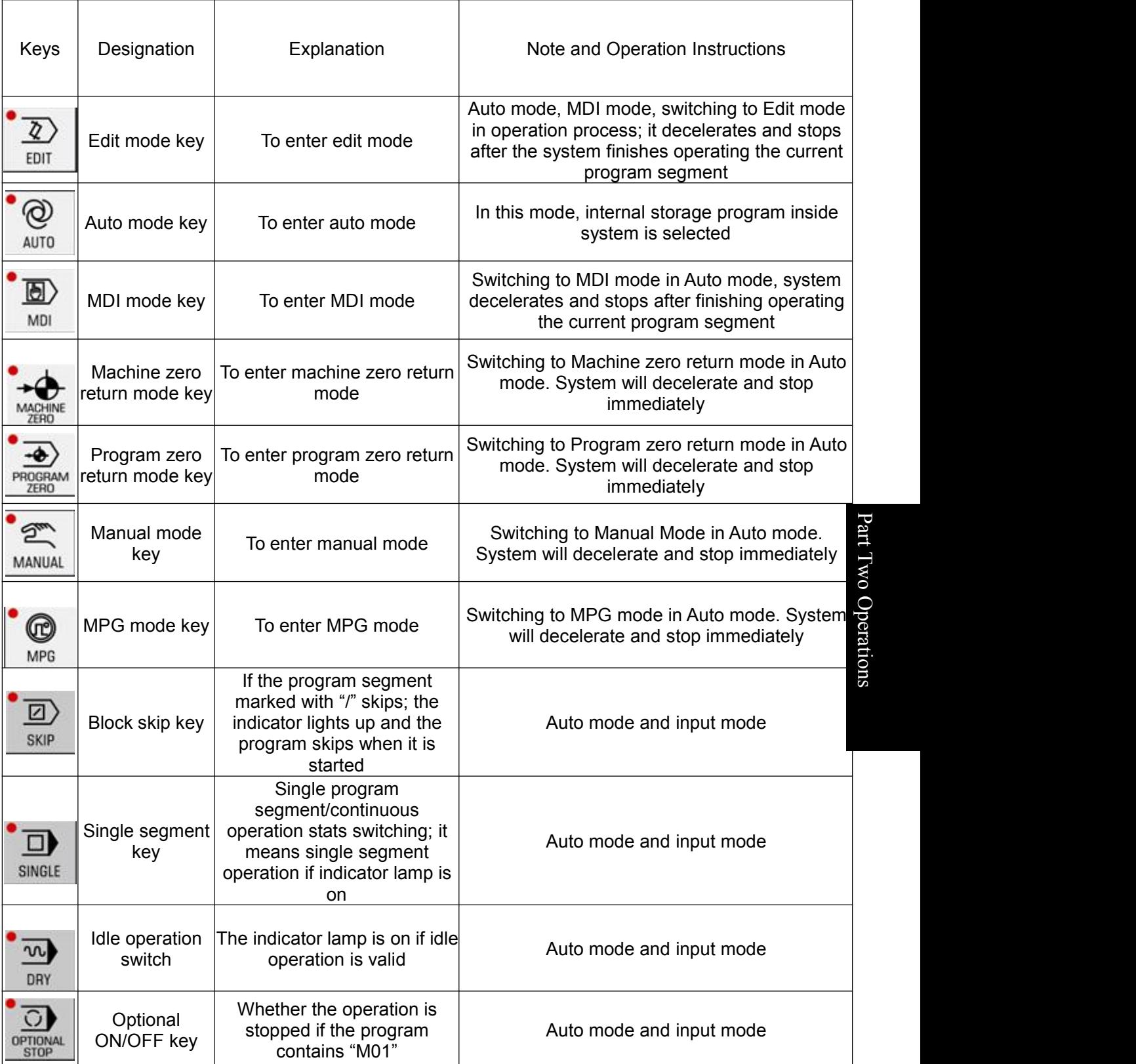
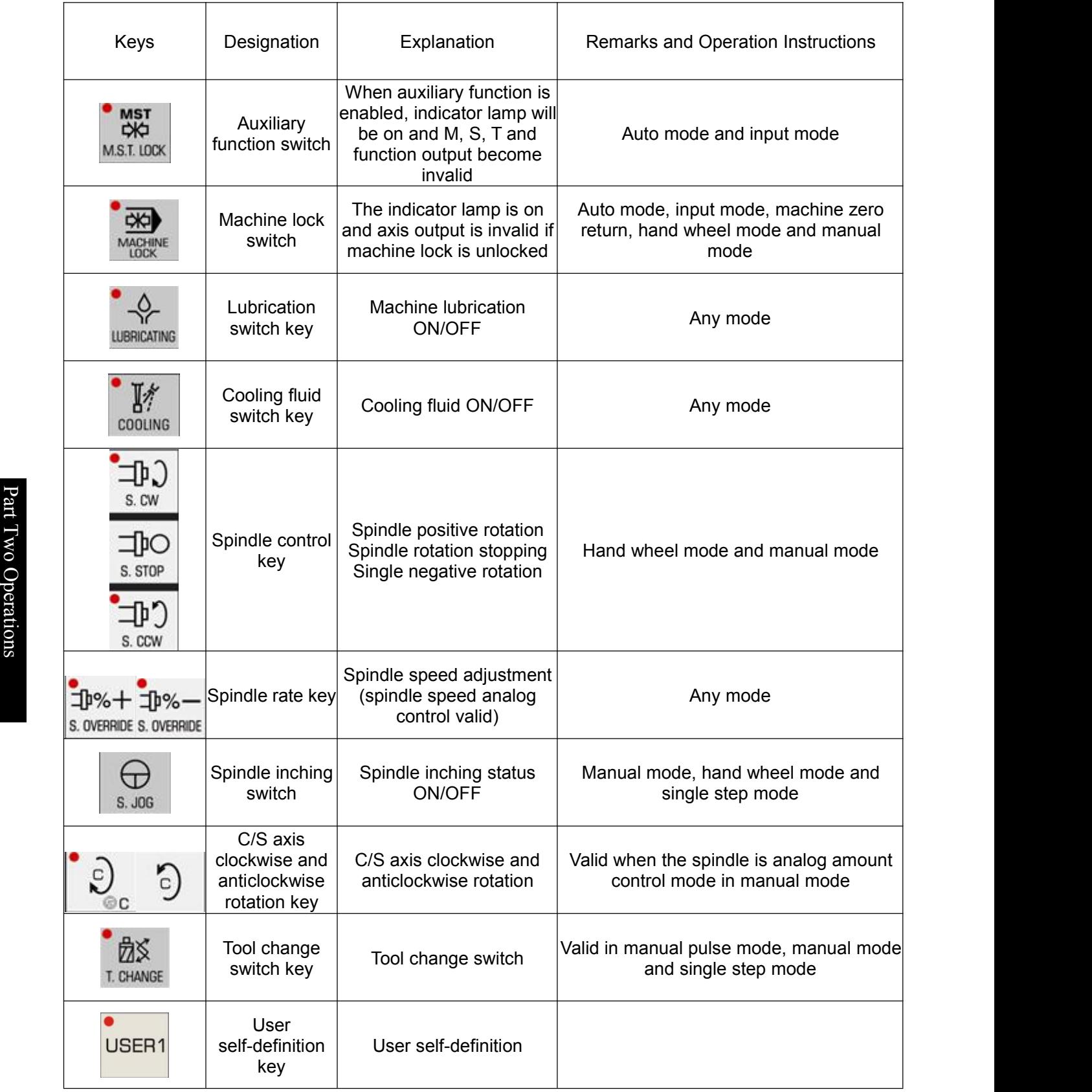

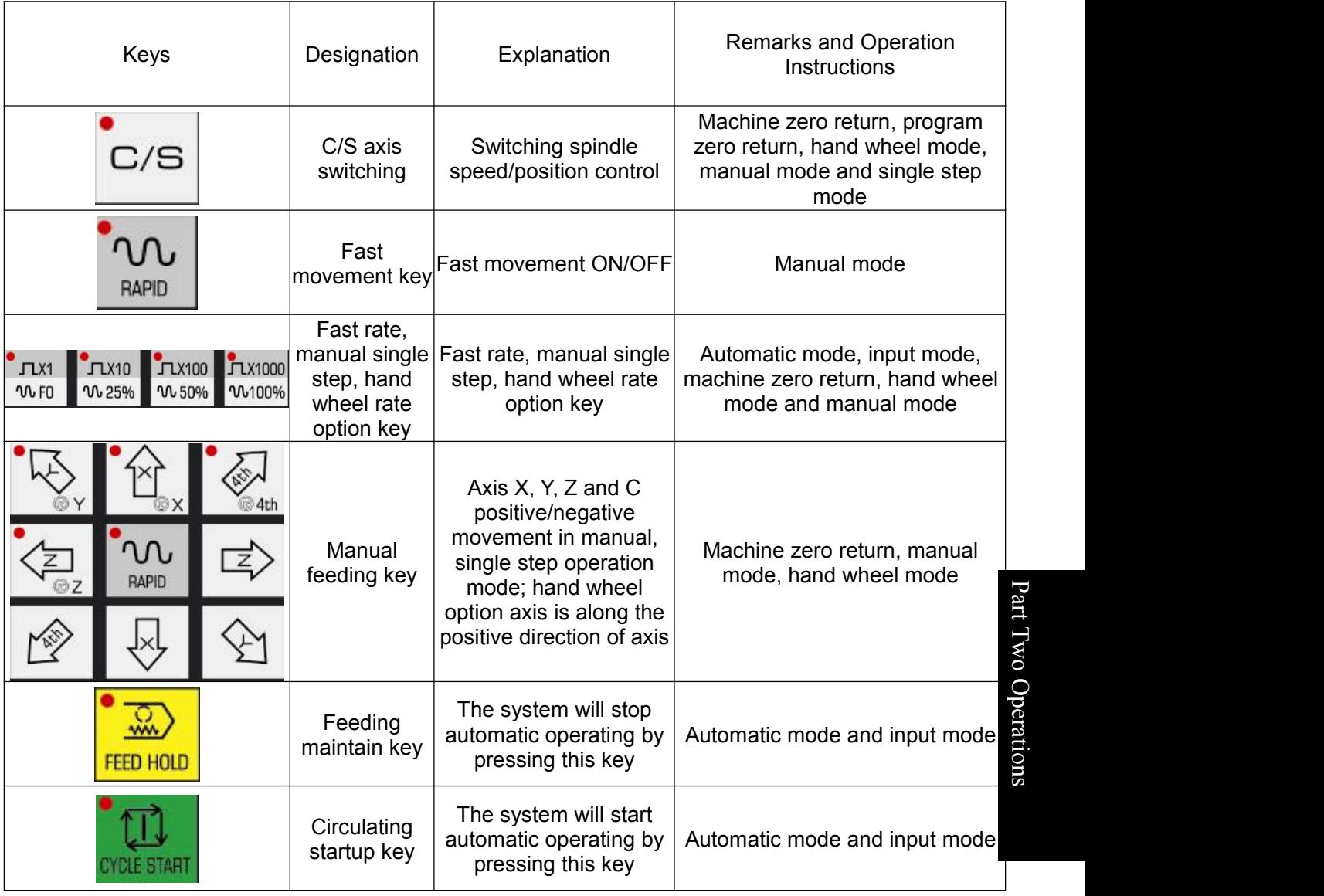

**Note 1:** When there are more than 1 "/" at the beginning of a block, the system will skip over that block even if the hop-by-hop function is not opened.

**Note 2**: In manual mode, the manual speed ratio is adjusted through feed switch when the fast motion key is not pressed.

**Note 3**: In following instructions, keys inside < > are panel keys; keys inside [] are softkeys below screen; [] is the interface corresponding to current softkey;  $\blacksquare$  means the menu has subordinate menus. **Note 4**: There is a user defined key USER1.

 $\overline{\phantom{a}}$ 

# **2.1 System Power-On**

Before **GSK980TB3i** CNC system power-on, it is required to confirm that:

- 1. The machine tool is normal.
- 2. The supply voltage meets the requirements.
- 3. Connections are proper and firm.

If the system self-inspection is normal, initialization is followed by present POS (relative coordinate) page.

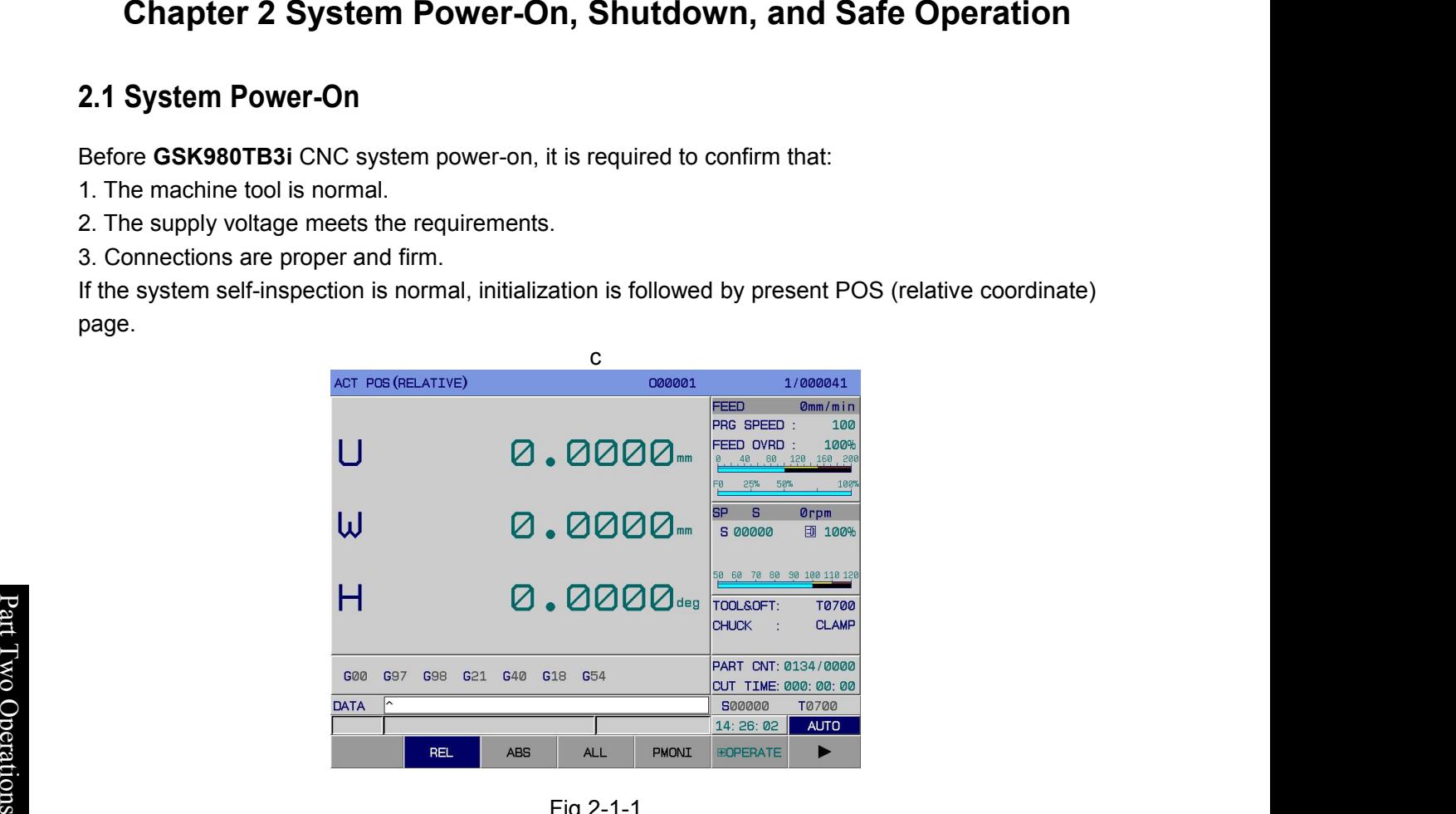

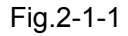

# **2.2 Shutdown**

**Production of the contract of the contract of the contract of the contract of the contract of the contract of the contract of the contract of the contract of the contract of the contract of the contract of the contract of** 

#### **Before shutdown,it is required to confirm that:**

- **1**. The X and Z axes of CNC stay in a stop state;
- **2**. Miscellaneous functions (such as spindle and water pump) are closed;
- **3**. CNC is switched off first, and machine tool second.

#### **Before power cutoff, it is required to confirm that:**

- **1.** The LED indicator circulation start-up on operation panel stays in a stop state;
- **2.** All movable components of **CNC** machine stay in a stop state;
- **3.** The system is shut down by pressing POWER OFF.

#### **Emergency power-off**

During operation, the machine tool can be switched off immediately in emergency, in case of accident. However, it should be noted that the system coordinate may deviate from actual position after power-off. Thus, zero returning and tool setting are required.

**Note:** For machine tool power-off, please refer to the manufacturer's instructions for use of machine tool.

# **2.3 Safe Operations**

# **2.3.1 Reset**

The system stays in the reset state after  $\left[\frac{R}{\sqrt{2}}\right]$  is pressed:

1. All axis motions stop.

2. M function stops.

3. Modify the bit parameters  $NO:35#1 \sim NO:35#5$ ,  $NO:35#7$  and  $NO:36#0 \sim 36#7$  to set whether to keep G code or not after reset.

4. Modify the Bit Para NO:34#7 to set whether to F, H, and D codes or not after reset.

5. Modify the Bit Para NO:28#7 to set whether to delete the program or not after reset in MDI mode.

6. Modify the Bit Para NO:10#3 to set whether to cancel the relative coordinate system or not after reset.

7. Modify the Bit Para NO:10#7 to set whether the cursor returns to program start or not after reset in non-editing mode.

8. Modify the Bit Para NO:52#7 to set whether to clear local variables #1 ~ #50 of macro-program or not after reset.

9. Modify the Bit Para NO:52#6 to set whether to clear public variables #100  $\sim$  #199 of macro-program or not after reset.

10. It can be used in the case of system output exception or motion exception of coordinate axis.

# **2.3.2 Emergency stop**

During machine tool operation, press EMERGENCY STOP and the system will enter the emergency stop state. Immediately, the machine tool stops moving. This state is removed after EMERGENCY STOP is released. (In spite of different manufacturers, this button will automatically bounce up generally after left rotation.)

**Note 1:** Before the release of emergency stop state, it is required to confirm the fault cause has been troubleshot.

**Note 2:** After the release of emergency stop state, it is required to conduct zero returning again so as to ensure the correctness of coordinate position.

In most cases, the emergency stop signal is a normally-closed contact signal. When the contact is disconnected, the system goes into the emergency stop state immediately and the machine tool stops urgently. The circuit of emergency stop signal is connected as follows:

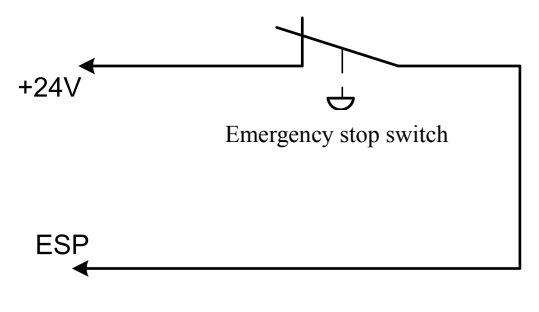

Fig.2-3-2-1

 $\overline{\phantom{a}}$ 

**Time** and the set

# 에서 类教 #초

**Programming and Operating Manual of GSK980TB3i Series Bus-Based Tool Machine CNC System**

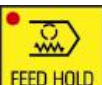

Machine operation can be paused by pressing **FEED HOLD** (Feed Hold). It should be noted that, during cyclic code operation, pause follows the present code operation.

# **2.4 Circulation Start-up and Feed Hold**

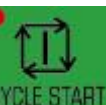

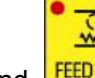

2.3.3 **Feed hold**<br>
Machine operation can be paused by pressing<br>
cyclic code operation, pause follows the present<br>
2.4 Circulation Start-up and Feed Hold<br>
On control panel, Circulation Start-<br>
and pausing the program in aut On control panel, CYCLE START (Circulation Start-up) and FEED HOLD (Feed Hold) are used for starting and pausing the program in automatic mode and MDI mode.Modify PLC addresses **K5.1 and K5.3** to set whether to use external start and pause or not.

**Note 1:** Switched between auto and MDI modes. Circulation start-up is valid before the execution of current block ends. Feed hold is invalid after Feed Hold is pressed.

Note 2: Switched from auto and MDI modes to editing mode. Circulation start-up is invalid before the execution of current block ends. Feed hold is invalid after Feed Hold is pressed.

**Note 3**: Switched from auto and MDI modes to zero returning, single-step, manual, and manual pulse modes. Feed hold is invalid after Feed Hold is pressed.

mode, the feed hold function is invalid when Feed Hold is pressed before the execution of current block ends.<br>Ex **Note 4**: If circulation start-up is valid and the system is switched between auto and MDI modes or switched to editing

#### the contract of the contract of the contract of the contract of the contract of the contract of the contract of w o **2.5 Over-travel Protection**

**F** To prevent a machine tool from being damaged due to **X-axis** and **Z-axis** over-travel, there must be eration prevent a machine toor nom being damage.<br>
over-travel protection measures.<br>
o

### **2.5.1 Hardware over-travel protection**

Travel limit switches are mounted atthe maximum strokes of **X-axis** and **Z-axis** in positive & negative directions. In the case of over-travel, after a limit switch is touched, the operating axis decelerates to a stop state and the system gives an over-travel alarm.

#### **Specification:**

#### **Over-travel in automatic operation**

In automatic operation mode, when the tool touches a limit switch on some axis, all axis motions decelerate to a stop state and the system gives an over-travel alarm. The program stops in the over-travel block.

#### **Over-travel in manual operation**

In manual operation mode, all axis motions decelerate to a stop state as long as any axis touches the limit switch.

### **2.5.2 Software over-travel protection**

The software stroke is set through parameters **P66~P75**, taking the coordinate of machine tool as the reference value. If a moving axis goes beyond the setting of software limiting parameters, the system will give an over-travel alarm. Whether to conduct stroke detection or not (0: No; 1: Yes) after power-on before manual returning to the reference point is set through Bit Para N**0:11#6**. It is set through Bit Para N**0:11#7** to give an alarm (0: before or 1: after) over-travel. In the case of an over-travel alarm, the alarm is released if the counter moving axis in <manual> mode goes beyond the over-travel range.

# **2.5.3 Release of over-travel alarm**

Method to release a hard over-travel alarm: In manual or manual pulse mode, move the axis out in the reverse direction (in the case of positive over-travel, move it out in negative direction; in the case of negative over-travel, move it out in positive direction).

# **3.1 Position Display**

# **3.1.1 Four modes of display on position page**

Press **and enter the position page, which has five interfaces: [relative coordinate],** [absolute coordinate], [comprehensive], [program monitor], and [operation]. They can be viewed through corresponding softkeys, as follows:

**1)** Relative coordinate: Press [relative coordinate] and display the the position of current tool inside relative coordinate system. (See Fig.3-**1-1-1**)

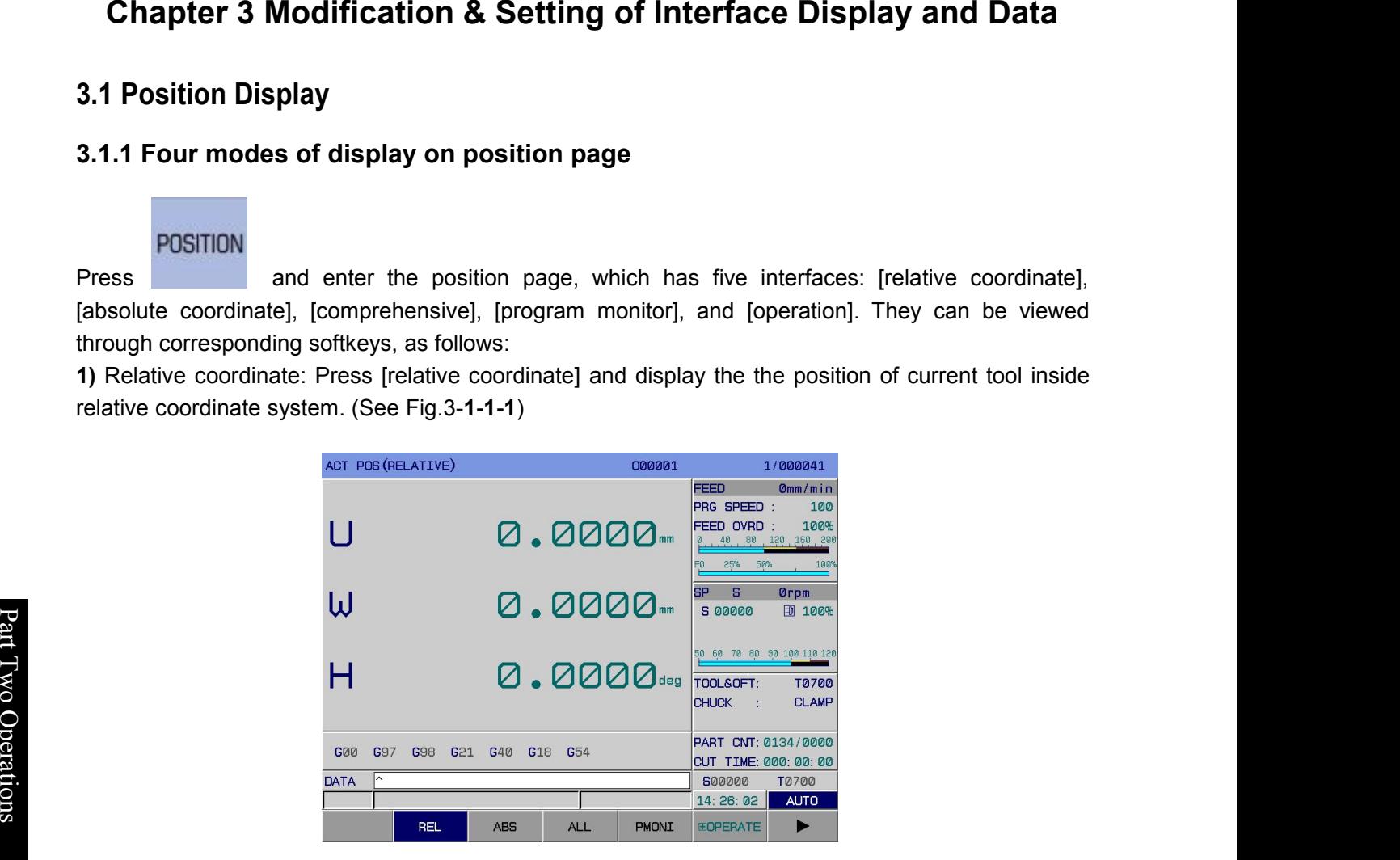

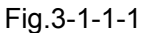

**2)** Absolute coordinate: Press the softkey [absolute coordinate] to display the position of current tool inside absolute coordinate system. (See Fig.3-**1-1-2**)

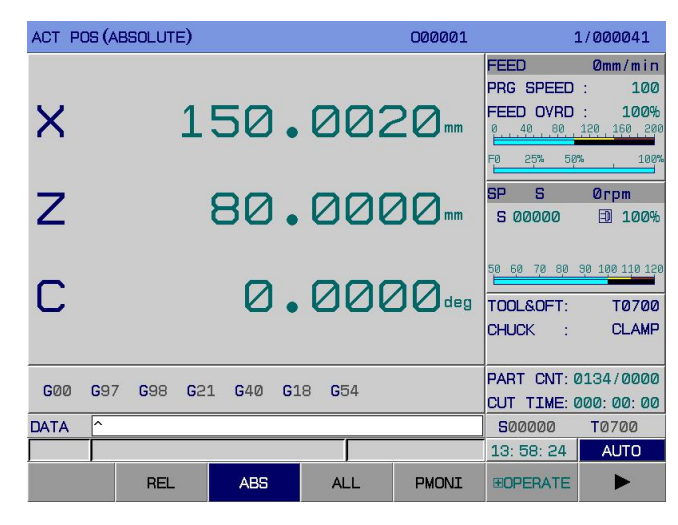

Fig.3-1-1-2

- **3) Comprehensive: Press [comprehensive] to go into the interface and display:**
- **(A) P**osition inside relative coordinate system;
- **(B) P**osition inside absolute coordinate system;
- **(C)** Position inside machine coordinate system;
- **(D)** Offset (displacement) in manual pulse interruption;
- **(E)** Velocity component;
- **(F)** Surplus shift (**displayed in automatic MDI mode only**).

The display page is shown below (See Fig.3-**1-1-3**):

|      | ACTUAL POSITION |     |                |            | 000001       |                |                    | 1/000041                    |
|------|-----------------|-----|----------------|------------|--------------|----------------|--------------------|-----------------------------|
|      | (RELATIVE)      |     |                | (ABSOLUTE) |              |                | (MACHINE)          |                             |
| U    | 0.0000          | mm  | $\mathsf{x}$   | 150,0020   | mm           | X              | 0.0000             | mm                          |
| W    | 0.0000          | mm  | $\overline{z}$ | 80.0000    | mm           | $\overline{z}$ | 0.0000             | $\mathbf{m}$                |
| н    | 0.0000          | dea | C              | 0.0000     | dea          | c              | 0.0000             | deg                         |
|      | (HANDLE INTR)   |     |                | (SUBSPEED) |              |                | (REM DIST)         |                             |
| X    | 0.0000          | mm  | X              | 0.0000     | $mm/m$ in    | X              | 0.0000             | $\mathbf{m}$                |
| Z    | 0.0000          | mn  | $\overline{z}$ | 0.0000     | mm/min       | $\overline{z}$ | 0.0000             | mm                          |
| C    | 0.0000          | deg | C              | 0.0000     | deq/min      | C              | 0.0000             | deg                         |
| DATA | ∼               |     |                |            |              |                | 500000<br>14:27:08 | <b>T0700</b><br><b>AUTO</b> |
|      | <b>REL</b>      |     | <b>ABS</b>     | <b>ALL</b> | <b>PMONI</b> |                | <b>EOPERATE</b>    |                             |

Fig.3-1-1-3

**4) On [comprehensive] interface, press [operation] to display: (See Fig.3-1-1-4)**

|                | ACTUAL POSITION |                | 000001     |           |                |               | 1/000041     |
|----------------|-----------------|----------------|------------|-----------|----------------|---------------|--------------|
|                | (RELATIVE)      |                | (ABSOLUTE) |           |                | (MACHINE)     |              |
| Ü              | 0.0000<br>$mn$  | X              | 150, 0020  | mm        | X              | 0.0000        | mm           |
| W              | 0.0000<br>mm    | $\overline{z}$ | 80.0000    | mm        | $\overline{z}$ | 0.0000        | mm           |
| H              | 0.0000<br>deg   | c              | 0.0000     | deg       | c              | 0.0000        | deg          |
|                |                 |                |            |           |                |               |              |
|                | (HANDLE INTR)   |                | (SUBSPEED) |           |                | (REM DIST)    |              |
| X              | 0.0000<br>mm    | X              | 0.0000     | $mm/m$ in | X              | 0.0000        | $\mathbf{m}$ |
| $\overline{z}$ | 0.0000<br>mn    | $\overline{z}$ | 0.0000     | mm/min    | $\overline{z}$ | 0.0000        | mm           |
| C              | 0.0000<br>deg   | C              | 0.0000     | deq/min   | c              | 0.0000        | deg          |
| <b>DATA</b>    | ∽               |                |            |           |                | 500000        | <b>T0700</b> |
|                |                 |                |            |           |                | 14: 27: 35    | <b>AUTO</b>  |
|                |                 | INC CAN        | INTR CAN   | INTR ON   |                | <b>RETURN</b> |              |

Fig.3-1-1-4

#### **5) Program monitoring mode**

Press [program monitoring] to go into [program monitoring] interface. On this interface, the absolute coordinate, relative coordinate, surplus shift of current position and the modal information, operating block of current operating program can be displayed simultaneously. (See Fig.3-**1-1-5**)

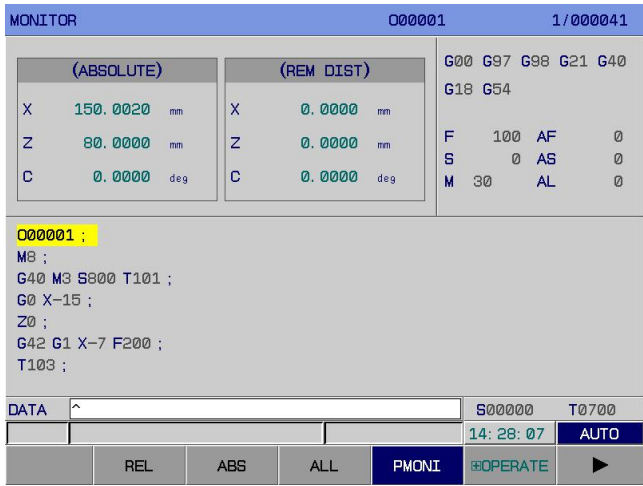

Fig.3-1-1-5

**Note 1:** Whether to display the model or not on program monitoring interface can be set through parameter NO.: 23#6. When BIT6=0, the interface does not display modal code but display the coordinate of machine tool at original position.

**Note 2:** In 6 modes (<program zero returning>, <single-step>, <manual>, <manual pulse>, <machine zero returning>, <edit>), a relative coordinate system is displayed at center the top of the page; in 2 modes (<automatic> and <MDI>), the surplus shift at center the top of the page.

# P art **3.1.2 Display of processing time, number of parts, programming speed,** T w **magnification, actual velocity**

O p In <position> display mode, the [absolute coordinate]and [relative coordinate]interfaces can display the programming speed, actual speed, feed magnification, rapid magnification, G function code, tool<br>offset number of work pieces, cutting time, spindle speed magnification, spindle speed, chuck state  $\overline{z}$   $\overline{z}$   $\overline{$ offset, number of work pieces, cutting time, spindle speed magnification, spindle speed, chuck state, machining tool, etc. as shown in Fig.3-**1-2-1:**

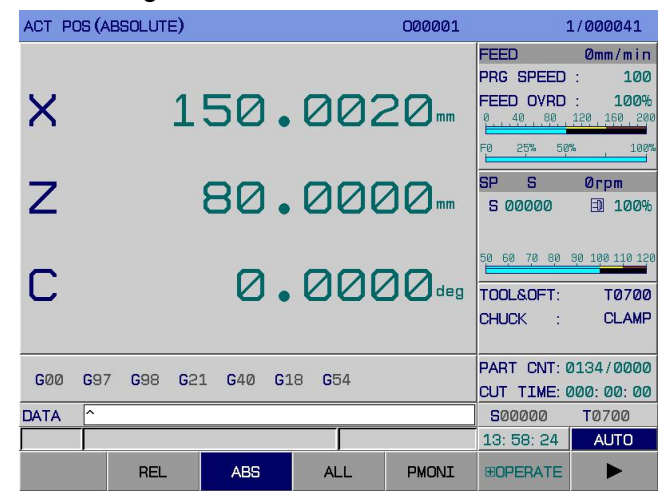

Fig.3-1-2-1

Their concrete meanings are given below:

Speed: actual processing speed after magnification.

Programming speed: speed designated by F code in the program.

Feed magnification: magnification selected by feed magnification switch.

Rapid magnification: system default magnification controlled by the panel, or magnification selected by the feed magnification band switch

G function code: value of G code that is being executed.

number of work pieces: "0002/0000" or "0002" is the number of machined parts; "0000" is the aggregate number of parts to be machined. When the program executes M30 or M02 in automatic mode, the number of machined parts is increased by 1; this number does not change in other modes. When the number of machined parts is greater than or equal to the aggregate number of parts to be machined, the system sends a signal F62#7=1. How to use this signal is defined by the machine tool manufacturer.

cutting time: When automatic operation is initiated, timing starts. It is expressed in hour, minute, second.

S00000: command speed. Press  $\begin{bmatrix} \bullet \\ \bullet \end{bmatrix}$  below relative coordinate or absolute coordinate page, and the cursor will be located at "S 00000" (spindle speed). At this time, you can modify S value (range: 0  $\sim$  setting of P258).

Tool offset: tool number designated by T code in the program.

Note: number of work pieces power failure memory.

#### **number of work pieces and cutting time clearing methods**:

**1)** Switch to the relative coordinate or absolute coordinate interface.

**2)** Press  $\begin{bmatrix} \bullet & \bullet \\ \bullet & \bullet \end{bmatrix}$  and the cursor will be located at "number of work pieces" column. Then, you can

### CANCEL

input a value in the MDI mode. Press and the number of machined parts will be cleared. **3) S**witch to cutting time using up and down keys.

CANCEL

**4)** Press : cutting time will be cleared.

**Note 1:** There must be an encoder mounted on spindle to display the actual speed of spindle.

**Note 2:** actual speed = F value of programming speed × magnification. For G00, the operating speed of each axis is set through parameters P88  $\sim$  P92 and may be adjusted through rapid magnification; the maximum speed is set through parameter P86.

**Note 3:** programming speed of feed per revolution: displayed during the execution of block involving feed per revolution. feed per revolution.

# **3.1.3 Relative coordinate clearing and halving**

The relative coordinate position is cleared as follows:

**1)** Enter any interface displaying a relative coordinate (as shown in Fig.3-**1-3-1**);

**Programming and Operating Manual of GSK980TB3i Series Bus-Based Tool Machine CNC System**

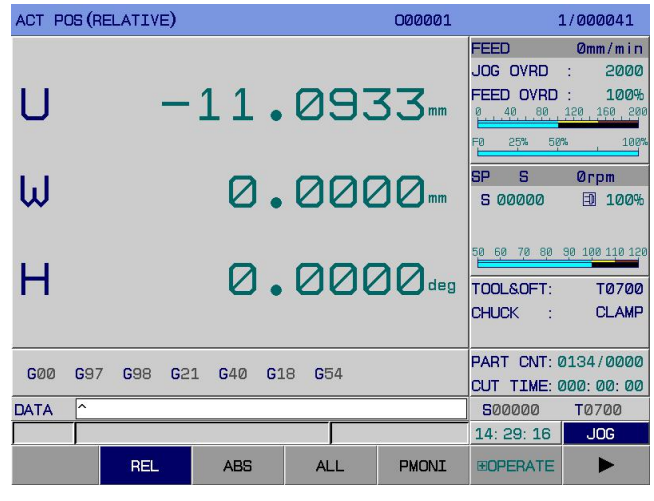

Fig.3-1-3-1

**CANCEL** 

2) **Clearing operation:** Press "X" or "U" key, and U on interface will flicker. Press , and the relative coordinate value in X direction will be cleared (as shown in Fig.3-**1-3-2**);

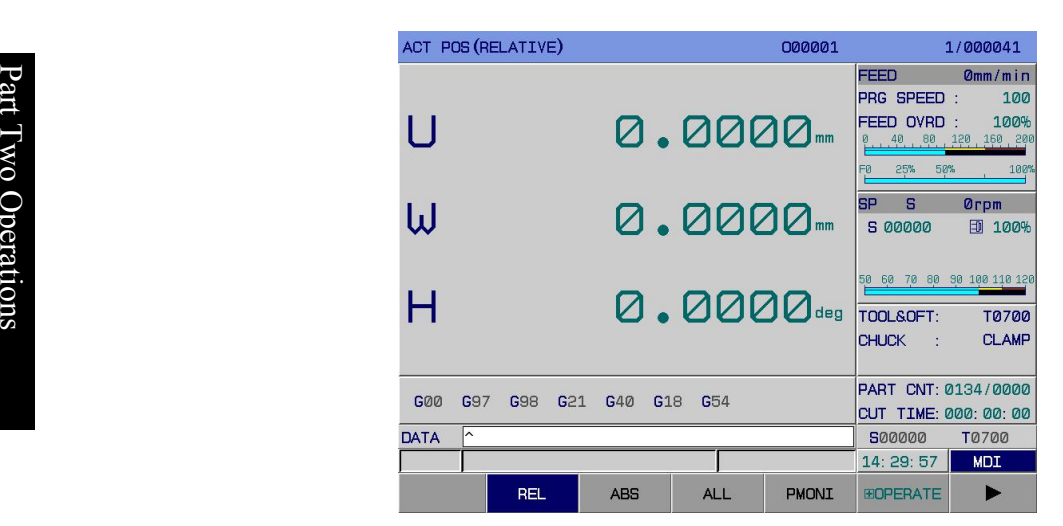

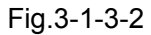

**INPUT** 

**3) Halving operation:** Press "**X**" or "**U**" key, and **U** on interface will flicker. Press , and the relative coordinate value in X direction will be halved (i.e., the relative coordinate value is divided by 2);

**4) Coordinate setting:** Press "**X**" or "**U**" key, and **U** on interface will flicker. Input the data to be set,

**INPUT** 

and confirm it by pressing **. Then, the data will be inputted to the coordinate system.** 

**POSITION** 

**5) Z-axis** clearing method is the same.

# **3.1.4 Bus monitoring page display**

When the system uses Ethernet bus communication mode, press

to enter the position page display. Press  $\begin{bmatrix} \bullet & \bullet \\ \bullet & \bullet \end{bmatrix}$  to enter the [monitor] interface. This interface can display the current machine coordinate, multi-turn position, single-turn position, raster position, motor speed, motor load (%, percentage of rated load) simultaneously. It is convenient for machine debugging and real-time monitoring of current operating state of servo. (See Fig.3-**1-5**)

| <b>SERVO MONI</b> |                             |                |                | 000001         | 1/000041        |                  |  |
|-------------------|-----------------------------|----------------|----------------|----------------|-----------------|------------------|--|
|                   | (MACHINE)                   |                | (CUR POS)      |                | (ENCODER VAL)   |                  |  |
| X                 | 0.0000                      | X              | $\overline{4}$ | $\mathsf{x}$   | 35643           |                  |  |
| Z                 | 0.0000                      | $\overline{z}$ | $\overline{2}$ | $\overline{z}$ | 59371           |                  |  |
| c                 | 0.0000                      | C              | Ø              | C              |                 | $\boldsymbol{a}$ |  |
|                   | (GRATING POS.)              | (MOTOR REV)    |                |                | (MOTOR CURRENT) |                  |  |
|                   |                             |                |                |                |                 |                  |  |
| $\mathsf{x}$      | 0.0000                      | $\mathsf{x}$   | 0.0            | $\mathsf{x}$   | 11.00           |                  |  |
| $\overline{z}$    | 0.0000                      | $\overline{z}$ | 0.0            | $\overline{z}$ | $-6.00$         |                  |  |
| c                 | 0.0000                      | C              | 0.0            | C              | 0.00            |                  |  |
| <b>DATA</b>       | ∽<br>500000<br><b>T0700</b> |                |                |                |                 |                  |  |
|                   |                             |                |                |                | 14:30:43        | <b>MDI</b>       |  |
|                   | <b>MONI</b>                 |                |                |                |                 |                  |  |

Fig.3-1-4

# **3.2 Program Display**

PROGRAM Press

on panel to enter the program page display. There are 3 sub interfaces: [Eprogram], [MDI] and [catalog], which can be viewed and modified through corresponding softkeys, as shown in Fig.3-**2-1**. Details are given below:

#### **1)** Program display

Press [Eprogram] to enter the program display interface. This interface displays the program on the page where the block being executed in memory is (as shown in Fig.3-**2-1**).

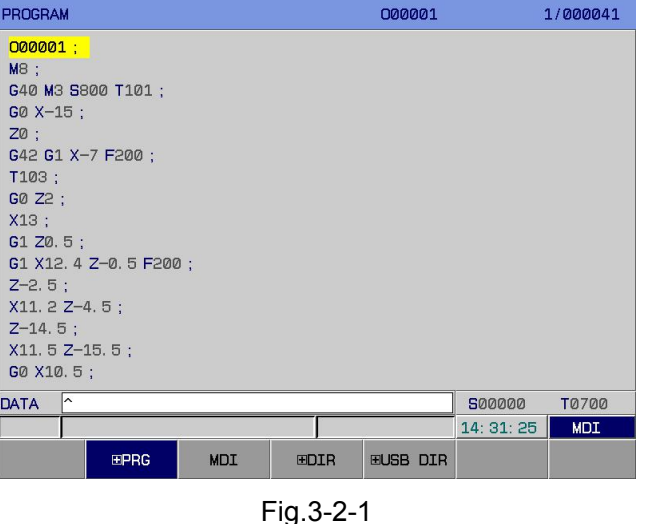

Press [Elprogram] again to enter the editing and modification page of program (as shown in Fig.3-**2-2**):

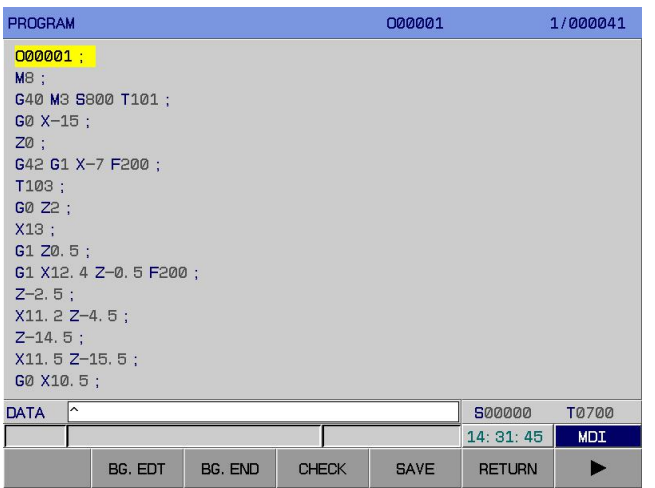

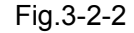

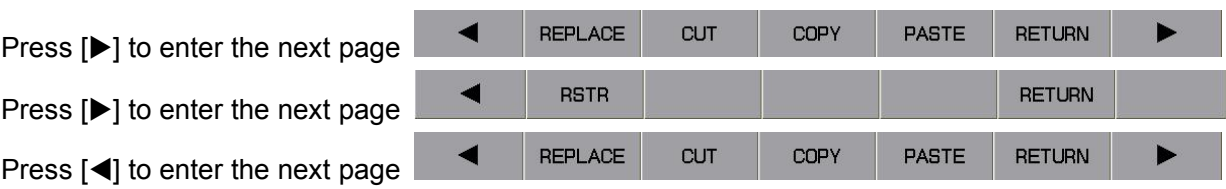

 $\mathbf R$  mistake, the system will give an alarm. In automatic mode, press [debugging] to check current program grammar. If there is a grammar

**→ E** [B. edit] and [B. End] can only be operated in automatic mode (back-end editing function). The **O** functions of ID ad O functions of [B.editing] are exactly the same as program editing in <edit> mode. See Chapter 10 p *Program Editing Operations* of Operating Instructions. After editing, press [B. End] to save or press erations of Operations of Operating institutions of Spending institutions of Spending institutions.

**E**<br>**Note:** For the moment, [debugging] does not support (back-end editing) program grammar checking.

#### **2)** MDI input display

Press [MDI] to enter the MDI display interface. In input MDI mode, it is allowed to prepare and execute the multi-block program in the same format as editing program. **MDI** operation is applicable to simple testing program operations (See Fig.3-**2-3**).

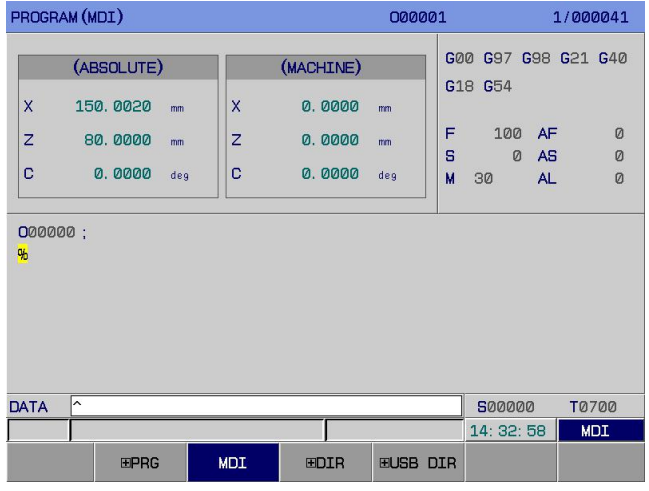

Fig.3-2-3

#### **3)** Program catalog display

Press [catalog] to enter the program (system catalog) display interface. The display content is shown

below (See Fig.3-**2-4**):

**(a)** Program quantity: number of programs stored (including subprogram) / maximum number of programs that can be stored.

**(b)** Storage capacity: storage capacity occupied / total storage capacity.

**(c)** Program catalog table: display the number of program stored in sequence.

**(d)** Preview the program where the cursor is now.

| PROGRAM (DIR)                                                                                          |             |                        | 000001           |            | 1/000041     |                          |
|----------------------------------------------------------------------------------------------------|-------------|------------------------|------------------|------------|--------------|--------------------------|
|                                                                                                    |             | <b>PROGRAM LIST:</b>   |                  |            |              |                          |
| PRG USED:                                                                                              | 398/<br>400 |                        | <b>MEM USED:</b> | 21872/     | 58368        | K                        |
| 000001                                                                                                 | 382B        | $17 - 03 - 23$ 11:46   |                  |            |              | ×                        |
| 000002                                                                                                 | 148B        | $17 - 02 - 13$         | 11:05            |            |              |                          |
| 000003                                                                                                 | 107B        | $17 - 03 - 13$         | 13:55            |            |              |                          |
| 000004                                                                                                 | 130B        | $17 - 02 - 14$         | 15:18            |            |              |                          |
| 000005                                                                                                 | 147B        | $17 - 02 - 13$ $11:22$ |                  |            |              |                          |
| 000006                                                                                                 | 287B        | 17-02-13 11:05         |                  |            |              | $\overline{\phantom{0}}$ |
| <b>ПЙЙЙИ1;</b><br>MR:<br>G40M3S800T101;<br><b>GØX-15;</b><br>$70$ ;<br>64261X-7E200;<br>T103;<br>G0Z2; |             |                        |                  |            |              |                          |
| ∽<br><b>DATA</b>                                                                                       |             |                        |                  | 500000     | <b>T0700</b> |                          |
|                                                                                                    |             |                        |                  | 14: 33: 17 | <b>MDI</b>   |                          |
| <b>EPRG</b>                                                                                            | MDI         | <b>EDIR</b>            | <b>EUSB DIR</b>  |            |              |                          |

Fig.3-2-4

**Explanation:** Display the number of each program in memory through PgUp PgDn. A program name that exceeds 6 places or that does not meet specifications cannot be previewed.

# **3.3 System Display**

# **SYSTEM**

Press to enter the system page. This page contains 6 sub- interfaces: [ECNC setting], [Eparameter], [pitch compensation], [Edata], [Ebus configuration], and [Eltimed shutdown], which can be switched through corresponding softkeys.

# **3.3.1 CNC setting page**

### **1. Page access**

**SYSTEM** 

**Press** to enter the setting display interface. On this interface, it is allowed to view or modify settings through corresponding softkeys, as follows (See Fig.3-**3-1**):

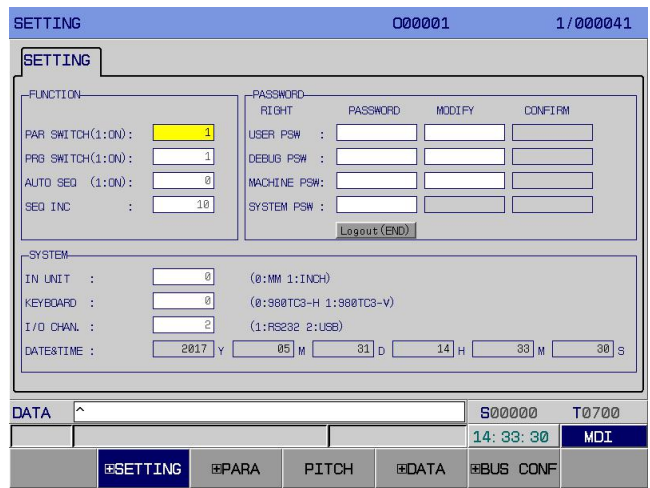

Fig.3-3-1

**2.** [ $ECNC$  setting] interface operating instructions

Press [HCNC setting] to enter the setting interface shown in Fig.3-3-1. It is allowed to view and modify parameters. Concrete operation methods and steps are given below:

**(a)** Enter <MDI> operation mode;

**(b)** Move cursor through up and down keys to the item to be modified;

**(c)** Type 0 or 1 according to the following instructions;

**1)** Parameter switch

 $\Box$  0: Turn off parameter switch 1: Turn on parameter switch

S When parameter switch is set to "0", it is forbidden to modify or set system parameters.

**2** 2) Program switch

 $\frac{2}{3}$  0: Turn off program switch 1: Turn on program switch When program switch is set to "**0**", it is forbidden to edit the program.

When program switch is set to "0", it is forbidden to edit the program.

 $\vec{z}$  **3)** Keyboard selection

0: 980TB3i-H 1: 980TB3i-V

**Note:** In any mode, it is allowed to modify keyboard choice by pressing EMERGENCY STOP.

**4)** Input unit

Set the input unit of program to be metric system or British system

0: Metric 1: British

**5)** I/O channel

1: RS232 2: USB

**6)** Auto sequence number

0: In editing mode, the system will not automatically insert the sequence number after a program is typed using keyboard.

1: In editing mode, the system will automatically insert the sequence number after a program is typed using keyboard. The sequence number increment between different blocks is set through Num Para P**210**.

**7)** Sequence number increment

Set the increment for automatic insertion of sequence number, within the range 0~1000.

**8)** Data and time

The user can set the system date and time at this place.

**INPUT** 

**(d)** Press to input something.

#### **3.3.1.1 Setting and modification of password and permission**

In order to prevent the machine program or **CNC** parameters from being modified with malice, **GSK980TB3i** system offers the permission setting function. Its password is divided into 5 levels: Grade 1 (end user level), Grade 2 (system debugging level), Grade 3 (machine manufacturer level), Grade 4 (system manufacturer level), Grade 5 (machining operation level). After turn-on and power-on, the system is at the minimum level in default.

Grade 1: It is allowed to modify some of CNC state parameters and number parameters.

Grade 2: It is allowed to modify **CNC** state parameters, number parameter, offset data, and pitch compensation.

Grade 3 and Grade 4: It is allowed to modify **CNC** state parameters, number parameter, offset data, and transmission PLC ladder graph.

Grade 5: No password. It is allowed to modify offset data, macro-variables; to operate the operation panel of machine tool. It is not allowed to modify **CNC** state parameters, number parameters, or pitch compensation data.

**1)** In <MDI mode>, enter the interface and move cursor to the target position.

#### **INPUT**

**2)** Input corresponding password, and press . If the password is correct, the system will give an prompt "password is correct".

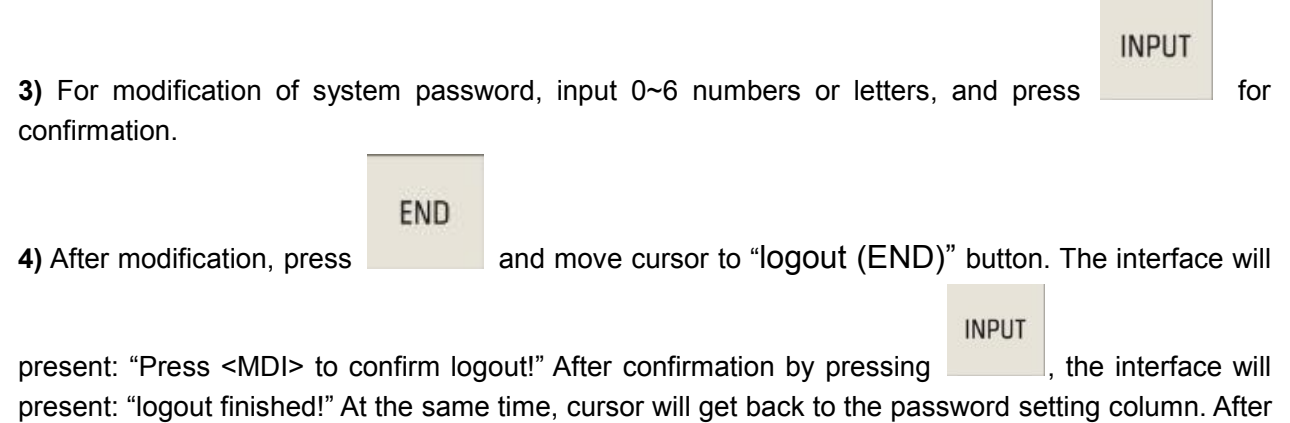

blackout reset, the password will automatically log out, too.

#### **3.3.1.2 System setting and modification of date and time**

**1)** Enter [CNC setting] interface in <MDI mode>.

**2)** Turn on parameter switch and permission password.

**3)** Move cursor to the position of date and time. (for example, yyyy-mm-dd)

**4)** Input the required number. Press <MDI> and cursor will skip to next position.

**Note 1:** If the new stage password is set in limited shutdown, the setting of date and time will be gray, which means it cannot be modified.

Note 2: After the machine manufacturer password is acquired, you should open the password for staging period before modification of date and time.

#### **3.3.2 Parameter display, modification, and setting**

#### **3.3.2.1 Parameter display**

**1) Bit parameter page:** Press [**F** parameter] to enter the bit parameter interface. (See Fig.3-3-2-1-1):

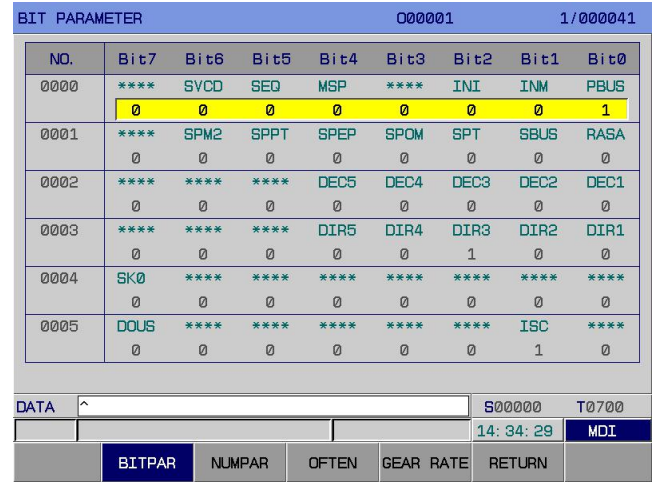

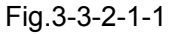

See Appendix I Parameters for the concrete definitions of various parameters.

**2) Number parameter page:** Press [number parameter] to enter the number parameter interface. (See Fig.3-**3-2-1-2**):

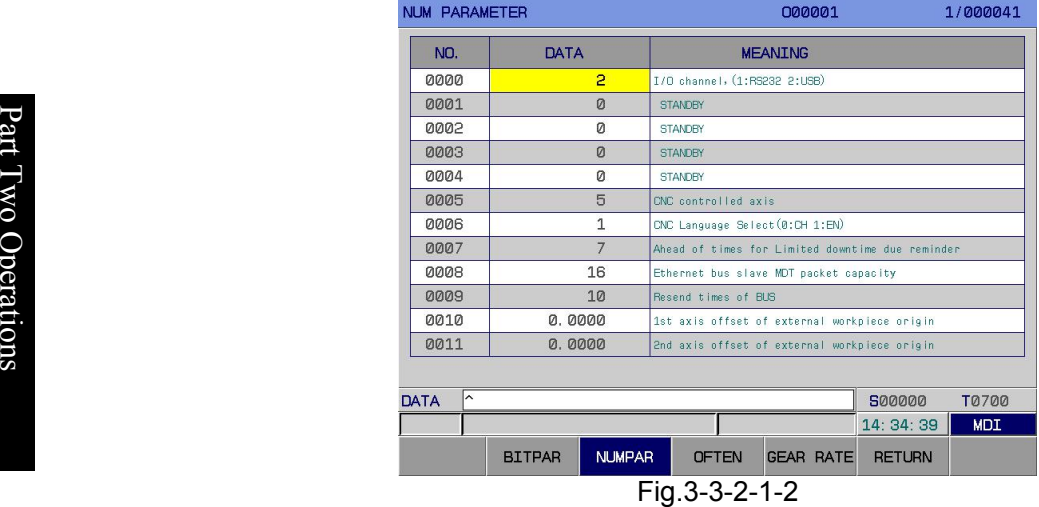

See Appendix I Parameters for the concrete definitions of various parameters.

#### **3) Common parameters**

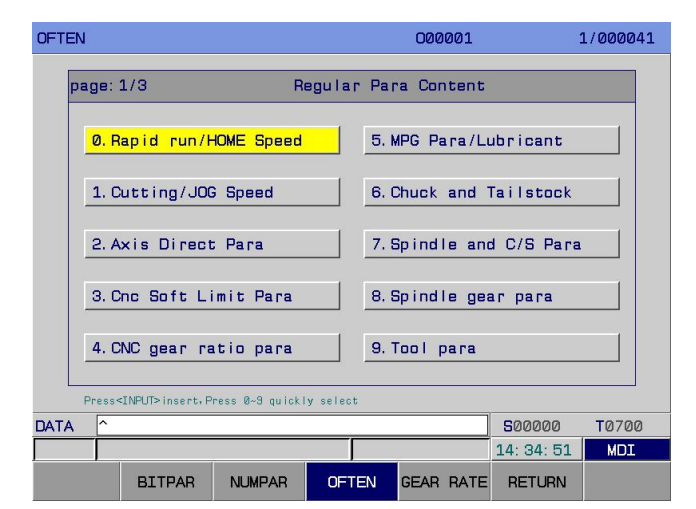

Fig.3-3-2-1-3

On this [common parameter] interface, select the required parameter catalog number to enter the corresponding interface. (See Fig.3-**3-2-1-4**):

| <b>OFTEN</b>       |                                                                                                    | 000001         |                                 |  |                  |  | 1/000041                                                     |            |  |
|--------------------|----------------------------------------------------------------------------------------------------|----------------|---------------------------------|--|------------------|--|--------------------------------------------------------------|------------|--|
|                    | Rapid run/HOME Speed<br>page: $1/3$                                                                                              |                |                                 |  |                  |  |                                                              |            |  |
| NO.                | DATA                                                                                                    | <b>MEANTNG</b> |                                 |  |                  |  |                                                              |            |  |
| <b>P094</b>        | <b>BOOD</b>                                                                                                    |                | Max rapid run speed (all axes)  |  |                  |  |                                                              |            |  |
| <b>P095</b>        |                                                                                                    | $\Omega$       | Min. rapid run speed (all axes) |  |                  |  |                                                              |            |  |
| P088               | 4000                                                                                                    |                | 1st rapid run speed             |  |                  |  |                                                              |            |  |
| <b>P089</b>        | 8000                                                                                                    |                | 2nd rapid run speed             |  |                  |  |                                                              |            |  |
| <b>P090</b>        | 8000                                                                                                    |                | 3rd rapid run speed             |  |                  |  |                                                              |            |  |
| P091               | 8000                                                                                                    |                | 4th rapid run speed             |  |                  |  |                                                              |            |  |
| P092               | 8000                                                                                                    |                | 5th rapid run speed             |  |                  |  |                                                              |            |  |
| B <sub>12</sub> .1 |                                                                                                    | 1              |                                 |  |                  |  | positioning (G00) interpolation type is (0:non-linear, 1:lin |            |  |
| P093               |                                                                                                    | 30             |                                 |  |                  |  | Rapid run override F0 of each axis (all axes)                |            |  |
| B <sub>14.7</sub>  |                                                                                                    | $\Omega$       |                                 |  |                  |  | Rapid feed rate use (0: 4 grade 1: 6 grade)                  |            |  |
|                    | 1. B:Bitpar P:Numpar K:Kpar T:TMR D:DATA C:CTR<br>Press <home> to contect<br/>2. Press&lt; 6 &gt;go to the parameter part</home> |                |                                 |  |                  |  |                                                              |            |  |
| ∣∽<br>DATA         | 500000<br><b>T0700</b>                                                                                                    |                |                                 |  |                  |  |                                                              |            |  |
|                    |                                                                                                    |                |                                 |  |                  |  | 14: 35: 10                                                   | <b>MDI</b> |  |
|                    | <b>BITPAR</b>                                                                                                    | <b>NUMPAR</b>  | <b>RTCONT</b>                   |  | <b>GEAR RATE</b> |  | <b>RETURN</b>                                                |            |  |

Fig.3-3-2-1-4

#### **The operation methods are given below:**

1) Select <MDI>operation mode.

# **SYSTEM**

2) Press and [Enumber parameter] to enter the [common parameter] display page.

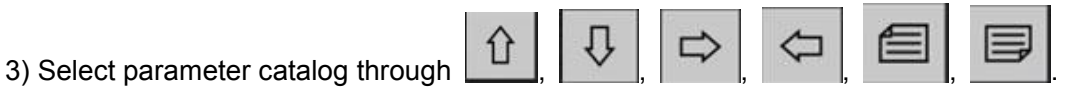

4) Move cursor to the location of Parameter No.:

Method 1: Press <MDI> to select the block. Press PgUp PgDn to display the page where the parameter to be set is; through arrow keys, move cursor to the position of parameter to be modified.

Method 2: Press corresponding number key followed by <MDI>. Press PgUp PgDn to display the page where the parameter to be set is; through arrow keys, move cursor to the position of parameter to be modified.

5) Press <HOME> or [back to catalog] to return to the list of common parameters.

6) Press <G> and the interface will jump to the parameter interface of selected parameter.

7) For common parameters, the letter ahead of Parameter No. represents parameter type. (B: bit parameter; P: number parameter; K: K parameter; T: T parameter; D: DATA parameter; C: CTR parameter)

8) The range of number parameters should be modified on number parameter interface.

**Note:** The list of common parameters and involved parameters can be freely selected by the user in corresponding configuration document.

#### **3.3.2.2 Modification and setting of parameter value**

**1)** Select <MDI>operation mode.

#### ◎广州数控 **Programming and Operating Manual of GSK980TB3i Series Bus-Based Tool Machine CNC System**

**SYSTEM** 

2) Press<br>
2) Press<br>
3) Press<br>
3) Press<br>
3) Press<br>
2) Press<br>
2) Press to the location of parameter rumber to be modified:<br>
4) Move cursor to the location of parameter number to be modified:<br>
3) Move cursor to the location o [common parameter] display page.

**4)** Move cursor to the location of parameter number to be modified:

Method 1: Press PgUp PgDn to display the page where the parameter to be set is; through arrow keys, move cursor to the position of parameter to be modified.

Method 2: Input Parameter No. and press for location.

**5)** Input a new parameter through number key (For modification of different levels of parameters, it is required to input corresponding password permission).

**6)** Press to confirm that the parameter value is input and displayed.

**7)** After setting of all parameters, turn off parameter switch.

**P** Note: The [common parameter] interface does not support search function.

# T **3.3.3 Display, modification, and setting of pitch compensation**

#### w o **3.3.3.1 Display of pitch compensation** O DE L'ANCIA DE L'ANCIA DE L'ANCIA DE L'ANCIA DE L'ANCIA DE L'ANCIA DE L'ANCIA DE L'ANCIA DE L'ANCIA DE L'ANCI<br>DE L'ANCIA DE L'ANCIA DE L'ANCIA DE L'ANCIA DE L'ANCIA DE L'ANCIA DE L'ANCIA DE L'ANCIA DE L'ANCIA DE L'ANCIA

**Press** [pitch compensation] to enter the pitch compensation interface, which is shown below (See eration<br>**Fig.3-3-3-1-1**):<br>**Fig.3-3-3-1-1**):

| Pitch Error Compensation |                 |                 |              | 000001       |                  | 1/000041     |
|--------------------------|-----------------|-----------------|--------------|--------------|------------------|--------------|
| NO.                      |                 | <b>Xinvalid</b> |              | Zinvalid     |                  | Cinval id    |
| 0000                     |                 | Ø               |              | 0            | Ø                |              |
| 0001                     |                 | Ø               |              | Ø            | Ø                |              |
| 0002                     |                 | Ø               |              | Ø            | Ø                |              |
| 0003                     |                 | Ø               |              | Ø            | Ø                |              |
| 0004                     |                 | Ø               |              | Ø            | Ø                |              |
| 0005                     |                 | Ø               | Ø            |              | Ø                |              |
| 0006                     |                 | Ø               | Ø            |              | Ø                |              |
| 0007                     |                 | Ø               |              | Ø            | Ø                |              |
| 0008                     |                 | Ø               |              | Ø            | Ø                |              |
| 0009                     |                 | Ø               | Ø            |              | Ø                |              |
| 0010                     |                 | Ø               |              | Ø            | Ø                |              |
| 0011                     |                 | Ø               |              | Ø            | Ø                |              |
|                          |                 |                 |              |              |                  |              |
| ∽<br><b>DATA</b>         |                 |                 |              |              | 500000           | <b>T0700</b> |
|                          |                 |                 |              |              | 14:36:07         | <b>MDI</b>   |
|                          | <b>ESETTING</b> | <b>EPARA</b>    | <b>PITCH</b> | <b>EDATA</b> | <b>EBUS CONF</b> |              |

Fig.3-3-3-1-1

# **3.3.3.2 Modification and setting of pitch compensation**

**1)** Set the axis pitch error compensation number through number parameters **P216 ~ P220**. Set the axis pitch error compensation space through number parameters **P226 ~ P230**.

**2)** Input the compensation of each point in <MDI mode>.

**Note:** For setting of pitch compensation, please refer to Part IV Installation and Connection of *PLC Installation and Connection Manual for GSK980TB3i CNC System*.

# **3.3.4 Data backup, recovery, and transmission**

Press [**Edata**] to enter the setting (data processing) interface. On this interface, it is allowed to back up (store) and recover (read) user data (ladder graph, ladder graph parameter, system parameter, offset, pitch compensation, system macro-variable, user macro-program, CNC part program); it is also allowed to input or output data using U disk or PC. Data backup and recovery do not influence the part program stored in **CNC** (See Fig.3-**3-4-1**).

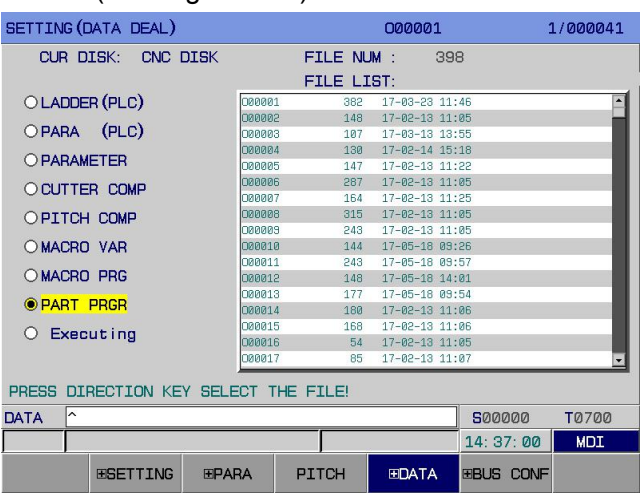

Fig.3-3-4-1

### **Operation method:**

1. Press [CNC setting] to enter the CNC setting interface, and set corresponding password. For password levels corresponding to data operations, please refer to 3.3.1.1 Setting and modification of password permission.

2. Press [**Edata**] twice to enter the data processing operation interface (as shown in Fig.3-3-4-2).

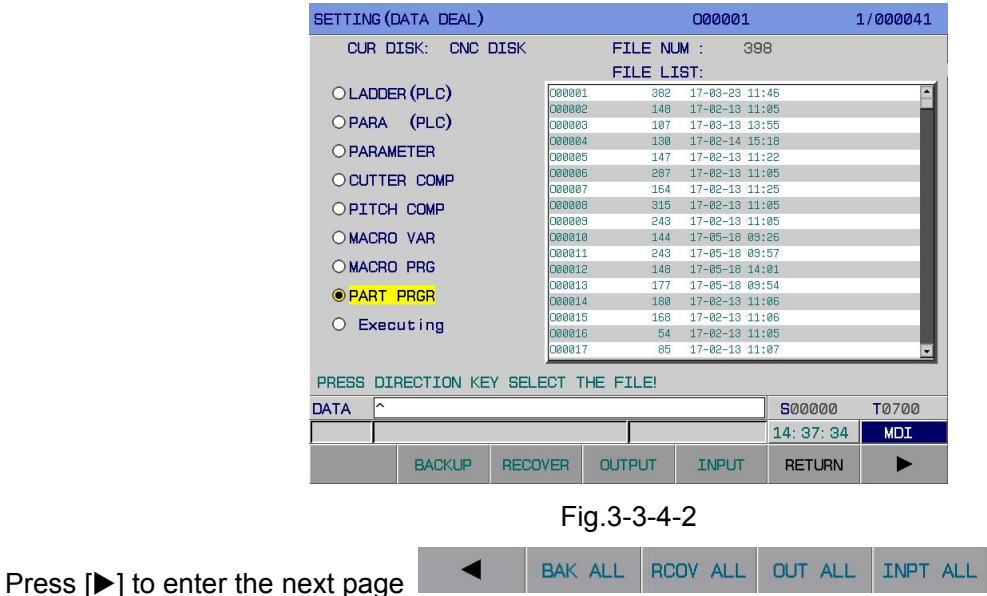

The functions of different operation items are listed in Table **3-3-4-1.**

**RETURN** 

**Programming and Operating Manual of GSK980TB3i Series Bus-Based Tool Machine CNC System**

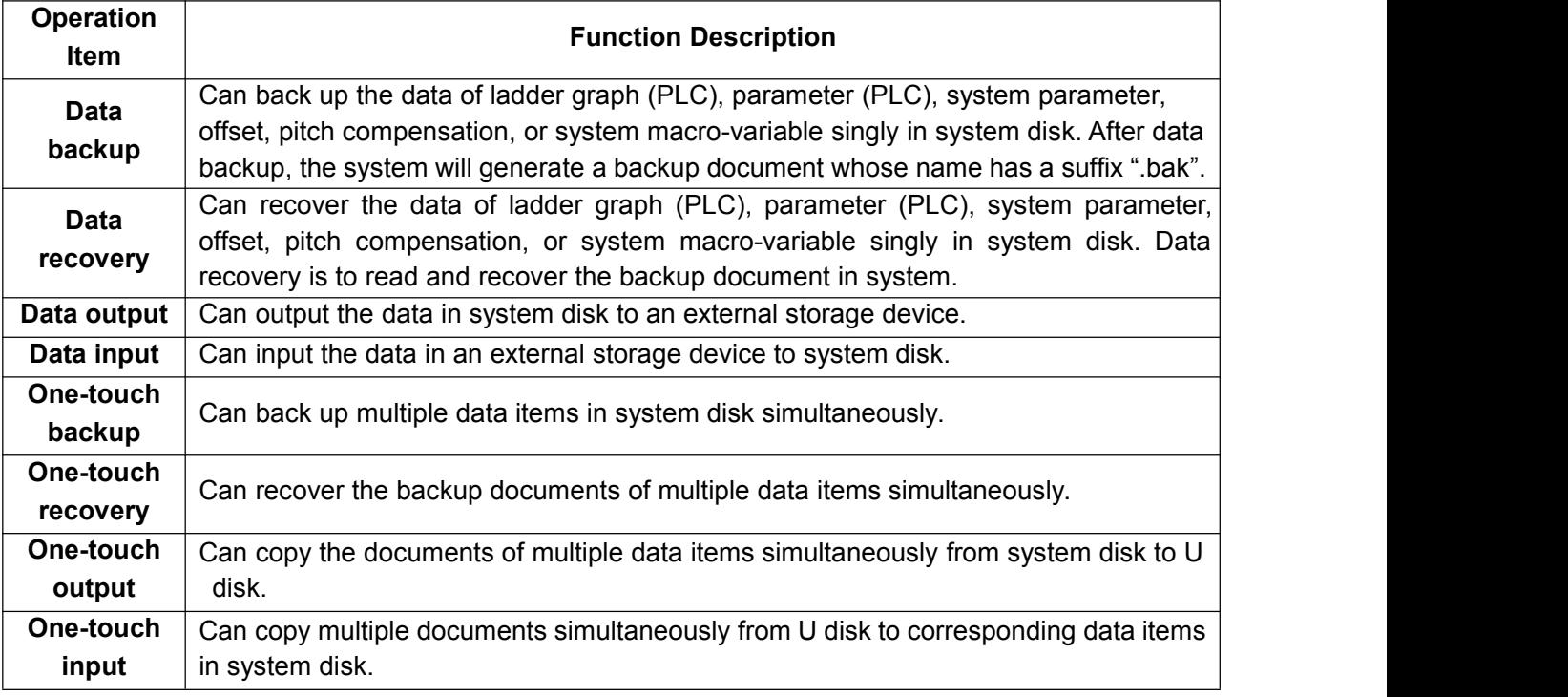

#### Table 3-3-4-1

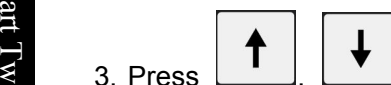

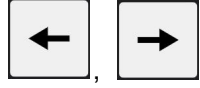

3. Press  $\lfloor \cdot \rfloor$ ,  $\lfloor \cdot \rfloor$  to select the target document; press  $\lfloor \cdot \rfloor$ ,  $\lfloor \cdot \rfloor$  to switch data item

o O directory and file directory table.

eration 4. Conduct data backup, data recovery, data output, data input, one-touch backup, one-touch<br>
The recovery, one-touch output, one-touch input operations by pressing corresponding softkeys. **n**<br>第 Note: 4. Conduct data backup, data recovery, data output, data input, one-touch backup, one-touch

- 1) When I/O channel is set to be U disk, the data output and data input softkeys have the same function.
- 2) Before data output/input, please ensure I/O channel is set properly. Before the use of U disk, I/O channel should be set to 2; before the use of transmission software on PC, I/O channel should be set to 1.
- 3) The content of one-touch operations is determined by password permission. For the relationship between data items and password permissions, refer to 3.3.1.1 of Operating Instructions.
- 4) Correlation parameters:

①Set, through Bit Para N0:54#7, whether one-touch input/output is effective for part programs or not in the case of debugging or higher permission.

②Set, through Bit Para N0:27#0, whether to forbid the editing of No.80000-89999 subprograms or not.

③Set, through Bit Para N0:27#4, whether to forbid the editing of No.90000-99999 subprograms.

5) During data processing, the system set related operation tips, which are listed below: (Table 3-3-4-2)

| S/N            | <b>Message</b>                                                                                                    | <b>Cause</b>                                                                                                    | <b>Processing</b>                                 |
|----------------|----------------------------------------------------------------------------------------------------|----------------------------------------------------------------------------------------------------|---------------------------------------------------|
|                | one-touch operation completed                                                                                                    | <b>Operation success</b>                                                                                                    | Transmission completed                            |
| $\overline{2}$ | After completion of one-touch<br>operation, the system prompts:<br>Please modify the parameter<br>before copying.                                     | Have<br>executed<br>the<br>macro-program<br>input/output, but haven't set<br>system related parameters.                          | Skip the input/out of this<br>file.               |
| 3              | After completion of one-touch<br>operation, the system gives an<br>This<br>alarm:<br>parameter<br>modification must be followed<br>by once power-off. | Have<br>executed<br>the<br>updating of ladder graph<br>ladder<br>and<br>graph<br>parameter. It is required to<br>power on again. | Transmission completed.<br>Please power on again. |
| 4              | Failure to read file                                                                                                    | File error                                                                                                    | Interrupt input and output.                       |
| 5              | Failure to write file                                                                                                    | File error                                                                                                    | Interrupt input and output.                       |
| 6              | Failure to copy file                                                                                                    | File error                                                                                                    | Interrupt input and output.                       |
|                | Too large file                                                                                                    | Part program<br>is greater<br>than 4M                                                                                            | Interrupt input and output.                       |
| 8              | Insufficient free space                                                                                                    | Insufficient disk space                                                                                                    | Interrupt input and output.                       |

Table 3-3-4-2

After sent to the system, LADCHI\*\*.TXT document is invalid until power-off.

# **3.3.5 Display, modification, and setting of bus servo parameters**

Press [**E**Bus Configuration] to enter the bus interface, which is shown below (See Fig.3-3-5-1):<br>
BUS CONF

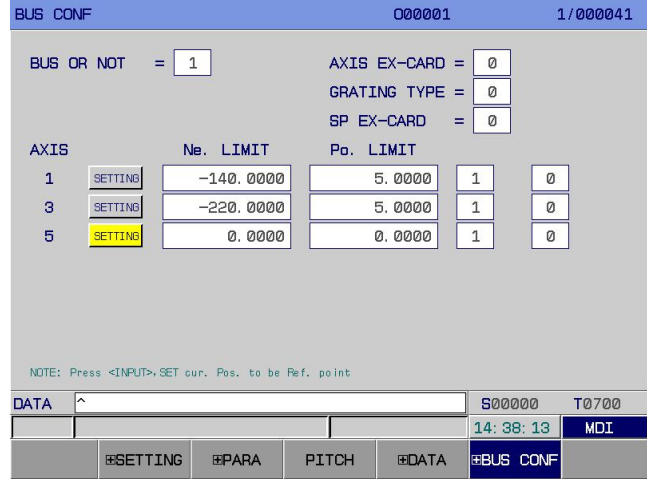

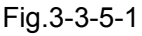

**IEBus Configuration1 interface operating instructions** 

Press [**E**Bus Configuration] to enter the bus configuration interface shown in Fig.3-3-5-1. It is allowed to view and modify the parameters here. Concrete operation methods and steps are given below:

- **1.** Enter <MDI> operation mode;
- **2.** Move cursor, through arrow keys, to the item to be modified;
- **3.** Modify parameters according to the following instructions;

**1) Bus**

#### **2) Encoder type**

0: incremental 1: absolute

**Note:** It is also allowed to set whether to use the absolute encoder or not through Bit Para No: 20#6.

#### **3) Maximum allowable deviation**

**Note:** The system default is 10.000 mm. It can also be set through number parameters P450~P454 and P455~P459. X and Z axes get back to machine zero at the same time. 0: without expansion card 1: with expansion card

## ◎广州数控

0: incremental 1: absolute

**Note:** It is also allowed to set whether to use the absolute grating or not through Bit Para No: 1#0.

#### **5) Spindle expansion card**

0: without expansion card 1: with expansion card

**Note:** It is also allowed to set whether the spindle drive unit uses bus control mode or not through Bit Para No: 1#1.

#### **6) Absolute zero setting**

a) First, set the system-side gear ratio, feed axis direction, and zeroing direction before power-off and power-on.

b) In MDI mode, set "bus or not" at 1 and "encoder type" at 1 on bus configuration interface; move axes to manually to set the position of machine zero point.

**Note:** It is also allowed to set whether to use the bus servo card or not through Bit Para No: 0#6.<br> **4)** Grating type<br>
0: incremental<br> **1:** absolute to use the absolute grating or not through Bit Para No: 1#0.<br> **1:** with c) Move cursor to  $\frac{10 \text{ m/s}}{100 \text{ m}}$ . As instructed, press <MDI> twice and the zeroing indicator gets up. Record the current position of absolute encoder of each axis motor as the machine tool zero point. After system power-off and power-on, the zeroing indicator light is out. It is allowed to set negative boundary and positive boundary manually according to the actual maximum stroke of machine tool so that the current absolute coordinate of machine tool shifts a value forward or backward. At last, set Bit Para No.61#6 at 1. Then, the positive and negative limits will be effective.

P boundaries of each axis through number parameters **P66~P85**. Setting range: -99999.9999~99999.9999. It is also allowed to set the positive and negative

 $\frac{24}{21}$  d) Whether to configure grating. For each axis, set whether to configure grating or not. 0: without  $\epsilon$  grating; 1: with grating.

**Note 1:** After machine zero setting, modification of zeroing direction, feed axis moving direction, servo or system gear P ratio will cause zero loss, which requires re-setting of machine zero point.

**eration** Note 2: Re-setting of machine zero point will influence other points, so these affected points need be reset, too. **Note 2:** Re-setting of machine zero point will influence other reference points such as second and third reference

#### **3.3.5.1 Display of servo parameters**

Press  $[{\color{red}E\text{Bus}}$  Configuration] to enter the servo debugging interface. Then, press  $[{\color{red}E\text{B}}\text{Be}$ rvo parameter] to enter the servo parameter interface, which isshown below (See Fig.3-**3-5-1-1**).

| SETTING (SERVO):    |                         | 000001                           |               | 1/000041     |
|---------------------|-------------------------|----------------------------------|---------------|--------------|
| No.                 | $\overline{\mathsf{x}}$ | $\mathbb{Z}$                     | c             |              |
| 0000                | ****                    | ****                             | ****          |              |
| 0001                | 68                      | 68                               | Ø             |              |
| 0002                | 3.15                    | 3.15                             | 0.00          |              |
| 0003                | $\Omega$                | Ø                                | Ø             |              |
| 0004                | Ø                       | Ø                                | Ø             |              |
| 0005                | 350                     | 330                              | Ø             |              |
| 0006                | 10                      | 10                               | Ø             |              |
| 0007                | 80                      | 70                               | Ø             |              |
| 0008                | 500                     | 500                              | Ø             |              |
| 0009                | 180                     | 180                              | Ø             |              |
| 0010                | 0                       | Ø                                | Ø             |              |
| 0011                | 300                     | 300                              | Ø             |              |
| Password (0 - 9999) |                         |                                  |               |              |
| ∣^<br><b>DATA</b>   |                         |                                  | 500000        | <b>T0700</b> |
|                     |                         |                                  | 14: 38: 32    | <b>MDI</b>   |
|                     | <b>GRADE CLR</b>        | <b>BACKUP</b><br><b>COMEBACK</b> | <b>RETURN</b> |              |

Fig.3-3-5-1-1

#### **3.3.5.1.1 Modification and setting of servo parameters**

1) Select <MDI> operation mode.

**SYSTEM** 

2) Press to enter the [CNC setting] interface. Set parameter switch at "1".

# **SYSTEM**

3) Press followed by [**E**Bus Configuration] to enter the servo debugging interface. Then, press [**F** servo parameter] to enter the parameter setting and display page.

4) Move cursor to current axis parameter **#0**, and input corresponding password. Press ENTER to download the drive unit parameters to system. It is allowed to modify servo parameters on [servo parameter] interface.

5) Move cursor to the position of reference number to be modified:

Method 1: Press PgUp PgDn to display the page where the parameter to be set is; or, through arrow keys, move cursor to the position of parameter to be modified.

# **SEARCH**

Method 2: Input the Parameter No. and press to locate it.

# **INPUT**

6) Press **for confirmation.** Then, the parameter will be sent to drive unit and the state column will present "Drive unit succeeds in parameter downloading!".

# **SEARCH**

7) Press so that servo can save the updated parameter. The state column will present "Drive unit succeeds in parameter saving!".

8) After the setting of all parameters, turn off parameter switch.

### **3.3.5.1.2 Servo parameter setting matching motor model**

1) Select <MDI> operation mode.

# **SYSTEM**

2) Press to enter the [CNC setting] interface. Set parameter switch at "1".

# **SYSTEM**

3) Press **followed by [EDEA:** Configuration] to enter the servo debugging interface. Then, press  $[$ **E** servo parameter] to enter the parameter display page.

4) Move cursor to current axis parameter **#0** and input password **385**. Press ENTER to download the drive unit parameter to system. It is allowed to modify servo parameters on [servo parameter] interface.

5) Move cursor to parameter **#1**, and input the value matching motor model:

# **INPUT**

6) Press **for confirmation.** Then, the parameter will be sent to drive unit and the state column will present "Drive unit succeeds in parameter downloading!".

**SAVE** 

7) Press so that servo can save the updated parameter. The state column will present "Drive unit succeeds in parameter saving!".

8) After the setting of all parameters, turn off parameter switch.

### ◎广州数控

1) Select <MDI> operation mode.

2) Press to enter the [CNC setting] interface. Set parameter switch at "1".

3) Press to enter the [CNC setting] interface. Input **end-user password and higher-level**

# **password**.

**3.3.5.1.3 Backup of servo parameters**<br>
1) Select <MDI> operation mode.<br>
SYSTEM<br>
2) Press<br> **SYSTEM**<br>
3) Press<br> **SYSTEM**<br>
4) Press<br> **SYSTEM**<br>
4) Press<br> **SYSTEM**<br>
4) Press<br> **SYSTEM**<br>
4) Press<br> **SYSTEM**<br>
4) Press<br> **SYSTEM**<br>
4 4) Press followed by [**E**Bus Configuration] to enter the servo debugging interface. Then, press [Eservo parameter] to enter the parameter display page.

5) Press [backup] and the current axis parameters can be backed up into a file DrvParXX.txt. (XX-axis number. For example, the filename is DrvPar01.txt for X-axis backup.)

6) After the setting of all parameters, turn off parameter switch.

#### **3.3.5.1.4 Recovery of servo parameters**

1) Select <MDI> operation mode.

# **Profit and the contract of the contract of the contract of the contract of the contract of the contract of the contract of the contract of the contract of the contract of the contract of the contract of the contract of th**

2) Press  $\epsilon$  with the contract of  $\epsilon$ to enter the [CNC setting] interface. Set parameter switch at "1".

**SYSTEM**  $\overline{p}$ 

eration 3) Press<br>**password**. 3) Press to enter the [CNC setting] interface. Input **end-user password and higher-level**

# **SYSTEM**

4) Press followed by [**E**Bus Configuration] to enter the servo debugging interface. Then, press [Eservo parameter] to enter the parameter display page.

5) Press [recovery] and the parameter backup file of current axis DrvParXX.txt will be recovered to servo drive. (XX-axis number. For example, the filename is DrvPar01.txt for X-axis backup)

SAVE

6) Press  $\Box$  so that servo can save the updated parameter. The state column will present "Drive unit succeeds in parameter saving!".

7) After the setting of all parameters, turn off parameter switch.

### **3.3.5.1.5 Servo level clearing**

During parameter debugging, the machine tool will shake if servo parameters are too rigid. In order to avoid dangers, servo parameters can be recovered to Grade 0 initial state parameters through servo level clearing.

1) Select <MDI> operation mode.

### **SYSTEM**

2) Press to enter the [CNC setting] interface. Set parameter switch at "1".

# **SYSTEM**

3) Press to enter the [CNC setting] interface. Input **end-user password and higher-level**

# **password**.

# **SYSTEM**

4) Press followed by [**E**Bus Configuration] to enter the servo debugging interface. Then, press [Eservo parameter] to enter the parameter display page.

5) Press [level clearing] to recover all servo axis parameters to Grade 0 parameters.

# SAVE

6) Press so that servo can save the updated parameters. The state column will present "Drive unit succeeds in parameter saving!".

7) After the setting of all parameters, turn off parameter switch.

# **3.3.5.2 Servo debugging**

In order to ensure servo debugging can reflect the actual servo performance, please cancel the gear ratio at drive side and various offsets at system side (including pitch error compensation and backlash compensation).

### **3.3.5.2.1 Interface composition**

Press [**E**servo debugging] to enter the servo debugging tool interface, which is shown below (See Fig.3-**3-5-2-1-1 ~** Fig.3-**3-5-2-2**).

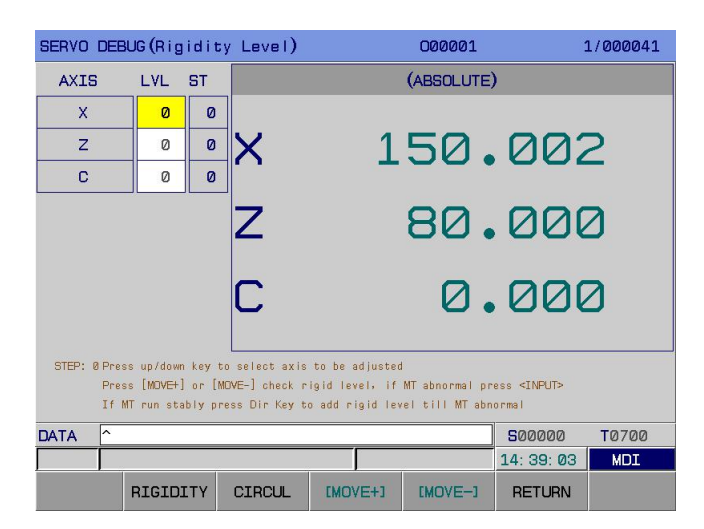

Fig.3-3-5-2-1 Rigid Level Interface

**Programming and Operating Manual of GSK980TB3i Series Bus-Based Tool Machine CNC System**

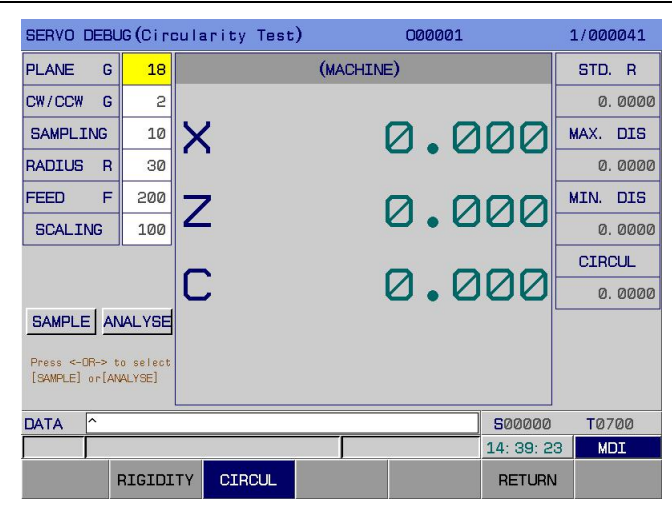

#### Fig.3-3-5-2-2 Roundness Test Interface

**Note:** The coordinate axes displayed on servo debugging interface are determined by number of system control axes or number of bus servo slave stations, whichever is lesser.

#### **3.3.5.2.2Functions**

1. Rigid level and parameter optimization

This function is to set servo parameters at the optimal servo performance state.

#### **P** 2. Roundness test

 $\frac{a}{\sqrt{a}}$  Roundness test can simulate the circle cutting motion circle and collect the position information on  $\leq$  motor encoder to judge the synchronicity of machine servo axes' response.

# O p **3.3.5.2.3Operating instructions**

# eratio **1. Rigid level debugging**

 $\Xi$  Explanation: The debugging and setting of rigid level can only be operated specific to one axis once. Operation keys:

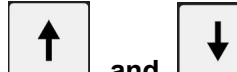

**A. and i**, Select the axis. (Note: once entering the optimization procedure, the axis being operated cannot be changed through arrow keys.)

**B. and :** Decrease or increase the rigid level of current axis. The rigid level decreases or increases by one level after once pressing.

**C. [Move +] and [Move -]:** Move current axis a certain distance, which is set through Num Para P**392**, at the speed set through Num Para P**393**. Before optimization, it is allowed to check whether motor will vibrate or make an abnormal noise by pressing [Move **+]** and **[Move -]** repeatedly to move the axis. However, once optimization starts, it is not allowed to acquire motor characteristic data by pressing [Move **+]**and **[Move -]** repeatedly to move the axis.

**Note 1:** Once optimization starts, press [Move +] and [Move -] to move the axis so as to acquire data.

Note 2: Any non-professional person is not allowed to modify Num Para P392 or P393 without permission, or optimization may fail.

# **INPLIT**

**D. D. Confirm the operation or enter the next step;** 

# CANCEL

**E. E. Cancel some operation or return to last operation;** 

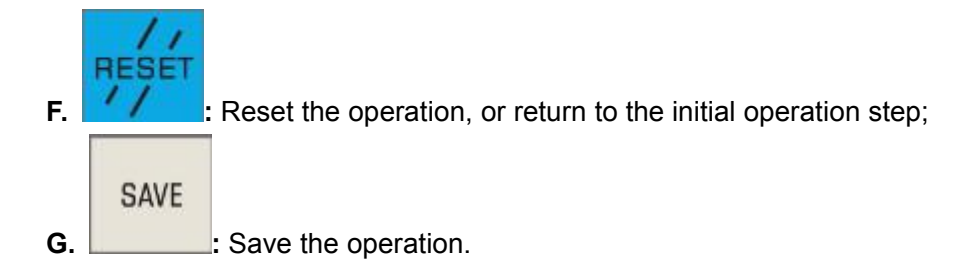

**Operation procedure**: As shown below:

## ◎广州数控

**Programming and Operating Manual of GSK980TB3i Series Bus-Based Tool Machine CNC System**

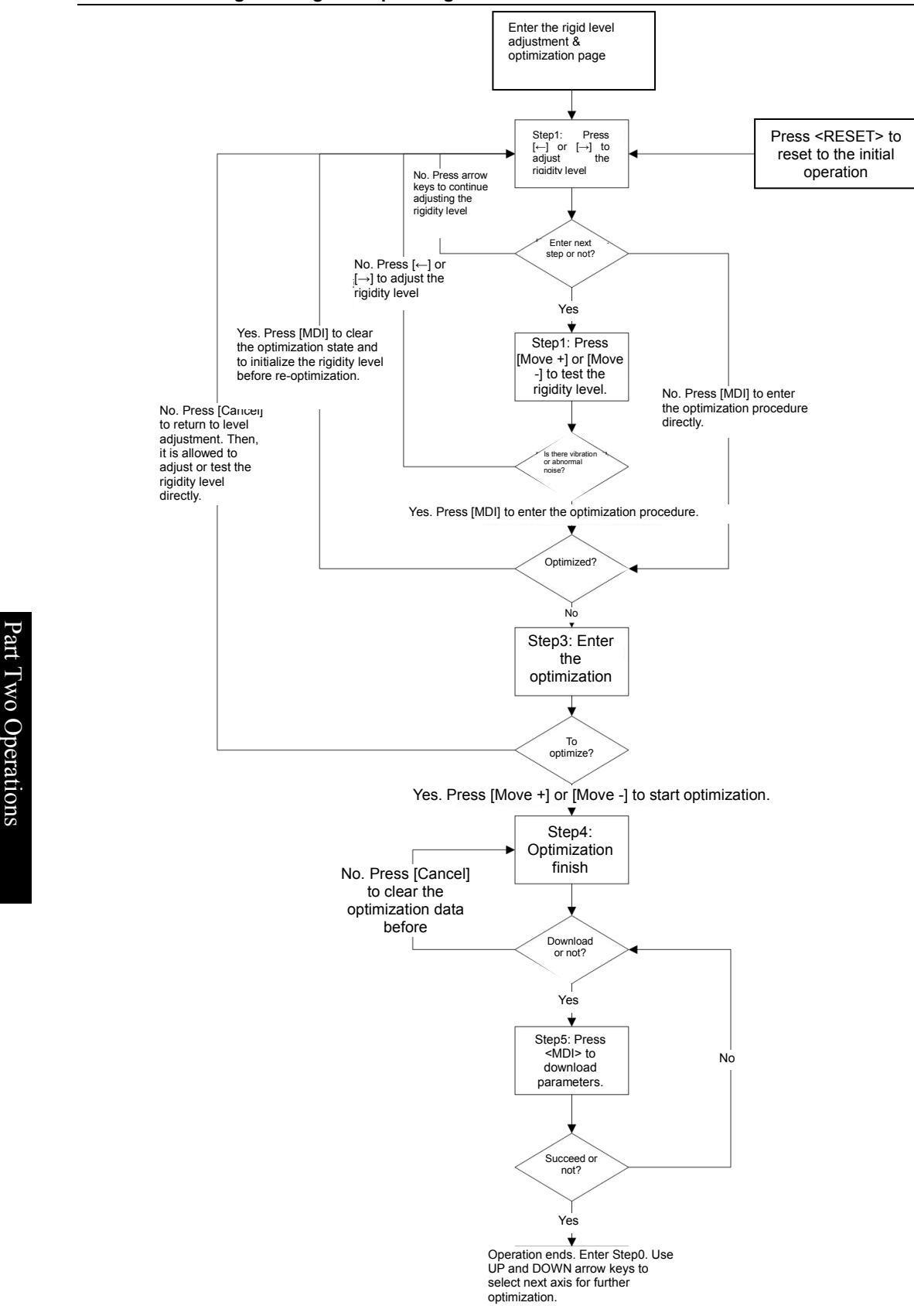

#### **2. Roundness test**

Operation keys:

**A. Number keys:** Input various parameters;

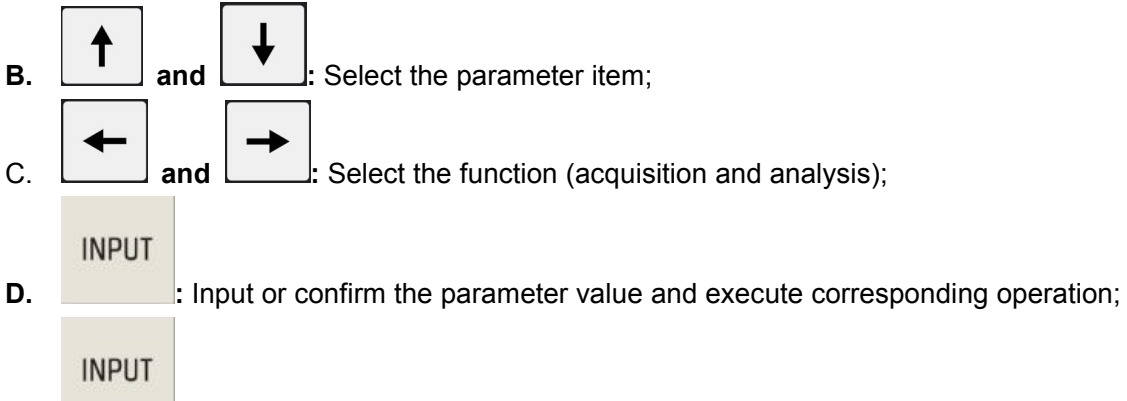

E. **:** Clear data and reset to the initial state.

Parameter items:

- F. **Plane:** Select test plane G18;
- **G. Along or against the circle:** Select the circle direction G02 or G03;
- **H. Sampling period:** Set the sampling period according circle radius and feed speed. The greater the radius is, the longer the sampling period should be; the slower the feed speed is, the longer the sampling period is;
- **I. Feed speed:** Movement speed during testing;
- **J. Magnification:** Roundness analysis is the magnification of error.

Operation procedure:

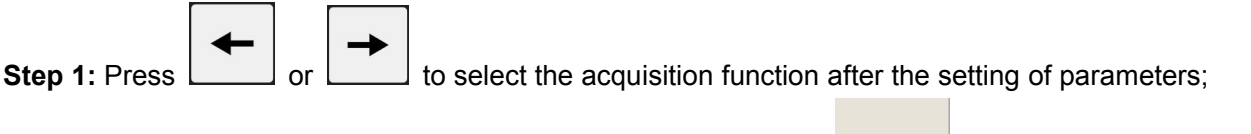

**INPUT** 

**Step 2:** Initiate arc motion and start data acquisition by pressing **Election** After acquisition, press

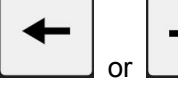

to select the analysis function.

**Step 3:** Initiate the analysis function, output the roundness data, and draw the circular error

**INPUT** 

distribution, which is shown below, by pressing

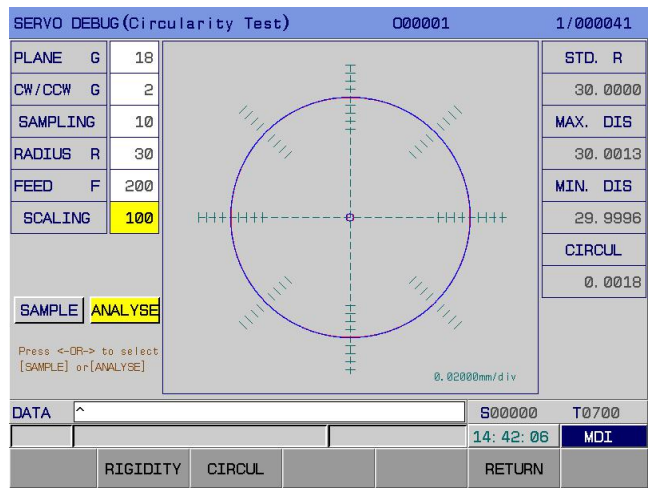

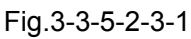

**Note:** After debugging of rigid level and parameter optimization, it is required to test the synchronization of current feed axes by using roundness test tools.

#### ◎广州数控 **Programming and Operating Manual of GSK980TB3i Series Bus-Based Tool Machine CNC System**

If the roundness test of each plane is within 6u, it can be regarded that servo axes move in good synchronicity, and that parameter debugging is basically a success.

# **3.3.6 Timed shutdown display**

#### **3.3.6.1 Setting of timed shutdown**

1. Press [System]on system panel followed by [F1] to enter the following interface.

| <b>SETTING</b>                      | 000001                                                         | 1/000041                 |
|-------------------------------------|----------------------------------------------------------------|--------------------------|
| <b>SETTING</b>                      |                                                                |                          |
| -FUNCTION-                          | -PASSWORD-<br><b>RIGHT</b><br><b>MODIFY</b><br><b>PASSWORD</b> | <b>CONFIEM</b>           |
| 1<br>PAR SWITCH(1:ON):              | <b>LISER PSW</b><br>÷                                          |                          |
| $\overline{1}$<br>PRG SWITCH(1:0N): | <b>DEBLIG PSW</b>                                              |                          |
| ø<br>AUTO SEQ (1:0N):               | MACHINE PSW:                                                   |                          |
| 10<br>SEQ INC<br>÷                  | SYSTEM PSW :                                                   |                          |
|                                     | Logout (END)                                                   |                          |
| -SYSTEM-                            |                                                                |                          |
| ø<br>IN UNIT                        | (0:MM 1:INCH)                                                  |                          |
| ø<br><b>KEYBOARD</b><br>$\lambda$   | (0:980ТС3-Н 1:980ТС3-V)                                        |                          |
| $\overline{c}$<br>I/O CHAN. :       | (1:RS232.2:USB)                                                |                          |
| 2017<br>DATESTIME :<br><b>V</b>     | 31 <sub>D</sub><br>95M<br>$14$ H                               | 43M<br>10S               |
|                                     |                                                                |                          |
|                                     |                                                                |                          |
| ∽<br><b>DATA</b>                    |                                                                | 500000<br><b>T0700</b>   |
|                                     |                                                                | 14: 43: 10<br><b>MDI</b> |
| <b>SERVICE</b><br>SET SER.          | <b>SET</b><br><b>TTME</b><br><b>I TM TTME</b>                  | <b>RETURN</b>            |

Fig.3-3-6-1

#### $\frac{a}{b}$ T **3.4 Offset Display**  $\epsilon$  with the contract of  $\epsilon$

# **O** and the state of the state of the state of the state of the state of the state of the state of the state of

Part 3.4 Offset D<br>
Sology<br>
Press<br>
Press<br>
Ebias], [EWord Corresponding eration<br>External press<br>Characteristics in the formulation of the top the top the three states in the top that the top the three state<br>Characteristics in the top the three states in the top the top three states in the top t **⊆** [国bias], [EWorkpiece Coordinate], and [EMacro-variable], which can be viewed or modified through<br>∞ secure analize estitous (See Fix 3.4.4): Press **the set of the offset display interface below.** This interface contains 3 sub-interfaces: corresponding softkeys (See Fig.3-**4-1**):

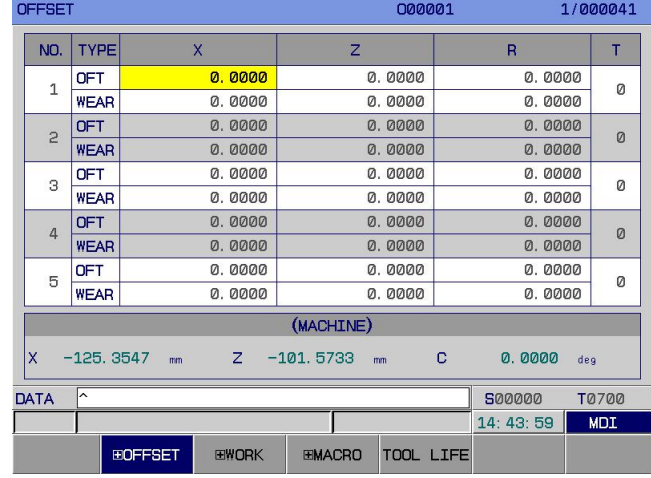

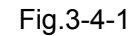

# **3.4.1 Display, modification, and setting of bias**

Press [**E**bias] to enter the bias display page, which is shown below (See Fig.3-4-1-1-1):

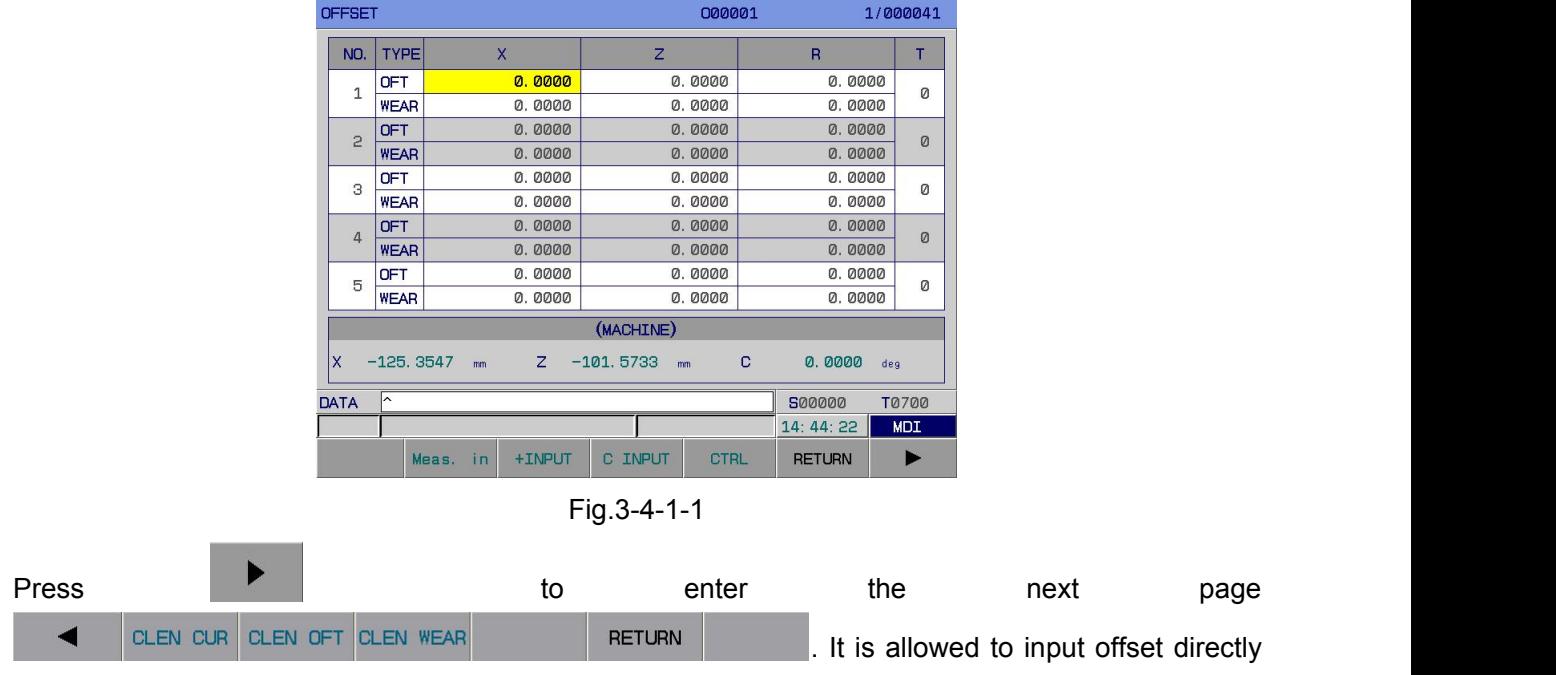

or to do addition / subtraction with the value at current position.

#### **3.4.1.1 Setting of bias**

How to set the tool bias on bias interface:

**1)** Press [**F**bias] to enter the bias display interface.

**2)** Move cursor to the position of offset number to be inputted.

Method 1: Press PgUp PgDn to display the page where the compensation amount to be modified is; move cursor to the position of offset number to be modified, through arrow keys.

# **SEARCH** Method 2: After offset number is inputted, press to locate it. **3)** Input numbers. **A. Bias line:** (1) Press address key (  $\begin{array}{c} \times \\ \times \\ \times \end{array}$  or  $\begin{array}{c} \mathbb{Z} \\ \times \end{array}$  corresponding to axis name). Input a number, and then **INPUT** press on panel or F1 [measuring input] (display value = absolute coordinate  $-$  input value); after input, the current abrasion value will be automatically cleared. (2) Press address key ( $\overline{A}$  or  $\overline{B}$  corresponding to axis name). Input a number, and then **INPUT** press on panel or F2 [+ input]. (display value =current value + input value) (3) Press address key ( or corresponding to axis name) followed by F3[C input]. (display value =relative coordinate  $-$ abrasion value) (4) Press  $\begin{bmatrix} 1 & 1 \\ 1 & 0 \end{bmatrix}$  on panel. Input a number, and then press <MDI>. (display value =input value)

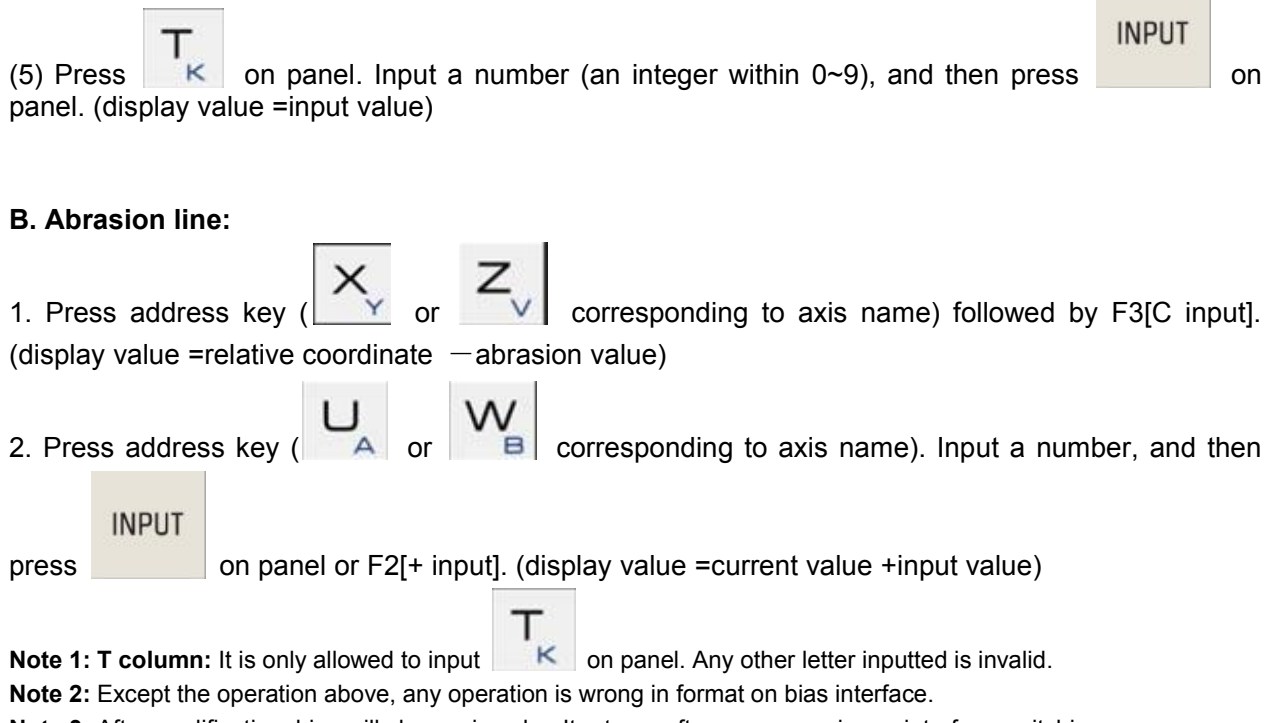

**Note 3:** After modification, bias will change in color. It returns after cursor moving or interface switching.

#### **Production of the contract of the contract of the contract of the contract of the contract of the contract of the contract of the contract of the contract of the contract of the contract of the contract of the contract of** art **3.4.1.2 Modification of bias value**

1) Move cursor to the position of tool bias number to be modified, as stated in 3.4.2.1 of this chapter.

 $\bullet$  of the state of the state  $\bullet$ 2) For modification of the tool bias on X-axis, it is required to type U; for modification on Z-axis, it is required to type W; alternatively, select the position of data to be modified and press address key<br>exercise  $\overline{\mathbf{z}}$ 

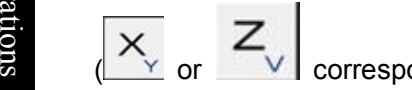

**INPUT** 

corresponding to axis name) before input of a number.

3) Press on panel or **F2 [+ input]**. Add the current tool bias value to the increment value typed. Display the calculation result as new tool bias value.

For example, the tool bias on X-axis set is 5.678, and the increment typed is U1.5. In this case, the new tool bias on X-axis is 7.178 (=5.678+1.5).

**Note 1:** During the modification of tool bias, the new bias cannot come into effect immediately. It takes effect after T code designating its offset number is executed.

**Note 2:** The user can modify the tool offset value at any time during program operation. However, in order that modification can take effect in time, the tool offset value must be modified before its offset number is operated.

### **3.4.2 Workpiece coordinate setting page**

Press [圖Workpiece Coordinate] to enter the coordinate system setting interface, which is shown below (See Fig.3-**4-2-1**).

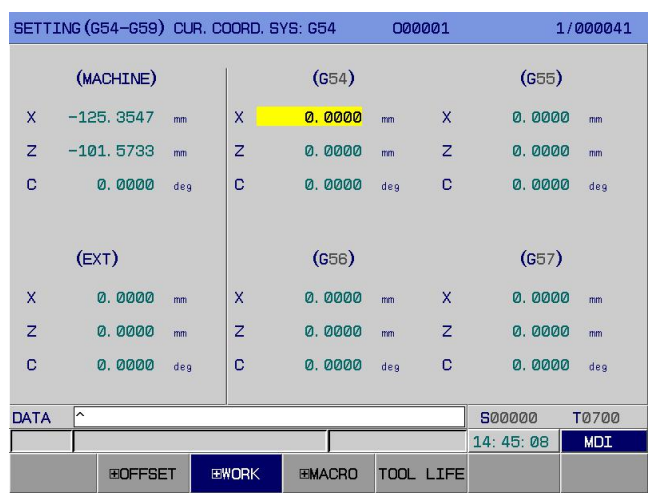

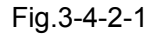

Except 6 standard workpiece coordinate systems (G54  $\sim$  G59 coordinate systems) shown in Fig.3-**4-2-2**, each coordinate system is viewed or modified through PgUp PgDn. For operations of additional coordinate system, see *Programming—4.2.7 Additional Workpiece Coordinate System*.

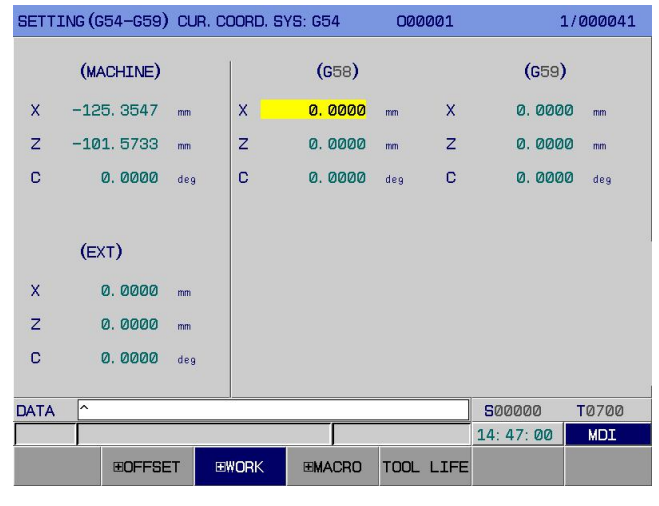

Fig.3-4-2-2

#### **3.4.2.1 Direct input (number)**

Enter workpiece coordinate system setting page. Move cursor to the position of typing through  $\Box$ 

**INPLIT** and  $\Box$  Input a number, and press  $\Box$  In this way, you input the number directly. (See Fig.3-4-3-2)

#### **3.4.2.2 Two methods for coordinate input**

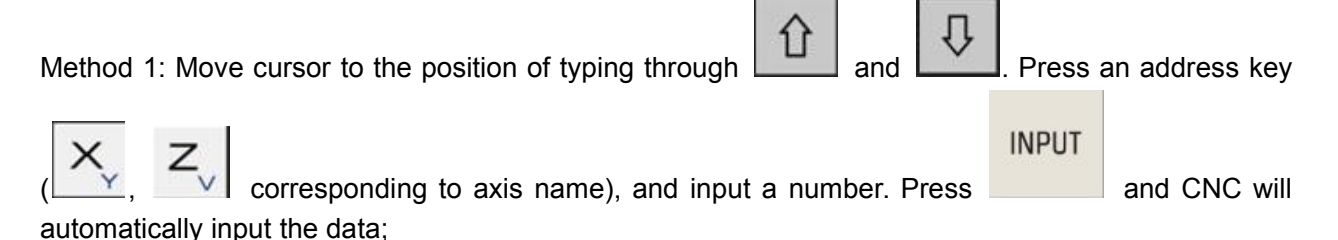

## ◎广州数控 **Programming and Operating Manual of GSK980TB3i Series Bus-Based Tool Machine CNC System**

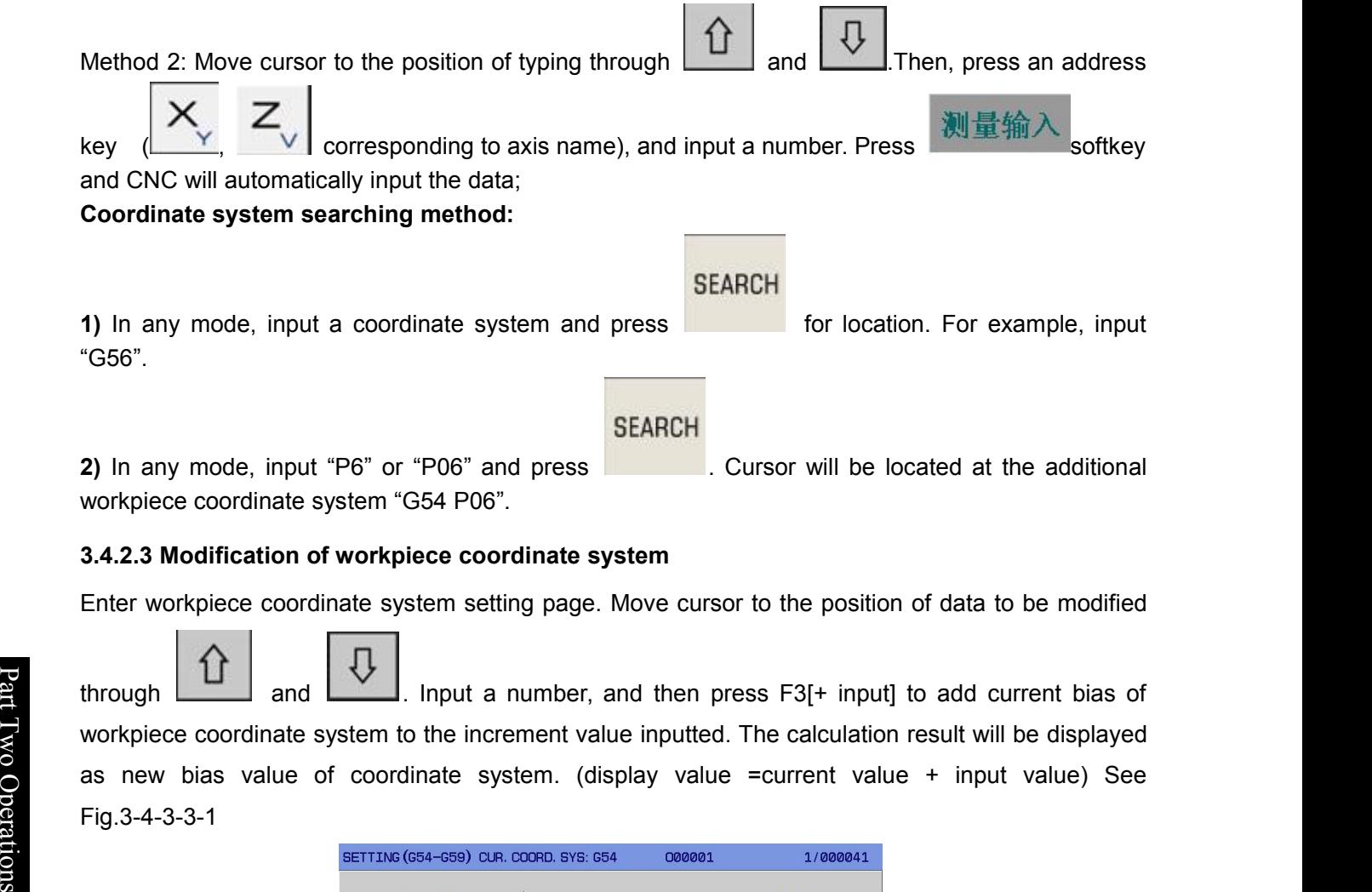

**2)** In any mode, input "P6" or "P06" and press workpiece coordinate system "G54 P06".

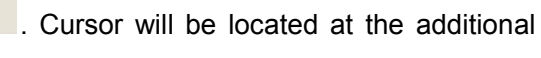

# **3.4.2.3 Modification of workpiece coordinate system**

Enter workpiece coordinate system setting page. Move cursor to the position of data to be modified

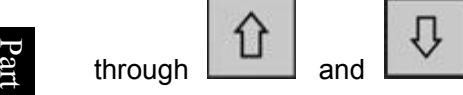

through<br>workpied<br>as new<br>Fig.3-4-3 workpiece coordinate system to the increment value inputted. The calculation result will be displayed  $\bullet$  or  $\bullet$  or  $\bullet$  or  $\bullet$  or  $\bullet$  or  $\bullet$  or  $\bullet$  or  $\bullet$ O as new bias value of coordinate system. (display value =current value + input value) See  $\overline{\bullet}$  , and the set of  $\overline{\bullet}$ eratio Fig.3-4-3-3-1 and  $\Box$  Input a number, and then press F3[+ input] to add current bias of

|                | SETTING (G54-G59) CUR. COORD. SYS: G54 |     |                           |        | 000001 |                |               | 1/000041     |  |
|----------------|----------------------------------------|-----|---------------------------|--------|--------|----------------|---------------|--------------|--|
|                | (MACHINE)                              |     |                           | (G54)  |        |                | (G55)         |              |  |
| X              | $-125.3547$                            | mm  | X                         | 0.0000 | mm     | X              | 0.0000        | mm           |  |
| Z              | $-101.5733$                            | mm  | $\overline{z}$            | 0.0000 | mm     | $\overline{z}$ | 0.0000        | $\mathbf{m}$ |  |
| C              | 0.0000                                 | deg | c                         | 0.0000 | deg    | c              | 0.0000        | deg          |  |
|                |                                        |     |                           |        |        |                |               |              |  |
|                | (EXT)                                  |     |                           | (G56)  |        |                | (G57)         |              |  |
| X              | 0.0000                                 | mm  | $\boldsymbol{\mathsf{x}}$ | 0.0000 | mm     | $\mathsf{x}$   | 0.0000        | $\mathbf{m}$ |  |
| $\overline{z}$ | 0.0000                                 | mn  | $\overline{z}$            | 0.0000 | mm     | $\overline{z}$ | 0.0000        | $\mathbf{m}$ |  |
| C              | 0.0000                                 | deg | C                         | 0.0000 | deg    | C              | 0.0000        | deg          |  |
|                |                                        |     |                           |        |        |                |               |              |  |
| <b>DATA</b>    | ∽                                      |     |                           |        |        |                | 500000        | <b>T0700</b> |  |
|                |                                        |     |                           |        |        |                | 14: 47: 48    | <b>MDI</b>   |  |
|                |                                        |     |                           | +INPUT | Meas.  | in             | <b>RETURN</b> |              |  |

Fig.3-4-2-3-1

### **3.4.2.4 Clearing of workpiece coordinate system**

Enter workpiece coordinate system setting page, and press **Election 20 and Septem**. When all bias values of

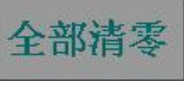

workpiece coordinate system are cleared, system will display a prompt. In this case, it is required to

# **INPUT**

press **and again to delete all bias values. It is allowed to press <cancel>** to cancel the deletion operation; it is also allowed to set any axis bias at 0 with the direct input method stated in this chapter.

# **3.4.3 Display, modification, and setting of macro-variables**

#### **3.4.3.1 Display of macro-variables**

Press [EMacro-variable] to enter the macro-variable page. This page contains the following 2 subinterfaces: [user variable] and [system variable], which can be viewed or modified through corresponding softkeys.

**1**) **User variable page:** Press [user variable] to enter the user variable interface (See Fig.3-**4-3-1-1**):

|                   | <b>COMMON VARIABLES</b> |               |  |      | 000001 |               | 1/000041     |
|-------------------|-------------------------|---------------|--|------|--------|---------------|--------------|
| NO.               | DATA                    |               |  | NO.  | DATA   |               |              |
| 0000              |                         |               |  | 0012 |        |               |              |
| 0001              |                         |               |  | 0013 |        |               |              |
| 0002              |                         |               |  | 0014 |        |               |              |
| 0003              |                         |               |  | 0015 |        |               |              |
| 0004              |                         |               |  | 0016 |        |               |              |
| 0005              |                         |               |  | 0017 |        |               |              |
| 0006              |                         |               |  | 0018 |        |               |              |
| 0007              |                         |               |  | 0019 |        |               |              |
| 0008              |                         |               |  | 0020 |        |               |              |
| 0009              |                         |               |  | 0021 |        |               |              |
| 0010              |                         |               |  | 0022 |        |               |              |
| 0011              |                         |               |  | 0023 |        |               |              |
| NOTE:             | <b>NULL VARIABLES</b>   |               |  |      |        |               |              |
| ∣∽<br><b>DATA</b> |                         |               |  |      |        | 500000        | <b>T0700</b> |
|                   |                         |               |  |      |        | 14: 48: 12    | <b>MDI</b>   |
|                   | <b>CUSTOMER</b>         | <b>SYSTEM</b> |  |      |        | <b>RETURN</b> |              |

Fig.3-4-3-1-1

**2**) **System variable page:** Press [system variable] to enter the system variable interface (See Fig.3-**4-3-1-2**):

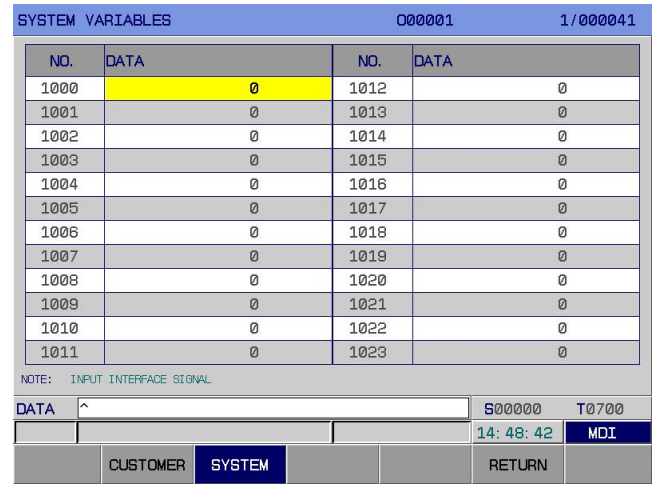

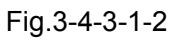

For details of macro-variable instructions and usage, see *Programming—4.7.2 Macro-variables*.

#### **3.4.3.2 Modification and setting of macro-variables**

#### **1) Select <MDI> operation mode.**

# **SYSTEM**

**2)** Press **followed by [EMacro-variable] to enter the macro-variable display page.** 

**3)** Move cursor to the position of variable number to be modified:
### ◎广州数控

**Programming and Operating Manual of GSK980TB3i Series Bus-Based Tool Machine CNC System**

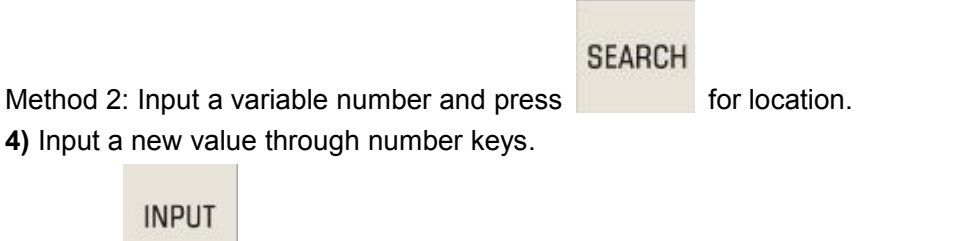

## **3.5 Graphic Display**

|                     | position of variable to be modified, through arrow keys.                                       |                             |              | Method 1: Press PgUp PgDn to display the page where the variable to be set is; move cursor to the |  |
|---------------------|------------------------------------------------------------------------------------------------|-----------------------------|--------------|---------------------------------------------------------------------------------------------------|--|
|                     |                                                                                                | <b>SEARCH</b>               |              |                                                                                                   |  |
|                     | Method 2: Input a variable number and press                                                    | for location.               |              |                                                                                                   |  |
|                     | 4) Input a new value through number keys.                                                      |                             |              |                                                                                                   |  |
|                     |                                                                                                |                             |              |                                                                                                   |  |
|                     |                                                                                                |                             |              |                                                                                                   |  |
| <b>INPUT</b>        |                                                                                                |                             |              |                                                                                                   |  |
| 5) Press            | to confirm the value is inputted and displayed.                                                |                             |              |                                                                                                   |  |
|                     |                                                                                                |                             |              |                                                                                                   |  |
|                     |                                                                                                |                             |              |                                                                                                   |  |
| 3.5 Graphic Display |                                                                                                |                             |              |                                                                                                   |  |
|                     |                                                                                                |                             |              |                                                                                                   |  |
|                     |                                                                                                |                             |              |                                                                                                   |  |
|                     |                                                                                                |                             |              |                                                                                                   |  |
| <b>GRAPH</b>        |                                                                                                |                             |              |                                                                                                   |  |
| Press               | to enter the following graph page. This page contains 2 display interfaces:                    |                             |              |                                                                                                   |  |
|                     |                                                                                                |                             |              |                                                                                                   |  |
|                     |                                                                                                |                             |              |                                                                                                   |  |
|                     | [graphical parameter] and [EGraph], which can be switched through corresponding softkeys. (See |                             |              |                                                                                                   |  |
|                     |                                                                                                |                             |              |                                                                                                   |  |
| $Fig. 3-5-1$ :      | GRAPH (PARA)                                                                                   | 000001                      | 1/000041     |                                                                                                   |  |
|                     | <b>AXES</b><br>ø<br>Ξ                                                                          | (0:ZX 1:XZ)                 |              |                                                                                                   |  |
|                     | $\circ$<br>$GRPH MOD =$                                                                        | (0: GRPH CENTER 1: MINSMAX) |              |                                                                                                   |  |
|                     | $AUTO$ ERA =<br>100<br><b>SCALE</b><br>464.9073<br>$=$                                         | $(0:$ OFF $1:$ ON)          |              |                                                                                                   |  |
|                     | 19.7881<br>$GRPH$ CEN =                                                                        | (X COORDINATE)              |              |                                                                                                   |  |
|                     | GRPH $CEN =$<br>0.0000                                                                         | (Y COORDINATE)              |              |                                                                                                   |  |
|                     | GRPH $CEN =$<br>$-11.4256$                                                                     | (Z COORDINATE)              |              |                                                                                                   |  |
|                     | $=$<br>21.6683<br>MAX X                                                                        |                             |              |                                                                                                   |  |
|                     | 237.0000<br>MAX Y<br>$=$                                                                       |                             |              |                                                                                                   |  |
|                     | $-10.8136$<br>MAX Z<br>Ξ.<br>20.6466<br>MIN X<br>Ξ                                             |                             |              |                                                                                                   |  |
|                     | $-237.0000$<br>MIN Y<br>$\equiv$                                                               |                             |              |                                                                                                   |  |
|                     | MIN Z<br>$-12.0375$<br>Ξ,                                                                      |                             |              |                                                                                                   |  |
|                     | T-TABLE<br>Ø                                                                                   | (0: BACK 1: FRONT)          |              |                                                                                                   |  |
|                     | <b>DATA</b>                                                                                    | 500000                      | <b>T0700</b> |                                                                                                   |  |
|                     | G. PARA<br><b>EGRAPH</b>                                                                       | 14:48:55                    | <b>MDI</b>   |                                                                                                   |  |

Fig.3-5-1

**1)** Graphical parameter interface: Press [graphical parameter] to enter the graphical parameter interface, as shown in Fig.3-**5-1.**

**A**、 Meaning of graphical parameters

Coordinate selection: Set a drawing plane. There are 2 selection modes  $(0-1)$ , as shown in second line.

Graphic mode: Set the graphic display mode.

Auto erase: Set this period to be 1 hour. After a program ends, its graph is automatically erased when next circulation start-ups.

Scale: Set the scale of drawing.

Graphic center: Set the workpiece coordinate corresponding to LCD center the in workpiece coordinate system.

Maximum and minimum: After the maximum and minimum of each display axis are set, CNC system will set the scale and graphic center the automatically.

Xmax: maximum in X direction in graphic display (Unit: 0.0001 mm / 0.0001 inch)

Xmin: minimum in X direction in graphic display (Unit: 0.0001 mm / 0.0001 inch)

Ymax: maximum in Y direction in graphic display (Unit: 0.0001 mm / 0.0001 inch)

Y<sub>min</sub>: minimum in Y direction in graphic display (Unit: 0.0001 mm / 0.0001 inch)

Zmax: maximum in Z direction in graphic display (Unit: 0.0001 mm / 0.0001 inch)

Zmin: minimum in Z direction in graphic display (Unit: 0.0001 mm / 0.0001 inch)

tool rest selection: Modify this parameter according to the type of machine tool rest, in order that graphic display can reflect the actual conditions of machine more intuitively. There are 2 selection modes (0-1), as shown in second line.

**Note: The settings of**  $X_{\text{max}}$  and  $X_{\text{min}}$  are radius values.

- **B**、 Graphical parameters setting method
- a) Move cursor to the parameter to be set;
- b) Type a corresponding value as required;

**INPUT** 

c) Press for confirmation.

**2)** Graph interface: Press [ **Graph]** to enter the graph interface. (See Fig.3-**5-2**):

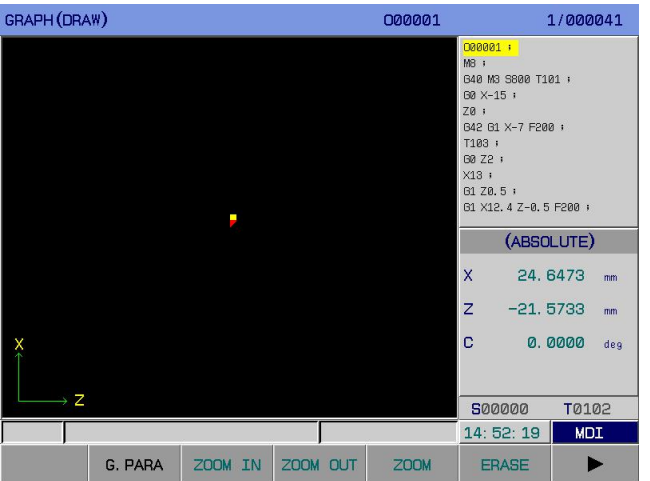

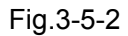

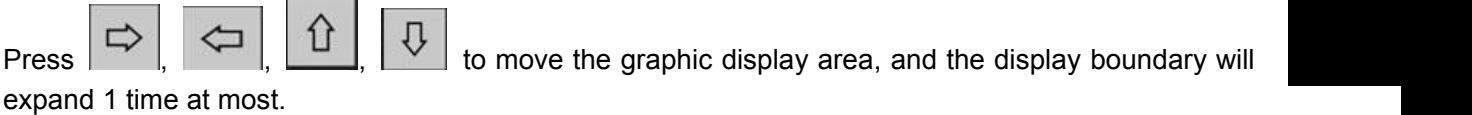

In graph page, it is allowed to monitor the machining track of program in operation.

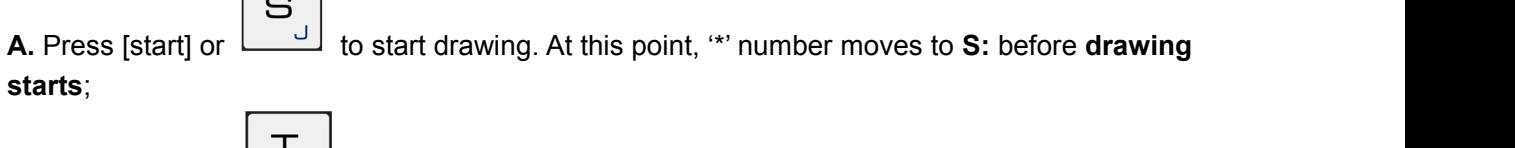

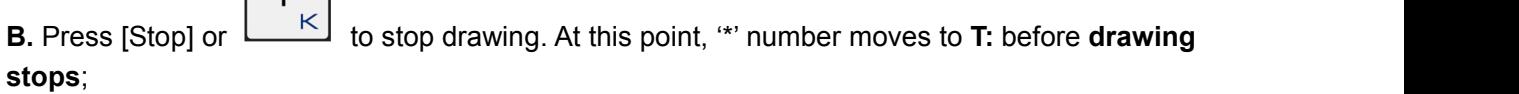

**C.** Once [switch] is pressed, the graph switches between coordinates corresponding to **0** ~ **1**.

**D.** Press [clear] or **the graph drawn.** 

**DELETE** 

 $\sqrt{2}$ 

## **3.6 Diagnosis Display**

The state of DI/DO signal between CNC and machine tool, state of signal between CNC and PLC, **PLC** internal data, and CNC internal state are displayed on diagnosis page. For the meaning and

#### ◎广州数控 **Programming and Operating Manual of GSK980TB3i Series Bus-Based Tool Machine CNC System**

| <b>DIAGNOSIS</b>          | signal and internal signal of CNC.                                                                     |                                        |                                                                    |  |
|---------------------------|----------------------------------------------------------------------------------------------------|----------------------------------------|--------------------------------------------------------------------|--|
| <b>Press</b>              | to enter the diagnosis display interface. This page contains 5 sub- interfaces: $\boxed{\blacksquare}$ |                                        |                                                                    |  |
|                           | Signal], [System], [Bus], [DSP], and [国 waveform], which can be viewed through corresponding           |                                        |                                                                    |  |
| softkeys (See Fig.3-6-1). |                                                                                                    |                                        |                                                                    |  |
|                           |                                                                                                    |                                        |                                                                    |  |
|                           | DIAGNOSE (NC->PLC)                                                                                     | 000001                                 | 1/000041                                                           |  |
|                           | <b>DATA</b><br>NO.                                                                                     | NO.                                    | DATA                                                               |  |
|                           | 0 0 0<br>Ø<br><b>F000</b><br>0 1                                                                       | 00<br>F012<br>Ø<br>Ø<br>ø              | 00<br>$0$ 0 0                                                      |  |
|                           | F001<br>$0$ $0$<br>000000<br>F002                                                                      | F013<br>00<br>- 0                      | $0\quad 0\quad 0$<br>$0$ 0                                         |  |
|                           | Ø<br>Ø<br>Ø<br>Ø<br>Ø<br>F003<br>Ø                                                                     | F014<br>00<br>Ø<br>F015<br>00          | Ø<br>Ø<br>Ø<br>Ø<br>Ø                                              |  |
|                           | <b>F004</b><br>00<br>Ø<br>Ø<br>$\mathbf{1}$<br>Ø                                                       | F016<br>00<br>Ø<br>Ø                   | 00<br>Ø<br>Ø<br>Ø                                                  |  |
|                           | F005<br>00<br>ø<br>Ø<br>Ø<br>Ø                                                                         | F017<br>$0$ $0$                        | Ø<br>$\begin{array}{ccc} & \circ & \circ & \circ \end{array}$<br>Ø |  |
|                           | <b>F006</b><br>ø<br>Ø<br>Ø<br>Ø                                                                        | F018<br>00<br>ø                        | Ø<br>Ø<br>Ø                                                        |  |
|                           | F007<br>Ø<br>Ø<br>Ø<br>Ø                                                                               | F019<br>00                             | Ø<br>Ø<br>Ø                                                        |  |
|                           | F008<br>00<br>ø<br>Ø<br>Ø<br>ø                                                                         | F020<br>00<br>Ø                        | 00<br>Ø<br>Ø<br>Ø                                                  |  |
|                           | F009<br>Ø<br>Ø<br>Ø<br>Ø<br>F010<br>Ø<br>и<br>И<br>И                                                   | F021<br>00<br>n<br>F022<br>00<br>И     | $0$ $0$<br>Ø<br>Ø<br>Ø<br>И<br>И<br>Ø<br>Ø<br>- и                  |  |
|                           | F011<br>Ø<br>Ø<br>Ø<br>Ø<br>Ø<br>Ø<br>Ø                                                                | F023<br>Ø<br>Ø<br>Ø<br>Ø               | $\boldsymbol{\varnothing}$<br>$\Omega$<br>Ø<br>Ø<br>Ø              |  |
|                           | <b>SA</b>                                                                                              | <b>KRINGERS REGISTER REGISTER FULL</b> |                                                                    |  |
|                           | Rewinding signal<br><b>DATA</b>                                                                        |                                        | T0102<br>500000                                                    |  |
|                           |                                                                                                    |                                        | 14: 52: 48<br>MDI                                                  |  |
|                           | <b>SYSTEM</b><br><b>ESIGNAL</b>                                                                        | <b>BUS</b><br><b>EUSERDGN</b>          | <b>EWAVE</b>                                                       |  |
|                           |                                                                                                    | Fig.3-6-1                              |                                                                    |  |

Fig.3-6-1

## $\overline{\bullet}$  , and the set of  $\overline{\bullet}$ eratio **3.6.1 Diagnosis data display**

### **3.6.1.1 Display of signal parameters**

Press [Signal] to enter the signal diagnosis interface, which is shown below (See Fig.3-**6-1-1-1~**Fig.3-**6-1-1-4**).

1、 F signal interface: On <Diagnosis> interface, press [F Signal] to enter the diagnosis (NC→PLC) interface, as shown in Fig.3-**6-1-1-1**:

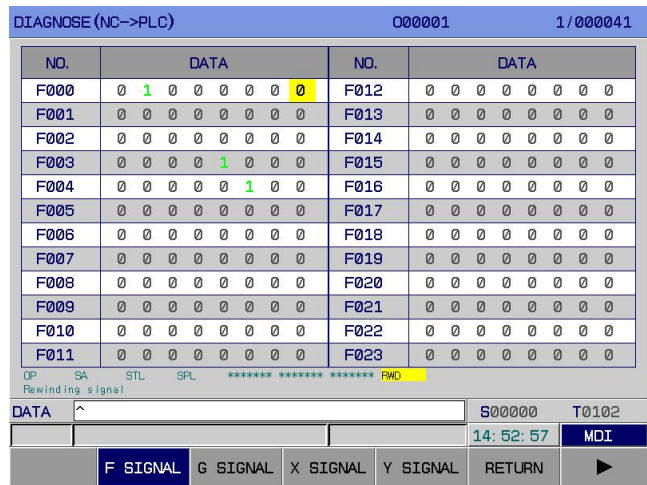

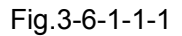

This is the signal system gives to PLC. For the meaning and setting method of each diagnosis number, please refer to *GSK 980TB3iCNC System and PLC Installation & Connection Manual*.

2、G signal interface: On <Diagnosis> interface, press [G Signal] to enter the diagnosis (PLC→NC)

interface, as shown in Fig.3-**6-1-1-2**:

| DIAGNOSE (PLC->NC)                                   |          |                                                                        |          |                   |       |                  |   |                  | 000001      |                                |   |          |   |          |          | 1/000041 |              |            |
|------------------------------------------------------|----------|------------------------------------------------------------------------|----------|-------------------|-------|------------------|---|------------------|-------------|--------------------------------|---|----------|---|----------|----------|----------|--------------|------------|
| NO.                                                  |          |                                                                        |          | DATA              |       |                  |   |                  | NO.         |                                |   |          |   | DATA     |          |          |              |            |
| GOOO                                                 | Ø        | Ø                                                                      | Ø        | Ø                 | Ø     | Ø                | Ø | Ø                | G012        |                                | Ø | $\Omega$ | Ø | Ø        | 1        | Ø        | $\mathbf{1}$ | Ø          |
| G001                                                 | Ø        | Ø                                                                      | Ø        | Ø                 | Ø     | Ø                | Ø | Ø                | G013        |                                | Ø | Ø        | Ø | Ø        | Ø        | Ø        | Ø            | Ø          |
| G002                                                 | $\Omega$ | Ø                                                                      | $\Omega$ | Ø                 | Ø     | Ø                | Ø | Ø                | GØ14        |                                | Ø | $\Omega$ | Ø | Ø        | Ø        | Ø        | Ø            | Ø          |
| G003                                                 | Ø        | Ø                                                                      | Ø        | Ø                 | Ø     | Ø                | Ø | Ø                | G015        |                                | Ø | $\Omega$ | Ø | $\Omega$ | Ø        | $\Omega$ | Ø            | Ø          |
| <b>G004</b>                                          | Ø        | Ø                                                                      | Ø        | Ø                 | 1     | Ø                | Ø | Ø                | G016        |                                | Ø | Ø        | Ø | Ø        | Ø        | Ø        | Ø            | Ø          |
| <b>G005</b>                                          | Ø        | Ø                                                                      | Ø        | Ø                 | Ø     | Ø                | Ø | Ø                | G017        |                                | Ø | Ø        | Ø | Ø        | Ø        | Ø        | Ø            | Ø          |
| <b>G006</b>                                          | Ø        | Ø                                                                      | Ø        | Ø                 | Ø     | Ø                | Ø | Ø                | G018        |                                | Ø | Ø        | Ø | Ø        | Ø        | Ø        | Ø            | Ø          |
| <b>G007</b>                                          | Ø        | Ø                                                                      | Ø        | Ø                 | Ø     | Ø                | Ø | Ø                | G019        |                                | Ø | $\Omega$ | Ø | $\Omega$ | Ø        | $\Omega$ | Ø            | $\Omega$   |
| <b>G008</b>                                          | Ø        | Ø                                                                      | 1        | 1                 | Ø     | Ø                | Ø | Ø                | <b>G020</b> |                                | Ø | Ø        | Ø | Ø        | Ø        | Ø        | Ø            | Ø          |
| <b>G009</b>                                          | Ø        | Ø                                                                      | Ø        | Ø                 | Ø     | Ø                | Ø | Ø                | G021        |                                | Ø | Ø        | Ø | Ø        | Ø        | Ø        | Ø            | Ø          |
| G010                                                 | Ø        | Ø                                                                      | Ø        | 0                 | Ø     | Ø                | 0 | Ø                | <b>G022</b> |                                | Ø | 0        | Ø | Ø        | Ø        | Ø        | Ø            | 0          |
| G011                                                 | Ø        | Ø                                                                      | Ø        | Ø                 | Ø     | Ø                | Ø | Ø                | G023        |                                | Ø | Ø        | Ø | $\Omega$ | Ø        | $\Omega$ | Ø            | Ø          |
| <b>EDØ6</b><br>ED07<br>Data signal for external data |          | ED05                                                                   |          | ED <sub>a</sub> 4 | input | ED <sub>83</sub> |   | ED <sub>82</sub> | EDØ1        | <b>FDØ0</b>                    |   |          |   |          |          |          |              |            |
| ㅅ<br>DATA                                            |          |                                                                        |          |                   |       |                  |   |                  |             |                                |   |          |   | 500000   |          |          |              | T0102      |
|                                                      |          |                                                                        |          |                   |       |                  |   |                  |             |                                |   |          |   |          | 14:53:08 |          |              | <b>MDI</b> |
|                                                      | F        | <b>SIGNAL</b><br><b>SIGNAL</b><br>G.<br><b>SIGNAL</b><br>$\times$<br>Y |          |                   |       |                  |   |                  |             | <b>SIGNAL</b><br><b>RETURN</b> |   |          |   |          |          |          |              |            |

Fig.3-6-1-1-2

This is the signal PLC gives to system. For the meaning and setting method of each diagnosis number, please refer to *GSK 980TB3i CNC System and PLC Installation & Connection Manual*. 3, X signal interface: On <Diagnosis> interface, press [X Signal] to enter the diagnosis (MT→PLC)

|                                                                            |                                                                            | ັ           |   |             |   |       |   |       |               |        |               |   |             |   |              |   |            |
|----------------------------------------------------------------------------|----------------------------------------------------------------------------|-------------|---|-------------|---|-------|---|-------|---------------|--------|---------------|---|-------------|---|--------------|---|------------|
| DIAGNOSE (MT->PLC)                                                         |                                                                            |             |   |             |   |       |   |       |               | 000001 |               |   |             |   |              |   | 1/000041   |
| NO.                                                                        |                                                                            |             |   | <b>DATA</b> |   |       |   |       | NO.           |        |               |   | <b>DATA</b> |   |              |   |            |
| <b>X000</b>                                                                | Ø                                                                          | Ø           | Ø | Ø           | Ø | Ø     | Ø | Ø     | X012          | Ø      | Ø             | Ø | Ø           | ø | Ø            | Ø | Ø          |
| X001                                                                       | 1                                                                          | Ø           | Ø | Ø           | Ø | Ø     | Ø | Ø     | X013          | Ø      | Ø             | Ø | Ø           | Ø | Ø            | Ø | Ø          |
| X002                                                                       | Ø                                                                          | 1           | Ø | Ø           | Ø | Ø     | Ø | Ø     | <b>X014</b>   | Ø      | Ø             | Ø | Ø           | Ø | Ø            | Ø | Ø          |
| X003                                                                       | Ø                                                                          | Ø           | Ø | п           | Ø | Ø     | п | Ø     | X015          | Ø      | $\Omega$      | Ø | $\Omega$    | Ø | $\Omega$     | Ø | Ø          |
| <b>X004</b>                                                                | Ø                                                                          | Ø           | Ø | Ø           | Ø | Ø     | Ø | Ø     | <b>X016</b>   | Ø      | Ø             | Ø | Ø           | Ø | Ø            | Ø | Ø          |
| <b>X005</b>                                                                | Ø                                                                          | Ø           | Ø | Ø           | Ø | Ø     | Ø | Ø     | X@17          | Ø      | Ø             | Ø | Ø           | Ø | Ø            | Ø | Ø          |
| <b>X006</b>                                                                | Ø                                                                          | Ø           | Ø | Ø           | 1 | Ø     | 1 | Ø     | X018          | Ø      | Ø             | Ø | Ø           | Ø | Ø            | Ø | Ø          |
| <b>X007</b>                                                                | Ø                                                                          | Ø           | Ø | Ø           | Ø | Ø     | Ø | Ø     | X019          | Ø      | Ø             | Ø | Ø           | Ø | Ø            | Ø | $\Omega$   |
| X00B                                                                       | Ø                                                                          | Ø           | Ø | Ø           | Ø | Ø     | Ø | Ø     | <b>X020</b>   | 0      | Ø             | Ø | Ø           | Ø | Ø            | Ø | Ø          |
| <b>X009</b>                                                                | Ø                                                                          | Ø           | Ø | Ø           | Ø | Ø     | Ø | Ø     | X021          | Ø      | Ø             | Ø | Ø           | Ø | Ø            | Ø | Ø          |
| <b>X010</b>                                                                | Ø                                                                          | Ø           | Ø | Ø           | Ø | Ø     | 0 | Ø     | X022          | Ø      | Ø             | 1 | Ø           | Ø | $\mathbf{1}$ | Ø | Ø          |
| X011                                                                       | $\Omega$                                                                   | Ø           | Ø | Ø           | Ø | п     | Ø | Ø     | X023          | Ø      | $\Omega$      | Ø | Ø           | Ø | Ø            | Ø | Ø          |
| *DOOB<br><b>DECo</b><br>1st axis limited signal (forward as double switch) |                                                                            | <b>DECZ</b> |   | DECX        |   | *LTZ- |   | $*LT$ | *LTX-<br>*LTX |        |               |   |             |   |              |   |            |
| ㅅ<br>DATA                                                                  |                                                                            |             |   |             |   |       |   |       |               |        |               |   | 500000      |   |              |   | T0102      |
|                                                                            |                                                                            |             |   |             |   |       |   |       |               |        |               |   | 14:53:17    |   |              |   | <b>MDI</b> |
|                                                                            |                                                                            |             |   |             |   |       |   |       |               |        |               |   |             |   |              |   |            |
|                                                                            | X SIGNAL<br><b>SIGNAL</b><br><b>SIGNAL</b><br>Y<br><b>SIGNAL</b><br>F<br>G |             |   |             |   |       |   |       |               |        | <b>RETURN</b> |   |             |   |              |   |            |

interface, as shown in Fig.3-**6-1-**1-**3**:

Fig.3-6-1-1-3

This is the signal machine tool gives to PLC. For the meaning and setting method of each diagnosis number, please refer to *GSK 980TB3i CNC System and PLC Installation & Connection Manual*. 4, Y signal interface: On <Diagnosis> interface, press [Y Signal] to enter the (PLC→MT) interface, as shown in Fig.3-**6-1-1-4**:

| DIAGNOSE (PLC->MT)                      |                                                                                      |          |   |             |   |              |   |              |                            | 000001 |          |   |          |          |            | 1/000041 |          |  |
|-----------------------------------------|--------------------------------------------------------------------------------------|----------|---|-------------|---|--------------|---|--------------|----------------------------|--------|----------|---|----------|----------|------------|----------|----------|--|
| NO.                                     |                                                                                      |          |   | DATA        |   |              |   |              | NO.                        | DATA   |          |   |          |          |            |          |          |  |
| <b>Y000</b>                             | $\mathbf{1}$                                                                         | Ø        | Ø | ø           | Ø | $\mathbf{1}$ | Ø | $\mathbf{1}$ | <b>Y012</b>                | Ø      | Ø        | Ø | Ø        | Ø        | Ø          | Ø        | Ø        |  |
| <b>Y001</b>                             | Ø                                                                                    | $\Omega$ | Ø | Ø           | Ø | Ø            | я | $\Omega$     | Y013                       | Ø      | Ø        | Ø | Ø        | $\Omega$ | Ø          | Ø        | Ø        |  |
| Y002                                    | Ø                                                                                    | Ø        | Ø | Ø           | Ø | Ø            | Ø | 1            | <b>Y014</b>                | Ø      | Ø        | Ø | Ø        | Ø        | Ø          | Ø        | Ø        |  |
| <b>Y003</b>                             | Ø                                                                                    | Ø        | Ø |             | Ø | Ø            | Ø | Ø            | <b>Y015</b>                | Ø      | Ø        | Ø | 0        | $\Omega$ | Ø          | Ø        | Ø        |  |
| Y004                                    | Ø                                                                                    | Ø        | Ø | $\Omega$    | Ø | Ø            | Ø | Ø            | <b>Y016</b>                | Ø      | Ø        | Ø | Ø        | 1        | Ø          | $\Omega$ | Ø        |  |
| <b>Y005</b>                             | Ø                                                                                    | Ø        | Ø | Ø           | Ø | Ø            | Ø | Ø            | <b>Y017</b>                | Ø      | п        | Ø | Ø        | Ø        | Ø          | Ø        | Ø        |  |
| <b>YQQ6</b>                             | Ø                                                                                    | Ø        | Ø | Ø           | Ø | Ø            | Ø | 1            | <b>Y018</b>                | Ø      | Ø        | Ø | Ø        | Ø        | Ø          | 1        | Ø        |  |
| <b>Y007</b>                             | Ø                                                                                    | Ø        | Ø | Ø           | Ø | Ø            | Ø | Ø            | Y019                       | Ø      | $\Omega$ | Ø | $\Omega$ | Ø        | $\Omega$   | $\Omega$ | $\Omega$ |  |
| <b>Y008</b>                             | Ø                                                                                    | Ø        | Ø | Ø           | Ø | Ø            | Ø | Ø            | <b>Y020</b>                | Ø      | Ø        | Ø | Ø        | Ø        | Ø          | Ø        | Ø        |  |
| Y009                                    | Ø                                                                                    | Ø        | Ø | Ø           | Ø | Ø            | Ø | $\Omega$     | Y021                       | Ø      | 1        | Ø | Ø        | Ø        | Ø          | 1        | п        |  |
| <b>Y010</b>                             | Ø                                                                                    | Ø        | Ø | Ø           | Ø | Ø            | Ø | Ø            | <b>Y022</b>                | 1      | Ø        | 1 | Ø        | Ø        | Ø          | Ø        | 1        |  |
| <b>Y011</b>                             | Ø                                                                                    | $\Omega$ | Ø | Ø           | Ø | Ø            | Ø | Ø            | <b>Y023</b>                | Ø      | л        | Ø | п        | Ø        | $\Omega$   | Ø        | Ø        |  |
| YELLOW<br><b>RED</b><br>Feed axis brake |                                                                                      | GREEN    |   | ******* M32 |   |              |   | <b>YOPEN</b> | <b>ERAKE</b><br><b>MØ8</b> |        |          |   |          |          |            |          |          |  |
| ∽<br>DATA                               |                                                                                      |          |   |             |   |              |   |              |                            |        |          |   | 500000   |          |            | T0102    |          |  |
|                                         |                                                                                      |          |   |             |   |              |   | 14:53:28     |                            |        |          |   |          |          | <b>MDI</b> |          |          |  |
|                                         | <b>SIGNAL</b><br>Y<br><b>SIGNAL</b><br><b>SIGNAL</b><br><b>SIGNAL</b><br>G<br>X<br>F |          |   |             |   |              |   |              | <b>RETURN</b>              |        |          |   |          |          |            |          |          |  |

Fig.3-6-1-1-4

This is the signal PLC gives to machine tool. For the meaning and setting method of each diagnosis number, please refer to *GSK 980TB3iCNC System and PLC Installation & Connection Manual*.

#### **3.6.1.2 Display of system parameters**

Press [System] to enter the system signal diagnosis interface, which is shown below (See Fig.3-**6-1-2-1**).

|             | DIAGNOSE (SYSTEM) | 000001<br>1/000041                                             |
|-------------|-------------------|----------------------------------------------------------------|
| NO.         | <b>DATA</b>       | <b>MEAN</b>                                                    |
| 000         | $-376754$         | 1st send to DSP pulses drv via elec gear ratio                 |
| 001         | Ø                 | 2nd send to DSP pulses drv via elec gear ratio                 |
| 002         | 711413            | 3rd send to DSP pulses dry via elec gear ratio                 |
| 003         | Ø                 | 4th send to DSP pulses drv via elec gear ratio                 |
| 004         | Ø                 | 5th send to DSP pulses dry via elec gear ratio                 |
| 005         | Ø                 | Send to DSP tapping axis pulses drv via elec gear ratio        |
| 006         | 0.0000            | 1st Spindle Analog voltage output                              |
| 007         | 0.0000            | 2nd Spindle Analog voltage output                              |
| 008         | 00000000          | Each axis Ref. point signal                                    |
| 009         | 3                 | M code being executed                                          |
| 010         | 800               | S code being executed                                          |
| 011         |                   | $\mathbf{1}$<br>T code being executed                          |
|             |                   |                                                                |
| <b>DATA</b> | ∣∧                | 500000<br>T0102                                                |
|             |                   | 14:53:45<br><b>MDI</b>                                         |
|             | <b>ESIGNAL</b>    | <b>SYSTEM</b><br><b>BUS</b><br><b>EUSERDGN</b><br><b>EWAVE</b> |

Fig.3-6-1-2-1

#### **3.6.1.3 Display of bus parameters**

Press [Bus] to enter the bus signal diagnosis interface, which is shown below (See Fig.3-**6-1-3-1**).

| DIAGNOSE (BUS) EM) |                |               |                                     | 000001                                      |              | 1/000041   |
|--------------------|----------------|---------------|-------------------------------------|---------------------------------------------|--------------|------------|
| NO.                | DATA           |               |                                     | <b>MEAN</b>                                 |              |            |
| 000                | з              |               | Bus I ink slaev gty                 |                                             |              |            |
| 001                | 2              |               | Bus serve slave qty                 |                                             |              |            |
| 002                | Ø              |               | Bus servo card slave qty            |                                             |              |            |
| 003                | Ø              |               | Bus IO card slave gty               |                                             |              |            |
| 004                | Ø              |               | Bus DAQ card slave gty              |                                             |              |            |
| 005                | Ø              |               | Bus DAQ card slave qty              |                                             |              |            |
| 006                | Ø              |               | Bus spindle slave qty               |                                             |              |            |
| 007                | $\mathbf{1}$   |               | FPGALINK realtime state word        |                                             |              |            |
| 008                | <sub>0</sub>   |               |                                     | Bus realtime link state, 1:normal, Ø:ahnor. |              |            |
| 009                | 49173          |               | FPGALINK retransmission once times  |                                             |              |            |
| 010                | $\mathbf{1}$   |               | FPGALINK retransmission twice times |                                             |              |            |
| 011                | $\mathbf{1}$   |               | FPGALINK invalid MDT packet counter |                                             |              |            |
|                    |                |               |                                     |                                             |              |            |
| ∼<br><b>DATA</b>   |                |               |                                     |                                             | 500000       | T0102      |
|                    |                |               |                                     |                                             | 14: 53: 59   | <b>MDI</b> |
|                    | <b>ESIGNAL</b> | <b>SYSTEM</b> | <b>BUS</b>                          | <b>EUSERDGN</b>                             | <b>EWAVE</b> |            |

Fig.3-6-1-3-1

#### **3.6.1.4 Display of DSP parameters**

Press [DSP] to enter the system signal diagnosis interface, which is shown below (See Fig.3-**6-1-4-1**).

| 诊断(DSP) |          | 000001                 | 1/000041           |
|---------|----------|------------------------|--------------------|
| 序号      | 数据       | 说明                     |                    |
| 000     | Ø        | DSP扫描计数器               |                    |
| 001     | Ø        | DSP插补控制点个数             |                    |
| 002     | Ø        | DSP插补完成任务次数            |                    |
| 003     | Ø        | DSP8x1948 错误报警         |                    |
| 004     | 0        | DSP0x1944错误报警          |                    |
| 005     | Ø        | DSPARM控制缓冲区大小          |                    |
| 006     | Ø        | DSP任务完成标志              |                    |
| 007     | Ø        | DSP插补点缓冲区大小            |                    |
| 008     | Ø        | DSP插补拟合点个数             |                    |
| 009     | $\Omega$ | DSP8x19e8 信号捕捉         |                    |
| 010     | Ø        | DSP信号捕捉1               |                    |
| 011     | Ø        | DSP信号捕捉2               |                    |
|         |          |                        |                    |
| 输入 ^    |          |                        | 500000<br>T0000    |
|         |          |                        | 录入方式<br>22: 06: 04 |
|         | 田信号      | 总线<br>系统<br><b>DSP</b> | 田波 形               |

Fig.3-6-1-4-1

#### **3.6.1.5 Display of waveform parameters**

Press [Waveform] to enter the waveform interface, as shown in Fig.3-**6-1-5-1**:

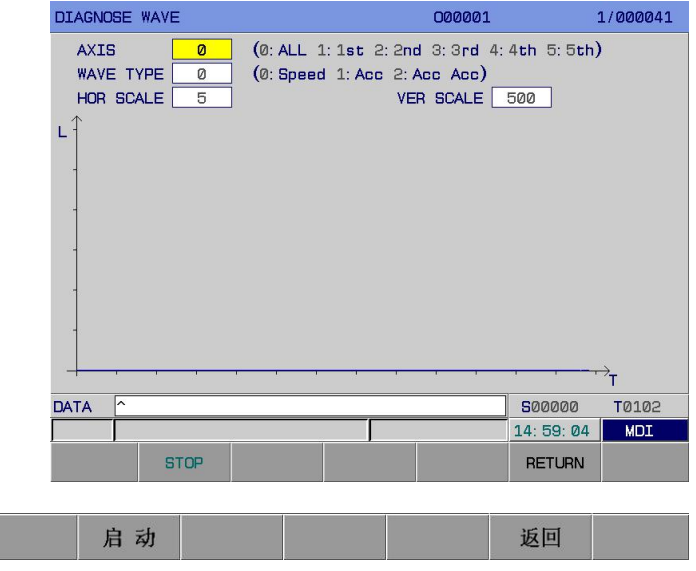

#### ◎广州数控 **Programming and Operating Manual of GSK980TB3i Series Bus-Based Tool Machine CNC System**

**1)** Press to select corresponding display page.

**2)** There are corresponding address explanation and meaning at lower left of screen during left & right moving of cursor.

Asis selection: Select the axis for waveform diagnosis.<br>
Waveform selection: Select the content of waveform for diagnosis.<br>
Horizontal axis and longitudinal axis scale: Select the scale of graph to be drawn.<br>
Data: In any **3)** Move cursor or input the parameter address to be searched, and then press . You can find the target address.

**4)** [Waveform] interface can display the speed, acceleration, and jerk of each feed axis, in order for debugging and to obtain the best fitting parameters for drive and motor.

#### $\frac{20}{25}$  37 Al T **3.7 Alarm Display**

 $\epsilon$  and the contract of  $\epsilon$ o In the case a system exception alarm, the "alarm" message is displayed at lower left of screen. In this

eration and the set of the set of the set of the set of the set of the set of the set of the set of the set of the set of the set of the set of the set of the set of the set of the set of the set of the set of the set of t case, press to display alarm page. It contains 4 display interfaces: [alarm], [user], [history], [resume], which are switched through corresponding softkeys (See Fig.3-**7-1** ~ Fig.3-**7-4**). It is allowed to set whether to switch to alarm interface or not in the case of an alarm, through Bit Para N**0: 24#6**.

1. Alarm interface: On <alarm> interface, press [alarm] to enter the alarm interface, as shown in Fig.3-**7-1**:

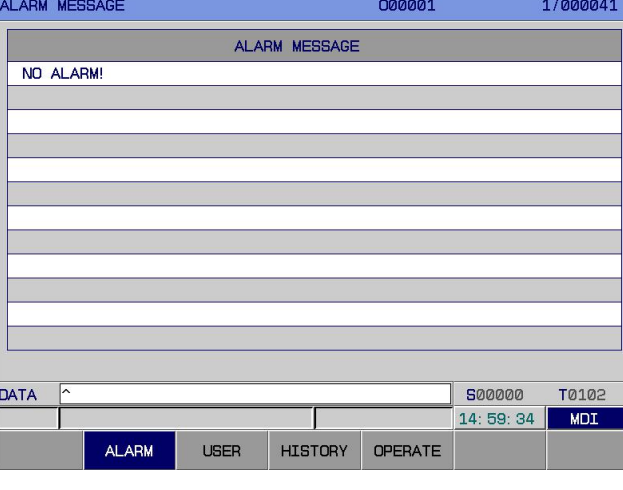

Fig.3-7-1

Alarm display page displays the details of current P/S alarm number. See Appendix II.

2. User interface: On <alarm> interface, press [user] to enter the external alarm interface, as shown

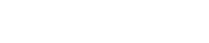

#### in Fig.3-**7-2**:

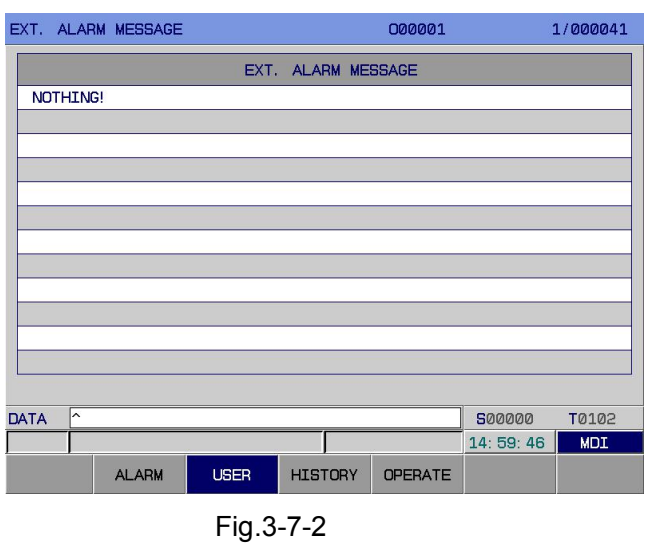

For details of each user alarm message, please refer to *GSK 980TB3i CNC System and PLC Installation & Connection Manual*.

**Note:** For external alarms, the user can set and edit the alarm number independently according to actual conditions. The alarm content after editing is inputted by system transmission software to system. External alarms are to edit A of file LadChi\*\*.txt, and the latter two digits are set according to the bit parameters  $53.0 \sim 53.3$ . (default is 01, i.e., filename is LadChi01.txt)

3. History interface: On <alarm> interface, press [history] to enter the historical alarm message interface, as shown in Fig.3-**7-3**:

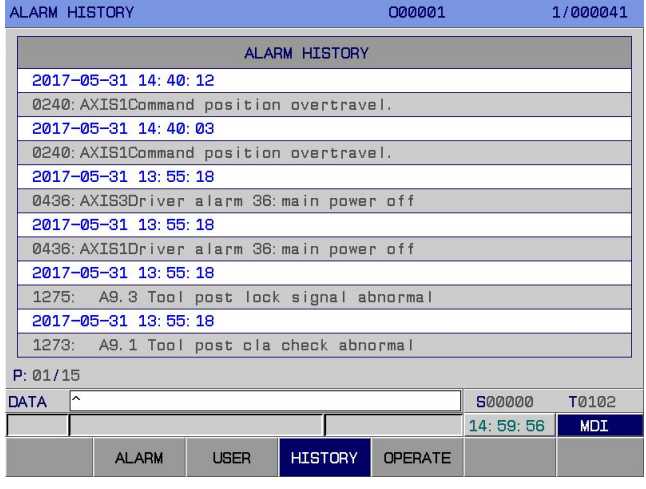

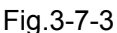

On this interface, messages are arranged from latest to earliest, for the convenience of user viewing.

4. Resume interface: On <alarm> interface, press [resume] to enter the resume interface, as shown in Fig.3-**7-4**:

operation resume interfaces display the information on modification of system parameters and ladder graph, including modification content and modification time.

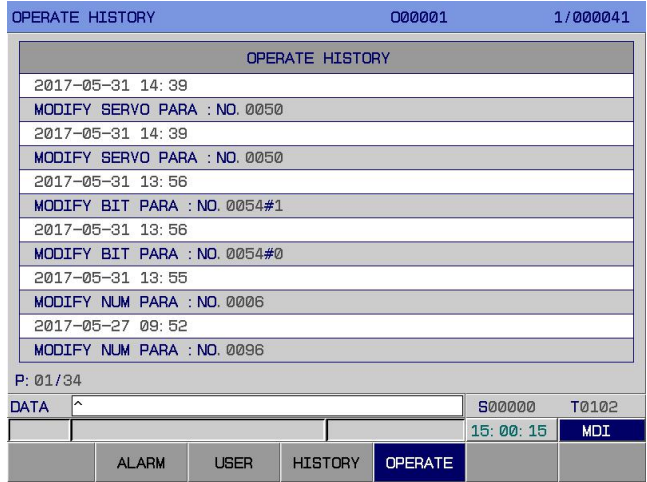

Fig.3-7-4

An operation resume has 34 pages, including 9 pages of historical alarm messages such as alarm time, alarm number, alarm message, and page number, which are viewed through PgUp PgDn.

**DELETE** 

Post of the contract of the contract of the contract of the contract of the contract of the contract of the contract of the contract of the contract of the contract of the contract of the contract of the contract of the co The history and resume records can be deleted through (if the password level is debugging or higher).

## T w **3.8 Ladder Graph Display**

# eration<br>External plus<br>Computer plus

Press to enter the following ladder graph display page, containing 5 display interfaces: [ladder graph information], [ladder Graph], [Elladder graph parameter], [signal diagnosis ], [Elsignal tracking], which can be switched through corresponding softkeys (See Fig.3-**8-1 ~ 3-8-5**).

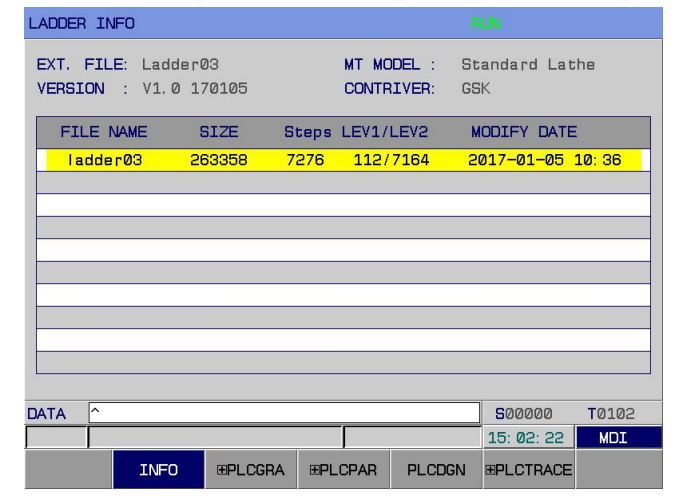

Fig.3-8-1

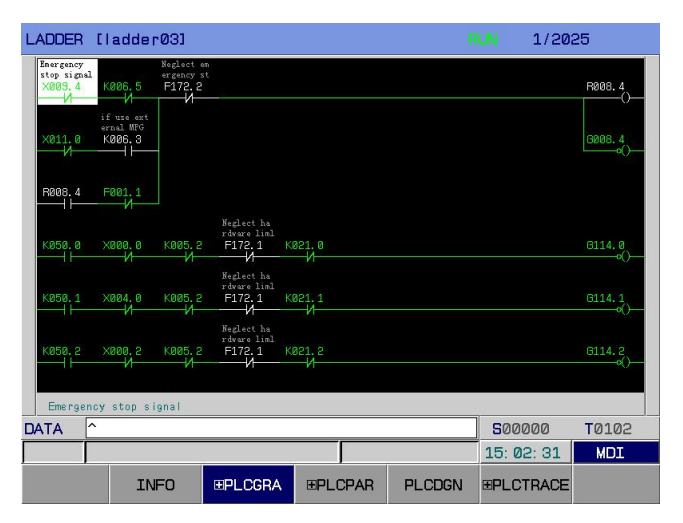

Fig.3-8-2

| <b>K PARAMETER</b> |                                      |                  |                |                |                             | <b>REAL</b>      |                  |            |
|--------------------|--------------------------------------|------------------|----------------|----------------|-----------------------------|------------------|------------------|------------|
| NO.                | Bit7                                 | Bit <sub>6</sub> | Bit5           | Bit4           | Bit3                        | Bit <sub>2</sub> | Bit1             | Bit0       |
| <b>K000</b>        | Ø                                    | Ø                | Ø              | Ø              | Ø                           | Ø                | Ø                | $\Omega$   |
| <b>K001</b>        | Ø                                    | Ø                | Ø              | Ø              | Ø                           | $\mathbf{1}$     | 1                | 1          |
| <b>K002</b>        | Ø                                    | Ø                | Ø              | Ø              | Ø                           | Ø                | $\overline{1}$   | Ø          |
| <b>K003</b>        | Ø                                    | Ø                | Ø              | Ø              | Ø                           | Ø                | Ø                | Ø          |
| <b>KØ04</b>        | Ø                                    | $\Omega$         | Ø              | $\Omega$       | Ø                           | $\Omega$         | Ø                | Ø          |
| K005               | Ø                                    | Ø                | Ø              | Ø              | Ø                           | Ø                | Ø                | 1          |
| <b>K006</b>        | Ø                                    | Ø                | Ø              | Ø              | Ø                           | 1                | Ø                | Ø          |
| <b>K007</b>        | 1                                    | Ø                | Ø              | 1              | Ø                           | Ø                | Ø                | 1          |
| <b>K008</b>        | 1                                    | Ø                | Ø              | 1              | Ø                           | Ø                | Ø                | Ø          |
| K009               | Ø                                    | Ø                | Ø              | Ø              | Ø                           | Ø                | 1                | 1.         |
| <b>K010</b>        | Ø                                    | Ø                | Ø              | Ø              | Ø                           | Ø                | Ø                | Ø          |
| K011               | Ø                                    | $\Omega$         | Ø              | 1              | $\Omega$                    | $\Omega$         | $\Omega$         | 1          |
| <b>PLCPAR</b>      | ******* ****** ****** ****** [I EANY |                  |                |                | <b>STEN</b><br><b>PARSW</b> |                  |                  |            |
| ∣∽<br><b>DATA</b>  |                                      |                  |                |                |                             |                  | 500000           | T0102      |
|                    |                                      |                  |                |                |                             |                  | 15:02:40         | <b>MDI</b> |
|                    | <b>INFO</b>                          |                  | <b>EPLCGRA</b> | <b>EPLCPAR</b> | <b>PLCDGN</b>               |                  | <b>EPLCTRACE</b> |            |

Fig.3-8-3

| SIGNAL DIAGNOSE   |                         |                  |                |                                     | <b>REAL</b>   |          |                  |            |  |  |  |
|-------------------|-------------------------|------------------|----------------|-------------------------------------|---------------|----------|------------------|------------|--|--|--|
| NO.               | Bit7                    | Bit <sub>6</sub> | Bit5           | Bit4                                | Bit3          | Bit2     | Bit1             | Bit0       |  |  |  |
| <b>F000</b>       | n                       | $\mathbf{1}$     | $\Omega$       | $\Omega$                            | $\Omega$      | $\Omega$ | $\Omega$         | n          |  |  |  |
| F001              | Ø                       | Ø                | $\Omega$       | Ø                                   | $\Omega$      | $\Omega$ | $\Omega$         | Ø          |  |  |  |
| F002              | Ø                       | Ø                | $\Omega$       | $\Omega$                            | $\Omega$      | Ø        | $\Omega$         | Ø          |  |  |  |
| F003              | Ø                       | Ø                | $\Omega$       | Ø                                   | 1             | Ø        | $\Omega$         | Ø          |  |  |  |
| <b>F004</b>       | Ø                       | 0                | Ø              | Ø                                   | Ø             | 1        | Ø                | Ø          |  |  |  |
| F005              | Ø                       | $\Omega$         | $\Omega$       | Ø                                   | $\Omega$      | Ø        | $\Omega$         | $\Omega$   |  |  |  |
| <b>F006</b>       | Ø                       | Ø                | Ø              | Ø                                   | <b>n</b>      | Ø        | $\Omega$         | Ø          |  |  |  |
| F007              | Ø                       | $\Omega$         | $\Omega$       | Ø                                   | $\Omega$      | $\Omega$ | $\Omega$         | $\Omega$   |  |  |  |
| <b>F008</b>       | Ø                       | Ø                | <b>n</b>       | Ø                                   | <b>n</b>      | $\Omega$ | <sub>0</sub>     | Ø          |  |  |  |
| F009              | Ø                       | Ø                | $\Omega$       | Ø                                   | $\Omega$      | Ø        | $\Omega$         | Ø          |  |  |  |
| F010              | Ø                       | Ø                | $\Omega$       | $\Omega$                            | $\Omega$      | Ø        | $\Omega$         | Ø          |  |  |  |
| F011              | Ø                       | $\Omega$         | $\Omega$       | $\Omega$                            | $\Omega$      | Ø        | Ø                | Ø          |  |  |  |
| n <sub>P</sub>    | <b>STL</b><br><b>SA</b> | SPI-             |                | KRISTORICK KORKORSKI KORKORSKI RINT |               |          |                  |            |  |  |  |
| ∣∧<br><b>DATA</b> |                         |                  |                |                                     |               |          | 500000           | T0102      |  |  |  |
|                   |                         |                  |                |                                     |               |          | 15:02:50         | <b>MDI</b> |  |  |  |
|                   | <b>INFO</b>             |                  | <b>EPLCGRA</b> | <b>EPLCPAR</b>                      | <b>PLCDGN</b> |          | <b>EPLCTRACE</b> |            |  |  |  |

Fig.3-8-4

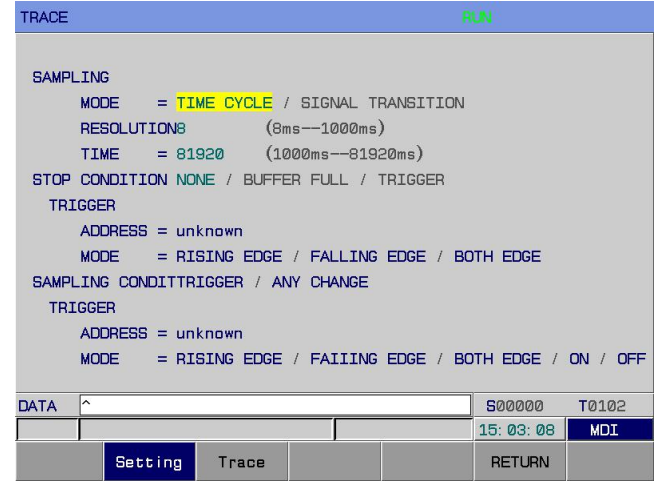

Fig.3-8-5

## **3.9 Help Display**

Press<br>
Press<br>
information] [C<br>
[Calculator], wh<br>
3- 9- 12).<br>
1. System information inter-Press ■ information] [Operations] [Alarms] [G Codes] [Parameter List] [Macro Command] [ 国 PLC.AD] o O [Calculator], which can be viewed through corresponding softkeys, as shown below (See Fig.3- **9- 1 ~** p **3- 9- 12**). to enter the help display page. This page contains 8 display interfaces: [system

eration of the latter of the system information interface: On <Help> interface, press [system information] to enter the system information interface: On <Help> interface, press [system information] to enter the system  $\frac{1}{2}$  information interface, as shown in Fig.3-9-1:

| SYS INFO                 | 000084                          | 1/000013                 |
|--------------------------|---------------------------------|--------------------------|
| <b>NAME</b>              | <b>VERSION NO.</b>              | <b>MODIFY DATE</b>       |
| SYS SERVER NO.           |                                 |                          |
| SYS SOFTWARE VER<br>- 10 | V1.5.4(4A)                      | 2016, 12, 15             |
| SYS HARDWARE VER<br>×.   | V1.00                           |                          |
| SYS FPGA VER<br>Ŧ.       | V1. 17T                         | 2015. 06. 15             |
| PLC SOFTWARE VER<br>÷    | V4.16                           | 2017.01.05               |
| <b>USB VER</b><br>÷      | USBAMV2, 38D_150116             |                          |
| LADDER FILE NAME<br>t.   | Ladder03                        |                          |
| <b>LADDER VER</b><br>÷.  | V1.0 170105                     | 2017.01.05               |
|                          |                                 |                          |
|                          |                                 |                          |
|                          |                                 |                          |
| ∽<br><b>DATA</b>         |                                 | 500000<br><b>T0700</b>   |
|                          |                                 | 09: 55: 53<br><b>MDI</b> |
| SYS INFO                 | <b>ALARM</b><br>OPRT<br>G. CODE | <b>PARA</b>              |

Fig.3-9-1

2. Operation table interface: On <Help> interface, press [Operations] to enter the help information (operation table) interface, as shown in Fig.3-**9-2**:

**Note:** For modification method and information related to PLC ladder graph, please refer to *GSK 980TB3i CNC System and PLC Installation & Connection Manual*.

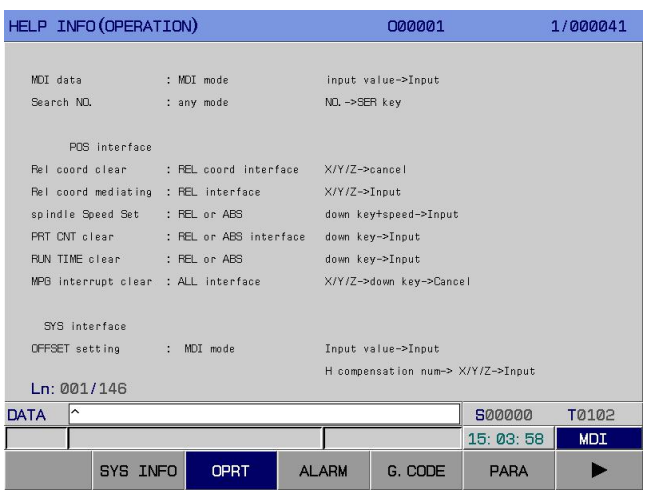

Fig.3-9-2

Help information (operation table) interface introduces various operation procedures and methods on different interfaces in detail. One that is unfamiliar with or unclear about operations can search and check corresponding procedures and methods on help interface.

3. Alarm table interface: On <Help> interface, press [Alarms] to enter the help information (alarm table) interface, as shown in Fig.3-**9-3**:

|             | HELP INFO (ALARMS)                                                                     |              | 000001  |             | 1/000041   |
|-------------|----------------------------------------------------------------------------------------|--------------|---------|-------------|------------|
| NO.         | <b>MEANING</b>                                                                         |              |         |             |            |
| 0000        | Parameter been modified that must power off!                                           |              |         |             |            |
| 0001        | File open fail.                                                                        |              |         |             |            |
| 0002        | Data input overflow.                                                                   |              |         |             |            |
| 0003        | Program number exists.                                                                 |              |         |             |            |
| nana        | Digit or character "-" input without address. Modify program.                          |              |         |             |            |
| 0005        | Address with no data but another address or EOB code. Modify program.                  |              |         |             |            |
| <b>PRAG</b> | Character "-" input wrongly for address or 2 or more "-" input. Modify program.        |              |         |             |            |
| 0007        | Sign "." input error. (for address not permit, or 2 or more "."input). Modify program. |              |         |             |            |
| <b>PRAS</b> | Program too large, use DNC.                                                            |              |         |             |            |
| RARA        | Character can't be used. Modify program                                                |              |         |             |            |
| 0010        | G code wrongly used, Modify program                                                    |              |         |             |            |
| 0011        | Feeding speed not specified or improper, Modify program.                               |              |         |             |            |
| 0012        | Insufficient memory.                                                                   |              |         |             |            |
| <b>PR13</b> | Too many Files.                                                                        |              |         |             |            |
| Ln:         | 1/371                                                                                  |              |         |             |            |
| <b>DATA</b> | ∣∽                                                                                     |              |         | 500000      | T0102      |
|             |                                                                                        |              |         | 15:04:06    | <b>MDI</b> |
|             | SYS INFO<br><b>OPRT</b>                                                                | <b>ALARM</b> | G. CODE | <b>PARA</b> |            |
|             |                                                                                        |              |         |             |            |

Fig.3-9-3

This interface introduces the meaning and treatment method of each alarm number in detail.

4. G code table interface: On <Help> interface, press [G Codes] to enter the help information (G code table) interface, as shown in Fig.3-**9-4**:

◎广州数控 **Programming and Operating Manual of GSK980TB3i Series Bus-Based Tool Machine CNC System**

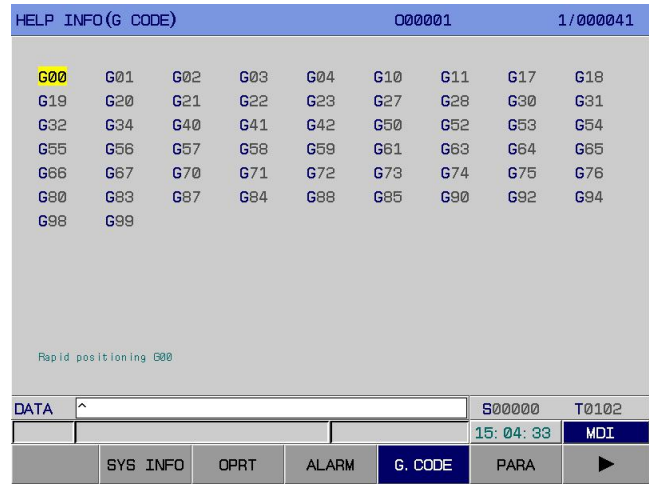

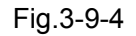

G code interface introduces the definition of each G code used by system. Select a G code to be viewed with cursor, and you will see its definition at lower left of interface, as shown in Fig.3-**9-4**. For

**INPUT** 

concrete format and usage about G code, select a G code and press  $\Box$  on panel. Then,

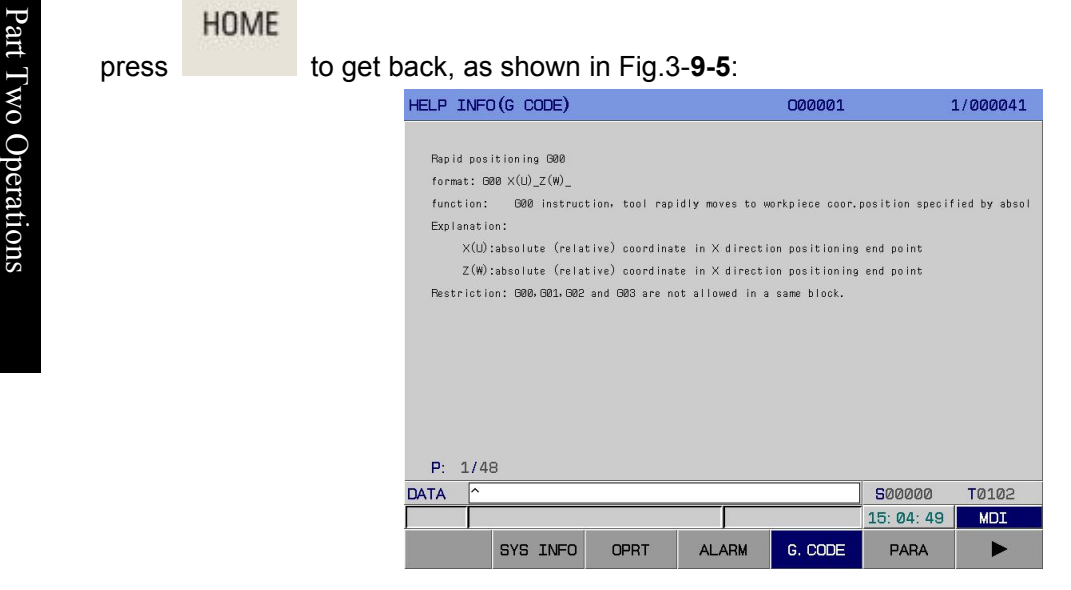

Fig.3-9-5

This interface introduces the format, function, description, and restriction of code in detail. On this interface, one that is unfamiliar with or unclear about codes can searched and search and check them.

5. Parameter list interface: On <Help> interface, press [Parameter List] to enter the help information (parameter/diagnosis table) interface, as shown in Fig.3-**9-6**:

|                   | HELP INFO (PARAMETER)                        |                |        | 000001                                                                                      |                       | 1/000041        |
|-------------------|----------------------------------------------|----------------|--------|---------------------------------------------------------------------------------------------|-----------------------|-----------------|
| NO.               |                                              | <b>MEANTNG</b> |        |                                                                                             |                       |                 |
|                   | 0000 parameters related to "SETTING"         |                |        | (bit par.: 0000--0002, num par.: 0000--0004)                                                |                       |                 |
|                   | 0001 parameters related to axis control      |                |        | (bit par.: 0003--0008, num par.: 0005--0008,                                                |                       |                 |
|                   |                                              |                |        |                                                                                             |                       | $(9175 - 9179)$ |
|                   | 0002 parameters related to coordinate system |                |        | (bit par.: 0003--0010, num par.: 0010--0065)                                                |                       |                 |
|                   | 0003 parameters related to travel detection  |                |        | (bit par. :0011,                                                                            | num par.: 0066--0085) |                 |
|                   | 0004 parameters related to feedrate          |                |        | (bit par.: 0012--0014, num par.: 0086--0104)                                                |                       |                 |
|                   | 0005 parameters related to acc/dec control   |                |        | (bit par.: 0015--0017, num par.: 0105--0159)                                                |                       |                 |
|                   | 0006 parameters related to servo             |                |        | $(b$ it par. :                                                                              | num par.: 0160--0183) |                 |
|                   | 0007 parameters related to backlash          |                |        | (bit par.:0018,                                                                             | num par.: 0187--0201, |                 |
|                   |                                              |                |        |                                                                                             |                       | 0371--0375)     |
|                   | 0008 parameters related to DI/DO             |                |        | (bit par.: 0019--0021, num par.: 0202--0206)                                                |                       |                 |
|                   |                                              |                |        | 0009 parameters related to MDI, display and edit (bit par.:0022--0029, num par.:0210--0212) |                       |                 |
| 0010              | parameters related to programme              |                |        | (bit par.: 0031--0036, num par.: 0214                                                       |                       |                 |
|                   | 0011 parameters related to pitch error comp. |                |        | (bit par.:0037, num par.:0216--0229)                                                        |                       |                 |
| P: 1/3            |                                              |                |        |                                                                                             |                       |                 |
| $\lambda$<br>DATA |                                              |                |        |                                                                                             | 500000                | T0102           |
|                   |                                              |                |        |                                                                                             | 15: 04: 57            | <b>MDT</b>      |
|                   | SYS INFO                                     | <b>OPRT</b>    | AL ARM | G. CODE                                                                                     | <b>PARA</b>           |                 |

Fig.3-9-6

This interface introduces the parameter setting pf each function in detail. One that unfamiliar with or unclear about parameter setting can search and check settings on this interface.

6. Macro command interface: Press the fluid to enter the [Macro Command] help information (macro command table) interface, as shown in Fig.3-**9-7**:

| HELP INFO (MACRO INSTRUCTION)<br>000001                         |                  | 1/000041   |  |  |  |  |  |  |  |
|-----------------------------------------------------------------|------------------|------------|--|--|--|--|--|--|--|
|                                                                 |                  |            |  |  |  |  |  |  |  |
| #0001 --- #0050 local variable                                  |                  |            |  |  |  |  |  |  |  |
| #0100 --- #0199 common variable (volatile)                      |                  |            |  |  |  |  |  |  |  |
| #0500 --- #0999 common variable(remain)                         |                  |            |  |  |  |  |  |  |  |
| $\#1000$ --- $\#1047$ port input signal (read by bits)          |                  |            |  |  |  |  |  |  |  |
| $\#1100$ --- $\#1147$ port output signal (write by bits)        |                  |            |  |  |  |  |  |  |  |
| #1500 --- #1599 Tool figure compensation X(read-writable)       |                  |            |  |  |  |  |  |  |  |
| #1600 --- #1699 Tool figure compensation Y(read-writable)       |                  |            |  |  |  |  |  |  |  |
| #1700 --- #1799 Tool figure compensation Z(read-writable)       |                  |            |  |  |  |  |  |  |  |
| #1800 --- #1899 Tool figure compensation R(read-writable)       |                  |            |  |  |  |  |  |  |  |
| #1900 --- #1999 Direction of Imaginary Tool Nose(read-writable) |                  |            |  |  |  |  |  |  |  |
| #2000 --- #2099 Tool wear compensation X(read-writable)         |                  |            |  |  |  |  |  |  |  |
| #2100 --- #2199 Tool wear compensation Y(read-writable)         |                  |            |  |  |  |  |  |  |  |
| #2200 --- #2299 Tool wear compensation Z(read-writable)         |                  |            |  |  |  |  |  |  |  |
| #2300 --- #2399 Tool wear compensation R(read-writable)         |                  |            |  |  |  |  |  |  |  |
| P: 1/5                                                          |                  |            |  |  |  |  |  |  |  |
| $\lambda$<br>DATA                                               | 500000           | T0102      |  |  |  |  |  |  |  |
|                                                                 | 15: 05: 11       | <b>MDI</b> |  |  |  |  |  |  |  |
| <b>MACRO</b><br><b>EPLC, AD</b><br><b>MOTOR</b><br>CAL C        | <b>EINTRODUC</b> |            |  |  |  |  |  |  |  |

Fig.3-9-7

This interface introduces the format and operation codes of macro commands and provides the setting range of local variable, general variable, and system variable. One that is unfamiliar with or unclear about macro command mathematical operations can search and check related information on this interface.

7. PLC.AD interface: On <Help> interface, press [PLC.AD] to enter the help information (PLC address table) interface. PLC address interface contains 4 sub- interface: [F Signal], [G Signal], [X Signal], [Y signal], as follows (See Fig.3-**9-8 ~ 3-9-11**).

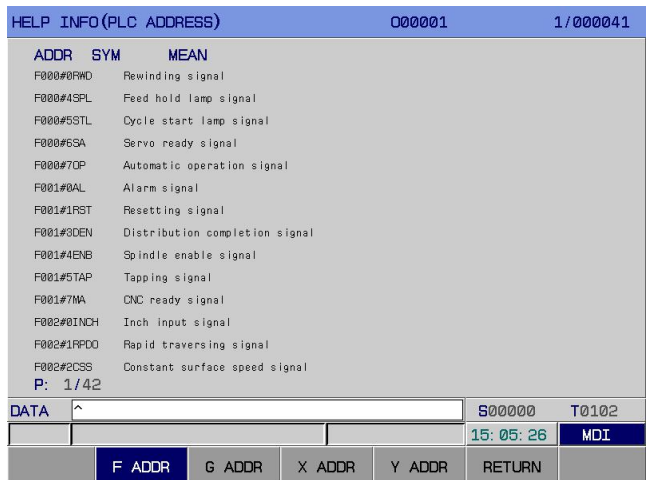

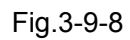

| HELP INFO (PLC ADDRESS) |             |                                     |  |        | 000001 |               | 1/000041   |
|-------------------------|-------------|-------------------------------------|--|--------|--------|---------------|------------|
| ADDR SYM                | <b>MEAN</b> |                                     |  |        |        |               |            |
| G000#0ED00              |             | Data signal for external data input |  |        |        |               |            |
| G000#1ED01              |             | Data signal for external data input |  |        |        |               |            |
| G000#2ED02              |             | Data signal for external data input |  |        |        |               |            |
| G000#3ED03              |             | Data signal for external data input |  |        |        |               |            |
| G000#4ED04              |             | Data signal for external data input |  |        |        |               |            |
| G000#5ED05              |             | Data signal for external data input |  |        |        |               |            |
| G000#6ED06              |             | Data signal for external data input |  |        |        |               |            |
| G000#7ED07              |             | Data signal for external data input |  |        |        |               |            |
| G001#0ED08              |             | Data signal for external data input |  |        |        |               |            |
| 6001#1ED03              |             | Data signal for external data input |  |        |        |               |            |
| G001#2ED10              |             | Data signal for external data input |  |        |        |               |            |
| 6001#3ED11              |             | Data signal for external data input |  |        |        |               |            |
| G001#4ED12              |             | Data signal for external data input |  |        |        |               |            |
| G001#5ED13              |             | Data signal for external data input |  |        |        |               |            |
| P: 1/55                 |             |                                     |  |        |        |               |            |
| ∣∧<br><b>DATA</b>       |             |                                     |  |        |        | 500000        | T0102      |
|                         |             |                                     |  |        |        | 15: 05: 37    | <b>MDI</b> |
|                         |             |                                     |  |        |        |               |            |
|                         | F ADDR      | G ADDR                              |  | X ADDR | Y ADDR | <b>RETURN</b> |            |

Fig.3-9-9

|                   | HELP INFO (PLC ADDRESS)   |                        |        | 000001 |               | 1/000041   |  |
|-------------------|---------------------------|------------------------|--------|--------|---------------|------------|--|
| <b>ADDR</b>       | <b>SYM</b><br><b>MEAN</b> |                        |        |        |               |            |  |
| X020#0            | MT-EDIT                   |                        |        |        |               |            |  |
| X020#1            | MT-AUTO                   |                        |        |        |               |            |  |
| X020#2            | MT-INPUT                  |                        |        |        |               |            |  |
| XB20#3            | $MT-ZERO$                 |                        |        |        |               |            |  |
| X020#4            | <b>MT-SINGLE STEP</b>     |                        |        |        |               |            |  |
| X020#5            | MT-MANLIAL                |                        |        |        |               |            |  |
| X020#6            | MT-HANDWHEEL              |                        |        |        |               |            |  |
| X020#7            | MT-DNC                    |                        |        |        |               |            |  |
| X021#0            | MT-SKTP                   |                        |        |        |               |            |  |
| X021#1            |                           | <b>MT-SINGLE BLOCK</b> |        |        |               |            |  |
| X021#2            | MT-DRY RUN                |                        |        |        |               |            |  |
| X021#3            | <b>MT-MST LOCK</b>        |                        |        |        |               |            |  |
| X021#4            | MT-MACHINE LOCK           |                        |        |        |               |            |  |
| X021#5            | MT-OPTIONAL HALT          |                        |        |        |               |            |  |
| P: 1/5            |                           |                        |        |        |               |            |  |
| ∣^<br><b>DATA</b> |                           |                        |        |        | 500000        | T0102      |  |
|                   |                           |                        |        |        | 15:06:00      | <b>MDI</b> |  |
|                   | F ADDR                    | G ADDR                 | X ADDR | Y ADDR | <b>RETURN</b> |            |  |

Fig.3-9-10

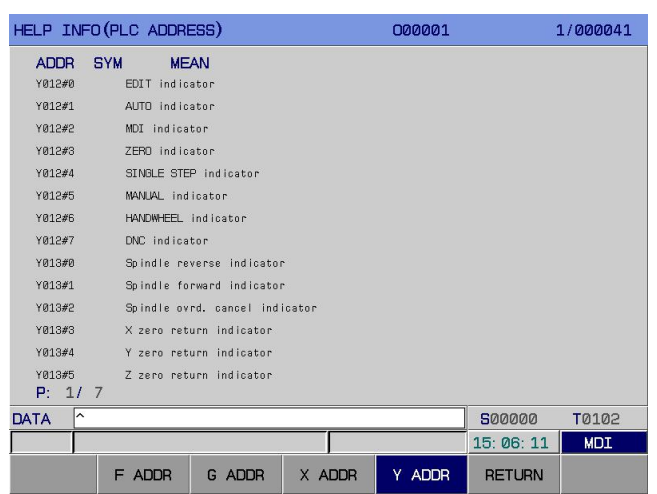

Fig.3-9-11

PLC address interface introduces PLC address, symbol, significance in detail. One that is unfamiliar with or unclear about PLC address can search and check related information on this interface.

8. Motor table interface: On <Help> interface, press [Motor Table] to enter the motor table interface, as shown in Fig.3-**9-12**:

| <b>MOTOR</b>           |                 |                                         |         | 000001       |                  | 1/000041    |
|------------------------|-----------------|-----------------------------------------|---------|--------------|------------------|-------------|
| Driver                 | PA <sub>1</sub> | Motor type                              | Power   |              | Power SuppTorque | Rated speed |
| GE2030T-LB1/LA1        | 55              | 80SJTA-M024C(A4/A4I)                    | 0.5kW   | 2.5A         | 2.4Nm            | 2000r/min   |
| <b>GE2030T-LB1/LA1</b> | 56              | 80SJTA-M024E(A4/A4I)                    | 0.75kW  | 3.8A         | 2.4Nm            | 3000r/min   |
| GE2030T-LB1/LA1        | 57              | 80SJTA-M032C(A4/A4I)                    | 0.66kW  | 3.2A         | 3.2Nm            | 2000r/min   |
| GE2030T-LB1/LA1        | 58              | 80SJTA-M032E(A4/A4I)                    | 1.0kW   | 5.5A         | 3.2Nm            | 3000r/min   |
| FE2030T-LB1/LA1        | 59              | $1105$ IT-M242D $(A4/A4T)$              | 1.9kW   | 4.5A         | 4. RNm           | 2500r/min   |
| GE2030T-LB1/LA1        | 6Ø              | 110SJT-M040E(A4/A4I)                    | 1.2kW   | 5. ØA        | 4.0Nm            | 3000r/min   |
| GE2050T-LB1/LA1        | 61              | 110SJT-M060D(A4/A4I)                    | 1.5kW   | 7. ØA        | 6. ØNm           | 2500r/min   |
| GE2050T-LB1/LA1        | 62              | 110SJT-M060E(A4/A4I)                    | 1.8kW   | 8. ØA        | 6.0Nm            | 3000r/min   |
| GE2030T-LB1/LA1        | 63              | 130SJT-M040D(A4/A4I)                    | 1. Øk W | 4., ØA       | 4.0Nm            | 2500r/min   |
| GE2030T-LB1/LA1        | 64              | 130SJT-M050D(A4/A4I)                    | 1.3kW   | 5. <b>AA</b> | 5. ØNm           | 2500r/min   |
| GE2050T-LB1/LA1        | 65              | 130SJT-M060D(A4/A4I)                    | 1.5kW   | <b>6. RA</b> | 6. ØNm           | 2500r/min   |
| GE2050T-LB1/LA1        | 66              | 130SJT-M075D(A4/A4I)                    | 1.88kW  | 7.5A         | 7.5Nm            | 2500r/min   |
| GE2050T-LB1/LA1        | 67              | 130SJT-M100B(A4/A4T)                    | 1.5kW   | <b>6. RA</b> | 10. 0Nm          | 1500r/min   |
| GE2050T-LB1/LA1        | 68              | 130SJT-M100D(A4/A4I)                    | 2.5kW   | 10.0A        | 10.0Nm           | 2500r/min   |
| P: 1/4                 |                 | (base on driver version 3.08 and above) |         |              |                  |             |
| ∽<br>DATA              |                 |                                         |         |              | 500000           | T0102       |
|                        |                 |                                         |         |              | 15: 06: 22       | <b>MDI</b>  |
|                        | <b>MACRO</b>    | <b>MOTOR</b><br><b>EPLC, AD</b>         |         | CALC         | <b>EINTRODUC</b> |             |

Fig.3-9-12

9. Calculator interface: On <Help> interface, press [Calculator] to enter the calculator interface, as shown in Fig.3-**9-13**

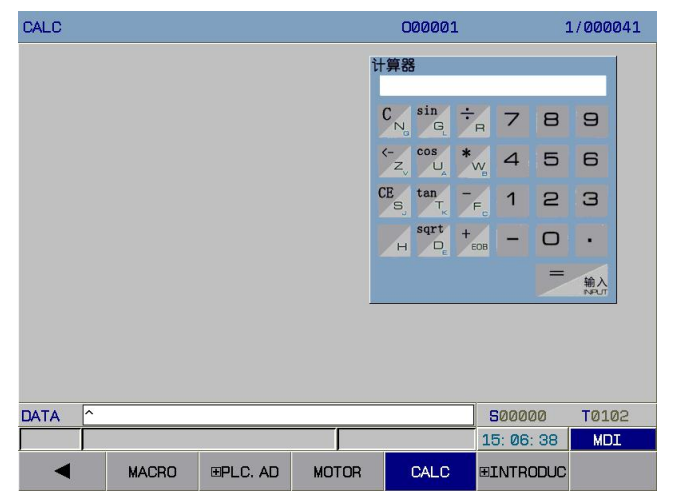

#### ◎广州数控 **Programming and Operating Manual of GSK980TB3i Series Bus-Based Tool Machine CNC System**

Fig.3-9-13<br>On this interface, system gives the  $\alpha$  sine, cosine, and radication. Input th<br>will compute the result automatical<br> $\begin{array}{|c|c|}\n\hline\n\end{array}$  to clear all data on the interf On this interface, system gives the operation formats of addition, subtraction, multiplication, division, sine, cosine, and radication. Input the required value through number keys and press <MDI>. System will compute the result automatically. If it is required to input data again for computation, press

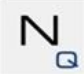

 $\boxed{\circ}$  to clear all data on the interface.

## **Chapter 4 Manual Operation**

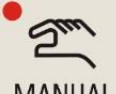

Press MANUAL to enter the manual operation mode, including manual feed, spindle control, and machine tool panel control.

## **4.1 Motion ofCoordinate Axis**

In manual operation mode, an axis can move at manual feed speed or manual fast motion speed.

#### **4.1.1 Manual feed**

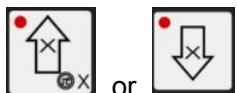

In  $\leq$  manual mode>, hold the feed axis  $\leq$  and corresponding axis starts moving. Its

movement speed may vary with the adjustment of feed magnification. Once the key is released, axis movement stops. The same goes for **Z-axis**. This system supports the simultaneous movement of two axes or the simultaneous zero returning of all axes.

**Note:** The manual feed speed of each axis is set through P98.

#### **4.1.2 Manual fast motion**

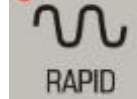

Turn on the indicator light by pressing  $\Box$   $\Box$  and system enters manual fast motion state. Then, press the axis key in feed direction and each axis moves at the speed of fast motion.

**Note 1**: The speed of manual fast motion is set through P170~ P173.

**Note 2**: Whether manual fast motion is effective or not before an axis returns to the reference point through Bit Para N0:12#0.

### **4.1.3 Speed selection for manual feed and manual fast motion**

In the case of manual feed, it is allowed to select the manual feed magnification from 21 levels (0%--200%), through keys on operation panel.

In the case of manual fast motion, it is allowed to select the magnification of manual fast motion

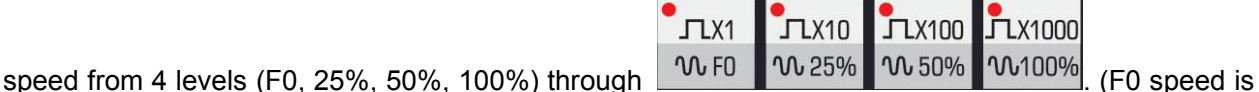

set through Num Para P93).

**Note:** The selection of rapid magnification is valid for the following movement speeds.

(1) G00 rapid feed (2) rapid feed in fixed cycle

(3) G28 rapid feed (4)rapid feed in manual mode

For example, given that the rapid feed speed is 6 m/min, the speed is 3 m/min if magnification is 50%.

### **4.1.4 Manual intervention**

If a program operating in automatic mode or in MDI mode is switched to manual mode after feed hold, manual intervention is allowed. Move all axes, and switch the operation mode to original one. It the

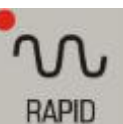

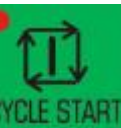

point rapidly in G00 mode before continuous movement.

#### **Detailed explanation:**

1. If a single block is connected during returning, the tool will perform single-block pause at manual intervention point.

2. In the case of an alarm or resetting during manual intervention or returning, this function will be canceled.

3. In the case of manual intervention, be careful with the functions of machine tool such as lock, mirror, and scaling.

4. During manual intervention, pay attention to the machining process and workpiece shape, so as to protect tool or machine tool from being damaged.

Actions for manual intervention is shown below:

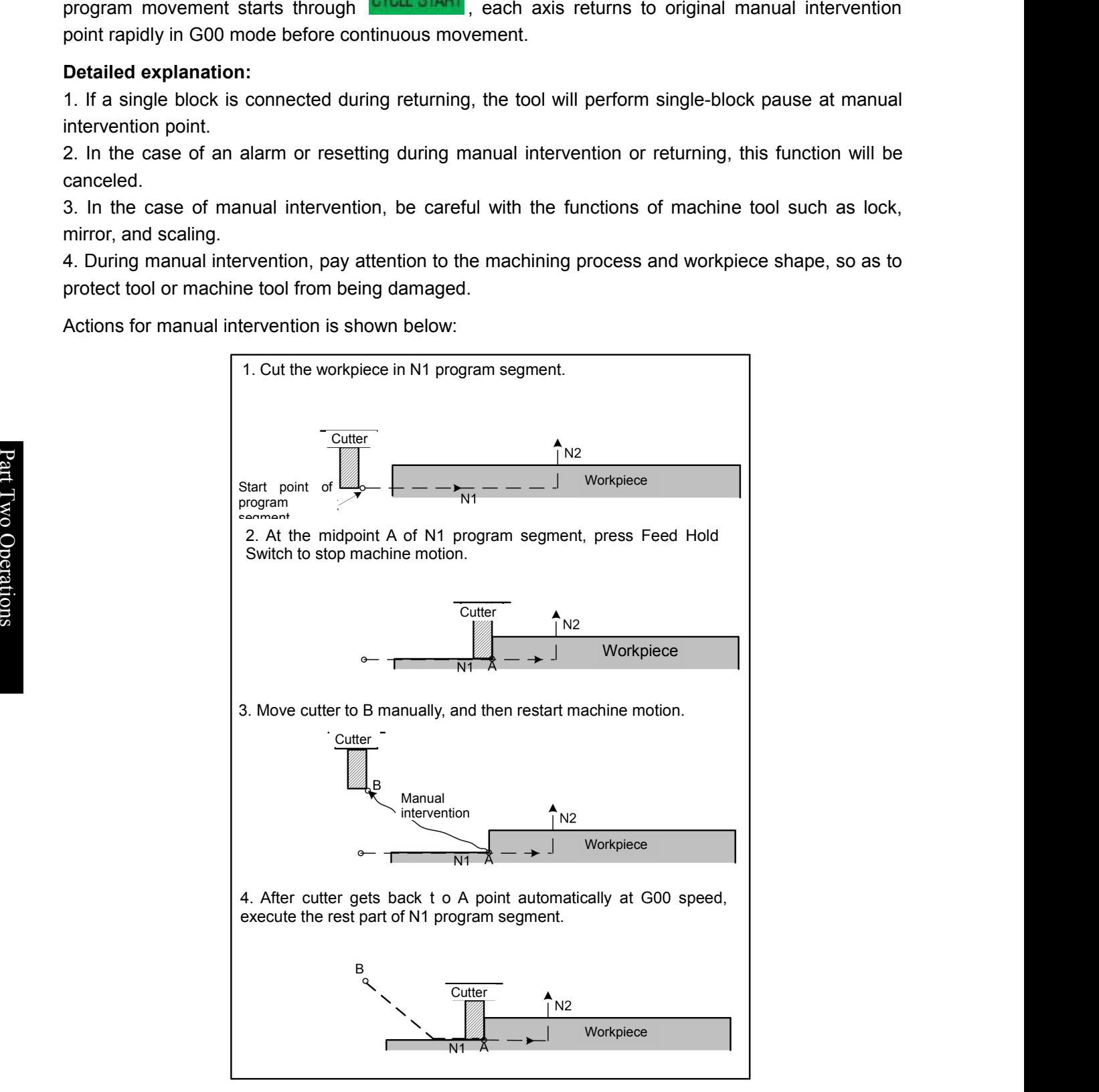

Fig.4-1-4-1

## **4.2 Spindle Control**

#### **4.2.1 Counter-clockwise rotation of spindle**

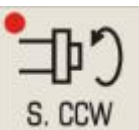

If S speed is given in MDI mode, spindle rotates counterclockwise after this key is pressed in manual/manual pulse/single-step mode.

#### **4.2.2 Clockwise rotation of spindle**

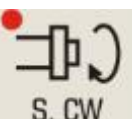

If S speed is given in MDI mode, spindle rotates clockwise after this key is pressed in manual/manual pulse/single-step mode.

#### **4.2.3 Spindle stop**

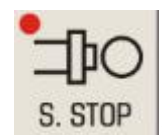

: Spindle stops rotation after this key is pressed in manual/manual pulse/single-step

mode.

#### **4.2.4 Automatic gear shifting of spindle**

Select variable-frequency control or I/O point control of spindle through Bit Para NO:1#2. When NO:1#2=0, spindle realizes automatic gear shifting with its speed controlled by S speed command. At present, system has three gears and corresponding maximum speeds are set through different parameters (P246, P247, P248) respectively. When NO:1#2=1, the gear of spindle speed isshifted automatically under I/O point control. At present, system has three gears (S1,S2, S3), and it is allowed to modify the ladder graph to increase the gear output. After executing S speed according to the command, system will select corresponding gear automatically.

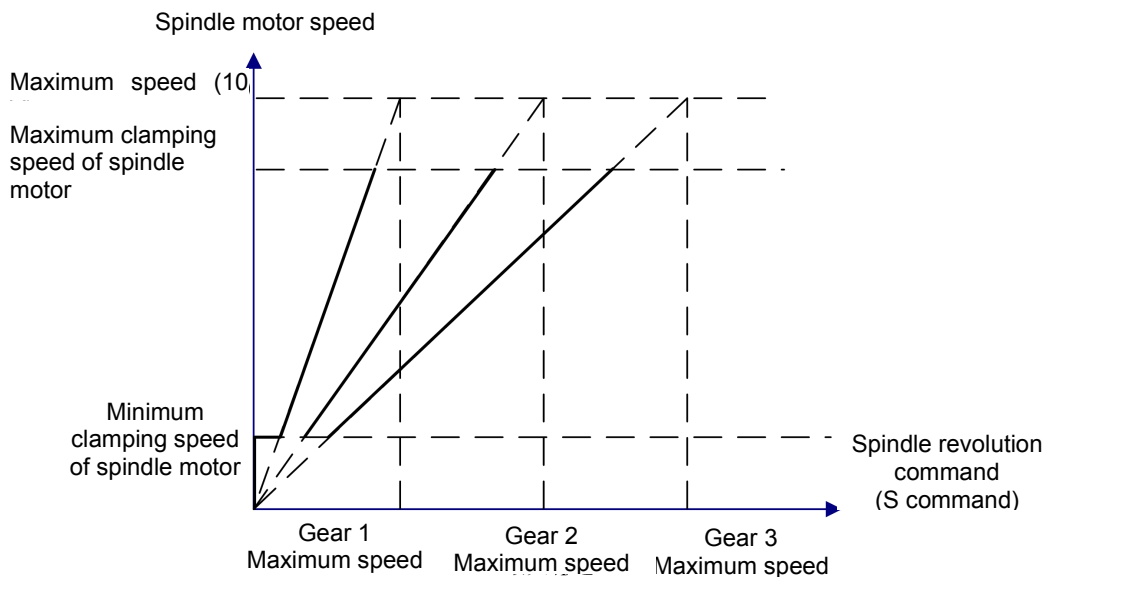

Fig.4-2-4-1

#### 李俊州 **Programming and Operating Manual of GSK980TB3i Series Bus-Based Tool Machine CNC System**

shifting in-place signal.

## **4.3 Other Manual Operations**

#### **4.3.1 Coolant control**

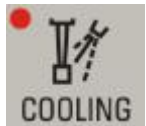

: Coolant switches on and off. It switches on when its indicator light is on; it switches off when its indicator light is off.

#### **4.3.2 Lubrication control**

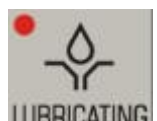

LUBRICATING: Lubrication is on when this lubrication key is held or when corresponding indicator light is on; it is off when this key is released or when corresponding indicator light is off.

#### **4.3.3 Chuck control**

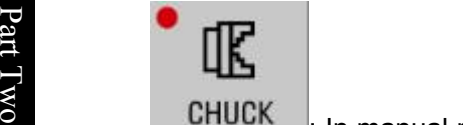

**Example 10 Set 100 A**  $\blacksquare$ : In manual mode, push foot switch to release the chuck. It is displayed on [position] **Pote interface that chuck is released. Push foot switch again to lock chuck. It is displayed on [position]** eration interface that chuck is released. This rice<br>interface that chuck is locked. Note: If automatic gear shifting control is effective, system detects the spindle gear and executes S code via gear<br>
4.3 Other Manual Operations<br>
4.3.1 Coolant control<br>
If when its indicator light is of f.<br>
1.3.2 Lubricati

#### **4.3.4 Tailstock control**

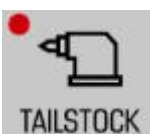

TAILSTOCK : The machine tool tailstock switches between forward / backward. It goes forward when corresponding indicator light is on; it goes backward when corresponding indicator light is off.

#### **4.3.5 Manual tool changing control**

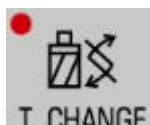

T. CHANGE : In manual/manual pulse/single-step mode, press this key and the tool rest will rotate to next tool. The total number of tool places can be viewed on [DATA] interface, which is entered through [**+**ladder graph parameter] under <ladder graph >. (Refer to the machine manufacturer's specification)

## **4.4 Tool Setting Operation**

Generally, machining of one part requires the use of different cutters. Due to installation and deviation, the nose of a tool rotating to the cutting position cannot coincide with that of another tool completely. In order to neglect deviation between cutters in programming, this system sets the tool setting method that is generated by tool bias automatically to simplify the tool setting operation. After tool

setting operation, the user can edit programs according to part drawings and machining process without considering the deviation between tools. What the user needs to do is calling corresponding tool compensation value. This system sets many modes, including tool setting through trial cutting and tool setting for machine tool zeroing.

### **4.4.1 Fixed-point tool setting**

**INPUT** 

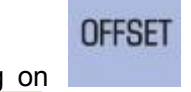

During bias setting on **interface**, if only the address key  $U$  (or W) is typed before the

pressing of **the current relative coordinate is set as the bias corresponding to that** address.

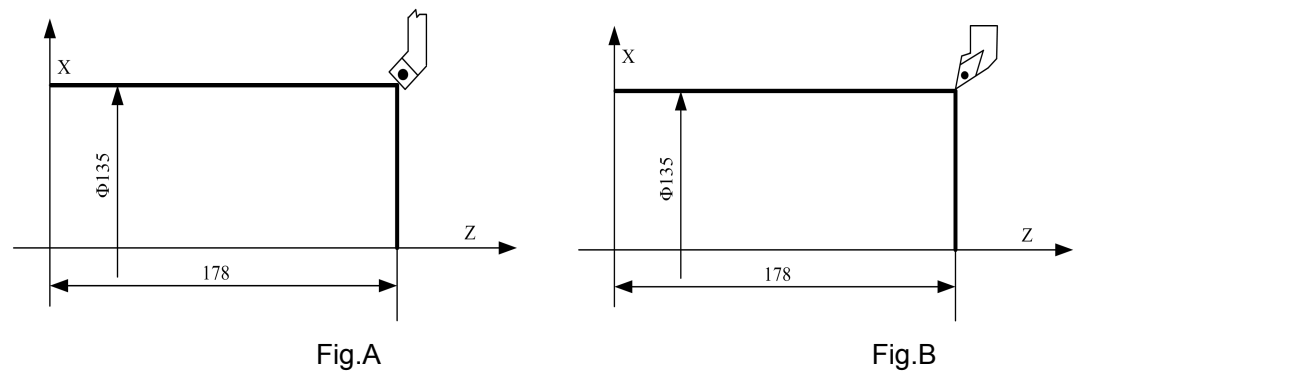

Fig.4-4-1-1

Before fixed-point tool setting, it is required to establish a workpiece coordinate system.

The operation procedure is given below:

1) Select any tool, without an offset (generally the first tool in machining) as the benchmark tool;

2) Locate the nose of benchmark tool at some point on workpiece (tool setting point), as shown in Fig.A;

3) Clear relative coordinate (U, W) so that its value iszero (See **3.1.1** for details);

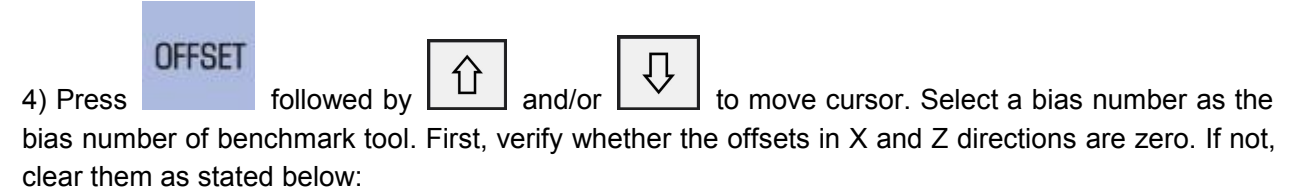

Move cursor to select No.001 ~ 099 tool biases. Input X0 and Z0 to clear the offsets separately.

5) After the tool is moved to a safe position, select another tool and move it to the tool setting point, as shown in Fig.B;

## **OFFSET**

6) Press and move cursor to select a bias number from  $001 \sim 099$  as the bias number of that tool. Verify whether the offsets in X and Z directions are zero. If not, clear them as stated in 4) above;

#### $\mathbf{G}$ г '州数控 **Programming and Operating Manual of GSK980TB3i Series Bus-Based Tool Machine CNC System**

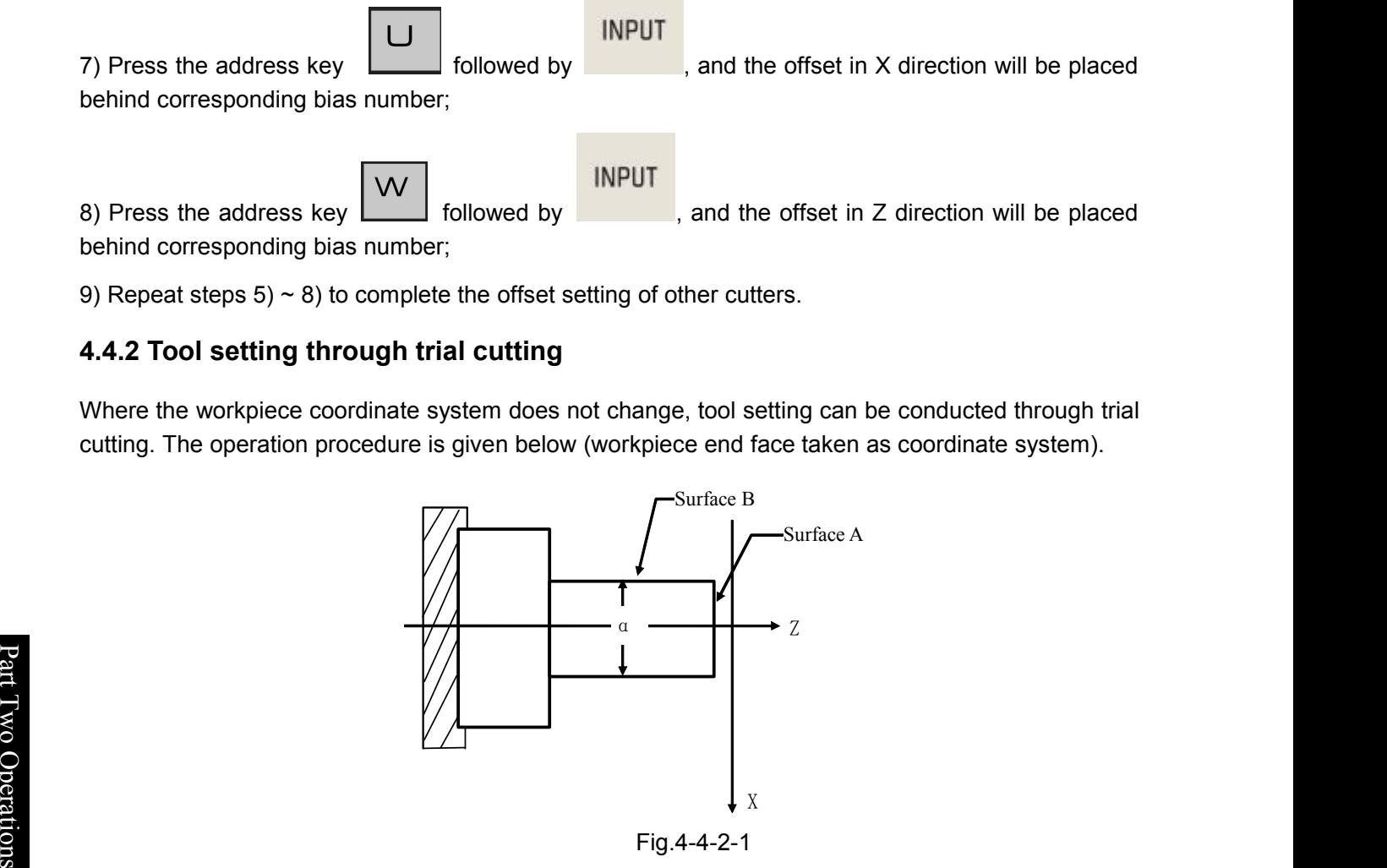

9) Repeat steps  $5) \sim 8$ ) to complete the offset setting of other cutters.

## **4.4.2 Tool setting through trial cutting**

Where the workpiece coordinate system does not change, tool setting can be conducted through trial cutting. The operation procedure is given below (workpiece end face taken as coordinate system).

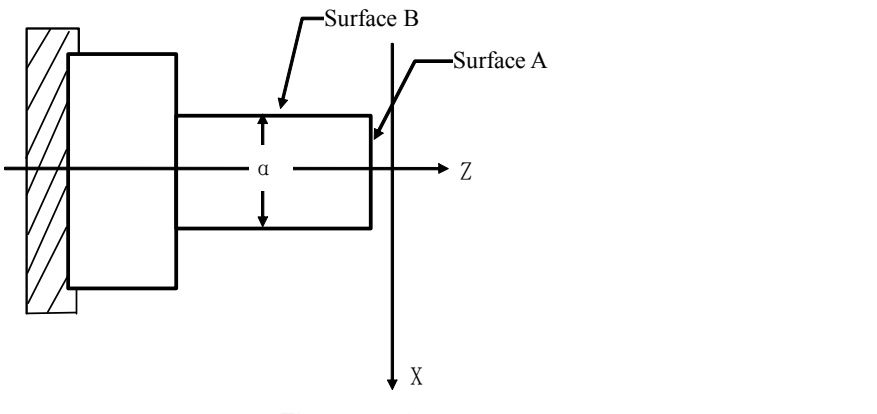

Fig.4-4-2-1

- 1、 Select any tool (supposing it is No.1 tool), without an offset;
- 2、 Cut A surface in the negative X-axis in manual mode;
- 3、 When Z-axis does not move, press "positive X-axis" to release tool and stop spindle rotation;

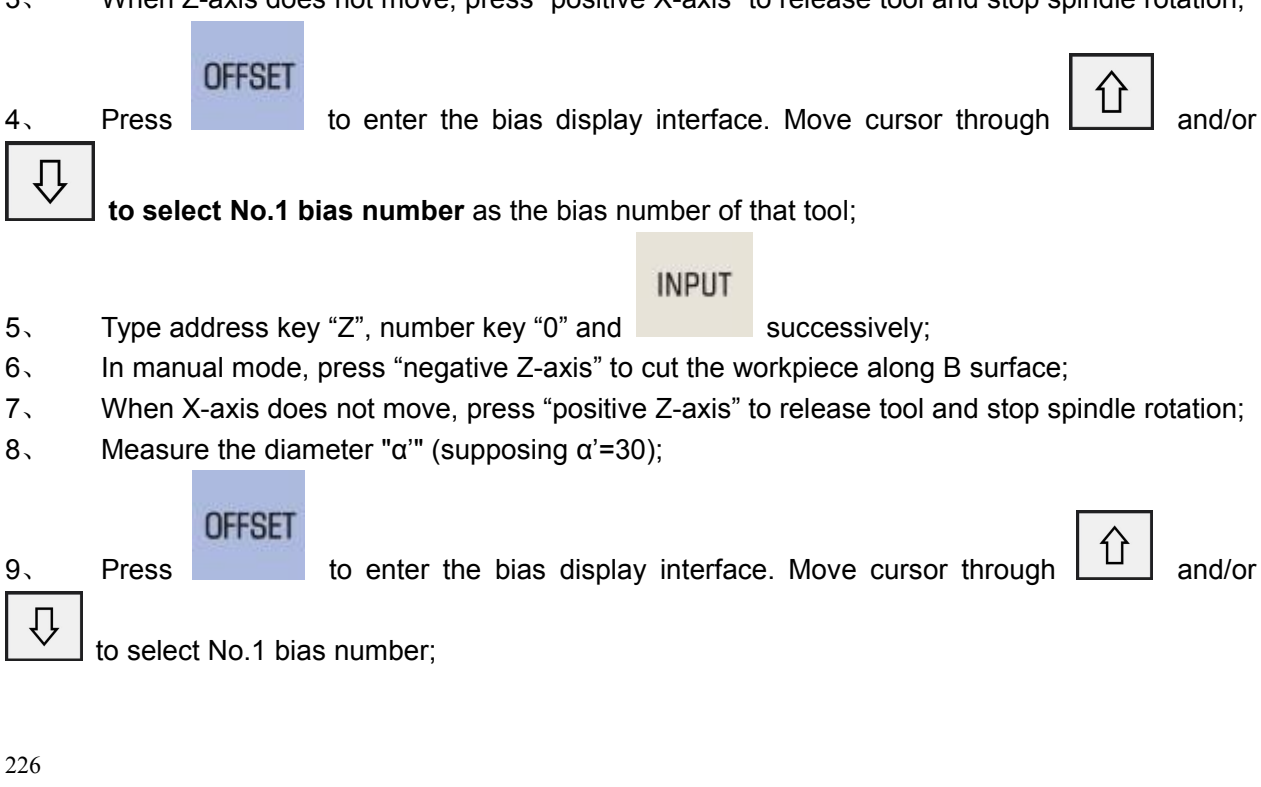

**INPUT** 

- 10. Type address key "X", number keys "3" and "0", and  $\blacksquare$  successively;
- 11、 Move tool to the safe tool changing position;
- 12、 Replace the tool by another tool (supposing it is No.2 tool), without an offset;

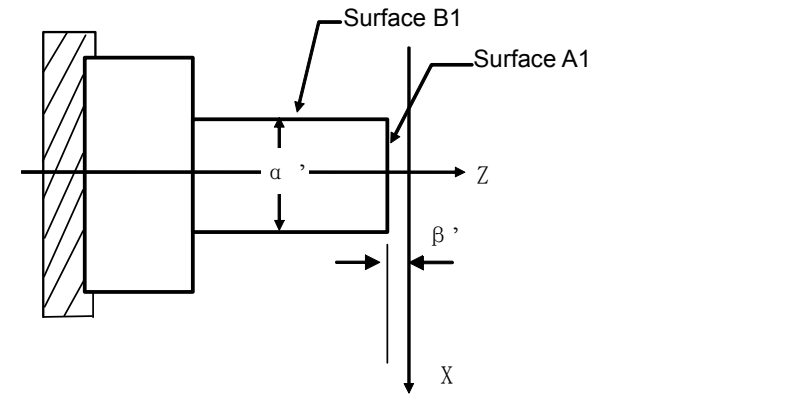

Fig.4-4-2-2

13. In manual mode, press "negative X-axis" to cut the workpiece along A1 surface.<br>14. When Z-axis does not move, press "positive X-axis" to release tool and stop spindle rotation and stop spindle rotation.

15、 Measure the distance "β" between A1 surface and workpiece coordinate system "β" supposing  $\beta$ =1).

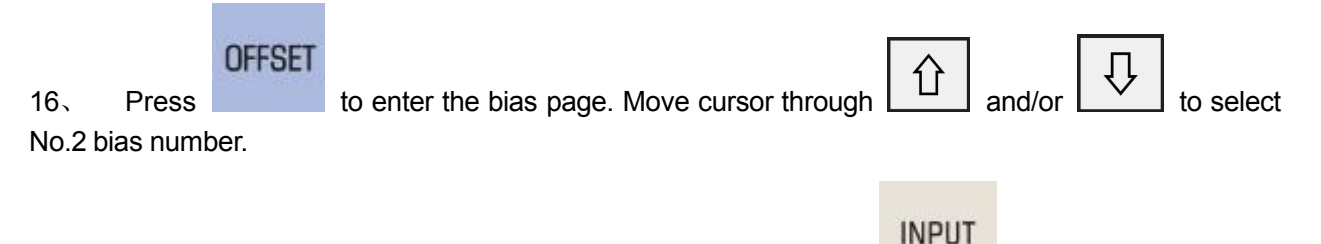

- 17. Type address key "Z", symbolic key "-", number key "1", and successively.
- 18、 In manual mode, press "negative Z-axis" to cut the workpiece along B1 surface.
- 19、 When X-axis does not move, press "positive Z-axis" to take out tool and stop spindle rotation.
- 20. The measured diameter " $α$ " is supposed to be  $α' = 28$ ).

## **OFFSET** 21, Press to enter the bias page. Move cursor through  $\boxed{1}$  and/or  $\boxed{1}$  to select No.2 bias number. **INPUT** 22. Type address key "X", number keys "2" and "8", and  $\blacksquare$  successively.

23. For the tool setting of other cutters, repeat  $11 \sim 22$ .

#### **4.4.3 Tool setting of machine zero return**

With this tool setting method, tools are not all the same, not containing benchmark tool. In the case of tool abrasion or adjustment of any tool, what the user need is to conduct tool setting again. Tool setting follows machine tool zeroing (For machine zero point, please see **9.1** of this manual). Once

#### ◎广州数控 **Programming and Operating Manual of GSK980TB3i Series Bus-Based Tool Machine CNC System**

machining, which is simple and convenient.

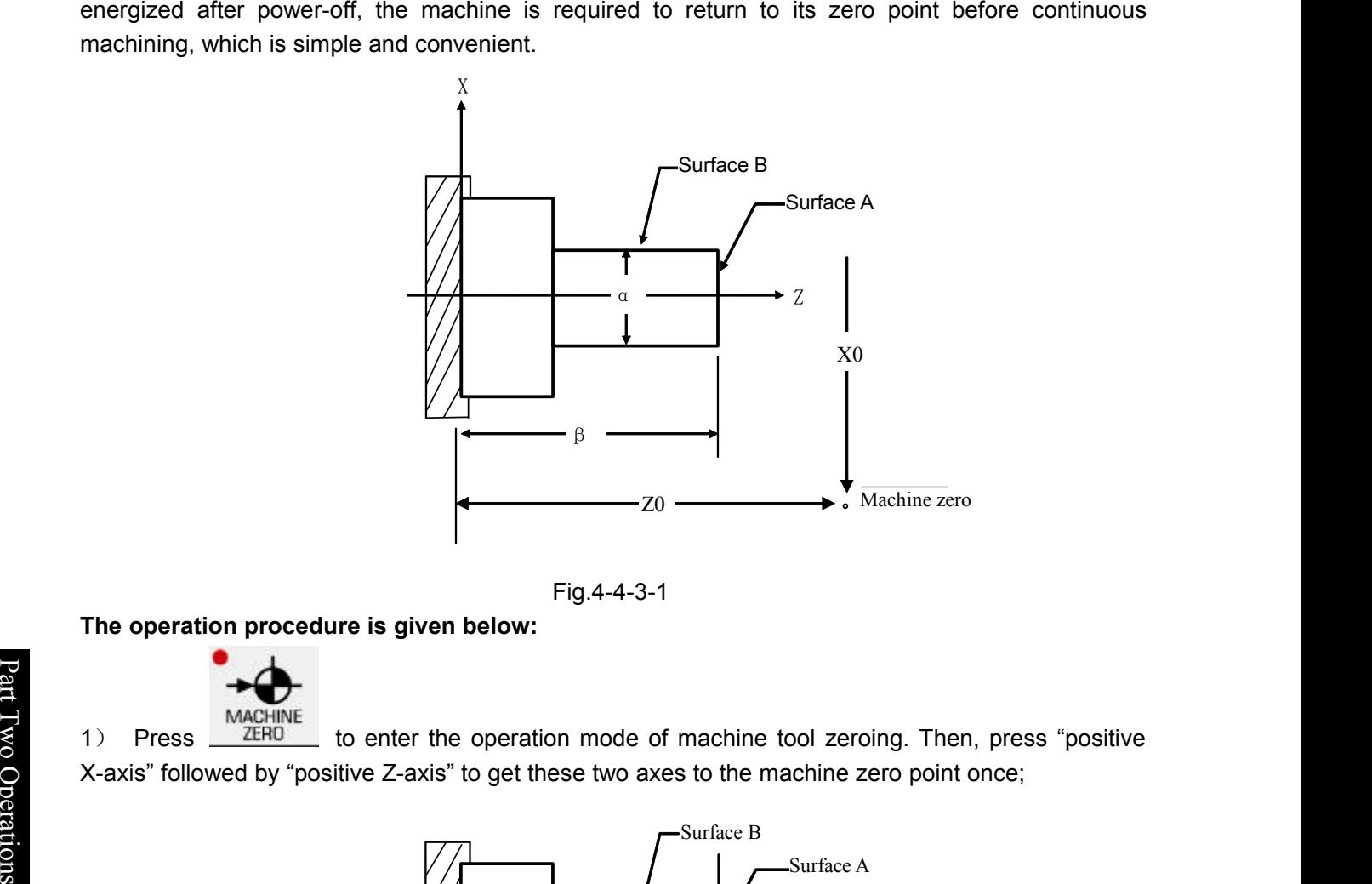

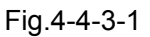

**The operation procedure is given below:**

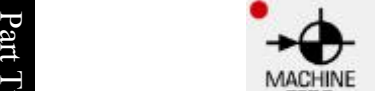

 $\lesssim$  1) Press  $\frac{\text{ZERO}}{\text{E}}$  to ent O X-axis" followed by "positive Z-axis" to get these two axes to the machine zero point once; <u>postal de la contrada de la contrada de la contrada de la contrada de la contrada de la contrada de la contrad</u>  $ZERO$  to enter the operation mode of machine tool zeroing. Then, press "positive

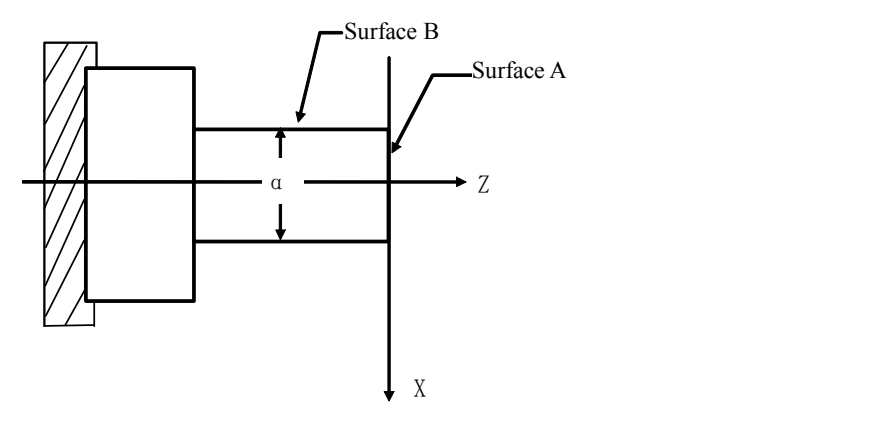

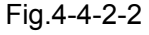

- 2) Select any tool (supposing it is No.1 tool), without an offset;
- 3) In manual mode, press "negative X-axis" to cut the workpiece along A surface;

4) In the situation where Z-axis does not move, release tool along the positive X-axis and stop spindle rotation;

#### **OFFSET**

**INPUT** 

- 6) Type the address key "Z", number key "0", and successively;
- 7) In manual mode, press "negative Z-axis" to cut the workpiece along B surface;

8) In the situation where X-axis does not move, release tool along the positive Z-axis and stop spindle rotation;

9) The measured diameter "α" is supposed to be α'=30);

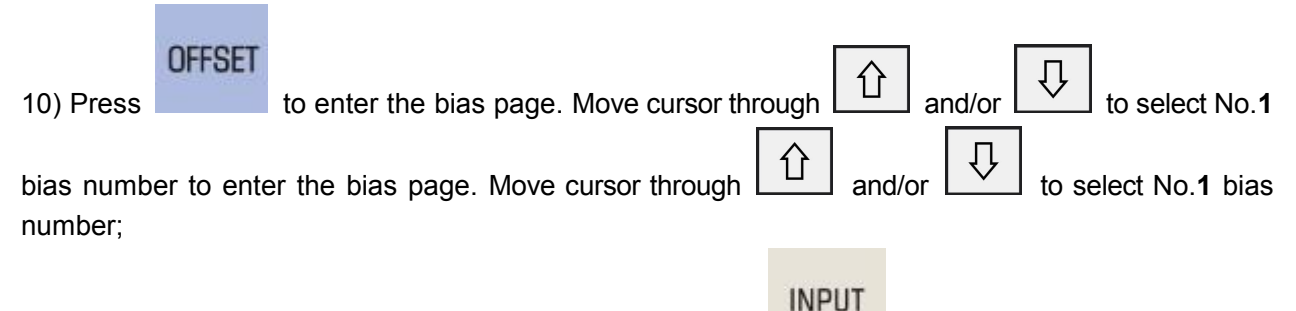

11) Type the address key "X", number keys "3" and "0", and  $\blacksquare$  successively;

- 12) Move tool to the safe tool changing position;
- 13) Replace the tool by another tool (supposing it is No.2 tool), without an offset;

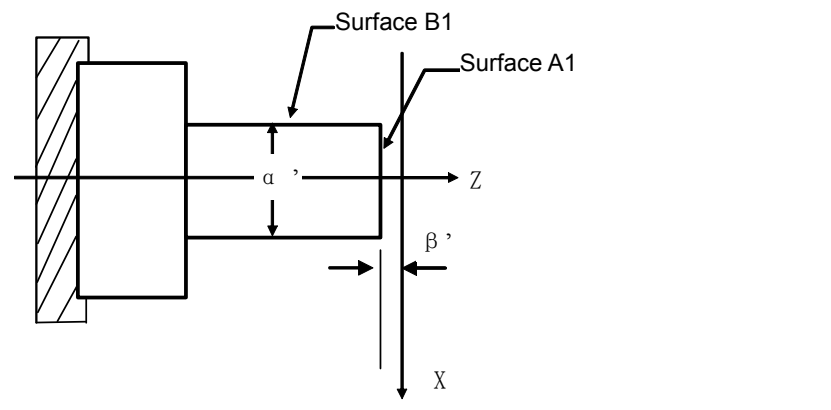

Fig.4-4-3-3

14) In manual mode, press negative X-axis to cut the workpiece along A1 surface;

15) In the situation where Z-axis does not move, release tool along positive X-axis and stop spindle rotation;

16) Measure the distance between A1 surface and workpiece coordinate system (supposing β'=1);

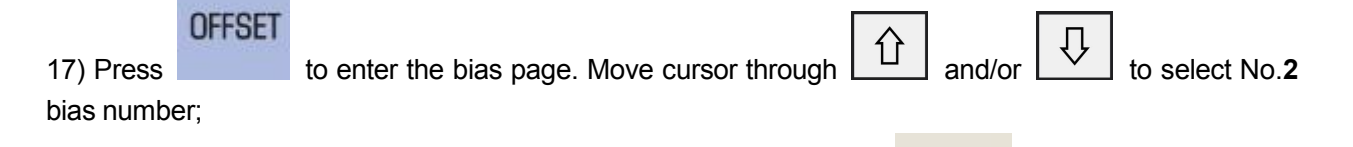

**INPUT** 

18) Type the address key "Z", symbolic key "-", number key "1", and successively.

19) In manual mode, press "negative Z-axis" to cut the workpiece along B1 surface;

20) In the situation where X-axis does not move, withdraw tool along positive Z-axis and stop spindle rotation;

21) Measure the diameter "α'" (supposing  $α'=28$ );

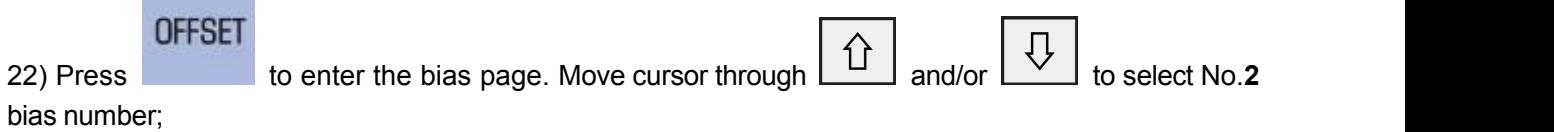

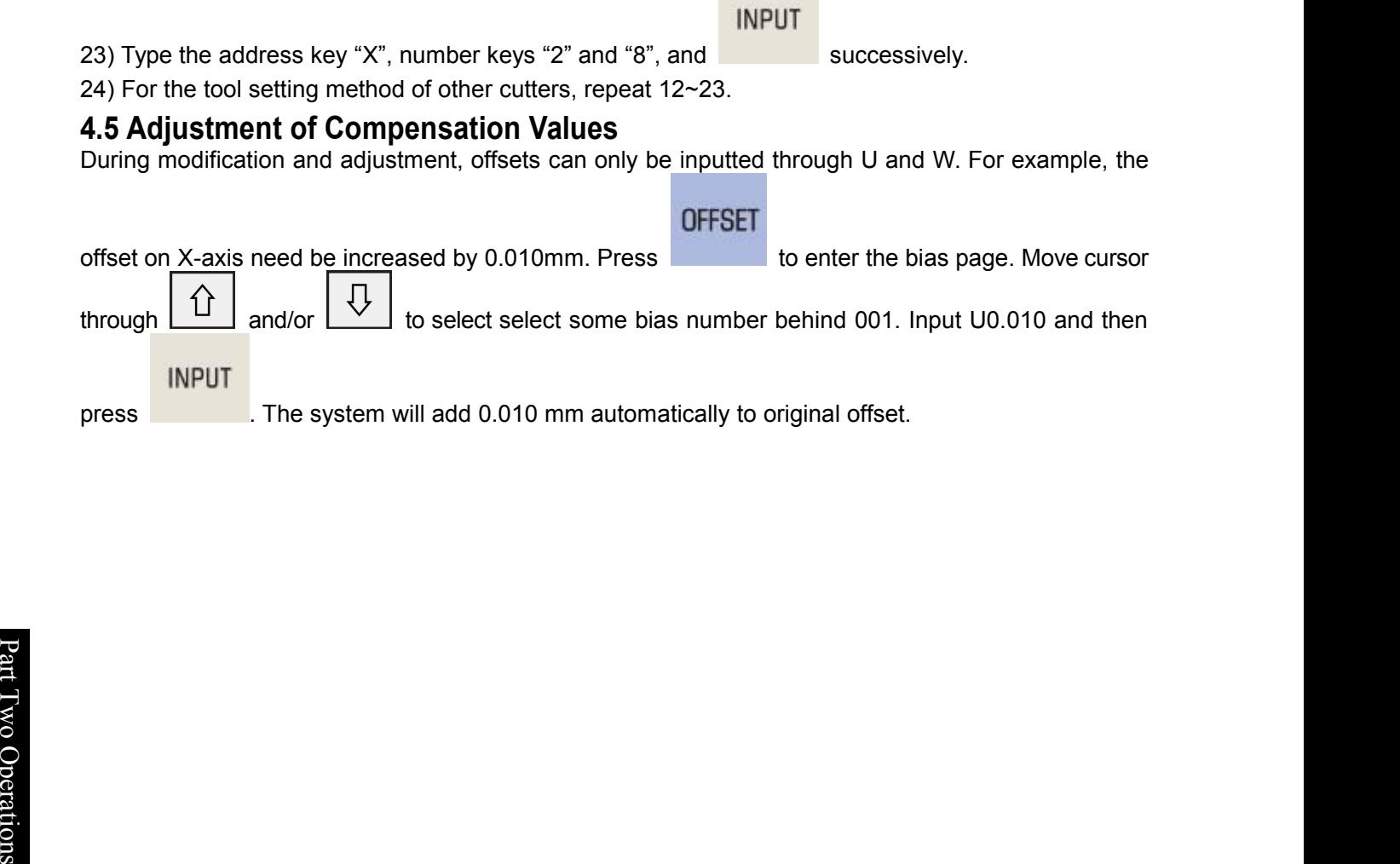

## **Chapter 5 Single-Step Operations**

## **5.1 Single-Step Feed**

When PLC K parameter K017#1 is set to 1(1: single-step mode), press  $MPG$  to enter the single-step mode. In this mode, machine moves a distance equal to the selected step length at a time.

#### **5.1.1 Amounts of movement selection**

 $TLX1$ Л х100 Л х1000  $TLX10$ 

Press any of  $\sqrt{\frac{WF0}{W}}$   $\sqrt{\frac{W50\%}{W50\%}}$  keys to select a movement increment, which is displayed on the page. For example, press F0% and <position> interface will display the single-step step length: 0.0001. (See Fig.5-**1-1-1**)

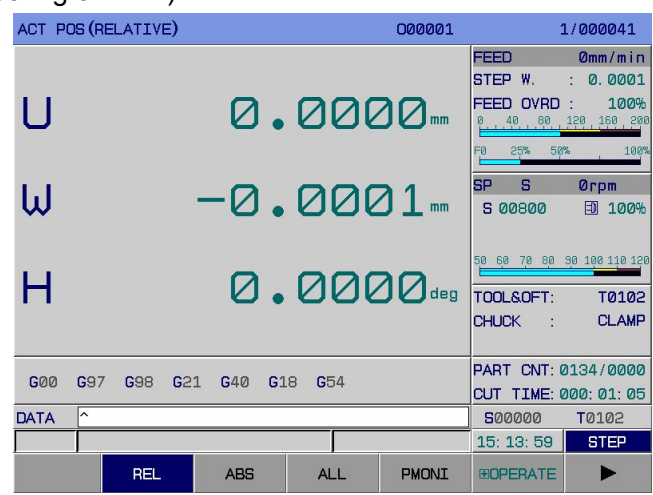

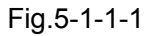

Every time a movement key is pressed, corresponding axis of machine tool moves 0.1 mm.

### **5.1.2 Selection of shifting axis and movementdirection**

Press the direction key  $\Box$  or  $\Box$  of feed axis. Arrow keys of **X-axis** can make **X-axis** move in the positive or negative direction. Every time a key is pressed, corresponding axis moves a distance that the system defines for a single step; the same goes for **Z-axis**. This system supports both simultaneous movement and simultaneous zeroing of two axes.

#### **5.1.3 Specification for single-step feed**

The maximum clamping speed of single-step feed is set through Num Para P**155.** The single-step feed speed is not controlled by feed magnification or rapid magnification.

5.2 **Auxiliary Control during Single-Step Operations**<br>The same as manual operation mode, see 4.2 and 4.3 of this manual for details. The same as manual operation mode, see **4.2** and **4.3** of this manual for details.

## **Chapter 6 Manual Pulse Operations**

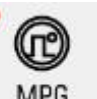

When PLC K parameter K017#1 is set to 0 (0: manual pulse mode), press  $MPG$  to enter the manual pulse mode. In this mode, machine tool moves a distance equal to selected step length at a time.

## **6.1 Manual Pulse Feed**

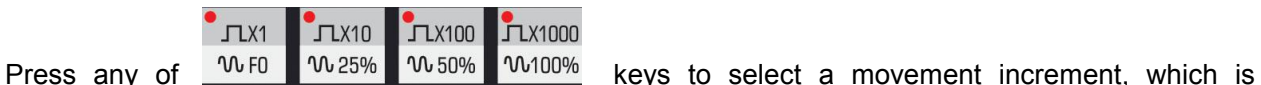

displayed on the page. For example, press 25% and <position> interface will display the manual pulse increment: 0.0010. (See Fig.6-**1-1**):

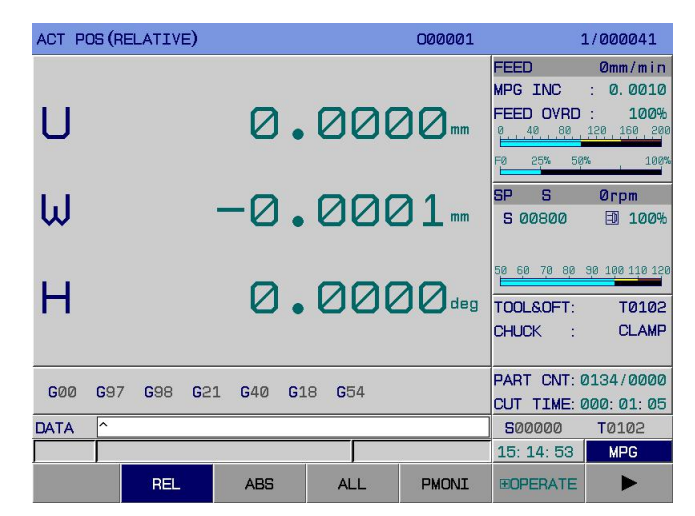

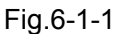

### **6.1.1 Selection of shifting axis and movementdirection**

In manual pulse mode, select the shifting axis to be controlled by manual pulse and press

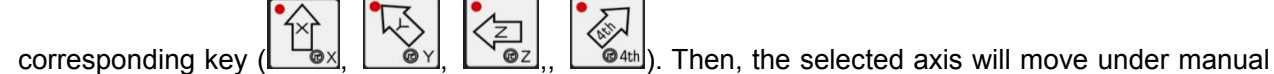

pulse control. Taking X-axis under manual pulse control for example, after  $\Box$  is pressed, its light flickers. At this time, the user can move X-axis through manual pulse. Generally speaking, the clockwise rotation of manual pulse is in the positive direction of feed axis, and counter-clockwise rotation of manual pulse is in the negative direction.

The feed direction under control of manual pulse (manual pulse generator) is determined by the manual pulse rotation direction. See the machine manufacturer's specification for details. Generally speaking, clockwise rotation under manual pulse control is the positive feed direction; counter-clockwise rotation is the negative feed direction.

1. The relationship of manual pulse scales with machine tool shift is given below:

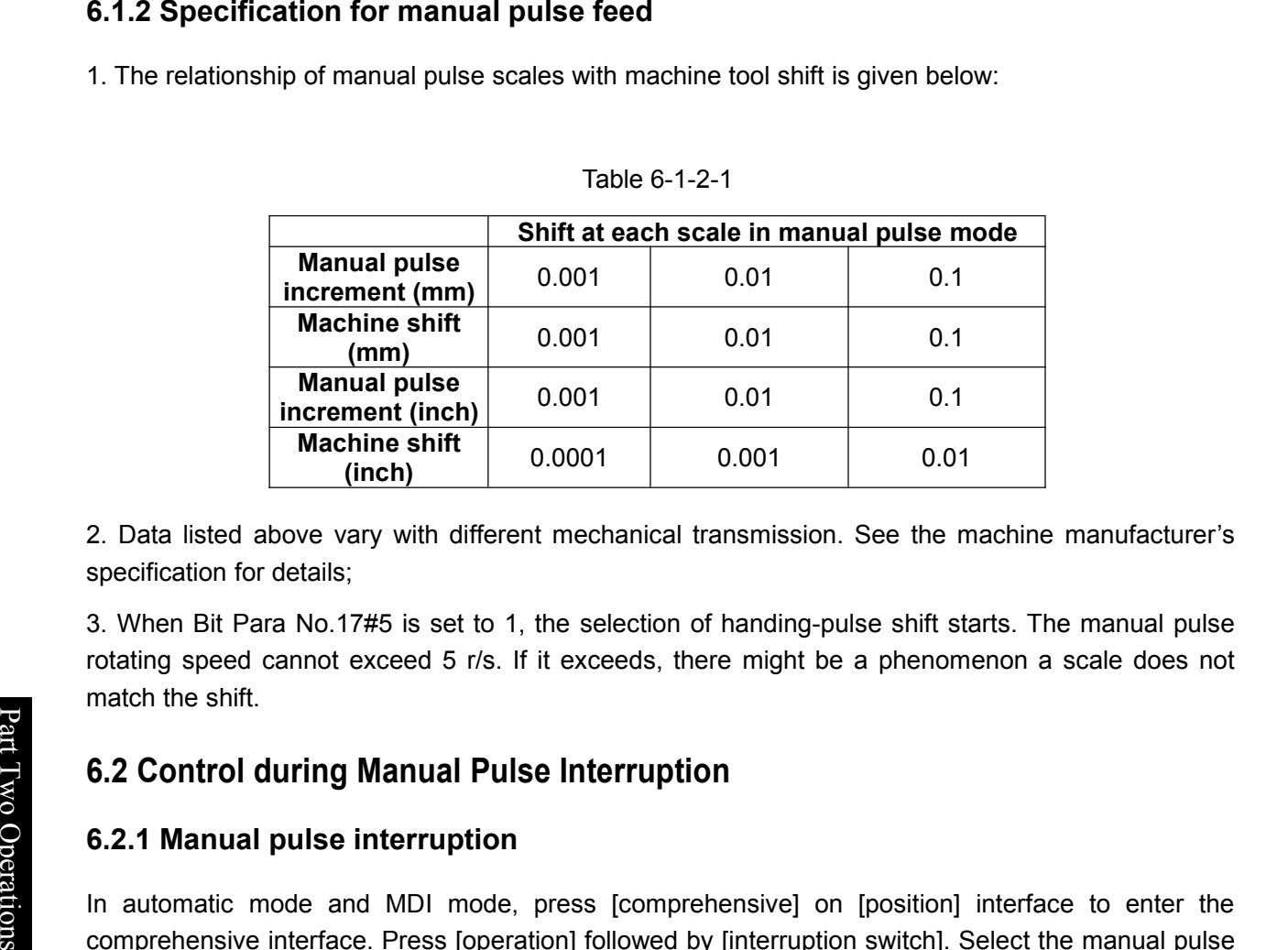

Table 6-1-2-1

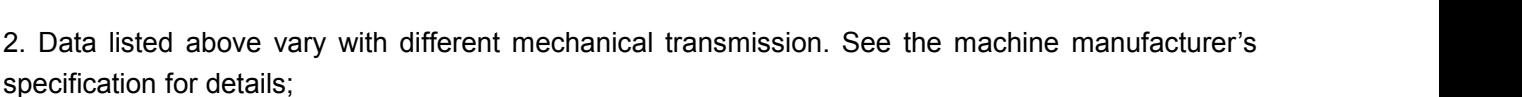

**Post** contract the contract of the contract of the contract of the contract of the contract of the contract of the contract of the contract of the contract of the contract of the contract of the contract of the contract o 3. When Bit Para No.17#5 is set to 1, the selection of handing-pulse shift starts.The manual pulse rotating speed cannot exceed 5 r/s. If it exceeds, there might be a phenomenon a scale does not match the shift.

## T w **6.2 Control during Manual Pulse Interruption**

### O p **6.2.1 Manual pulse interruption**

es<br>Et all nautomatic mode and MDI mode, press [comprehensive] on [position] interface to enter the comprehensive interface. Press [operation] followed by [interruption switch]. Select the manual pulse axis number on panel to enter the state of manual pulse interruption for interruption operations. Press [interruption switch] again to exit manual pulse.

In the state of manual pulse interruption, press , , , to select the axis.

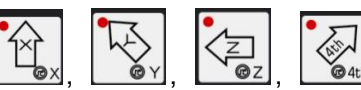

When the manual-pulse interruption selection signal of some axis is "1", this axis can be interrupted in manual pulse mode. The equivalent of manual pulse interruption is equal to that of manual pulse feed.

The speed at the time of manual pulse interruption is the sum of automatic operation speed and speed in manual pulse interruption. However, its stacking velocity should not go beyond the maximum speed of cutting & feeding of that axis. For example, given that the maximum manual pulse speed is 2,000 mm/min, if the current feeding speed is 2,000 mm/min, then the speed range of manual pulse interruption is  $4,000 \sim 0$  mm/min (the minus represents the manual-pulse interruption moving direction is opposite to the feeding direction)

(For the coordinate system of manual pulse interruption, see Fig.6-**2-1-2.)**

|                | ACTUAL POSITION   | 000001                  |            |         | 1/000041       |                 |              |  |
|----------------|-------------------|-------------------------|------------|---------|----------------|-----------------|--------------|--|
| (RELATIVE)     |                   |                         | (ABSOLUTE) |         |                | (MACHINE)       |              |  |
| U              | $-4.5600$<br>$mn$ | $\overline{\mathsf{x}}$ | 145.4420   | mm      | X              | $-4.5600$       | $\mathbf{m}$ |  |
| W              | $-0.0001$<br>mm   | $\overline{z}$          | 79.9999    | mm      | $\overline{z}$ | $-0.0001$       | mm           |  |
| н              | 0.0000<br>deg     | C                       | 0.0000     | deg     | C              | 0.0000          | deg          |  |
|                |                   |                         |            |         |                |                 |              |  |
| (HANDLE INTR)  |                   |                         | (SUBSPEED) |         |                | (REM DIST)      |              |  |
| X              | 0.0000<br>mn      | X                       | 0.0000     | mm/min  | X              | 0.0000          | $\mathbf{m}$ |  |
| $\overline{z}$ | 0.0000<br>mn      | $\overline{z}$          | 0.0000     | mm/min  | $\overline{z}$ | 0.0000          | mm           |  |
| C              | 0.0000<br>deg     | C                       | 0.0000     | deq/min | C              | 0.0000          | deg          |  |
|                |                   |                         |            |         |                |                 |              |  |
| <b>DATA</b>    | ㅅ                 |                         |            |         |                | 500000          | T0102        |  |
|                |                   |                         |            |         |                | 15: 22: 25      | <b>MDI</b>   |  |
|                | <b>REL</b>        | <b>ABS</b>              | <b>ALL</b> | PMONI   |                | <b>EOPERATE</b> |              |  |

Fig.6-2-1-2

Operation procedures for manual pulse interruption and coordinate system zeroing: Press . Move cursor downwards until the X-axis of coordinate system of manual pulse interruption flickers.

### CANCEL

Press to clear the coordinate system. The same goes for Z-axis. While executing zeroing, the coordinate system will also be cleared automatically.

**Note:** If an alarm or resetting occurs during the adjustment of coordinate system based on manual pulse interruption, the manual pulse interruption function is canceled.

### **6.2.2 Relationship of manual pulse interruption with other functions**

When manual pulse interruption makes an axis move, the actual position of shifting axis changes and the coordinate of machine tool is updated, but its absolute coordinate is not updated. Therefore, after manual pulse interruption, the trailer moves. Then, the machine coordinate system will keep still, while the workpiece coordinate system will shift.

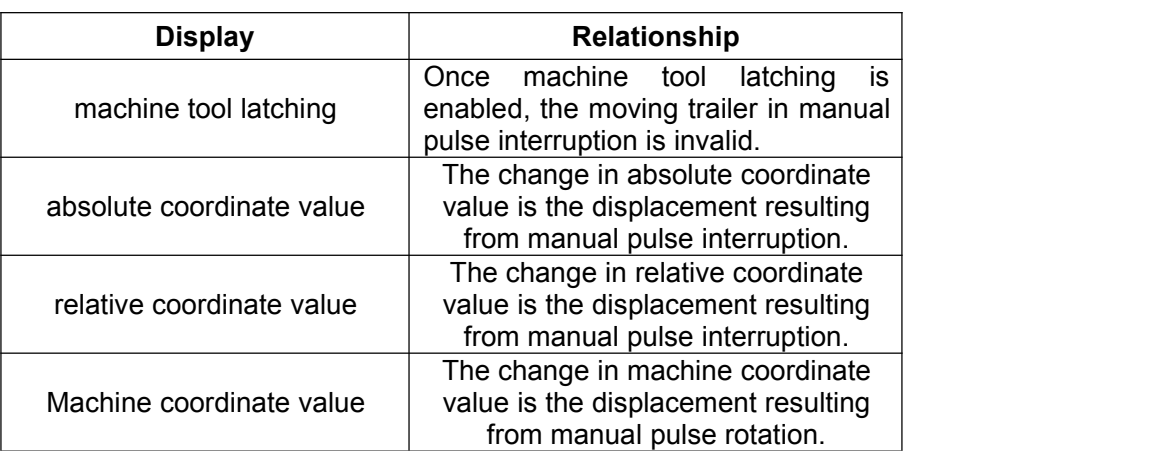

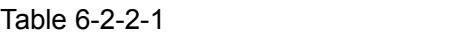

Note: When axes return to reference points manually, the shift in manual pulse interruption is cleared.

Cancellation of interruption means that through manual pulse interruption the workpiece coordinate system shifting from machine coordinate system returns to the position before shifting.

When interruption is canceled, the workpiece coordinate system shifts a distance equal to manual pulse interruption and reflects manual pulse interruption in absolute coordinate.<br>The shift of workpiece coordinate system resulting from manual pulse interruption is shown below:

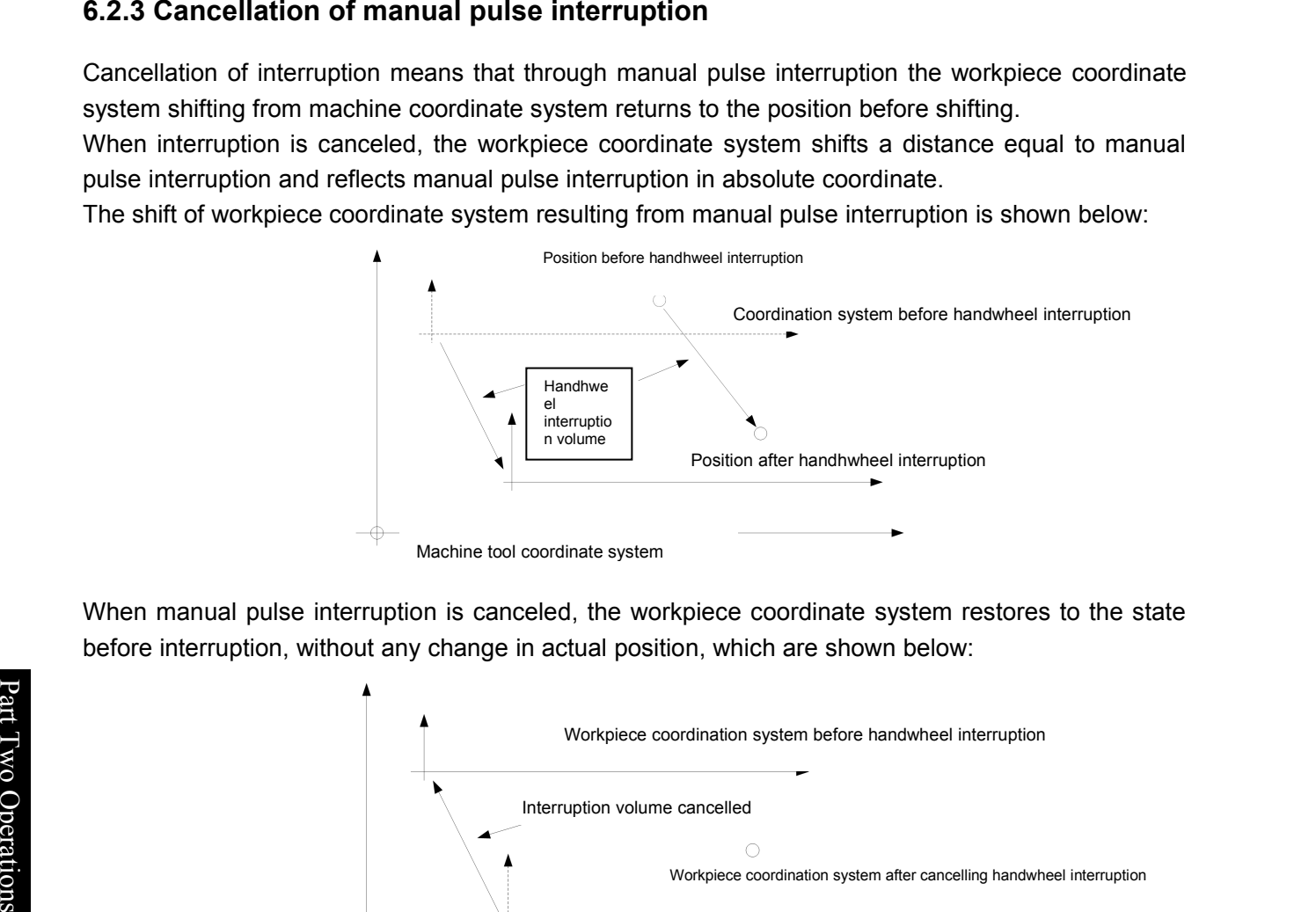

Machine tool coordinate system

When manual pulse interruption is canceled, the workpiece coordinate system restores to the state before interruption, without any change in actual position, which are shown below:

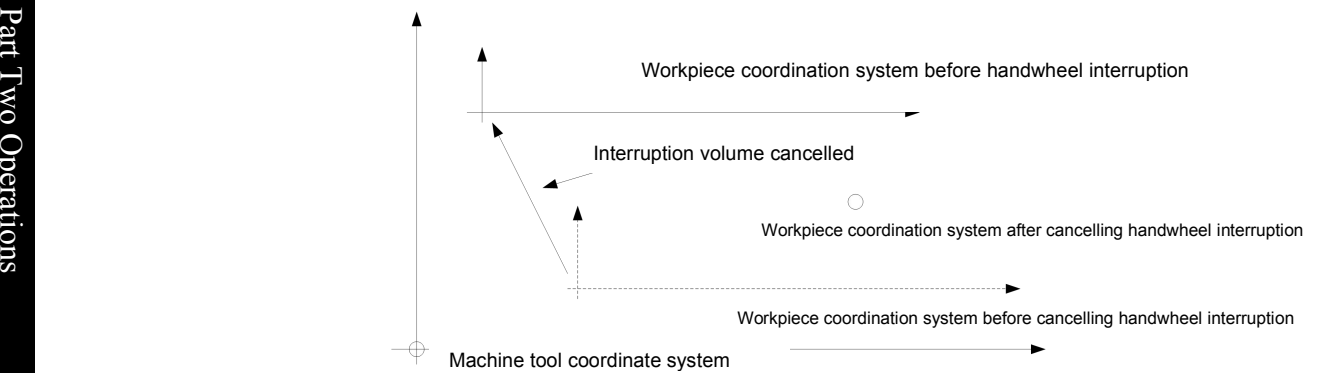

In any of the following cases, it is allowed to cancel interruption:

- Coordinate axes returns to reference points in manual mode.
- G28 command is specified before a reference point is determined.
- An interruption quantity is cleared through [interruption clear].

## **6.3 Auxiliary Control during Manual Pulse Operations**

The same as manual operation mode, see **4.2** and **4.3** of operating instructions.

## **6.4 Manual Pulse Trial Cutting**

Part programs are controlled through manual turning of manual pulse, and the machine is operated along the tool path instructed by machine program. Mostly, this function is used for trial cutting of workpiece and detection of machine program.

#### **Operation method:**

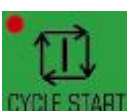

In automatic mode, open manual pulse trial cutting. After **CYCLE START** is pressed, any axis of system stops moving. In this case, turn manual pulses to control the operation of part program. The faster manual pulses turn, the faster the program executes an command. The slower manual pulses turn, the slower the program executes an command. The shift of each manual pulse can be adjusted through rapid magnification.

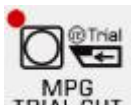

In manual pulse trial cutting mode, if TRIAL CUT is pressed again, the operation mode returns to automatic mode. All operations in manual pulse test cutting mode are the same as in automatic mode.

Speeds at which the interpolation command is executed in the state of manual pulse trial cutting.

G0: current rapid magnification × manual pulse magnification × manual pulse speed

G1: cutting magnification × manual pulse magnification × manual pulse speed

**Note 1:** Effective after manual pulse trial cutting is enabled.

**Note 2:** Effective for single-block pause in single-block mode.

## **Chapter 7 Automatic Operations**

## **7.1 Selection of Automatic Running Program**

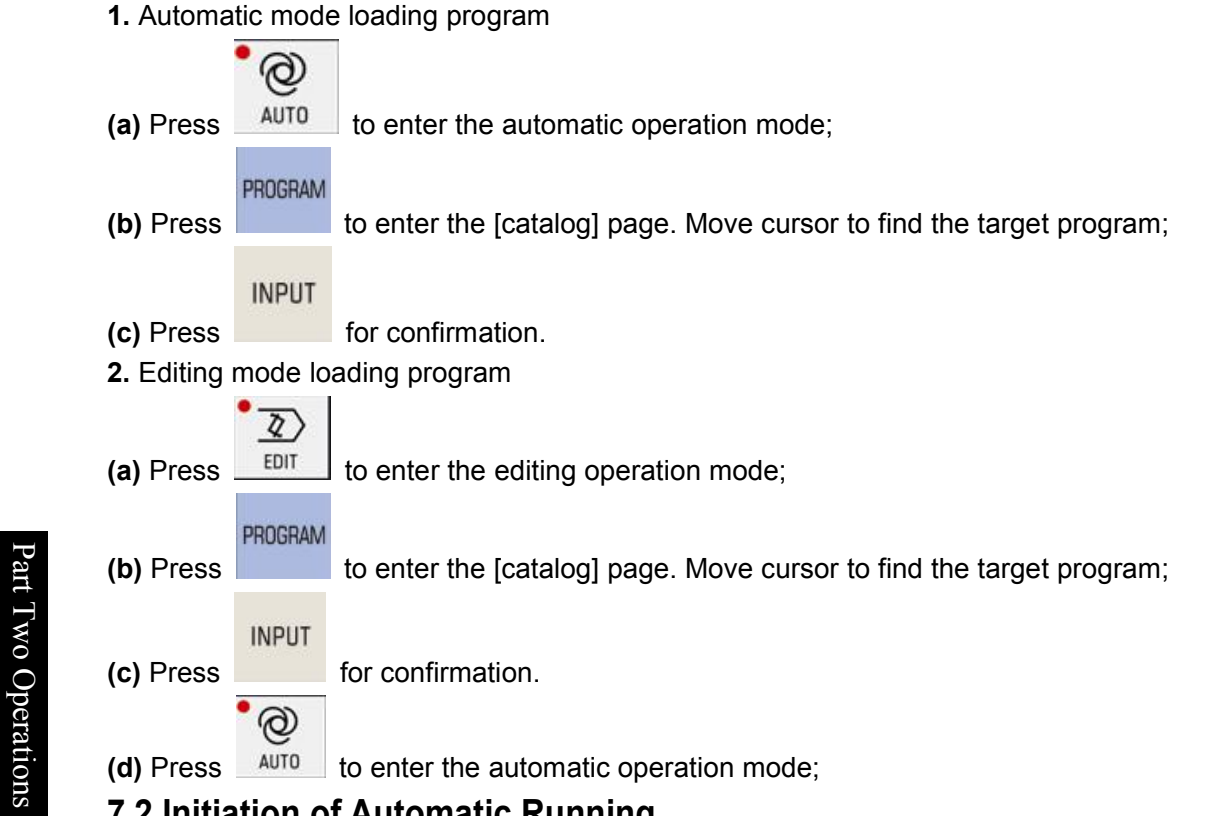

#### $\overline{z}$  ,  $\overline{z}$  , **7.2 Initiation of Automatic Running**

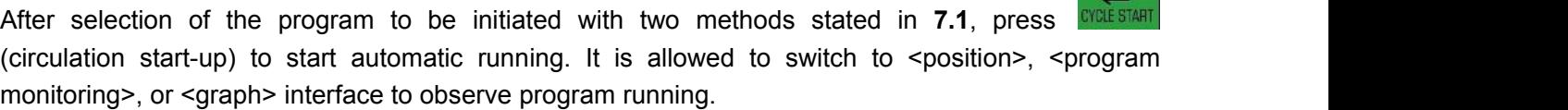

 $\overline{A}$ 

Since program running starts from the line of cursor, it is better to check whether cursor is located on

the program line or not and whether modal values are correct or not before pressing (circulation start-up). If automatic running need start from the start line, where cursor is not located, it

is required to press  $f(x)$  followed by  $\frac{f(x)}{g(x)}$  (circulation start-up).

**Note:** During program running in automatic mode, it is not allowed to modify the workpiece coordinate system or basic bias.

## **7.3 Stop of Automatic Running**

To stop the program in automatic running, system provides 5 methods:

1. Program stops (M00)

When executing the block with M00, the program pauses, with modal information stored. After

**CYCLE START** (circulation start-up) is pressed, the program continues execution.

#### 2. Program selection stops (M01)

- 
- If SKIP is pressed before program running, the program pauses when executing the block

containing M01, with modal information stored. After  $\frac{C_1^2 + C_2^2 + C_3^2}{C_1^2 + C_2^2}$  (circulation start-up) is pressed, the program continues execution.

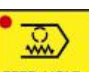

3. Press FEED HOLD (feed hold)

During automatic running, after  $\frac{FEE0 HOLD}{FEE0 HOLD}$  (feed hold) is pressed the machine tool presents the following states:

1) Machine tool feeding slows down to stop;

2) When execution pauses (G04 code), timing stops and the machine goes into the state of feed hold;

3) Other modal information is stored;

4) After CYCLE START (circulation start-up) is pressed, the program continues execution.

4. Press  $\left| \frac{\text{RESET}}{\text{1}} \right|$ 

See 2.3.1 of *Operating Instructions*.

5. Press EMERGENCY STOP.

See 2.3.2 of *Operating Instructions*.

In addition, a program running on MDI interface in automatic mode or in MDI mode can also stop if it is switched to another mode. Particular cases are given below:

1) The machine stops after running current block, if switched to editing or input interface.

2) The machine stops immediately, interrupting current operation, if switched to an interface in manual, manual pulse, or single-step mode.

3) The machine slows down to stop if switched to the mechanical zero return interface.

## **7.4 Automatic Running from Any Block**

The system supports automatic running from any block of current machine program. Its operation procedure is detailed below:

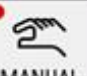

ര

1、 Press **MANUAL** to enter the manual mode. Initiate the spindle and other miscellaneous functions;

**2**、 Run modal values of the program in MDI mode. It is required to ensure all modal values are correct;

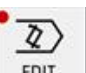

page. Find the program to be machined in [catalog];

**4**、 Open the program. Move cursor to the block to be run;

PROGRAM **3**, Press **EDIT** to enter the editing operation mode. Press to enter the program

Part Two Operations

 $\overline{\phantom{a}}$ 

o

 $\Box$ eratio

 $n_{\rm s}$ 

**Time** and the set  $\triangle$ 

O
#### 6г 州数控

**Programming and Operating Manual of GSK980TB3i Series Bus-Based Tool Machine CNC System**

running block is G00/G01 movement in absolute programming, confirmation is not required).

**Note 2**. If the running block is such movement as tool changing, it is required to confirm previously that the current position will not collide with the workpiece, in case of machine damage and fatal accident.

### **7.5 Dry Running**

Before program machining, it is allowed to adopt "dry running", generally in combination with "auxiliary lock" and "machine lock", to check the program.

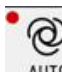

Press  $\frac{\text{AUT0}}{\text{AUT0}}$  to enter the automatic operation mode. Press  $\frac{\text{DRY}}{\text{DRY}}$  (That the indicator light is on this key means the state of dry running).).

: program speed in rapid feed  $=$  dry running speed  $\times$  rapid feed magnification.

: actual cutting speed of program screw thread in cutting feed  $= F^*S$  (S is a programming value)  $F/S$ 

is the current mode.

**Note 1:** The dry running speed is set through Num Para P86;

**Note 2:** Whether dry running is valid or not during cutting feed is set through Bit Para NO:12#6; **Note 3:** Whether dry running is valid or not in rapid positioning is set through Bit Para NO:12#7.

# P art **7.6 Single-Block Running**

select "program single block" running for detection of program single-block running.  $\circ$  or  $\circ$  or  $\circ$  or  $\circ$  or  $\circ$  or  $\circ$  or  $\circ$ 

7.6 Single-Block Running<br>Select "program single block" runn<br>Dependence of the automatic and MDI mode, press<br>dry running). During single-block **6**. Press (circulation start-up) to start automatic running.<br>
Note 1. Before program running, its required coordinate the current coordinate before 2. If the current condition start-up incomes the current coordinate of th  $SINGLE$  (That the indicator light is on this key means the state of dry running). During single-block running, the system stops running every time it finishes the

execution of one block. Press COLE START (circulation start-up) to continue executing next block. Repeat

this process until the program finishes running.

**Note 1:** In G28, single block stop is all the same at the midpoint.

m

**Note 2**: When the single-block program is ON, execute fixed cycles G90, G92, G70—G75 as follows:

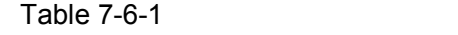

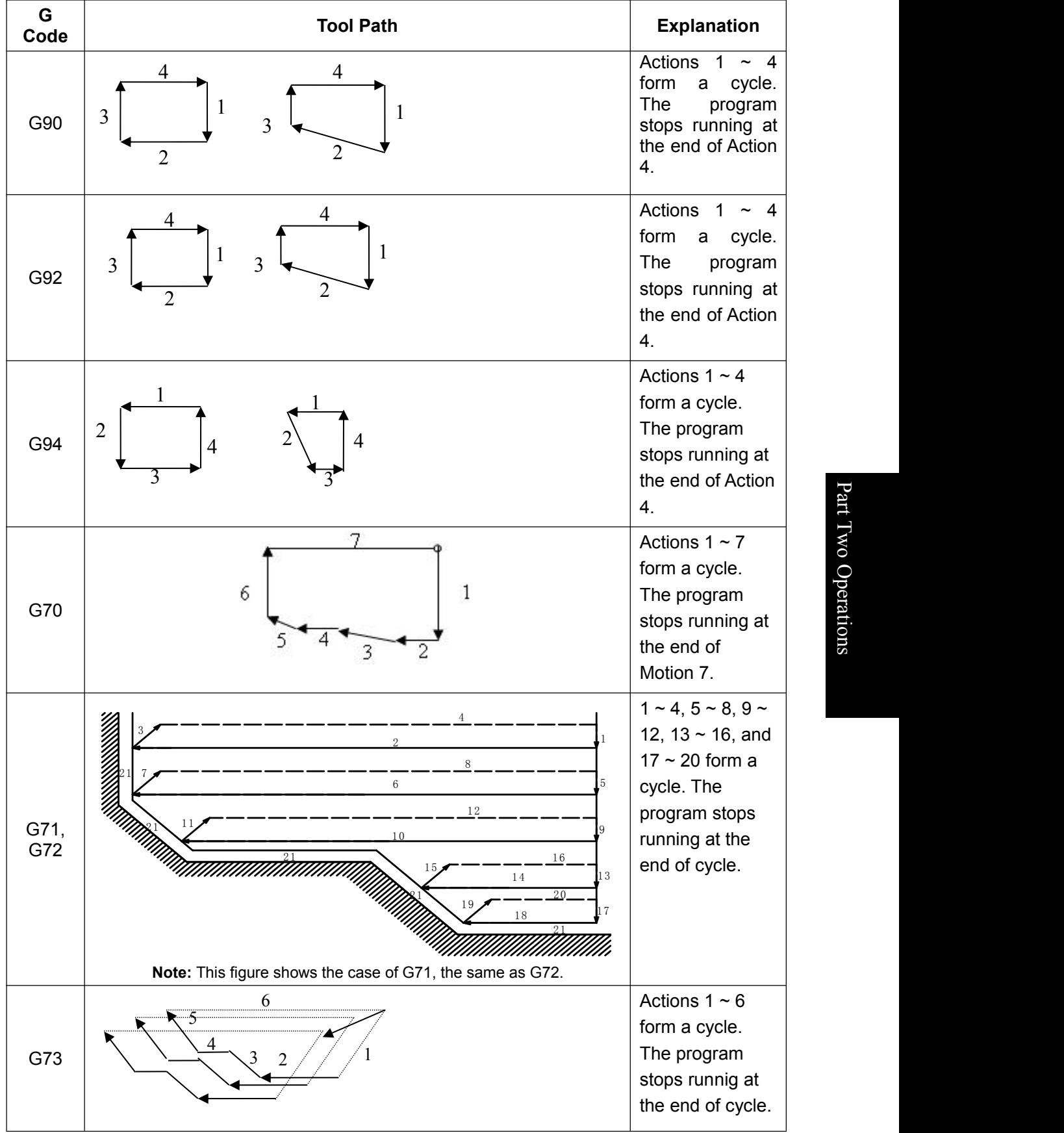

#### ◎广州数控 **Programming and Operating Manual of GSK980TB3i Series Bus-Based Tool Machine CNC System**

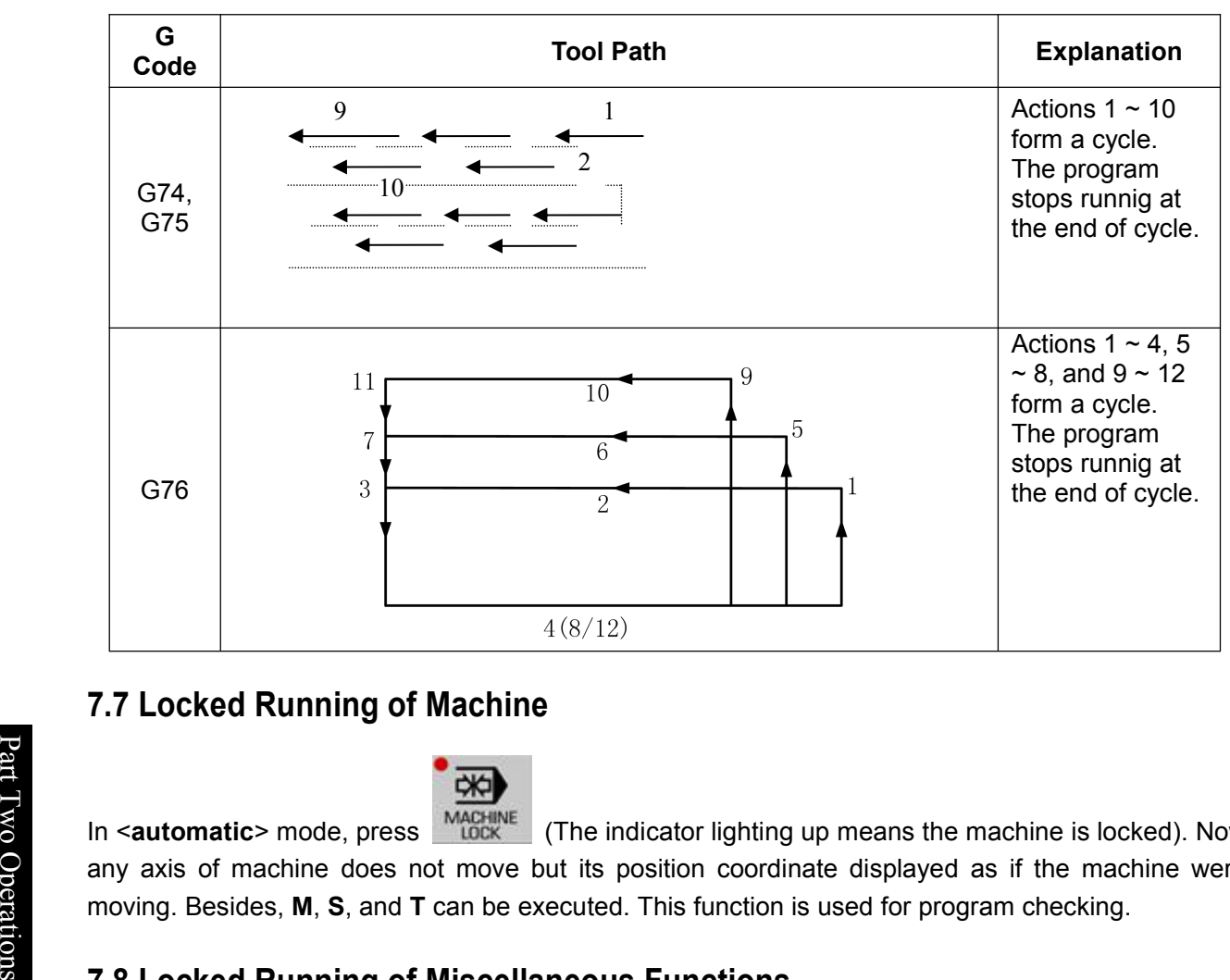

## **7.7 Locked Running of Machine**

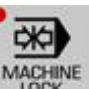

 $\lesssim$  In <**automatic**> mode, press **O** any axis of machine does not move but its position coordinate displayed as if the machine were eration moving. Besides, M, S, and T can be executed. This function is used for program checking.<br> $\frac{1}{\sqrt{2}}$ I (The indicator lighting up means the machine is locked). Now,

## **7.8 Locked Running of Miscellaneous Functions**

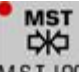

In <**automatic**> mode, press M.S.T. LOCK (The indicator lighting up means the miscellaneous function is locked). In this case, M, S, or T code is not executed. This function is used for program checking together with locked running of machine.

**Note:** M00, M01, M02, M30, M98, and M99 are executed as usual.

# **7.9 Adjustment of Feed and Fast Motion Speeds in Automatic Running**

In <**automatic**> running, the system can change the movement speed by adjusting the magnification of feed and fast motion.

In automatic running, the user can select the fast motion speed and rapid magnification through

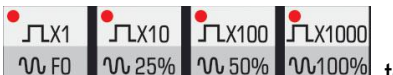

w 25% w 50% w 100% to realize the adjustment of four levels: F0, 25%, 50%, 100%.

In automatic running, the user can also select the feed speed and feed magnification through

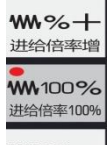

 $W_2$  $\frac{1}{12}$  to realize the real-time adjustment of 21 levels. **Note 1**: F setting in feed magnification adjustment program

Actual feed speed=F setting × feed magnification

**Note 2**: The fast motion speed is obtained through adjustment of number parameters P88, P89, P90 and fast magnification:

Actual fast motion speed on X-axis  $=$  P88 setting  $\times$  fast magnification

The actual fast motion speed on Z-axis is calculated in the same way.

# **7.10 Adjustment of Spindle Speed in Automatic Running**

In automatic running, the spindle speed can be adjusted if it is controlled by an analog quantity.

In automatic running, the user can adjust the spindle magnification, through  $\frac{1}{s}$ . OVERRIDE or  $\frac{s}{s}$ . OVERRIDE, to change the spindle speed and spindle magnification, so as to realize the real-time adjustment of 8 levels within **50% ~ 120%**.

 $\exists$ h% $+$ 

 $Th%$ 

The speed magnification increases by one level every time  $|S, QVERRIDE\rangle$  is pressed, and each level is

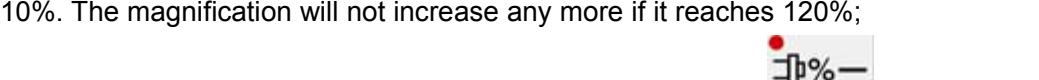

The speed magnification decreases by one level every time S. OVERRIDE is pressed, and each level is 10%. The magnification will not increase any more if it reaches 50%.

## **7.11 Back-End Editing in Automatic Running**

The system supports back-end editing during processing.

When the program runs in automatic mode, press <program > to enter the program display interface, and then press [program] to enter the back-end editing interface, as shown in **Fig.7-11-1**:

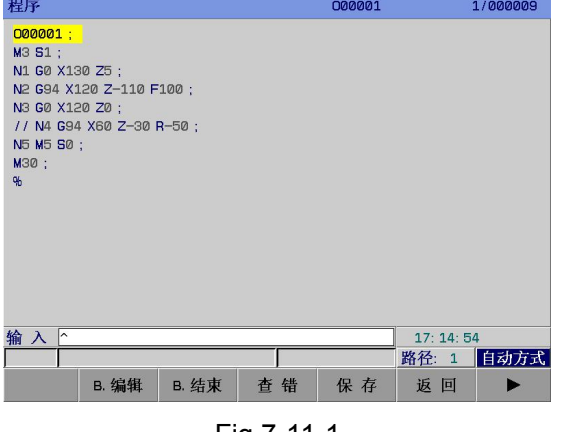

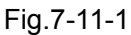

Press [B. Edit] to enter the program back-end editing interface. The program is edited as same as in editing mode. See Chapter 10 *Program Editing Operations* for details. Press [B. End] to save the edited program before exiting.

In automatic mode, press [debugging] to check the program.

**Note 1**: The file to be edited at back end should have maximum 3,000 lines, or it will influence the processing effect. Note 2: For back-end editing, a front-end program can be opened but cannot be edited or deleted. **Note 3**: For back-end editing, a running front-end program cannot be edited.

 $\overline{\phantom{a}}$ 

# **Chapter 8 MDI Operations**

In MDI mode, the system supports input and modification of parameters and biases, and also provides MDI running function, through which it is allowed to input codes directly. Data input and modification of parameters and biases are detailed in Chapter3 *Interface Display and Data Modification & Setting*. This chapter introduces the **MDI** running function among input operations.

### **8.1 Input of Code Segment in MDI**

#### **Input in MDI** mode:

**1. [MDI]** supports continuous input of multiple blocks;

Input in [MDI] mode is shown below (See Fig.8-1-1), the same as program input in editing mode. See Chapter 10 *Program Editing Operations* for details.

|               |                          | PROGRAM (MDI) |     |              |             | 000001          |                                |          | 1/000041                   |
|---------------|--------------------------|---------------|-----|--------------|-------------|-----------------|--------------------------------|----------|----------------------------|
|               |                          | (ABSOLUTE)    |     |              | (MACHINE)   |                 | G00 G97 G98 G21 G40<br>G18 G54 |          |                            |
| $_{\rm{int}}$ | Ιx                       | 145.4420      | mm  | $\mathsf{x}$ | $-4.5600$   | mm              |                                |          |                            |
|               | $\mathbb{Z}$             | 79.9999       | mm  | $\mathsf{z}$ | $-0.0001$   | mm              | F<br>200<br>$\mathbf S$<br>800 | AF<br>AS | $\emptyset$<br>$\emptyset$ |
| $T_{\rm WO}$  | C                        | 0.0000        | deg | с            | 0.0000      | deg             | M<br>3                         | AL.      | $\emptyset$                |
| Operations    | 000000;<br>$\frac{a}{b}$ |               |     |              |             |                 |                                |          |                            |
|               | <b>DATA</b>              | ∣∽            |     |              |             |                 | 500000                         |          | T0102                      |
|               |                          |               |     |              |             |                 | 15:22:58                       |          | <b>MDI</b>                 |
|               |                          | <b>EPRG</b>   |     | <b>MDI</b>   | <b>EDIR</b> | <b>EUSB DIR</b> |                                |          |                            |

Fig.8-1-1

## **8.2 Running and Stop of Code Segment in MDI**

After inputting code segments as stated in 8.1, press **CYCLE START** (circulation start-up) to start **MDI**  $\mathbb{Q}$ running. During running, it is allowed to press **FEED HOLD** (feed hold) to stop code segment running. **Note 1**: MDI running can only be conducted in MDI mode! **Note 2:** It is allowed to input maximum 65 characters once. **Note 3:** The maximum block that MDI program can edit is 1W.

CANCEL

# **8.3 Modification and Clearing of Code Segment Field Value in MDI**

If there is a mistake in field input, the user can press  $\Box$  to cancel input; if a mistake is found

after input, the user can either replace the wrong character by correct one or delete all characters by

pressing  $\frac{PSE}{2}$  and input character again.

# **8.4 Switching of Running Modes**

If a running program switches from automatic or MDI mode to MDI, automatic, or editing mode, the system will stop program running after the end of current block.

If a running program pauses for a while before switching from automatic or MDI mode to manual pulse mode, the system executes the function of manual pulse interruption. See 6.2 *Manual Pulse Interruption* of this manual. If it switches to manual mode, the system executes the function of manual intervention, as shown in 4.1.4 *Manual Intervention*.

If a running program switches from automatic or MDI mode immediately to single-step, manual pulse, manual,zero return mode, the program slows down to stop.

# **Chapter 9 Zero Return**

#### **9.1 Machine Zero (Mechanical Zero)**

The machine coordinate system is a intrinsic coordinate system of machine. Its origin, called mechanical zero (or machine zero) and also called **reference point** in this manual, is the mechanical origin specified by the machine manufacturer and generally mounted at the maximum stroke of **X-axis** and **Z-axis** in positive direction. The CNC device is not at the mechanical origin when energized, so it should return to the mechanical origin automatically or manually.

#### **9.2 Zero Return of Program**

Zero return of program is convenient for a programmer to use the workpiece coordinate system (also called part coordinate system) during programming. The programmer selects a point as the program zero (This point is specified through G50 code and called program zero) to establish a workpiece coordinate system.

#### **9.2.1 Procedure for program zero return**

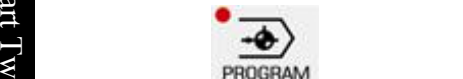

**Production of the contract of the contract of the contract of the contract of the contract of the contract of the contract of the contract of the contract of the contract of the contract of the contract of the contract of** 

**1**. Press **TEROUT to enter the program zero return mode.** At this point, the lower right corner of LCD O p screen displays "program zero return".

- eration of the specific state of the set of the set of the set of the set of the set of the set of the set of the set of the set of the set of the set of the set of the set of the set of the set of the set of the set of th
- **3.** The workbench moves towards program zero. When it returns to program zero, the\_coordinate axis |

4th

stops moving and the zero return indicator **the state of the state of lights up.** 

**Note 1:** Once energized, the system must execute G50, or it will give #0097alarm.

**Note 2:** When the machine lock is valid, execute program zero return, with absolute coordinate returning to G50 setting but mechanical coordinate constant. Please pay attention to that case.

**Note 3:** After setting Bit Para NO: 6#5 to 0, the user can conduct zero return through program command G28 because the detection stroke baffle block is equivalent to manual mechanical zero return.

## **9.3 Zero Return Setting of Bus Servo**

There are two zero return modes, which are stated below, for system configuration of bus servo: common zero return and absolute zero setting.

#### **9.3.1 Common zero return**

Set Bit Para No: 0#0=1. The system can return to zero in common mode, with or without one revolution of signals. This zero return mode can be used for system configuration of GE2000 series increment mode version. In zero return mode, each axis is valid.

Procedure for mechanical zero return of bus servo:

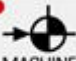

**(1)** Press **TERO** to enter the mechanical zero return mode. At this point, the lower right corner of LCD screen displays "mechanical zero return".

**(2)** Select X-axis or Z-axis that need return to program zero. The zero return direction is set through Bit Para N**0:7#0** ~ **N0:7#4**。

**(3)** The machine moves towards mechanical zero fast (The movement speed is set through Num Para P**100** ~ **P104**) before the slowdown point. After it touches the slow-down switch, the movement speed of each axis is set through Num Para P**342~P346**. After it gets rid of baffle block, the machine moves to mechanical zero (namely reference point) at FL (set through Num Para P099) speed. When the machine returns to mechanical zero, coordinate axes stop moving and the zero return indicator lights up.

**Note:** Bit para P6.0 is only valid for incremental zero return.

#### **9.3.2 Absolute zero setting and zero return**

Absolute zero setting can be conducted on  $[$   $\blacksquare$  Bus Configuration] interface. See 3.3.5 Display, Modification, and Setting of Bus Servo Parameters for details.

For absolute zero return, select the machine zero return mode and press X-axis and Z-axis. At machine zero, the indicator lights up.

#### **Examples:**

For absolute encoder zero setting, it is allowed to set the zero according to the absolute position motor feeds back, as shown in Fig.9-3-2-1.

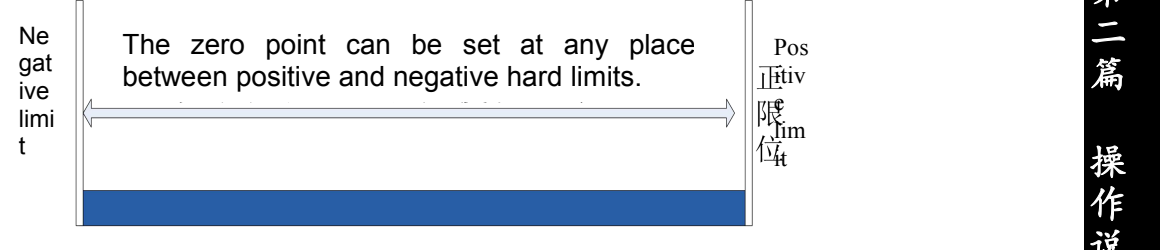

Fig.9-3-2-1 Absolute Encoder Zero Setting

**Note 1**: If there is not a zero return slowdown switch installed or a mechanical zero set on your machine, please do not operate mechanical zero return.

**Note 2:** At the end of mechanical zero return, the indicator of corresponding axis lights up.

**Note 3**: When corresponding axis is not at mechanical zero, the zero return indicator light is out.

**Note 4**: For mechanical zero (namely reference point) direction, please refer to the machine manufacturer's instructions for use.

**Note 5**: Do not modify the zero return direction, feed axis direction, or gear ratio of any axis after mechanical zero setting.

**Note 6**: For parameters related to mechanical zero return and various mechanical zero return modes, see Chapter IV Installation & Connection of *PLC and Installation Booklet*.

# **Chapter 10 Editing Operations**

## **10.1 Program Editing**

A part program should be edited in editing mode. Press  $\Box$  to enter the editing mode; press

程序

naga1

#### PROGRAM

on panel to enter the program interface. Press  $[$  **H** program] softkey to enter the program editing & modifying interface. (See Fig.1**0-1-1**):

|                                                                             | G50 X300, Z500.<br>G98 F500.<br>G98 G00 X100, Z200.<br>G00 X90.<br>G74 R0.5<br>G00 Z190.<br>G71 U2.5 R0.5<br>N10 G00 U-50<br>输入下 | G90 U-10. W-200. F500.<br>G90 U-10, Z100, R-2, 5 F350.<br>G74 X0. W-10. P3 Q5 R1. 5 F300.<br>G71 P10 Q50 U1. W1. F250.<br>N20 G3 X60, Z180, I0, K-10, F150,<br>N30 G2 U5, Z155, R60, F200,<br>N40 G01 X70. W-20. F50. |                |                  |                   | 500000<br>04: 59: 51 | <b>T0000</b><br>录入方式 |               |  |
|-----------------------------------------------------------------------------|----------------------------------------------------------------------------------------------------|----------------------------------------------------------------------------------------------------|----------------|------------------|-------------------|----------------------|----------------------|---------------|--|
| Operations                                                                  |                                                                                                    | <b>B.</b> 编辑<br><b>REPLACE</b>                                                                                                    | <b>B.</b> 结束   | 查错<br><b>CUT</b> | 保存<br><b>COPY</b> | 返回                   | ▶<br><b>PASTE</b>    | <b>RETURN</b> |  |
| Press [▶] to enter next page<br>Press $[\triangleright]$ to enter next page |                                                                                                    | <b>RSTR</b>                                                                                                    |                |                  |                   |                      |                      | <b>RETURN</b> |  |
| Press $\left[ \blacktriangleleft \right]$ to return to last page            |                                                                                                    |                                                                                                    | <b>REPLACE</b> | <b>CUT</b>       |                   | <b>COPY</b>          | <b>PASTE</b>         | <b>RETURN</b> |  |

Fig.10-1-1

The program can be replaced, cut, copied, pasted, re-started through corresponding softkeys.

Before program editing, it is required to turn on program switch. For operation details, see 3.3.1 in this part.

**Note 1**: A program file has maximum 10,000 lines.

**Note 2**: As shown in Fig.10-1-1, when there are more than one "/" at the beginning of a block, the system can skip this block even if the skip function is not opened.

**Note 3**: During debugging, the system cannot switch from automatic mode to another mode. Otherwise, the consequence will be unexpected.

: Execute debugging in automatic mode. When there isa "/" atthe beginning of a block, the program line behind this character will execute debugging even if the skip function is not opened.

#### **10.1.1 Program establishing**

#### **10.1.1.1 Automatic generation of sequence number**

Set "automatic sequence number" to 1 as stated in **3.3.1** of this part (See Fig.1**0-1-1-1-1**).

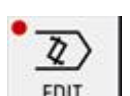

 $000001$ 

 $1/000041$ 

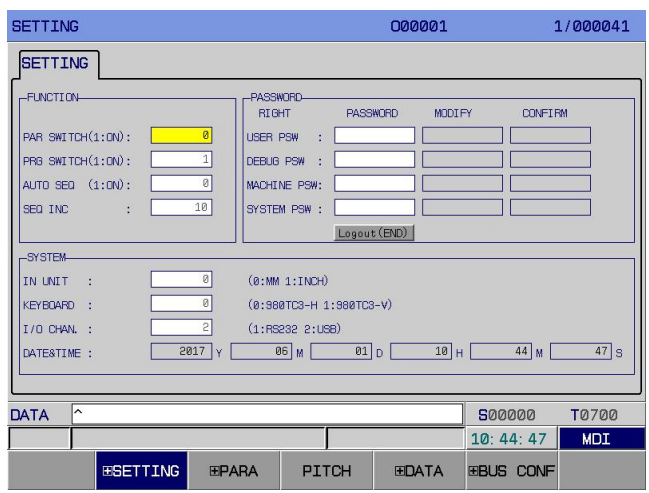

Fig.10-1-1-1-1

Then, the system will insert sequence numbers automatically between blocks during program editing. The increment in sequence number can be set in sequence number increment.

**Note:** After insertion of a new block, new  $S/N =$  current sequence number increment  $\times$  (line where this block is  $-1$ ).

#### **10.1.1.2 Program content input**

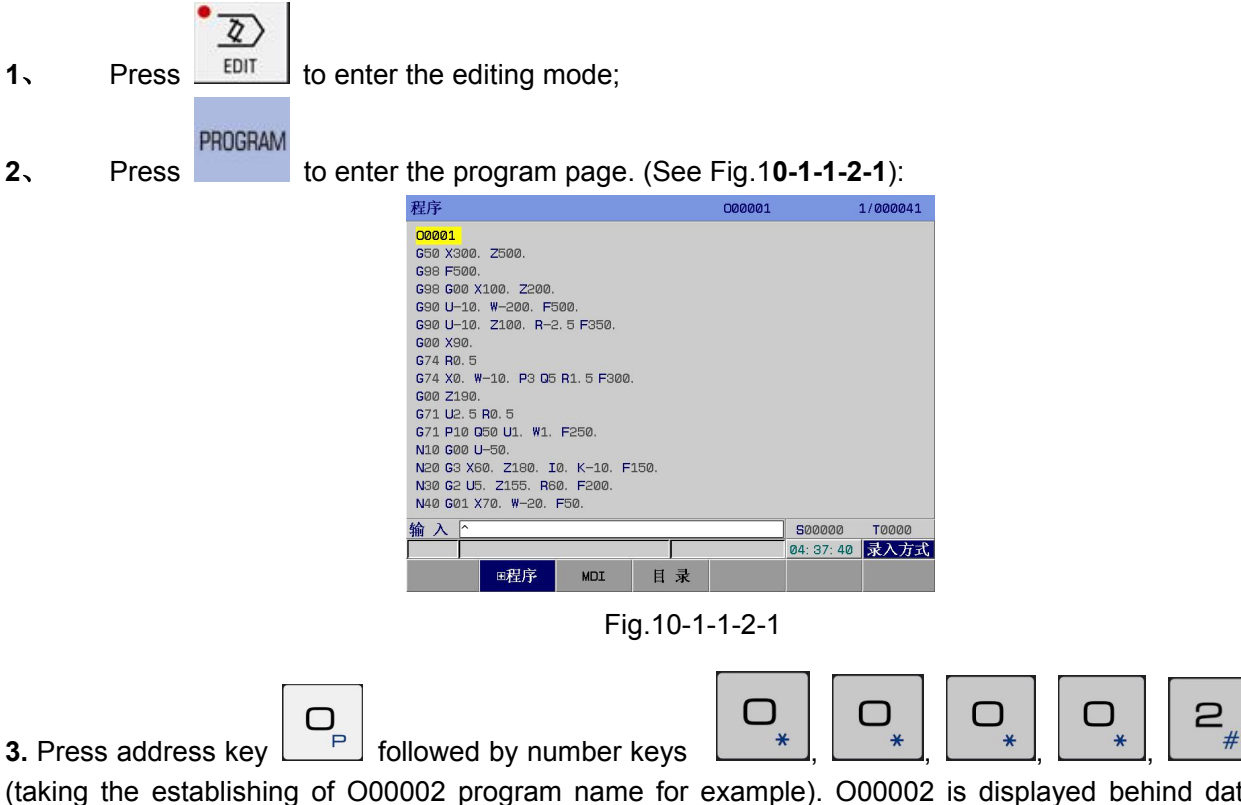

(taking the establishing of O00002 program name for example). O00002 is displayed behind data column, as shown below (See Fig.1**0-1-1-2-2**):

2

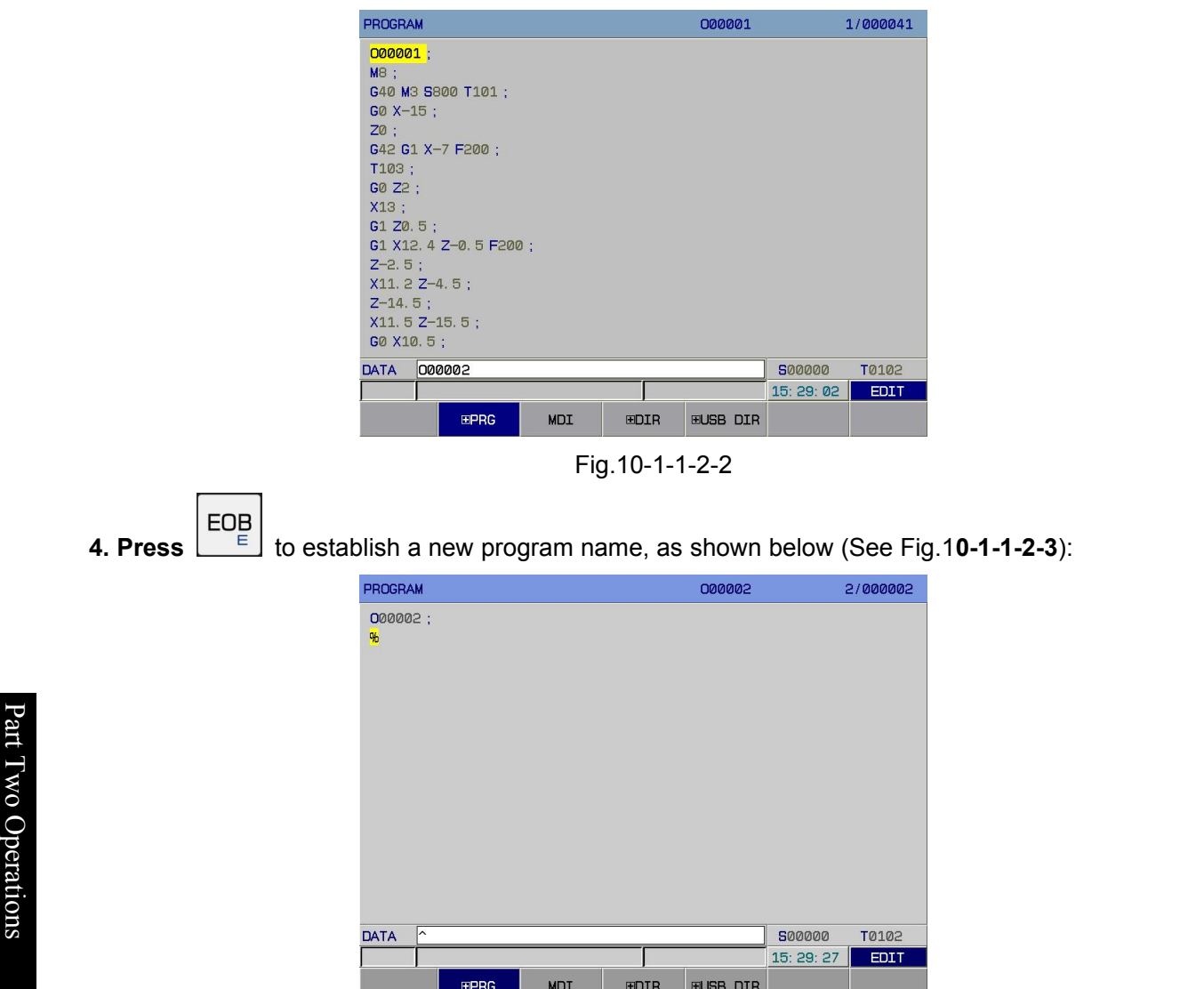

Fig.10-1-1-2-3

**5.** After a program is edited and inputted, the program is stored automatically when the system

**POSITION** switches to another mode. Before switching to another interface (for example, interface), it **SAVE** is required to press to store the inputted program. **Note 1**: In editing mode, the system does not support inputting of a single number. CANCEL **Note 2:** If a code inputted is wrong during program input, it is allowed to press to cancel the inputting of wrong code.

**Note 3:** At a time, the inputted block has maximum 65 characters.

#### **10.1.1.3 Retrieving of sequence number, word, and line number**

Sequence number retrieving is to retrieve some sequence number in the program, generally used for executing or editing the program from this number. Blocks that are skipped during retrieval do not influence CNC state. (The coordinate, **M, S, T** code, **G code**, etc. in a block skipped do not influence

the coordinate or mode of CNC.)

If execution starts from some block in retrieved program, it is required to figure out the current machine state and **CNC** state. The program cannot run unless it agrees with the setting of **M**, **S**, **T** code, and coordinate system.

Word retrieving is used for retrieving a certain address or number in the program, generally used in program editing.

#### **Procedure of sequence number, word, line number retrieval in program:**

- 1. Select the mode: <edit> or <**automatic**>.
- 2. Search the target program in [catalog].

#### **INPUT**

3. Press to enter the target program.

4. Input the word or sequence number for retrieval. Press arrow key or to search it.

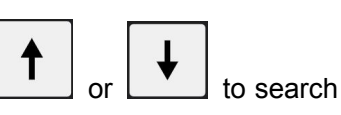

**SFARCH** 

5. For line number searching, input the required line number, and press confirmation.

**Note 1**: Sequence number or word retrieving is canceled automatically when it comes to the end of program. **Note 2**: In [automatic] and [edit] modes, it is allowed to conduct retrieval of sequence number, word, and line number. In [automatic] mode, however, retrieval can only be conducted on back-end editing interface.

#### **10.1.1.4 Cursor positioning method**

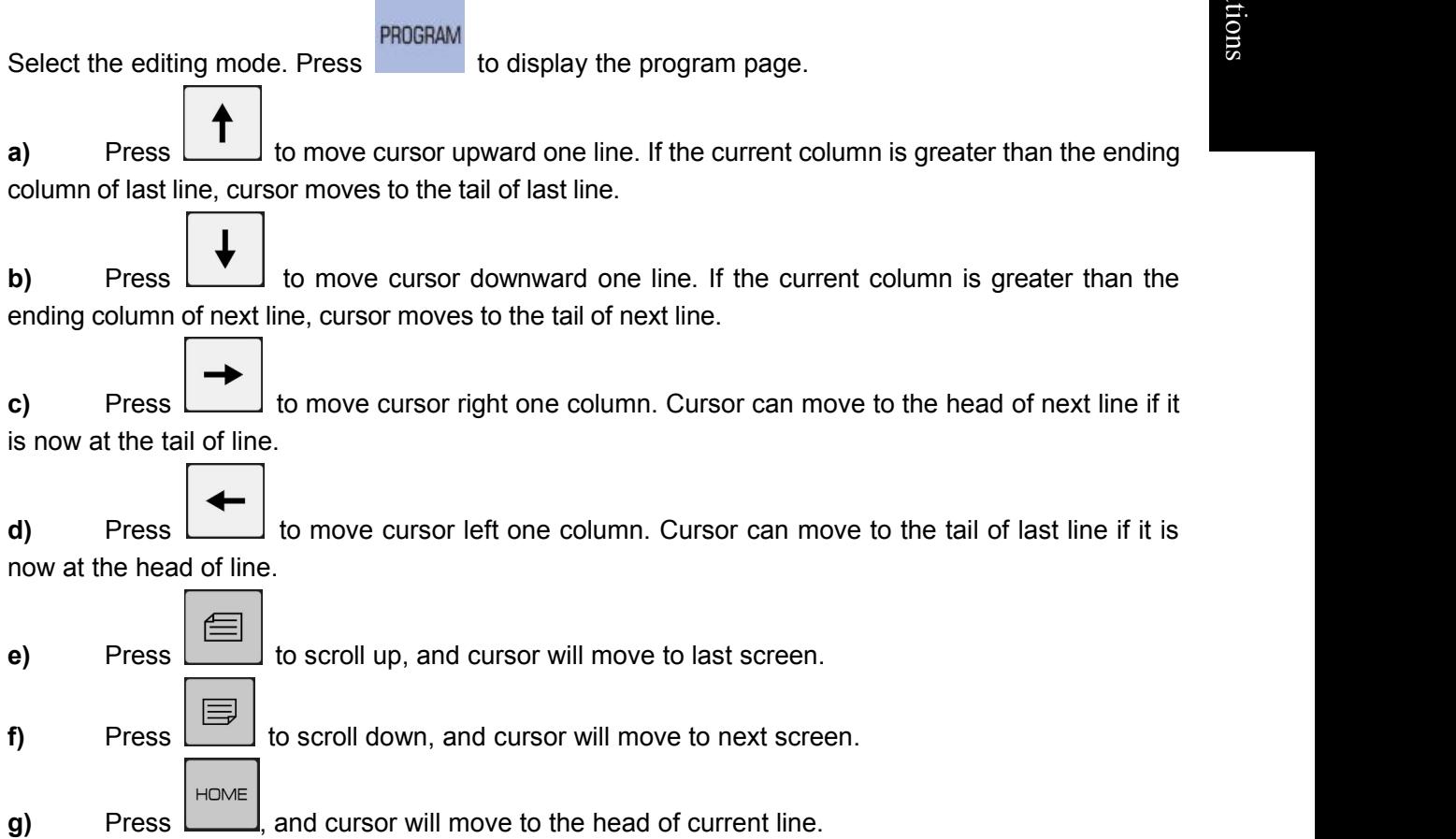

 $\overline{\phantom{a}}$ 

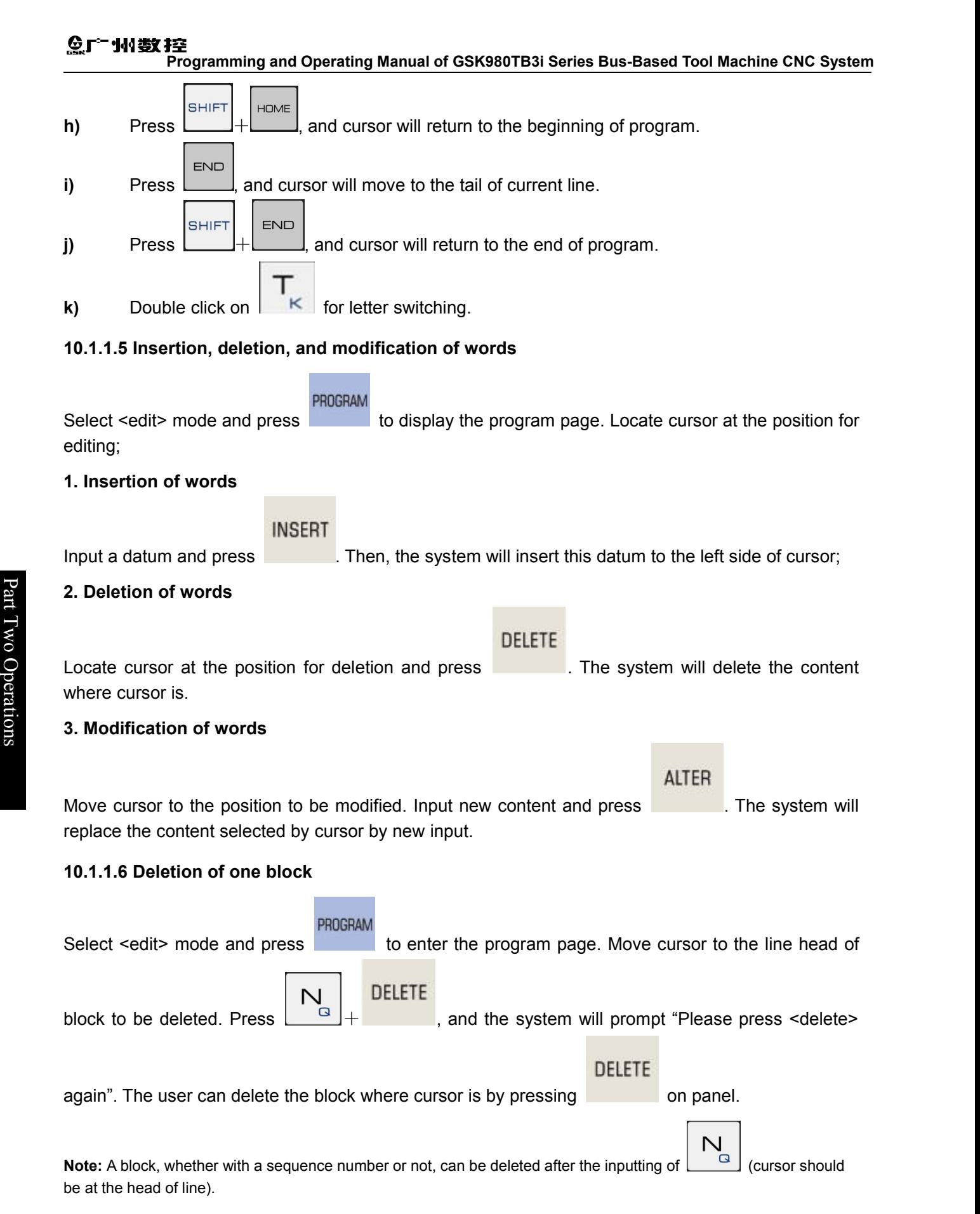

#### **10.1.1.7 Modification of blocks**

Delete the area from current word to the specified block.

#### **N100 X100.0 M03 S2000; ..... N2233 S02 ; N 2300 M30 ;**

Current cursor position To delete this area

Fig.10-1-1-7-1

PROGRAM

Select <edit> mode and press to enter the program page. Locate cursor at the home position of target to be deleted (for example, character N100 above). Then, input the last complete

character in multiple blocks to be deleted, **S02** for example (See Fig.1**0-1-1-7-1**). Press

and the system will prompt "Please press <delete> again". Press on panel to delete the program from cursor to marked address.

**Note 1:** The block deleted has maximum 10,000 lines.

**Note 2**: If many complete characters to be deleted are the same in the program, it is required to delete the program from first complete character to cursor character in the order of downward searching.

**Note 3**: When many blocks are deleted using N+ sequence number, the home position of N+ sequence number must be located at the head of that block.

#### **10.1.1.8 Deletion of code words**

Delete the program from current code word to specified code word.

#### **N100 X100.0 M03 S2000;G01 X50.0 Y100.0 N2233 S02 ;**

Current cursor position **that is a contract to the contract of the contract of the contract of the contract of the contract of the contract of the contract of the contract of the contract of the contract of the contract of**  $\frac{1}{\sqrt{1-\frac{1}{\sqrt{1-\frac{1$ To delete this area

Fig.10-1-1-8-1

PROGRAM

Select <edit> mode and press to enter the program page. Locate cursor at the home position of target to be deleted (for example, character N100 above). Then, input the last complete characters of multiple code words to be deleted, **Y100.0** for example (See Fig.1**0-1-1-8-1**). Press

#### **DELETE**

. The system will prompt "Please press <delete> again". Press on panel to delete the program from cursor to marked address.

**Note:** If N+ sequence number is located at the middle of block, the system will process it as a code word.

#### **10.1.2 Deletion of one program**

Delete some program from memory, as follows:

- a) Select <edit> mode:
- **b)** Enter the program page. There are two deletion methods:

**DELETE** 

**DELETE** 

 $\overline{\phantom{a}}$ 

o

 $\Box$ eratio

 $n_{\rm s}$ 

**Time** and the set  $\triangle$ 

O

Part Two Operations

**DELETE** 

#### Gг 李 她的 **Programming and Operating Manual of GSK980TB3i Series Bus-Based Tool Machine CNC System**

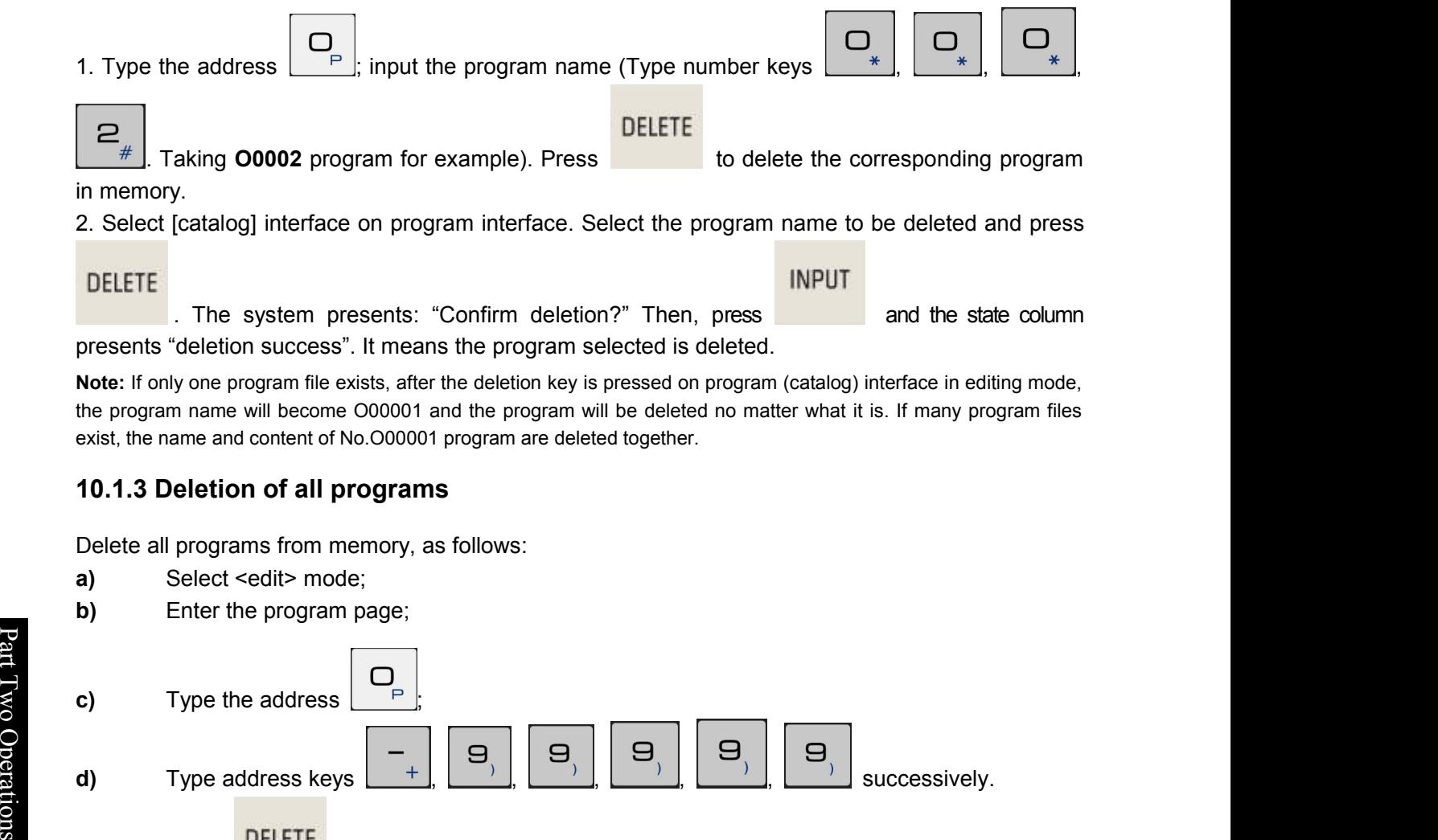

. The system presents: "Confirm deletion?" Then, press and the state column presents "deletion success". It means the program selected is deleted.

**Note:** If only one program file exists, after the deletion key is pressed on program (catalog) interface in editing mode, the program name will become O00001 and the program will be deleted no matter what it is. If many program files exist, the name and content of No.O00001 program are deleted together.

#### **10.1.3 Deletion of all programs**

Delete all programs from memory, as follows:

- a) Select <edit> mode;
- **b)** Enter the program page;

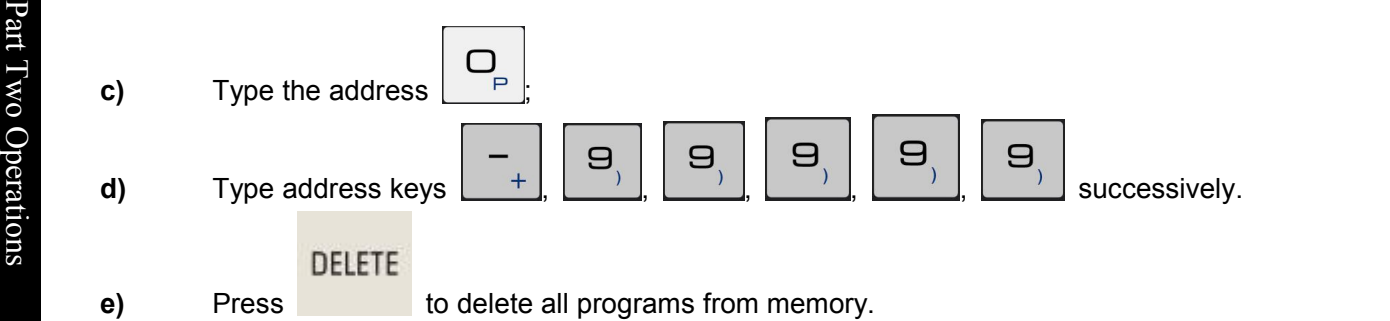

#### **10.1.4 Copying of program**

The operation procedure is given below:

- a) Select <edit> mode.
- **b)** Enter the program page; select the program to be copied using cursor on [catalog] interface.

#### **INPUT**

Press to enter the program page;

- **c)** Press the address key  $\Box$  and input a new program number;
- **d)** Press [copy]. When copying finishes, enter a new program editing interface.
- **e)** Return to [catalog] to view the new program name.
- **f)** Copy current program and save it under another program name.
- A program can also copied on program editing page (as shown in Fig.10-1-1):
- 1. Press the address key  $\boxed{\begin{array}{c} \square \\ \square \end{array}}$  and input a new program number;
- 2. Press [copy]. When copying finishes, enter a new program editing interface.
- 3. Return to [catalog] to view the new program name.

#### **10.1.5 Copying and pasting of blocks**

- Procedure for block copy and paste:
- **a)** Move cursor to the head of block to be copied.
- **b)** Type the last character of block to be copied.

**SAVE c)** Press **followed by <b>o** press [copy] directly, to finish copying the program from cursor to input character.

**INSFRT SHIF d)** Move cursor to the position of pasting. Press **detailed by the position** or press [Paste] directly, to finish pasting.

**Note 1:** If many complete characters to be copied are the same in the program, copy the program from the first complete character to cursor character in downward searching order.

**Note 2:** If program copying uses N+ sequence number mode, copy the program from cursor beginning to N+sequence number. The N+sequence number must be located at the head of block, or copying fails.

**Note 3:** The copied block can have maximum 10,000 lines.

### **10.1.6 Cutting and pasting of blocks**

Procedure for block cut and paste:

**a)** Enter the program editing page (as shown in Fig.10-1-1).

**b)** Move cursor to the head of block to be cut.

**c)** Type the last character of block to be cut.

**d)** Press [Cut] to cut the program to the pasteboard.

**e)** Move cursor to the position of pasting. Press [Paste] to finish pasting.

**Note 1:** If many complete characters to be cut are the same in the program, cut the program from the first complete character to cursor character in downward searching order.

**Note 2:** If program cutting uses N+ sequence number mode, cut the program from cursor beginning to N+sequence number.

**Note 3:** When a program name and its content are in the same block on program interface in editing mode, the system supports copying of characters behind program name but does not support their cutting.

#### **10.1.7 Replacement of blocks**

Procedure for block replacement:

a) Enter the program editing page (as shown in Fig.10-1-1).

b) Move cursor to the character to be replaced.

c) Input the replacement content.

d) Press [Replace]. The system replaces cursor positioning content and II the same content in the block by inputs.

**Note:** This operation is available for characters only not for a whole segment of block.

#### **10.1.8 Renaming of program**

Rename current program number another name.

- a) Select <edit> mode;
- **b)** Enter the program page (cursor specified program name);

**c)** Type the address  $\boxed{\phantom{0}^{\text{P}}}$  and input a new program name;

 $\overline{\phantom{a}}$ 

**ALTER** 

#### **10.2.1 Retrieval of program target**

Press and then press [catalog] on program interface to enter the program catalog page (See Fig.1**0-2-1-1**):

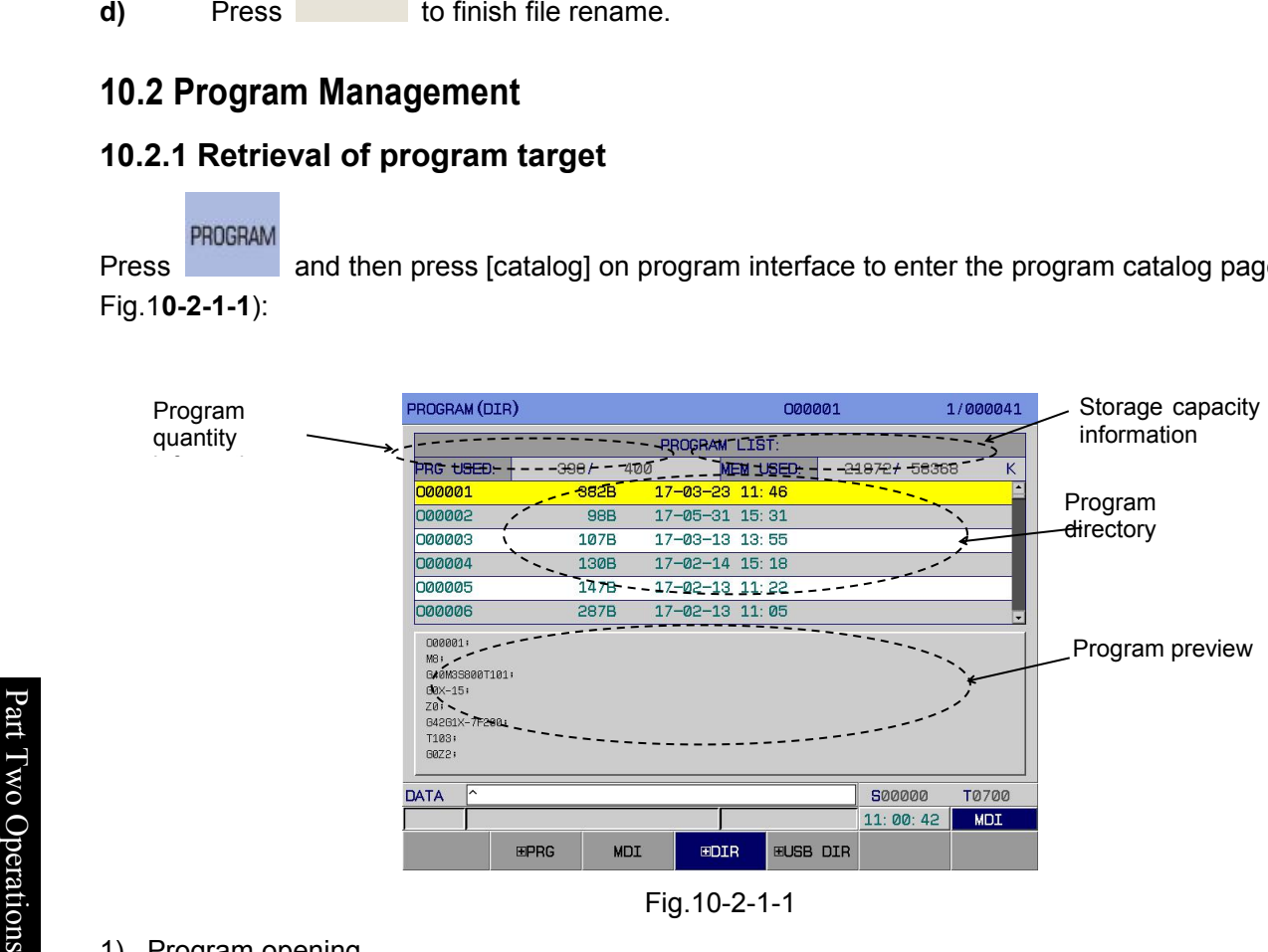

Fig.10-2-1-1

#### 1) Program opening

Open a specified program: O+S/N+input (or EOB) or S/N+input (or EOB).

In editing mode, create a program if the sequence number inputted does not exist.

2) Program deletion: 1. In editing mode: Press DEL to delete the cursor specified program. 2. In editing mode: O+S/N+ DEL or S/N+ DEL.

#### **10.2.2 Number of programs stored**

This system can store maximum 400 programs. The current quantity stored isgiven in the program number information on program catalog page in **10.2.1**.

#### **10.2.3 storage capacity**

For details fo storage capacity, please refer to the program catalog page in **10.2.1.**

#### **10.2.4 Viewing the program list**

The program catalog page can display maximum 6 CNC program names at a time. If there are more than 6 CNC program names, they cannot be displayed on one page. In this case, the user can use PgUp PgDn**.** LCD will display **CNC** program names on next page. Repeat pressing PgUp PgDn, and LCD will display all these names in cycle.

#### **10.2.5 Program locking**

To prevent a user program from being modified or deleted without permission, this system sets a program switch. After program editing, turn off the program switch to lock the program. Then, the user cannot edit this locked program. See **3.3.1** for further information.

# **Chapter 11 System Communication**

The system supports 2 kinds of communication interfaces, RS232 and USB, communicating with PC or U disk respectively for data transmission.

### **11.1 GSKComm Introduction**

As a kind of communication management software specially provided for users, **GSKComm** communication software supports the serial port connection mode and can realize file uploading, editing, etc. between PC and CNC. It is easy to operate, with high communication efficiency and reliability. This software uses Windows interface, adapted to Win98, WinMe, WinXP, and Win2000.

Run **GSK980TB3i**Comm.exe directly. After started, the program display the following interface:

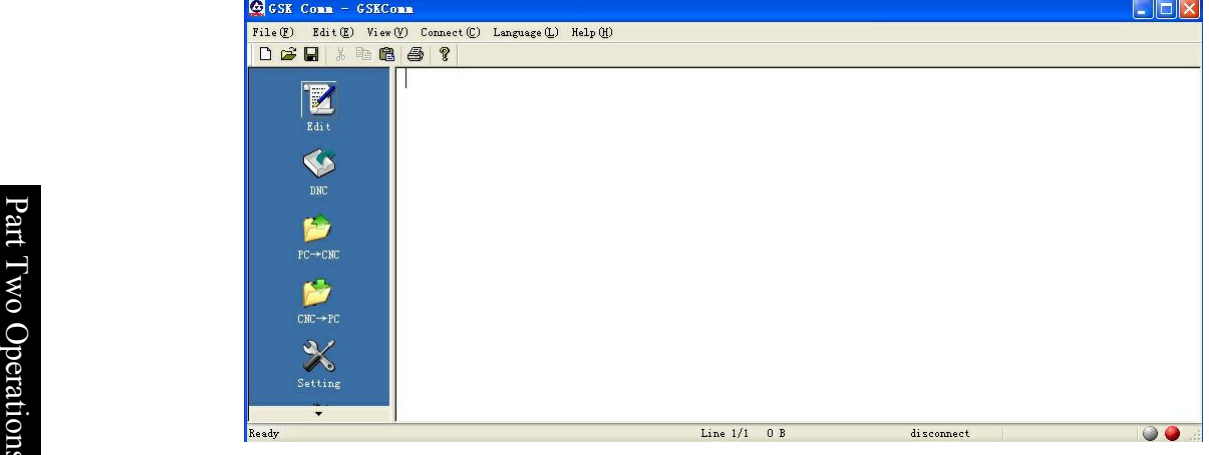

Fig.11-1-1

#### **11.1.1 Function Introduction**

1. File menu

This menu includes create, open, save, print, and print setting, list of files opened, etc.

2. Edit menu

This menu includes cancel, cut, copy, paste, select all, search, replace, etc.

3. View menu

This menu includes the display of tool bar and status bar.

4. Connect menu

This menu includes the connection and disconnection of serial port / ethernet port.

5. Main menu

This menu includes file editing, dnc transmission, pc—cnc transmission, cnc—pc transmission, software and serial port setting, user management, statistics. Press the black triangle on main menu to view the menu content.

6. Help menu

Version information on this software.

**Note:** DNC transmission, user management, and statistics are not supported for the time being.

#### **11.1.2 Editing operation**

Click the main menu and press  $\frac{1}{2}$  to enter the file editing interface. The user can create a new part program file or open an existing part program file for editing.

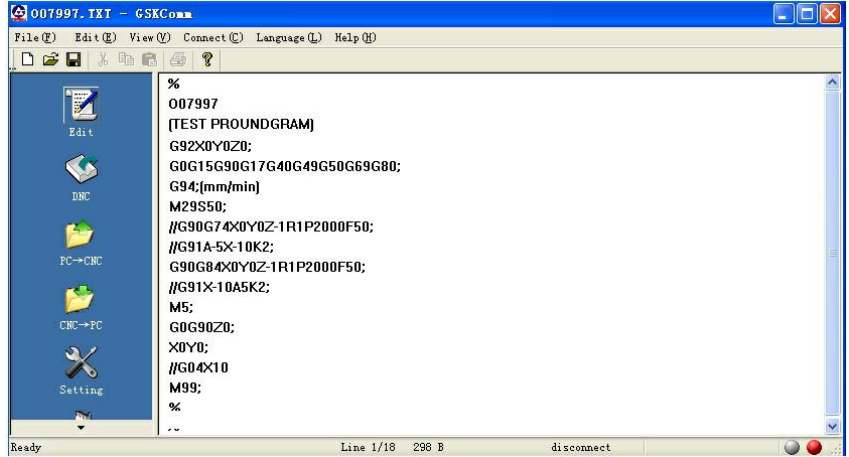

Fig.11-1-2-1

#### **11.1.3 File sending (PC—CNC)**

Click the main menu and press  $\mathbf{r} \in \mathbb{R}$  to enter the file sending interface. Through the shortcut menu column at the right side of "send" interface, the user can either move cursor to the central file display bar and right click it before choosing corresponding operation in the popup of environment menu or select the file directly and press "send".

Through **[Add File]**, the user can add more files. He can choose one or more files to be added at a time. When the file to be added has an illegal name or when its size exceeds 4 M, that item will present red and its second column will present "×". If both filename and file size are legal, the second column of this item will present " $\sqrt{ }$ " (as shown in Fig.11-1-3-1).

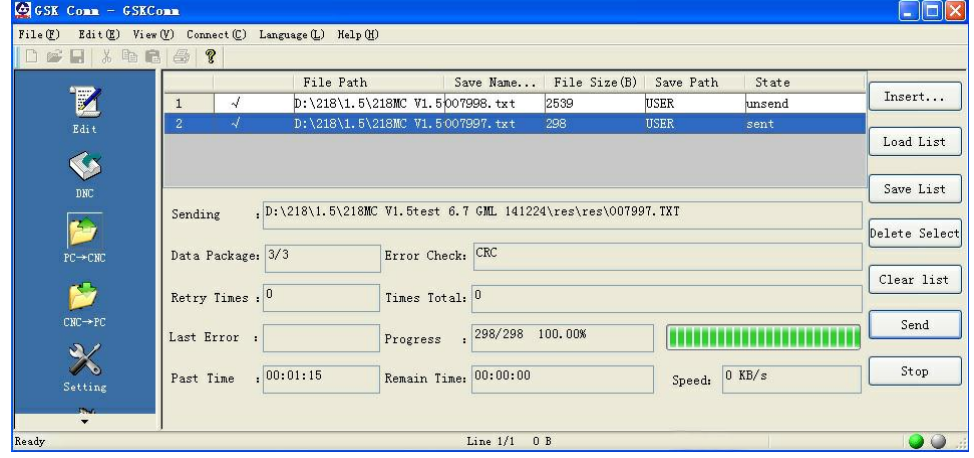

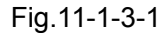

Press **[Load File List]** to add a file list saved; press **[Save List]** to save current file list; press **[Delete from List]** to delete one or more files at a time from the PC—CNC file list; press **[Clear List]** to clear the whole PC—CNC file list; press **[Send]** to send a selected file to CNC; press **[Stop]** to stop ongoing data transmission. The user can rank the file lists by clicking the head of sending list. After ranking, a small black triangle symbol will occur at the list head. The upward-pointing triangle

represents ascending and the downward-pointing triangle descending (as shown in Fig.11-1-3-2).

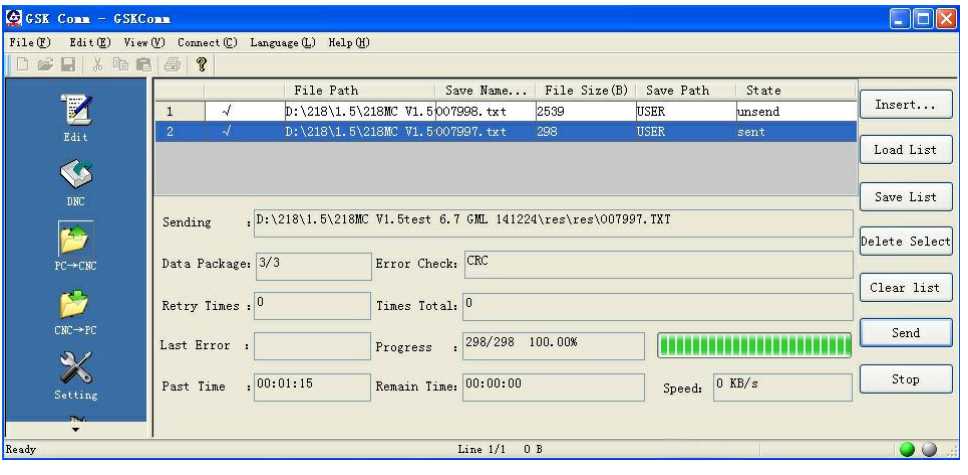

Fig.11-1-3-2

To transfer a file to CNC filename or memory area, the user can double click the list item to be modified and then make modification in the popup of dialog box shown in Fig.11-1-3-3.

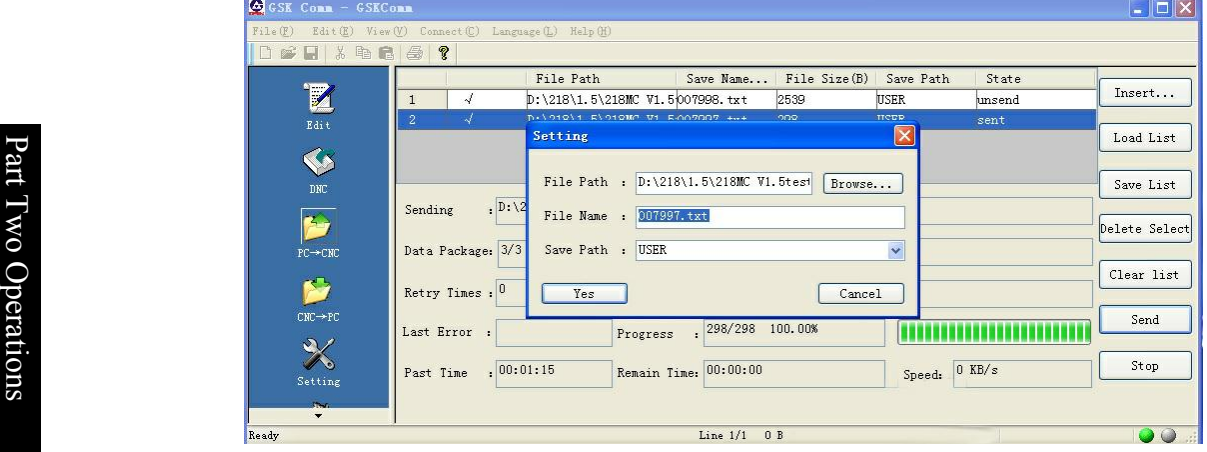

Fig.11-1-3-3

If the sent file has the same name with some file in CNC system, a dialog box, as is shown in Fig.11-1-3-4, will be popped up during sending. The user can press "Yes" to cover the original file, or press "No" to rename the sent file, or press "Cancel" to skip the sending of this file.

| GGSK Comm - GSKComm                    |                                                                                                | $\Box$ $\Box$ $\times$ |
|----------------------------------------|------------------------------------------------------------------------------------------------|------------------------|
| File(F)                                | Edit(E) View (V) Connect (C) Language (L) Help (H)                                             |                        |
| 口或用人物后母                                | ୃହ<br>Save Name File Size(B)<br>File Path<br>Save Path<br>State                                |                        |
| Edit                                   | 4<br>D:\218\1.5\218MC V1.5\007998.txt<br>2539<br>USER<br>unsend<br>$\mathbf{1}$                | Insert                 |
|                                        | D:\218\1.5\218MC V1.5007997.txt<br>$\overline{2}$<br>298<br><b>USER</b><br>unsend<br>Send File | Load List              |
| $\blacklozenge$                        | CNC had the file with same name, are you rewrit                                                | Save List              |
| $\rm DNC$<br><b>Fax</b>                | $, D: \218 \1.5$<br>. TXT<br>[Yes] Overwrite<br>Sending                                        |                        |
| $PC \rightarrow CNC$                   | [No] Rename<br>[Cancel] Skip the file<br>Data Package:                                         | Delete Select          |
| Ñ                                      | Yes<br>No<br>Cancel<br>Retry Times : 0                                                         | Clear list             |
| $CNC \rightarrow PC$                   | Last Error :<br>Progress<br>$\ddot{\phantom{a}}$                                               | Send                   |
| $\frac{3}{2}$<br>Setting               | Speed: $0.00$ KB/s<br>, 00:00:32<br>Remain Time: 00:00:00<br>Past Time                         | Stop                   |
| <b>Section</b><br>$\blacktriangledown$ |                                                                                                |                        |
| Ready                                  | Line 1/1 0 B                                                                                   | $\bullet\,\circ$       |

Fig.11-1-3-4

#### **11.1.4 File receiving (CNC—PC)**

Press **[get CNC List]** to get the file list at CNC system side; press **[delete from list only]** to delete

the chosen item from the file list; press **[delete CNC file]** to delete the chosen file from the file list and from CNC system; press **[receive]** and the display will pop up a dialog box (as shown in Fig.11-1-4-1) from which the user can choose where to put the received file; press **[Stop]**to stop file tramission.

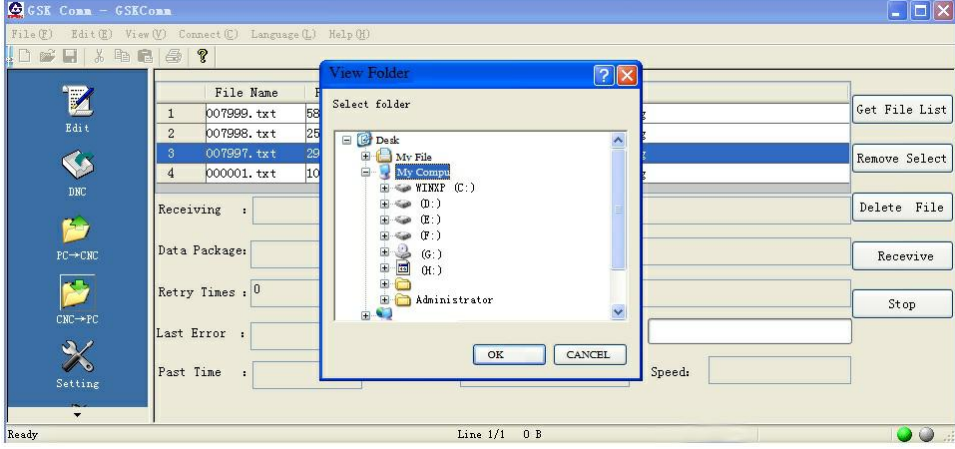

Fig.11-1-4-1

#### **11.1.5 Software and serial port settings**

The setting page is shown in Fig.11-1-5-1. Here, the user can set some parameters related to software and serial port.

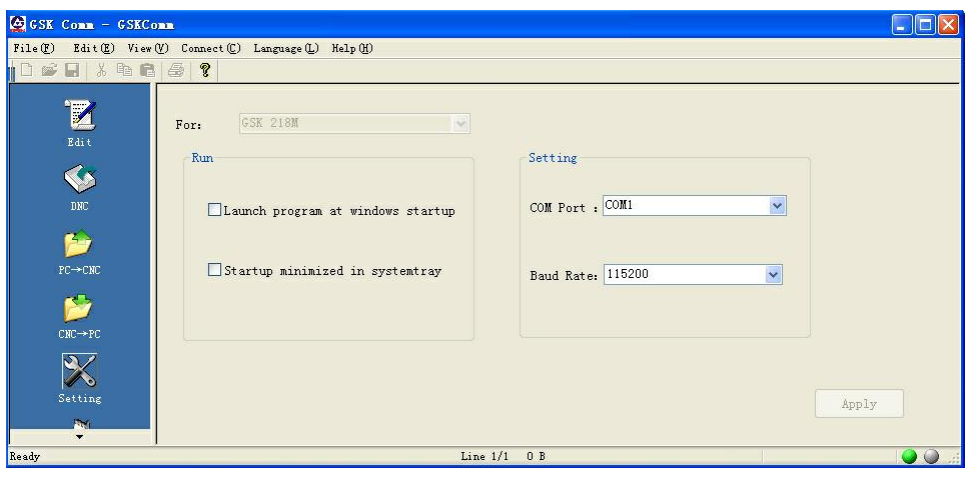

Fig.11-1-5-1

For program start setting, the user can set whether to run this software automatically when the system is powered on and whether to minimize the started software automatically at the lower right corner of screen; for communication setting, the user can choose a serial port and set its baud rate. (Press "apply" to implement the setting.)

**Note:** Automatic start of server during program running is not supported for the time being.

#### **11.2 Serial Communication**

#### **11.2.1 Preparation for serial communication**

- 1. Connect PC serial port (COM port) to system RS232 interface via serial port line.
- 2. Open PC-side GSK Comm communication software.
- 3. Setting of GSK Comm communication software:

#### ◎广州数控 **Programming and Operating Manual of GSK980TB3i Series Bus-Based Tool Machine CNC System**

#### (1). Setting of baud rate:

Click "setting" to enter the setting page so as to set the parameters related to serial communication;

Port selection: Choose a port for communication from the "serial port number" pull-down menu (Available PC ports are automatically recognized by the software);

Setting of baud rate: Make the baud rate of PC agrees with CNC through choices from "baud rate " pull-down menu. Standard factory setting: The baud rate of data transmission is 115200.

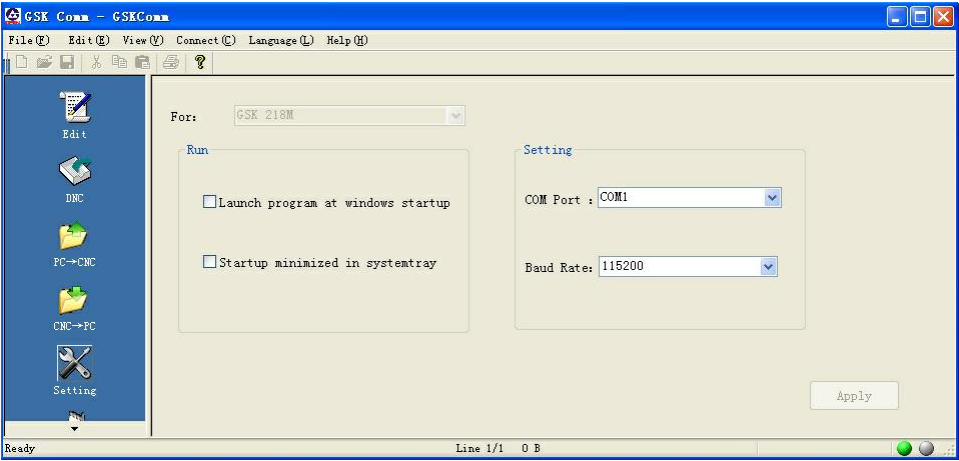

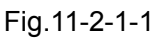

P (2). Click "connect" menu, and then choose "pass serial port". If the serial port opens successfully, art the status bar will show "serial port opened" and the small icon at the lower right corner will be "green" and "gray". However, this case only means the local serial port is opened. It does not represent that o **O** PC has connected to CNC system.

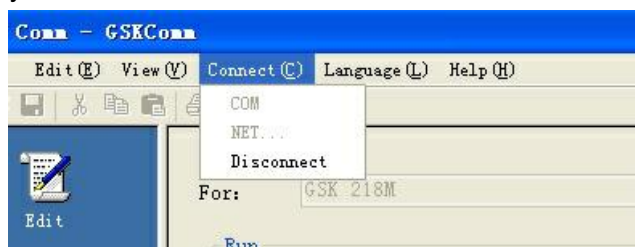

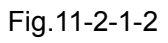

(3). Click "connect" menu, and then choose "disconnect" to disconnect the CNC system.

**Note:** Communication software can connect to the system via serial port only.

#### **11.2.2 Serial data transmission**

The operation procedure is given below:

**1)** Select <MDI> mode;

#### PROGRAM

- **2) Press** to enter the CNC setting page. Set I/O channel to 1.
- **3) The** baud rate of data transmission is 115200.
- **4)** Press [CNC setting] and input corresponding permission password. See *3.3.1.1 Setting and Modification of Password Permissions* for details.
- **5)** Press [data] to enter the setting (data processing) page. Move cursor to <**CNC part program**>

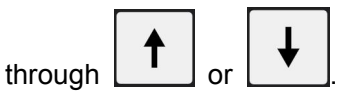

#### **A**、 **Data output (CNC→PC)**

1. Press the system softkey [data output] and the system will prompt "waiting for transmission".

- 
- 2. Click  $\cos$  on GSK Comm communication software to enter the receive page.

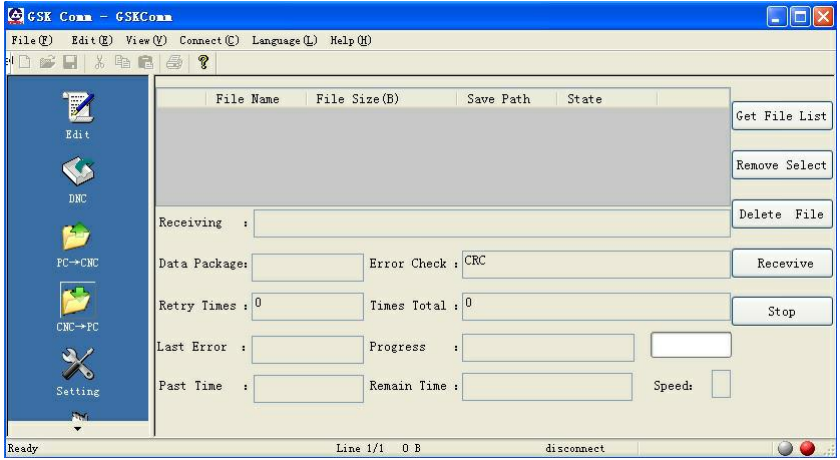

Fig.11-2-2-1

3. Click  $\frac{Get List}{Set List}$  to get the CNC-side file list, as shown in Fig.11-2-2-2.

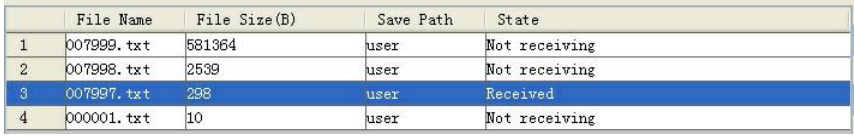

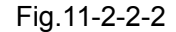

4. Select files to be received (Several files can be received simultaneously) and then press Receive A dialog box is popped up for the user to choose the place of received files. Then, file receiving starts, as shown in Fig.11-2-2-3.

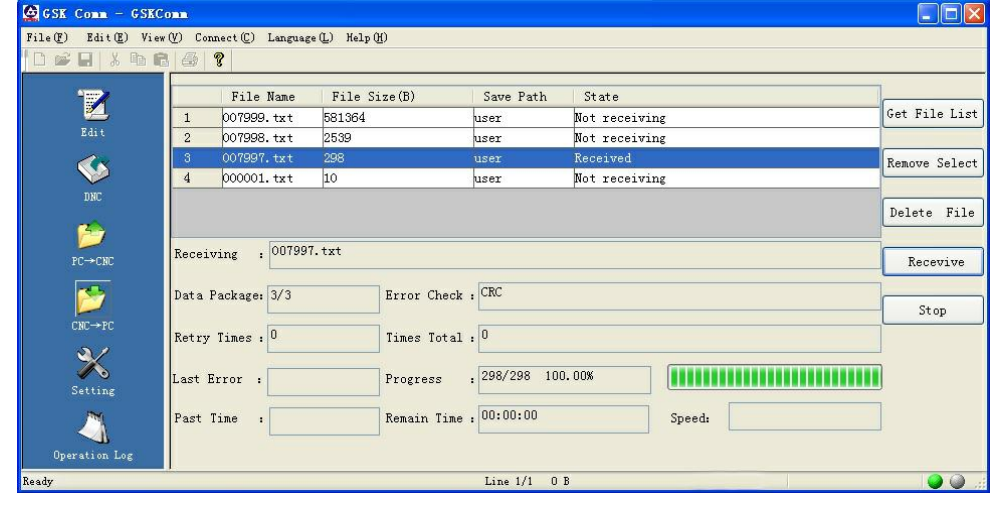

Fig.11-2-2-3

5. After a file received, its list item status bar presents "received", as shown in Fig.11-2-2-4.

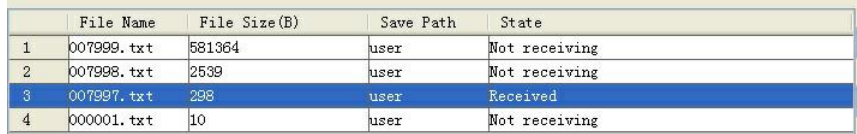

Fig.11-2-2-4

#### **B**、 **Data input (PC→CNC)**

1. Press the system softkey [data input] and the system will prompt "waiting for transmission".

2. Click  $\frac{1}{2}$  on GSK Comm communication software to enter the send page.

| GGSK Comm - GSKComm                                                                                |                 |                  |                                       |            | ь             |
|----------------------------------------------------------------------------------------------------|-----------------|------------------|---------------------------------------|------------|---------------|
| File (E) Edit (E) View (V) Connect (C) Language (L) Help (H)                                       |                 |                  |                                       |            |               |
| $\Box$ $\leq$ $\Box$ $\geq$ $\parallel$ $\odot$ $\parallel$ $\leq$ $\parallel$ $\odot$ $\parallel$ |                 |                  |                                       |            |               |
| $\mathbb Z$                                                                                        |                 | File Path        | Save Name   File Size (B)   Save Path | State      | Insert        |
| $\bar{E} \, \bar{d} \, i \, t$<br>$\blacklozenge$                                                  |                 |                  |                                       |            | Load List     |
| $\mathtt{DNC}$                                                                                     |                 |                  |                                       |            | Save List     |
| Fy<br>$\tt PC \rightarrow CNC$                                                                     | Sending         |                  |                                       |            | Delete Select |
| Ñ                                                                                                  | Data Package:   | Error Check: CRC |                                       |            | Clear list    |
| ${\tt CNC} {\rightarrow} {\tt PC}$                                                                 | Retry Times : 0 | Times Total: 0   |                                       |            | Send          |
| 义<br>Setting                                                                                       | Last Error :    | Progress         |                                       |            | Stop          |
| $\overline{\phantom{a}}$                                                                           | Past Time       | Remain Time:     |                                       | Speed:     |               |
| Ready                                                                                              |                 |                  | Line $1/1$ 0 B                        | disconnect | QQ            |

Fig.11-2-2-5

|                |           | File Path                         | Save Name File  A Save Path |              | State  |
|----------------|-----------|-----------------------------------|-----------------------------|--------------|--------|
|                |           | $D:\218\1.5\218MC$ V1.5081013.txt | 72.                         | <b>USER</b>  | unsend |
| $\overline{2}$ | $\sim$    | $D:\218\1.5\218MC$ V1.5081006.txt | 159                         | <b>USER</b>  | unsend |
| 3              | $\sqrt{}$ | $D:\218\1.5\218MC$ V1.5007997.txt | 298                         | <b>USER</b>  | unsend |
| 4              | $\sqrt{}$ | $D:\218\1.5\218MC$ V1.5081011.txt | 634                         | USER         | unsend |
| 5.             |           | D:\218\1.5\218MC V1.5081012.txt   | 959                         | <b>IISER</b> | unsend |
| 6              | $\sqrt{}$ | $D:\218\1.5\218MC$ V1.5081019.txt | 968                         | <b>USER</b>  | unsend |

Fig.11-2-2-6

4. Double click the send option to modify the file path, to save the file to CNC filename or memory area.

When sending CNC part program or user macro-program, the user should choose a user partition; when sending ladder graph (PLC), parameter (PLC), system parameter, tool compensation, pitch compensation, system macro-variable, etc., the user should choose a system partition.

5. After the partition is chosen, choose the file to be sent (It is allowed to send many files simultaneously), and then click  $\frac{\text{Send}}{\text{Send}}$  to start sending, as shown in Fig.11-2-2-7.

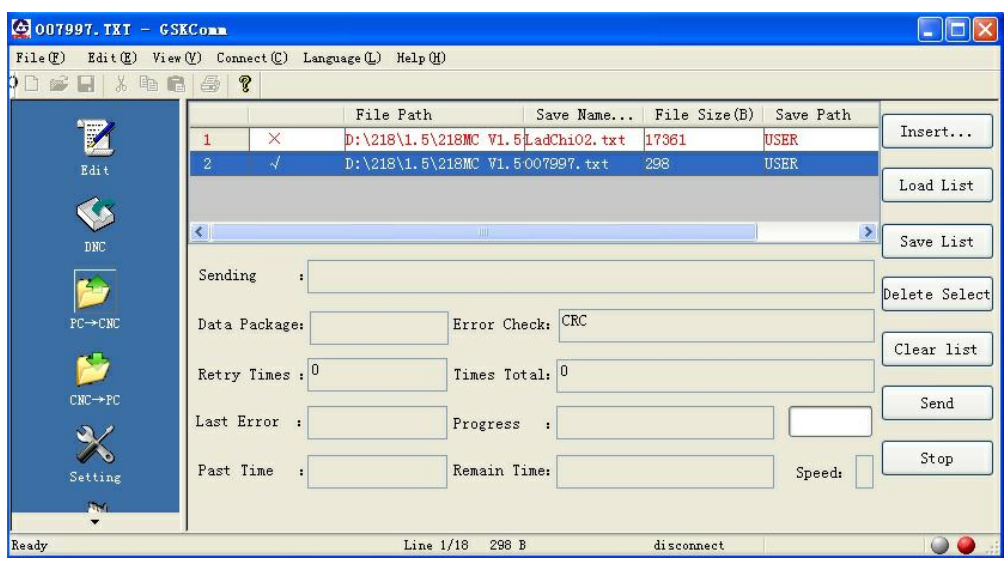

Fig.11-2-2-7

**7**、 After sending, the dialogue status bar shows "sent", as shown in Fig.11-2-2-8

|  | File Path                         | Save Name File Size (B) Save Path |             | State  |  |
|--|-----------------------------------|-----------------------------------|-------------|--------|--|
|  | $D:\218\1.5\218MC$ V1.5007998.txt | 2539                              | <b>JSER</b> | unsend |  |
|  | D:\218\1.5\218MC V1.5007997.txt   | 298                               | IISER       | sent   |  |

Fig.11-2-2-8

- **Note 1:** For descriptions of other function on send page, please refer to *11.1.4 PC—CNC File Sending*; for descriptions of other function on receive page, please refer to *11.1.4 CNC—PC File Receiving*.
- **Note 2:** Please ensure that the baud rate is set properly and that the serial port line is connected reliably, before data transmission.
- **Note 3: During** data transmission, it is forbidden to switch the system operation mode or system page, in order to avoid data transmission errors.
- **Note 4:** After transmitted to the system, LADCHI\*\*.TXT file is invalid without restart.

#### **11.3 USB Communication**

#### **11.3.1 Overview and attentions**

Attentions:

1. Set I/O channel to 2 on <CNC setting> interface.

2.A CNC program file must have a suffix .txt, .nc or .CNC, and be saved in the root directory of U disk, or the system cannot read it.

3. It is forbidden to pull out U disk during USB transmission communication, in order to avoid product defaults or unexpected consequences.

4. After U disk communication ends, it is required not to pull out U disk before the U disk indicator light stops flickering (or before a while), in order to ensure data transmission is finished.

#### **11.3.2 Operation procedures of USB Part Program**

In <MDI mode>, enter the system [data] interface, and then move cursor to "CNC part program "

through  $\begin{bmatrix} 1 & 1 \\ 1 & 1 \end{bmatrix}$  or  $\begin{bmatrix} 1 & 1 \\ 1 & 1 \end{bmatrix}$  Press [data output] or [data input] to enter the following operation

#### 外数控  $\mathbf{G}$ г

**Programming and Operating Manual of GSK980TB3i Series Bus-Based Tool Machine CNC System**

interface (Fig.11-3-2-1):

| SETTING (DATA DEAL)                  |               |                 | 000002                       |                       | 2/000002   |
|--------------------------------------|---------------|-----------------|------------------------------|-----------------------|------------|
| CNC DISK<br>CUR DISK:                |               | FILE NUM :      |                              | 13                    |            |
|                                      |               | FILE DIR:       |                              |                       |            |
| OLADDER (PLC)                        | naaaa1        | 10              | $11 - 07 - 04$ $11 \cdot 10$ |                       | ۸          |
|                                      | ПИИИИР        | 10              | 11-07-12 08:50               |                       |            |
| OPARA (PLC)                          | пиитии        | 117             | $11 - 07 - 05$ $10:02$       |                       |            |
|                                      | 000500        | 110             | 11-07-11 09:58               |                       |            |
| O PARAMETER                          | 001201        | 10 <sub>0</sub> | $11 - 07 - 07$ $16:04$       |                       |            |
| O CUTTER COMP                        | <b>ПЙРЙ14</b> | 88              | 11-07-07 09:15               |                       |            |
|                                      | 005663        | 81              | 11-07-09 09:52               |                       |            |
| OPITCH COMP                          | 007000        | 333             | 11-07-08 13:53               |                       |            |
|                                      | <b>ПЙ7ЙЙ1</b> | 3587            | $11 - 07 - 05$ $16:02$       |                       |            |
| O MACRO VAR                          | <b>ПЙ77ЙЙ</b> | 344             | 11-07-05 16:02               |                       |            |
|                                      | 007701        | 12665           | $11 - 07 - 05$ $16:02$       |                       |            |
| OMACRO PRG                           | 007998        | 581269          | $11 - 07 - 11$ $16:49$       |                       |            |
| <b>OPART PRGR</b>                    | 007999        | 581364          | 11-07-06 11:14               |                       |            |
|                                      |               |                 |                              |                       |            |
|                                      |               |                 |                              |                       |            |
|                                      |               |                 |                              |                       |            |
|                                      |               |                 |                              |                       |            |
| PRESS DIRECTION KEY SELECT THE FILE! |               |                 |                              |                       |            |
| $\hat{\phantom{a}}$<br>DATA          |               |                 |                              | 08: 54: 24            |            |
|                                      |               |                 |                              | $\mathbf{1}$<br>PATH. | <b>MDI</b> |
| <b>CNC</b><br><b>USB</b>             |               | <b>COPY</b>     | <b>DEL</b>                   | <b>RETURN</b>         |            |
|                                      |               |                 |                              |                       |            |

Fig.11-3-2-1

- 1.Copy a CNC program file from system disk to U disk:
- $\overline{\mathbf{z}}$  a. Press the arrow key  $\bullet$  or  $\bullet$  or  $\bullet$  or  $\bullet$  or  $\bullet$  or  $\bullet$  or  $\bullet$  or  $\bullet$  $\bullet$  or  $\bullet$  or  $\bullet$  or  $\bullet$  or  $\bullet$  or  $\bullet$  or  $\bullet$  or  $\bullet$  or  $\bullet$  or  $\bullet$  or  $\bullet$  or  $\bullet$  $\overline{\bullet}$  , and the set of  $\overline{\bullet}$ a. Press the arrow key  $\Box$  to switch cursor to the file directory table.

eration b. Move cursor through **b.** or<br>**Startions** system disk. b. Move cursor through  $\begin{bmatrix} 1 & 1 \end{bmatrix}$  or  $\begin{bmatrix} 1 & 1 \end{bmatrix}$  to select the CNC program file to be copied from

ans<br>2005 - Anne ann an Dro c. Press [copy]. The system presents a prompt "Copy it to U disk? New file name", as shown below (Fig.11-3-2-2).

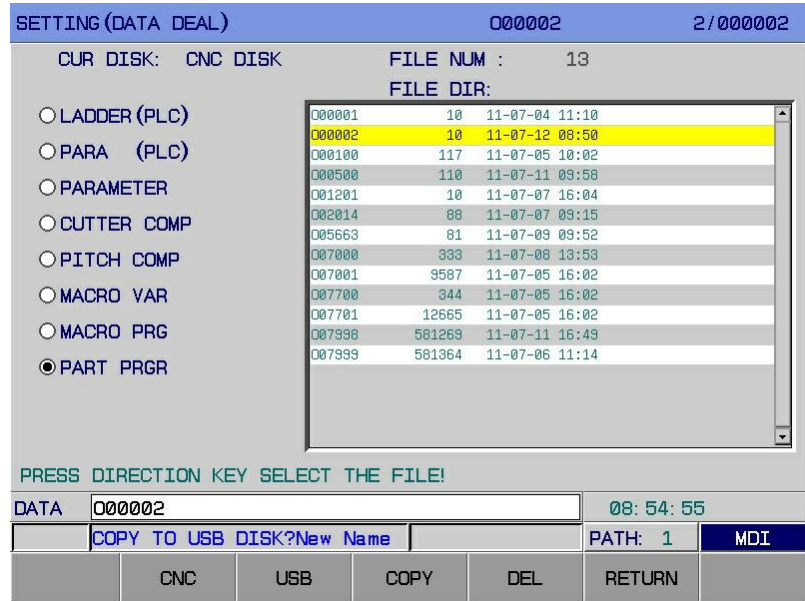

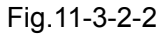

d. If renaming is not required, press <MDI> to copy the CNC program file directly; if renaming is necessary, press <cancel> before typing a new program number (such as O10 or O100) and then press <MDI> to copy the CNC program file. If a file existing in U disk has the same name as this file, the system will present a prompt "Copy to U disk? Please rename". In this case, type a new program number (such as O10 or O100) and press <MDI> again to copy the CNC program file.

- 2. Copy a CNC program file from U disk to system disk:
- a. Press [U disk ] to switch to the file directory table display interface in U disk.

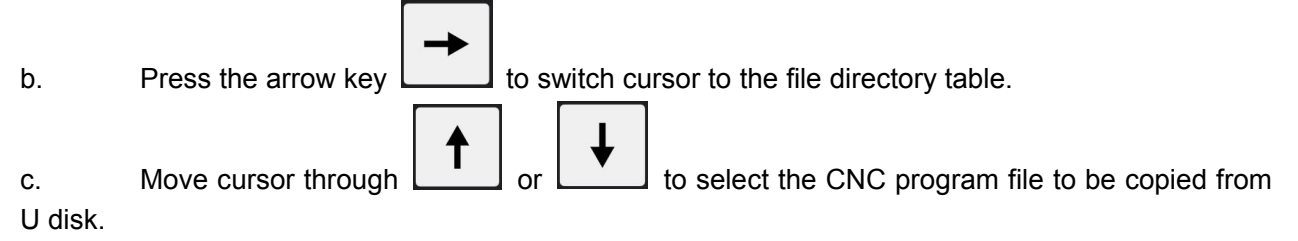

Press [copy]. The system presents a prompt "Copy it to U disk? New file name", as shown below (Fig.11-3-2-3).

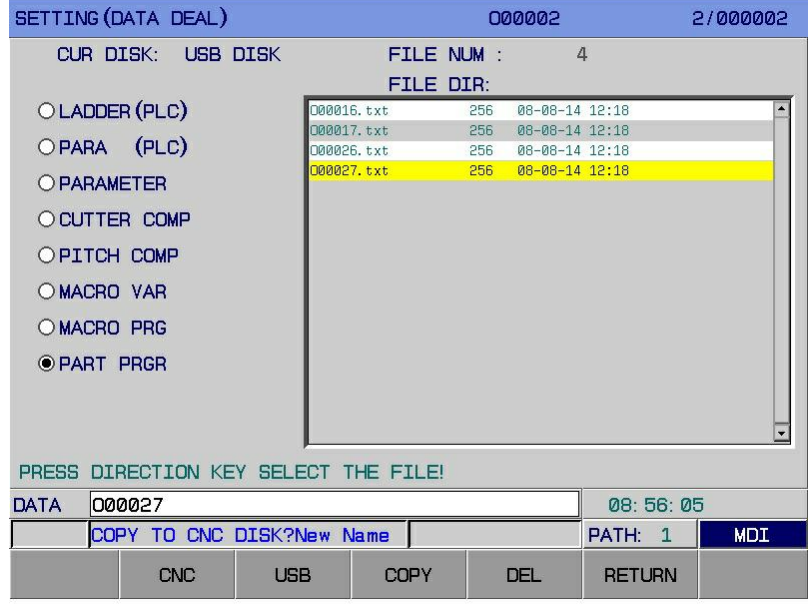

#### Fig.11-3-2-3

d. If renaming isnot required, press <MDI> to copy the CNC program file directly; if renaming is necessary, press <cancel> before typing a new program number (such as O10 or O100) and then press <MDI> to copy the CNC program file. If a file existing in system disk has the same name as this file, the system will present a prompt "Copy to system disk? Please rename". In this case, type a new program number (such as O10 or O100) and press <MDI> again to copy the CNC program file.

**Note:** After transmitted to the system, LADCHI\*\*.TXT file is invalid without restart.

3. Delete a file from system disk/U disk:.

a. Move cursor through  $\Box$  or  $\Box$  to select the CNC program file to be deleted from system disk / U disk.

b. Press [delete] and the interface bottom prompts: "Confirm deletion?" Press <cancel> to cancel deletion; press <MDI> to delete the file.

1. Pull U disk out when U disk indicator does not flicker.

11.3.3 **Exiting from U disk operation interface**<br>1. Pull U disk out when U disk indicator does not flicker.<br>Press [back] to return to [system (data processing)] interface.<br><br> $\frac{1}{2}$ Press [back] to return to [system (data processing)] interface.

**Appendixes**

# **Appendix I List of GSK980TB3i Series Parameters**

#### **Parameter description**

By data type, parameters can be divided into the following categories: 2 kinds of data types and effective ranges of data value

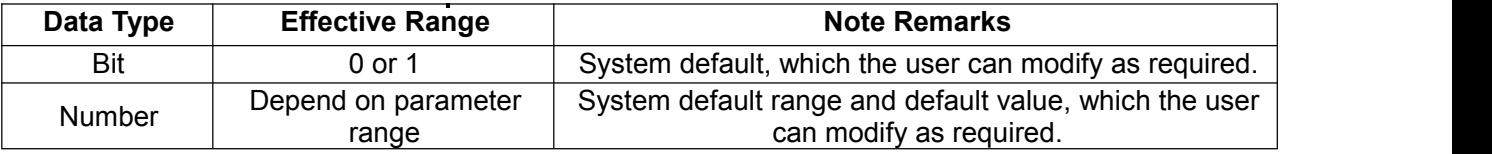

1. For bit parameters, each datum consists of 8 bits. Each bit has its unique meaning.

2. For data types above, their value ranges are generally effective. Specific parameter value ranges are not the same. Please refer to the specification of parameters.

#### **[Example]**

(1) Meaning of bit parameters

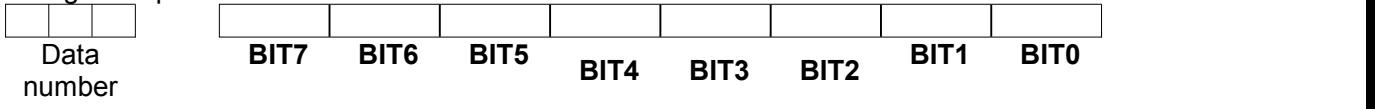

(2) Meaning of number parameters

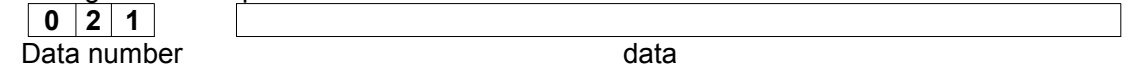

should be set to 0 because they are reserved for future extension. **Note 1**: The space bits in parameter description and the Parameter No.s displayed but not recorded in parameter list

**P** Note 2: Where 0, 1 in parameters do not have specified meanings, it is understood that 1 is positive and 0 negative.

**Note 3**: When INI is set to 0, for metric input, the parameter setting unit of linear axis is mm or mm/min; the base unit should be set to 0 because they a<br> **Note 2**: Where 0, 1 in parameters<br> **Note 3**: When INI is set to 0, for r<br>
of rotating axis is deg or deg/min.

When INI is set to 1, for British input, the parameter setting unit of linear axis is inch or inch/min; the base unit of rotating axis is deg or deg/min.

#### **1. Position Parameters**

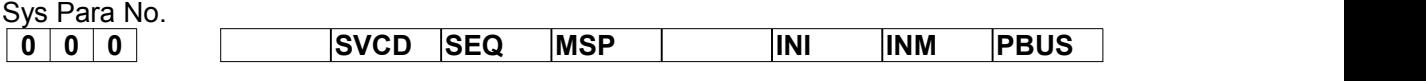

**PBUS** =1: transmission mode of drive unit: bus

=0: transmission mode of drive unit: pulse

**INM**  $=1$ : The least command increment of linear axis is British.

=0: The least command increment of linear axis is metric.

For metric output with **INM** set to 0: the base unit of linear axis is mm or mm/min; the base

unit of rotating axis is deg or deg/min.<br>For British output with **INM** set to 1: the base unit of linear axis is inch or inch/min; the base unit of rotating axis is deg or deg/min.

**INI** = 1: British input.

=0: Metric input.

For metric input with **INI** set to 0: the base unit of linear axis is mm or mm/min; the base

unit of rotating axis is deg or deg/min.<br>For British input with **INI** set to 1: the base unit of linear axis is inch or inch/min; the base unit of rotating axis is deg or deg/min.

**MSP** = 1: Adopt twin-spindle control.

=0: Do not adopt twin-spindle control.

**SEQ** =1: Insert sequence numbers automatically.

=0: Do not insert sequence numbers automatically.

**SVCD** =1: Use bus servo card.

=0: Do not use bus servo card.

Standard setting: 0 0 0 0 0 0 0 1

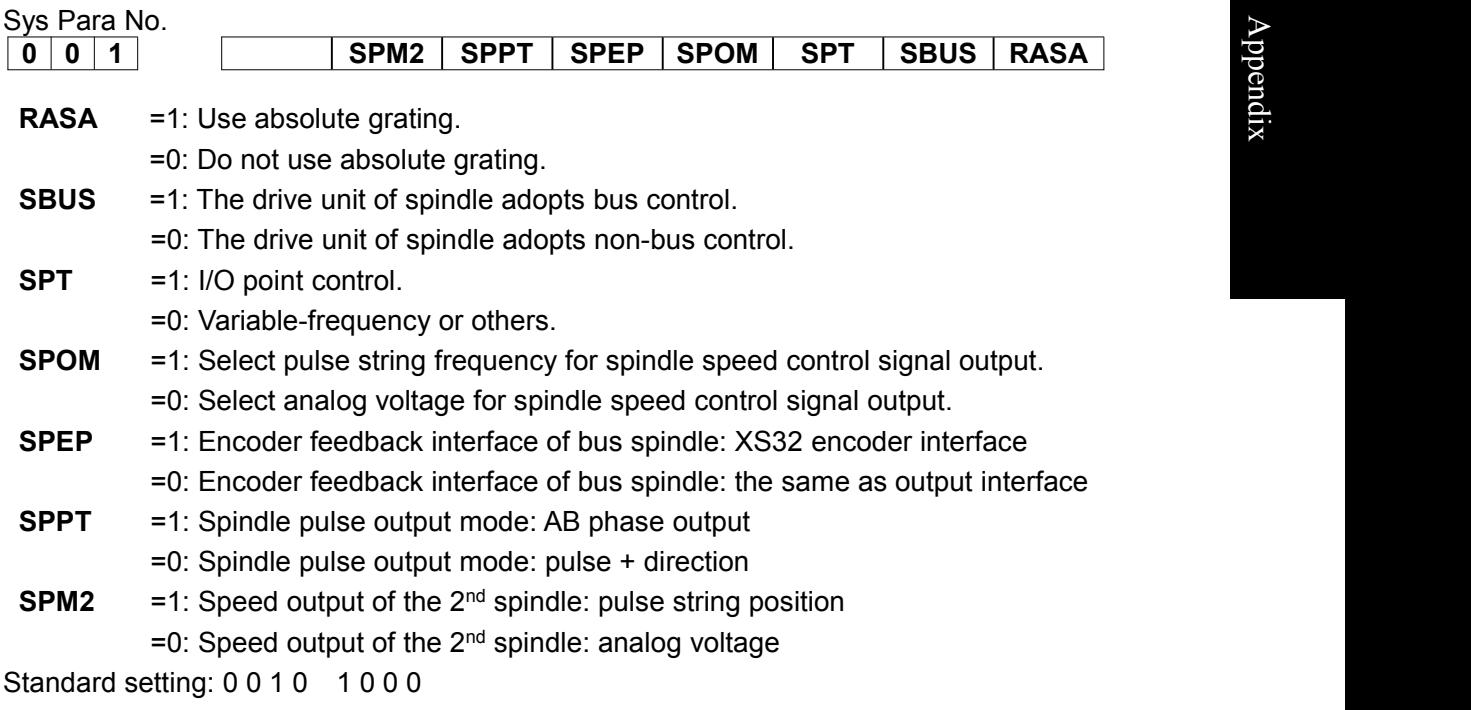

 $\blacktriangleright$ 

 $\overline{a}$  $\overline{a}$  $\bullet$  and  $\bullet$  and  $\bullet$  $\Box$ dix

**Programming and Operating Manual of GSK980TB3i Series Bus-Based Tool Machine CNC System**

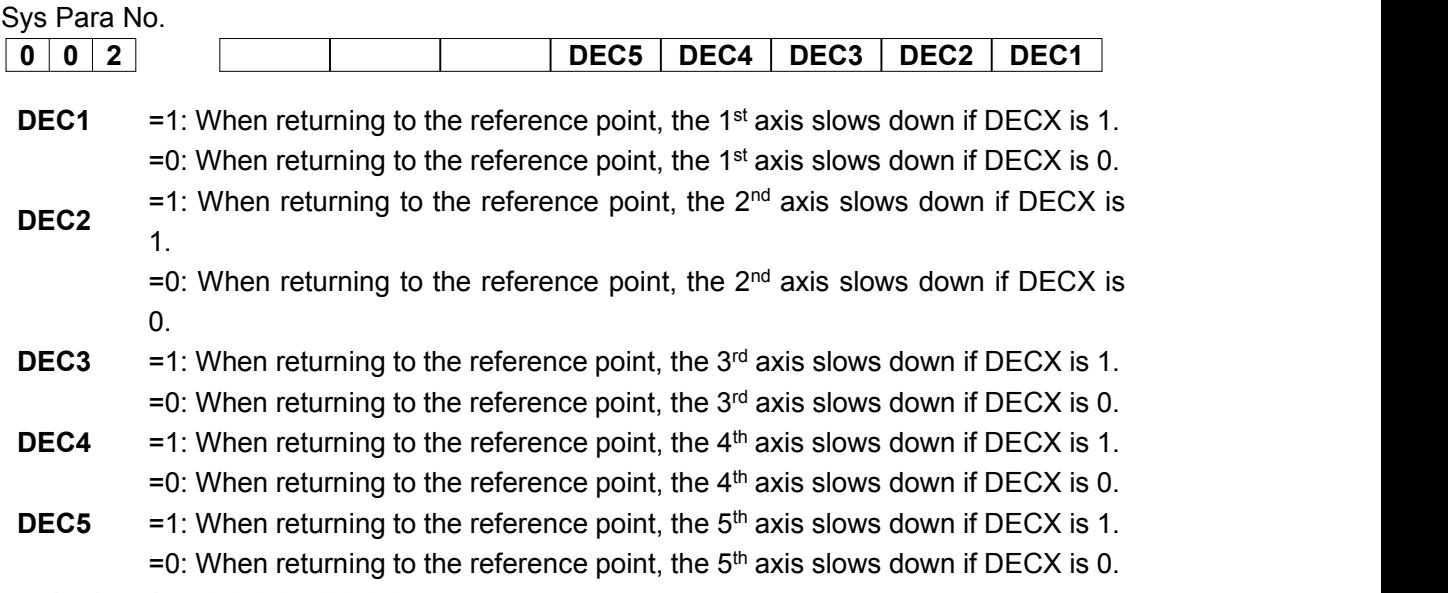

Standard setting: 0000 0000

Sys Para No.

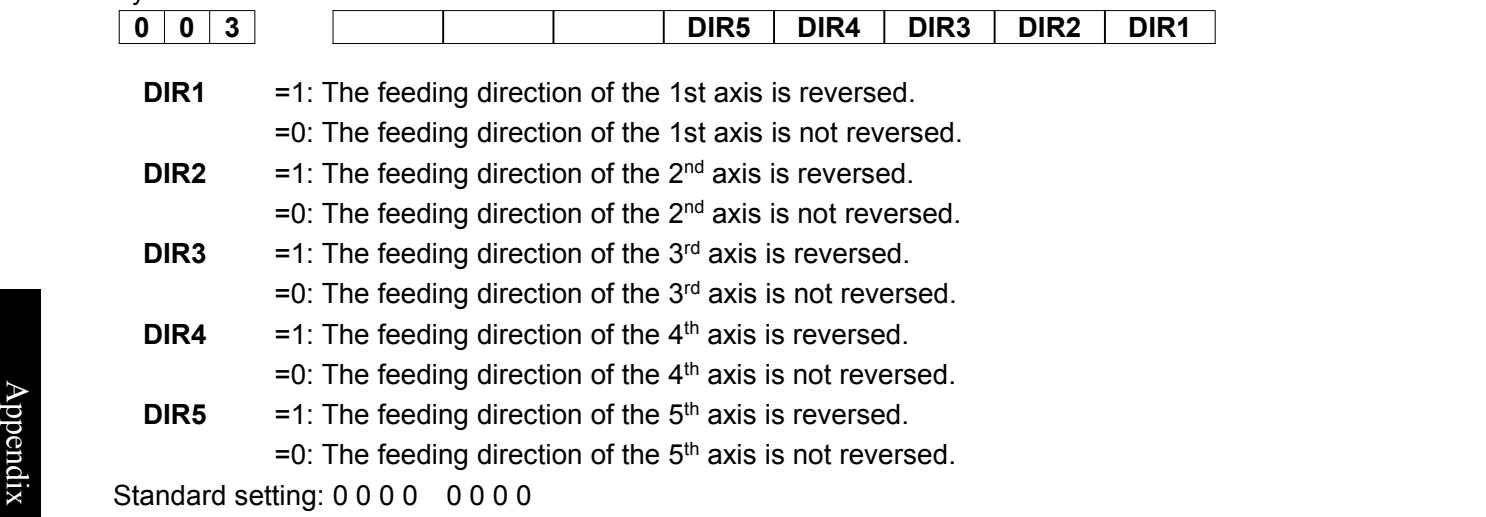

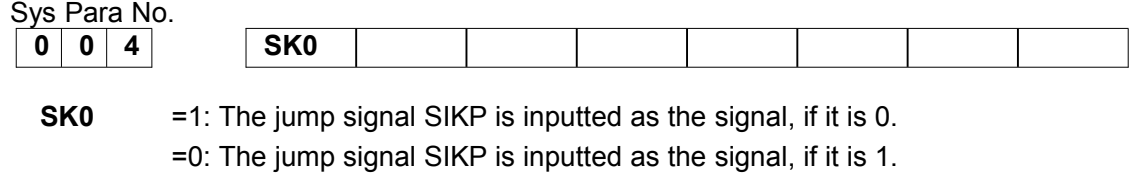

Standard setting: 0 0 0 0 0 0 0 0 0

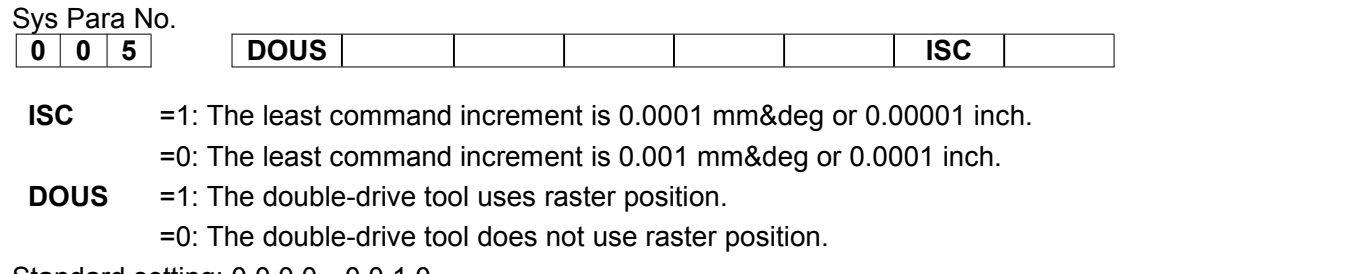

Standard setting: 0 0 0 0 0 0 1 0

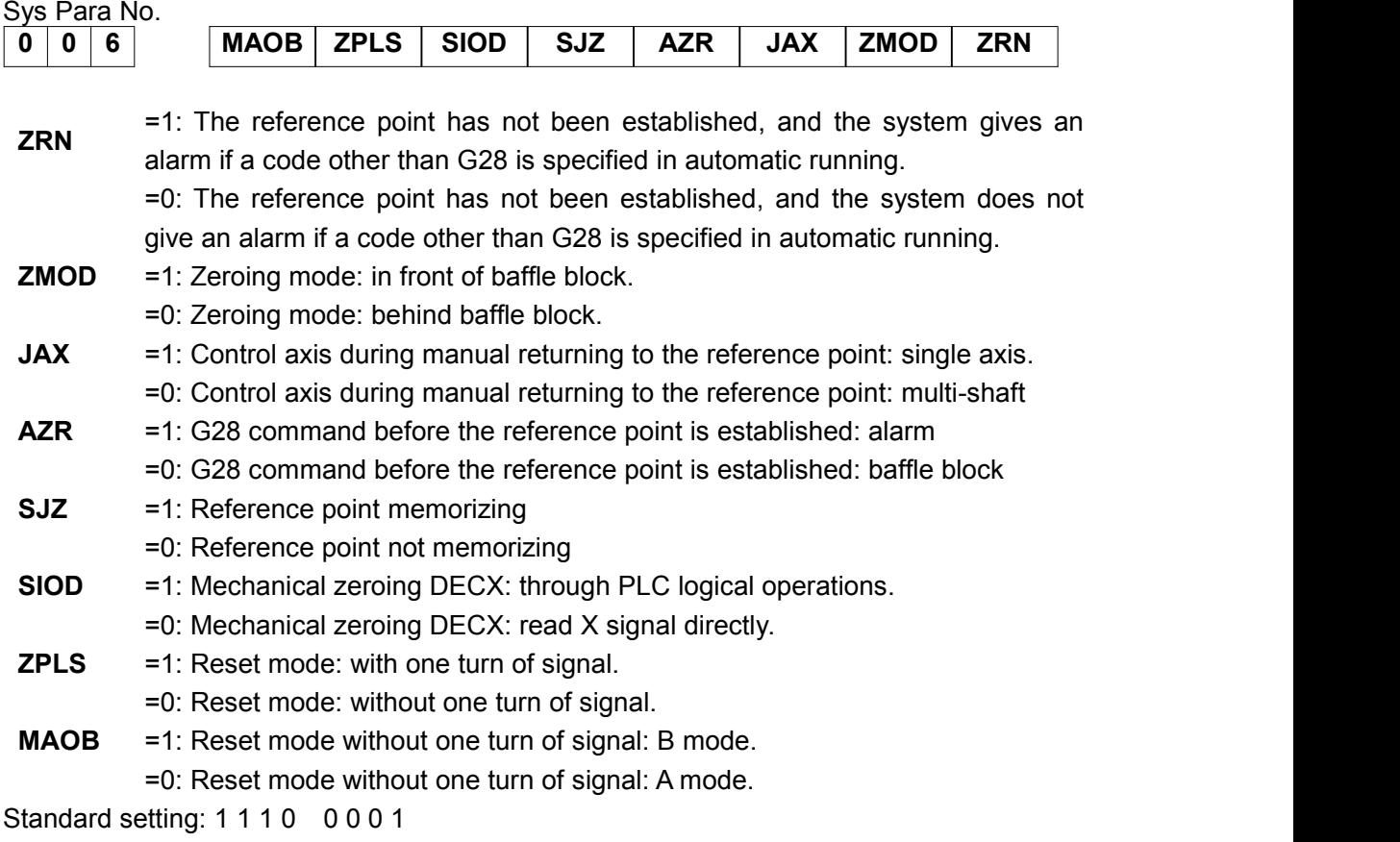

Sys Para No.

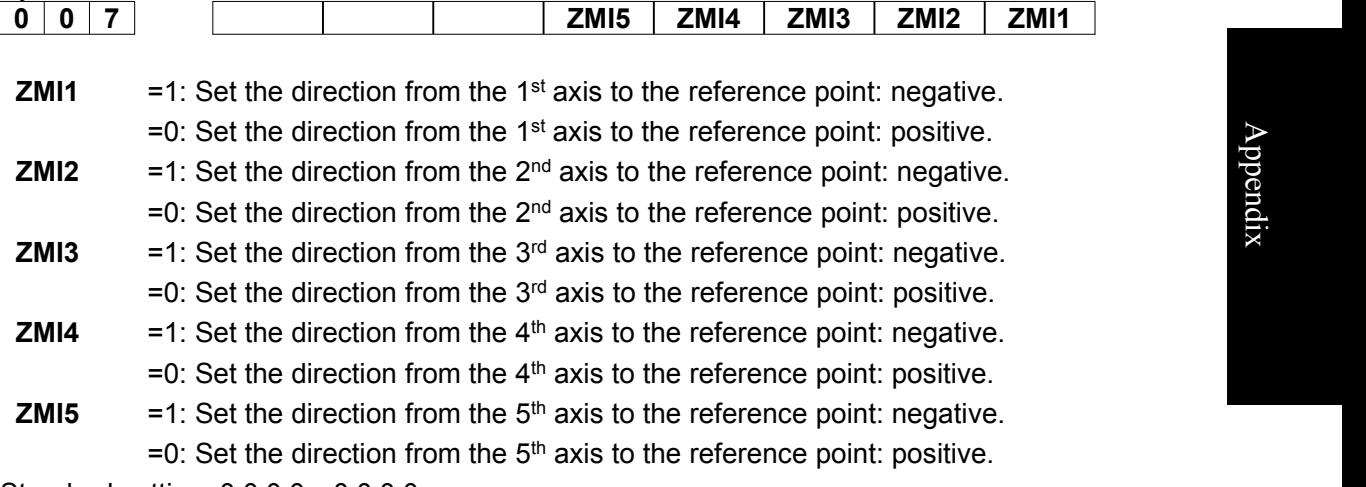

Standard setting: 0000 0000

**Programming and Operating Manual of GSK980TB3i Series Bus-Based Tool Machine CNC System**

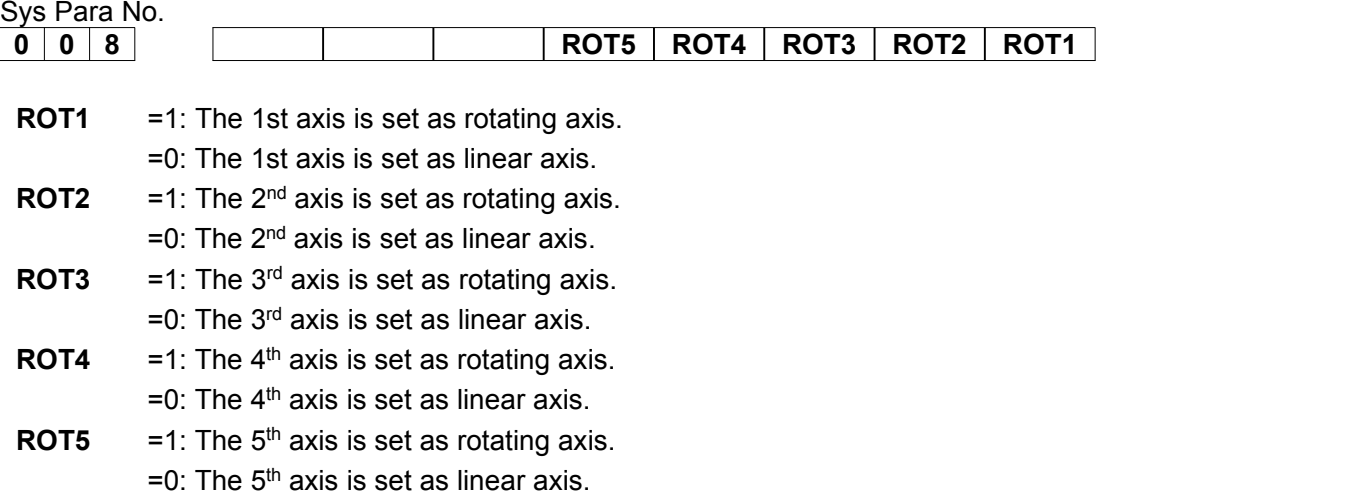

Standard setting: 0 0 0 1 1 0 0 0

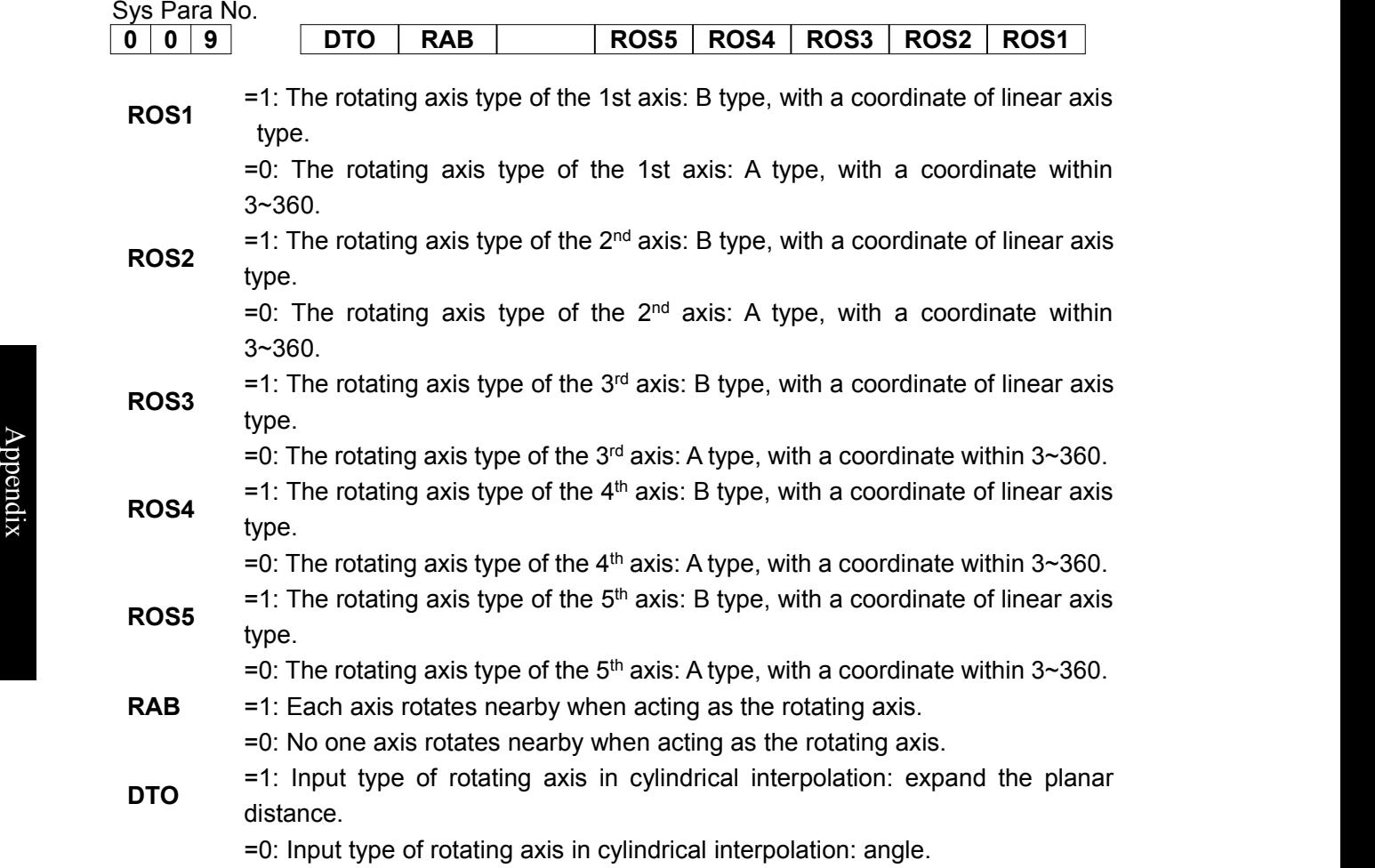

Standard setting: 0 1 0 0 0 0 0 0

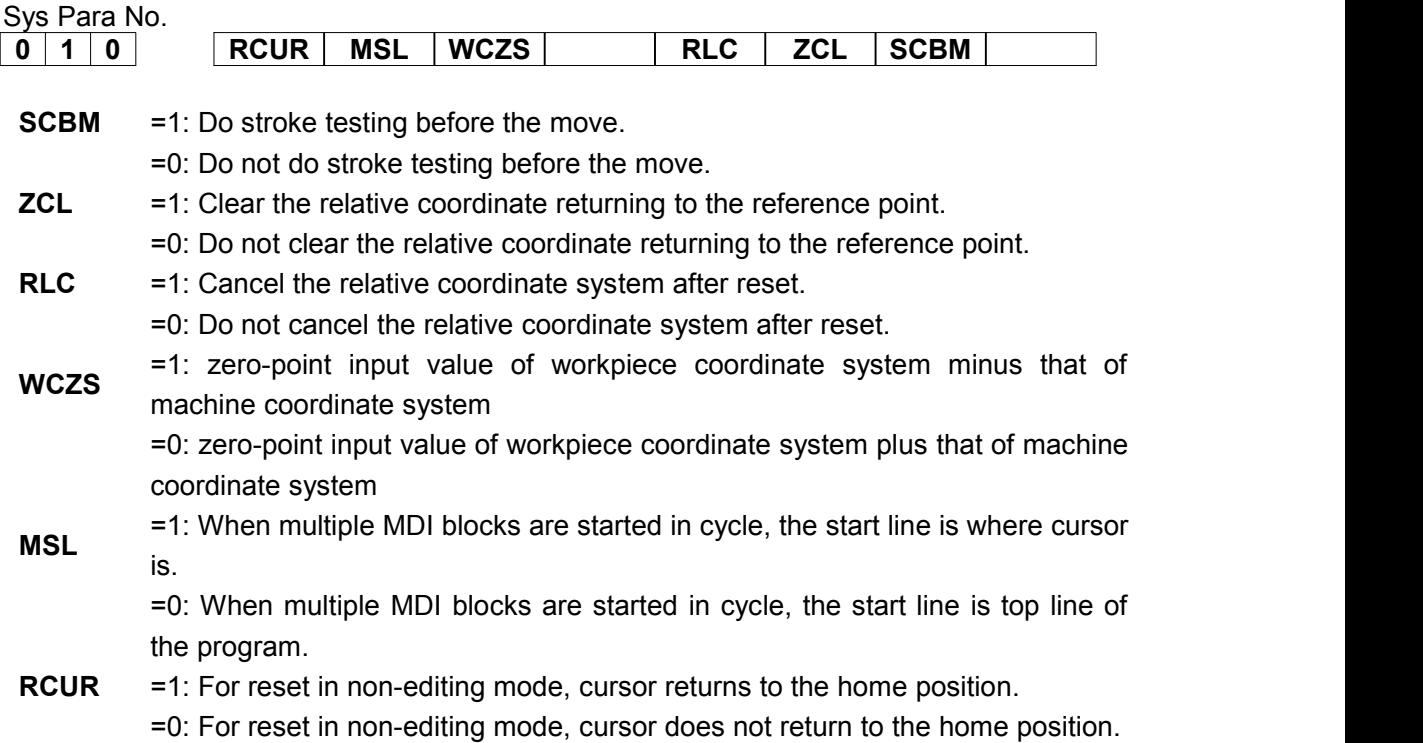

Standard setting: 0 0 1 0 0 1 1 0 5 0 1 1 0 0 1 1 0 5 0 1 1 0 0 1 1 0 0 1 1 0  $\sigma$ 

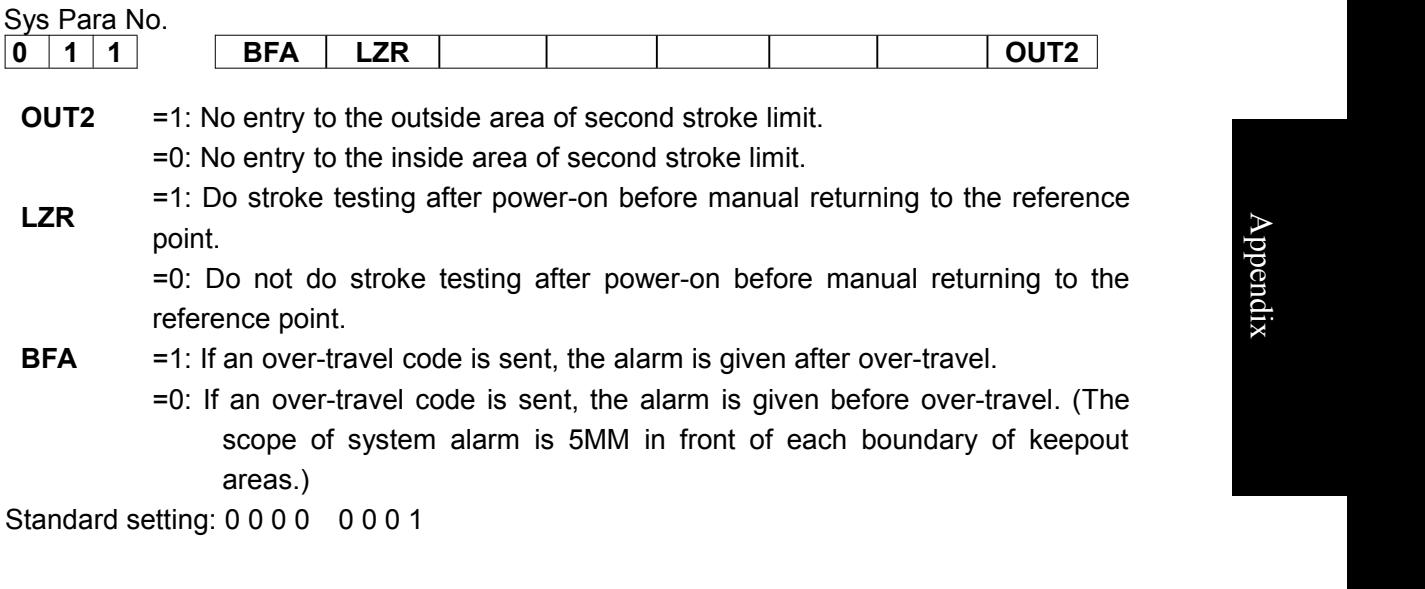

 $\blacktriangleright$ 

p p e  $\Box$ dix
# இ广州数控

**Programming and Operating Manual of GSK980TB3i Series Bus-Based Tool Machine CNC System**

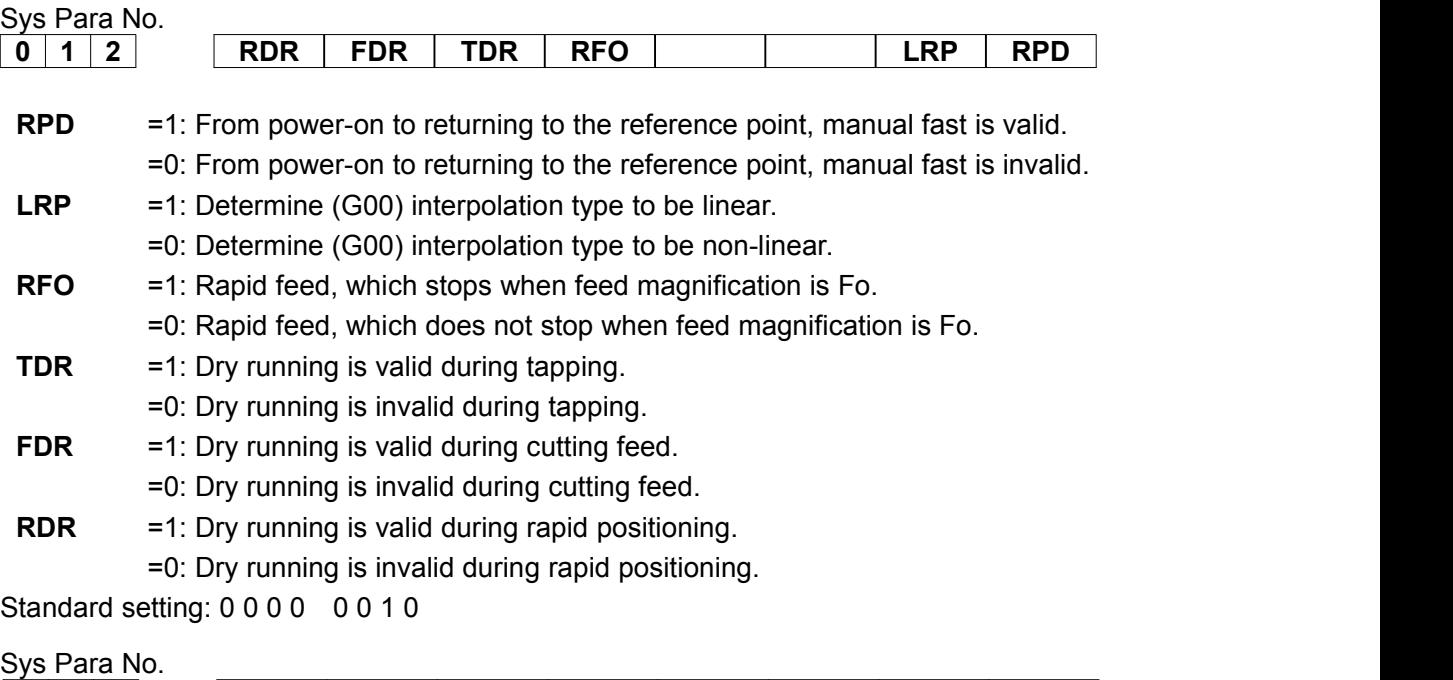

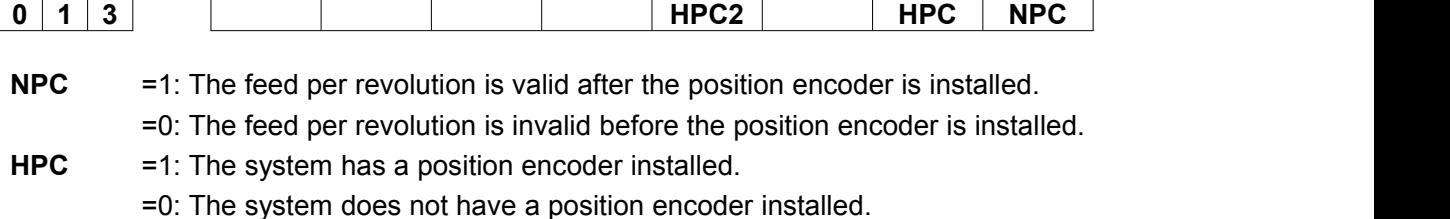

- 
- **HPC2** = 1: The 2<sup>nd</sup> spindle has a position encoder installed.

=0: The 2 nd spindle does not have a position encoder installed.

Standard setting: 0 0 0 0 0 0 1 0

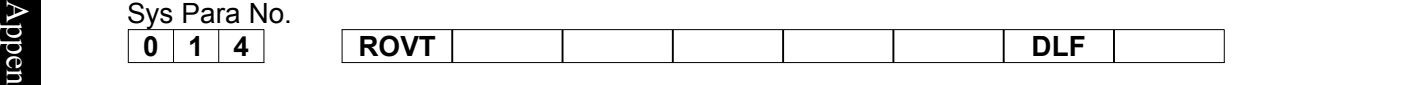

 $\frac{d}{dx}$  =1: After the reference point is established and memorized, manual zeroing is **DLF** located at the reference point at manual fast speed.

=0: After the reference point is established and memorized, manual zeroing is located at the reference point at rapid positioning speed.

**ROVT** =1: Rapid magnification adopts 6 gears.

=0: Rapid magnification adopts 4 gears.

Standard setting: 0 0 0 0 0 0 0 0

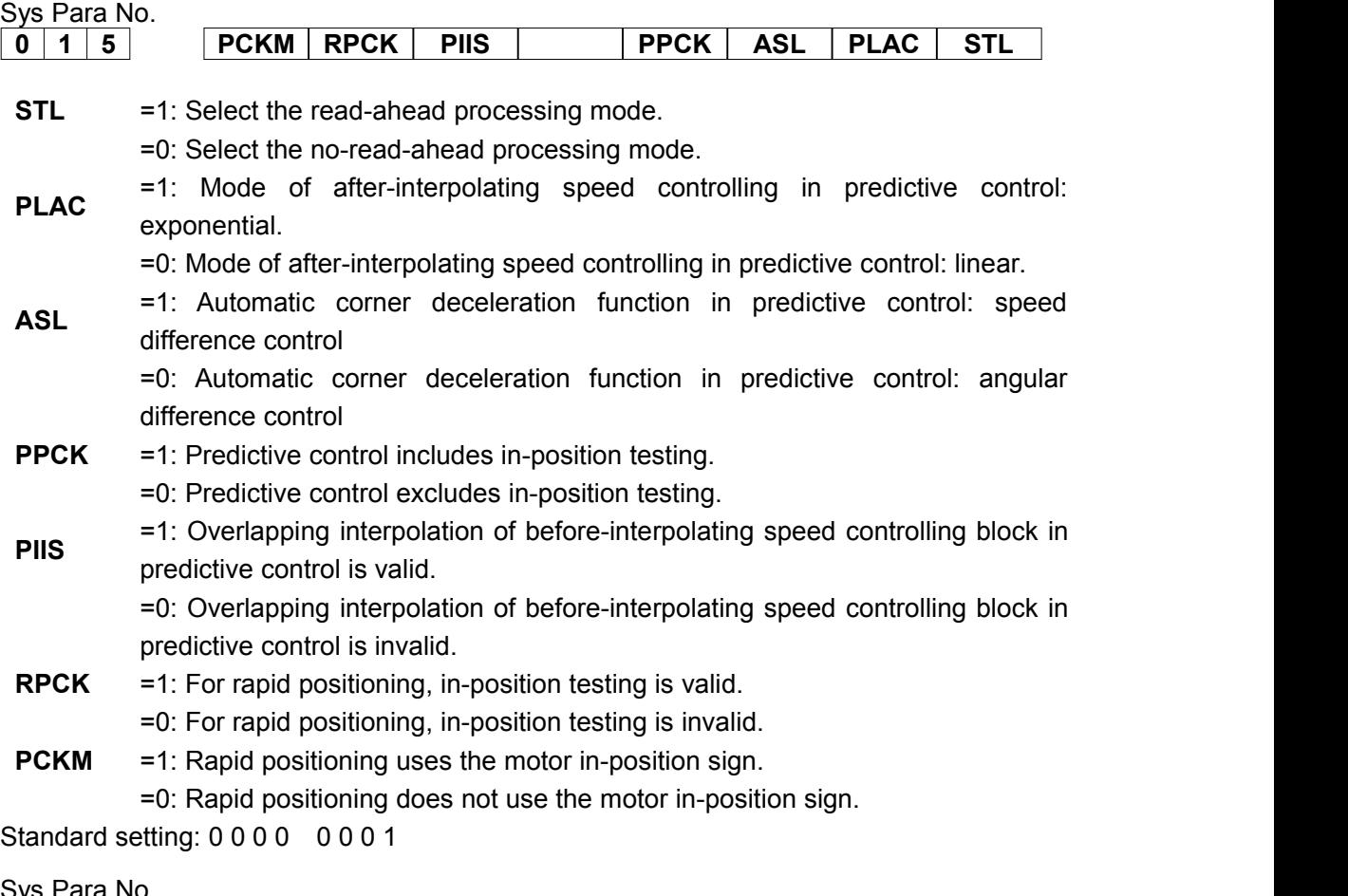

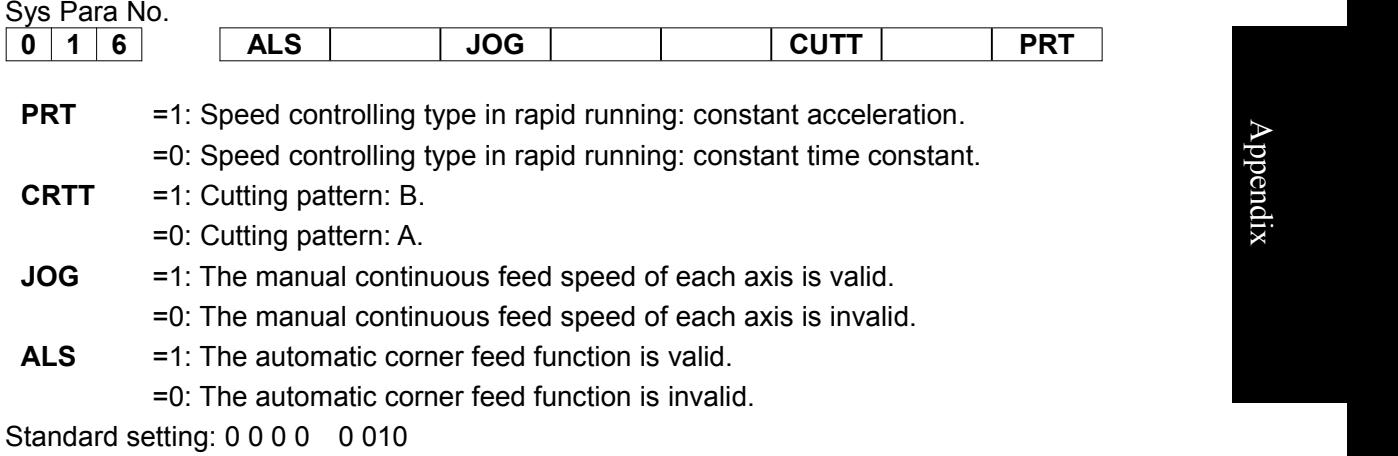

# ◎广州数控

**Programming and Operating Manual of GSK980TB3i Series Bus-Based Tool Machine CNC System**

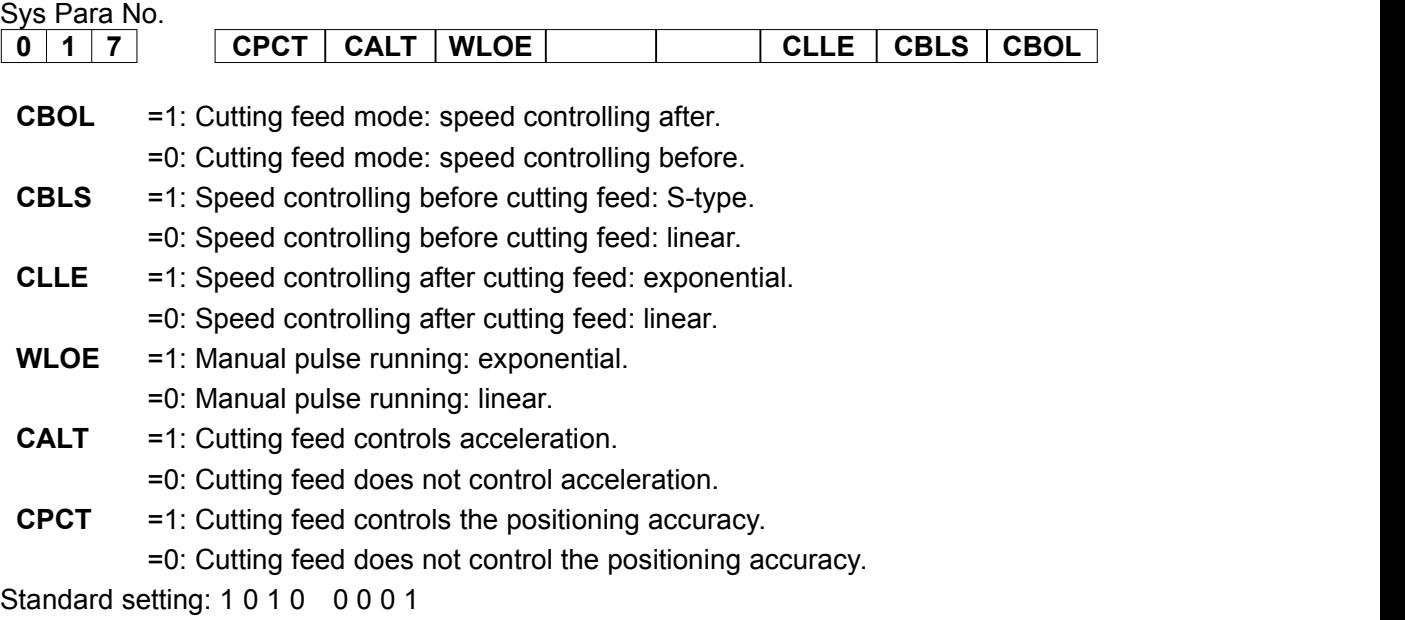

Sys Para No.

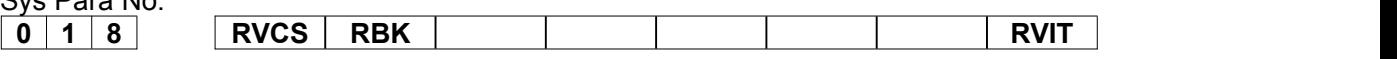

**RVIT** finished before execution of next block. =1: If the backlash is greater than the clearance tolerance, interpolation is

> =0: If the backlash is greater than the clearance tolerance, interpolation is unfinished before execution of next block.

- **RBK** =1: Do backlash compensation for cutting and fast motion respectively.
	- =0: Do not do backlash compensation for cutting and fast motion respectively.

 $\triangleright$  If P18.6 is 1: G00:P231~P235 (backlash compensation amount during fast motion of the  $\mathbf{g}$  1st axis ~the 5th axis). If P18.6 is 0: P190~194 (backlash compensation amount for the 1st axis ~the 5th axis).

 $\Omega$ n G01: P190~194 (backlash compensation amounts on the 1st axis ~ the 5th ्र<del>ि:</del><br>व्रि: axis).

**RVCS** =1: Backlash compensation mode: speed controlling.

=0: Backlash compensation mode: fixed frequency.

Standard setting: 0 0 0 0 0 0 0 0

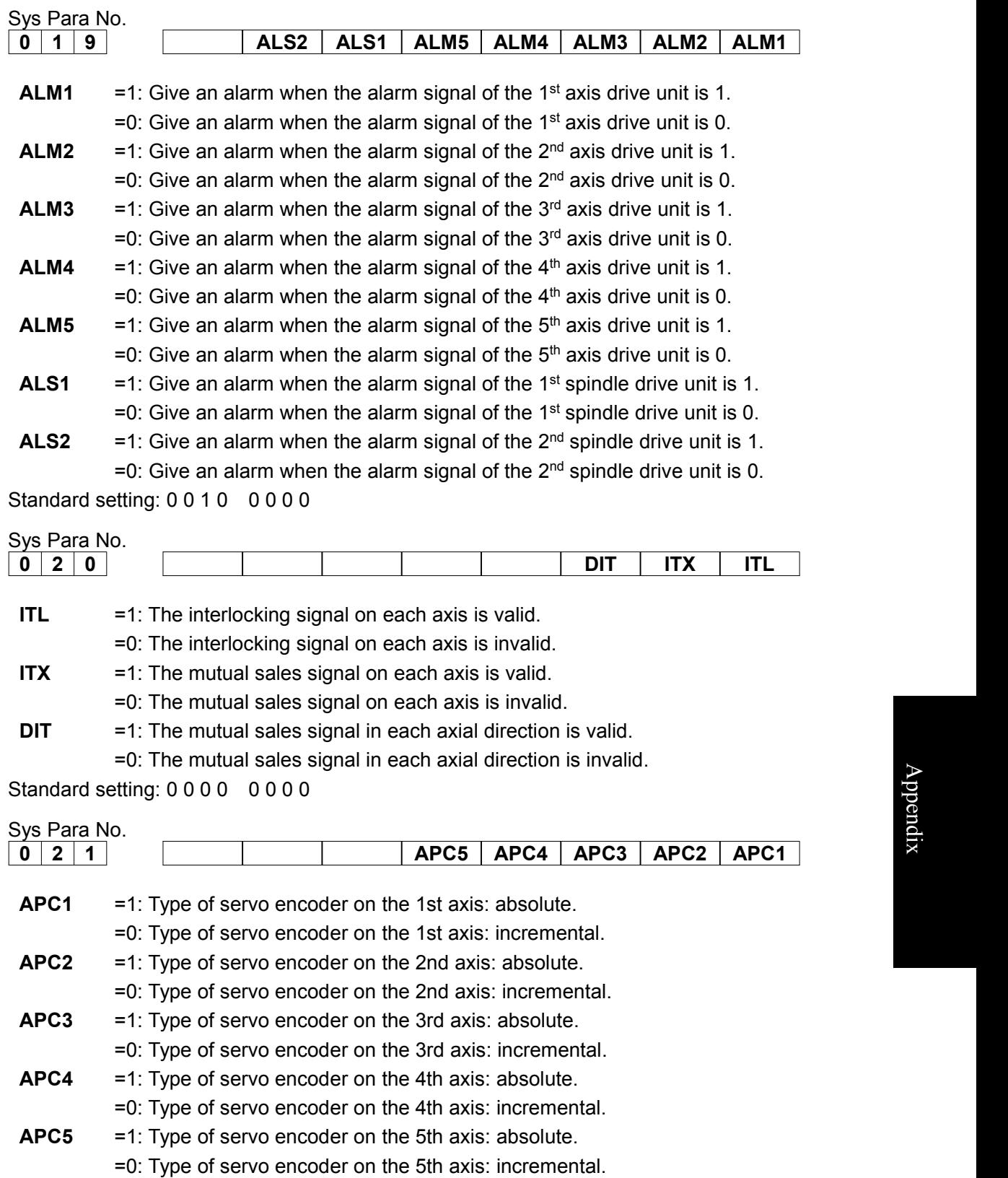

Standard setting: 0 0 0 1 1 1 1 1

 $\blacktriangleright$ 

p p e  $\Box$ dix

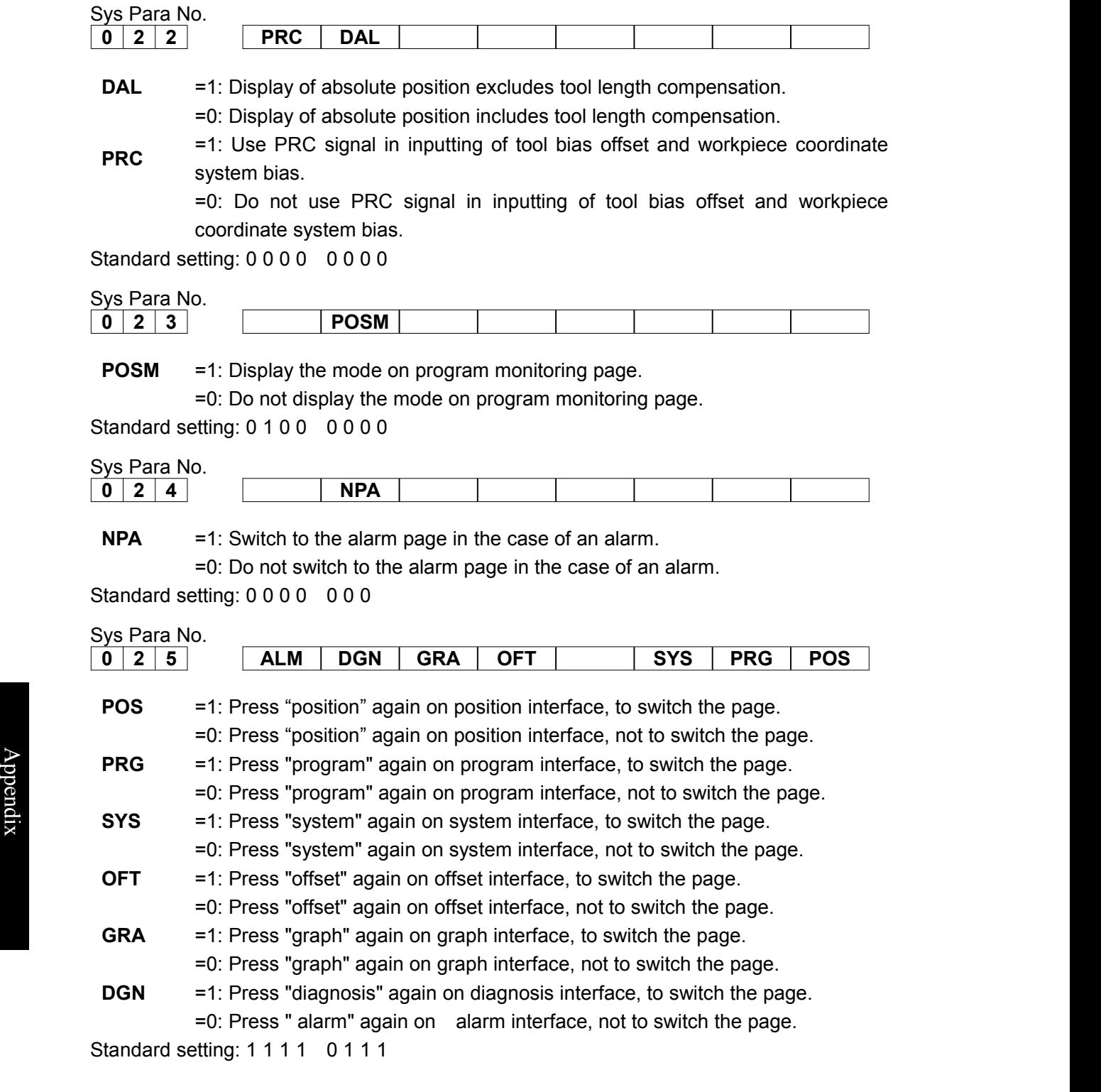

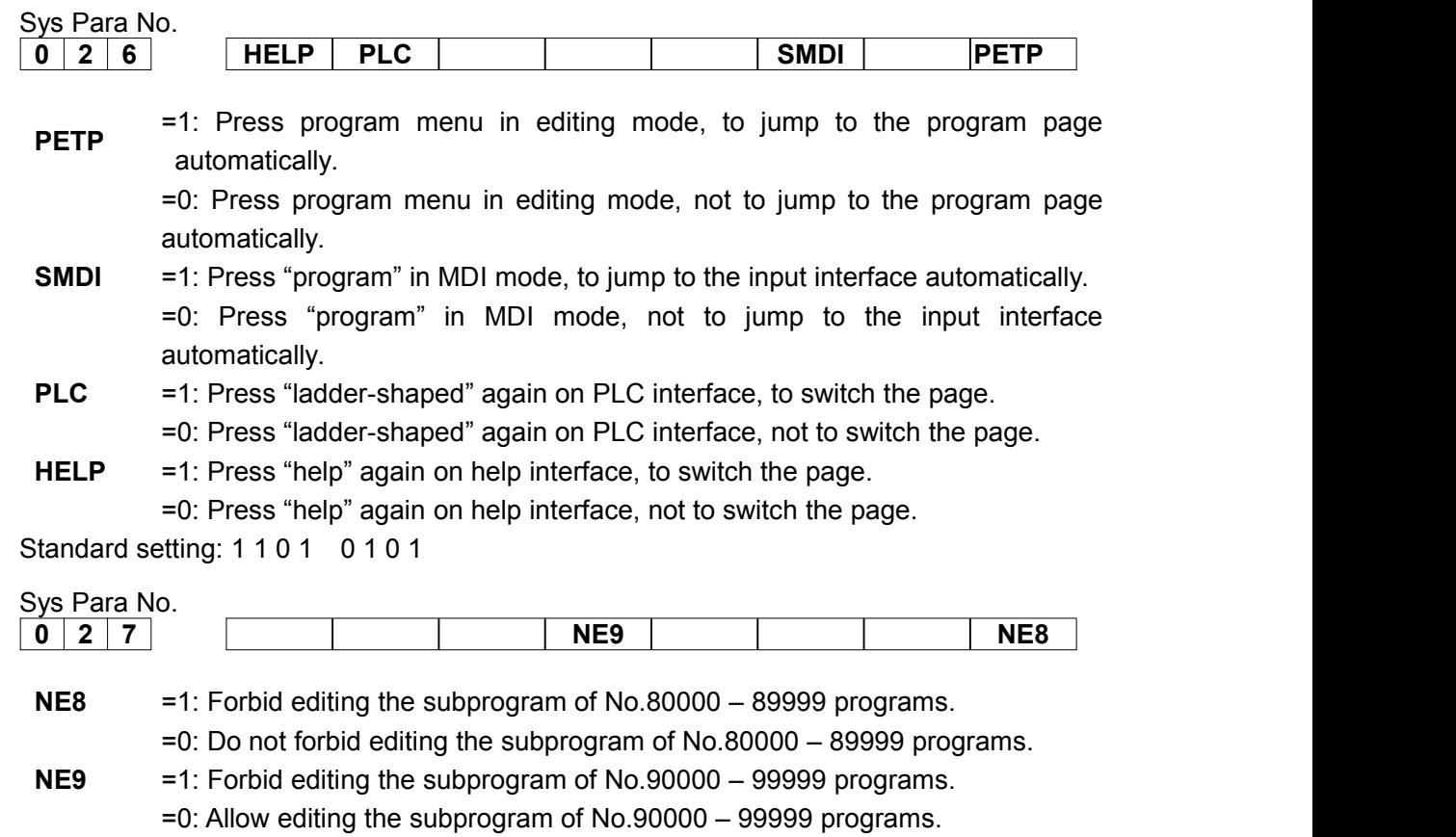

Standard setting: 0 0 0 1 0 0 0 1

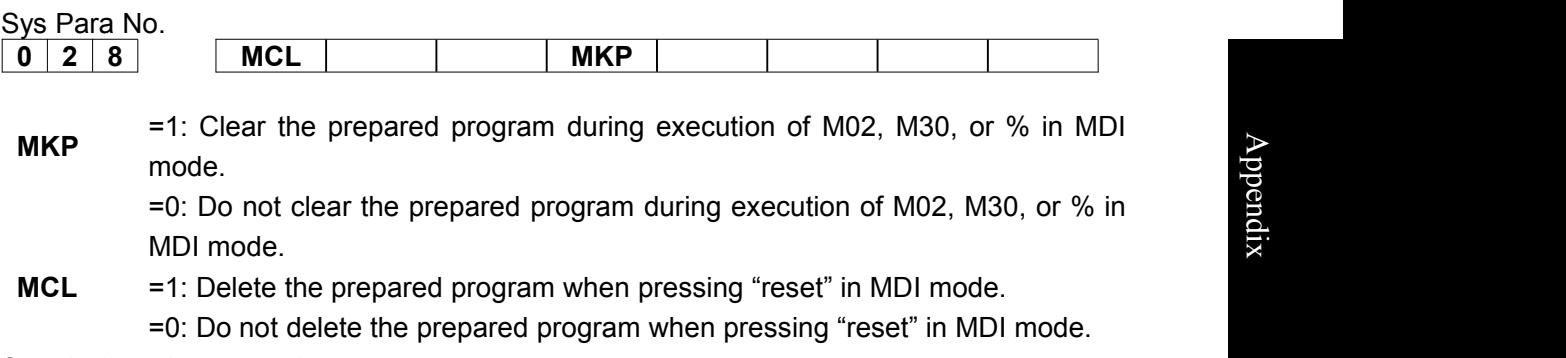

Standard setting: 0 0 0 1 0 0 0 0

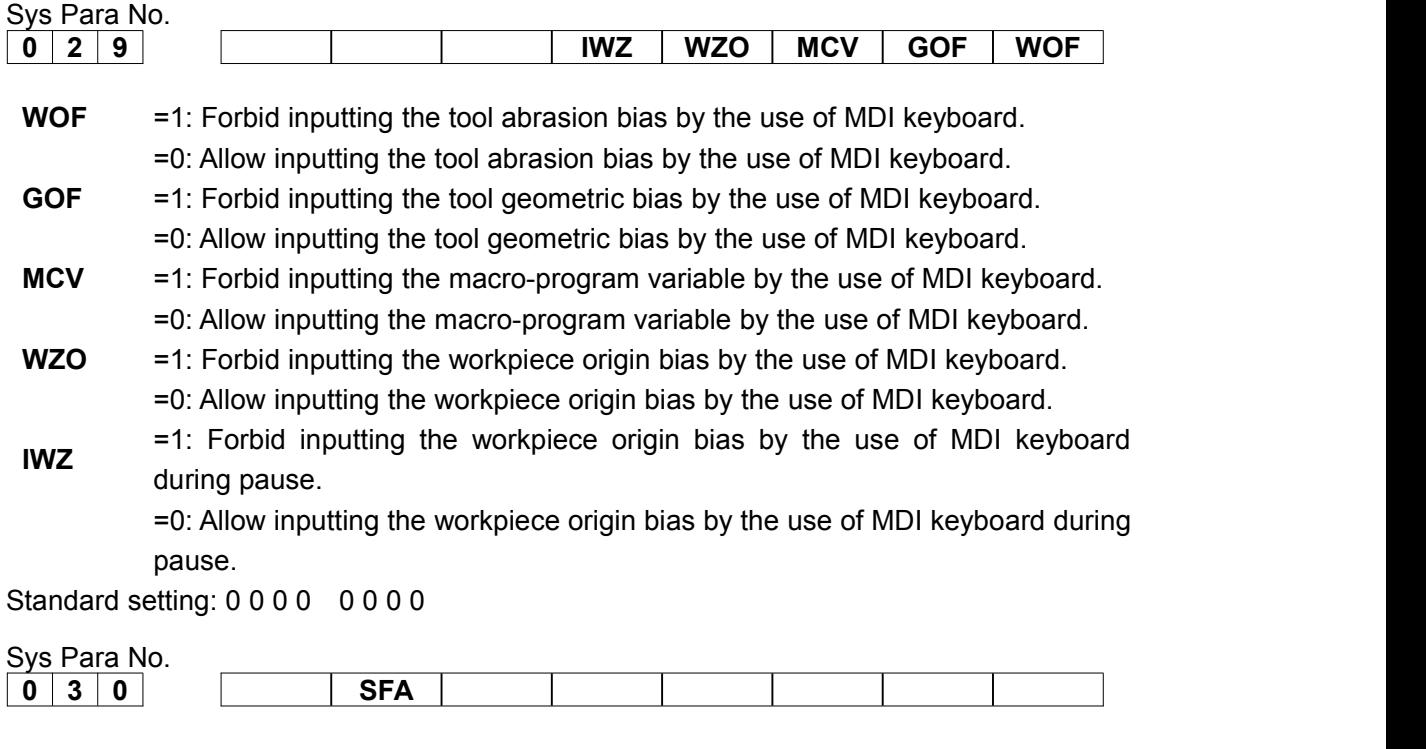

**SFA** =1: Output SF signals even without gear switching.

=0: Do not output SF signals without gear switching.

Standard setting: 0 0 0 0 0 0 0 0

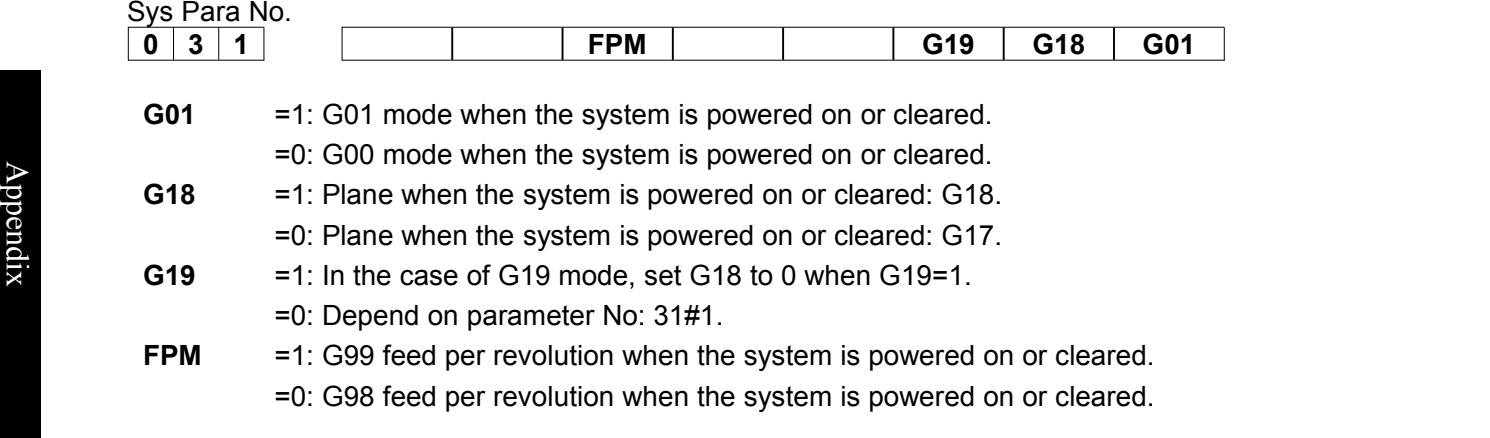

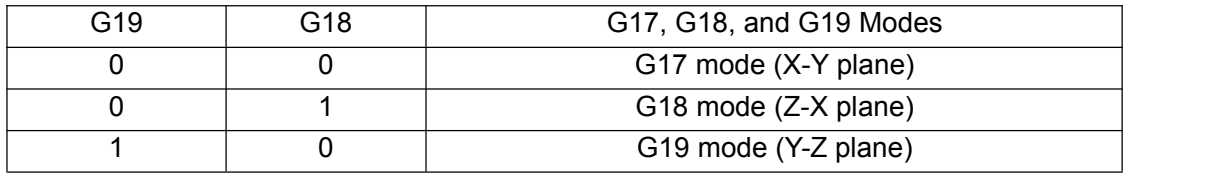

Standard setting: 0 0 0 0 0 0 1 0

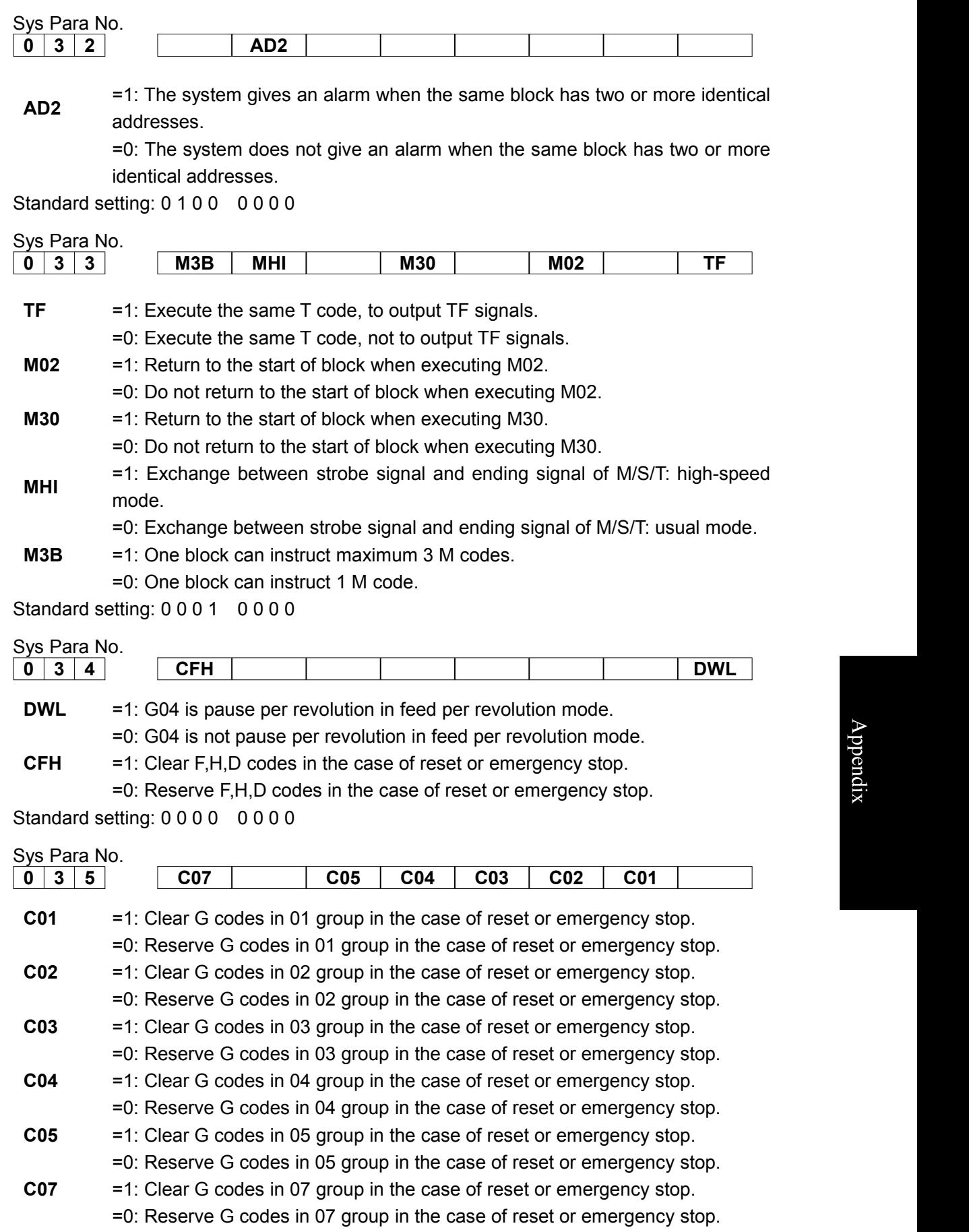

Standard setting: 1000 0000

 $\blacktriangleright$ 

p p e  $\Box$ dix

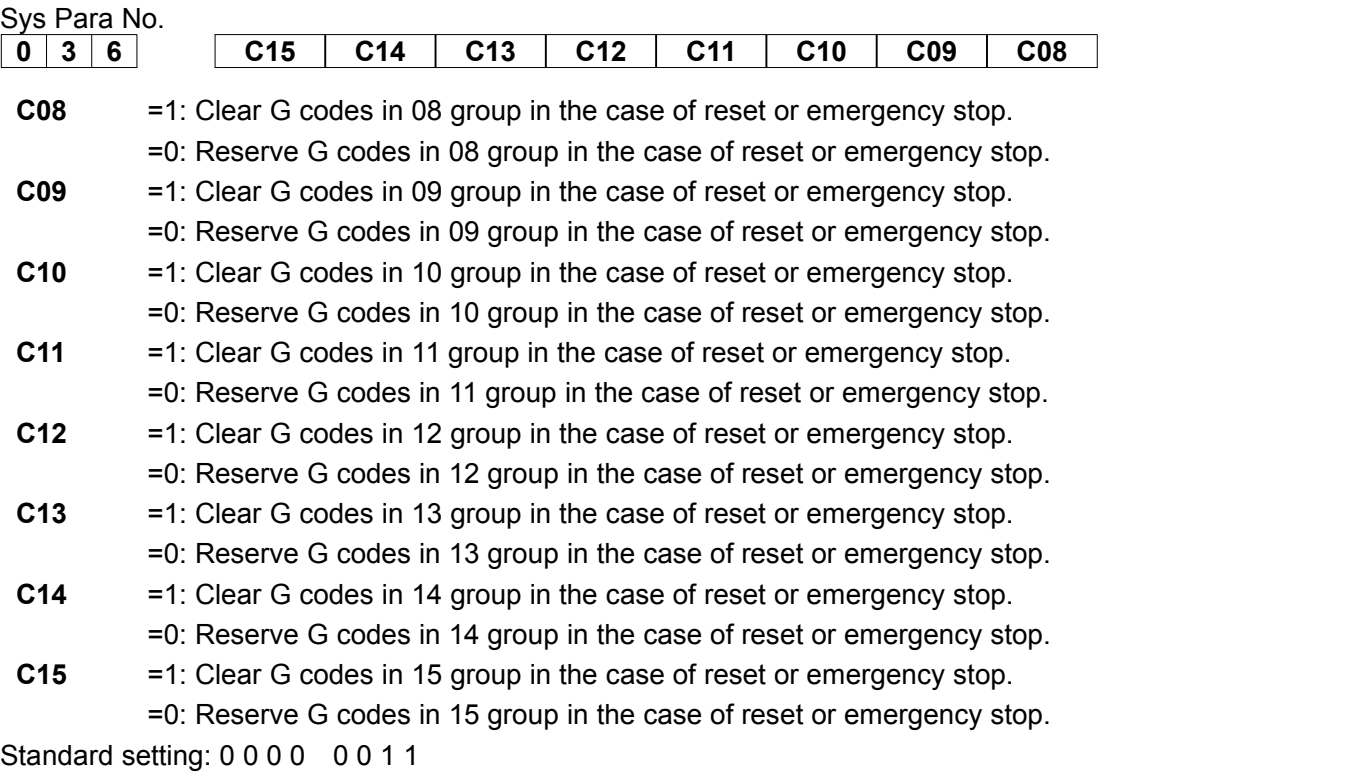

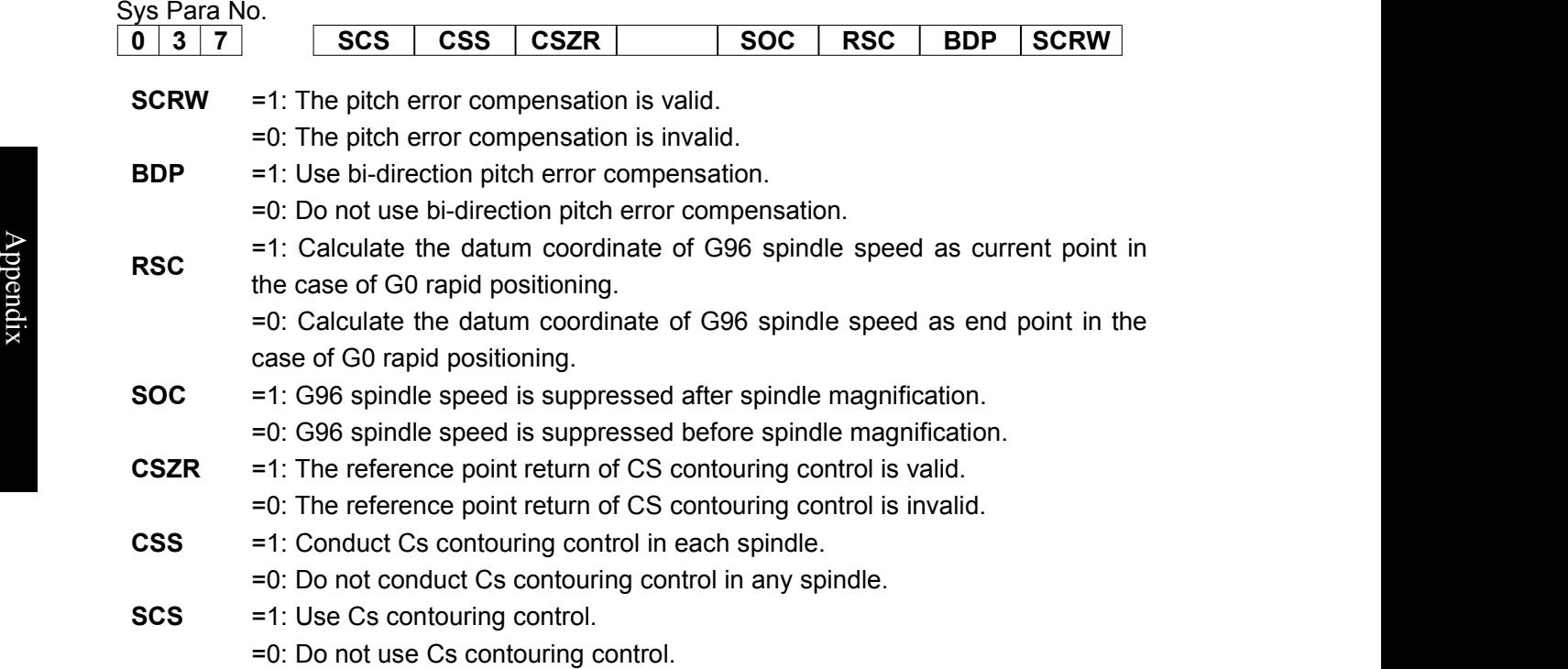

Standard setting: 1000 0000

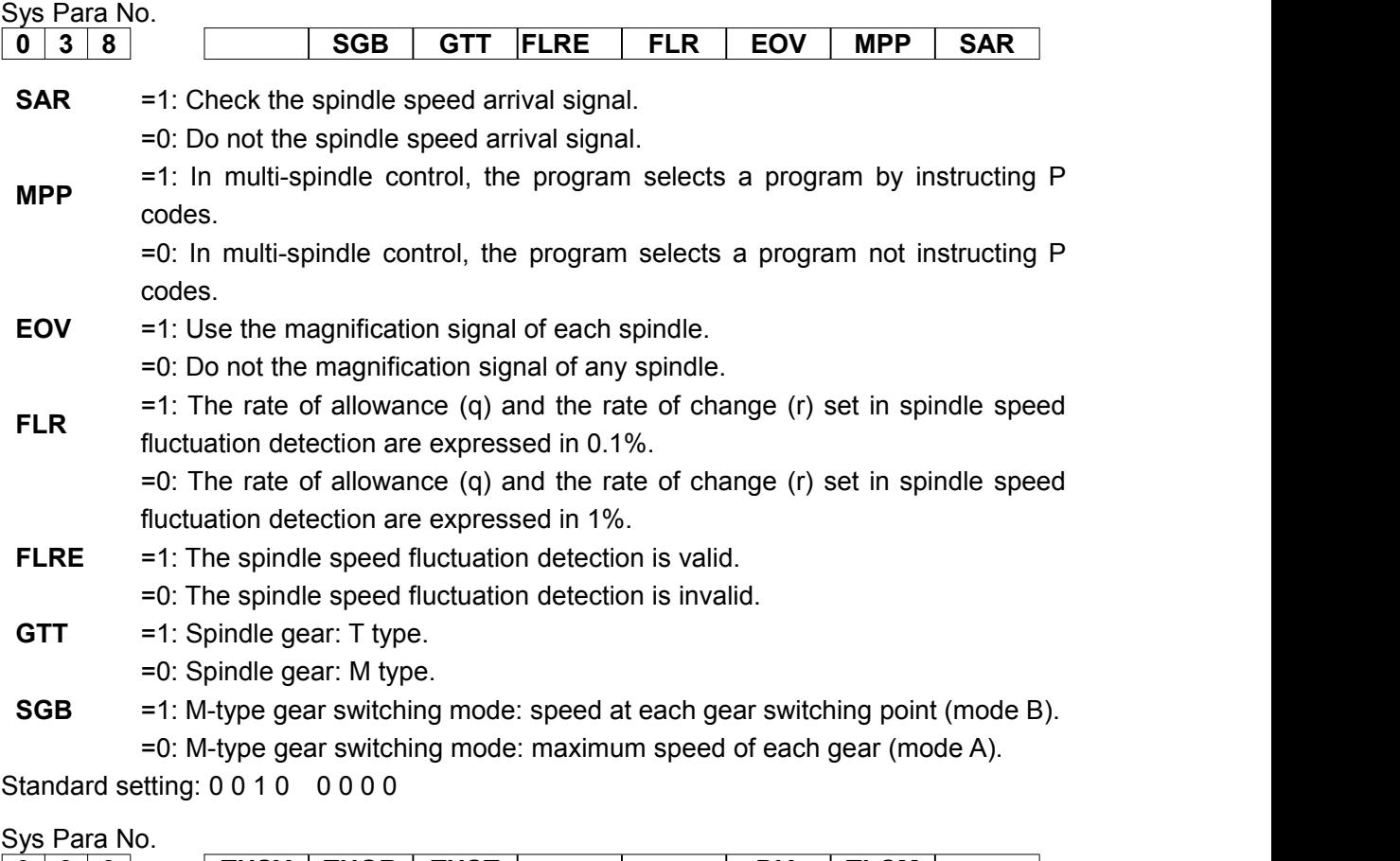

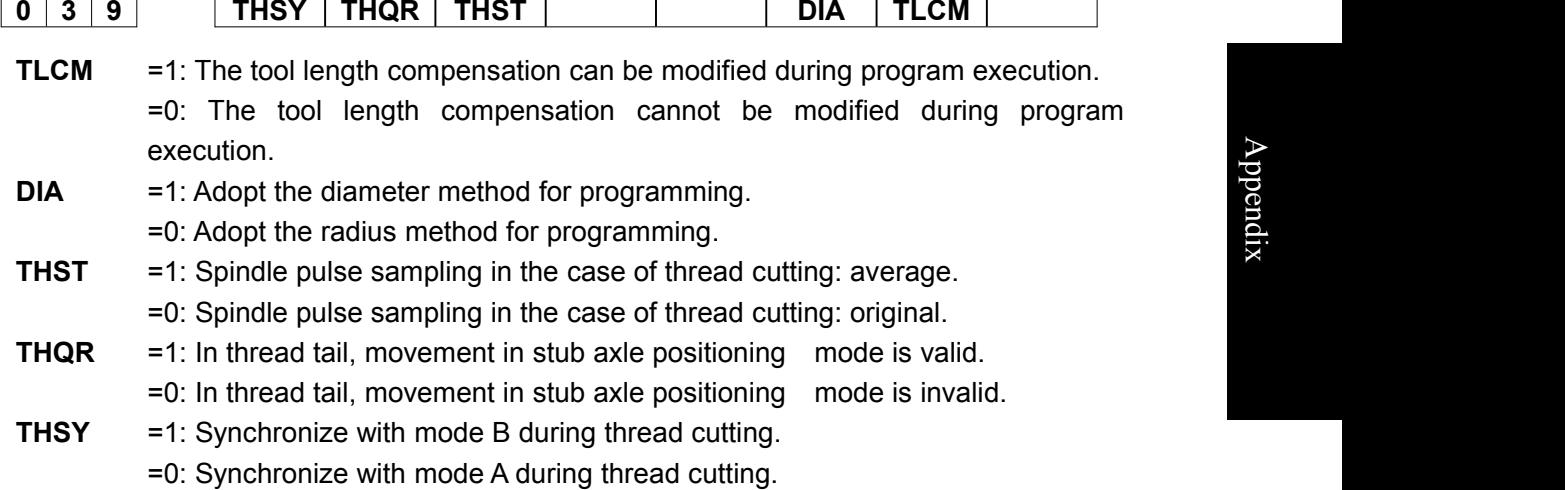

Standard setting: 0 0 0 0 0 1 0 0

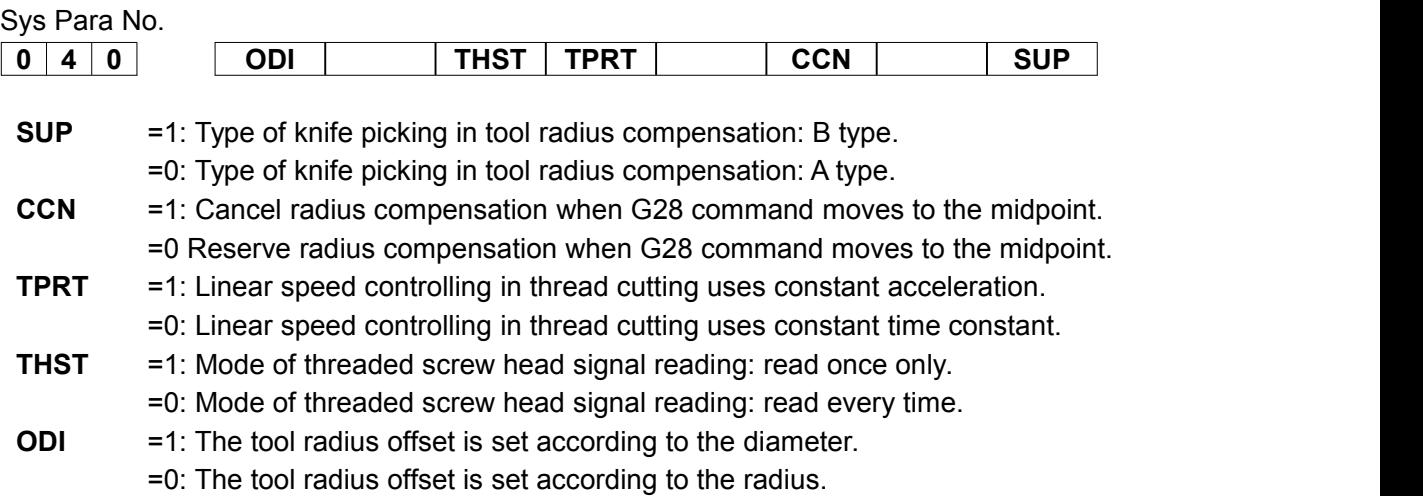

Standard setting: 0 0 1 1 0 1 0 1

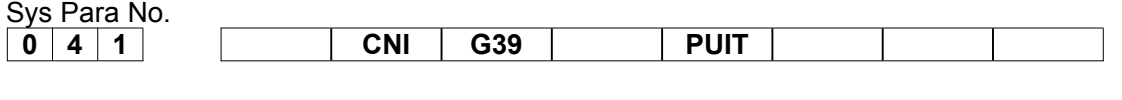

- **PUIT** NO.0#2 INI. =1: Number parameters are inputted and displayed according to Bit Para
	- =0: Number parameters are inputted and displayed in metric system.
- **G39** =1: The corner arc function is valid in radius compensation.
	- =0: The corner arc function is invalid in radius compensation.
- **CNI** =1: Do interference checking in radius compensation.
	- =0: Do not do interference checking in radius compensation.

Standard setting: 0 1 1 0 0 0 0 0

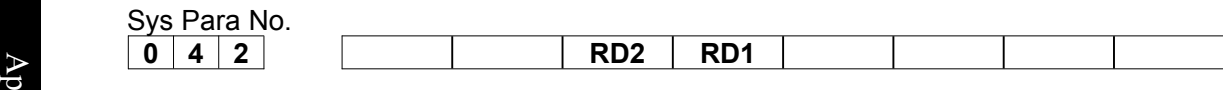

 $\bullet$  RD1 =1: F1: Set the retracting direction of G76 and G87: negative.

- $\frac{d}{dx}$  =0: Set the retracting direction of G76 and G87: positive.
	- **RD2** =1: Set the retracting axis of G76 and G87: the 2nd axis.
		- =0: Set the retracting axis of G76 and G87: the 1st axis.

Standard setting: 0 0 0 0 0 0 0 0

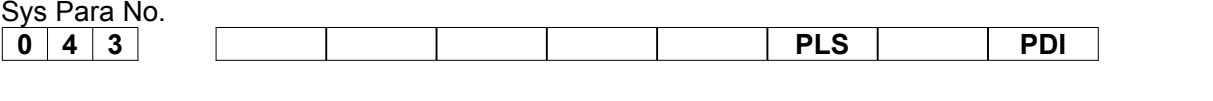

- **PDI** =1: Use the 2nd axis of plane in polar coordinate interpolation when it is specified by diameter.
	- =0: Use the 2nd axis of plane in polar coordinate interpolation when it is specified by radius.
- **RD2** =1: Use the polar coordinate interpolation offset.

=0: Do not use the polar coordinate interpolation offset.

Standard setting: 0 0 0 0 0 0 1 0

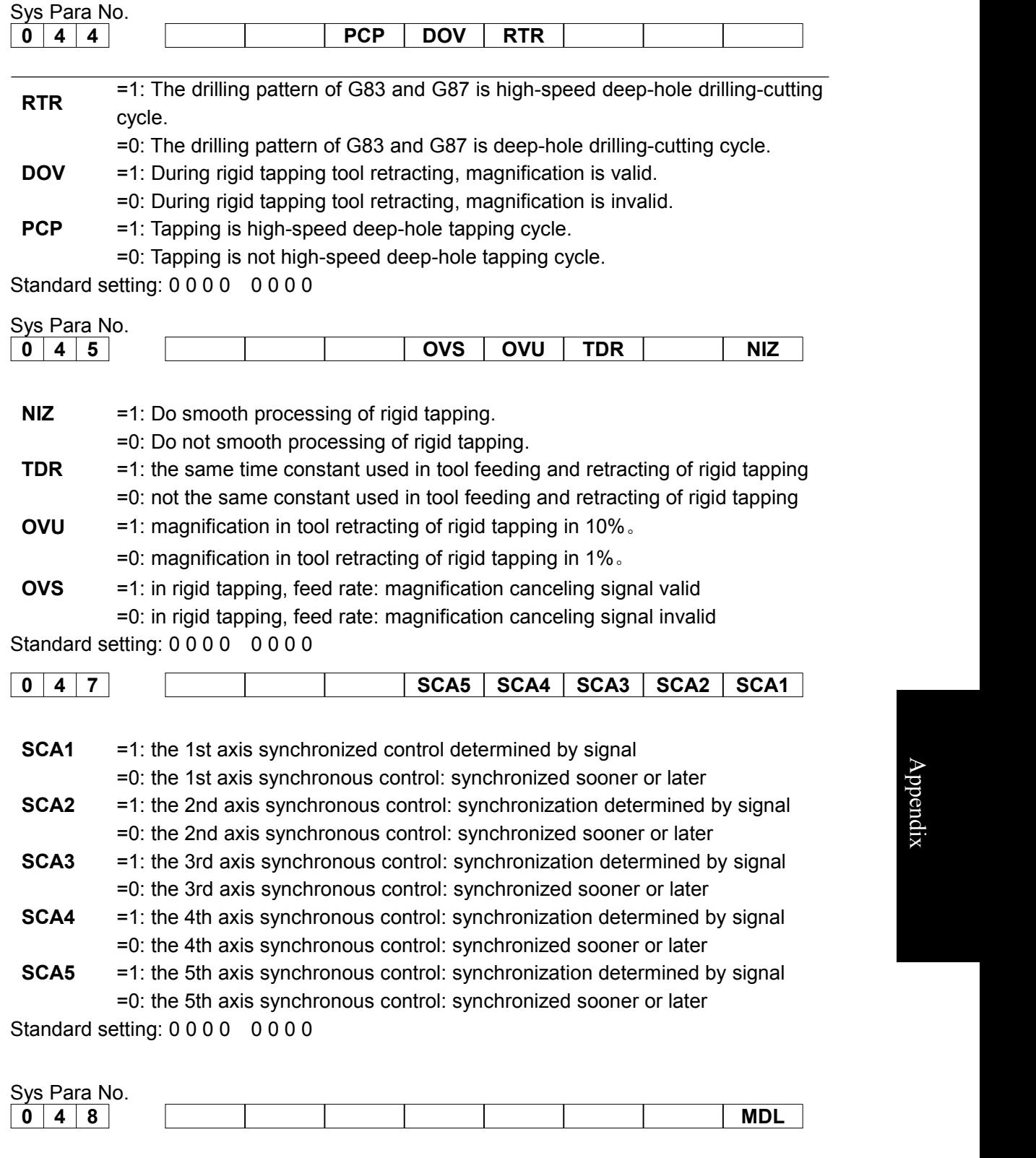

**MDL** =1: The G code for one-way orientation is set to a modal code.

=0: The G code for one-way orientation is not set to a modal code. Standard setting: 0000 0000

 $\blacktriangleright$ 

p p e  $\Box$ dix

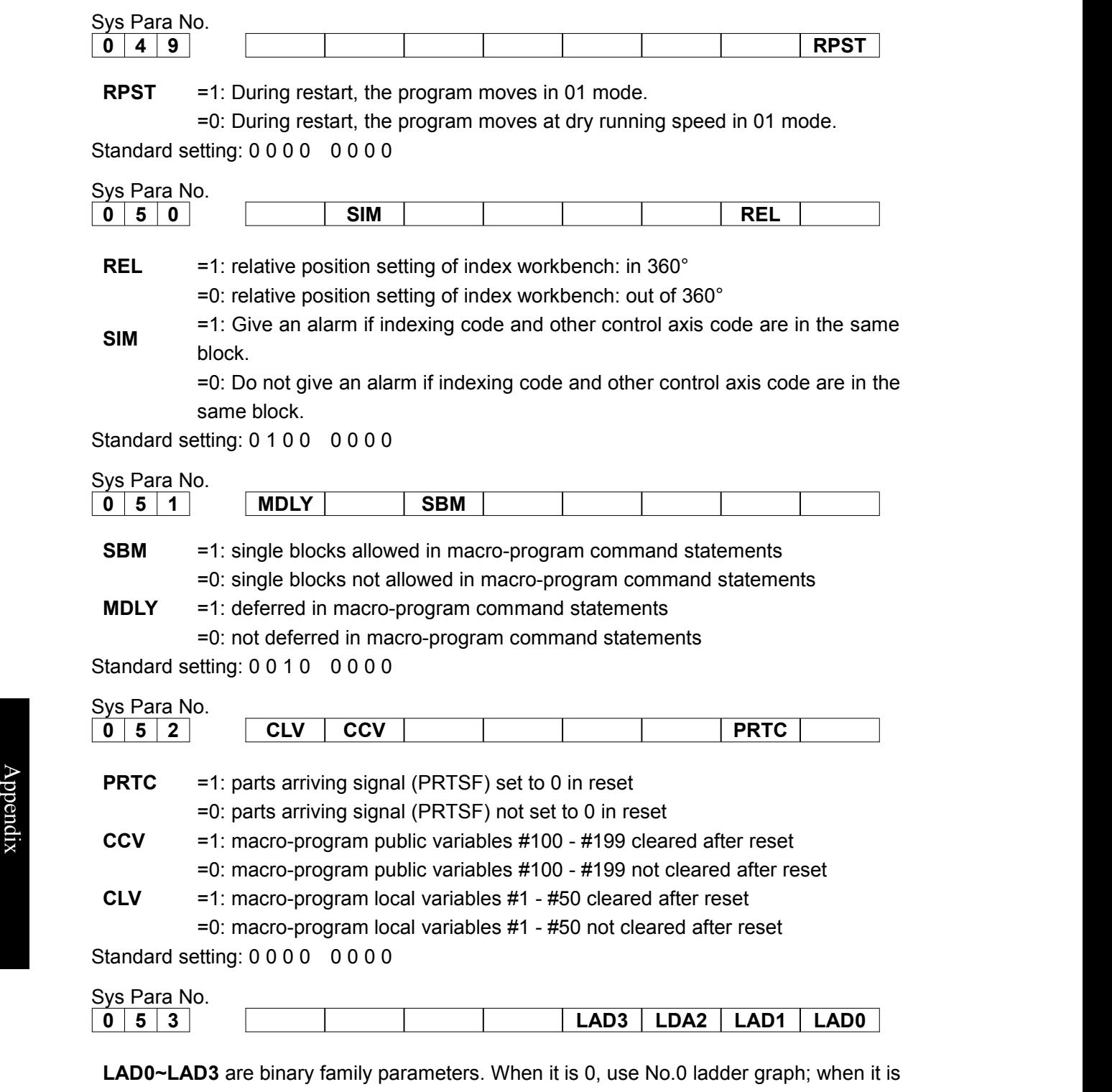

1~15, use No.0~15 ladder graphs.

Standard setting: 0 0 0 0 0 0 1 1

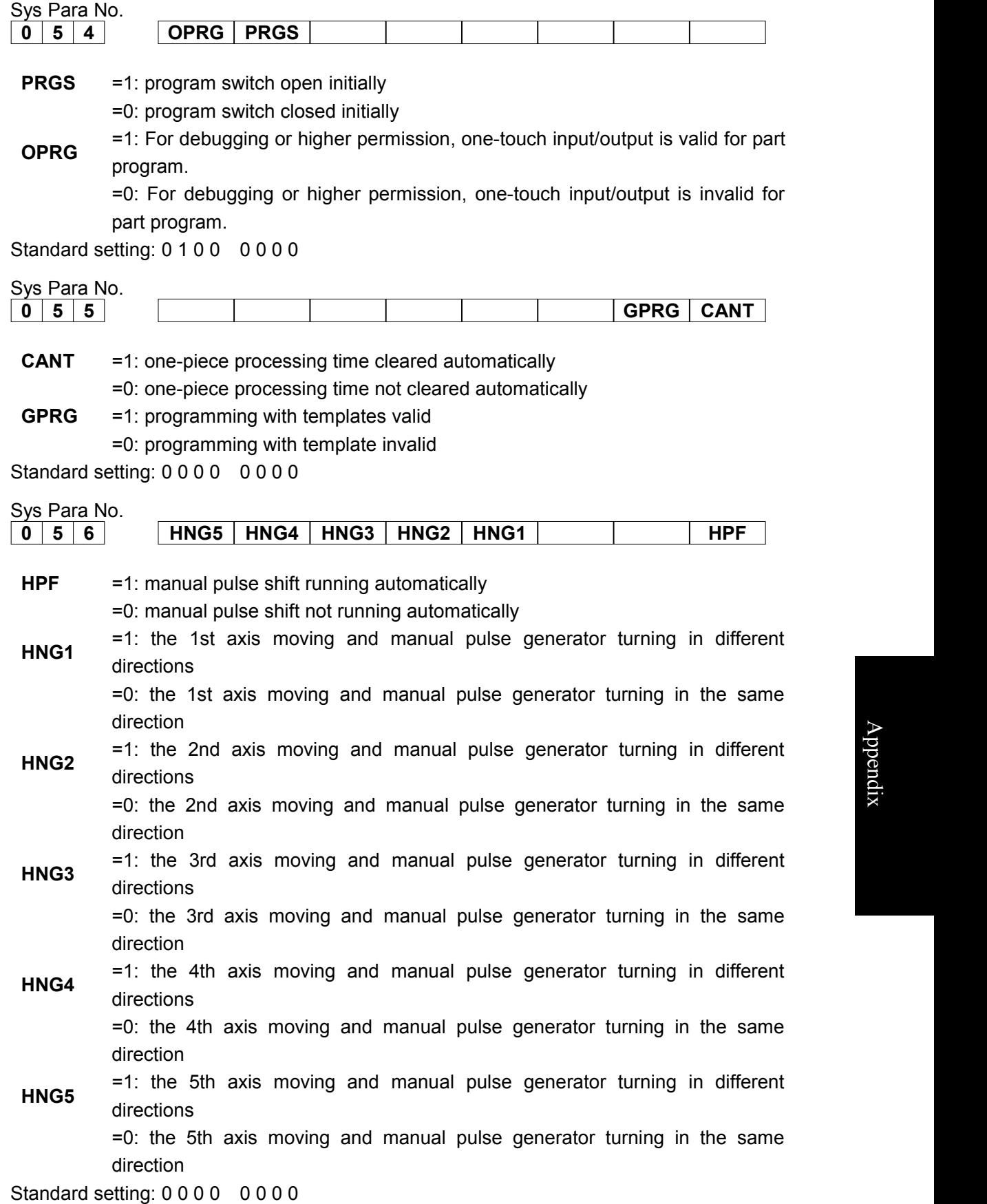

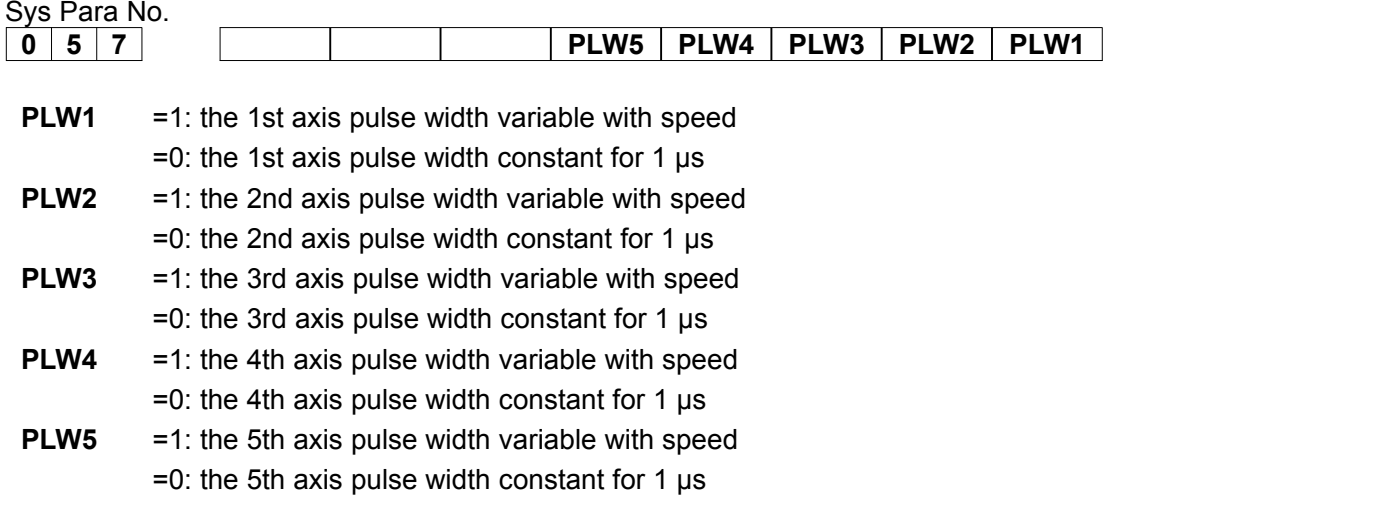

Standard setting: 0 0 0 0 0 0 0 0

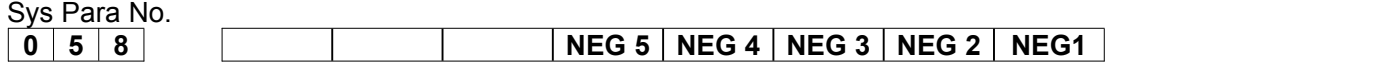

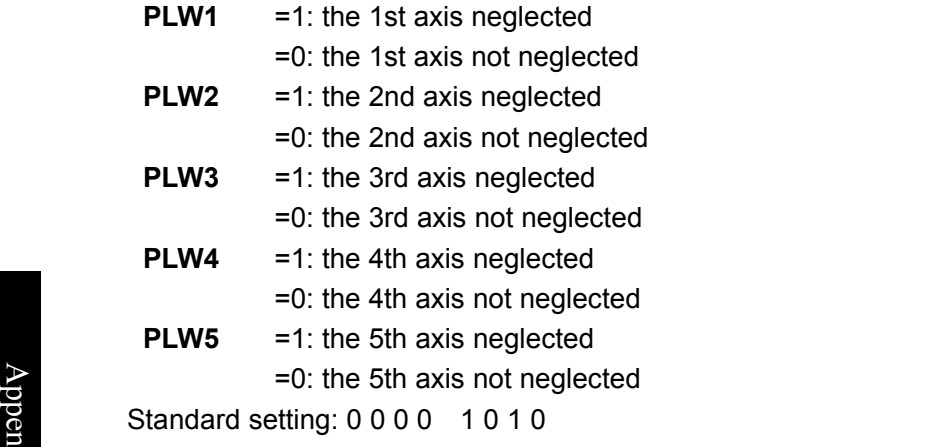

dix Sys Para No.

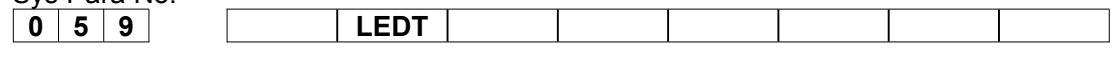

LEDT = 1: external program locking signal signal valid =0: external program locking signal signal invalid

Standard setting: 0 0 0 0 0 0 0 0

### Sys Para No.

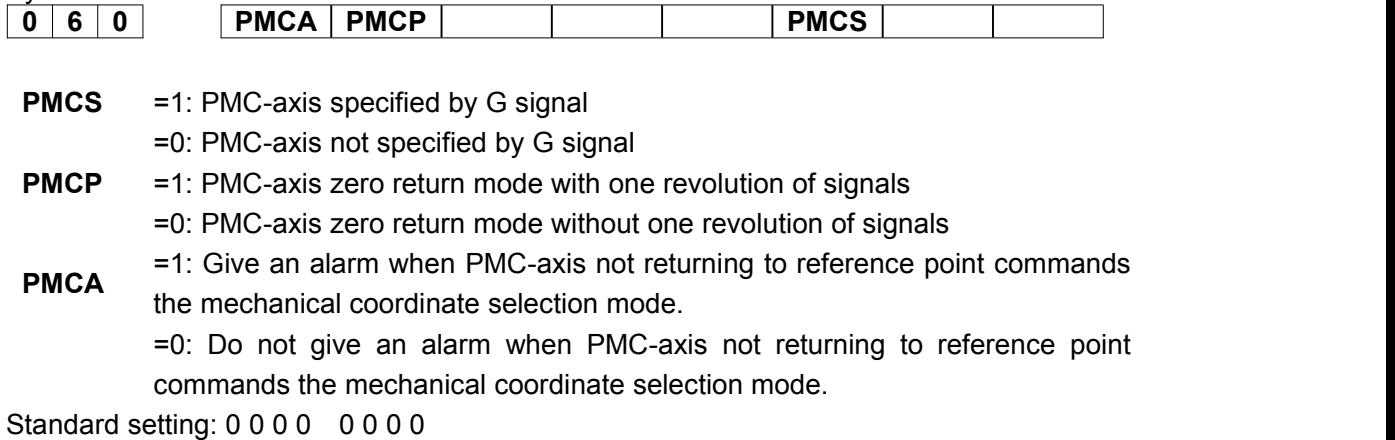

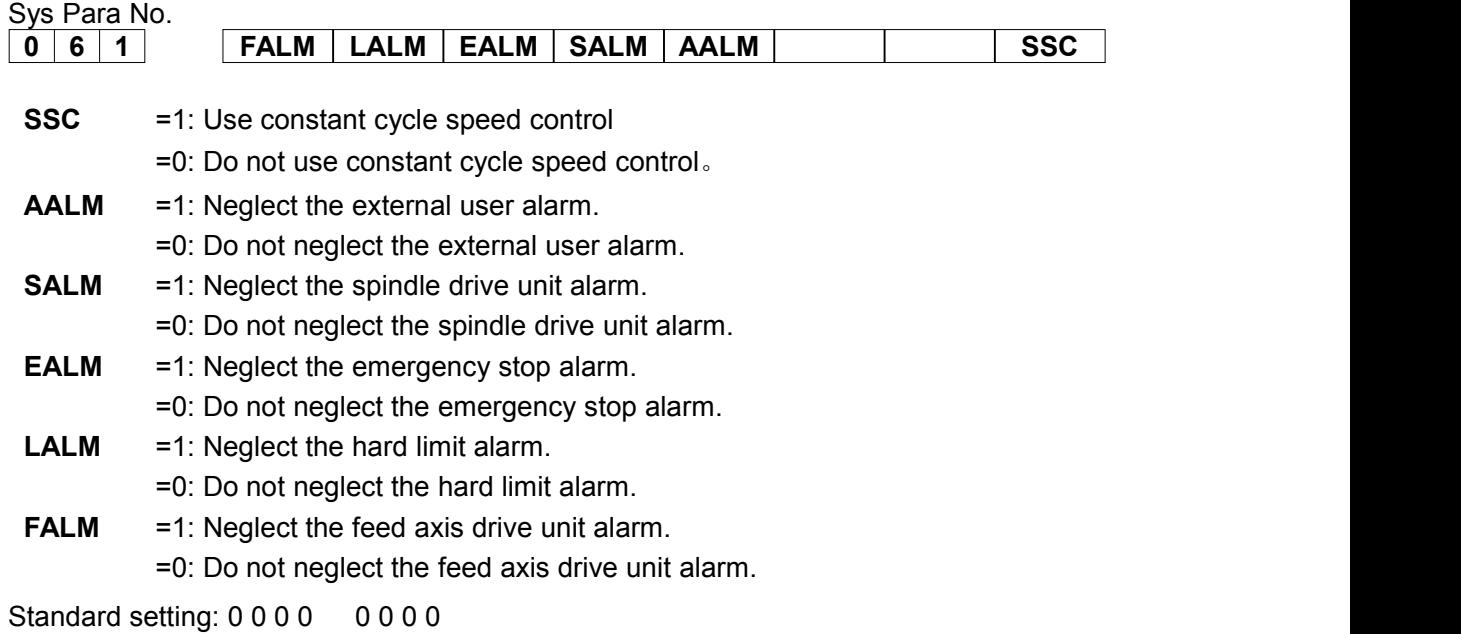

**2. Data Parameters**

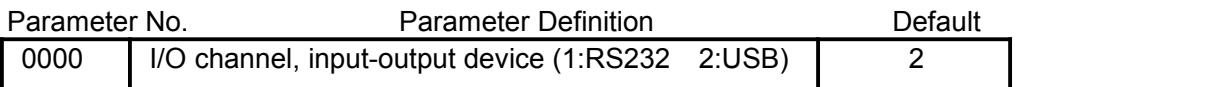

Setting range:  $1 \sim 2$ 

It is set to 0 or 1 when CNC communicates with PC via RS232 interface; set to 2 when CNC is connected to U disk.

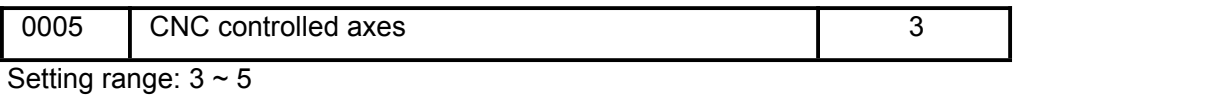

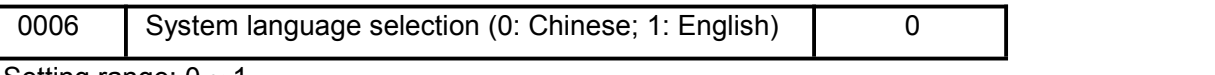

Setting range:  $0 \sim 1$ 

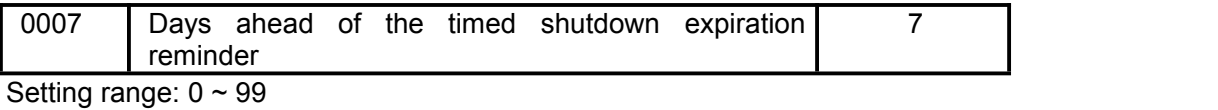

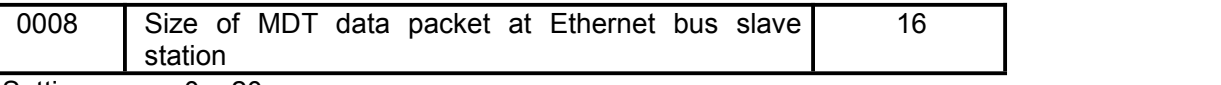

Setting range:  $0 \sim 20$ 

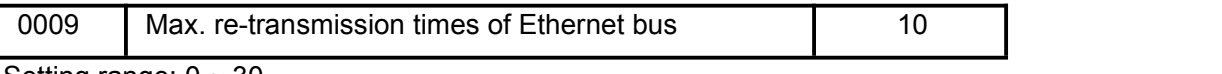

Setting range:  $0 \sim 30$ 

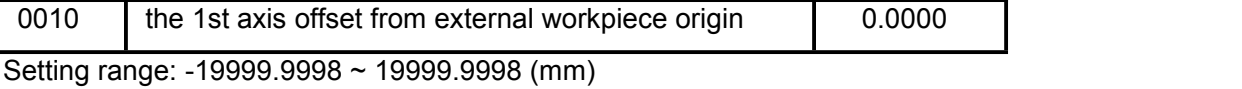

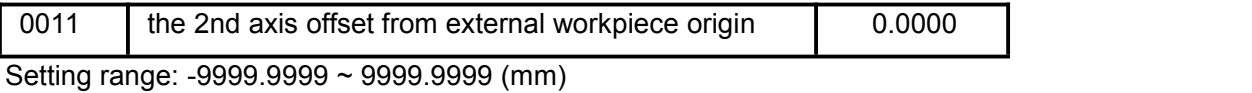

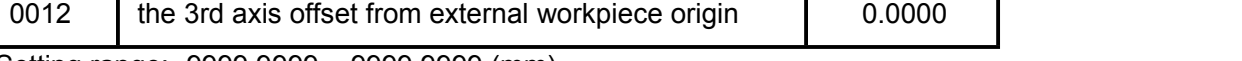

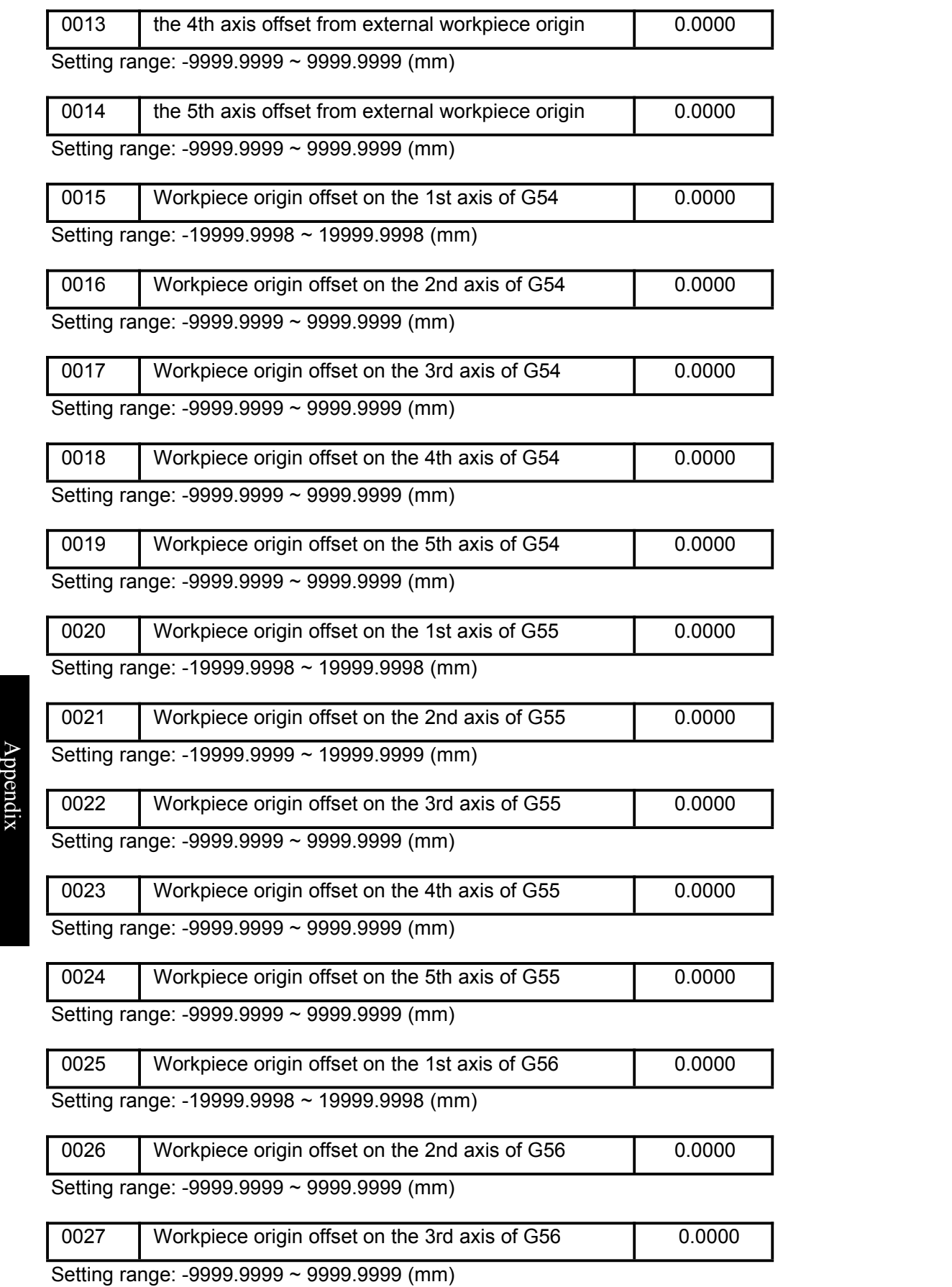

0028 Workpiece origin offset on the 4th axis of G56 0.0000

Setting range: -9999.9999 ~ 9999.9999 (mm)

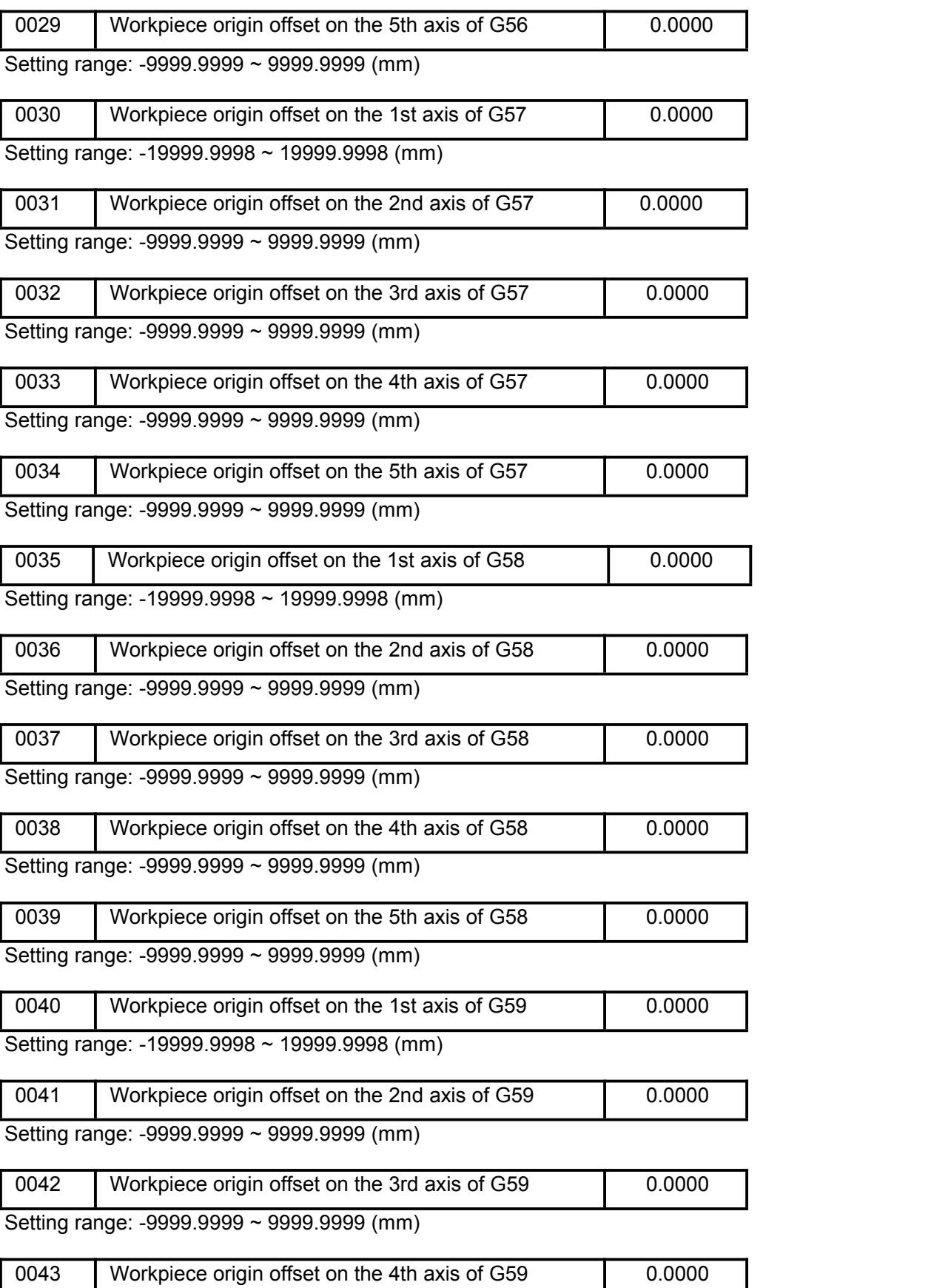

dix

 $\blacktriangleright$ 

p p  $\bullet$  and  $\bullet$  and  $\bullet$  $\Box$ 

### ◎广州数控

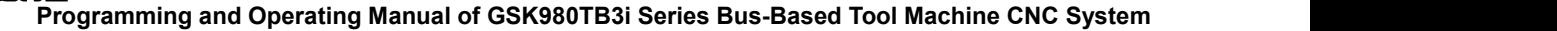

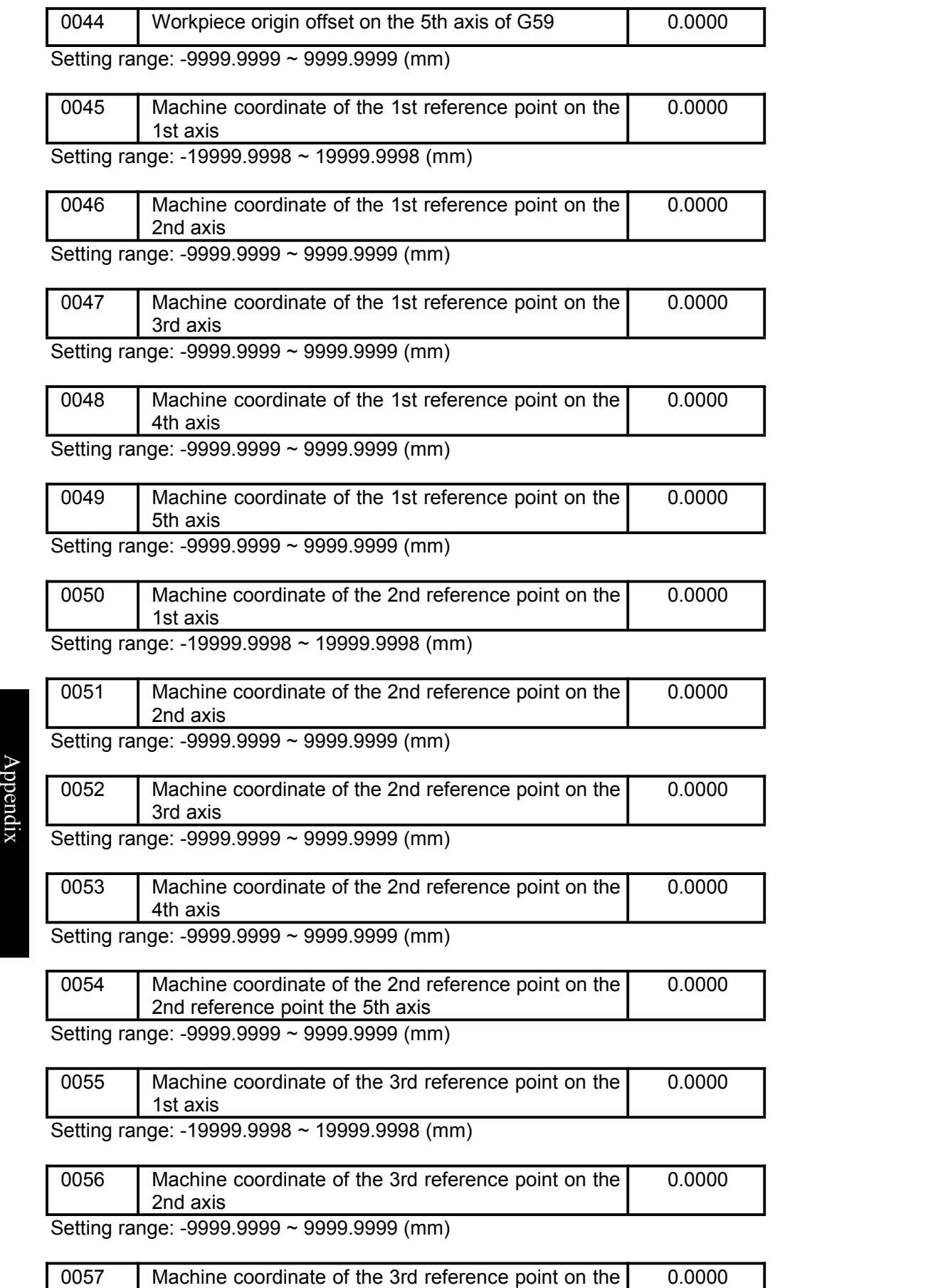

3rd axis

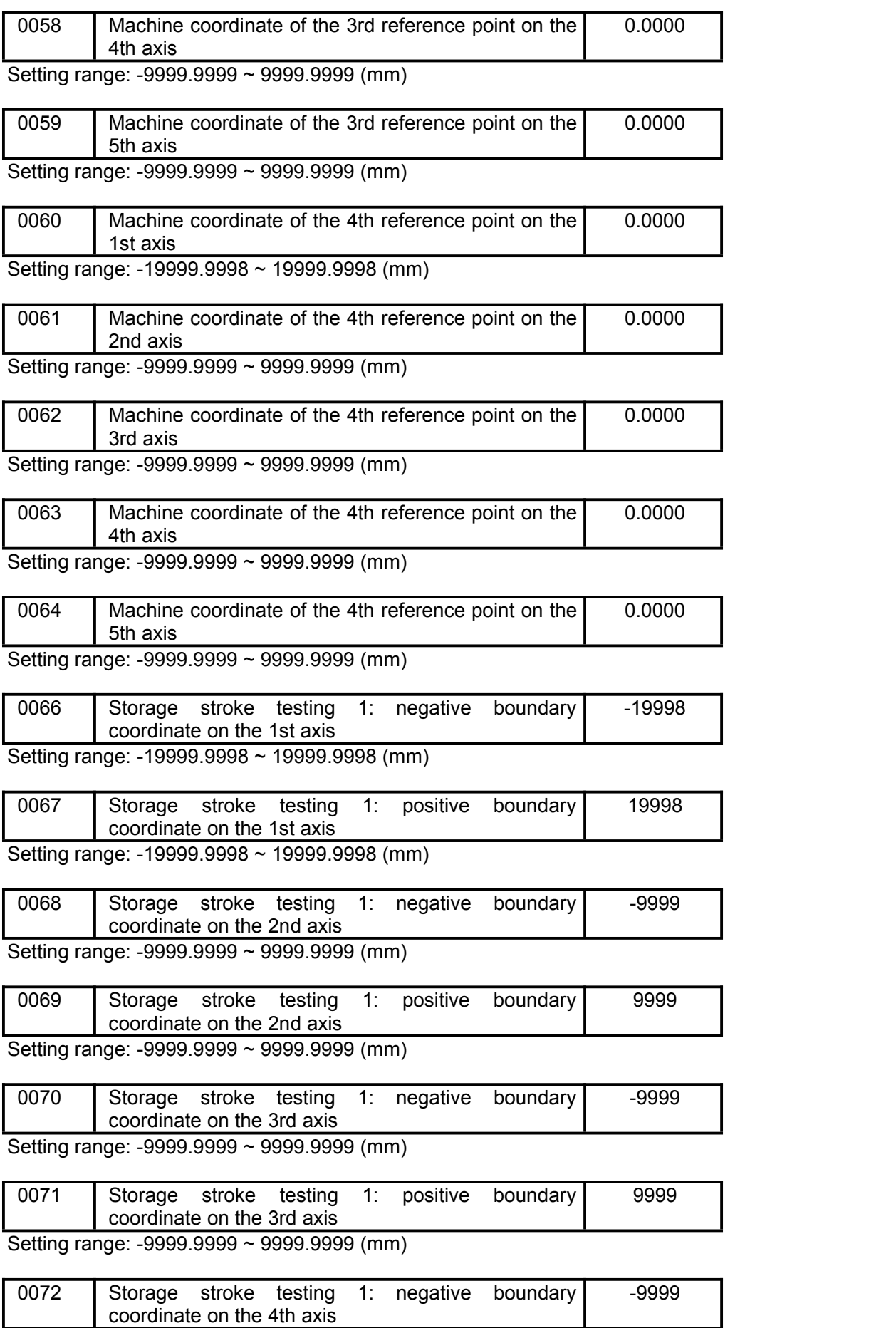

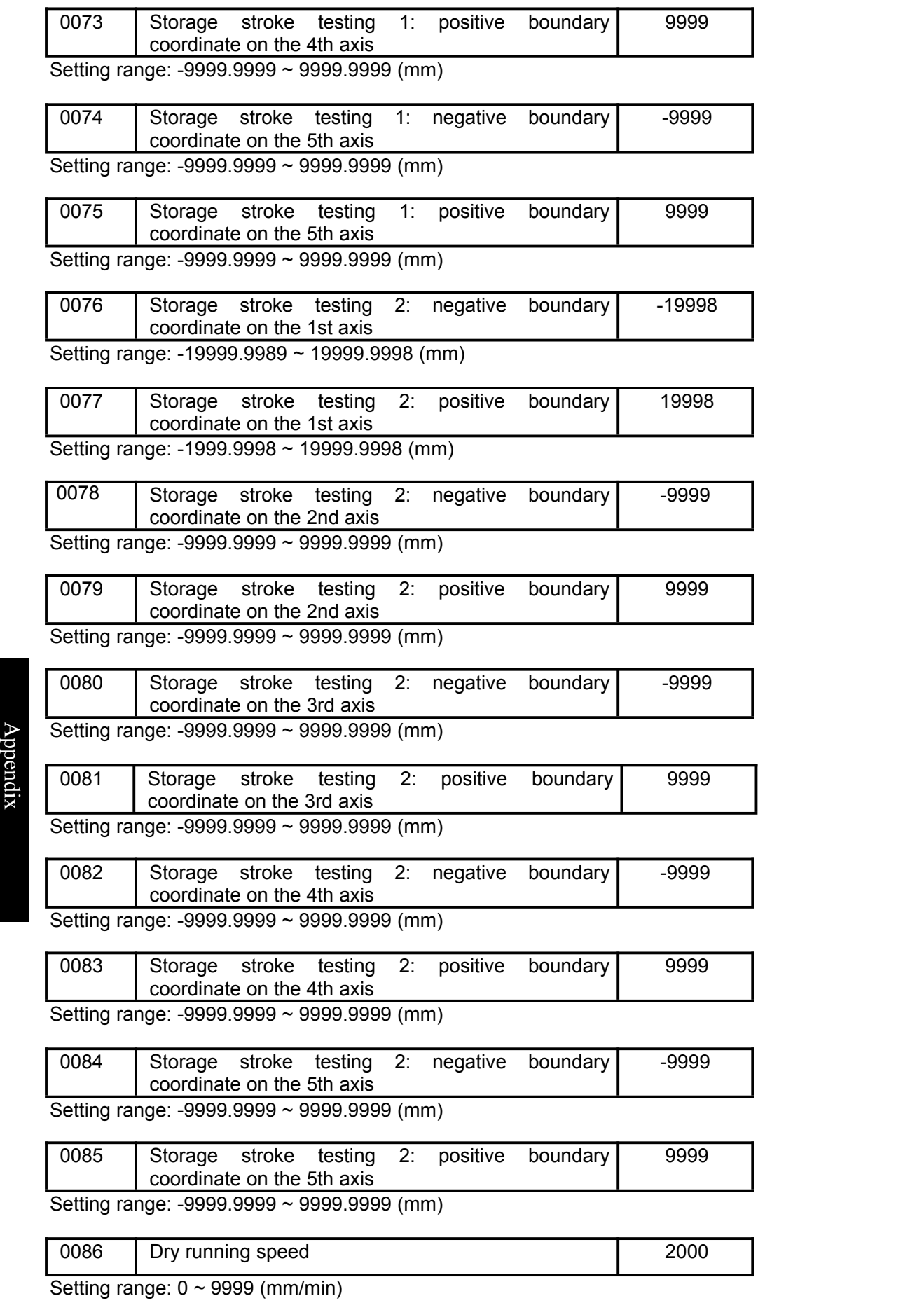

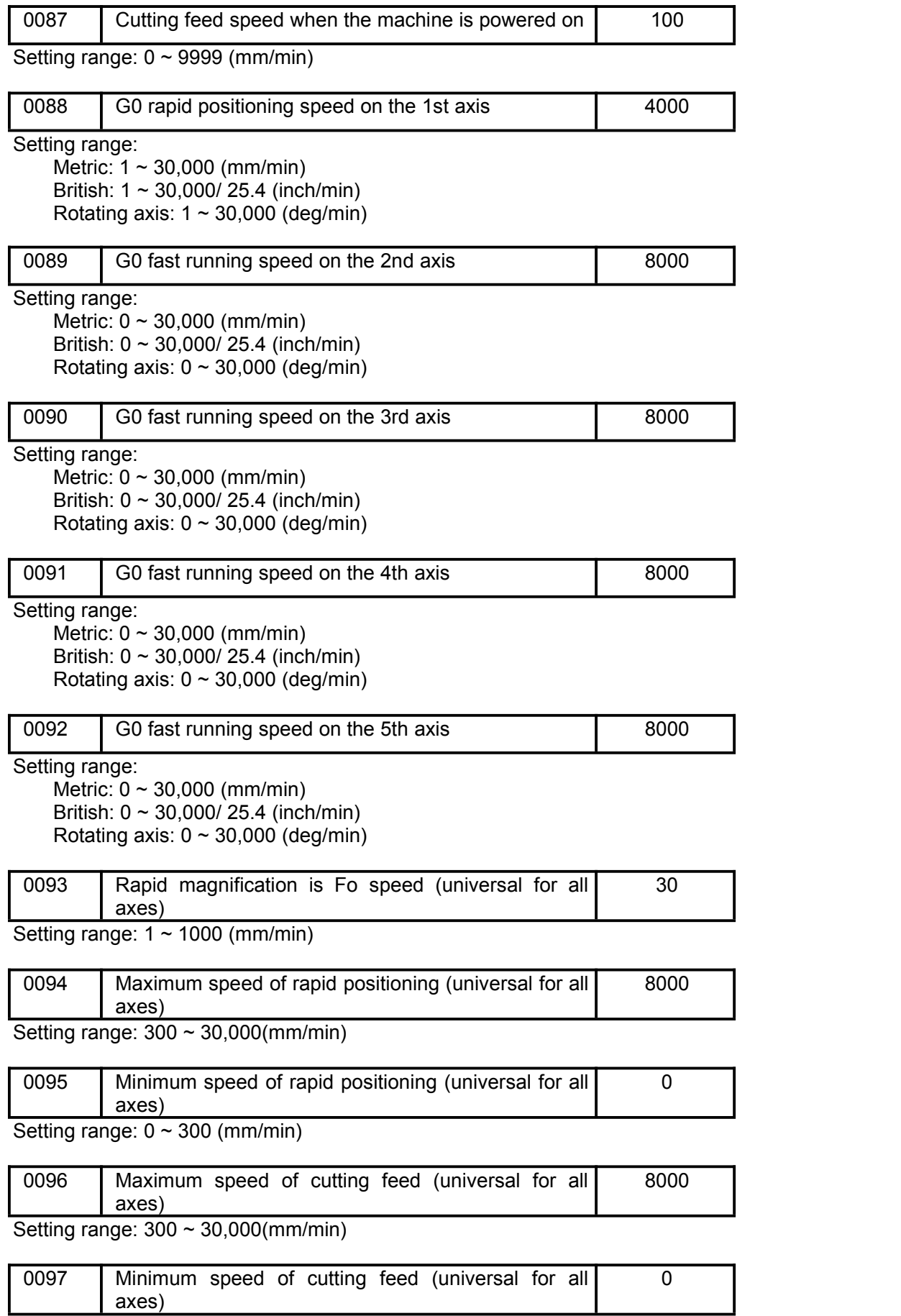

Setting range: 0 ~ 300 (mm/min)

### ◎广州数控

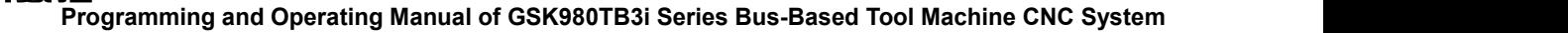

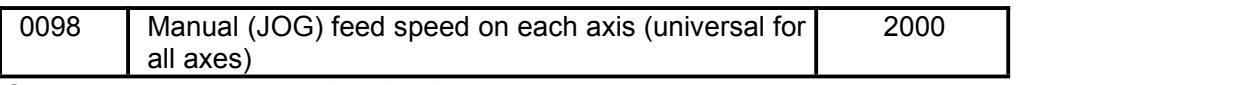

Setting range: 0 ~ 30,000 (mm/min)

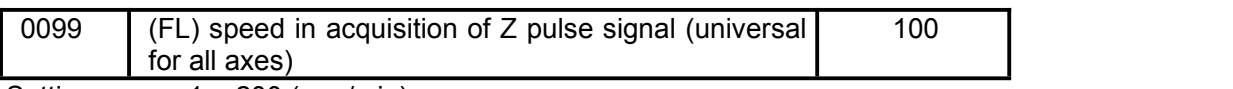

Setting range:  $1 \sim 200$  (mm/min)

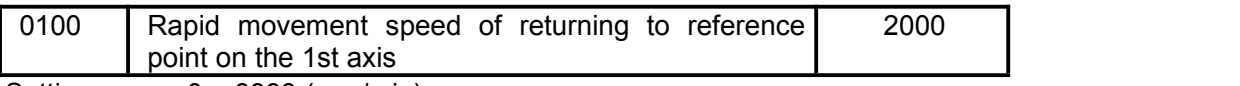

Setting range:  $0 \sim 9999$  (mm/min)

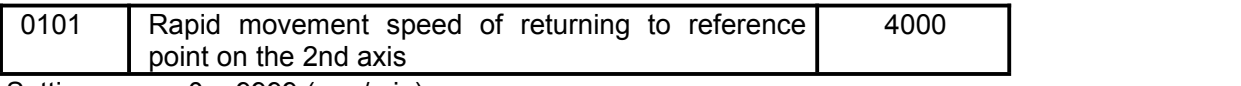

Setting range:  $0 \sim 9999$  (mm/min)

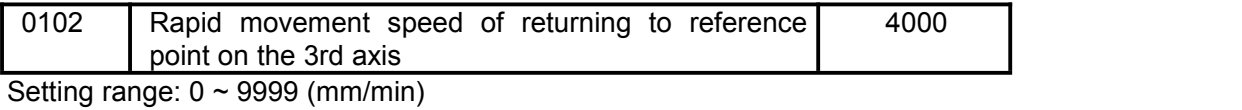

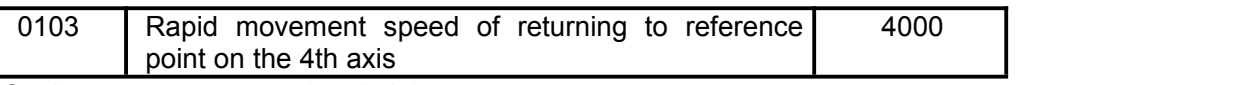

Setting range:  $0 \sim 9999$  (mm/min)

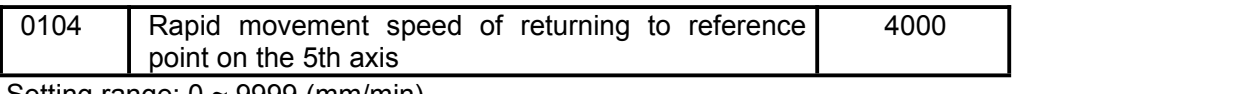

Setting range:  $0 \sim 9999$  (mm/min)

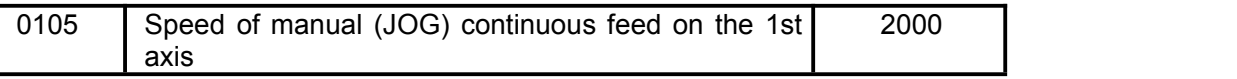

Setting range:  $0 \sim 30,000$  (mm/min)

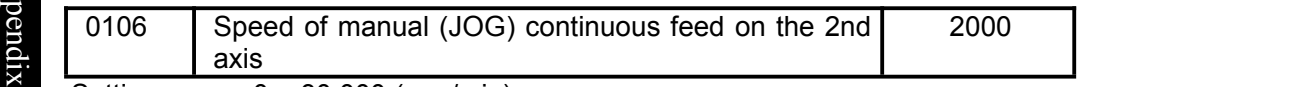

Setting range: 0 ~ 30,000 (mm/min)

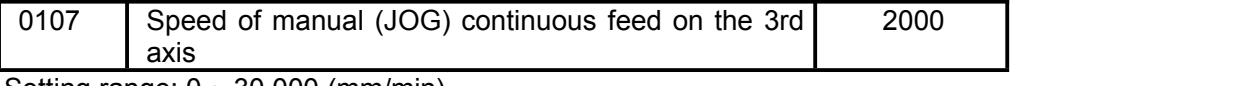

Setting range: 0 ~ 30,000 (mm/min)

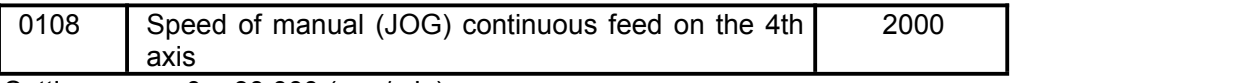

Setting range: 0 ~ 30,000 (mm/min)

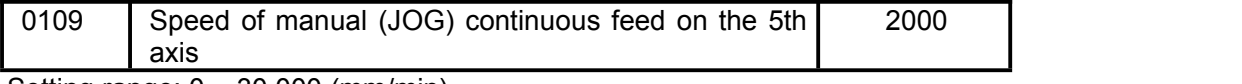

Setting range: 0 ~ 30,000 (mm/min)

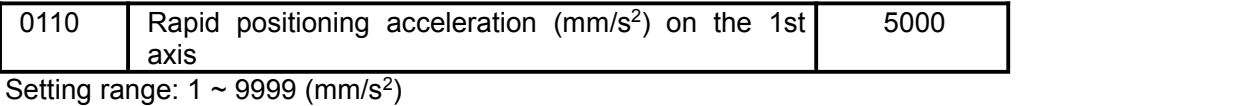

Setting range: 1 ~ 9999 (mm/s<sup>2</sup>)

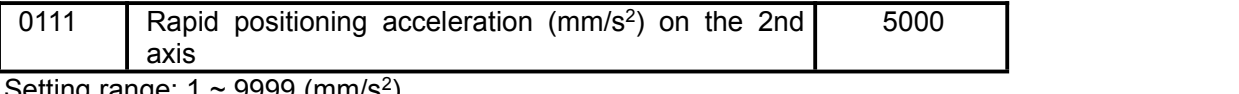

Setting range: 1 ~ 9999 (mm/s )

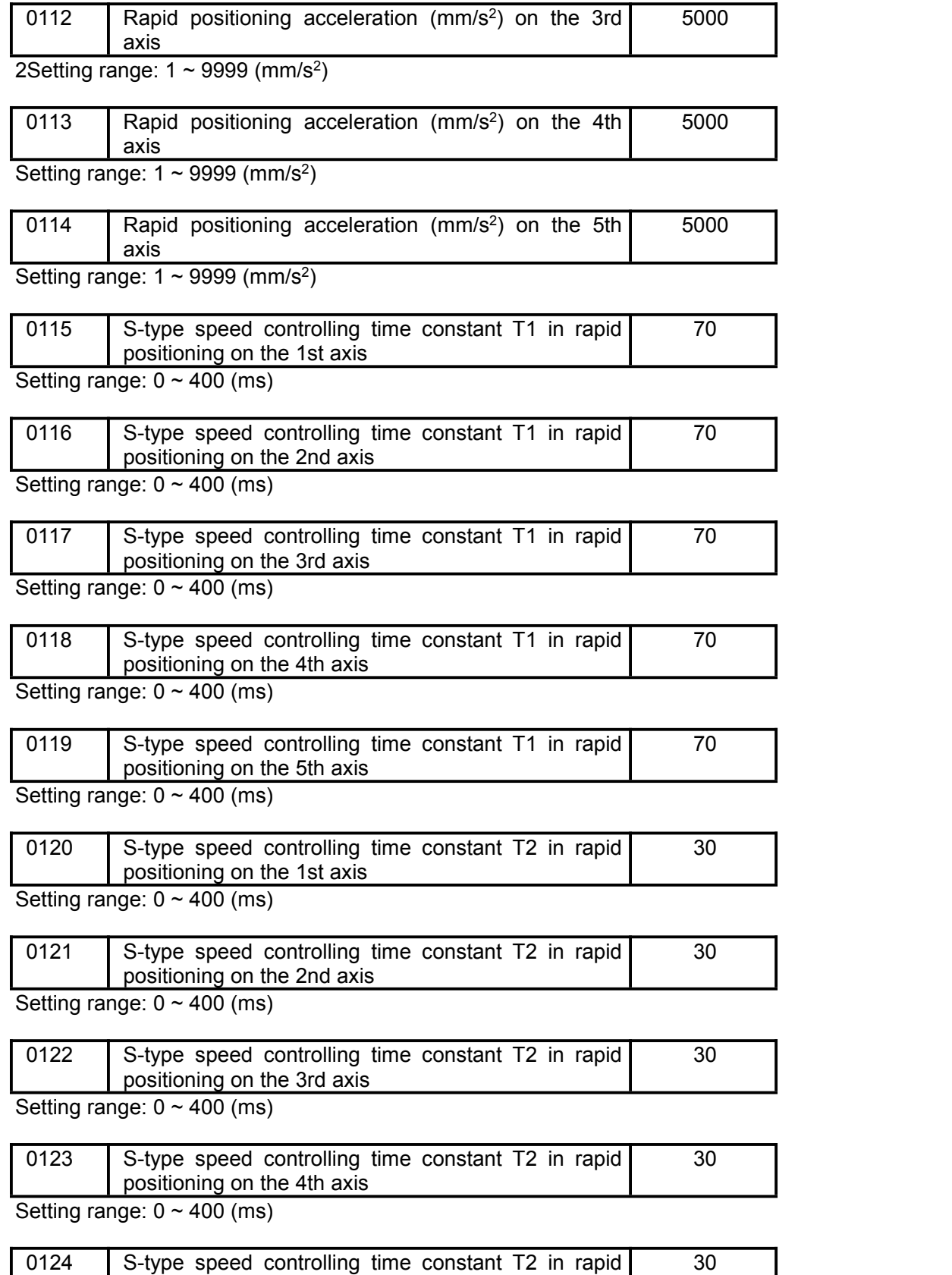

positioning on the 5th axis

Setting range: 0 ~ 400 (ms)

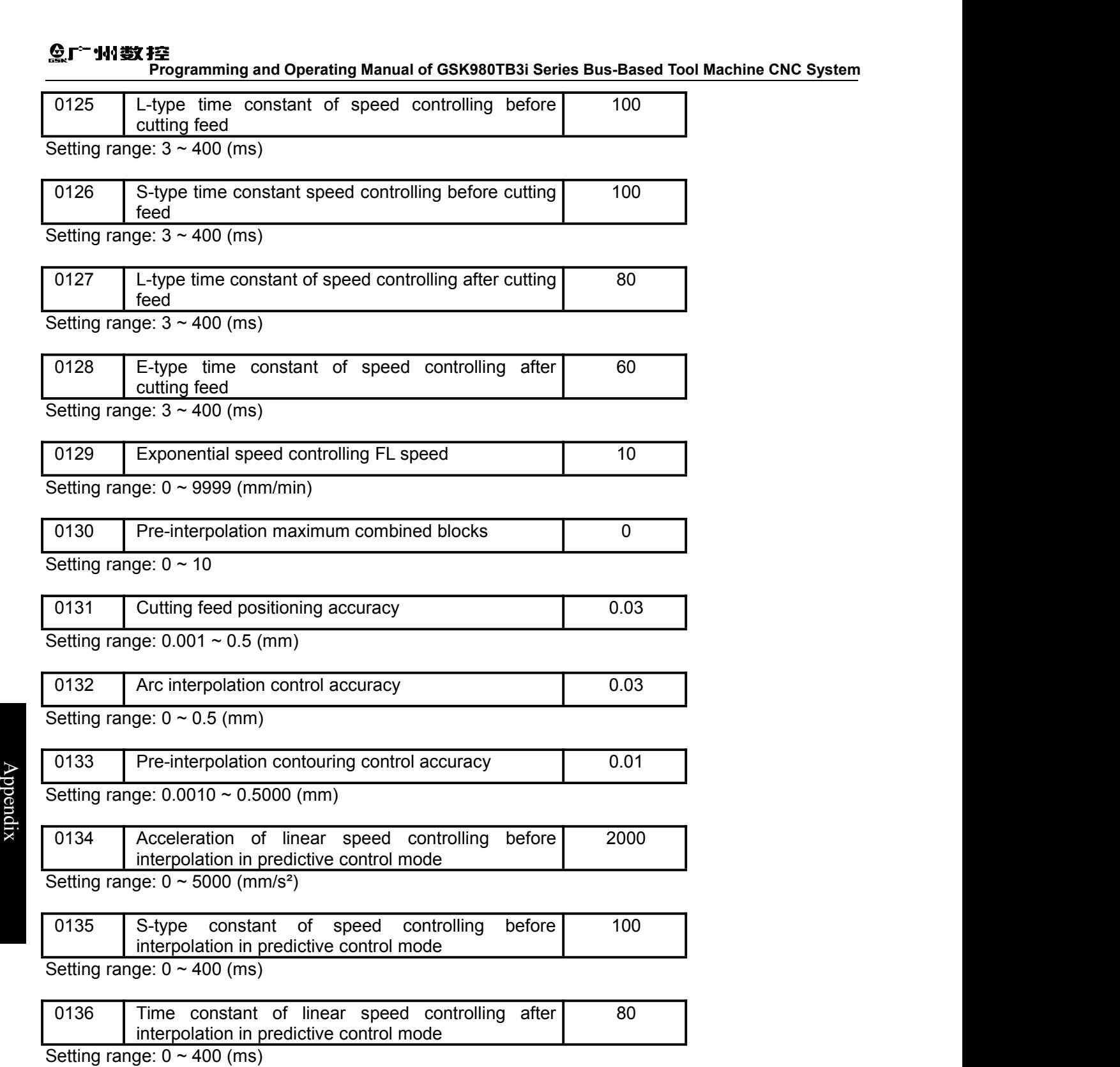

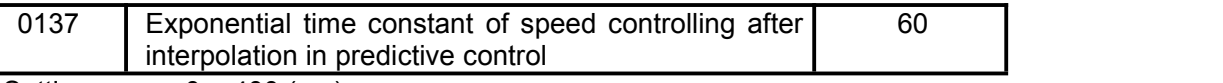

Setting range:  $0 \sim 400$  (ms)

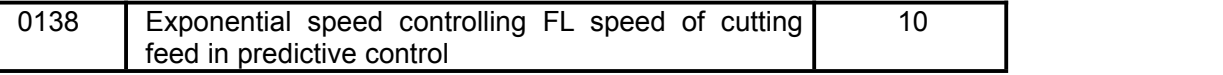

Setting range:  $0 \sim 400$  (ms)

ı

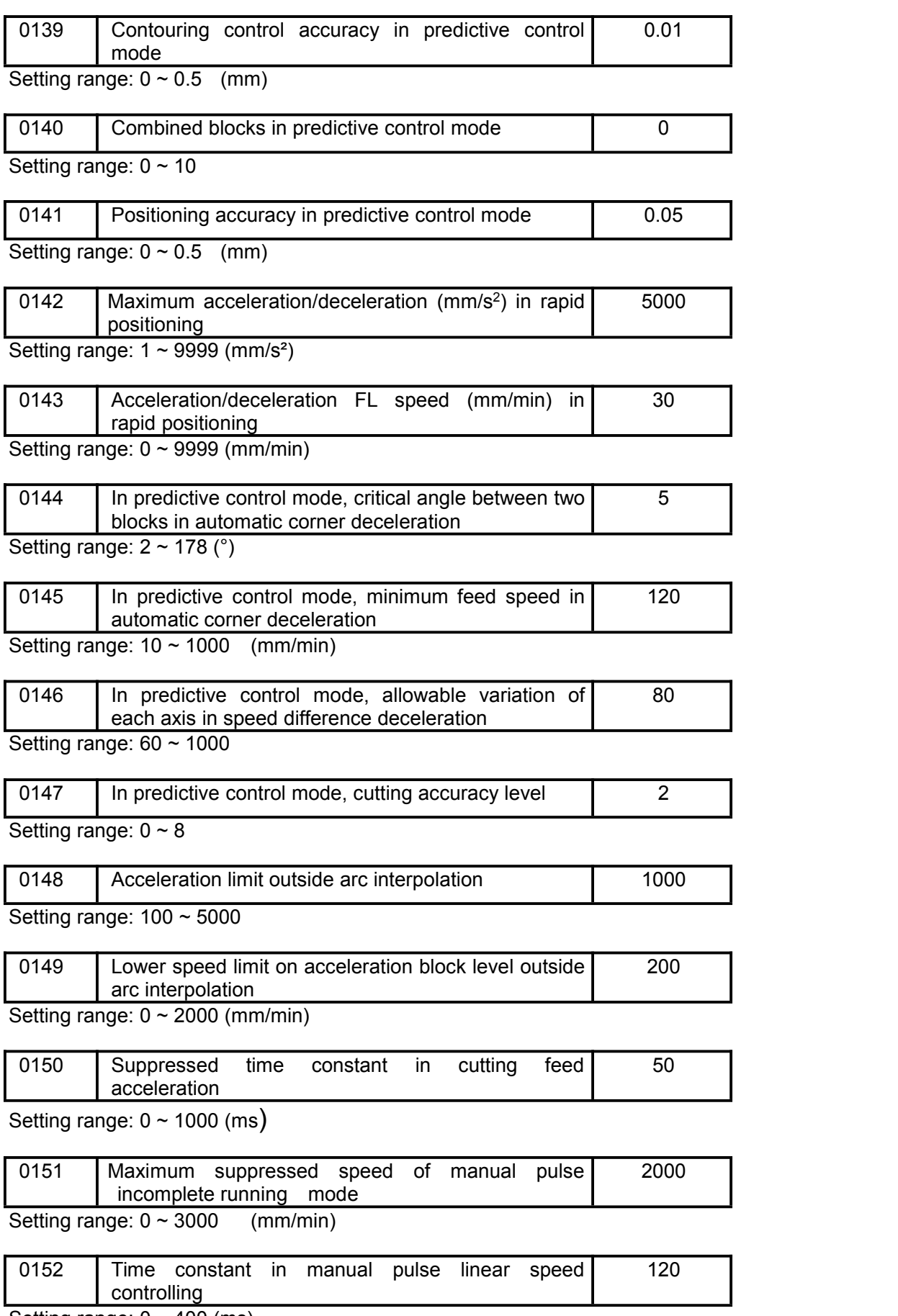

Setting range:  $0 \sim 400$  (ms)

## ◎广州数控

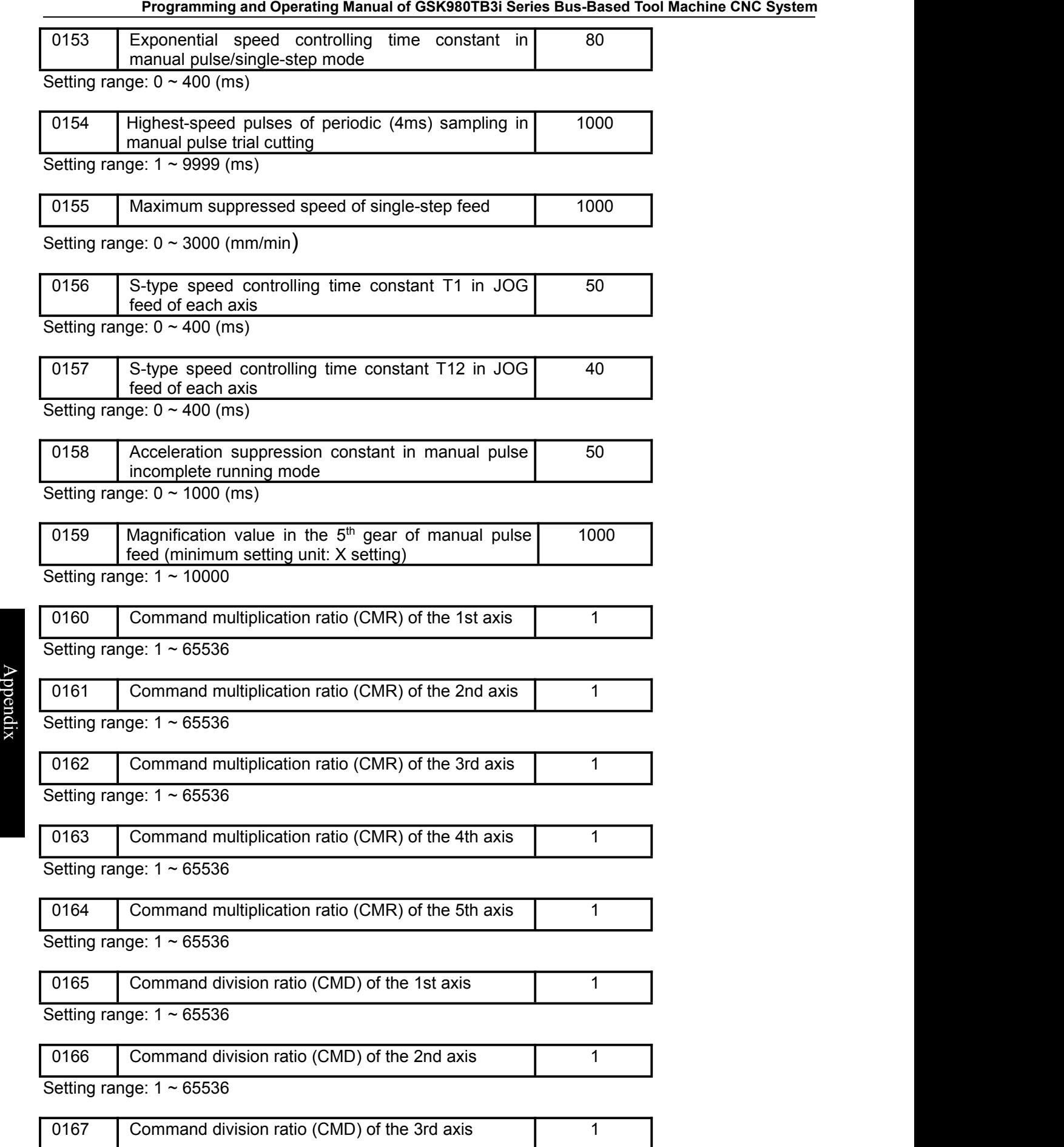

Setting range: 1 ~ 65536

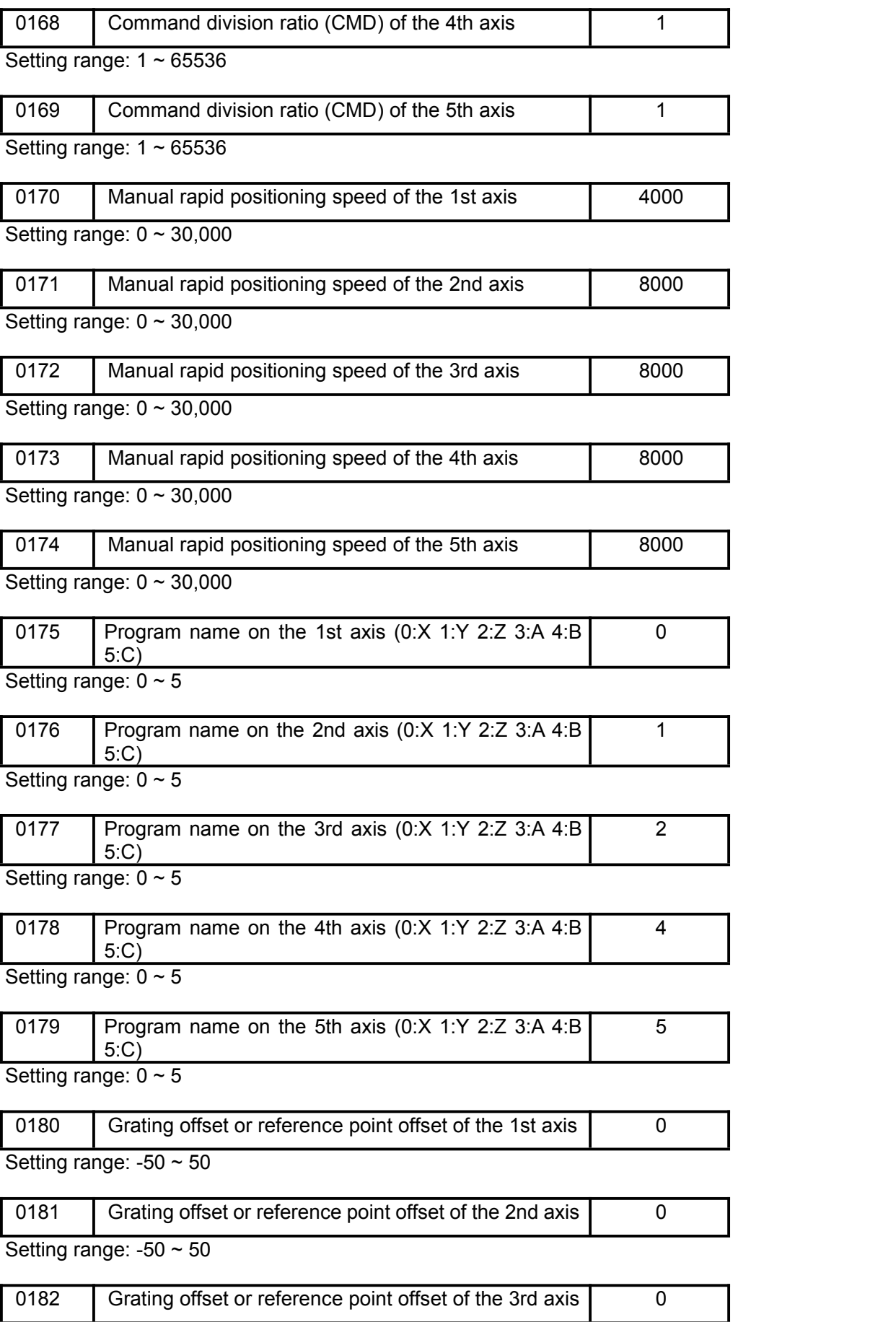

Setting range: -50 ~ 50

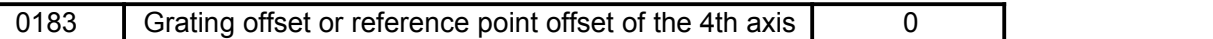

Setting range: -50 ~ 50

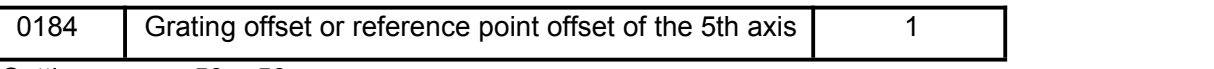

Setting range:  $-50 \sim 50$ 

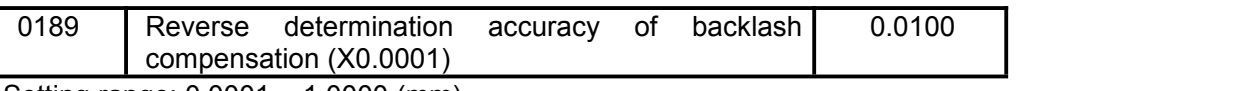

Setting range: 0.0001 ~ 1.0000 (mm)

Set  $\alpha = p(189) \times 0.0001$ . After feed is reversed, it is confirmed that backlash compensation starts if the servo periodic feed rate is greater than  $\alpha$ 

Thus, during machining of large radius outer profile, it is required to set a small accuracy in order to ensure the compensation position does not deviate from the quadrant position. During machining of a curved surface, in order to prevent each tool path from conducting backlash compensation at a fixed point and forming an uplift, it is required to set a great accuracy so that backlash compensation is distributed within a certain width evenly.

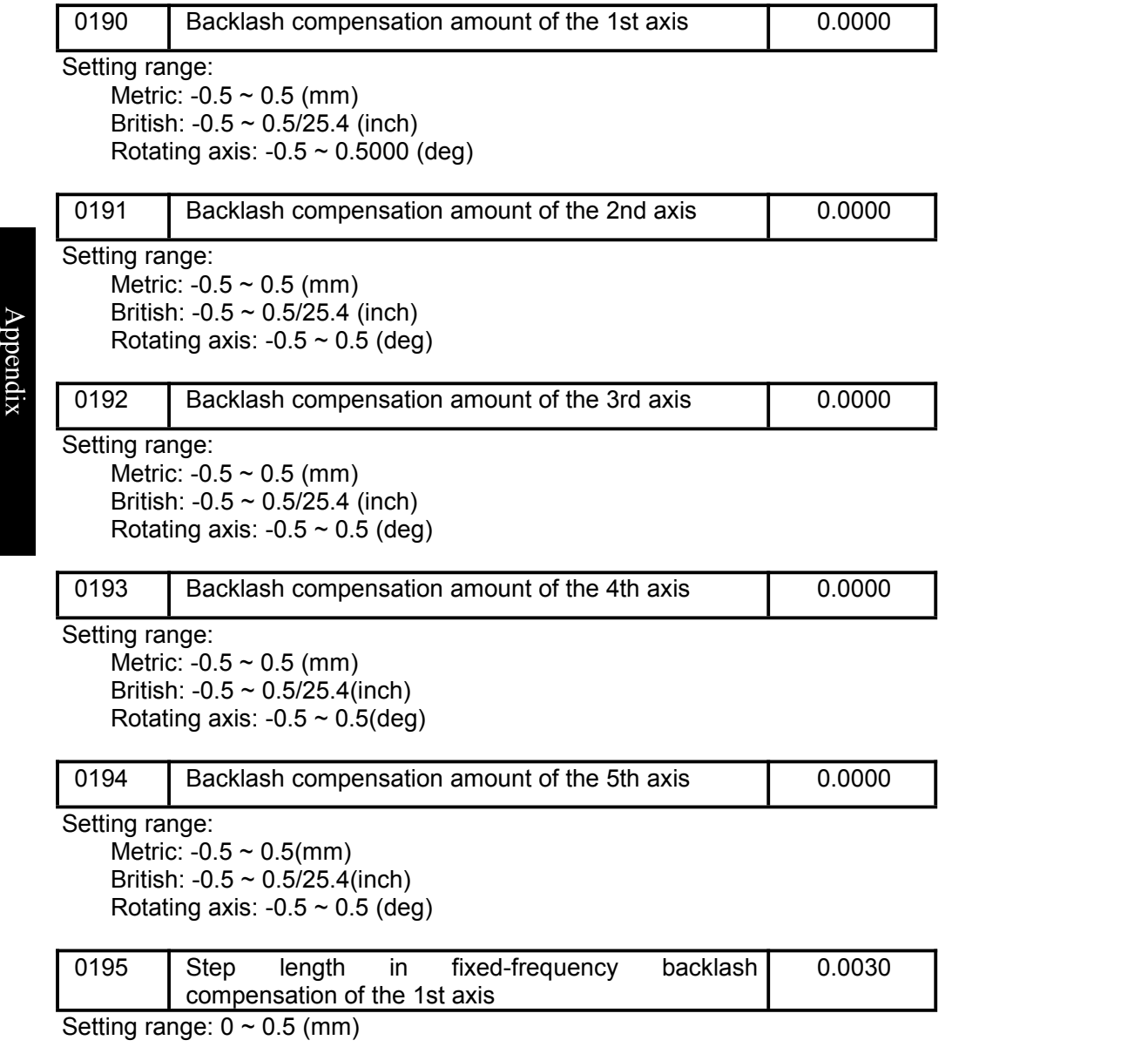

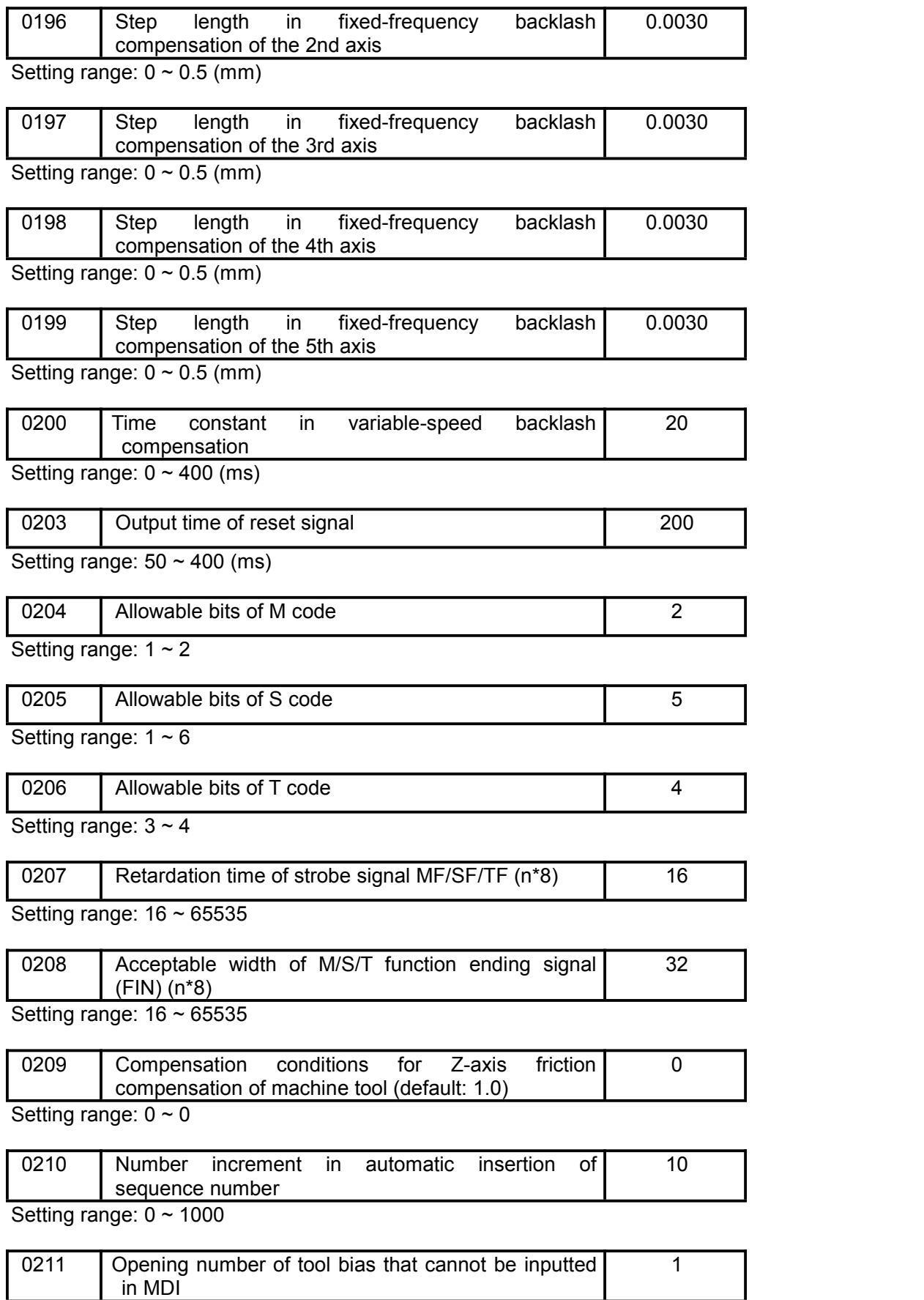

Setting range: 0 ~ 99

## ◎广州数控

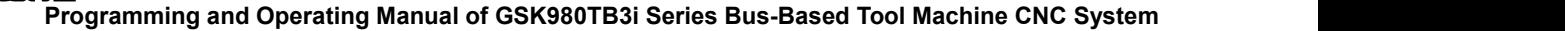

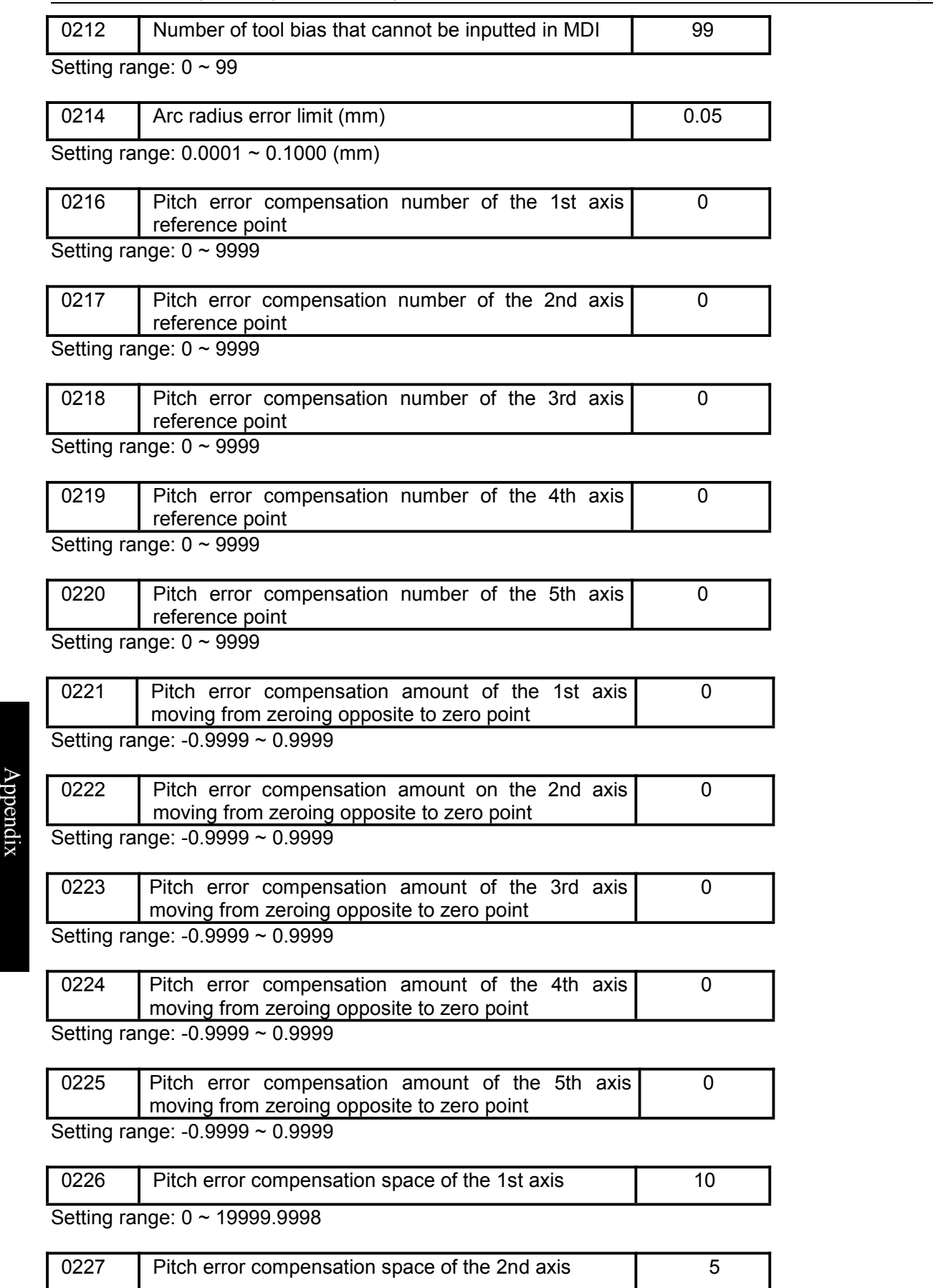

Setting range: 0 ~ 9999.9999

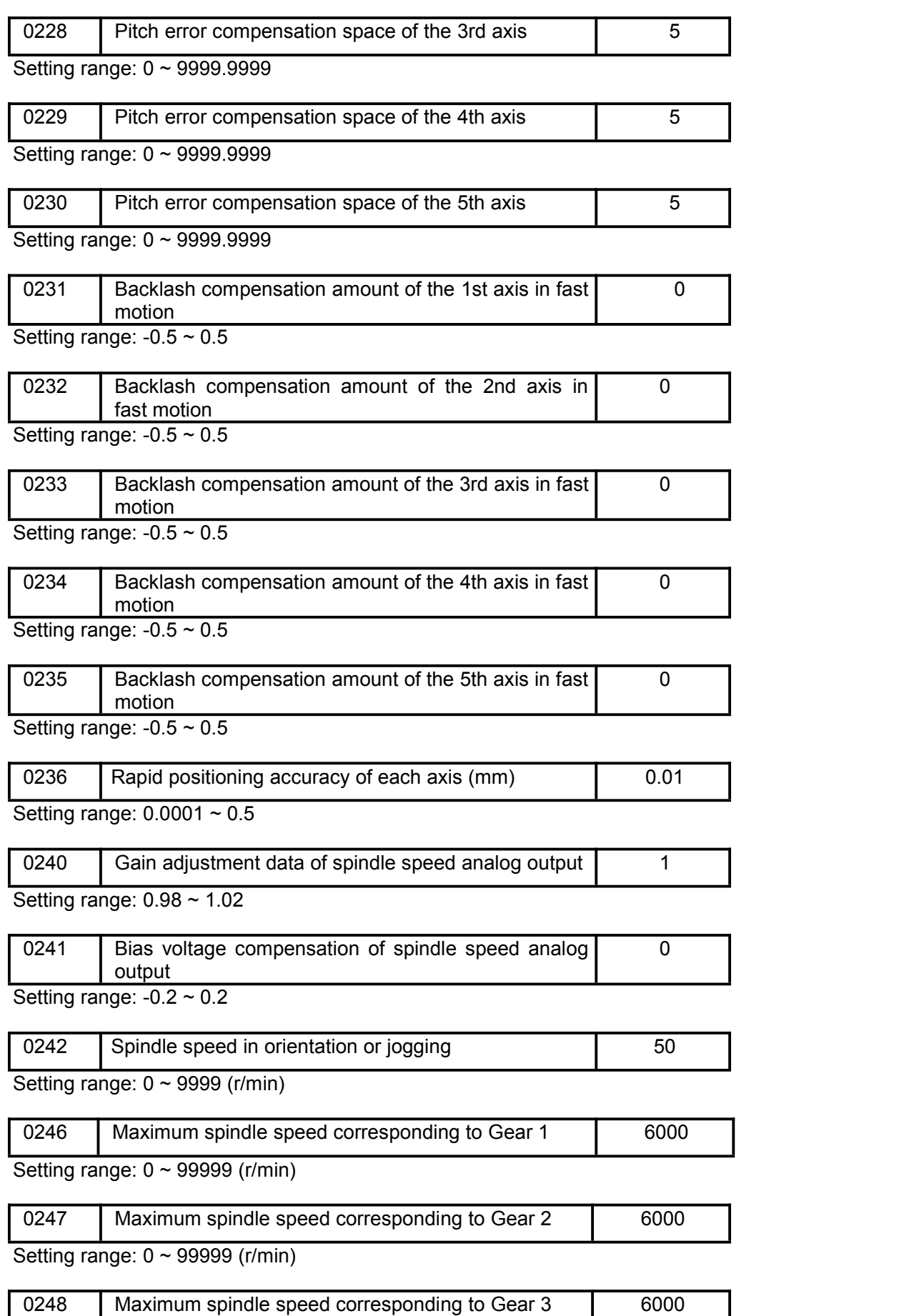

 $\blacktriangleright$ 

p p e  $\Box$ dix

Setting range: 0 ~ 99999 (r/min)

## ◎广州数控

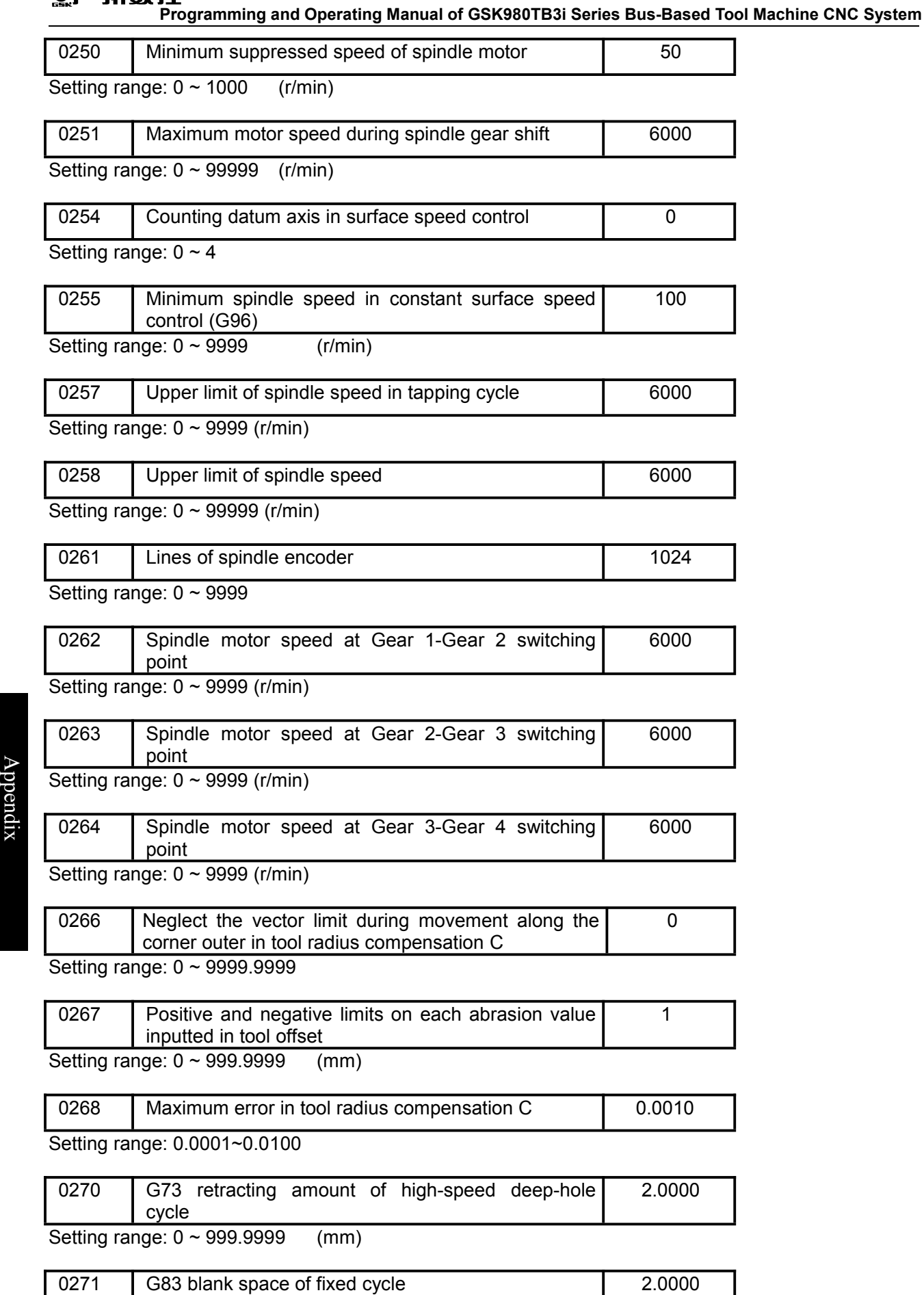

Setting range: 0 ~ 999.9999 (mm)

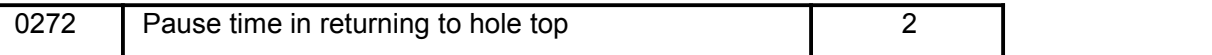

Setting range:  $0 \sim 100$  (ms)

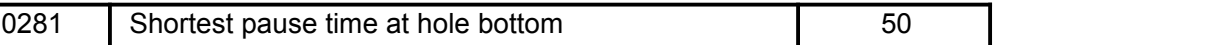

Setting range:  $0 \sim 1000$  (ms) Setting range: 1000 ~ 9999 (ms)

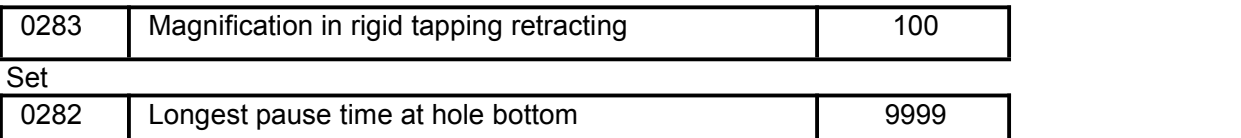

Setting range:  $0 \sim 100$ 

Note: If Bit Para N0: 44#4=1, magnification is valid.

If N0:45#3=1, data unit is set to 10%; the maximum magnification set to 1000%.

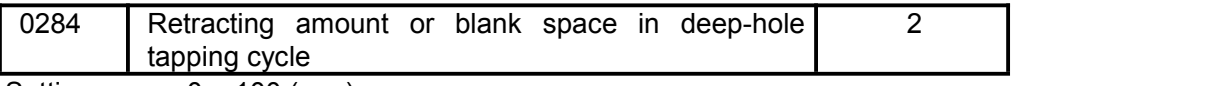

Setting range:  $0 \sim 100$  (mm)

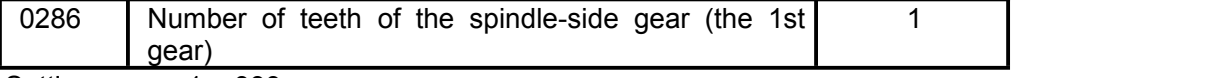

Setting range: 1 ~ 999

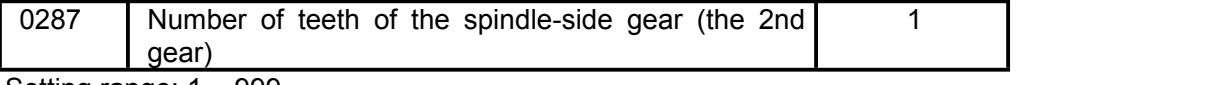

Setting range:  $1 \sim 999$ 

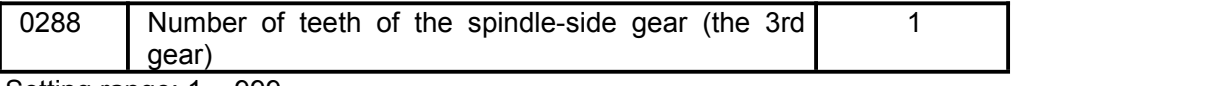

Setting range:  $1 \sim 999$ 

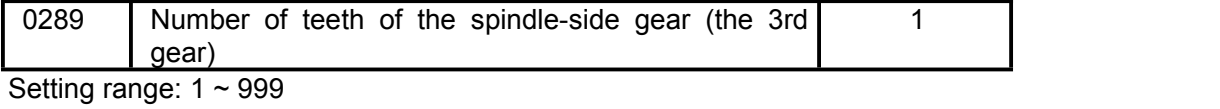

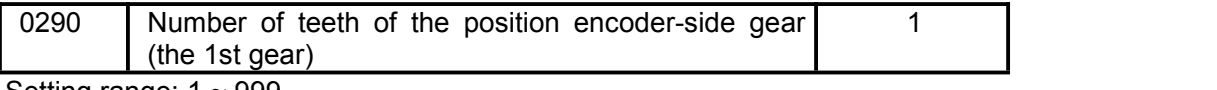

Setting range:  $1 \sim 999$ 

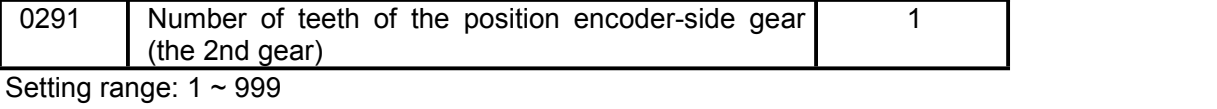

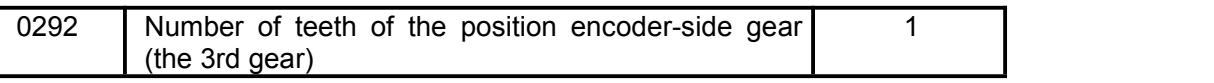

Setting range:  $1 \sim 999$ 

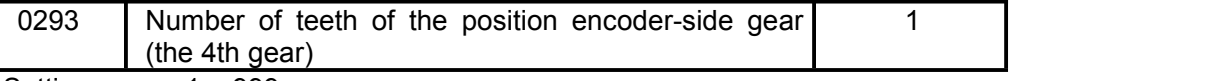

Setting range:  $1 \sim 999$ 

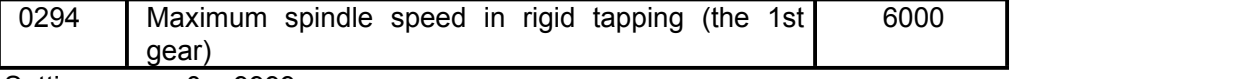

Setting range:  $0 \sim 9999$ 

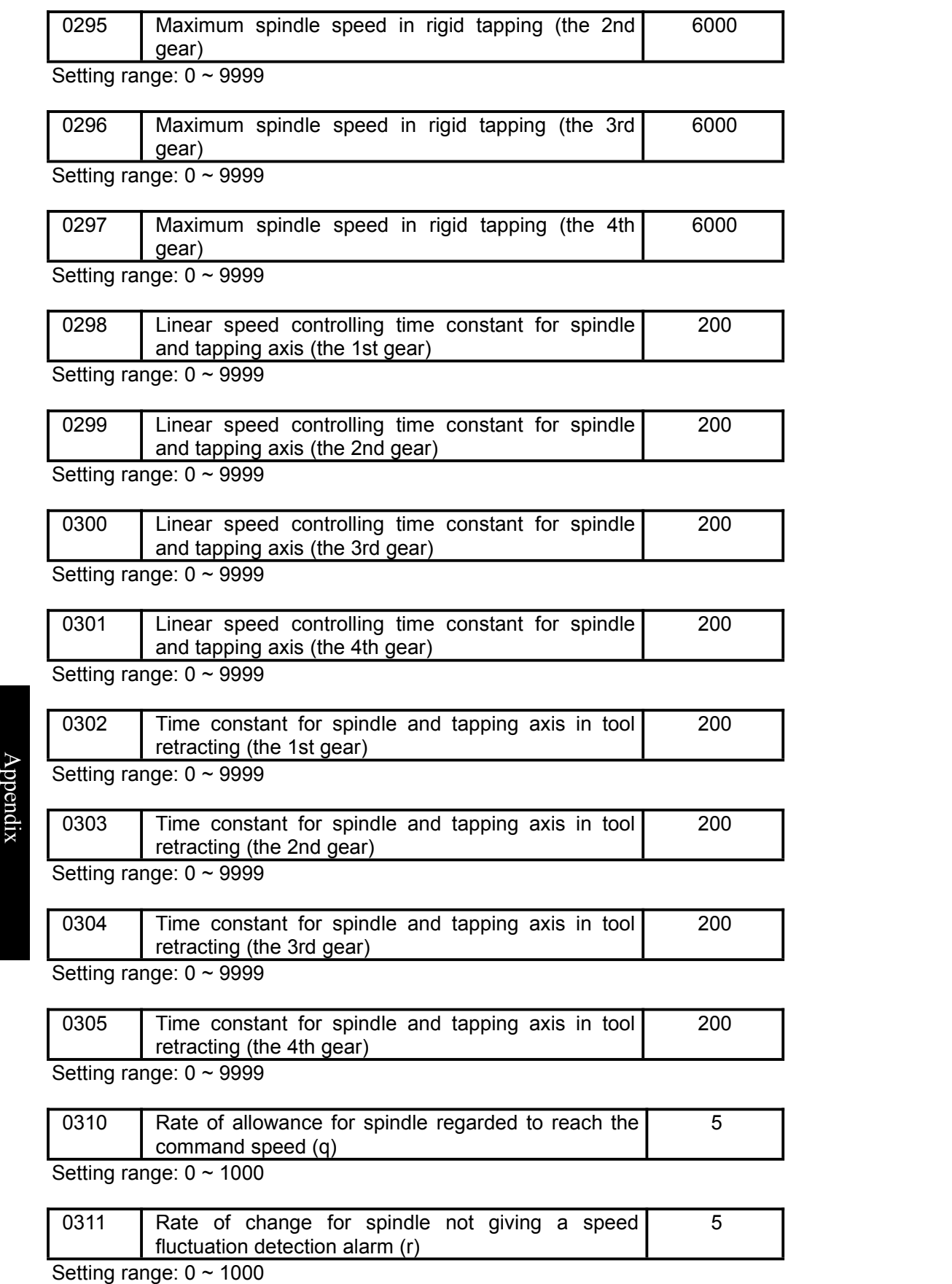

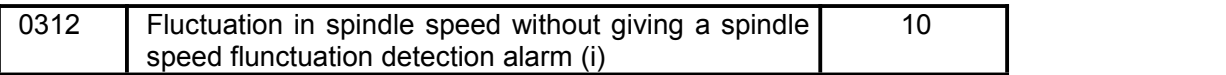

Setting range: 0 ~ 9999

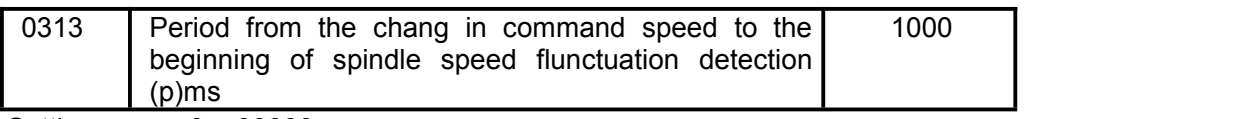

Setting range: 0 ~ 99999

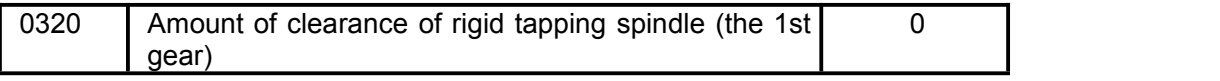

Setting range: 0 ~ 99.9999

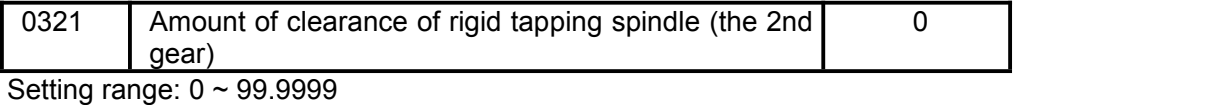

0322 Amount of clearance of rigid tapping spindle (the 3rd 0

gear) Setting range: 0 ~ 99.9999

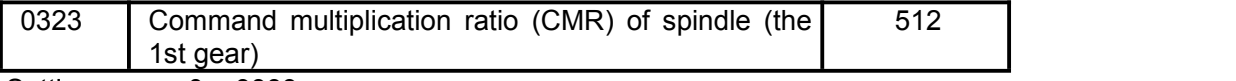

Setting range:  $0 \sim 9999$ 

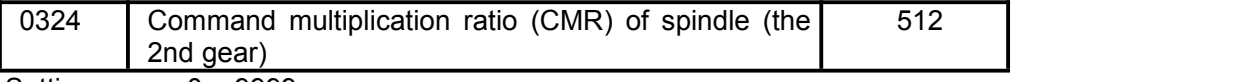

Setting range:  $0 \sim 9999$ 

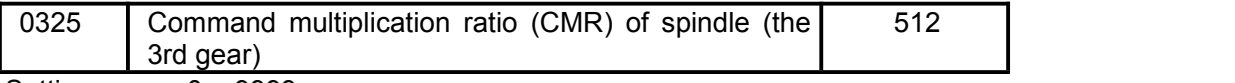

Setting range:  $0 \sim 9999$ 

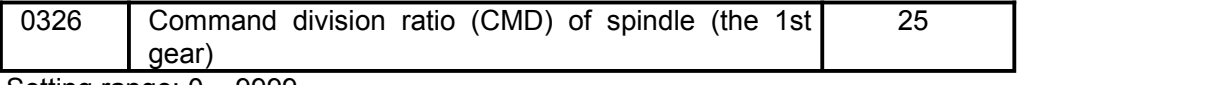

Setting range:  $0 \sim 9999$ 

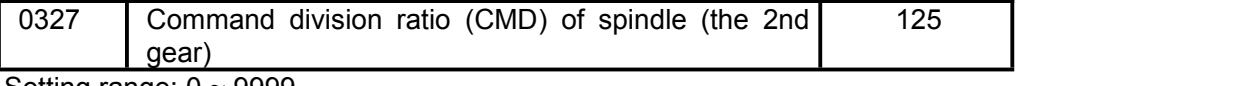

Setting range:  $0 \sim 9999$ 

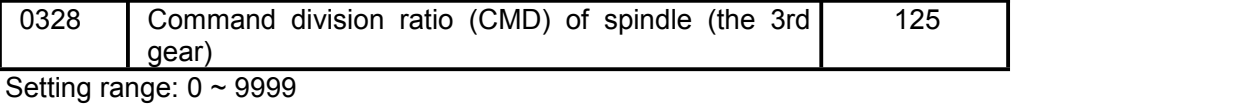

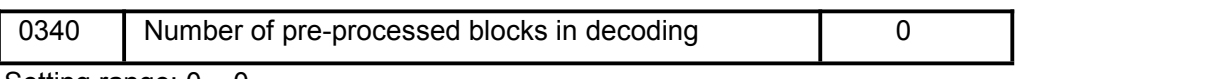

Setting range:  $0 \sim 0$ 

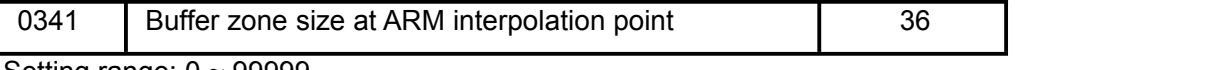

Setting range: 0 ~ 99999

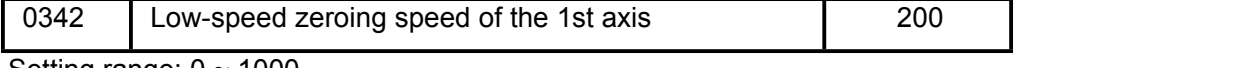

Setting range:  $0 \sim 1000$ 

 $\begin{array}{ccc} 0 & \vert & \vert & \vert & \vert \end{array}$
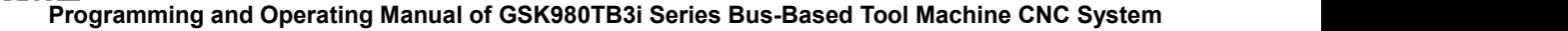

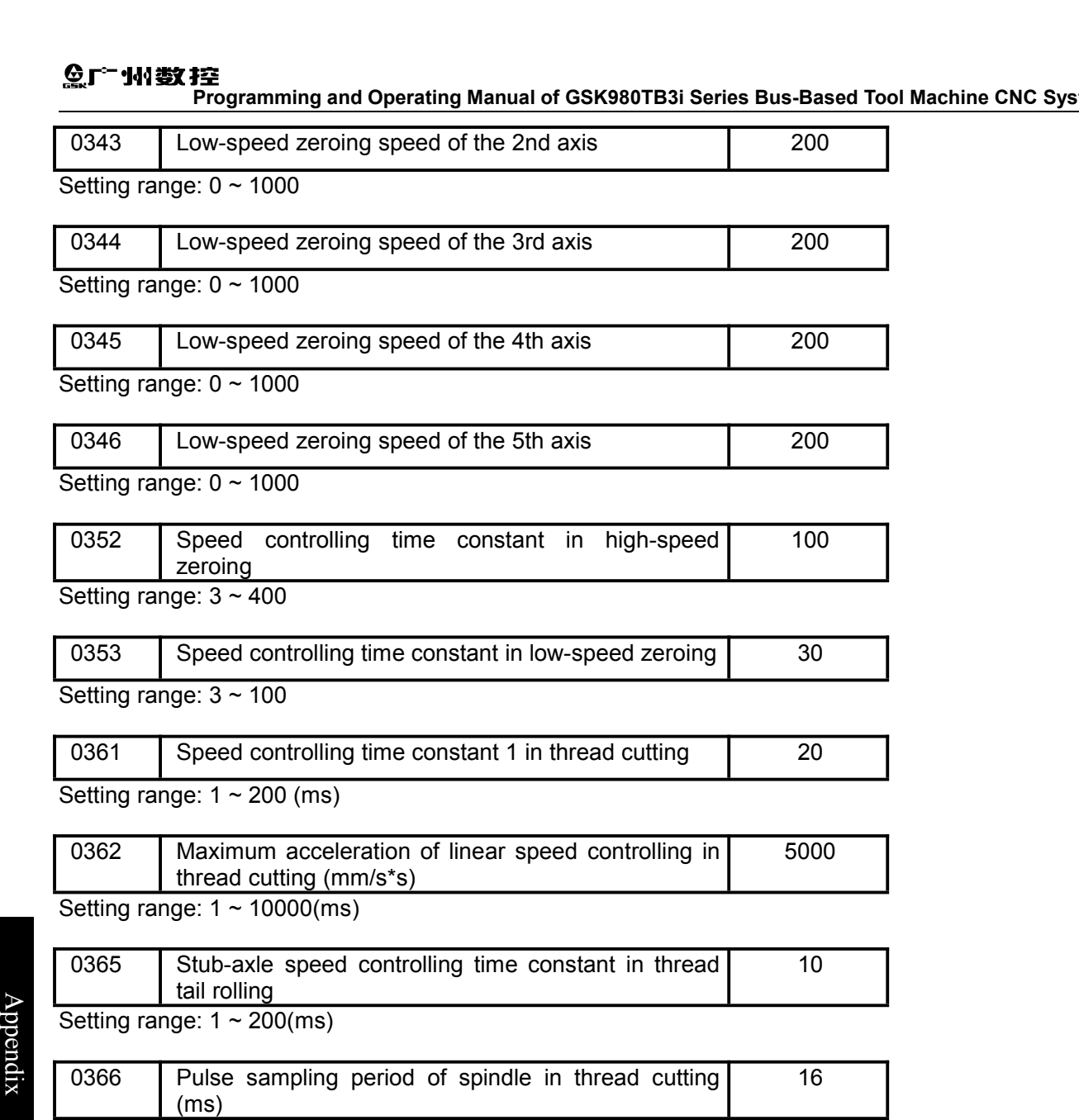

Setting range:  $0 \sim 32$ 

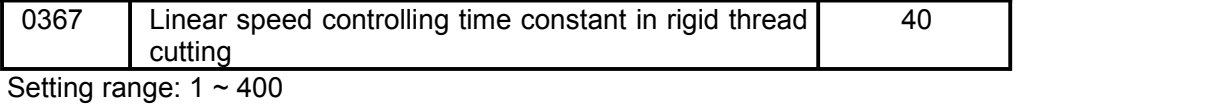

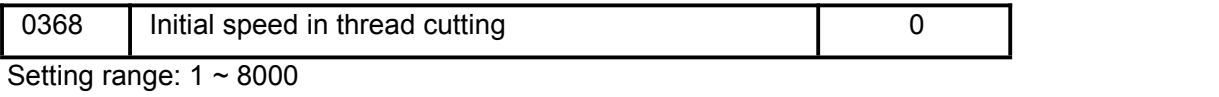

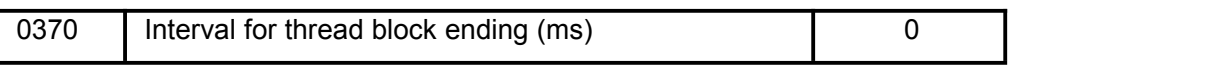

Setting range: 0 ~ 9

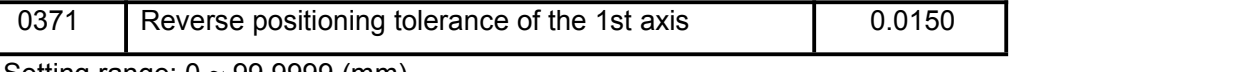

Setting range: 0 ~ 99.9999 (mm)

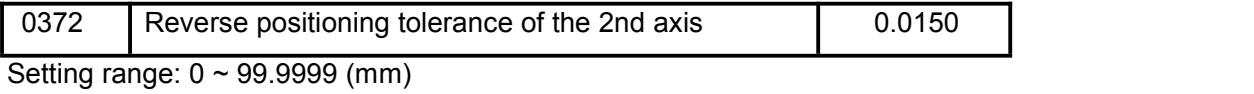

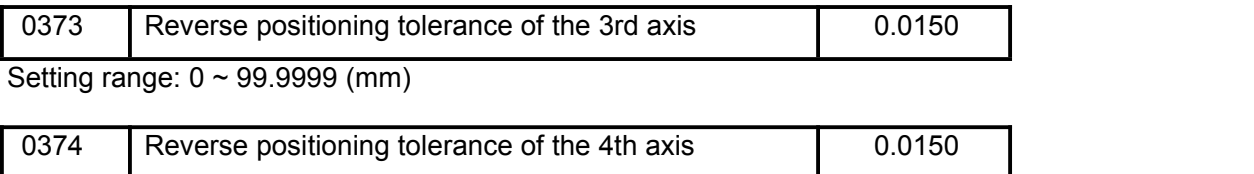

Setting range:  $0 \sim 99.9999$  (mm)

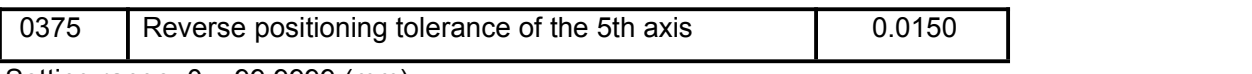

Setting range: 0 ~ 99.9999 (mm)

If the backlash compensation setting (P0190---P0193) of some axis is greater than its reverse positioning tolerance setting (P0371---P0374), the spot speed at one section terminal before backlash compensation decreases to the minimum speed so that other axes move a short distance during the period of backlash compensation and the synthetic track deviates little from the actual track.

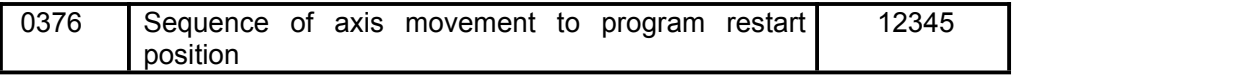

Setting range:  $0 \sim 99999$ 

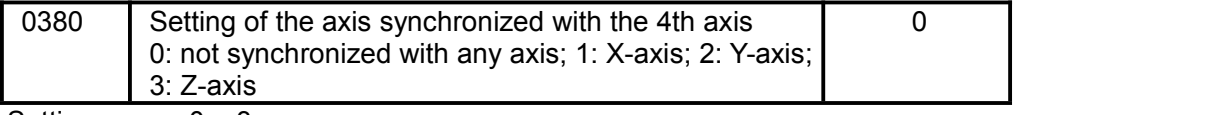

Setting range:  $0 \sim 3$ 

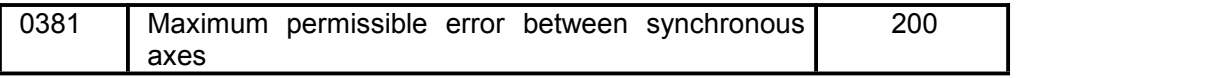

Setting range:  $0 \sim 10000$ 

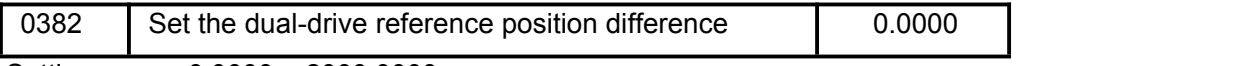

Setting range: 0.0000 ~ 2000.0000

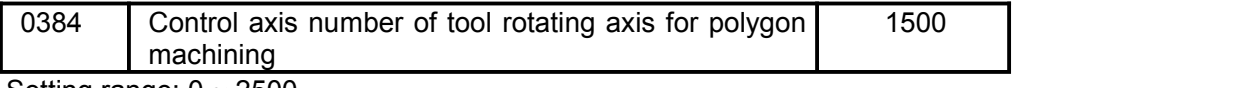

Setting range:  $0 \sim 2500$ 

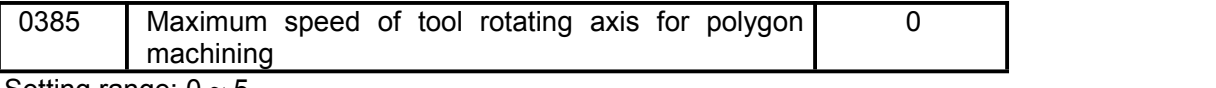

Setting range:  $0 \sim 5$ 

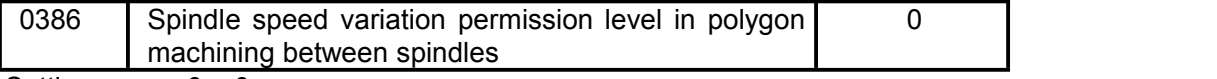

Setting range:  $0 \sim 0$ 

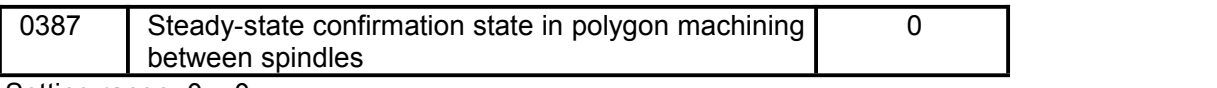

Setting range:  $0 \sim 0$ 

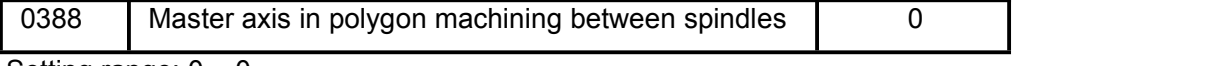

Setting range:  $0 \sim 0$ 

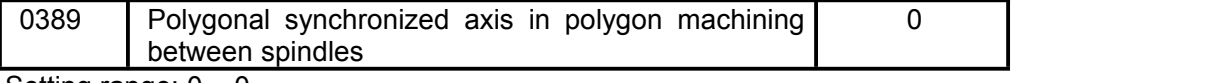

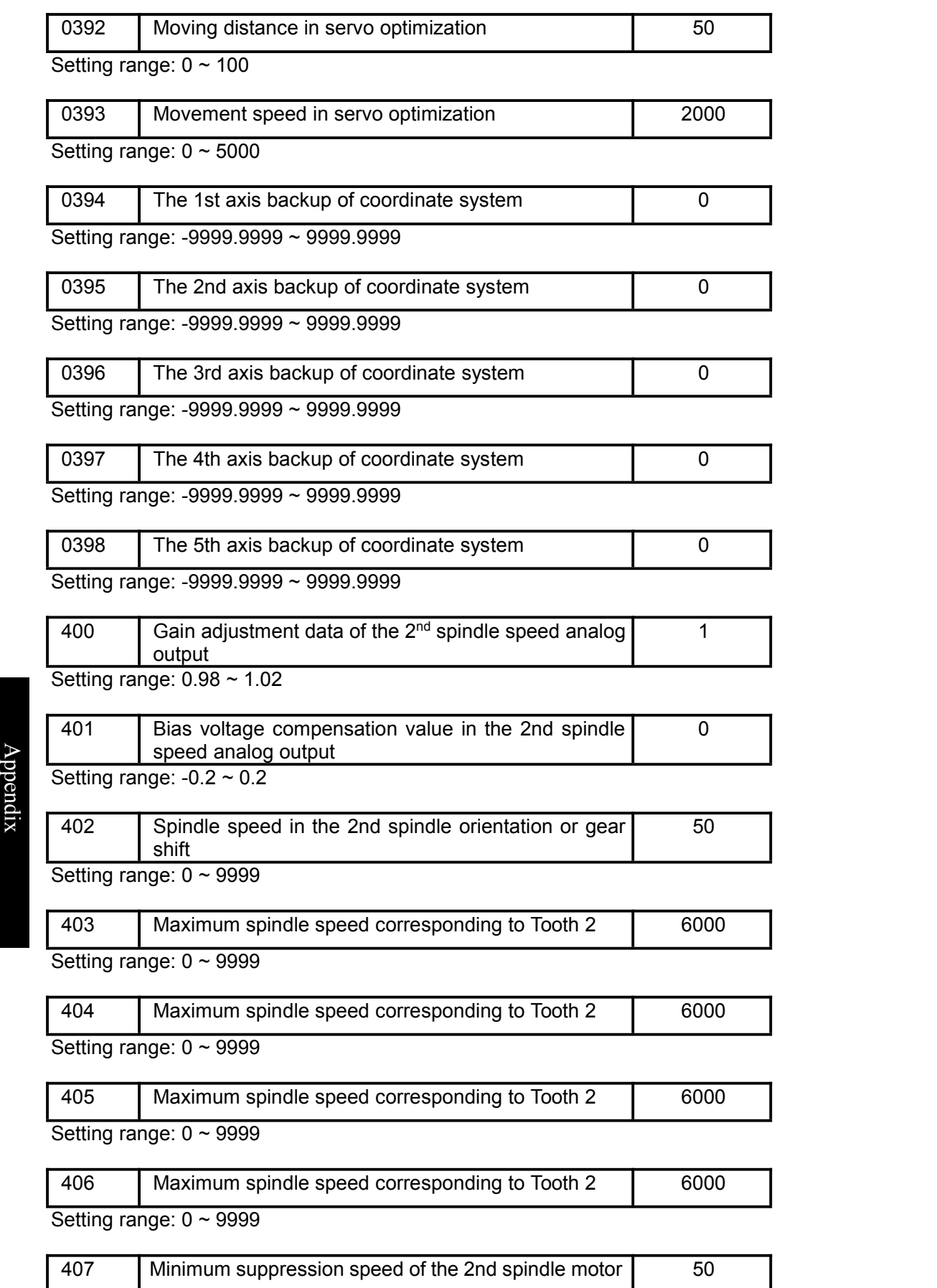

Setting range: -0.2 ~ 0.2

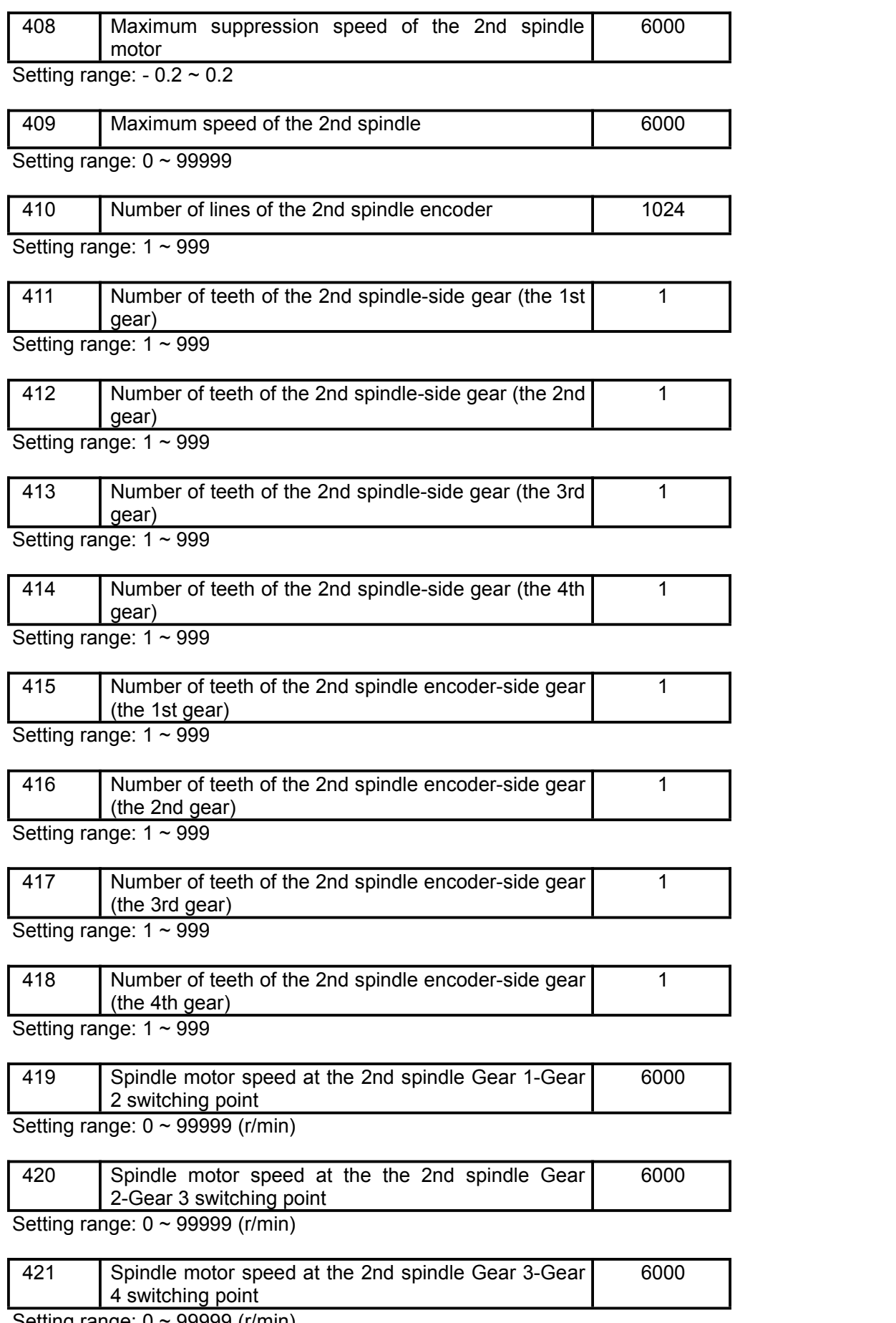

Setting range: 0 ~ 99999 (r/min)

## ◎广州数控

**Programming and Operating Manual of GSK980TB3i Series Bus-Based Tool Machine CNC System**

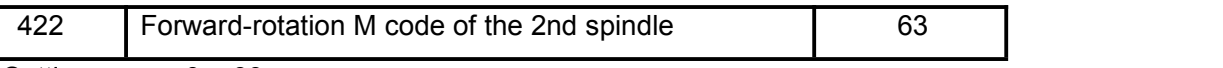

Setting range:  $0 \sim 99$ 

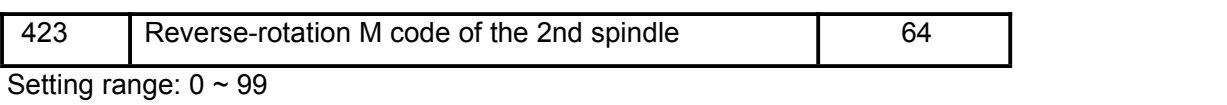

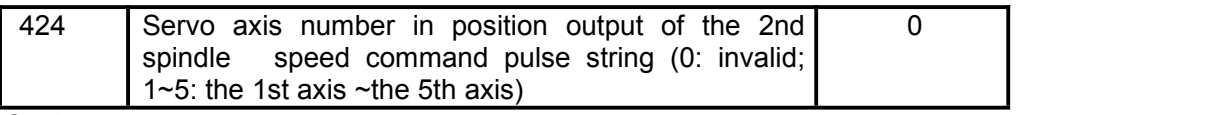

Setting range:  $0 \sim 5$ 

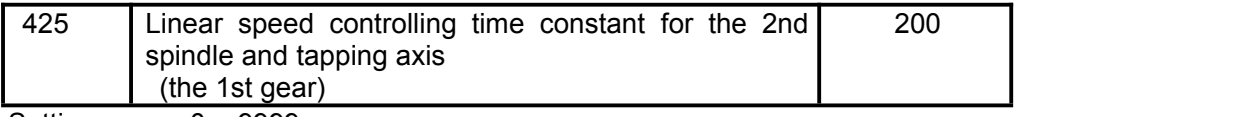

Setting range:  $0 \sim 9999$ 

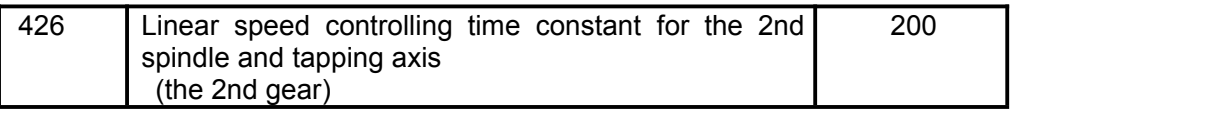

Setting range:  $0 \sim 9999$ 

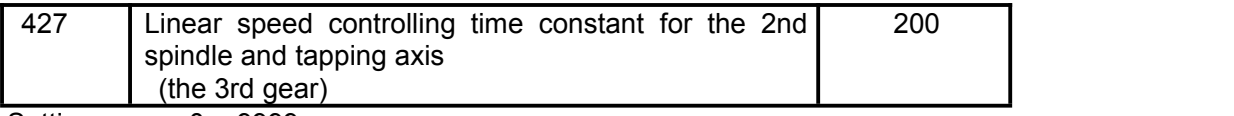

Setting range: 0 ~ 9999

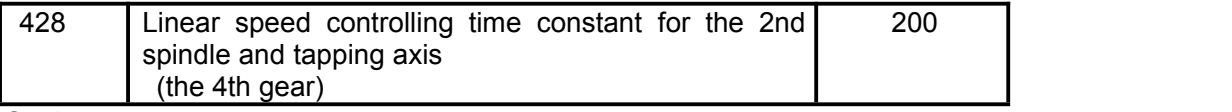

Setting range: 0 ~ 9999

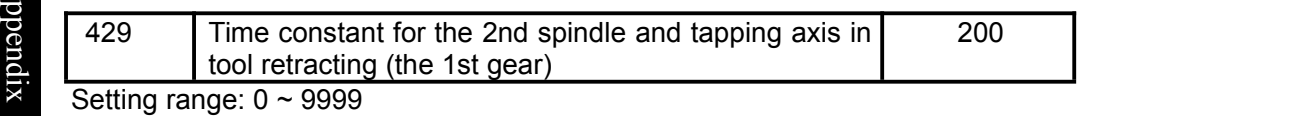

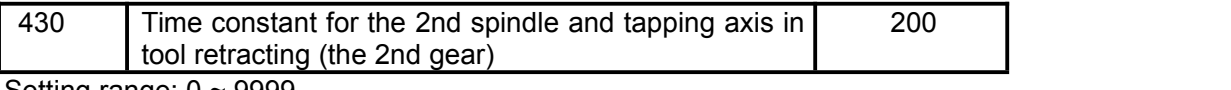

Setting range:  $0 \sim 9999$ 

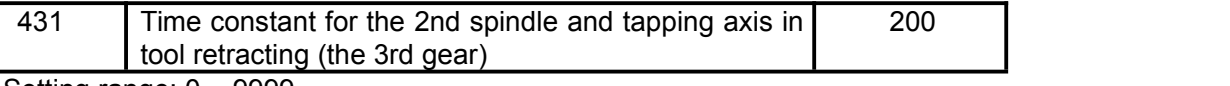

Setting range:  $0 \sim 9999$ 

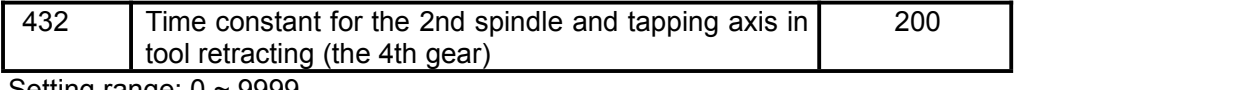

Setting range:  $0 \sim 9999$ 

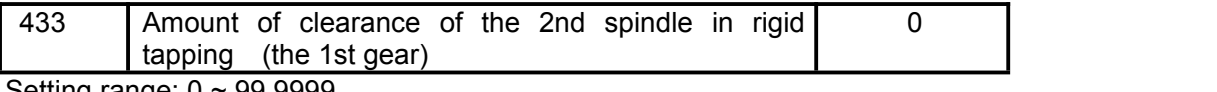

Setting range:  $0 \sim 99.9999$ 

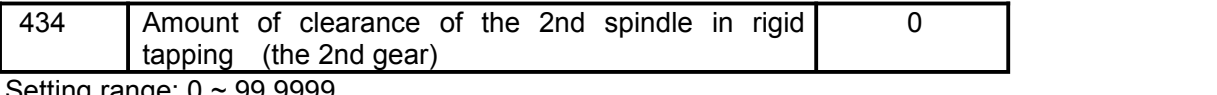

Setting range: 0 ~ 99.9999

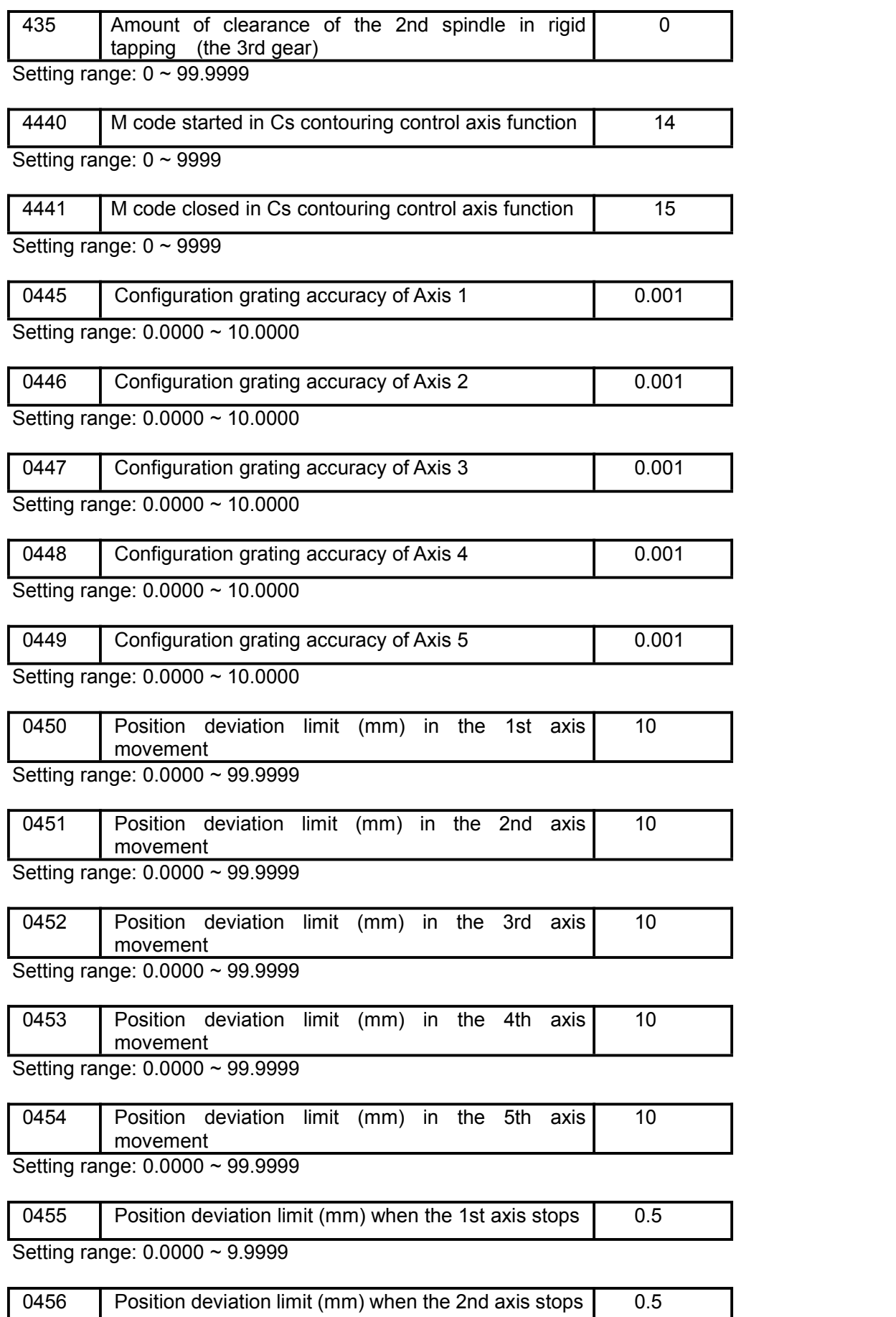

## ◎广州数控

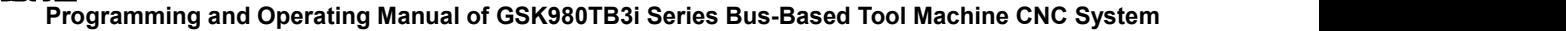

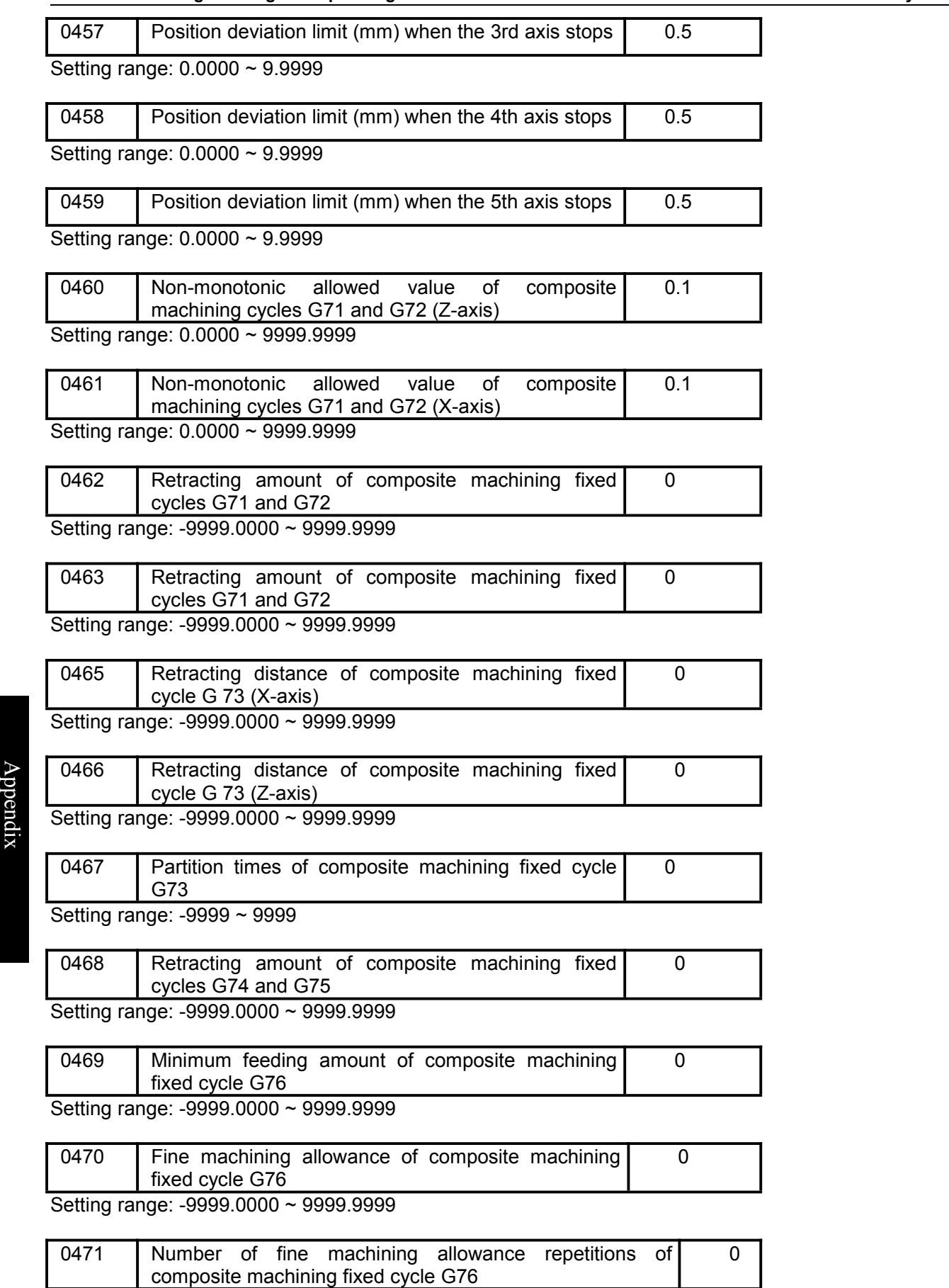

Setting range: -9999 ~ 9999

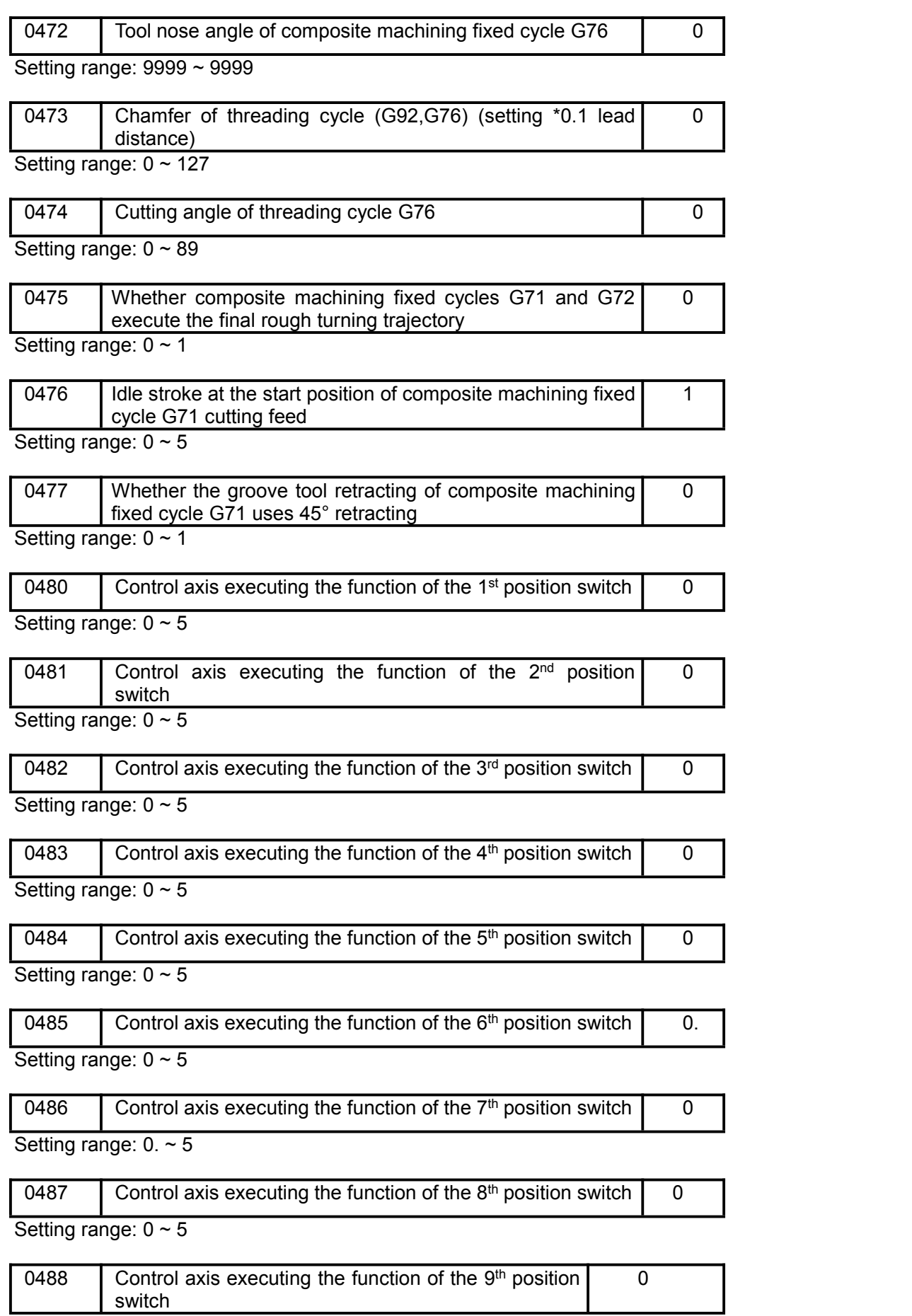

Setting range:  $0 \sim 5$ 

## இ广州数控

**Programming and Operating Manual of GSK980TB3i Series Bus-Based Tool Machine CNC System**

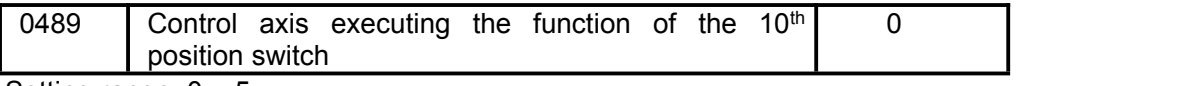

Setting range:  $0 \sim 5$ 

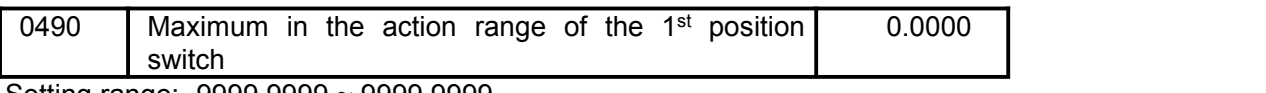

Setting range: -9999.9999 ~ 9999.9999

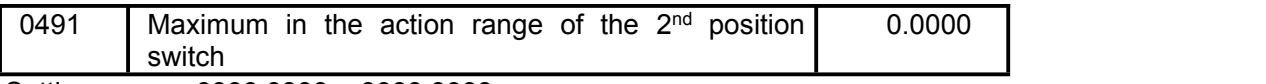

Setting range: -9999.9999 ~ 9999.9999

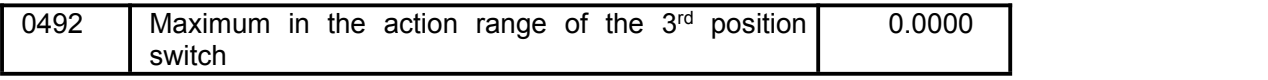

Setting range: -9999.9999 ~ 9999.9999

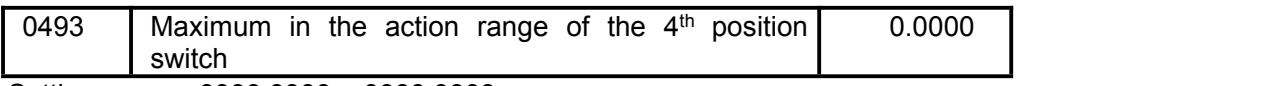

Setting range: -9999.9999 ~ 9999.9999

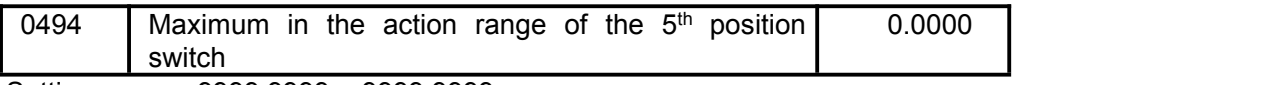

Setting range: -9999.9999 ~ 9999.9999

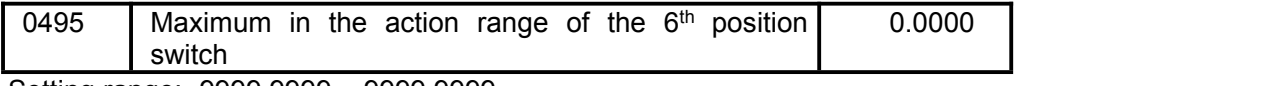

Setting range: -9999.9999 ~ 9999.9999

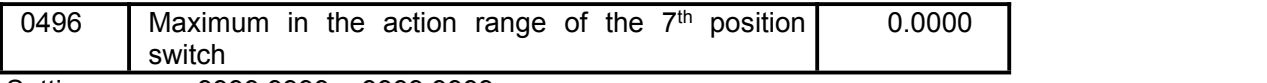

A Setting range: -9999.9999 ~ 9999.9999

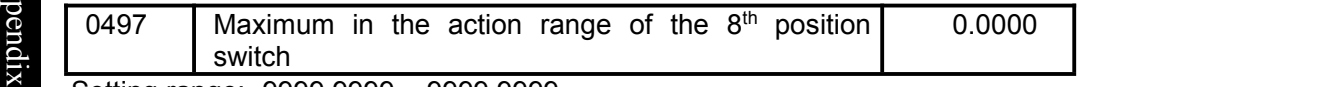

Setting range: -9999.9999 ~ 9999.9999

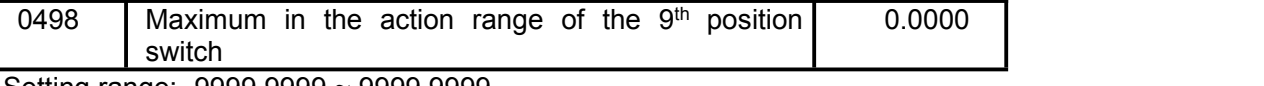

Setting range: -9999.9999 ~ 9999.9999

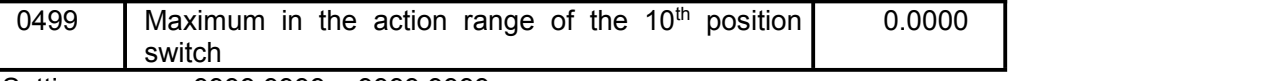

Setting range: -9999.9999 ~ 9999.9999

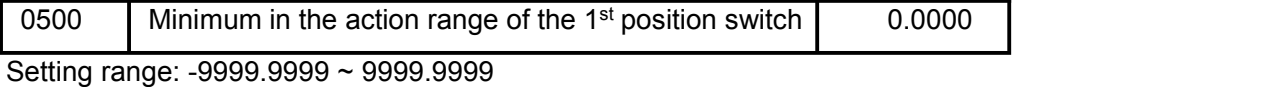

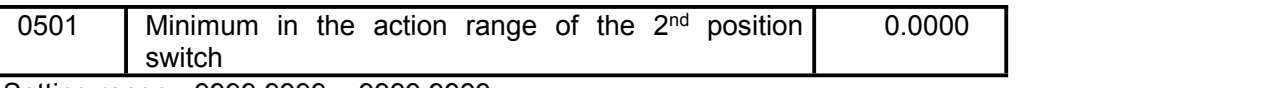

Setting range: -9999.9999 ~ 9999.9999

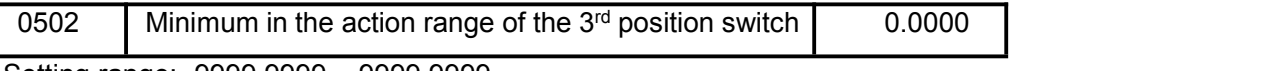

Setting range: -9999.9999 ~ 9999.9999

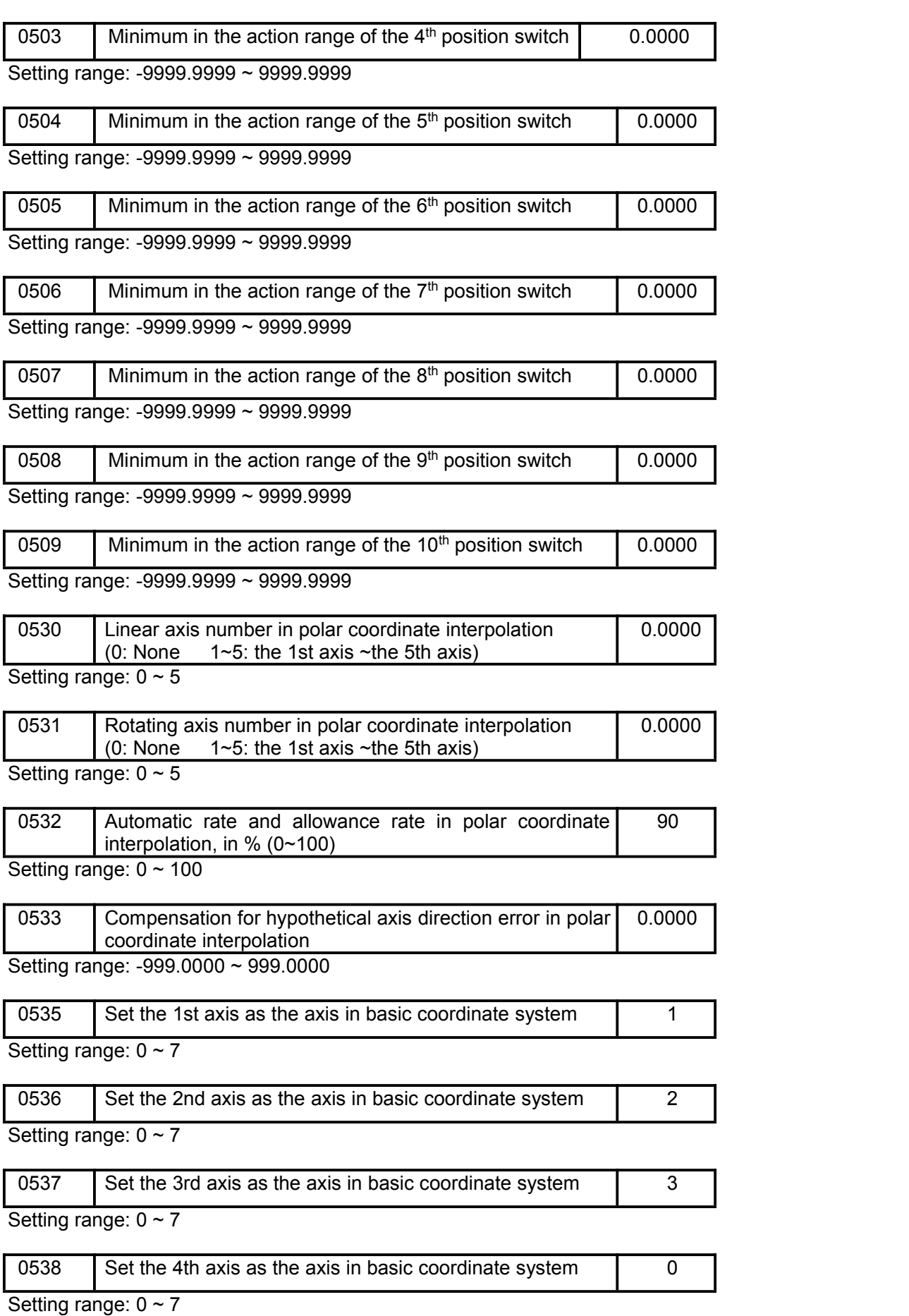

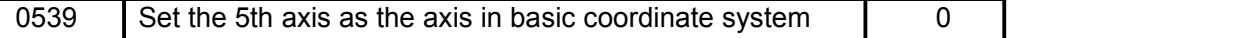

Setting range:  $0 \sim 7$ 

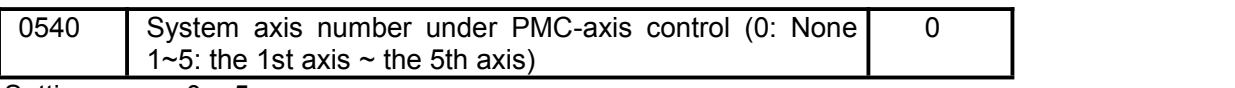

Setting range:  $0 \sim 5$ 

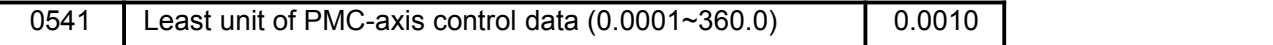

Setting range: 0.0001 ~ 360.0000

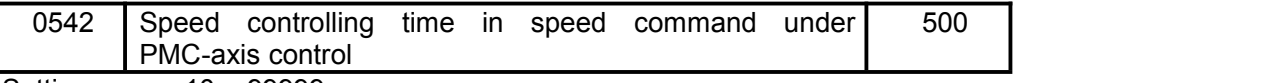

Setting range: 10 ~ 99999

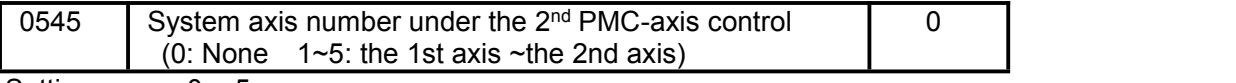

Setting range:  $0 \sim 5$ 

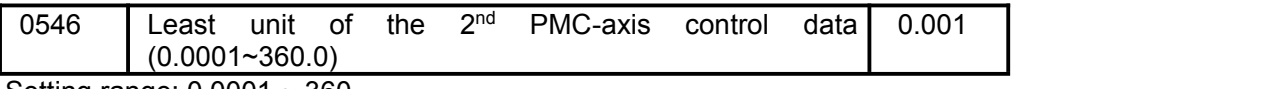

Setting range: 0.0001 ~ 360

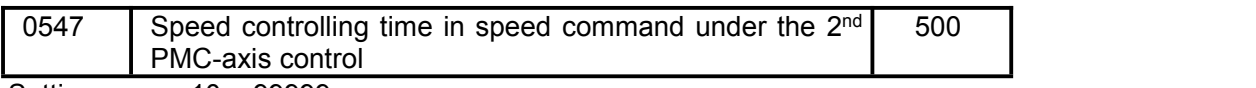

Setting range: 10 ~ 99999

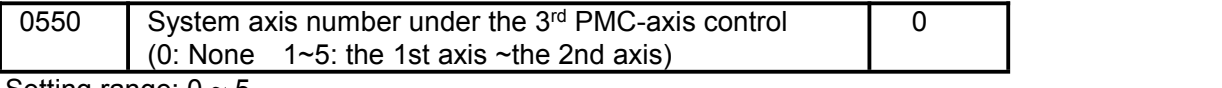

Setting range:  $0 \sim 5$ 

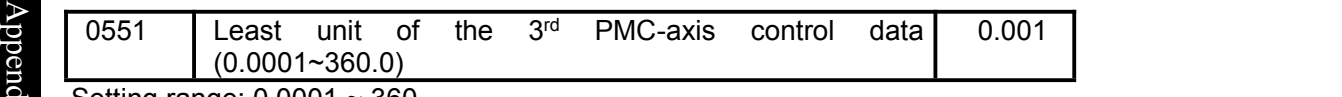

Setting range:  $0.0001 \sim 360$ 

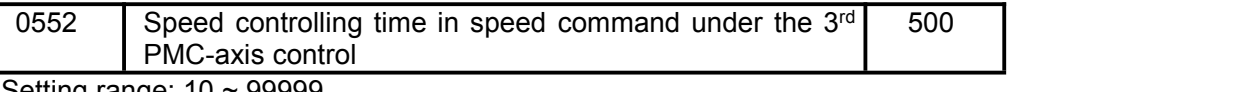

Setting range: 10 ~ 99999

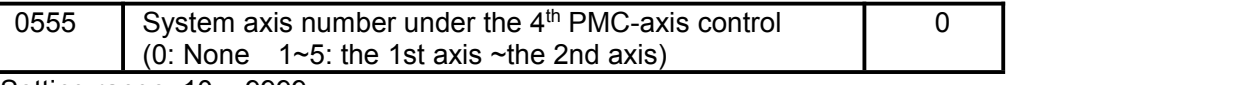

Setting range: 10 ~ 9999

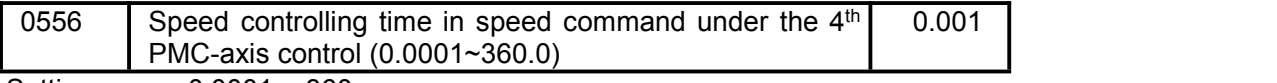

Setting range: 0.0001 ~ 360

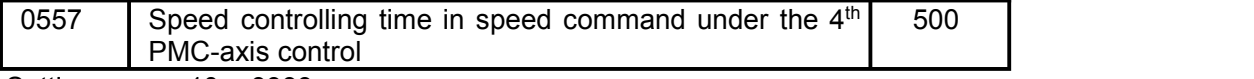

Setting range: 10 ~ 9999

## **Appendix II Alarm Table**

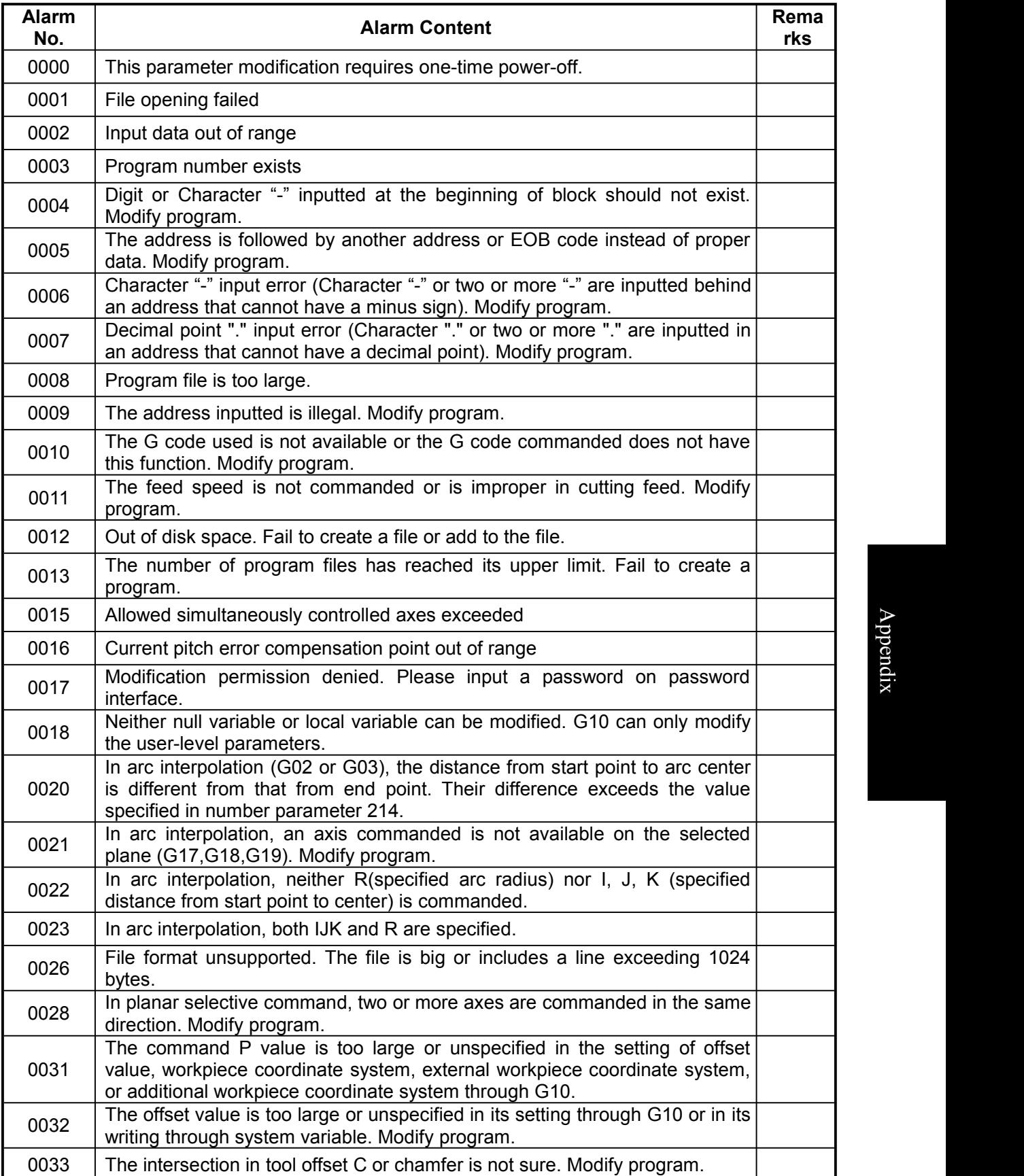

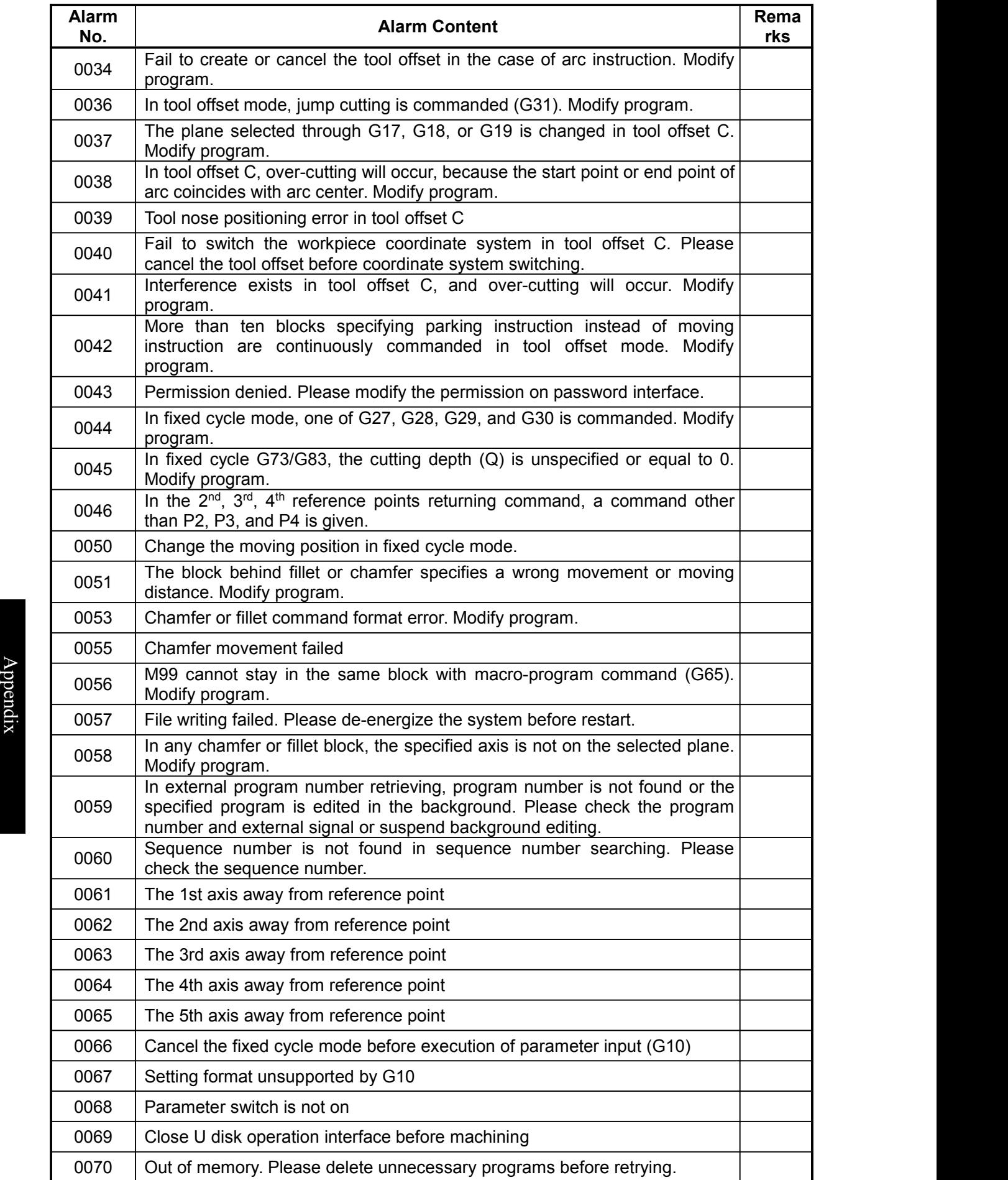

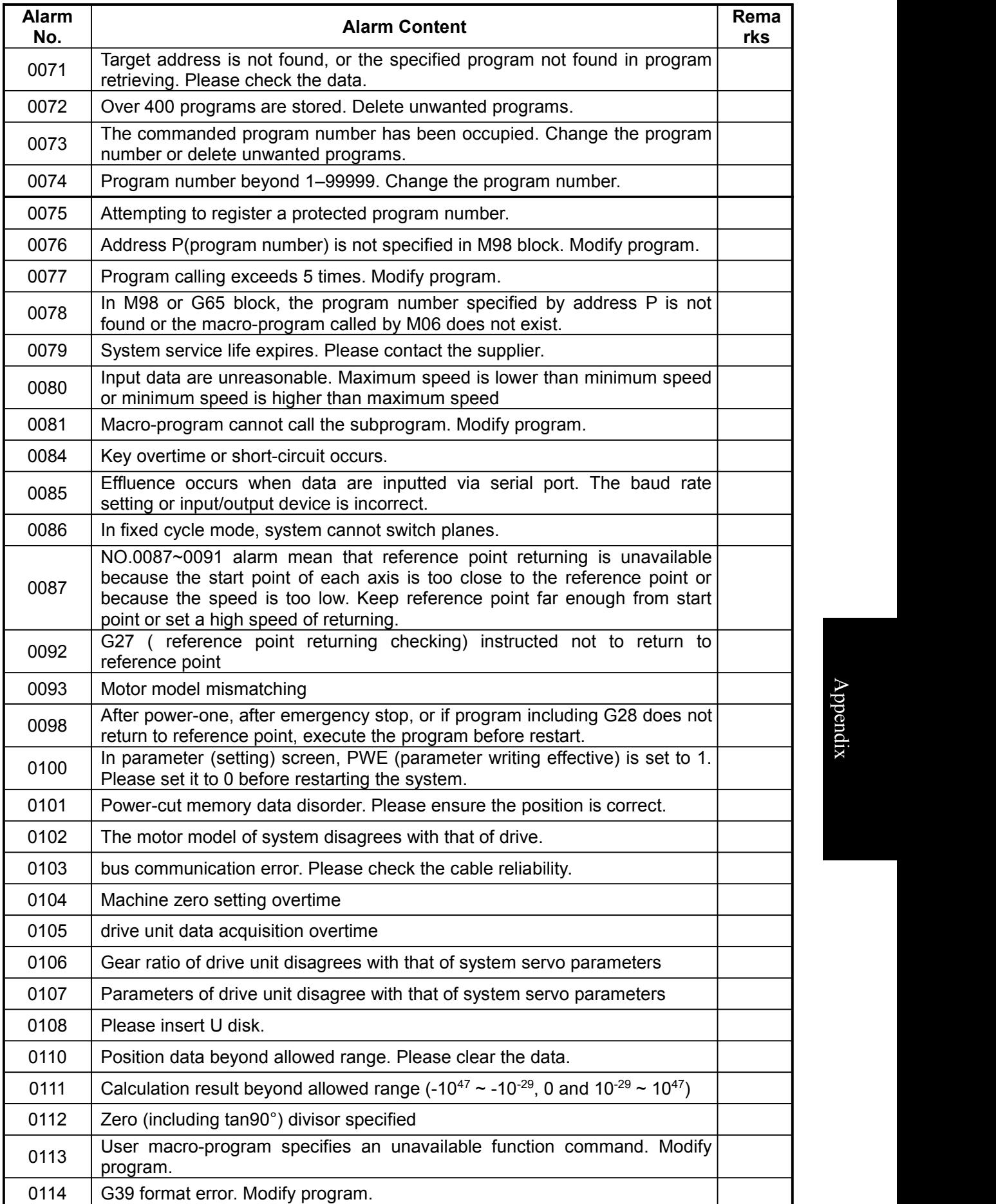

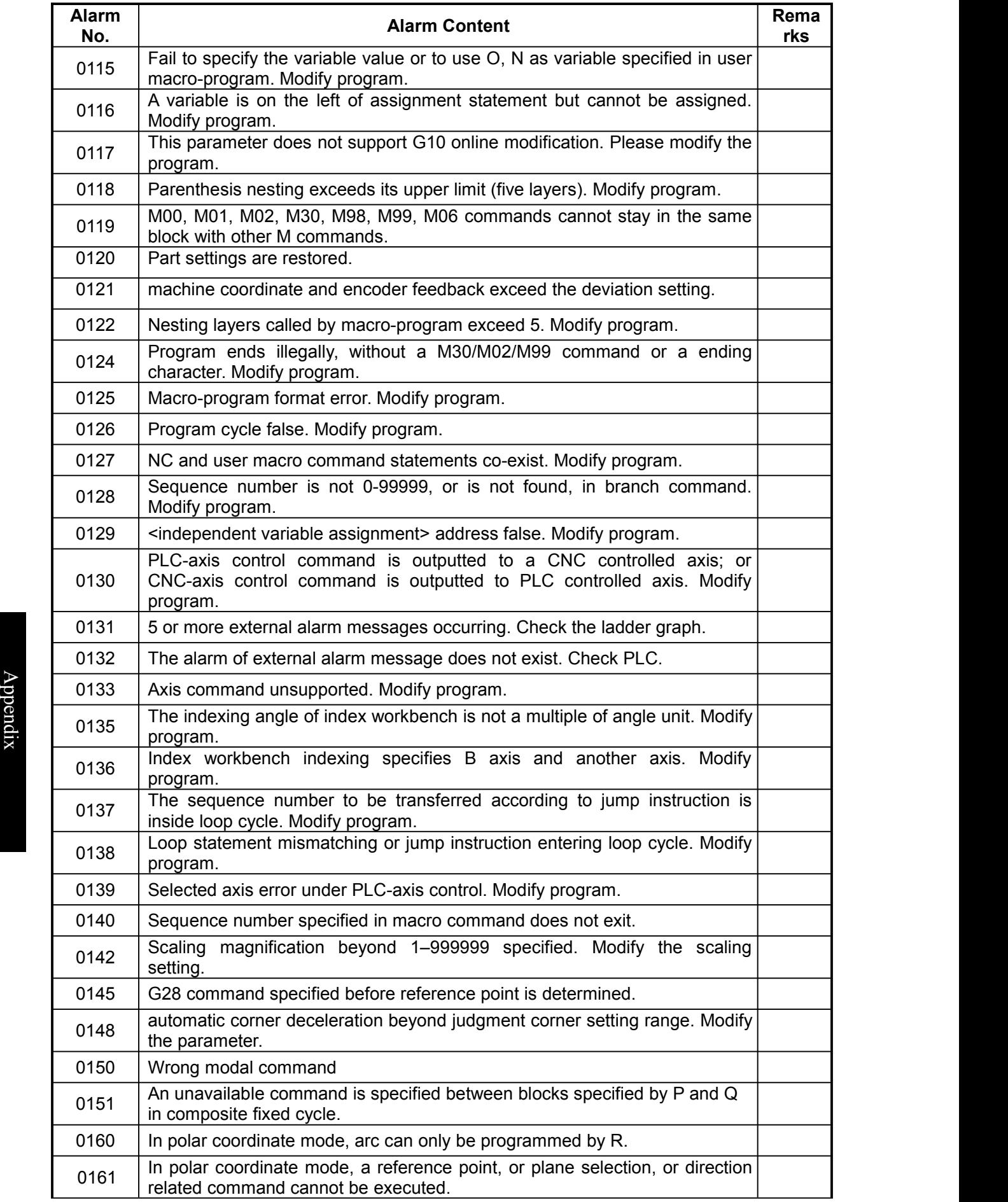

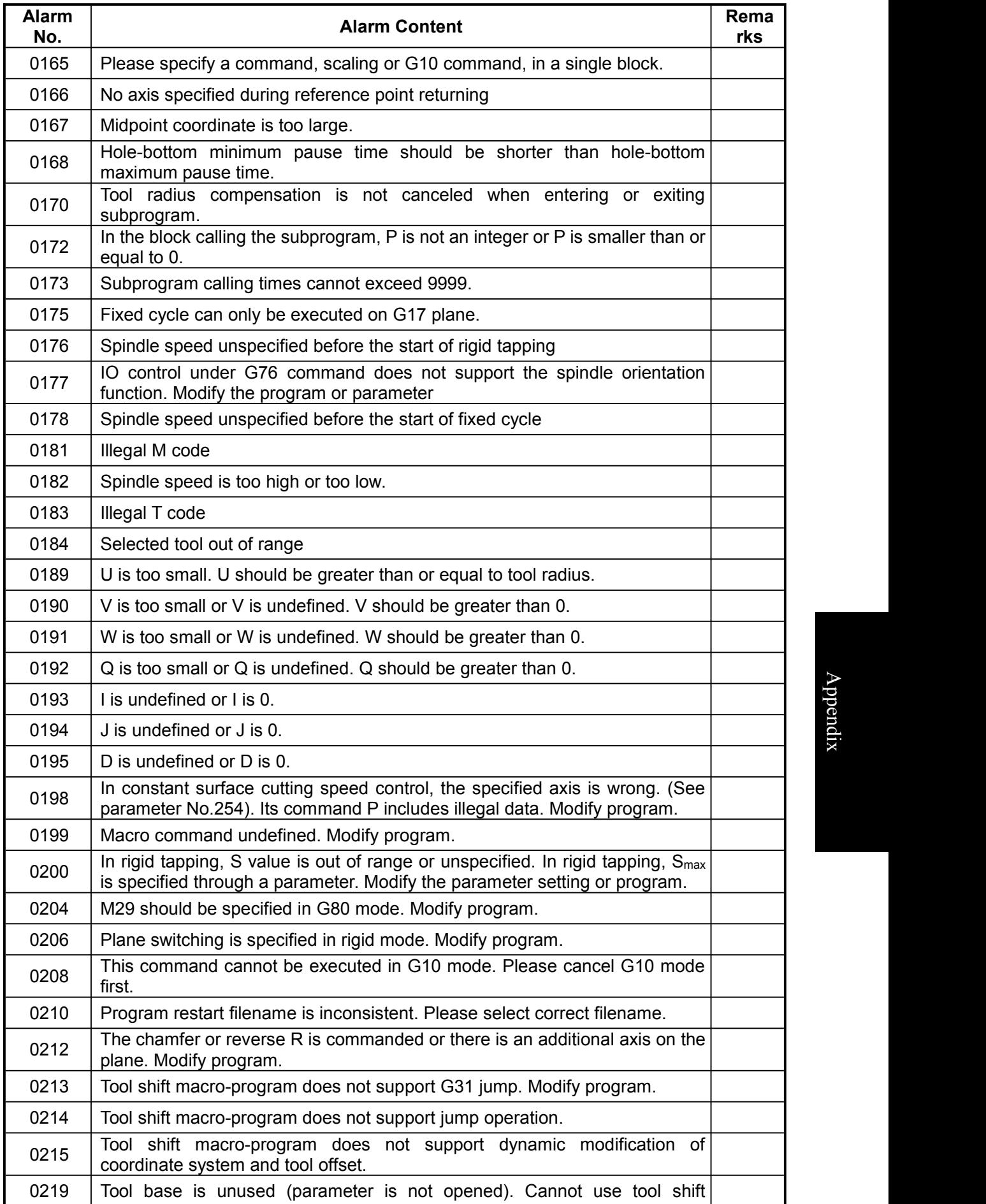

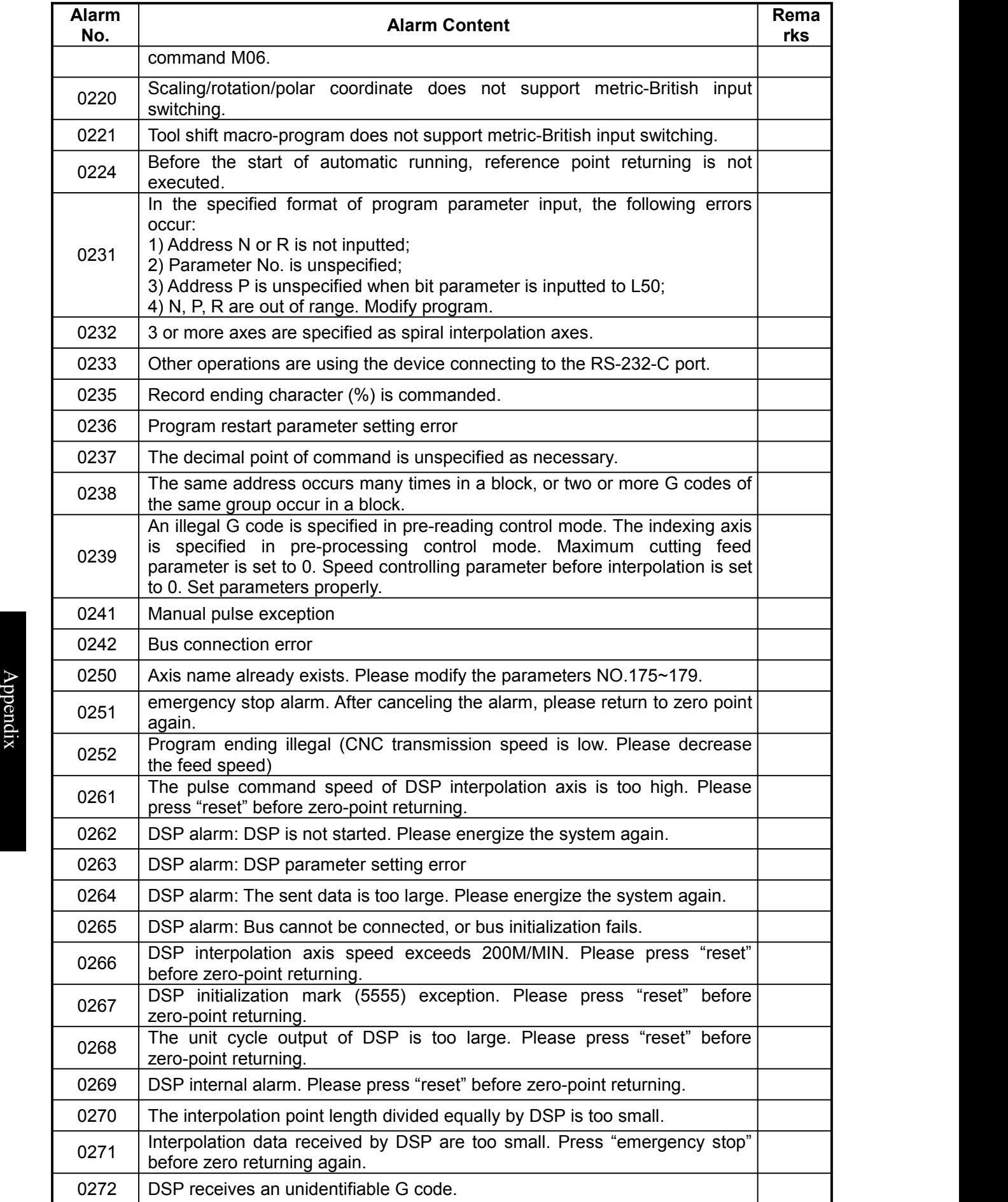

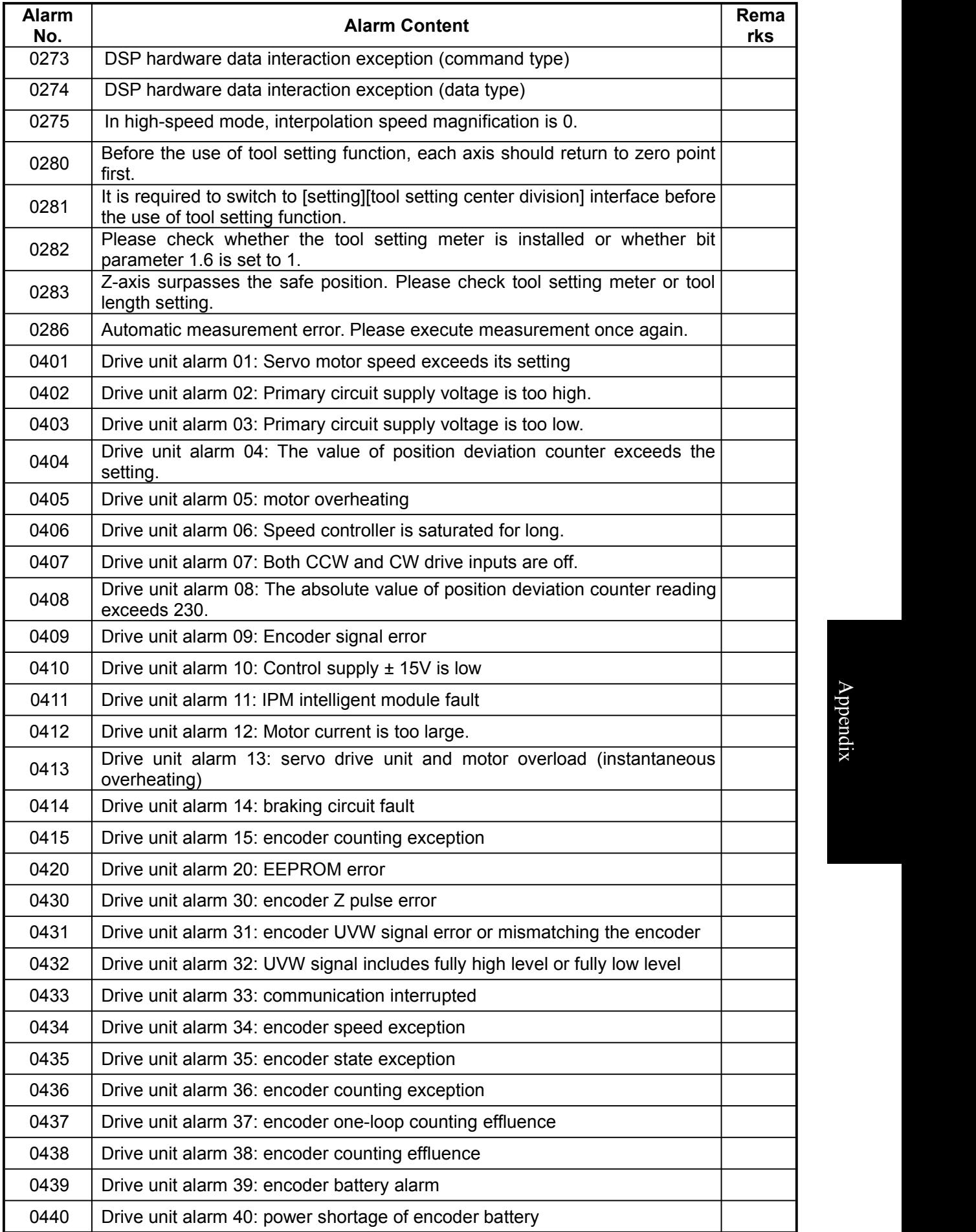

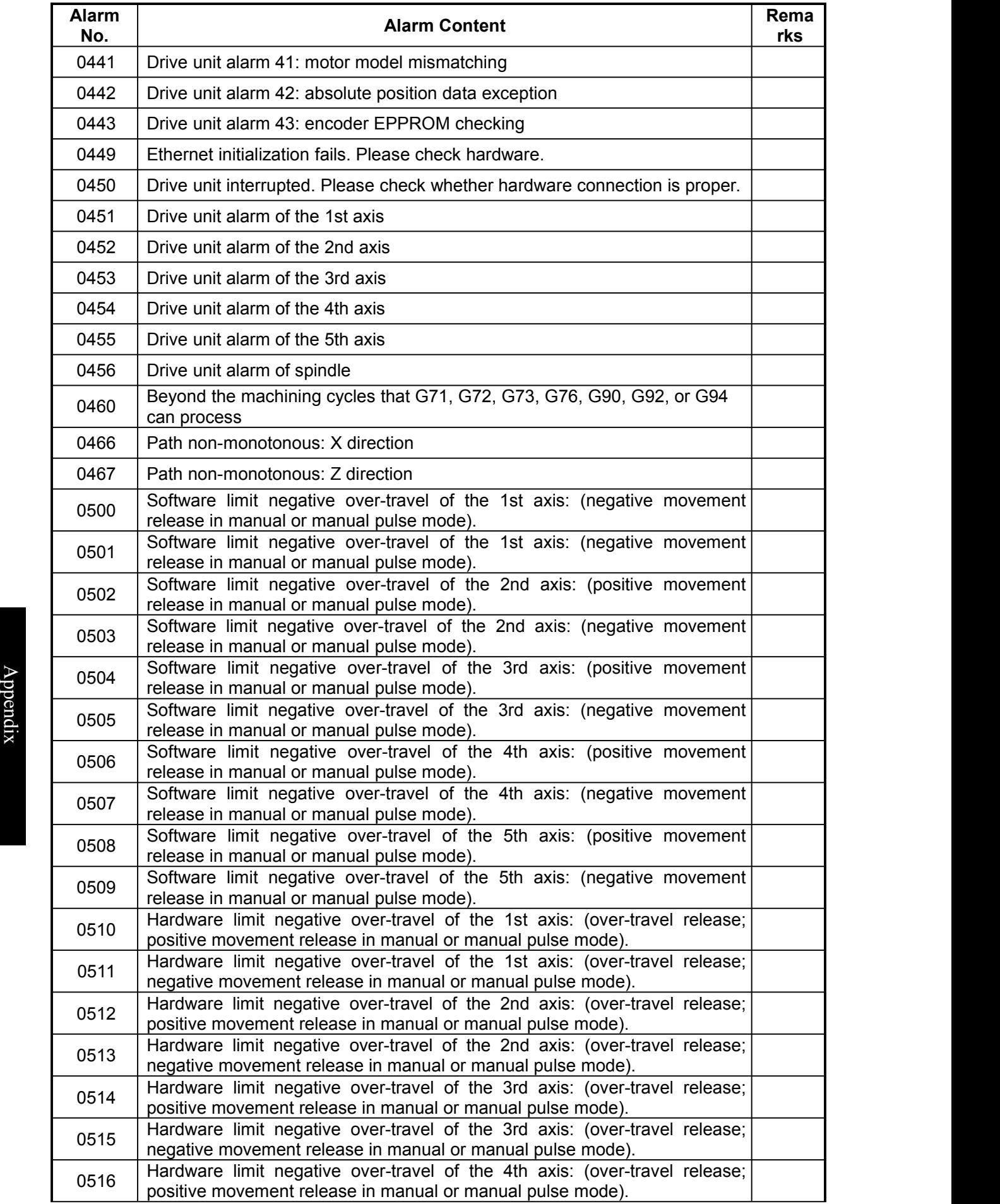

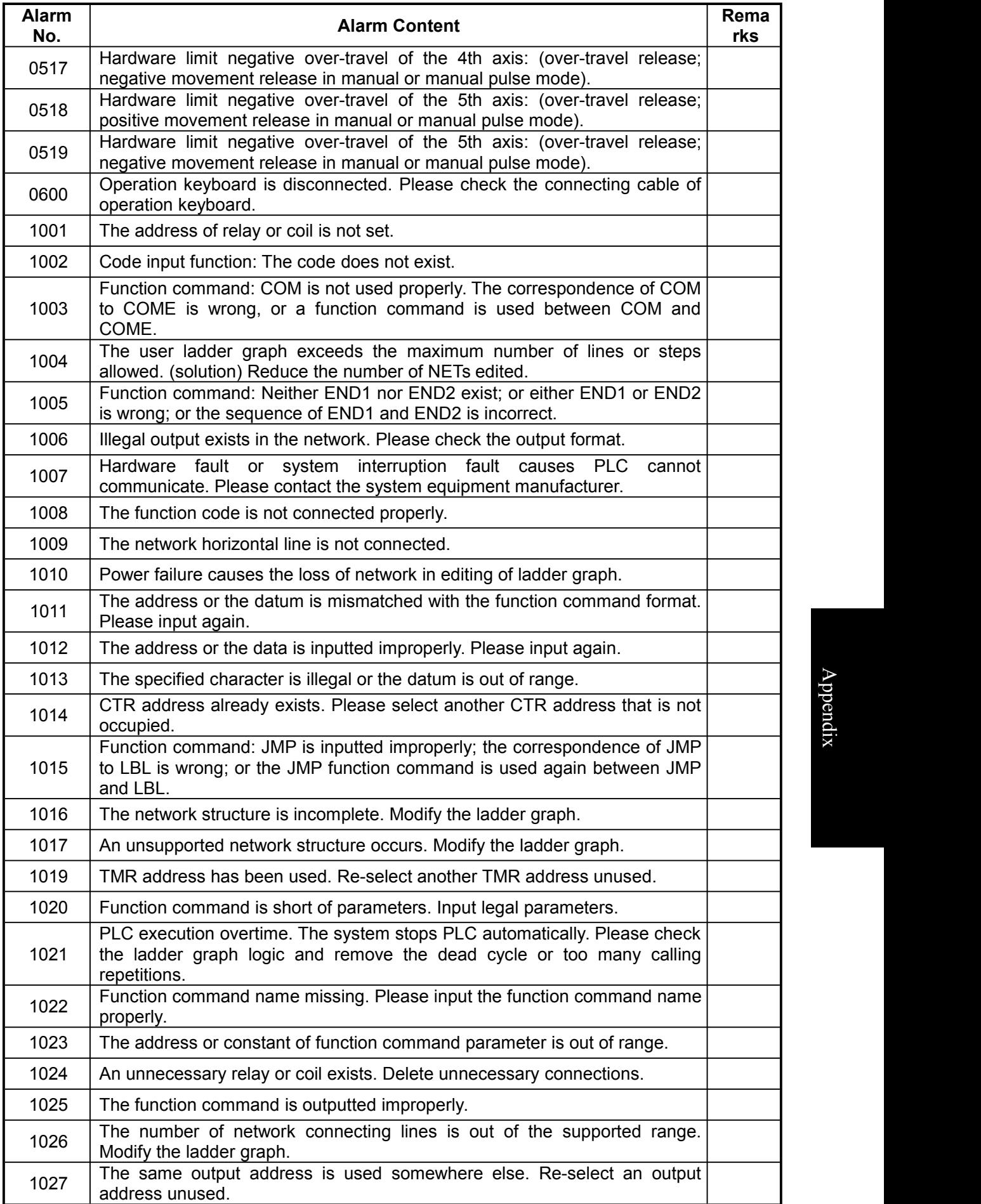

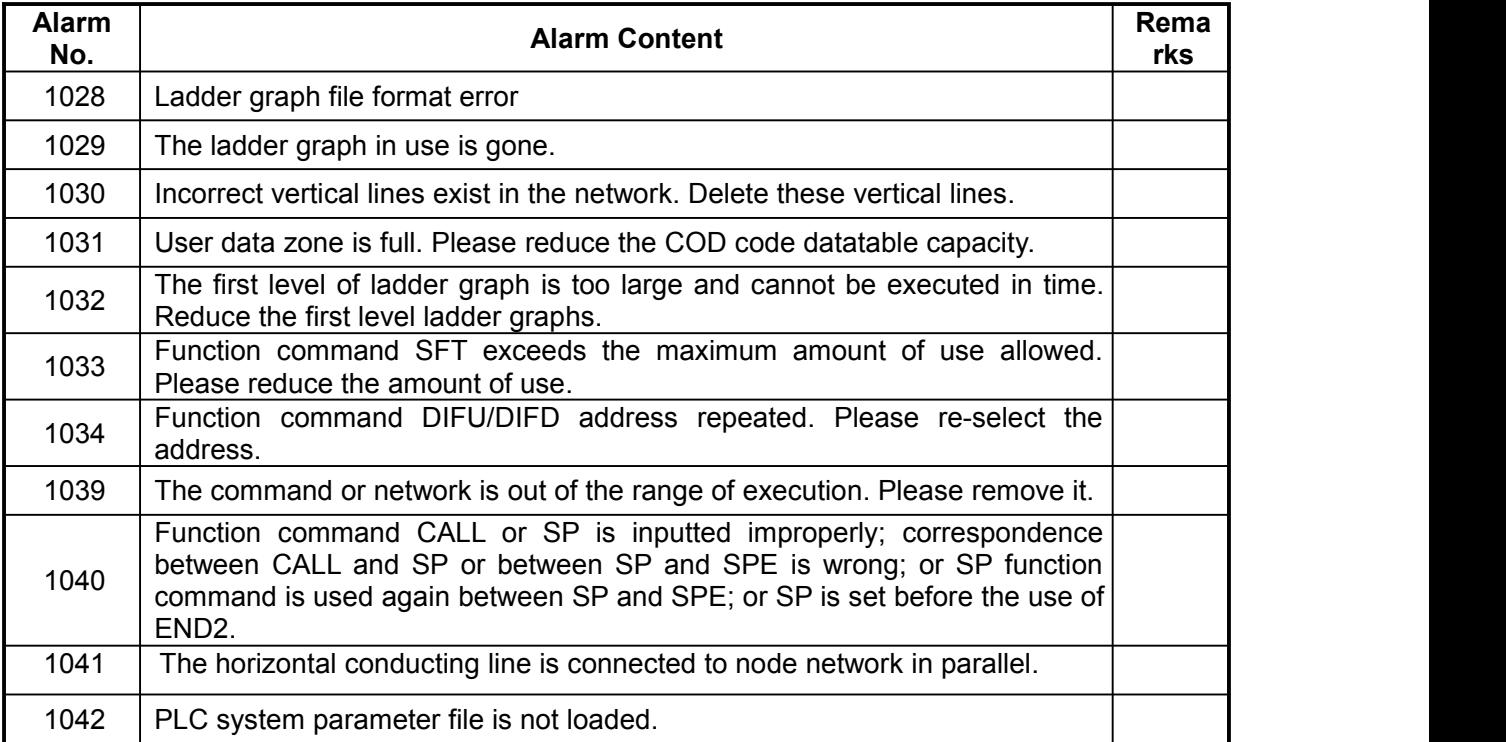